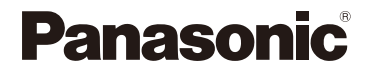

# **Gebruiksaanwijzing <Volledige Gids>**

Digitale Camera

Model Nr. DC-G9M2

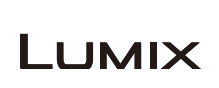

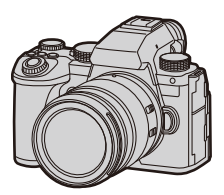

Lees deze instructies met aandacht alvorens dit product te gebruiken.

DVQP3014ZA F0923KN0

# <span id="page-1-0"></span>**Over deze gebruiksaanwijzing**

Dit document, "Gebruiksaanwijzing <Volledige Gids>", bevat de gedetailleerde uitleg van alle functies en werkingen van de camera.

# $\cdot$  In dit document gebruikte symbolen

De zwarte iconen tonen de omstandigheden waarin functies gebruikt kunnen worden en de grijze iconen tonen de omstandigheden waarin functies niet gebruikt kunnen worden.

#### **Voorbeeld:**

Foto's/Video's

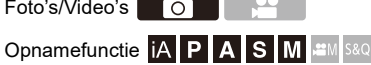

#### **Bedieningssymbolen**

In dit document wordt de bediening van de camera uitgelegd met gebruik van de volgende symbolen:

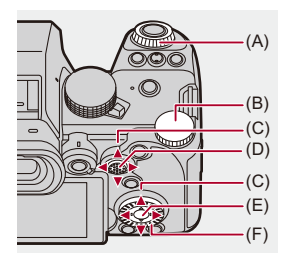

 $(A)$   $\underline{\mathbf{w}}$ :

**Modusknop op de voorkant**

 $(B)$   $\overline{\mathbf{v}}$ :

**Modusknop op de achterkant**

 $(C)$   $\triangle$   $\nabla$   $\blacktriangleleft$   $\blacktriangleright$ :

**Cursorknop omhoog/omlaag/links/rechts** of

**Joystick omhoog/omlaag/links/rechts**

 $(D)$   $\circled{e}$  : **Druk op het midden van de joystick**

- $(E)$   $(H)$ : **[MENU/SET]-knop**
- $(F)$   $\circled{3}$ :

#### **Bedieningsknop**

- **•** Andere symbolen, zoals de iconen die op het camerascherm getoond worden, worden ook in de uitleg gebruikt.
- **•** Dit document beschrijft de procedure voor het selecteren van de menu-items als volat:

Voorbeeld) Zet [Beeldkwaliteit] van het [Foto] ([Afbeeldingskwaliteit]) menu op [STD.].

# **[ ] [ ] [Beeldkwaliteit] Selecteer [STD.]**

#### **Symbolen voor classificatie van mededelingen**

In dit document worden de mededelingen geclassificeerd en beschreven met gebruik van de volgende symbolen:

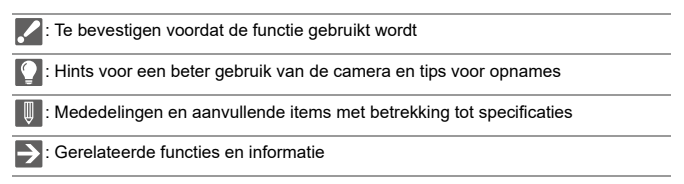

- **•** De in dit document gebruikte afbeeldingen en illustraties dienen ter uitleg van de functies.
- **•** De beschrijving in dit document is gebaseerd op de onderling verwisselbare lens (H-ES12060).

# **Inhoudsopgave**

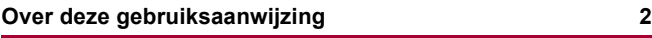

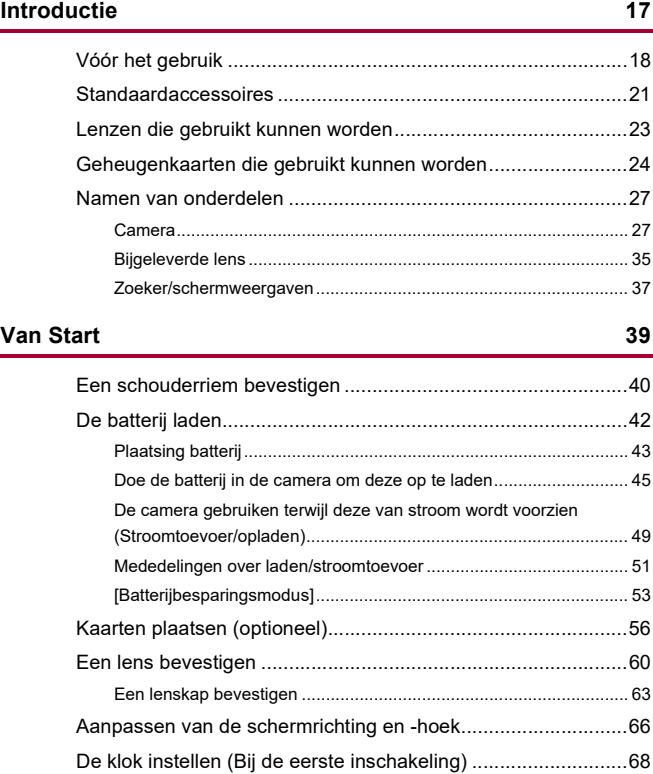

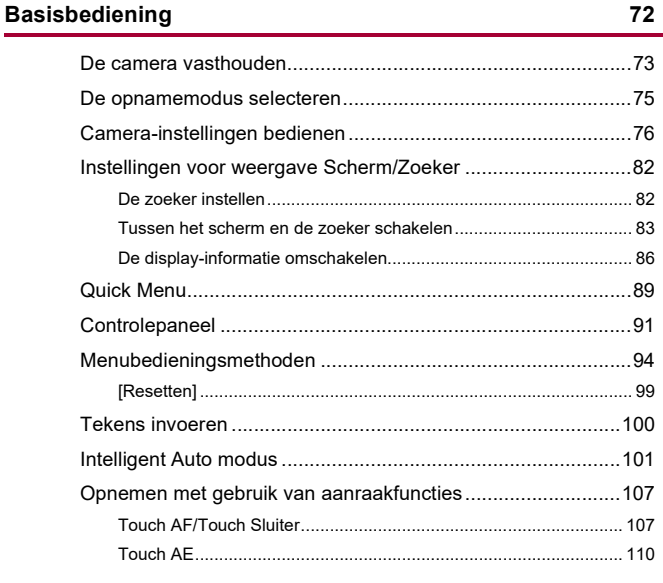

# Foto's maken

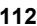

121

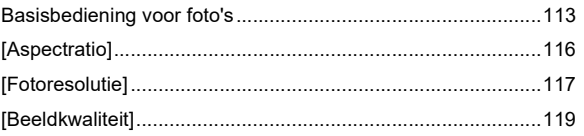

# Video's opnemen

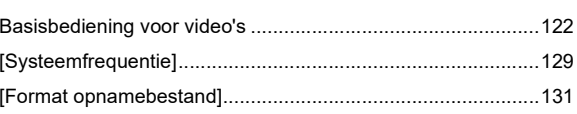

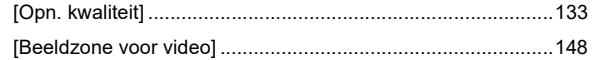

# Focus / Zoom

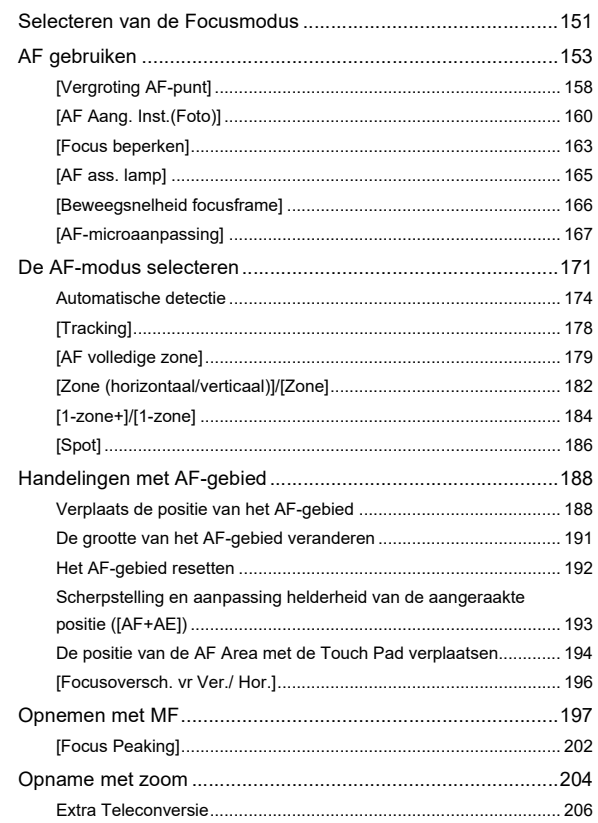

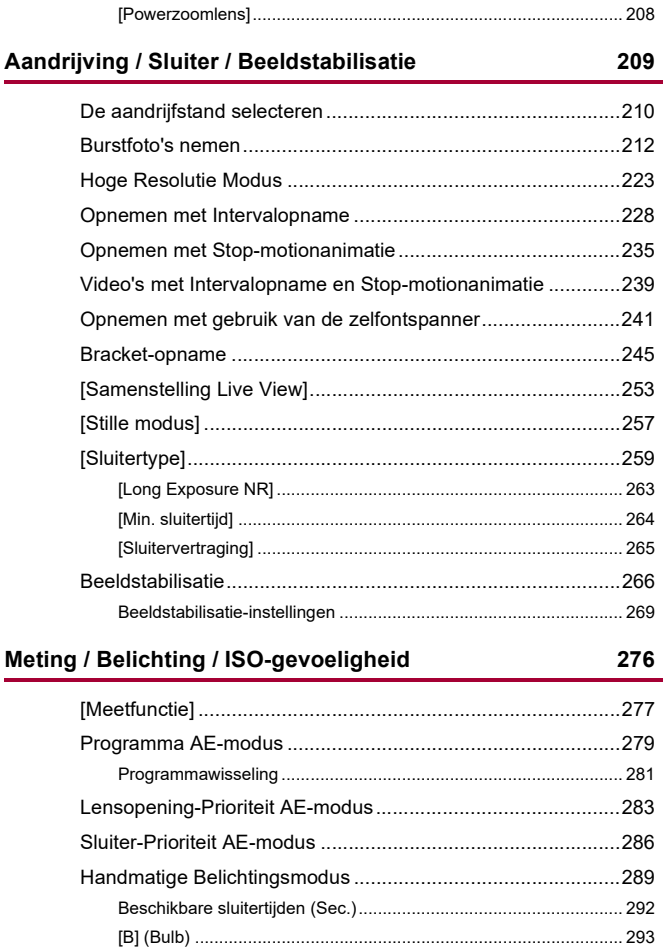

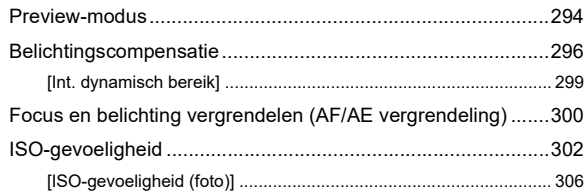

# Witbalans / Beeldkwaliteit

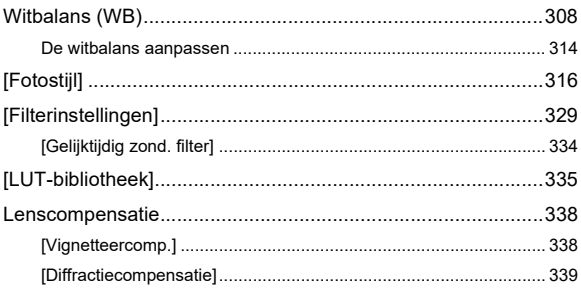

### **Flitser**

### 340

307

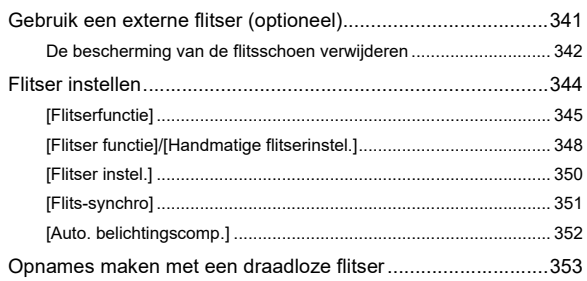

# **[Video-instellingen](#page-359-0) 360**

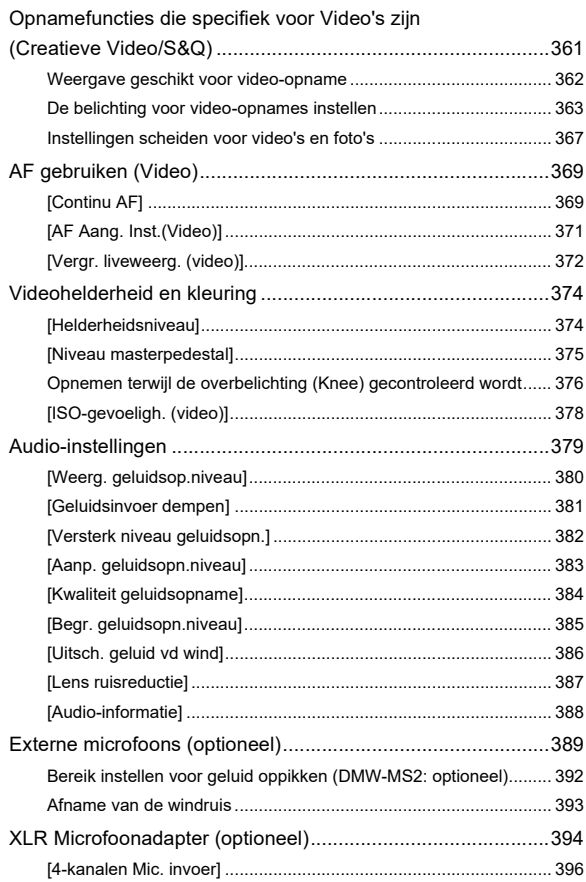

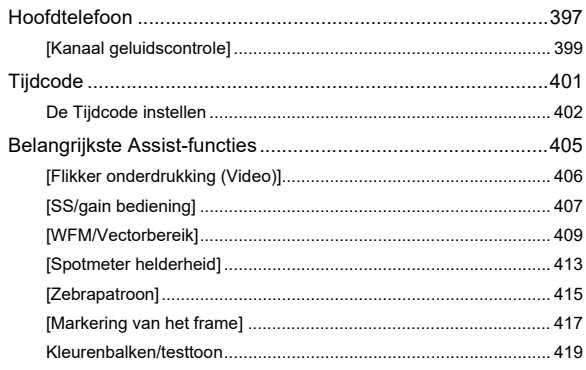

421

# Speciale video-opname

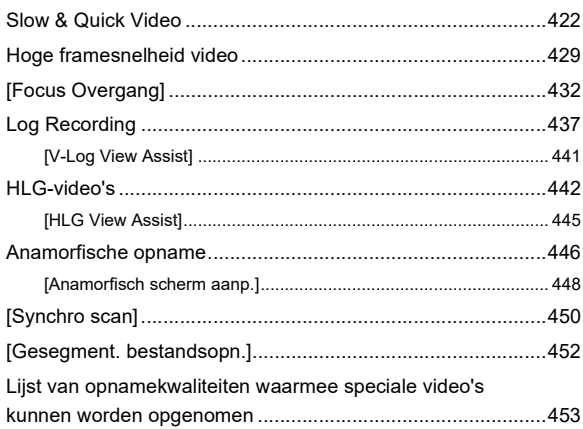

### **[HDMI-uitzending \(Video\)](#page-460-0) 461**

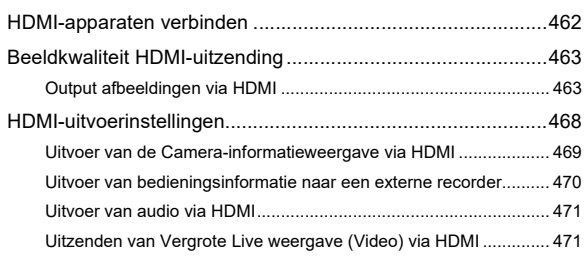

# **[Gebruik van een externe SSD \(in de handel verkrijgbaar\) 472](#page-471-0)**

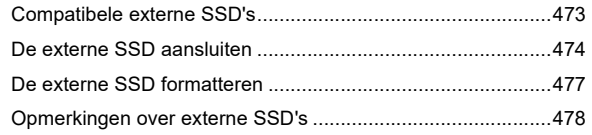

### **[Beelden afspelen en bewerken](#page-479-0) 480**

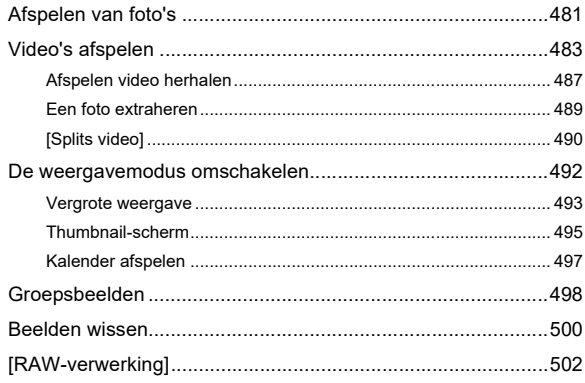

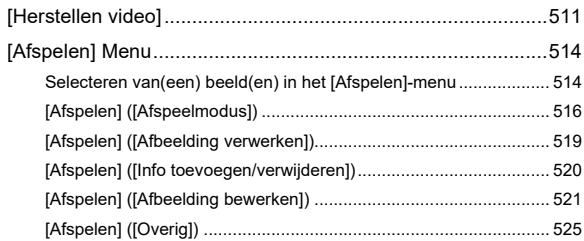

### **[Camera-aanpassing](#page-525-0) 526**

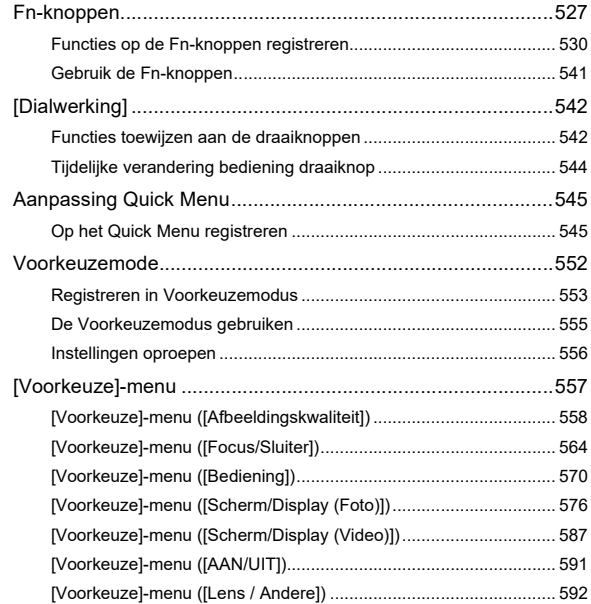

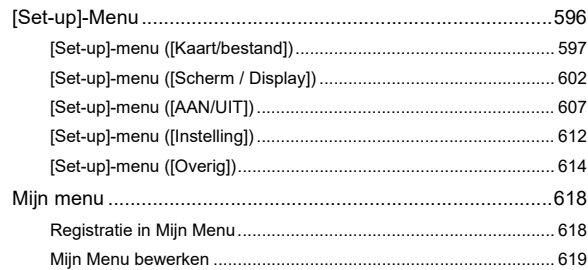

#### Lijst van menu's

# 

620

634

# Wi-Fi / Bluetooth

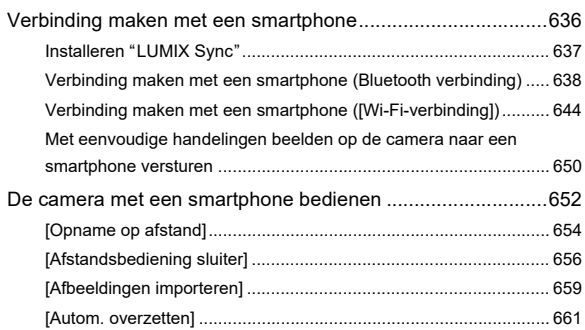

 $14$ 

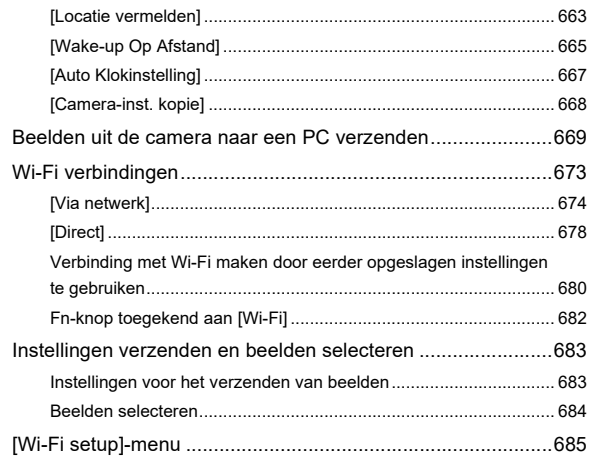

# **[Verbinding met andere apparaten maken](#page-686-0) 687**

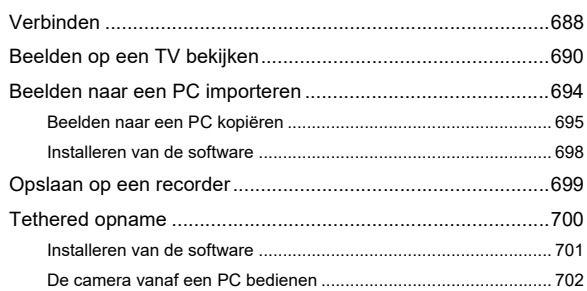

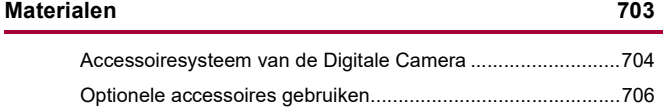

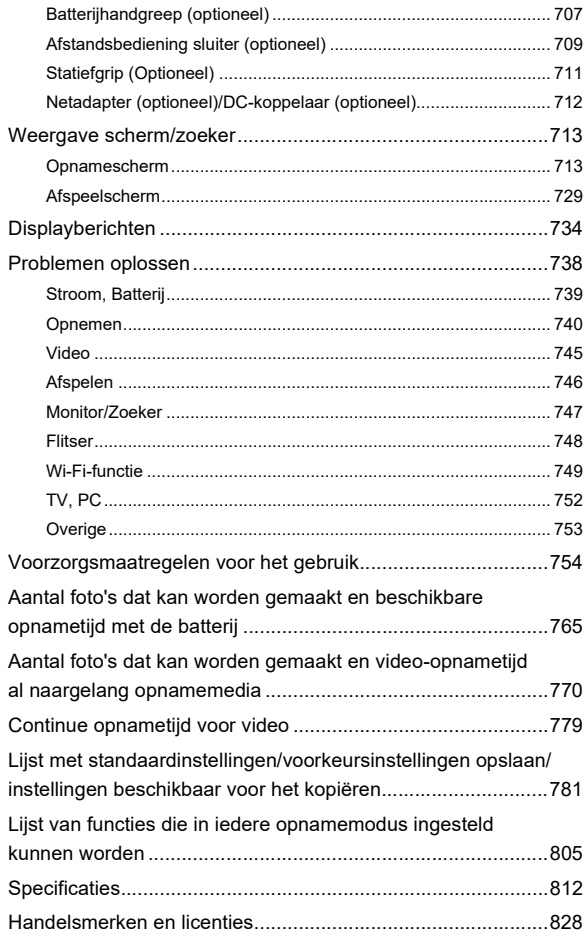

# <span id="page-16-0"></span>**Introductie**

Dit hoofdstuk beschrijft informatie die u dient te kennen voordat u van start gaat.

- ≥[Vóór het gebruik: 18](#page-17-0)
- ≥[Standaardaccessoires: 21](#page-20-0)
- ≥[Lenzen die gebruikt kunnen worden: 23](#page-22-0)
- ≥[Geheugenkaarten die gebruikt kunnen worden: 24](#page-23-0)
- ≥[Namen van onderdelen: 27](#page-26-0)

# <span id="page-17-0"></span>**Vóór het gebruik**

#### $\hat{P}$  Firmware van uw camera/lens

Er kunnen firmware-updates verstrekt worden om de capaciteiten van de camera te verbeteren of functionaliteit toe te voegen.

Controleer of de firmware van de camera/lens die u gekocht heeft de laatste versie is. We raden aan de laatste firmware-versie te gebruiken.

- **•** Om de firmware-versie van de camera/lens te controleren, dient u de lens op de camera te bevestigen en [Versie disp.] in het [Set-up] ([Overig])-menu te selecteren. U kunt de firmware ook updaten in [Versie disp.]. (→ [\[Versie disp.\]: 617](#page-616-0))
- **• Voor de meest recente informatie over de firmware of het downloaden/updaten van de firmware kunt u onderstaande ondersteunende site bezoeken: <https://panasonic.jp/support/global/cs/dsc/download/index.html>**

(Alleen Engels)

#### **Hanteren van de camera**

**Wanneer u deze camera gebruikt, moet u erop letten deze niet te laten vallen, ergens tegenaan te stoten of te veel kracht te gebruiken. Dit kan storingen of beschadiging van de camera en de lens veroorzaken.**

**Als zand, stof of vloeistoffen op het scherm terechtkomen, veeg die er dan af met een droge, zachte doek.**

– De aanraakbediening kan anders mogelijk onjuist herkend worden.

#### **Bij gebruik met lage temperaturen (−10 °C tot 0 °C)**

– Bevestig vóór het gebruik een Panasonic lens met een aanbevolen minimum werktemperatuur van −10 °C.

#### **Plaats uw hand niet in het montage-element van de camera.**

**Dit kan defecten of beschadigingen veroorzaken omdat de sensor een gevoelig onderdeel is.**

**Als u de camera schudt terwijl u hem uitschakelt, kan een sensor in werking treden of wordt een ratelend geluid gehoord. Dit wordt veroorzaakt door het mechanisme van de beeldstabilisator in de body. Het is geen defect.**

# **❖** Spatbestendigheid

**Spatbestendigheid is een term die gebruikt wordt om een extra niveau van bescherming te beschrijven dat door deze camera geboden wordt tegen de blootstelling aan een minimale hoeveelheid vocht, water of stof.** 

**Spatbestandigheid garandeert niet dat de schade niet zal optreden als deze camera aan rechtstreeks contact met water onderworpen wordt.**

**Om de mogelijkheid van beschadiging tot een minimum te beperken, dient u te controleren of de volgende voorzorgsmaatregelen getroffen zijn:**

- Spatbestendigheid werkt in combinatie met de lenzen die speciaal ontworpen zijn om dit kenmerk te ondersteunen.
- Sluit zorgvuldig de klepjes, de afdekking van de contactpunten, enz.
- Als de lens of de dop verwijderd worden, of een deur open staat, zorg er dan voor dat zand, stof en vocht niet naar binnen dringen.
- Als vloeistof op de camera terechtkomt, veeg die er dan af met een droge, zachte doek.

# **Condensatie (wanneer de lens, de zoeker of het scherm beslagen zijn)**

- **•** Condens doet zich bij verschillen in temperatuur of vochtigheid. Wees voorzichtig, omdat dit kan leiden tot vervuiling, schimmel, en storingen in de lens, zoeker en monitor.
- **•** Als condensaat optreedt, schakel de camera dan uit en laat hem ongeveer 2 uur met rust. De bewaseming zal op natuurlijke wijze verdwijnen naarmate de temperatuur van de camera de omgevingstemperatuur nadert.

# **Maak van tevoren een proefopname**

Maak van tevoren een proefopname van een belangrijke gebeurtenis (bruiloft, enz.) om te controleren of de opname normaal uitgevoerd kan worden.

#### **Geen vergoeding voor opnames**

Houd er rekening mee dat geen vergoeding uitgekeerd wordt als de opnames niet uitgevoerd kunnen worden wegens een probleem met de camera of de kaart.

# **Let op het copyright**

Volgens de copyrightwetgeving mag u de beelden en audio die u opgenomen heeft zonder de toestemming van de copyrighthouder niet voor andere doeleinden dan voor persoonlijk vermaak gebruiken.

Wees voorzichtig omdat er gevallen zijn waarin beperkingen op de opname van toepassing zijn, zelfs voor het doel van persoonlijk vermaak.

# **Lees ook ["Voorzorgsmaatregelen voor het gebruik"](#page-753-1) ([Voorzorgsmaatregelen voor het gebruik: 754\)](#page-753-1)**

# <span id="page-20-0"></span>**Standaardaccessoires**

Controleer of alle accessoires bijgeleverd zijn alvorens het toestel in gebruik te nemen.

**•** De accessoires en de vorm ervan kunnen verschillen, afhankelijk van het land of het gebied waar u de camera hebt gekocht. Raadpleeg voor details over de accessoires "Operating Instructions <Quick Start Guide>" (bijgeleverd).

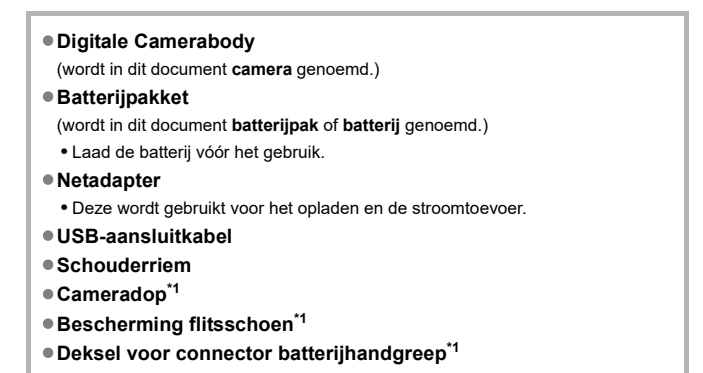

<sup>\*1</sup> Deze is op het moment van aankoop op de camera bevestigd.

#### **Bijgeleverde artikelen bij DC-G9M2L (Lenskitproduct)**

≥**Onderling verwisselbare lens:**

**H-ES12060 "LEICA DG VARIO-ELMARIT 12-60mm/F2.8-4.0 ASPH./POWER O.I.S."**

- **•** Stof- en spatbestendig
- De aanbevolen werktemperatuur is tussen −10 °C en 40 °C
- ≥**Lenskap**
- ≥**Lensdop\*2**
- ≥**Achterste lensdop\*2**

**Bijgeleverde artikelen bij DC-G9M2M (Lenskitproduct)**

≥**Onderling verwisselbare lens:**

**H-FS12060 "LUMIX G VARIO 12-60mm/F3.5-5.6 ASPH./POWER O.I.S."**

- **•** Stof- en spatbestendig
- De aanbevolen werktemperatuur is tussen 0 °C en 40 °C
- ≥**Lenskap**
- ≥**Lensdop\*2**
- ≥**Achterste lensdop\*2**

\*2 Deze is op het moment van aankoop op de lens bevestigd.

#### **• De geheugenkaart is optioneel.**

**•** Raadpleeg uw verkoper of Panasonic als u de bijgeleverde accessoires verliest. (U kunt de accessoires apart aanschaffen.)

# <span id="page-22-0"></span>**Lenzen die gebruikt kunnen worden**

De camera kan de speciale lenzen gebruiken die compatibel zijn met de specificatie van de lensmontage van het Micro Four Thirds™ systeem (Micro Four Thirds montage).

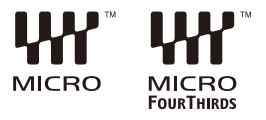

### **Over de lens en de functies**

Afhankelijk van de gebruikte lens zijn bepaalde functies, zoals focus, beeldstabilisatie en zoomfuncties, mogelijk uitgeschakeld of werken anders.

**• Raadpleeg de catalogussen/websites voor informatie over ondersteunde lenzen.**

**<https://panasonic.jp/support/global/cs/dsc/connect/index.html>** (Alleen Engels)

| Q

**•** De brandpuntafstanden die aangegeven worden op een Micro Four Thirds lens zijn gelijk aan twee keer die van een 35 mm filmcamera.

(De brandpuntafstanden zullen gelijk zijn aan die van een 100 mm lens in termen van 35 mm, als een 50 mm lens gebruikt wordt.)

# <span id="page-23-0"></span>**Geheugenkaarten die gebruikt kunnen worden**

In dit hoofdstuk wordt beschreven welke geheugenkaarten met deze camera gebruikt kunnen worden. (Met ingang van september 2023)

#### **Kaartslot 1/Kaartslot 2: SD-geheugenkaart**

#### **SD-geheugenkaart/SDHC-geheugenkaart/SDXC-geheugenkaart (Maximum 512 GB)**

**•** De camera ondersteunt UHS-I/UHS-II UHS-snelheidsklasse 3 standaard en UHS-II Video-snelheidsklasse 90 standaard SD-kaarten.

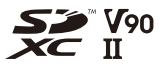

- **•** SD-geheugenkaarten, SDHC-geheugenkaarten en SDXC-geheugenkaarten worden in dit document aangeduid met de algemene naam **SD-kaarten** of **kaarten**.
- **• Controleer de volgende website voor informatie over geheugenkaarten met bevestigde werking:**

**<https://panasonic.jp/support/global/cs/dsc/connect/index.html>** (Alleen Engels)

### **SD-kaarten die gebruikt kunnen worden met deze camera**

Bij gebruik van de volgende functies moeten kaarten worden gebruikt met de juiste SD-snelheidsklasse, UHS-snelheidsklasse en

Video-snelheidsklasse.

**•** Snelheidsklassen zijn standaards om de minimum snelheid te garanderen die voor continu schrijven nodig is.

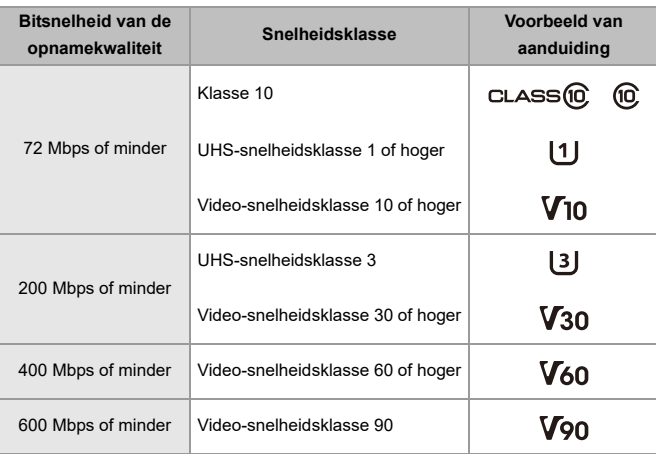

#### **[Video-opname]**

- **•** De volgende soorten video kunnen niet op SD-kaarten opgenomen worden. U heeft een in de handel verkrijgbare externe SSD nodig om op te nemen. ( $\rightarrow$ Gebruik van [een externe SSD \(in de handel verkrijgbaar\): 472](#page-471-1))
	- [MOV] video met een bitsnelheid van 800 Mbps of meer
	- [Apple ProRes] video met een andere resolutie dan FHD
	- Slow & Quick video met een opnamekwaliteit met ALL-Intra beeldcompressiesysteem

# $\boxed{\mathbb{D}}$

**•** U kunt het schrijven en wissen van gegevens voorkomen door het wisbeveiligingsschuifje (A) op de SD-kaart in te stellen op "LOCK".

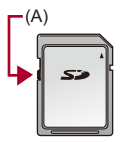

- **•** De gegevens die op een kaart opgeslagen zijn, kunnen beschadigd raken door elektromagnetische golven, statische elektriciteit of defecten van de camera of de kaart. We raden aan een back-up van belangrijke gegevens te maken.
- **•** Houd de geheugenkaart buiten het bereik van kinderen om inslikken te voorkomen.

# <span id="page-26-0"></span>**Namen van onderdelen**

- ≥[Camera: 27](#page-26-1)
- ≥[Bijgeleverde lens: 35](#page-34-0)
- ≥[Zoeker/schermweergaven: 37](#page-36-0)

# <span id="page-26-1"></span>**Camera**

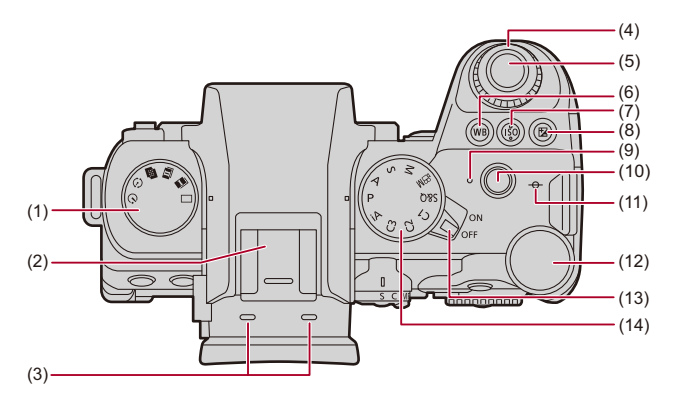

- (1) Aandrijfstandknop ( $\rightarrow$  [De aandrijfstand selecteren: 210](#page-209-0))
- (2) Flitsschoen (bescherming flitsschoen) (→ De bescherming van de flitsschoen [verwijderen: 342\)](#page-341-1)
	- **•** De bescherming van de flitsschoen buiten het bereik van kinderen houden om het inslikken ervan te voorkomen.
- (3) Stereo microfoon  $(\rightarrow)$  [Audio-instellingen: 379\)](#page-378-1)
	- **•** Pas op dat u de microfoon niet met uw vinger blokkeert. Het zal moeilijk zijn om dan audio op te nemen.
- (4) Modusknop op de voorkant  $\rightarrow$  Modusknop op de voorkant/Modusknop op de [achterkant: 77](#page-76-0))
- (5) Sluiterknop ( $\rightarrow$  [Basisbediening voor foto's: 113](#page-112-0))
- (6)  $[WB]$  (Witbalans)-knop ( $\rightarrow$ [Witbalans \(WB\): 308](#page-307-0))
- (7) [ISO] (ISO-gevoeligheid)-knop ( $\rightarrow$ [ISO-gevoeligheid: 302](#page-301-0))
- (8)  $\lceil$  [ $\blacktriangle$ ] (Belichtingscompensatie)-knop ( $\blacktriangleright$  [Belichtingscompensatie: 296\)](#page-295-0)
- (9) Laadlampje  $(\rightarrow$  [Aanduidingen laadlampje: 46](#page-45-0))/ Netwerkverbindingslampje (→ Controleren van de werking van de Wi-Fi en [Bluetooth functies: 634](#page-633-1))
- (10) Videoknop ( $\rightarrow$ [Basisbediening voor video's: 122](#page-121-0))
- (11)  $[-\Theta^{-}]$  (Referentieteken opname-afstand) ( $\rightarrow$  Handelingen op het MF [Assist-scherm: 199](#page-198-0))
- (12) Modusknop op de achterkant (→Modusknop op de voorkant/Modusknop op de [achterkant: 77](#page-76-0))
- (13) Toestel aan/uit  $\Rightarrow$  [De klok instellen \(Bij de eerste inschakeling\): 68\)](#page-67-0)
- (14) Modusknop ( $\rightarrow$ [De opnamemodus selecteren: 75](#page-74-0))

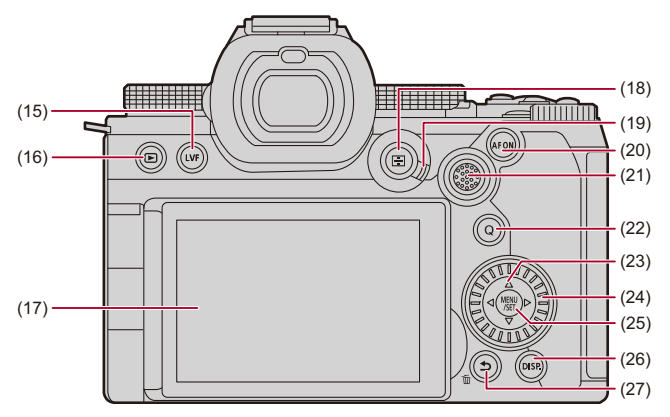

- (15) [LVF]-knop (→ [Tussen het scherm en de zoeker schakelen: 83](#page-82-0))
- (16) [ ] (Afspelen)-knop ([Beelden afspelen en bewerken: 480](#page-479-1))
- (17) Scherm (→[Zoeker/schermweergaven: 37](#page-36-0), [Weergave scherm/zoeker: 713](#page-712-2)) Touch scherm  $(\rightarrow)$  [Touch scherm: 80\)](#page-79-0)
- (18)  $\begin{bmatrix} \boxed{1} \end{bmatrix}$  (AF mode)-knop ( $\rightarrow$  [De AF-modus selecteren: 171](#page-170-0))
- (19) Hendel focusmodus ( $\rightarrow$  [Selecteren van de Focusmodus: 151](#page-150-0), [AF gebruiken: 153](#page-152-0), [Opnemen met MF: 197\)](#page-196-0)
- (20) [AF ON]-knop ( $\rightarrow$  [\[AF ON\]-knop: 155\)](#page-154-0)
- (21) Joystick (→ [Joystick: 79](#page-78-0))/ Fn-knoppen (→ [Fn-knoppen: 527\)](#page-526-1)
	- **►: Fn13, ▲: Fn14, ◀: Fn15, Midden: Fn16, ▼: Fn17**
- (22)  $[Q]$  (Quick menu)-knop ( $\rightarrow$  [Quick Menu: 89](#page-88-0))
- (23) Cursorknoppen (→ [Cursorknoppen: 78\)](#page-77-0)/ Fn-knoppen (→ [Fn-knoppen: 527\)](#page-526-1)  $\blacktriangle$ : Fn9,  $\blacktriangleright$ : Fn10,  $\nabla$ : Fn11,  $\blacktriangleleft$ : Fn12
- (24) Bedieningsknop (→ [Bedieningsknop: 77](#page-76-1))
- (25) [MENU/SET]-knop (→[\[MENU/SET\]-knop: 78,](#page-77-1) [Menubedieningsmethoden: 94](#page-93-0))
- (26) [DISP.]-knop ( $\rightarrow$  [De display-informatie omschakelen: 86\)](#page-85-0)
- (27) [b] (Annuleer)-knop (→ [Menubedieningsmethoden: 94\)](#page-93-0)/ [mmc] (Wis)-knop (→[Beelden wissen: 500](#page-499-1))/ Fn-knop (Fn1) (→[Fn-knoppen: 527](#page-526-1))

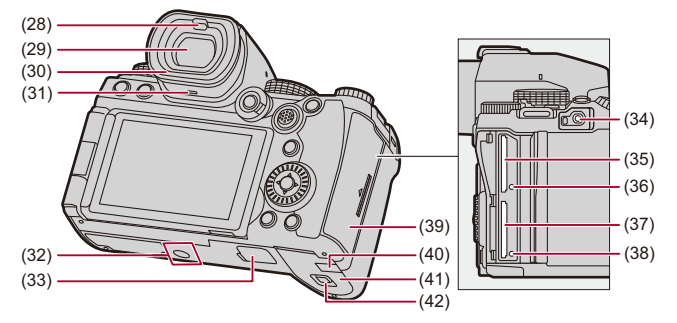

- (28) Oogsensor (→ [Tussen het scherm en de zoeker schakelen: 83\)](#page-82-0)
- (29) Zoeker (→[Zoeker/schermweergaven: 37](#page-36-0), Tussen het scherm en de zoeker [schakelen: 83](#page-82-0), [Weergave scherm/zoeker: 713](#page-712-2))
- (30) Oogdop (→ [De zoeker reinigen: 757](#page-756-0))
- (31) Luidspreker  $(\rightarrow$  Toon]: 607)
- (32) Statiefaansluiting  $(\rightarrow$  [Statief: 763\)](#page-762-0)
	- **•** Als u probeert een statief aan te sluiten waarvan de schroeflengte 5,5 mm of meer is, zult u mogelijk niet in staat zijn hem stevig vast te zetten of kan de camera schade berokkend worden.
- (33) Batterijhandgreep (deksel voor connector batterijhandgreep) (→ [Batterijhandgreep \(optioneel\): 707](#page-706-1))
	- **•** Houd het deksel van de connector van de batterijhandgreep buiten het bereik van kinderen om inslikken te voorkomen.
- (34) [REMOTE]-aansluiting (→ [Afstandsbediening sluiter \(optioneel\): 709\)](#page-708-1)
- (35) Kaartslot 1 ( $\rightarrow$ [Kaarten plaatsen \(optioneel\): 56](#page-55-0))
- (36) Kaarttoegangslampje 1 (→ [Aanduidingen kaarttoegang: 58\)](#page-57-0)
- (37) Kaartslot 2 ( $\rightarrow$ [Kaarten plaatsen \(optioneel\): 56](#page-55-0))
- (38) Kaarttoegangslampje 2 (→ [Aanduidingen kaarttoegang: 58\)](#page-57-0)
- (39) Kaartklep ( $\rightarrow$ [Kaarten plaatsen \(optioneel\): 56\)](#page-55-0)
- (40) DC-koppelaardeksel ([Netadapter \(optioneel\)/DC-koppelaar \(optioneel\): 712\)](#page-711-1)
	- **•** Als u een netadapter gebruikt, wees er dan zeker van dat het DC-koppelaar van Panasonic (DMW-DCC17: optioneel) en de netadapter (DMW-AC10: optioneel) gebruikt worden.
	- **•** Gebruik altijd een originele Panasonic netadapter (DMW-AC10: optioneel).
	- **•** Wanneer een (optionele) netadapter gebruikt wordt, moet de netkabel gebruikt worden die bij de (optionele) netadapter geleverd is.
- (41) Batterijklep ( $\rightarrow$ [Plaatsing batterij: 43\)](#page-42-0)
- (42) Vrijgavehendeltje batterijklep (→ [Plaatsing batterij: 43\)](#page-42-0)

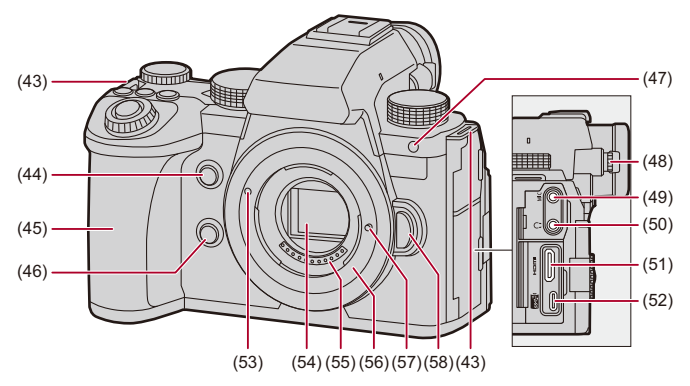

- (43) Lusje voor schouderriem ( $\rightarrow$  [Een schouderriem bevestigen: 40\)](#page-39-0)
- (44) Knop Vergroting AF-Punt (→ [\[Vergroting AF-punt\]: 158\)](#page-157-0)/ Fn-knop (Fn2) (→[Fn-knoppen: 527](#page-526-1))
- (45) Greep
- (46) Preview-knop (→ [Preview-modus: 294\)](#page-293-0)/ Fn-knop (Fn3) (→[Fn-knoppen: 527](#page-526-1))
- (47) Zelfontspannerlampje ( $\rightarrow$  [Opnemen met gebruik van de zelfontspanner: 241](#page-240-0))/ AF Assist-lampje (→ [\[AF ass. lamp\]: 165\)](#page-164-0)
- (48) Diopterinstelring  $\rightarrow$  [De zoekerdioptirie aanpassen: 82\)](#page-81-2)
- (49) [MIC]-aansluiting ( $\rightarrow$  [Externe microfoons \(optioneel\): 389](#page-388-1))
- (50) Aansluiting koptelefoon (→ [Hoofdtelefoon: 397\)](#page-396-1)
	- **•** Een excessieve geluidsdruk uit oor- en hoofdtelefoons kan gehoorletsel veroorzaken.
- (51) HDMI-aansluiting ( $\rightarrow$  [HDMI-apparaten verbinden: 462](#page-461-1), [HDMI-aansluiting: 688](#page-687-1))
- (52) USB-poort  $\rightarrow$  [Doe de batterij in de camera om deze op te laden: 45](#page-44-0), De externe [SSD aansluiten: 474](#page-473-1), [USB-poort: 689\)](#page-688-0)
- (53) Pasmarkering voor de lens ( $\rightarrow$  [Een lens bevestigen: 60\)](#page-59-0)
- (54) Sensor
- (55) Contactpunten
- (56) Bevestiging
- (57) Lensvergrendeling
- (58) Vrijgaveknop lens ( $\rightarrow$  [Een lens verwijderen: 62](#page-61-0))

# <span id="page-34-0"></span>**Bijgeleverde lens**

#### **H-ES12060**

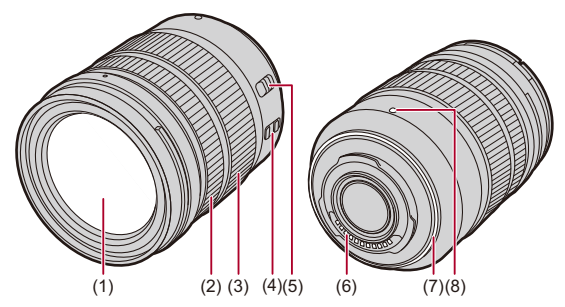

**H-FS12060**

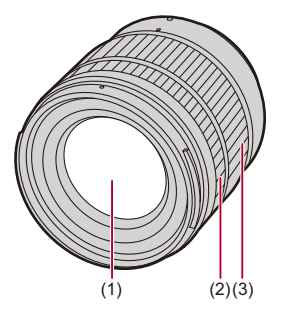

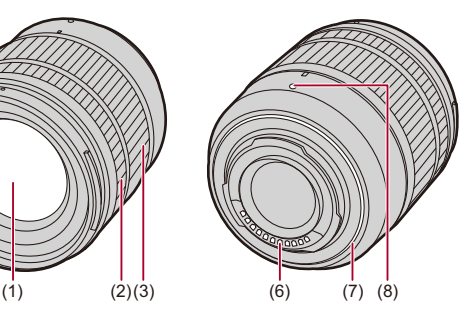

- (1) Lensoppervlak
- (2) Focusring  $\rightarrow$  [Opnemen met MF: 197](#page-196-0))
- (3) Zoomring ( $\rightarrow$  [Opname met zoom: 204](#page-203-0))
- (4) O.I.S.-schakelaar ( $\rightarrow$ [Beeldstabilisatie: 266](#page-265-0))
- (5) [AF/MF]-schakelaar (→ [AF gebruiken: 153,](#page-152-0) [Opnemen met MF: 197](#page-196-0))
	- **•** U kunt tussen AF en MF schakelen.

Als [MF] op de lens of op de camera ingesteld is, zal de werking met MF zijn.

- (6) Contactpunten
- (7) Montagerubber lens
- (8) Pasmarkering voor de lens ( $\rightarrow$  [Een lens bevestigen: 60\)](#page-59-0)
## **Zoeker/schermweergaven**

Op het moment van aankoop geeft de zoeker/het scherm de volgende iconen weer.

• Raadpleeg voor andere iconen dan die hier beschreven worden (AWeergave [scherm/zoeker: 713](#page-712-0))

#### **Zoeker**

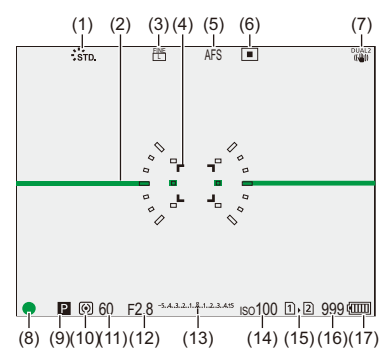

#### **Monitor**

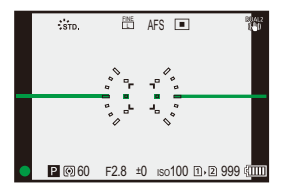

- (1) Fotostiil (→ [Fotostiil]: 316)
- (2) Niveaumeting  $(\rightarrow$  [\[Niveaumeting\]: 585](#page-584-0))
- (3) Beeldkwaliteit ( $\rightarrow$  [\[Beeldkwaliteit\]: 119](#page-118-0))/ Fotoresolutie ( $\rightarrow$  [\[Fotoresolutie\]: 117\)](#page-116-0)
- (4) AF-gebied (→ [Handelingen met AF-gebied: 188](#page-187-0))
- (5) Focusmodus ( $\rightarrow$  [Selecteren van de Focusmodus: 151,](#page-150-0) [AF gebruiken: 153](#page-152-0), [Opnemen met MF: 197\)](#page-196-0)
- (6) AF mode  $(\rightarrow)$ [De AF-modus selecteren: 171\)](#page-170-0)
- (7) Beeldstabilisatie ( $\rightarrow$ [Beeldstabilisatie: 266](#page-265-0))
- (8) Focus (groen) ( $\rightarrow$  [Basisbediening voor foto's: 113](#page-112-0), [AF gebruiken: 153\)](#page-152-0) Opnamestatus (rood) (→ [Basisbediening voor video's: 122,](#page-121-0) Hoge Resolutie [Modus: 223](#page-222-0))
- (9) Opnamefunctie ( $\rightarrow$  [De opnamemodus selecteren: 75\)](#page-74-0)
- (10) Meetfunctie ( $\rightarrow$  [\[Meetfunctie\]: 277](#page-276-0))
- (11) Sluitertijd ([Basisbediening voor foto's: 113](#page-112-0), [Sluiter-Prioriteit AE-modus: 286\)](#page-285-0)
- (12) Diafragmawaarde ( $\rightarrow$ [Basisbediening voor foto's: 113,](#page-112-0) Lensopening-Prioriteit [AE-modus: 283](#page-282-0))
- (13) Waarde belichtingscompensatie ( $\rightarrow$ [Belichtingscompensatie: 296](#page-295-0)) Handmatige belichtingsassistentie (→ [Handmatige belichtingsassistentie: 291\)](#page-290-0)
- (14) ISO-gevoeligheid (→ [ISO-gevoeligheid: 302](#page-301-0))
- (15) Kaartslot ( $\rightarrow$ [Kaarten plaatsen \(optioneel\): 56\)](#page-55-0)/ Dubbele kaartslotfunctie (→[\[Functie dubbel kaartslot\]: 598](#page-597-0))
- (16) [Aantal foto's dat kan worden gemaakt](#page-769-0)  $\rightarrow$  Aantal foto's dat kan worden gemaakt [en video-opnametijd al naargelang opnamemedia: 770](#page-769-0))/ [Aantal foto's dat continu](#page-217-0) kan worden gemaakt (→ Aantal foto's dat continu [opgenomen kan worden: 218](#page-217-0))
- (17) Batterijaanduiding  $(\rightarrow$  [Stroomaanduidingen: 51](#page-50-0))

• Druk op [ $\bigcirc$ ] om tussen weergeven/verbergen van de niveaumeting te schakelen.

# **Van Start**

Lees dit hoofdstuk om de camera gereed te maken alvorens een opname te maken.

- ≥[Een schouderriem bevestigen: 40](#page-39-0)
- ≥[De batterij laden: 42](#page-41-0)
- ≥[Kaarten plaatsen \(optioneel\): 56](#page-55-0)
- ≥[Een lens bevestigen: 60](#page-59-0)
- ≥[Aanpassen van de schermrichting en -hoek: 66](#page-65-0)
- ≥[De klok instellen \(Bij de eerste inschakeling\): 68](#page-67-0)

## <span id="page-39-0"></span>**Een schouderriem bevestigen**

Bevestig met de volgende procedure een schouderriem aan de camera om te voorkomen dat hij valt.

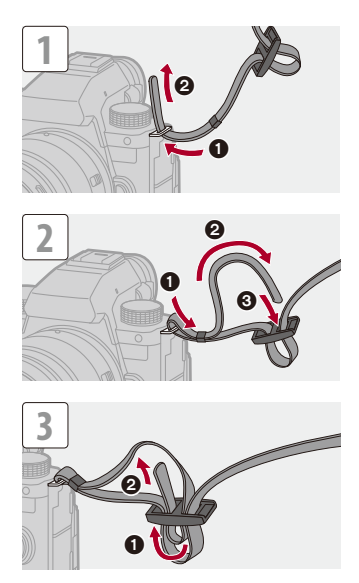

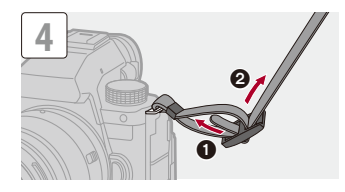

## $\boxed{\mathbb{D}}$

- **•** Trek aan de schouderriem en controleer of hij niet los komt.
- **•** Bevestig het tegengestelde einde van de schouderriem op dezelfde manier.
- **•** Gebruik de schouderriem om uw schouder.
	- Draag hem niet om uw nek. Dit kan leiden tot letsel of ongevallen.
- **•** Bewaar de schouderriem niet waar er een kind bij kan.
	- De riem kan per ongeluk om hun nek gewikkeld raken.

## <span id="page-41-0"></span>**De batterij laden**

- ≥[Plaatsing batterij: 43](#page-42-0)
- ≥[Doe de batterij in de camera om deze op te laden: 45](#page-44-0)
- ≥[De camera gebruiken terwijl deze van stroom wordt voorzien](#page-48-0)  [\(Stroomtoevoer/opladen\): 49](#page-48-0)
- ≥[Mededelingen over laden/stroomtoevoer: 51](#page-50-1)
- ≥[\[Batterijbesparingsmodus\]: 53](#page-52-0)

U kunt de batterij laden in de camerabody.

U kunt de camera ook inschakelen en stroom van een stopcontact gebruiken.

U kunt ook de Batterijlader (DMW-BTC15: optioneel) gebruiken.

**•** De batterij die gebruikt kan worden met de camera is DMW-BLK22. (Met ingang van september 2023)

**•** Op het moment van aankoop is de batterij niet geladen. Laad de batterij vóór het gebruik.

## <span id="page-42-0"></span>**Plaatsing batterij**

- **• Gebruik altijd originele Panasonic batterijen (DMW-BLK22).**
- **• Als u andere batterijen gebruikt, garanderen wij de kwaliteit van dit product niet.**

 $\boldsymbol{\mathcal{L}}$ 

**•** Controleer of de aan-/uitschakelaar van de camera op [OFF] gezet is.

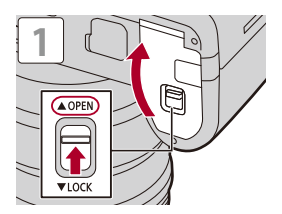

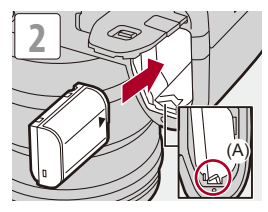

**•** Controleer of het hendeltje (A) de batterij op zijn plaats houdt.

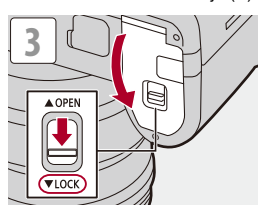

#### **De batterij verwijderen**

- **1** Zet de aan/uit schakelaar van de camera op [OFF].
- **2** Open de batterijklep.
- **3** Duw het hendeltje (A) in de richting van de pijl en verwijder vervolgens de batterij.
	- **•** Controleer of de toegangslampjes van de kaart uit zijn voordat u de batterij verwijdert. (→[Aanduidingen kaarttoegang: 58\)](#page-57-0)

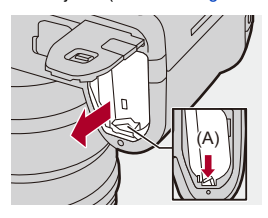

#### $\blacksquare$

- **•** Controleer of geen vreemde objecten op de binnenkant (kussentje) van de batterijklep zitten.
- **•** Verwijder de batterij na gebruik.

(De batterij zal leeg raken als hij lange tijd in de camera blijft zitten.)

**•** De batterij wordt warm na het gebruik, tijdens het laden en onmiddellijk na het laden.

De camera wordt ook warm tijdens het gebruik. Dit is geen defect.

**•** Wees voorzichtig bij het verwijderen van de batterij omdat de batterij naar buiten springt.

#### <span id="page-44-0"></span>**Doe de batterij in de camera om deze op te laden**

#### **Oplaadtijd: Ongev. 220 min**

- **•** Gebruik van de camerabody en de bijgeleverde Netadapter.
- **•** De aangeduide oplaadtijd is voor als de batterij volledig ontladen is. De oplaadtijd kan variëren afhankelijk van hoe de batterij gebruikt wordt. De oplaadtijd voor een batterij in een warme/koude omgeving of een batterij die lange tijd niet gebruikt werd, kan langer zijn dan normaal.

**• Gebruik voor het laden de producten die bij de camera geleverd zijn.**

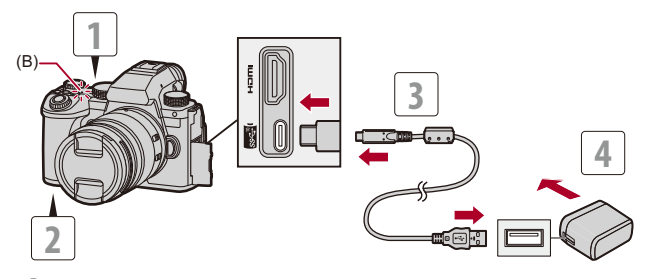

- **1 Zet de aan/uit schakelaar van de camera op [OFF].**
- **2 Plaats de batterij in de camera.**
- **3 Verbind de USB-poort van de camera met de netadapter met gebruik van de USB-aansluitkabel.**

**•** Controleer de richting van de aansluitingen en steek de stekker, die u vasthoudt, recht naar binnen/naar buiten.

(Door ze onder een hoek naar binnen te steken, kan vervorming of een slechte werking veroorzaakt worden.)

## **4 Steek de netadapter in een stopcontact.**

**•** Het laadlampje (B) wordt rood en het laden begint.

#### **Aanduidingen laadlampje**

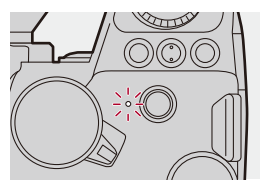

**Laadlampje (rood)** Aan: Opladen bezig. Uit: Opladen is voltooid. Knippert: Laadfout.

## $\Omega$

**•** U kunt de batterij ook laden door een USB-apparaat (PC, enz.) op de camera aan te sluiten met de USB-aansluitkabel.

In dat geval kan het laden even duren.

**•** De batterij in de batterijhandgreep (DMW-BG1/DMW-BGS5: optioneel) kan niet geladen worden.

## $\blacksquare$

- **•** Gebruik geen andere USB-aansluitkabels dan de bijgeleverde kabel. Dit kan en slechte werking tot gevolg hebben.
- **•** Geen andere netadapters gebruiken dan de bijgeleverde adapter. Dit kan en slechte werking tot gevolg hebben.
- **•** Na het laden moet de aansluiting op de stroombron afgesloten worden.
- **•** Als het laadlampje rood knippert, is laden niet mogelijk.
	- De temperatuur van de batterij of van de omgeving is te hoog of te laag. Probeer te laden bij een omgevingstemperatuur tussen 10 °C en 30 °C.
	- De polen van de batterij zijn vuil.

Verwijder de batterij en veeg het vuil met een droge doek weg.

**•** Zelfs als de on/off-schakelaar van de camera op [OFF] gezet is, en de camera is uitgeschakeld, verbruikt hij stroom.

Als de camera lange tijd niet gebruikt wordt, verwijder dan de stekker uit het stopcontact om stroom te besparen.

### **Stroomvoorziening**

Als de batterij in de camera geplaatst is om geladen te worden en de camera wordt ingeschakeld, dan kunt u opnames maken terwijl de camera van stroom voorzien wordt.

• [ $\frac{4}{100}$ ] wordt op het scherm weergegeven terwijl de stroom toegevoerd wordt.

**•** U kunt de stroom ook toevoeren door een USB-aansluitkabel te gebruik om de camera en een USB-apparaat (PC, enz.) te verbinden.

#### ┃Ⅲ

- **•** De batterij kan niet geladen worden terwijl stroom toegevoerd wordt.
- **•** Schakel de camera uit voordat u de netadapter aan- of afsluit.
- **•** De resterende lading van de batterij kan afnemen afhankelijk van de gebruiksomstandigheden. Als het batterijniveau weg is, zal de camera uitgeschakeld worden.
- **•** Om het batterijverbruik te beperken, raden wij aan USB PD ondersteunde apparaten met een output van 9 V/3 A (27 W of meer) te gebruiken.
- **•** Afhankelijk van de capaciteit van de stroomtoevoer van het aangesloten apparaat is het misschien niet mogelijk stroom toe te voeren.
- **•** [Voor](#page-126-0) informatie over de weergave van de hoge temperatuur ( $\rightarrow$  Voor **[informatie over de weergave van de hoge temperatuur: 127](#page-126-0))**

## <span id="page-48-0"></span>**De camera gebruiken terwijl deze van stroom wordt voorzien (Stroomtoevoer/opladen)**

Aangezien deze camera en de artikelen die bij de batterijlader (DMW-BTC15: optioneel) geleverd zijn compatibel zijn met USB PD (USB Power Delivery), kunt u opladen terwijl de camera van stroom voorzien wordt.

Sluit de USB-aansluitkabel, de netadapter en de netkabel van de batterijlader (DMW-BTC15: optioneel) aan op de camera.

#### **Oplaadtijd: Ongev. 170 min**

- **•** Gebruik de camerabody en de netadapter die bij de batterijlader (DMW-BTC15: optioneel) geleverd is. De camera is uitgeschakeld.
- **•** De aangeduide oplaadtijd is voor als de batterij volledig ontladen is. De oplaadtijd kan variëren afhankelijk van hoe de batterij gebruikt wordt. De oplaadtijd voor een batterij in een warme/koude omgeving of een batterij die lange tijd niet gebruikt werd, kan langer zijn dan normaal.

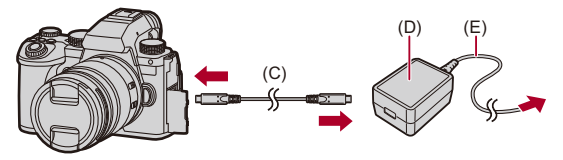

- (C) USB-aansluitkabel
- (D) Netadapter
- (E) Netkabel
- **•** Plaats de batterij in de camera.
- **•** Maak de verbinding door de USB-aansluitkabel van de batterijlader (DMW-BTC15: optioneel) te gebruiken.
- **•** Als de camera ingeschakeld is, zal het laden langer duren dan wanneer de camera uitgeschakeld is.

## $\blacksquare$

- **•** Zelfs wanneer verbinding gemaakt wordt met apparaten die USB PD ondersteunen, bent u mogelijk niet in staat te laden terwijl de camera gebruikt wordt.
- **•** Als verbinding gemaakt wordt met apparaten (PC, enz.) die USB PD niet ondersteunen en de camera wordt ingeschakeld, dan zal die alleen voor een stroomtoevoer zorgen.
- **•** Schakel de camera uit voordat de stekker aan- of afgesloten wordt.
- **•** De resterende lading van de batterij kan afnemen afhankelijk van de gebruiksomstandigheden. Als het batterijniveau weg is, zal de camera uitgeschakeld worden.
- **•** Afhankelijk van de capaciteit van de stroomtoevoer van het aangesloten apparaat is het misschien niet mogelijk stroom toe te voeren.

### <span id="page-50-1"></span>**Mededelingen over laden/stroomtoevoer**

#### <span id="page-50-0"></span>**❖** Stroomaanduidingen

#### **Aanduiding op scherm**

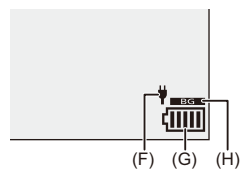

- (F) USB-aansluitingskabel stroomtoevoer
- (G) Batterijaanduiding
- (H) De batterij in de Batterijhandgreep gebruiken

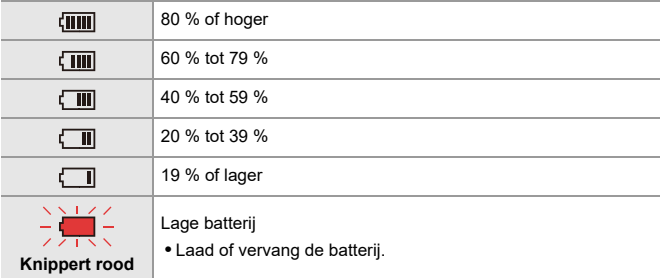

**•** Het op het scherm aangeduide batterijniveau is approximatief.

Het exacte niveau varieert afhankelijk van de omgeving en de werkomstandigheden.

## $\blacksquare$

- **• We raden aan originele Panasonic batterijen te gebruiken. Er bestaat de mogelijkheid dat het gebruik van niet-originele batterijen ongelukken of storingen kan veroorzaken die tot brand of explosies leiden. Houd u er rekening me dat wij niet aansprakelijk zijn voor ongeacht welke ongevallen of storingen als gevolg van het gebruik van niet-originele batterijen.**
- **•** Laat geen metalen voorwerpen (zoals clips) in de buurt van de contactzones van de stroomplug.

Anders zou er een brand- en/of elektrische shock veroorzaakt kunnen worden door kortsluiting of de eruit voortkomende hitte.

- **•** Gebruik de netadapter of de USB-aansluitkabel niet op andere apparaten. Dit kan een slechte werking tot gevolg hebben.
- **•** Gebruik geen USB-verlengkabels of USB-conversie-adapters.
- **•** De batterij kan geladen worden wanneer hij nog enigszins geladen is, maar het wordt niet aangeraden de batterij vaak bij te laden als hij nog geheel geladen is. (Aangezien het kenmerkende zwellen plaats zou kunnen vinden.)
- **•** Als er een stroomonderbreking of enig ander probleem is met het stopcontact, zal het laden mogelijk niet met succes voltooid worden. Sluit de stekker opnieuw aan.
- **•** Breng geen aansluitingen tot stand op USB-poorten voor toetsenborden of printers of op USB-hubs.
- **•** Als de aangesloten PC de slaapstatus binnengaat, kan het laden/de stroomtoevoer stoppen.
- Als de batterijaanduiding niet [ [ **] ]** wordt, zelfs niet wanneer het laden klaar is, kan het zijn dat de batterij verslechterd is.

Probeer dan niet deze batterij te gebruiken.

## <span id="page-52-0"></span>**[Batterijbesparingsmodus]**

Dit is een functie voor de automatische omschakeling van de camera naar de slaapmodus (energiebesparing) of om de zoeker/het scherm uit te schakelen als gedurende een ingestelde tijd geen handelingen verricht worden. Beperkt het batterijverbruik.

## **<sup>(</sup>**  $\bullet$  **[**  $\angle$  **]**  $\bullet$  [ **n** ]  $\bullet$  Selecteer [Batterijbesparingsmodus]

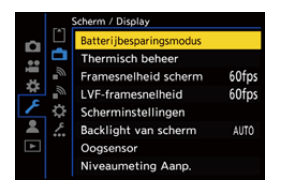

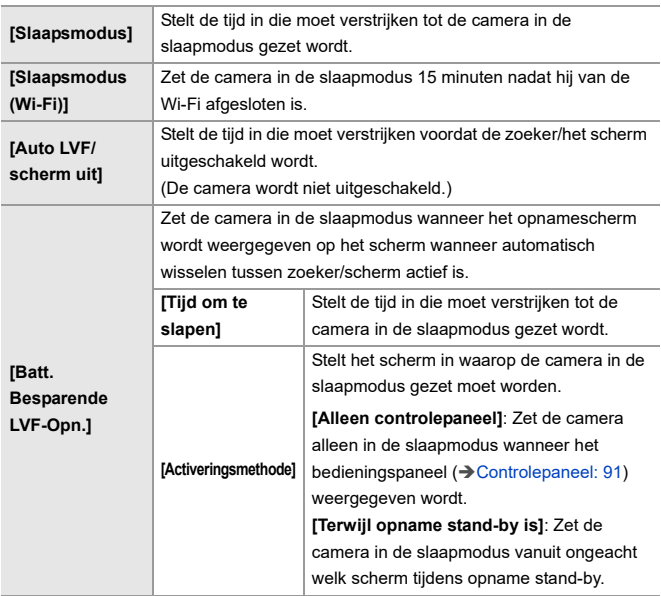

- **•** Voer een van de volgende handelingen uit om [Slaapsmodus], [Slaapsmodus (Wi-Fi)] of [Batt. Besparende LVF-Opn.] te annuleren:
	- Druk de sluiterknop tot halverwege in.
	- Zet de aan/uit schakelaar van de camera op [OFF] en vervolgens weer op [ON].
- **•** Druk op een van de knoppen om te herstellen van [Auto LVF/scherm uit].

## $\boxed{\mathbb{D}}$

- **•** [Batterijbesparingsmodus] is in de volgende gevallen niet beschikbaar:
	- Als u bent verbonden met een PC
	- Tijdens video-opname/afspelen
	- Tijdens een [Intervalopname]
	- Wanneer wordt opgenomen met [Stop-motionanimatie] (wanneer [Automatische opname] is ingesteld)
	- Tijdens opnames met [Samenstelling Live View]
	- Tijdens opnames met [Focus Overgang]
	- Tijdens een [Diashow]
	- Tijdens HDMI-uitgang voor opname

## <span id="page-55-0"></span>**Kaarten plaatsen (optioneel)**

• Formatteer de kaarten met de camera vóór het gebruik. (+ Kaart formatteren]: [597](#page-596-0))

Deze camera ondersteunt een dubbele kaartsleuffunctie.

Wanneer twee kaarten worden gebruikt, zijn relay-opname, back-up-opname en de toewijzing van opname beschikbaar.

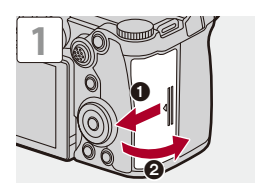

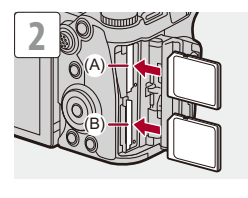

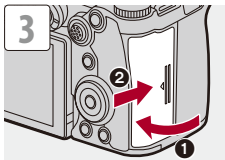

(A) Kaartslot 1

(B) Kaartslot 2

**•** Breng de kaarten aan in de posities die aangeduid worden in de afbeelding en plaats ze stevig naar binnen tot een klik gehoord wordt.

## $\rightarrow$

- **•** U kunt de manier instellen om op kaartsleuven 1 en 2 op te nemen: (→[\[Functie dubbel kaartslot\]: 598](#page-597-0))
- **•** U kunt de map- en bestandsnaam instellen waarop de beelden opgeslagen worden:

(→[\[Map- / Bestandsinstell.\]: 599\)](#page-598-0)

### <span id="page-57-0"></span>**Aanduidingen kaarttoegang**

Het kaarttoegangslampje gaat branden wanneer de kaart wordt benaderd.

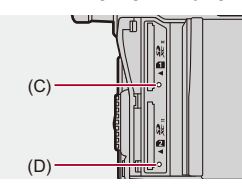

- (C) Toegangslampje kaart voor kaartsleuf 1
- (D) Toegangslampje kaart voor kaartsleuf 2

#### ℿ

- **•** De kaart kan warm zijn vlak nadat de camera gebruikt is.
- **• Voer de volgende handelingen niet uit wanneer toegang tot de kaart verkregen wordt.**

**De camera kan verkeerd werken of de kaart en de opgenomen beelden kunnen beschadigd raken.**

- Schakel de camera uit.
- Verwijder de batterij of de kaart of sluit de stekker af.
- De camera blootstellen aan trillingen, stoten of statische elektriciteit.

## **Een kaart verwijderen**

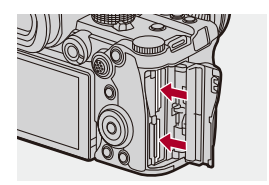

- **1** Open de kaartklep.
- **2** Duw tegen de kaart tot een klik gehoord wordt en trek de kaart vervolgens recht naar buiten.
	- **•** Controleer of de toegangslampjes van de kaart uit zijn voordat u de kaart verwijdert.

## <span id="page-59-0"></span>**Een lens bevestigen**

#### ≥[Een lenskap bevestigen: 63](#page-62-0)

De camera kan de speciale lenzen gebruiken die compatibel zijn met de specificatie van de lensmontage van het Micro Four Thirds™ systeem (Micro Four Thirds montage).

Raadpleeg voor informatie over de lens die gebruikt kan worden (→ [Lenzen die gebruikt kunnen worden: 23](#page-22-0)).

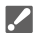

- **•** Controleer of de aan-/uitschakelaar van de camera op [OFF] gezet is.
- **•** Verwissel de lens op een plaats met weinig vuil en stof. Als vuil of stof op de lens komt  $(\rightarrow)$  [Vuil op de beeldsensor: 756](#page-755-0))
- **•** Verwissel de lens terwijl de lensdop bevestigd is.

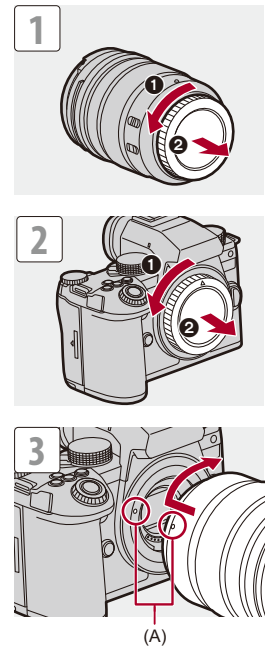

(A) Pasmarkeringen voor de lens

#### **Een lens verwijderen**

**•** Terwijl u op de ontgrendelknop van de lens (B) drukt, draait u de lens naar de pijl tot de lens stopt en verwijderd kan worden.

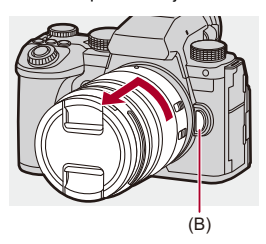

## ℿ

**•** Wanneer u een lens bevestigd heeft die geen communicatiefunctie met deze camera heeft, wordt na het inschakelen van de camera een bericht weergegeven met de vraag om de weergegeven lensinformatie te bevestigen. U kunt de brandpuntsafstand van de lens registeren als u [Ja] selecteert. U kunt ook selecteren uit de reeds geregistreerde informatie over de lens.

(→ [\[Lensinformatie\]: 274](#page-273-0))

**•** U kunt de instellingen wijzigen zodat het bevestigingsbericht niet wordt weergegeven:

(→ [\[Bevestiging lensinfo\]: 595](#page-594-0))

**•** Breng de lens recht aan.

Door hem onder een hoek aan te brengen, kan de lensbevestiging op de camera schade berokkend worden.

**•** Controleer, nadat de lens verwijderd is, of de cameradop en de achterste lensdop aangebracht zijn.

### <span id="page-62-0"></span>**Een lenskap bevestigen**

Voor opnames met sterk tegenlicht kan een lenskap de insluiting van ongewenst licht op de beelden beperken en het contrast doen afnemen dat het gevolg is van de onregelmatige weerkaatsing van licht binnenin de lens.

Deze stelt u in staat mooiere foto's te maken door overtollig licht af te snijden.

#### **Bevestigen van de (bloemvormige) lenskap die bij de onderling verwisselbare lens (H-ES12060/H-FS12060) geleverd is**

- **•** Houd de lenskap vast door uw vingers te plaatsen zoals de afbeelding toont.
- **•** Houd de lenskap niet vast op een wijze dat deze verbogen raakt.

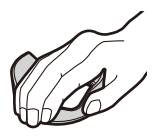

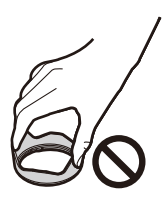

**1** Lijn het merkteken (C) (O) op de lenskap uit met het **merkteken op de top van de lens.**

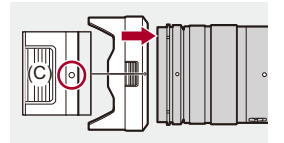

- **2 Draai de lenskap in de richting van de pijl en lijn het**  merkteken (D) (○) op de lenskap uit met het merkteken **op de top van de lens.**
	- Bevestig de lenskap door eraan te draaien tot een klik gehoord wordt.

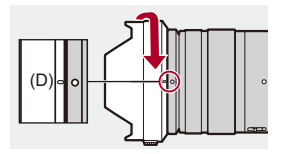

## **De lenskap verwijderen (H-ES12060)**

**Terwijl u op de lenskap-knop (E) drukt, draait u de lenskap in de richting van de pijl en verwijdert u hem vervolgens.**

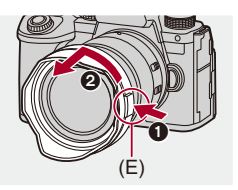

## $\bullet$

**•** Tijdens het dragen van de camera kan de lenskap omgekeerd aangebracht worden.

Voorbeeld) H-ES12060

- **1** Lijn het merkteken (D) (O) op de lenskap uit met het merkteken op de top van de lens.
- **2** Bevestig de lenskap door hem in de richting van de pijl te draaien tot een klik gehoord wordt.

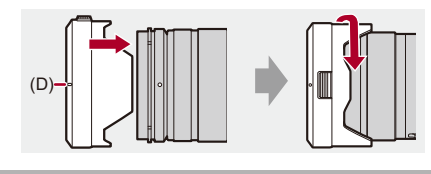

## <span id="page-65-0"></span>**Aanpassen van de schermrichting en -hoek**

Op het moment van aankoop bevindt het scherm zich in de camerabody.

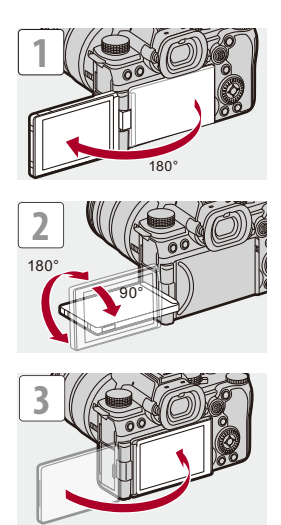

## $\boxed{\mathbb{D}}$

- **•** De afstelhoeken dienen alleen als aanwijzing.
- **•** Oefen geen overmatige kracht uit op het scherm. Dit kan schade of een slechte werking tot gevolg hebben.
- **•** Wanneer u de camera niet gebruikt, sluit u het scherm met het scherm naar binnen gericht.

## $\Rightarrow$

**•** U kunt instellen of het scherm al dan niet kantelt, afhankelijk van de richting of hoek van de monitor tijdens de opname:

(→[\[LVF/Monitorweerg. Ingest.\]: 580](#page-579-0))

# <span id="page-67-0"></span>**De klok instellen (Bij de eerste inschakeling)**

Wanneer u de camera voor het eerst inschakelt, verschijnt een beeldscherm voor het instellen van de tijdzone en de klok.

Controleer of deze instellingen vóór het gebruik uitgevoerd worden om er zeker van te zijn dat de beelden met de correcte datum- en tijdinformatie opgenomen worden.

## **1 Zet de aan/uit schakelaar van de camera op [ON].**

≥Als het taalselectiescherm niet weergegeven wordt, ga dan over naar stap **4**.

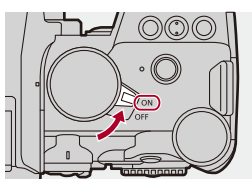

- **2** Als [Gelieve taal instellen] verschijnt, druk dan op @ of **.**
- **3 De taal instellen.**
	- Druk op  $\blacktriangle \blacktriangledown$  om de taal te selecteren en druk vervolgens op  $\Box$ of  $\circledS$ .
- **4** Als [Stel de tijdzone in] verschijnt, druk dan op @ of **.**

## **5 De tijdzone instellen.**

- ≥Druk op 21 om de tijdzone te selecteren en druk vervolgens op  $\bullet$  of  $\circledcirc$  .
- Als u Zomertijd gebruikt [**Argo]**], druk dan op **A**. (De tijd zal met 1 uur vooruit gezet worden.)

Druk opnieuw op ▲ om naar de gewone tijd terug te keren.

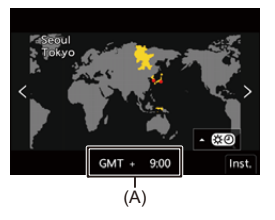

- (A) Tijdsverschil met GMT (Greenwich Mean Time)
- **6** Als [Aub klok instellen] verschijnt, druk dan op @ of **.**

## **7 De klok instellen.**

21: Selecteer een item (jaar, maand, dag, uur, minuut of seconde).

▲ ▼: Selecteer een waarde.

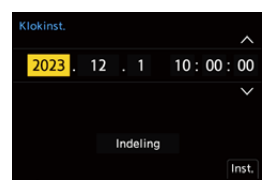

#### **Instelling van weergavevolgorde en formaat tijdweergave.**

≥Om het scherm weer te geven voor het instellen van de weergavevolgorde (B) en het tijdweergaveformaat (C), selecteer [Indeling] door op <> te drukken en druk vervolgens op  $\blacksquare$  of O .

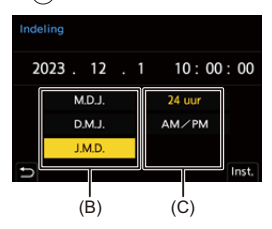

**8 Bevestig uw selectie.**

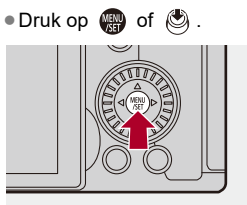

**9 Als [De klokinstelling is voltooid.] verschijnt, druk dan op ...** of ...

## $\blacksquare$

- **•** Als de camera gebruikt wordt zonder de klok in te stellen, zal deze op "0:00:00 1/ 1/2023" gezet worden.
- **•** De klokinstellingen worden gedurende ongev. 3 maanden behouden met behulp van de ingebouwde klokbatterij, zelfs zonder batterij.

(Laat de volledig geladen batterij in de camera gedurende ongev. 24 uur om de interne batterij te laden.)

## $\mapsto$

**•** [Tijdzone] en [Klokinst.] kunnen gewijzigd worden in het menu: (→ Tijdzone]: 614, [\[Klokinst.\]: 614\)](#page-613-1)

# **Basisbediening**

Dit hoofdstuk beschrijf de basisbediening van de camera en de Intelligent Auto modus die u helpt bij het onmiddellijk starten van een opname.

- ≥[De camera vasthouden: 73](#page-72-0)
- ≥[De opnamemodus selecteren: 75](#page-74-0)
- ≥[Camera-instellingen bedienen: 76](#page-75-0)
- ≥[Instellingen voor weergave Scherm/Zoeker: 82](#page-81-0)
- ≥[Quick Menu: 89](#page-88-0)
- ≥[Controlepaneel: 91](#page-90-0)
- ≥[Menubedieningsmethoden: 94](#page-93-0)
- ≥[Tekens invoeren: 100](#page-99-0)
- ≥[Intelligent Auto modus: 101](#page-100-0)
- ≥[Opnemen met gebruik van aanraakfuncties: 107](#page-106-0)
# **De camera vasthouden**

Om he schudden van de camera tot een minimum te beperken, moet de camera zo vastgehouden worden dat hij tijdens de opname niet beweegt.

# **Houd de camera met beide handen vast, houd uw armen stil langs uw lichaam en sta met uw benen niet verder gespreid dan de breedte van uw schouders.**

- ≥Houd de camera stevig vast met uw rechterhand rond de camerahandgreep.
- ≥Ondersteun de lens aan de onderkant met uw linkerhand.
- **•** Het AF Assist-lampje (A) of de microfoon (B) niet afdekken met uw vingers of andere voorwerpen.

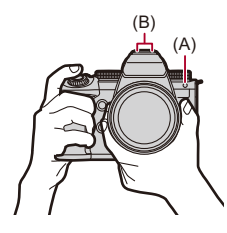

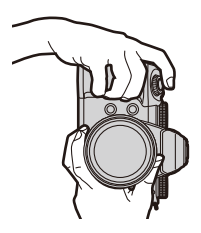

## **Detectiefunctie verticale stand**

Deze functie detecteert wanneer foto's opgenomen worden terwijl de camera verticaal gehouden wordt.

Met de fabrieksinstellingen worden de foto's automatisch in de verticale stand teruggespeeld.

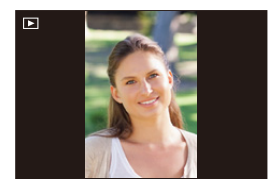

**•** Als u [Scherm roteren] op [OFF] zet, zullen de foto's afgespeeld worden zonder gedraaid te worden.  $(\rightarrow$  [\[Scherm roteren\]: 517](#page-516-0))

**•** Als de camera aanzienlijk omhoog of omlaag gekanteld wordt, zal de functie voor de detectie van de verticale stand mogelijk niet correct werken.

## $\Rightarrow$

**•** U kunt instellen of u de informatie over de verticale oriëntatie van de camera al dan niet wilt opnemen tijdens de video-opname:

(→[\[Verticale Positie info \(video\)\]: 595](#page-594-0))

# <span id="page-74-0"></span>**De opnamemodus selecteren**

## **Draai aan de modusknop om de opnamemodus te selecteren.**

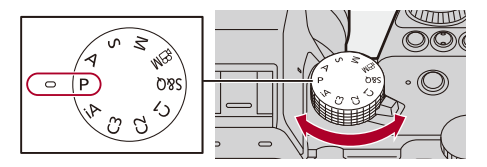

#### **[iA]**

Intelligent Auto modus (→ [Intelligent Auto modus: 101](#page-100-0))

### **[P]**

Programma AE-modus (→ [Programma AE-modus: 279\)](#page-278-0)

#### **[A]**

Lensopening-Prioriteit AE-modus (>[Lensopening-Prioriteit AE-modus: 283](#page-282-0))

#### **[S]**

Sluiter-Prioriteit AE-modus (→ [Sluiter-Prioriteit AE-modus: 286\)](#page-285-0)

#### **[M]**

Handmatige Belichtingsmodus ( $\rightarrow$  [Handmatige Belichtingsmodus: 289](#page-288-0))

## **[** <sup>2</sup>) 1

Creatieve Videomodus (→Opnamefuncties die specifiek voor Video's zijn (Creatieve [Video/S&Q\): 361](#page-360-0))

#### **[S&Q]**

Slow & Quick-modus (→ [Slow & Quick Video: 422\)](#page-421-0)

#### **[C1]/[C2]/[C3]**

Voorkeuzemode (→ [Voorkeuzemode: 552\)](#page-551-0)

# **Camera-instellingen bedienen**

Als u de camera-instellingen wilt veranderen, gebruikt u daarvoor de volgende onderdelen.

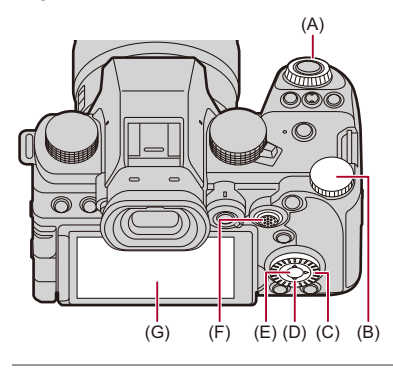

- (A) Modusknop op de voorkant ( <a><a>(</a> )</a>(</a>Alodusknop op de voorkant/Modusknop op [de achterkant: 77](#page-76-0))
- (B) Modusknop op de achterkant (  $\overline{m}$  ) (→Modusknop op de voorkant/Modusknop [op de achterkant: 77](#page-76-0))
- (C) Bedieningsknop ( ) (→ [Bedieningsknop: 77\)](#page-76-1)
- (D) Cursorknoppen (▲▼◀▶) (→ [Cursorknoppen: 78](#page-77-0))
- (E) [MENU/SET]-knop (() (+ (MENU/SET]-knop: 78)
- (F) Joystick ( $\blacktriangle \blacktriangledown \blacktriangleleft \blacktriangleright$ /  $\binom{3}{2}$ ) ( $\rightarrow$  [Joystick: 79\)](#page-78-0)
- (G) Touch scherm  $(\rightarrow)$  [Touch scherm: 80](#page-79-0))

## <span id="page-76-0"></span>**Modusknop op de voorkant/Modusknop op de achterkant**

## **Draaien**:

Selecteert een item of een numerieke waarde.

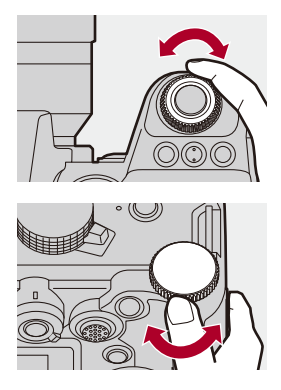

## <span id="page-76-1"></span>**Bedieningsknop**

## **Draaien**:

Selecteert een item of een numerieke waarde.

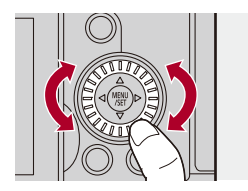

# <span id="page-77-0"></span>**Cursorknoppen**

## **Druk op**:

Selecteert een item of een numerieke waarde.

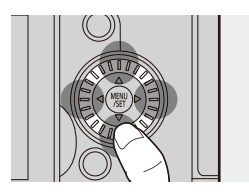

# <span id="page-77-1"></span>**[MENU/SET]-knop**

## **Druk op**:

Bevestigt een instelling.

**•** Geeft het menu weer tijdens opnemen en afspelen.

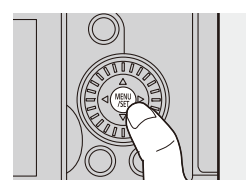

# <span id="page-78-0"></span>**Joystick**

De joystick kan bediend worden in 8 richtingen door hem omhoog, omlaag, naar links, naar rechts en diagonaal te kantelen en door op het middelste gedeelte te drukken.

(H) **Kantelen**: Selecteert een item of een numerieke waarde of verplaatst een positie.

- **•** De bediening is gemakkelijker als u uw vinger op het midden van de joystick legt voordat u hem kantelt. De joystick werkt mogelijk niet zoals verwacht wordt wanneer op de zijkanten gedrukt wordt.
- (I) **Druk op**: Bevestigt een instelling.

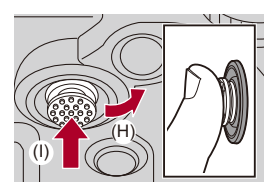

**•** U kunt de bediening van werkende delen uitschakelen.

 $(\rightarrow$  [\[Vergrend. bed. inst.\]: 571\)](#page-570-0)

# <span id="page-79-0"></span>**Touch scherm**

Handelingen kunnen uitgevoerd worden door de iconen, de schuifbalken, de menu's en andere items die op het scherm weergegeven worden aan te raken.

#### **Aanraken**

Aanraken met de vinger en vervolgens wegnemen van de vinger van het touch scherm.

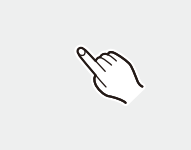

#### **Slepen**

Bewegen van een vinger terwijl die het touch scherm blijft aanraken.

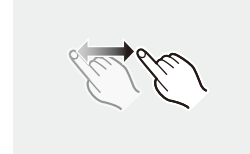

## **Samenknijpen (breder/smaller)**

Vergroten van de afstand tussen twee vingers (spreiden) en verkleinen van de afstand tussen twee vingers (knijpen) terwijl ze het touch scherm aanraken.

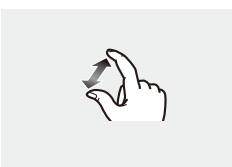

| U

**•** Als u in de handel verkrijgbare beschermfolie voor het scherm gebruikt, neem dan de voorzorgsmaatregelen voor de folie in acht.

(De zichtbaarheid en de bedienbaarheid kunnen afnemen, afhankelijk van het type beschermfolie dat voor het scherm gebruikt wordt.)

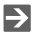

**•** De aanraakhandelingen kunnen uitgeschakeld zijn:

 $(\rightarrow$  [\[Touch inst.\]: 570\)](#page-569-0)

# **Instellingen voor weergave Scherm/Zoeker**

- ≥[De zoeker instellen: 82](#page-81-0)
- ≥[Tussen het scherm en de zoeker schakelen: 83](#page-82-0)
- ≥[De display-informatie omschakelen: 86](#page-85-0)

# <span id="page-81-0"></span>**De zoeker instellen**

## **De zoekerdioptirie aanpassen**

## **Draai aan de ring voor de dioptrie-aanpassing terwijl u door de zoeker kijkt.**

**•** Draai eraan totdat u duidelijk de tekst kunt zien in de zoeker.

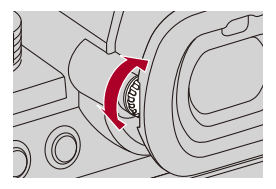

## <span id="page-82-0"></span>**Tussen het scherm en de zoeker schakelen**

Met de standaardinstellingen is automatisch schakelen tussen zoeker/ scherm ingesteld. Als u door de zoeker kijkt, werkt de oogsensor (A) en schakelt de camera van de schermweergave naar de zoekerweergave. U kunt met [LVF] knop (B) naar de zoekerweergave of de schermweergave schakelen.

# **Druk op [LVF].**

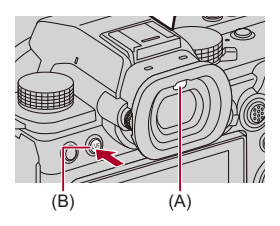

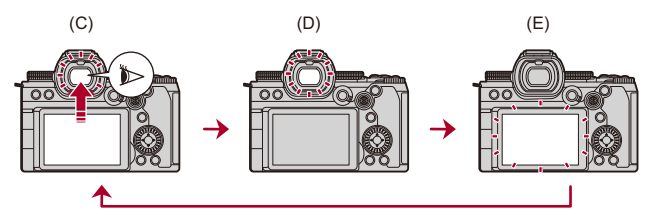

- (C) Automatisch schakelen tussen zoeker/scherm
- (D) Weergave zoeker
- (E) Weergave scherm

## **Gelijktijdig weergeven op scherm en zoeker**

Als het scherm tijdens het automatisch schakelen tussen zoeker/scherm (C) naar de lens gedraaid is, wordt het opnamescherm op het scherm weergegeven, zelfs als men door de zoeker kijkt.

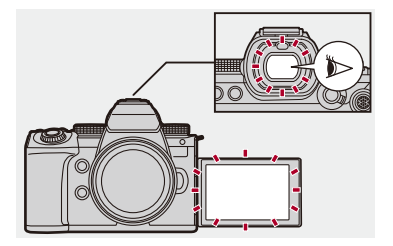

# $\blacksquare$

- **•** De oogsensor werkt mogelijk niet correct door de vorm van uw bril, de manier waarop u de camera houdt of helder licht dat rondom het oculair schijnt.
- **•** Tijdens het afspelen van video of een diashow werkt de automatisch wisselen tussen zoeker/scherm niet.
- **•** Als de video-framesnelheid 200p of meer is, is de gelijktijdige weergave op het scherm en de zoeker niet mogelijk wanneer de volgende functies gebruikt worden:
	- HDMI-uitgang
	- Wi-Fi-verbinding met een smartphone
	- Tethered opname

## $\rightarrow$

**•** Om scherp te stellen wanneer door de zoeker gekeken wordt:

```
[Oogsensor AF]: 569)
```
- **•** De gevoeligheid van de oogsensor kan gewijzigd worden: (→[\[Oogsensor\]: 606](#page-605-0))
- **•** U kunt de weergavesnelheid instellen voor live view op het scherm bij het opnemen van foto's.

(→ [\[Framesnelheid scherm\]: 603](#page-602-0))

**•** U kunt de weergavesnelheid voor live view op de zoeker instellen wanneer foto's gemaakt worden.

(→[\[LVF-framesnelheid\]: 604\)](#page-603-0)

**•** U kunt de helderheid, kleur en rode of blauwe tinten, enz., van het scherm/de zoeker aanpassen.

(→[\[Scherminstellingen\]/\[Zoeker\]: 604\)](#page-603-1)

**•** U kunt de helderheid van het scherm/de zoeker aanpassen.

(→ [\[Backlight van scherm\]/\[LVF helderheid\]: 605\)](#page-604-0)

# <span id="page-85-0"></span>**De display-informatie omschakelen**

## **Druk op [DISP.].**

≥De display-informatie is omgeschakeld.

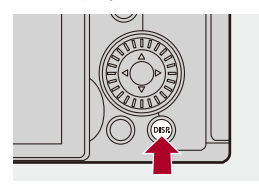

# **Opnamescherm**

### **Monitor**

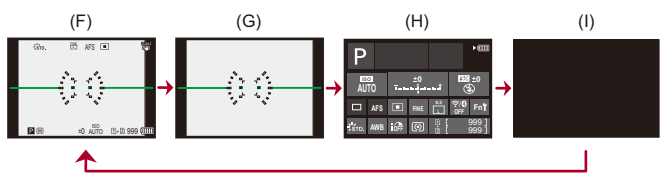

- (F) Met informatie
- (G) Zonder informatie
- (H) Bedieningspaneel
- (I) Uitgeschakeld (zwart)

## **Zoeker**

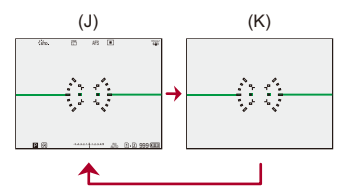

- (J) Met informatie
- (K) Zonder informatie

# $\bullet$

• Druk op [ $\bigcirc$ ] om tussen weergeven/verbergen van de niveaumeting te schakelen.

Dit kan ook ingesteld worden door gebruik van [Niveaumeting].

```
(\rightarrow[Niveaumeting]: 585)
```
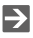

- Werking bedieningspaneel ( $\rightarrow$  [Controlepaneel: 91](#page-90-0))
- **•** U kunt het controlepaneel en het zwart scherm verbergen:

(→ [\[Toon/verberg schermopm.\]: 586\)](#page-585-0)

**•** De weergave kan gewijzigd worden zodat live bekijken en weergave-informatie elkaar niet overlappen:

(→[\[LVF/Monitorweerg. Ingest.\]: 580](#page-579-0))

- **•** U kunt de contouren voor live view weergeven.
	- (→ [\[Framecontouren\]: 586](#page-585-1))

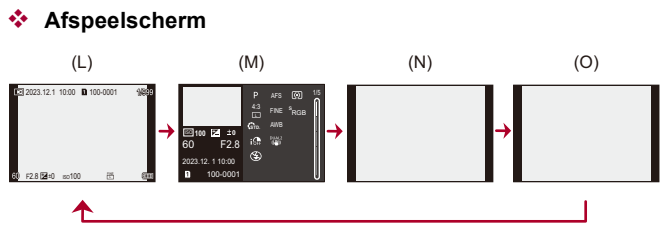

- (L) Met informatie
- (M) Weergave van gedetailleerde informatie
- Door op  $\blacktriangle \blacktriangledown$  te drukken, wordt display-informatie omgeschakeld. ( $\blacktriangleright$  Weergave van [gedetailleerde informatie: 732\)](#page-731-0)
- (N) Zonder informatie
- (O) Zonder knipperende highlights
- **•** Dit is een scherm zonder de weergave van knipperende highlights, dat getoond wordt als [Knipperende highlights] van [Voorkeuze] ([Scherm/Display (Foto)]) op [ON] gezet is.

Op andere schermen dan dit scherm zullen de overbelichte delen van het scherm knipperen. (→[\[Knipperende highlights\]: 582](#page-581-0))

# **Quick Menu**

Dit menu stelt u in staat snel functies in te stellen die vaak gebruikt worden tijdens opnames, zonder het menuscherm op te roepen. U kunt de weergave van het Quick Menu en de weer te geven items ook wijzigen.

- **1 Laat het Quick Menu weergeven.**
	- ≥Druk op [Q].

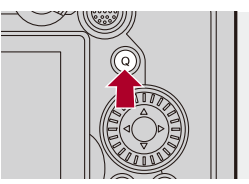

- **2 Selecteer een menu-item.**
	- ≥Druk op 3421.
	- ≥De richtingen op de diagonaal kunnen ook met de joystick geselecteerd worden.
	- De selectie is ook mogelijk door aan @ te draaien.
	- De selectie is ook mogelijk door een menu-item aan te raken.

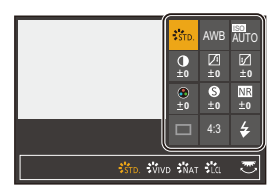

# **3 Selecteer een in te stellen item.**

- ≥Draai aan of .
- De selectie is ook mogelijk door een in te stellen item aan te raken.

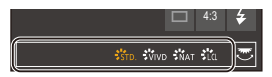

# **4 Sluit het Quick Menu.**

- ≥Druk de sluiterknop tot halverwege in.
- ≥U kunt het menu ook sluiten door op [Q] te drukken.

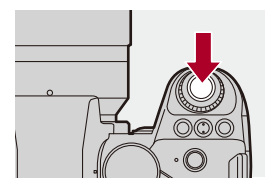

┃Ⅲ

**•** Sommige items kunnen niet ingesteld worden, afhankelijk van de opnamemodus of de camera-instellingen.

# $\rightarrow$

- **•** Het Quick Menu kan aangepast worden:
	- (→ [Aanpassing Quick Menu: 545](#page-544-0))

# <span id="page-90-0"></span>**Controlepaneel**

In dit scherm kunt u de huidige opname-instellingen op het scherm bekijken. U kunt ook het scherm aanraken om de instellingen te wijzigen. In de [  $_{\text{H}}$  modus (Creatieve Videomodus)/[S&Q] modus (Slow & Quick-modus) verandert de weergave naar een weergave die speciaal voor video is.

• Voor informatie over het scherm ( $\rightarrow$  [Controlepaneel: 721](#page-720-0), Bedieningspaneel [\(Creatieve Videomodus/Slow & Quick-modus\): 724\)](#page-723-0)

# **1 Het controlepaneel weergeven.**

≥Druk meerdere malen op [DISP.].

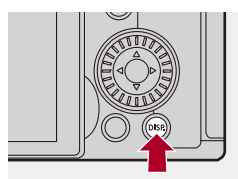

**2 Raak de onderdelen aan.**

Voorbeeld) De AF-modus wijzigen

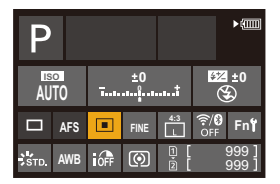

# **3 Verander de instelling.**

- ≥Raak het instellen-item aan.
- **•** Raadpleeg de pagina's voor informatie over hoe de instellingen kunnen worden gewijzigd.

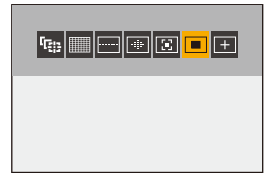

**4 Raak [Inst.] aan.**

# **Direct wijzigen via de draaiknop**

Stappen **2** tot **4** kunnen ook worden gewijzigd via de volgende handelingen.

**1** Druk op **AV V →** om de selectie van items in te schakelen.

**•** De geselecteerde items worden geel weergegeven.

- **2** Druk op **▲▼ ◀▶** om een item te selecteren.
	- De selectie is ook mogelijk door aan **with of @** te draaien.
- **3** Draai aan **voor de** waarden van de instellingen te wijzigen.

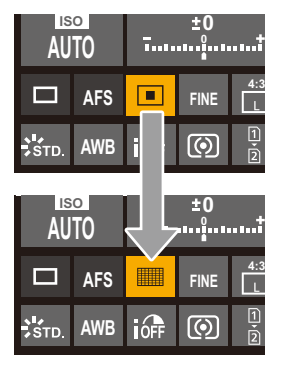

## $\blacksquare$

**•** Sommige items kunnen niet ingesteld worden, afhankelijk van de opnamemodus of de camera-instellingen.

# **Menubedieningsmethoden**

#### ● [\[Resetten\]: 99](#page-98-0)

In deze camera wordt het menu gebruikt om een grote verscheidenheid aan functies in te stellen en camera-aanpassingen uit te voeren. Menuhandelingen kunnen worden uitgevoerd met behulp van de cursors, joystick, draaiknop of door aanraking.

#### **Configuratie- en bedieningsgedeeltes van het menu**

Het menu kan bediend worden door op <**IF** te drukken om u tussen de menuschermen te verplaatsen.

Gebruik de hieronder aangeduide bedieningsgedeeltes om de hoofdtab, de subtab, de paginatab en de menu-items te bedienen zonder naar de overeenkomstige menu-niveaus te hoeven gaan.

**•** U kunt het menu ook bedienen door de iconen, de menu-items en de instellingsitems aan te raken.

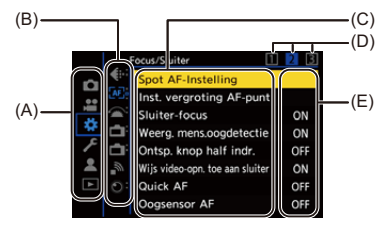

- (A) Hoofdtab ([Q]-knop)
- $(B)$  Subtab  $(\underline{\hspace{1cm}} \underline{\hspace{1cm}} \underline{\hspace{1cm}} \underline{\hspace{1cm}} \underline{\hspace{1cm}}$
- $(C)$  Menu-item  $(\overline{7}$
- $(D)$  Paginatab  $(\underline{\phantom{aa}})$
- (E) In te stellen item
- **1 Laat het menu weergeven.**
	- ≥Druk op .

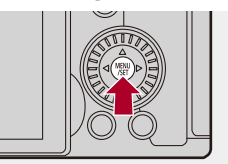

# **2 Selecteer een hoofdtab.**

- ≥Druk op 34 om een hoofdtab te selecteren en druk vervolgens op  $\blacktriangleright$  .
- U kunt dezelfde handeling ook uitvoeren door aan @ te draaien om de hoofdtab te selecteren en door vervolgens op  $\mathbb Q$  of  $\mathbb C$  te drukken.

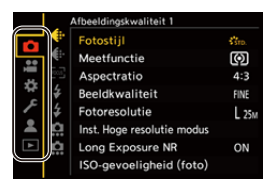

# **3 Selecteer een subtab.**

- ≥Druk op 34 om een subtab te selecteren en druk vervolgens op  $\blacktriangleright$
- ●U kunt dezelfde handeling ook uitvoeren door aan . it te draaien om de subtab te selecteren en door vervolgens op  $\blacksquare$  of  $\heartsuit$  te drukken.
- **•** Als er paginatabs (D) zijn, wordt nadat de paginatabs klaar zijn met schakelen naar de volgende subtab geschakeld.

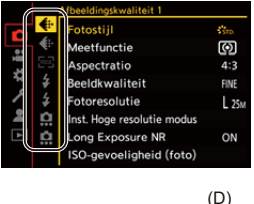

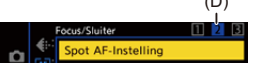

## **4 Selecteer een menu-item.**

- Druk op  $\blacktriangle \blacktriangledown$  om een menu-item te selecteren en druk vervolgens  $op \blacktriangleright$ .
- U kunt dezelfde handeling ook uitvoeren door aan @ te draaien om het menu-item te selecteren en door vervolgens op  $\Box$  of  $\Box$ te drukken.

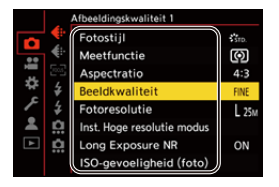

# **5 Selecteer een instellingsitem en bevestig vervolgens uw selectie.**

- ≥Druk op 34 om een in te stellen item te selecteren en druk vervolgens op  $\bullet$  of  $\circledcirc$ .
- U kunt dezelfde handeling ook uitvoeren door aan @ te draaien om het instellingsitem te selecteren en door vervolgens op @ of

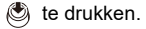

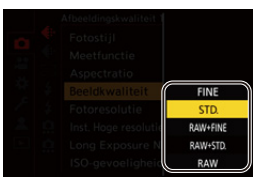

## **6 Sluit het menu.**

- Druk de sluiterknop tot halverwege in.
- ≥U kunt het menu ook sluiten door verschillende keren op [ ] te drukken.

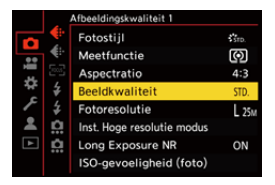

# **Beschrijvingen van menu-items en instellingen weergeven**

Als u op [DISP.] drukt terwijl een menu-item of in te stellen item geselecteerd is, wordt een beschrijving van het item op het scherm weergegeven.

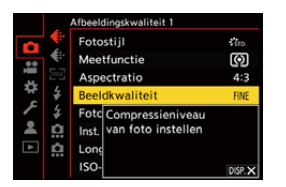

## **Grijs weergegeven menu-items**

De menu-items die niet ingesteld kunnen worden, worden grijs weergegeven.

Als u op  $\circledR$  of  $\circledR$  drukt terwijl een grijs item geselecteerd is, wordt de reden waarom die niet ingesteld kan worden weergegeven.

**•** De reden waarom een menu-item niet ingesteld kan worden, wordt mogelijk niet weergegeven afhankelijk van het menu-item.

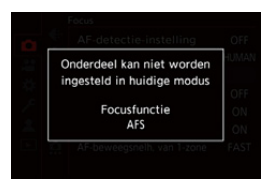

## <span id="page-98-0"></span>**[Resetten]**

Zet ieder van de volgende instellingen opnieuw op de fabrieksinstelling:

- **•** Opname-instellingen
- **•** Netwerkinstellingen (instellingen van [Wi-Fi setup] en [Bluetooth])
- **•** Set-up en custom instellingen (anders dan [Wi-Fi setup] en [Bluetooth])

# **③ → [**  $f$  ] → [  $\uparrow$  ] → Selecteer [Resetten]

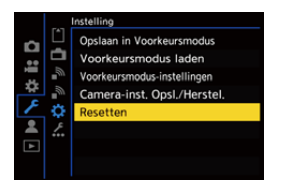

# $\blacksquare$

- **•** Als de set-up- en aangepaste instellingen worden gereset, wordt het menu [Afspelen] ook gereset.
- **•** Als de set-up- en aangepaste instellingen worden gereset, wordt het instellen van [Lensinformatie] in [Beeldstabilisatie] in het menu [Foto] ([Overig (Foto)])/ [Video] ([Overig (Video)]) ook teruggezet naar de standaardinstelling.
- **•** De mapnummers en klokinstellingen worden niet gereset.

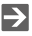

• [Lijst](#page-780-0) van standaardinstellingen en instellingen die kunnen worden gereset ( $\rightarrow$  Lijst [met standaardinstellingen/voorkeursinstellingen opslaan/instellingen](#page-780-0)  [beschikbaar voor het kopiëren: 781\)](#page-780-0)

# **Tekens invoeren**

Volg onderstaande stappen als het scherm voor de invoering van tekens weergegeven wordt.

# **1 Voer letters in.**

- ≥Druk op 3421 om tekens te selecteren en druk vervolgens op **of S** tot het in te voeren teken weergegeven wordt. (Herhaal dit)
- Roteer om hetzelfde teken herhaaldelijk in te voeren subsection of **name** naar rechts om de cursor voor de invoerpositie te verplaatsen.
- Als u een item selecteert en op (e) of  $\otimes$  drukt, kunt u de volgende handelingen uitvoeren:
	- $-$  [ $^{A*}_{A2}$ ]: Wijzig het type teken in [A] (hoofdletters), [a] (kleine letters), [1] (nummers) en [&] (speciale tekens)
	- [ ] ]: Spatie invoeren
	- [Wissen]: Karakter wissen
	- $\lceil$   $\zeta$  ]: Beweegt de cursor voor de invoerpositie naar links
	- $\lceil$   $\rangle$  ]: Beweegt de cursor voor de invoerpositie naar rechts
- **•** Bij het invoeren van een wachtwoord, geeft (A) het aantal tekens aan dat u hebt ingevoerd en het aantal tekens dat u kunt invoeren.

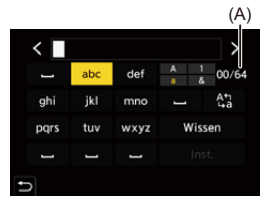

# **2 Voltooi de invoering.**

≥Selecteer [Inst.] en druk dan op of .

# <span id="page-100-0"></span>**Intelligent Auto modus**

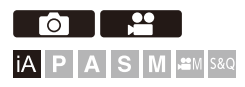

De [iA]-modus (Intelligent Auto modus) kan beelden opnemen met gebruik van instellingen die automatisch door de camera geselecteerd worden. De camera detecteert de scène waarvoor hij automatisch de optimale opname-instellingen instelt die bij het onderwerp en de opname-omstandigheden passen.

# **1 Zet de opnamefunctie op [iA].**

● Stel de modusknop in. (→ [De opnamemodus selecteren: 75\)](#page-74-0)

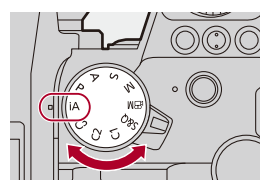

# **2 Richt de camera op het onderwerp.**

≥Als de camera de scène detecteert, verandert de icoon van de opnamemodus.

(Automatische scènedetectie)

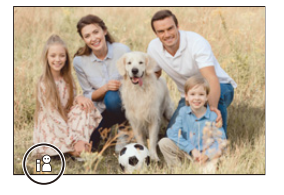

# **3 Scherpstellen.**

- ≥Druk de sluiterknop tot halverwege in.
- ≥Is het onderwerp eenmaal scherp gesteld, dan brandt de focusicoon.

(Is het onderwerp niet scherp gesteld, dan knippert de focusaanduiding.)

**•** [ ] van de AF mode werkt en het AF-gebied wordt weergegeven, uitgelijnd op ongeacht welk mens.

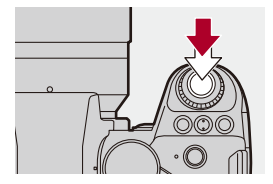

# **4 Start de opname.**

- ≥Druk de sluiterknop volledig in om foto's te maken.
- ≥Druk op de videotoets om video's op te nemen.

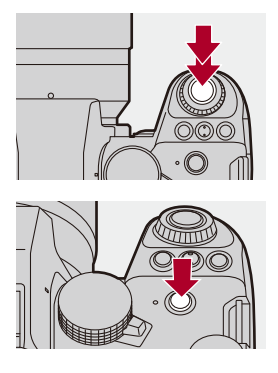

# $\boxed{0}$

**•** De backlightcompensatie werkt automatisch om te voorkomen dat onderwerpen er donker uitzien als er backlight is.

## **Types van automatische scènedetectie**

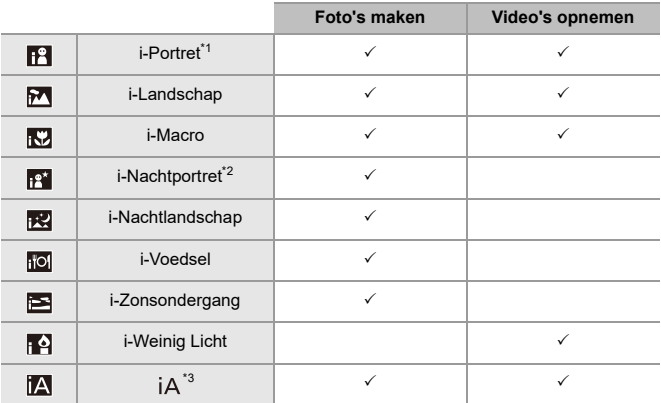

\*1 Gedetecteerd als [Onderwerp detecteren] ([Type onderwerp]) in het [Foto] ([Focus])-menu op [HUMAN] gezet is.

- \*2 Gedetecteerd als een externe flitser gebruikt wordt.
- \*3 Gedetecteerd als [Onderwerp detecteren] ([Type onderwerp]) in het [Foto] ([Focus])-menu op [ANIMAL], [CAR] of [MOTORCYCLE] gezet is.

- Als geen van deze scènes van toepassing is, vindt de opname plaats met [ $|A|$ ] (standaardinstelling).
- **•** Er kunnen verschillende soorten scènes voor hetzelfde onderwerp gedetecteerd worden, afhankelijk van de opname-omstandigheden.
- **•** Niet alle onderwerpen kunnen gedetecteerd worden overeenkomstig de instellingen.
- **•** Als [Onderwerp detecteren] ([Type onderwerp]) op [ANIMAL] staat, kunnen sommige onderwerpen die geen dieren zijn, als dieren gedetecteerd worden.

# **AF-modus**

#### **De AF-modus wijzigen.**

- ledere druk op [ **...**] wijzigt de AF-modus.
- **•** De modus kan ook veranderd worden door het scherm aan te raken of door op de joystick te drukken en die ingedrukt te houden.
- **•** [AF-detectie-instelling] is vastgezet op [ON].
- **•** De [Onderwerp detecteren]-instelling wordt gehandhaafd voor iedere opnamefunctie ander dan [iA]-modus. (→ [Automatische detectie: 174](#page-173-0))

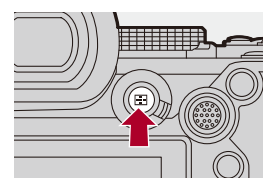

### **[ ]/[ ]/[ ]/[ ]/[ ]/[ ] ([AF volledige zone])**

Detecteert onderwerpen om op te nemen en stelt erop scherp.

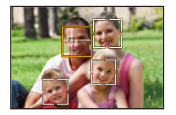

**•** U kunt het scherp te stellen onderwerp omschakelen door het witte AF-gebied aan te raken of door de joystick ▲▼◀▶ te bewegen.

### **[ ] ([Tracking])**

Als de focusmodus op [AFC] gezet is, volgt de AF Area de beweging van het onderwerp, terwijl de scherpstelling gehandhaafd blijft.

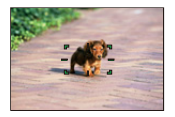

#### **Richt de AF Area op het onderwerp en druk de ontspanknop tot halverwege in.**

**•** De camera zal het onderwerp volgen terwijl de ontspanknop tot halverwege of volledig ingedrukt wordt.

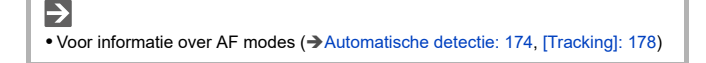

## **Flitser**

Als voor de opname een flitser gebruikt wordt, schakelt de camera naar de flitsmodus die geschikt is voor de opname-omstandigheden.

Let bij Slow Sync. ([ $\frac{1}{2}$ ], [ $\frac{1}{2}$ s]) op voor het schudden van de camera omdat de sluitertijd lang wordt.

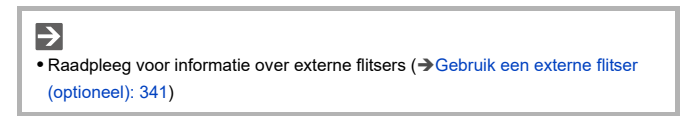

# **Opnemen met gebruik van aanraakfuncties**

- ≥[Touch AF/Touch Sluiter: 107](#page-106-0)
- ≥[Touch AE: 110](#page-109-0)

## <span id="page-106-0"></span>**Touch AF/Touch Sluiter**

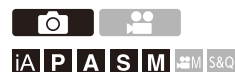

Met Touch-functies kunt u zich richten op het punt dat u aanraakt, de sluiter loslaten, etc.

**•** Met de standaardinstellingen wordt het Touch-Tabblad niet weergegeven. Zet [Touch tab] op [ON] in [Touch inst.] in het [Voorkeuze] ([Bediening])-menu. (→ Touch inst.]: 570)

# **1 Raak**  $\left[\left[\right]\right]$  aan.

# **2 Raak de icoon aan.**

≥Telkens wanneer de icoon wordt aangeraakt, wordt deze omgeschakeld.

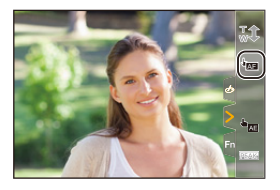

## **(Touch AF)**

Scherpstelling op de aangeraakte positie.

### **(Touch sluiter)**

Opnemen met de nadruk op de aangeraakte positie.

 $\rightarrow \times$  (OFF)

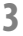

# **3 (Indien ingesteld op iets anders dan OFF) Raak het onderwerp aan.**

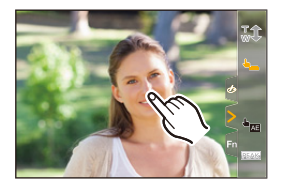
#### $\boxed{\mathbb{D}}$

**•** Als Touch sluiter niet werkt, zal het AF area eerst rood worden en vervolgens verdwijnen.

#### $\rightarrow$

- **•** Voor informatie over handelingen om het AF-gebied te verplaatsen (→ [Handelingen met AF-gebied: 188\)](#page-187-0)
- **•** Het is ook mogelijk om de focuspositie en helderheid op de aangeraakte positie te optimaliseren:

(→ Scherpstelling en aanpassing helderheid van de aangeraakte positie [\(\[AF+AE\]\): 193](#page-192-0))

#### **Touch AE**

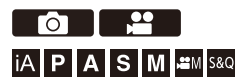

Deze functie regelt de helderheid volgens een aangeraakte positie. Als het gezicht van een onderwerp donker verschijnt, kan het beeldscherm helderder gemaakt worden om bij het gezicht te passen.

**•** Met de standaardinstellingen wordt het Touch-Tabblad niet weergegeven. Zet [Touch tab] op [ON] in [Touch inst.] in het [Voorkeuze] ([Bediening])-menu. (→ Touch inst.]: 570)

# **1 Raak**  $\left[\left[\begin{matrix} 1 \\ 1 \end{matrix}\right]$  aan.

# **2 Raak [ ] aan.** AE

≥Het beeldscherm voor de Touch AE-instellingen verschijnt.

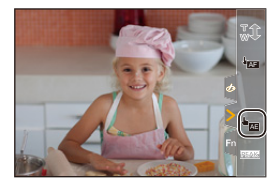

#### **3 Raak het onderwerp aan waarvoor u de helderheid wilt regelen.**

**•** Om de positie waarvoor u de helderheid wilt regelen naar het midden te doen terugkeren, raakt u [Reset] aan.

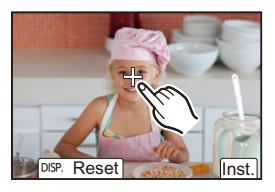

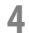

**4 Raak [Inst.] aan.**

 **Touch AE uitschakelen Raak [ ] aan.**

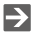

**•** U kunt zowel de scherpstelling als de helderheid aanpassen aan die van de positie die u aanraakt. (Touch AE is nu niet beschikbaar): (→ Scherpstelling en aanpassing helderheid van de aangeraakte positie [\(\[AF+AE\]\): 193](#page-192-0))

# **Foto's maken**

Er zijn basisbedieningen en instellingen voor het maken van foto's.

- ≥[Basisbediening voor foto's: 113](#page-112-0)
- ≥[\[Aspectratio\]: 116](#page-115-0)
- ≥[\[Fotoresolutie\]: 117](#page-116-0)
- ≥[\[Beeldkwaliteit\]: 119](#page-118-0)

# <span id="page-112-0"></span>**Basisbediening voor foto's**

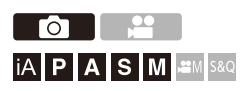

### **1 Selecteer de opnamefunctie ([iA]/[P]/[A]/[S]/[M]).**

● Stel de modusknop in. (→ [De opnamemodus selecteren: 75\)](#page-74-0)

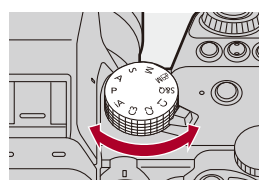

#### **2 Focus aanpassen.**

≥Druk de ontspanner tot halverwege in (druk er zachtjes op).

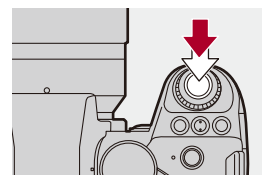

- ≥De diafragmawaarde (A) en de sluitertijd (B) worden weergegeven. (Als de correcte belichting niet verkregen kan worden, knipperen de aanduidingen rood.)
- ≥Is het onderwerp eenmaal scherp gesteld, dan brandt de focusicoon (C).

(Is het onderwerp niet scherp gesteld, dan knippert de focusaanduiding.)

**•** U kunt dezelfde handeling ook uitvoeren door op [AF ON] te drukken.

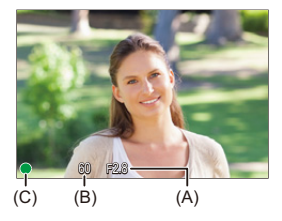

#### **3 Start de opname.**

≥Druk de ontspanner volledig in (druk hem verder in).

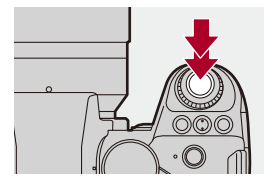

## $\bullet$

**•** De opgenomen foto's kunnen automatisch weergegeven worden door [Auto review] van het [Voorkeuze] ([Scherm/Display (Foto)])-menu in te stellen. U kunt de duur van de fotoweergave ook op uw voorkeursinstelling zetten. (→ [Auto [review\]: 576](#page-575-0))

**• Met de fabrieksinstellingen kunt u geen foto maken zolang het onderwerp niet scherp gesteld is.**

**Als u [Prio. focus/sluiter] in het [Voorkeuze] ([Focus/Sluiter])-menu op [BALANCE] of [RELEASE] zet, zult u zelfs een foto kunnen nemen als het onderwerp niet scherp gesteld is. ([\[Prio. focus/sluiter\]: 564](#page-563-0))**

# <span id="page-115-0"></span>**[Aspectratio]**

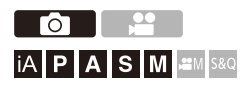

U kunt de aspectratio van het beeld selecteren.

### **<sup><sup>(4)</sup></sup>**  $\rightarrow$  **[**  $\bigcirc$  **]**  $\rightarrow$  **[**  $\bigcirc$  **+**  $\bigcirc$  **]**  $\rightarrow$  **Selecteer [Aspectratio]**

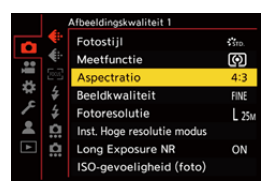

#### **[4:3]**

Aspectratio van een 4:3 monitor

#### **[3:2]**

Aspectratio van een standaard filmcamera

#### **[16:9]**

Aspectratio van een 16:9 TV

#### **[1:1]**

Vierkante aspectratio

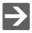

**•** Een frame voor bijsnijden (cropping) kan op het opnamescherm weergegeven worden.

(→[\[Markering van het frame\]: 417\)](#page-416-0)

# <span id="page-116-0"></span>**[Fotoresolutie]**

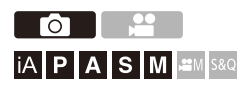

Stelt de fotoresolutie van het beeld in.

#### **<sup>(2)</sup>**  $\Rightarrow$  **[**  $\bigcirc$  **]**  $\Rightarrow$  **[**  $\bigcirc$  **i**  $\Rightarrow$  Selecteer [Fotoresolutie]

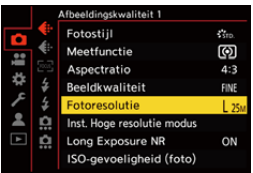

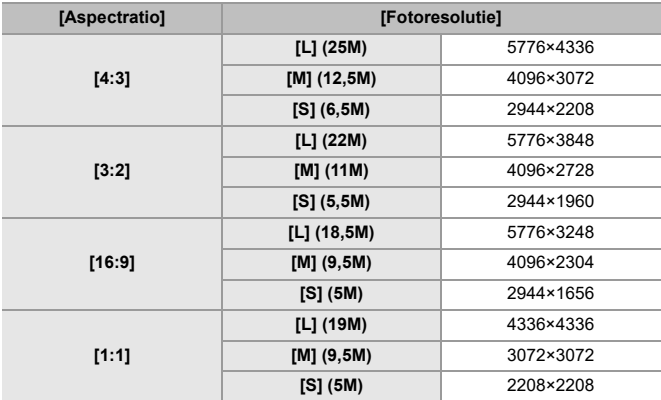

**•** Als [Ex. tele conv.] ingesteld is, worden de beeldresoluties [M] en [S] aangeduid met [**EX**].

 $\boxed{\Downarrow}$ 

- **•** Als de volgende functies gebruikt worden, is [Fotoresolutie] niet beschikbaar:
	- [RAW] ([Beeldkwaliteit])
	- Hoge Resolutie Modus

# <span id="page-118-0"></span>**[Beeldkwaliteit]**

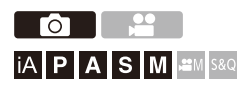

Stelt de compressiesnelheid in die voor het opslaan van foto's gebruikt wordt.

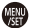

#### **<sup><sup>(4)</sup></sup>**  $\uparrow$  **<b>***j*  $\uparrow$  **j**  $\uparrow$  **i**  $\uparrow$  **5** Selecteer [Beeldkwaliteit]

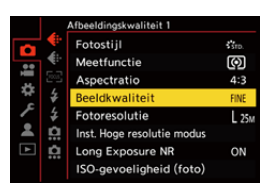

#### **[FINE]**

JPEG-foto's waarbij voorrang aan de beeldkwaliteit gegeven wordt.

Bestandsformaat: JPEG

#### **[STD.]**

JPEG-foto's van standaard beeldkwaliteit.

Dit is nuttig voor het verhogen van het aantal opneembare beelden zonder de

fotoresolutie te wijzigen.

Bestandsformaat: JPEG

#### **[RAW+FINE]/[RAW+STD.]**

Hiermee worden RAW- en JPEG-foto's ([FINE] of [STD.]) gelijktijdig opgenomen.

Bestandsformaat: RAW+JPEG

#### **[RAW]**

Hiermee worden RAW-beelden opgenomen.

Bestandsformaat: RAW

# $\vert \mathbf{Q} \vert$

#### **Opmerking over RAW**

Het RAW-formaat heeft betrekking op een gegevensformaat van beelden die niet op de camera verwerkt zijn.

Het afspelen en bewerken van RAW-beelden vereist de aanwezigheid van de camera of de speciale software.

- U kunt RAW-beelden op de camera verwerken. ( $\rightarrow$  FRAW-verwerking]: 502)
- **•** Gebruik software ("SILKYPIX Developer Studio" van Adwaa) om RAW-bestanden op een PC te verwerken en te bewerken. ( $\rightarrow$ SILKYPIX [Developer Studio SE: 698\)](#page-697-0)

#### III III

- **•** RAW-beelden worden altijd opgenomen in de resolutie [L] van de aspectratio [4:3].
- **•** Als u een beeld wist dat op de camera opgenomen is met [RAW+FINE] of [RAW+STD.], zullen zowel de RAW- als de JPEG-beelden gelijktijdig gewist worden.
- **•** Als de volgende functie gebruikt wordt, is [Beeldkwaliteit] niet beschikbaar: – Hoge Resolutie Modus

### $\rightarrow$

**•** U kunt de functie waarmee u gelijktijdig een RAW-beeld en een JPEG-beeld opneemt slechts één keer aan een Fn-knop toekennen:

 $(\rightarrow)$ [\[1 opname RAW+JPG\]: 533](#page-532-0))

**•** Selecteert een kleurruimte-instelling uit [sRGB] of [AdobeRGB]: (→[\[Kleurruimte\]: 562\)](#page-561-0)

# **Video's opnemen**

Dit zijn de basisbedieningen en instellingen voor het opnemen van video's.

- **•** Raadpleeg ook de volgende hoofdstukken voor meer gedetailleerde informatie over het opnemen van video's:
	- [Video-instellingen: 360](#page-359-0)
	- [Speciale video-opname: 421](#page-420-0)
	- [HDMI-uitzending \(Video\): 461](#page-460-0)
- ≥[Basisbediening voor video's: 122](#page-121-0)
- ≥[\[Systeemfrequentie\]: 129](#page-128-0)
- ≥[\[Format opnamebestand\]: 131](#page-130-0)
- ≥[\[Opn. kwaliteit\]: 133](#page-132-0)
- ≥[\[Beeldzone voor video\]: 148](#page-147-0)

# <span id="page-121-0"></span>**Basisbediening voor video's**

# │iA│P│A│S│M│≌M│S&Q

Het is mogelijk om video op te nemen met een maximale resolutie van 5,8K (5760×4320) op deze camera.

Het ondersteunt ook schakelen van systeemfrequentie en 3 soorten opname-bestandsindeling; MP4, MOV en Apple ProRes.

[ $\beta$ <sup>2</sup>]M]-modus (Creatieve Videomodus) en [S&Q] modus (Slow &

Quick-modus) zijn opnamefuncties specifiek voor video's.

In de [S&Q]-modus kunt u naadloos slowmotion en quickmotion video's opnemen door de framesnelheid te veranderen.

#### **1 Selecteer de opnamefunctie.**

● Stel de modusknop in. (→ [De opnamemodus selecteren: 75\)](#page-74-0)

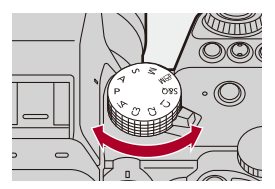

## **2 Start opname.**

- ≥Druk op de videotoets (A).
- **•** Laat de videoknop onmiddellijk na het indrukken los.

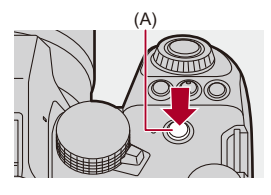

### **3 Stop de opname.**

≥Druk opnieuw op de videotoets (A).

#### **Schermweergave tijdens de video-opname**

De live view-beeldhoek verandert in de beeldhoek voor video-opnames en de opnametijd (B) en de verstreken opnametijd (C) worden weergegeven.

- **•** "h" is een afkorting voor uur, "m" voor minuut en "s" voor seconde.
- **•** De aanduiding van de opnamestatus (D) en de aanduiding van de kaarttoegang (E) branden rood terwijl video's opgenomen worden.

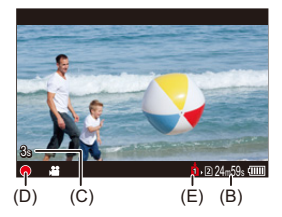

## $\bullet$

**•** Als het moeilijk is om de scherpstelling van het onderwerp te handhaven tijdens een video-opname met AF, druk de ontspanknop dan opnieuw tot halverwege in om de scherpstelling opnieuw aan te passen.

#### **Belichtingsregeling tijdens de video-opname**

Video's zullen opgenomen worden met gebruik van onderstaande instellingen van diafragmawaarde, sluitertijd en ISO-gevoeligheid.

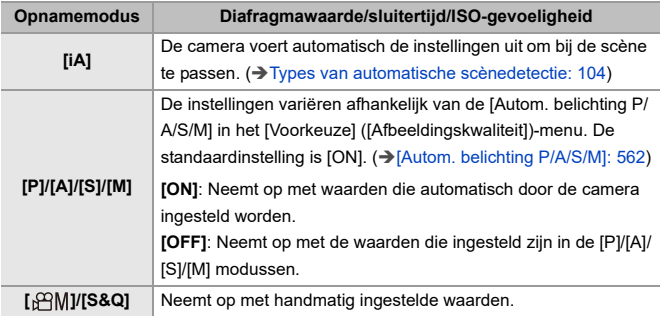

#### **Grootte-interval voor splitsen bestanden**

Er zal een nieuw bestand gecreëerd worden om verder te gaan met de opname als de continue opnametijd of de bestandsgrootte de volgende voorwaarden overschrijden.

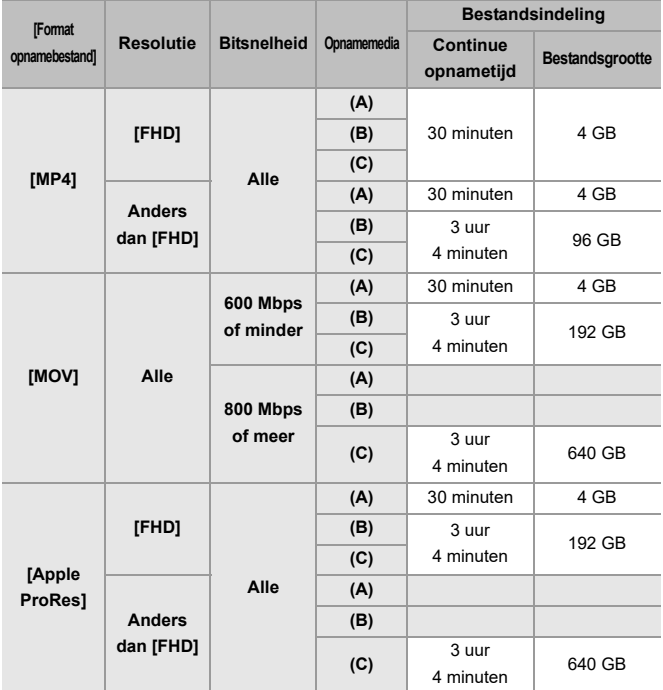

- (A) Een SDHC-geheugenkaart gebruiken
- (B) Een SDXC-geheugenkaart gebruiken
- (C) Gebruik van een externe SSD

#### 1 D

- **•** Als een handeling, zoals zoomen of het drukken op een knop, uitgevoerd wordt tijdens het opnemen van een video, kan het werkgeluid daarvan opgenomen worden.
- **•** Het werkgeluid van de lens (AF en beeldstabilisatie) kunnen op de video worden opgenomen.
- **•** Als u last heeft van het werkgeluid dat veroorzaakt wordt door het indrukken van de video-opnameknop, probeer dan het volgende:
	- Neemt de video ongeveer 3 seconden langer op en splitst vervolgens het laatste deel van de video met gebruik van [Splits video] in het [Afspelen] ([Afbeelding bewerken])-menu.
	- Gebruik voor de opname de Afstandsbediening van de sluiter (DMW-RS2: optioneel).
- **•** Afhankelijk van het type kaart kan na de video-opname de aanduiding van toegang tot de kaart even verschijnen. Dit is geen defect.
- **•** Zelfs wanneer het afspelen op een ondersteund apparaat plaatsvindt, kunnen zich situaties voordoen waarin de kwaliteit van beeld of geluid laag is, de opname-informatie niet correct weergegeven wordt of het afspelen bijvoorbeeld niet mogelijk is.

Als u een van de volgende situaties ervaart, speel ze dan af op deze camera.

- **•** De video-opname is niet mogelijk als de volgende functies gebruikt worden:
	- [Intervalopname]
	- [Stop-motionanimatie]

#### **• Voor informatie over de weergave van de hoge temperatuur**

Wanneer de temperatuur van de camera stijgt, verschijnt [ A ] knipperend op het scherm. Als u blijft doorgaan met het gebruik van de camera, zal een bericht op het scherm weergegeven worden dat aangeeft dat de camera niet gebruikt kan worden en sommige functies, zoals opname of HDMI-uitvoer, zullen gestopt worden. Wacht tot de camera afkoelt en wacht op het bericht dat aangeeft dat de camera opnieuw gebruikt kan worden. Wanneer het bericht weergegeven wordt dat aangeeft dat het opnieuw gebruikt kan worden, schakel de camera dan uit en weer in.

# $\Rightarrow$

**•** Bij het opnemen van een video, de continue opnametijd waarna de camera automatisch met opnemen stopt.

(→ [Continue opnametijd voor video: 779](#page-778-0))

**•** U kunt de temperatuur instellen tijdens de video-opname waarbij de camera automatisch met opnemen stopt.

 $(\rightarrow)$ Thermisch beheer]: 603)

- **•** U kunt de weergave van het opnamescherm omschakelen om bij de video-opname te passen, net als met de  $[$ <sub>1</sub> $\alpha$ M<sub>1</sub> $-$ modus: (→ [\[Video prioriteit menu\]: 590\)](#page-589-0)
- **•** U kunt een rood kader op het opnamescherm weergeven, dat aangeeft dat video wordt opgenomen:

(→ [\[Rode aanduiding beeldopn.\]: 590\)](#page-589-1)

# <span id="page-128-0"></span>**[Systeemfrequentie]**

# │iA│P│A│S│M│≌M│S&Q

Dit verandert de systeemfrequentie van video's die met de camera worden opgenomen en op de camera worden afgespeeld.

De standaardinstelling is dat de systeemfrequentie is ingesteld op het

TV-omroepsysteem voor de regio waar de camera is gekocht.

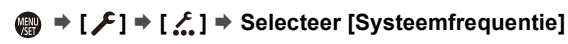

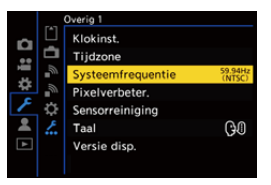

#### **[59.94Hz (NTSC)]**

Systeemfrequentie voor regio's met behulp van het NTSC omroepsysteem

#### **[50.00Hz (PAL)]**

Systeemfrequentie voor regio's met behulp van het PAL omroepsysteem

#### **[24.00Hz (CINEMA)]**

Systeemfrequentie voor het produceren van bioscoopfilm

### $\blacksquare$

- **•** Na de instelling gecontroleerd te hebben, schakelt u de camera uit en weer in.
- **•** Als u opneemt met een systeemfrequentie die afwijkt van het omroepsysteem in uw regio, kunt u mogelijk video's niet goed afspelen op uw tv. Wij raden u aan de instelling zoals die was op het moment van aankoop te gebruiken als u niet zeker bent over de omroepsystemen of als u niet wordt betrokken bij het maken van een bioscoopfilm.
- **•** Na de instelling te hebben gewijzigd, is het raadzaam een andere kaart te plaatsen en de kaart te formatteren met deze camera.
	- Maak de instelling van [Systeemfrequentie] gelijk voor zowel opnemen als afspelen.

# <span id="page-130-0"></span>**[Format opnamebestand]**

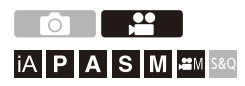

Stelt de opname-bestandsindeling van de op te nemen video's.

#### **[ ] [ ] Selecteer [Format opnamebestand]**

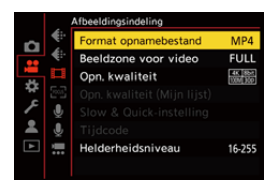

#### **[MP4]**

Deze bestandsindeling is geschikt voor afspelen op pc's.

#### **[MOV]**

Deze bestandsindeling is geschikt voor het bewerken van beelden.

#### **[Apple ProRes]**

Neemt op met de Apple ProRes codec.

Deze bestandsindeling is geschikt voor het bewerken van beelden.

### $\boxed{\mathbb{D}}$

**•** De volgende soorten video kunnen niet op SD-kaarten opgenomen worden. U heeft een in de handel verkrijgbare externe SSD nodig om op te nemen.

(→ [Gebruik van een externe SSD \(in de handel verkrijgbaar\): 472](#page-471-0))

- [MOV] video met een bitsnelheid van 800 Mbps of meer
- [Apple ProRes] video met een andere resolutie dan FHD
- Slow & Quick video met een opnamekwaliteit met ALL-Intra beeldcompressiesysteem

# <span id="page-132-0"></span>**[Opn. kwaliteit]**

# │iA│P│A│S│M│≌M│S&Q

Stelt de afbeeldingskwaliteit in van de op te nemen video's.

De afbeeldingskwaliteiten die u kunt selecteren, zijn afhankelijk van de opnamefunctie, instellingen van [Systeemfrequentie] en [Format opnamebestand].

De instellingsitems van [Beeldzone voor video] die u kunt selecteren, zijn afhankelijk van de [Opn. kwaliteit]-instellingen.

[Opn. kwaliteit]-instellingen kunnen ook worden geregeld met [Filteren] (→[\[Filteren\]: 145](#page-144-0)) om alleen items die voldoen aan uw voorwaarden en [aan lijst toev.] ( $\rightarrow$  [\[aan lijst toev.\]: 146\)](#page-145-0) om opnamekwaliteit te registreren die u vaak gebruikt.

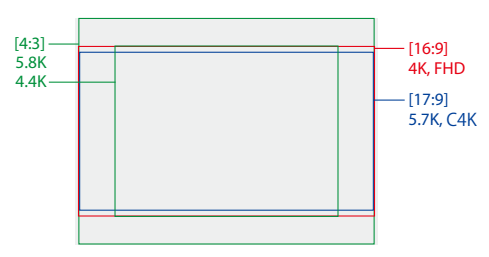

**•** Bovenstaande toont enkele opnamekwaliteiten die beschikbaar zijn.

#### **<sup><sup>1</sup></sup>**  $\bullet$  **[** $\bullet$ **]**  $\bullet$  **[** $\uparrow$  **[** $\uparrow$ **]**  $\bullet$  **Selecteer [Opn. kwaliteit]**

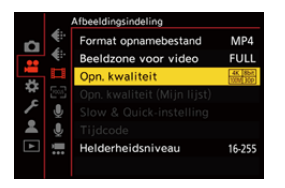

- **•** Om video op te nemen met een bitsnelheid van 72 Mbps of meer, hebt u een SD-kaart nodig met de bijbehorende snelheidsklasse.
- **•** Video's met een bitsnelheid van 800 Mbps of meer kunnen niet op een SD-kaart opgenomen worden. U heeft een in de handel verkrijgbare externe SSD nodig om op te nemen. (→ [Gebruik van een externe SSD \(in de handel verkrijgbaar\): 472\)](#page-471-0)
- **•** [Apple ProRes] video met een andere resolutie dan FHD kan niet op een SD-kaart opgenomen worden. U heeft een in de handel verkrijgbare externe SSD nodig om op te nemen. (→ [Gebruik van een externe SSD \(in de handel verkrijgbaar\): 472\)](#page-471-0)
- Voor informatie over de kaarten die gebruikt kunnen worden ( $\rightarrow$ SD-kaarten die [gebruikt kunnen worden met deze camera: 25](#page-24-0))

#### **[Format opnamebestand]: [MP4]**

- **•** YUV, Bitwaarde, Beeldcompressie:
	- **[10bit]** opnamekwaliteit: 4:2:0, 10-bit, Long GOP
	- **[8bit]** opnamekwaliteit: 4:2:0, 8-bit, Long GOP
- **•** Audioformaat: AAC (2ch)
- (A) Opname-framesnelheid
- (B) Bitsnelheid (Mbps)
- (C) Video compressieformaat (**HEVC**: H.265/HEVC, **AVC**: H.264/MPEG-4 AVC)

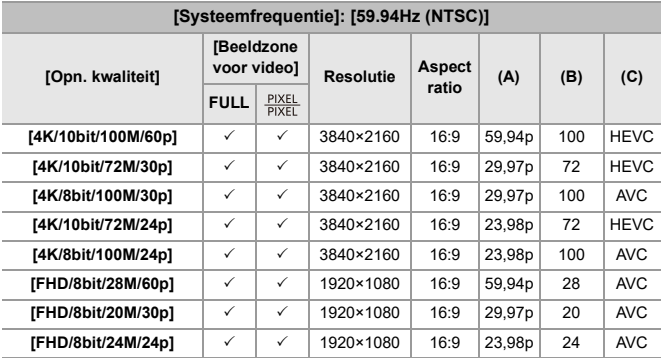

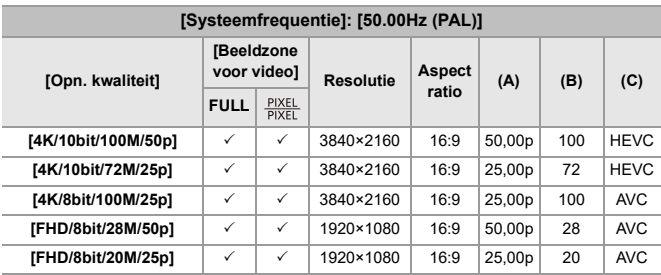

#### **[Format opnamebestand]: [MOV]**

- **•** YUV, Bitwaarde, Beeldcompressie:
	- **[422/10-I]** opnamekwaliteit: 4:2:2, 10-bit, ALL-Intra
	- **[422/10-L]** opnamekwaliteit: 4:2:2, 10-bit, Long GOP
	- **[420/10-L]** opnamekwaliteit: 4:2:0, 10-bit, Long GOP
- **•** Audioformaat: LPCM (4ch)

Zelfs als [4-kanalen Mic. invoer] op [OFF] gezet is, worden 4 kanalen op de audiosporen van de video opgenomen.

S<sup>Q</sup>M: Alleen beschikbaar in Creatieve Videomodus.

- (A) Opname-framesnelheid
- (B) Bitsnelheid (Mbps)
- (C) Video compressieformaat (**HEVC**: H.265/HEVC, **AVC**: H.264/MPEG-4 AVC)

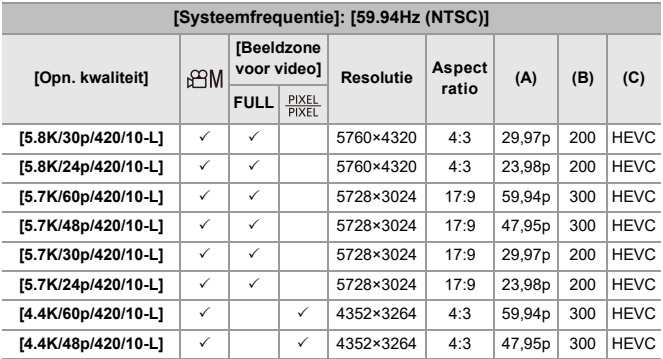

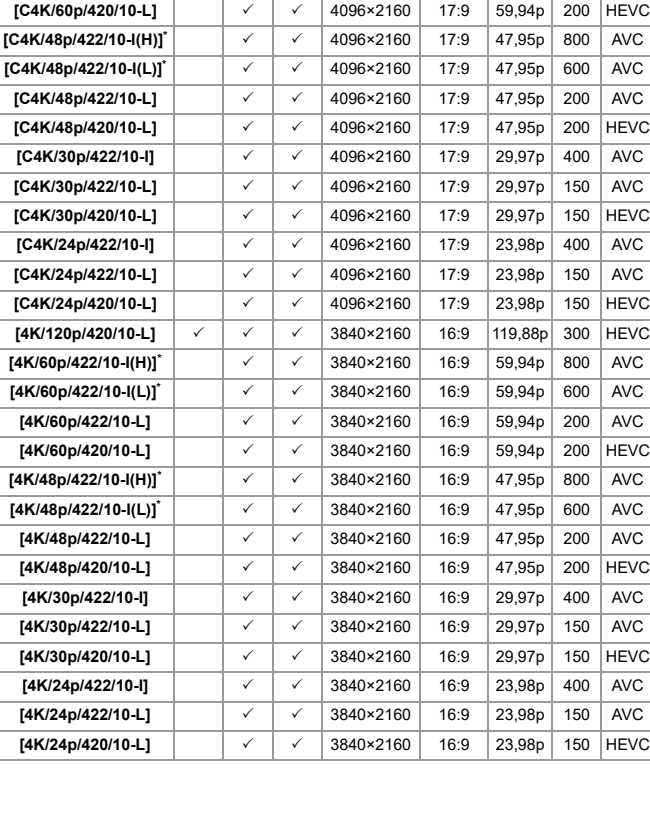

**[C4K/120p/420/10-L]**  $\checkmark$   $\checkmark$   $\checkmark$   $\checkmark$   $\checkmark$   $\checkmark$  4096×2160 17:9 119,88p 300 HEVC **[C4K/60p/422/10-I(H)]\*** 4096×2160 17:9 59,94p 800 AVC **[C4K/60p/422/10-I(L)]\*** 4096×2160 17:9 59,94p 600 AVC **[C4K/60p/422/10-L]** 4096×2160 17:9 59,94p 200 AVC

137

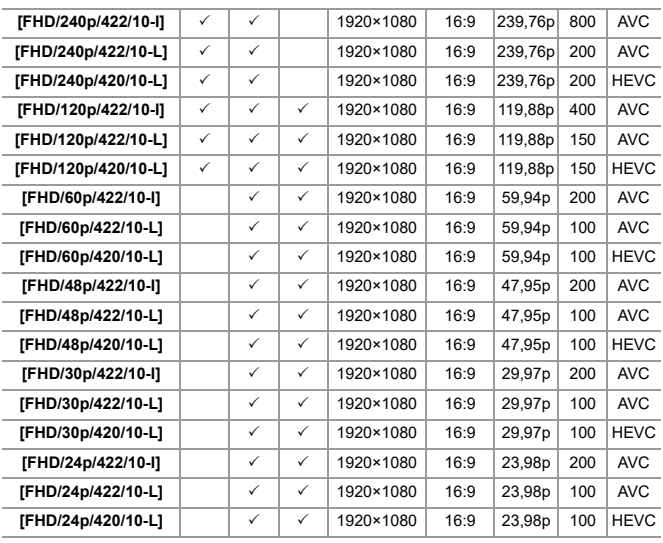

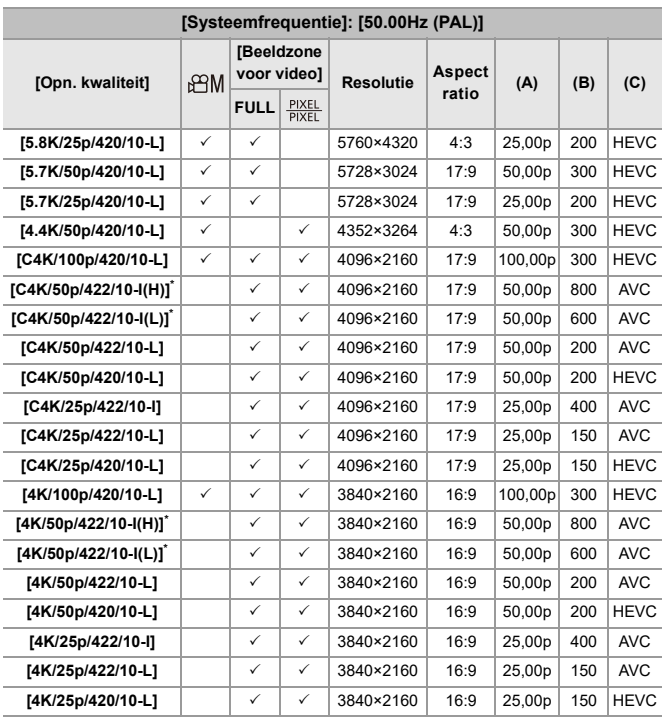

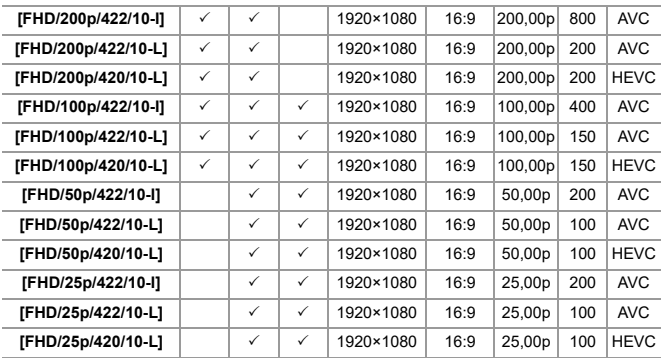

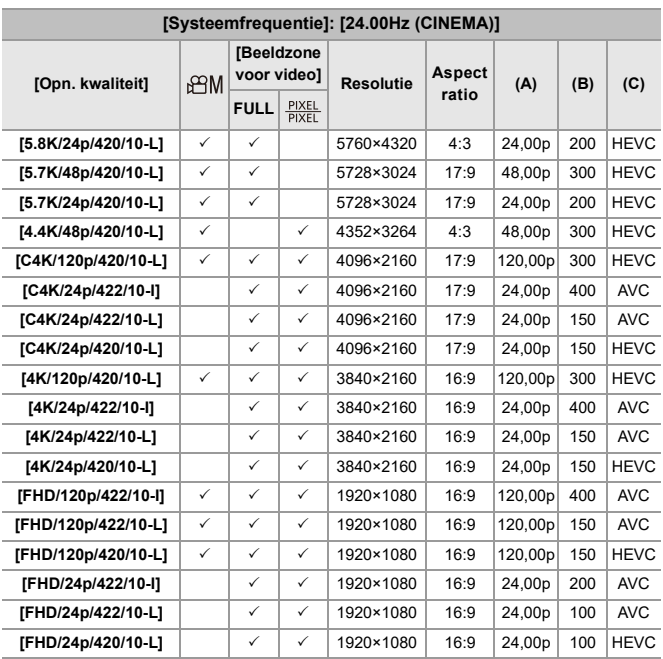

\* [Opn. kwaliteit] [(H)] duidt op een bitsnelheid van 800 Mbps en [(L)] duidt op een bitsnelheid van 600 Mbps.

[(H)] video kan niet op SD-kaarten opgenomen worden.

#### **[Format opnamebestand]: [Apple ProRes]**

**•** Audioformaat: LPCM (4ch)

Zelfs als [4-kanalen Mic. invoer] op [OFF] gezet is, worden 4 kanalen op de audiosporen van de video opgenomen.

 $\beta$ <sup>2</sup>M: Alleen beschikbaar in Creatieve Videomodus.

- (A) Opname-framesnelheid
- (B) Bitsnelheid
- (C) Videocompressieformaat (**422 HQ**: Apple ProRes 422 HQ, **422**: Apple ProRes 422)

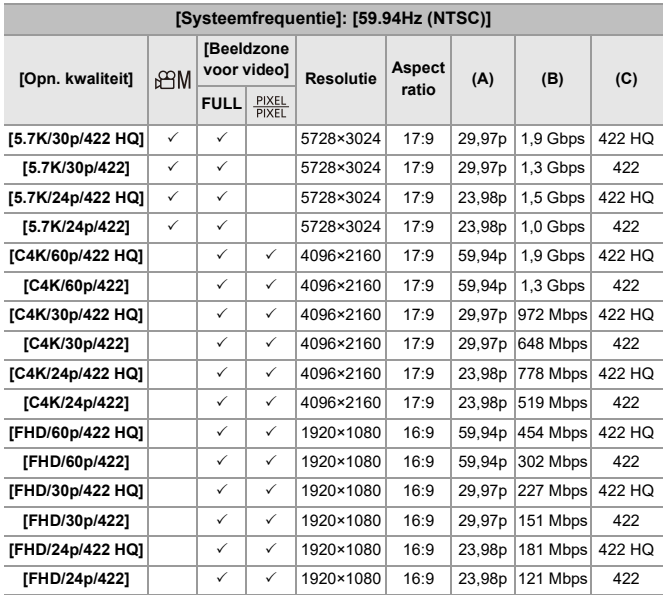

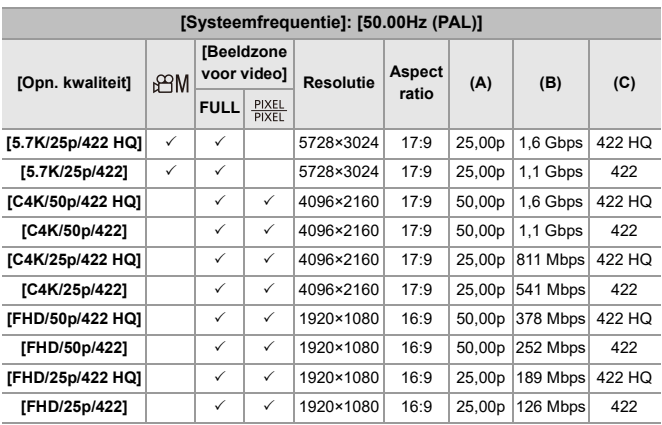

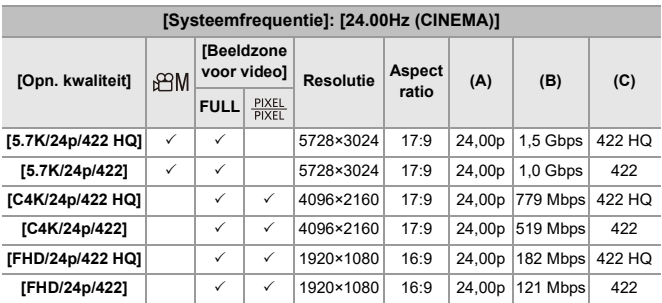

- **•** In dit document worden video's als volgt op basis van hun resolutie aangegeven:
	- 5,8K (5760×4320) video: **5,8K-video**
	- 5,7K (5728×3024) video: **5,7K-video**
	- 4,4K (4352×3264) video: **4,4K-video**
	- C4K (4096×2160)-video: **C4K-video**
	- 4K (3840×2160) video: **4K-video**
	- Full High Definition (1920×1080) video: **FHD-video**

### ℿ

- **•** Aangezien de camera gebruik maakt van het VBR opnameformaat, wordt de bitsnelheid automatisch veranderd, afhankelijk van het op te nemen onderwerp. Als resultaat wordt de video-opnametijd korter wanneer een snel bewegend onderwerp opgenomen wordt.
- **•** Video's in ALL-Intra en 4:2:2 10 bit-formaat en video's waarvan [Format opnamebestand] op [Apple ProRes] staat, zijn bedoeld om bewerkt te worden op een computer die voor de productie van video's gebruikt wordt.

#### $\Rightarrow$

**•** U kunt een combinatie registreren van [Systeemfrequentie], [Format opnamebestand], [Beeldzone voor video] en [Opn. kwaliteit] in Mijn Lijst. (→ [aan [lijst toev.\]: 146](#page-145-0))
## **[Filteren]**

Wanneer [Format opnamebestand] op [MOV] of [Apple ProRes] ingesteld is, kunt u items, zoals framesnelheid, het aantal pixels (resolutie) en compressieformaat (YUV, bitwaarde, beeldcompressie) opgeven, en gewoon de opnamekwaliteiten weergeven die aan deze voorwaarden voldoen.

**1** Druk in het instellingenscherm [Opn. kwaliteit] op [DISP.].

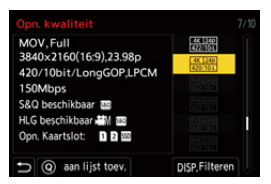

- **2** Druk op ▲▼ om een in te stellen item te selecteren en druk vervolgens op  $\mathbb{R}$ of  $\circledcirc$ 
	- **•** Instellingen: [Beeldfrequentie]/[Resolutie]/[Codec]
- **3** Druk op  $\blacktriangle \blacktriangledown$  om de filtercondities te selecteren en druk dan op  $\binom{m}{m}$  of  $\binom{m}{m}$ .
- **4** Druk op [DISP.] om de instelling te bevestigen.
	- **•** U wordt teruggezet naar het instellingenscherm [Opn. kwaliteit].

#### **De filtercondities wissen**

#### **Selecteer [ANY] in stap 3.**

- **•** De filtercondities worden ook gewist wanneer u het volgende doet:
	- De [Format opnamebestand] wijzigen
	- De [Systeemfrequentie] wijzigen
	- Een opnamekwaliteit selecteren uit [Opn. kwaliteit (Mijn lijst)]

**•** Wanneer u de kwaliteit van de opname wijzigt met behulp van een filter, worden de huidige filtercondities bewaard.

## **[aan lijst toev.]**

Een opnamekwaliteit: selecteren en deze registreren in Mijn Menu. De opnamekwaliteit die u registreert kan worden ingesteld in [Opn. kwaliteit (Mijn lijst)].

## **Druk in het instellingenscherm [Opn. kwaliteit] op [Q].**

- **•** De volgende instellingen worden ook op hetzelfde moment geregistreerd:
	- [Systeemfrequentie]
	- [Format opnamebestand]
	- [Beeldzone voor video]

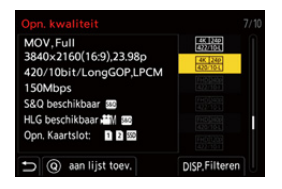

#### **Instellen of verwijderen in Mijn lijst**

- **1** Selecteren [Opn. kwaliteit (Mijn lijst)].
	- $\bullet$   $\mathbb{R}$   $\rightarrow$   $\mathbb{R}$   $\bullet$   $\uparrow$   $\uparrow$   $\$
- **2** Druk op ▲▼ om een in te stellen item te selecteren en druk vervolgens op of  $\circledcirc$ 
	- **•** U kunt geen instellingsitems selecteren die andere systeemfrequenties hebben.
	- **•** Om te verwijderen uit Mijn lijst, selecteert u het item en drukt u op [Q].

#### **Instellen met het bedieningspaneel**

Het is nu mogelijk om Mijn Lijst van opnamekwaliteiten uit het bedieningspaneel weer te geven in [ $\beta$ <sup>2</sup>]M]/[S&Q]-modus of wanneer [Video prioriteit menu] ingesteld is.

#### **Raak het item van de opnamekwaliteit aan.**

**•** Als dat al in Mijn Lijst geregistreerd is, wordt het instellingenscherm van [Opn. kwaliteit (Mijn lijst)] weergegeven.

Als het nog niet geregistreerd is, wordt het instellingenscherm van [Opn. kwaliteit] weergegeven.

- **•** [Opn. kwaliteit (Mijn lijst)] en [Opn. kwaliteit] schakelen telkens om wanneer u op de [DISP.]-knop drukt.
- **•** De volgende keer dat het instellingenscherm weergegeven wordt, wordt het laatst gebruikte scherm weergegeven.

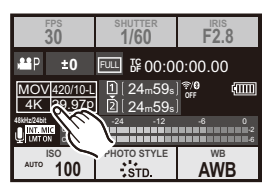

**•** Er kunnen tot 12 types opnamekwaliteit worden geregistreerd.

# **[Beeldzone voor video]**

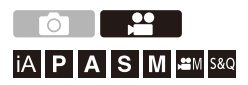

Stel de beeldzone in tijdens de video-opname. De gezichtshoek is anders afhankelijk van de beeldzone. Door de beeldzone smaller te maken, wordt een telescopisch effect verkregen zonder verslechtering van het beeld.

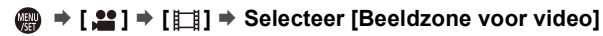

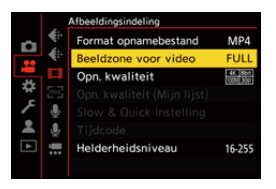

### **[FULL]**

Neemt op al naargelang het bereik dat overeenkomt met de beeldcirkel van de lens voor Micro Four Thirds.

#### **[PIXEL/PIXEL]**

Neemt op met één pixel op de sensor, wat gelijk is aan één pixel van de video. Neemt een bereik op dat overeenkomt met het resolutiebereik in [Opn. kwaliteit]. (→[\[Opn. kwaliteit\]: 133\)](#page-132-0)

**•** De [Beeldzone voor video]-instellingen die u kunt selecteren, zijn anders afhankelijk van de [Opn. kwaliteit]-instelling. (→ [\[Opn. kwaliteit\]: 133](#page-132-0))

#### **Beeldzone (Bijv. FHD-video)**

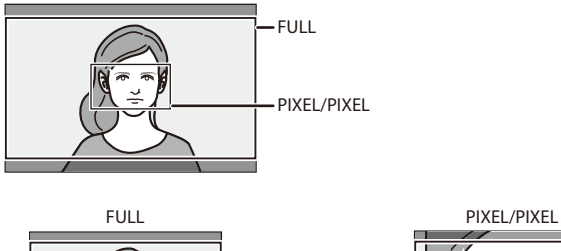

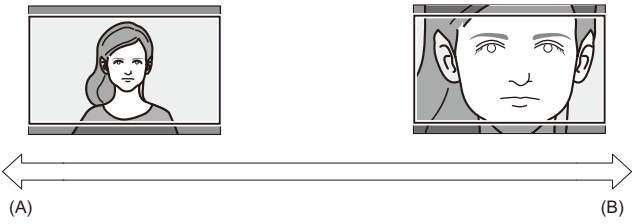

- (A) Gezichtshoek: Breed/Telescopisch effect: Niet mogelijk.
- (B) Gezichtshoek: Smal/Telescopisch effect: Mogelijk

# **Focus / Zoom**

Soepeler scherp stellen is mogelijk door de focusmodus en de AF-modus te selecteren die het meest geschikt zijn voor de opname-omstandigheden en het onderwerp.

- **•** Deze camera ondersteunt fasedetectie-AF en contrast-AF.
- ≥[Selecteren van de Focusmodus: 151](#page-150-0)
- ≥[AF gebruiken: 153](#page-152-0)
- ≥[De AF-modus selecteren: 171](#page-170-0)
- ≥[Handelingen met AF-gebied: 188](#page-187-0)
- ≥[Opnemen met MF: 197](#page-196-0)
- ≥[Opname met zoom: 204](#page-203-0)

# <span id="page-150-0"></span>**Selecteren van de Focusmodus**

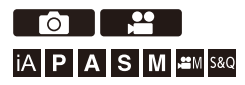

Selecteer de scherpstelmethode (focusmodus) die bij de beweging van het onderwerp past.

Het is ook mogelijk om de kenmerken van AF tracking aan te passen met  $[AFC]$ .  $(\rightarrow [AF \text{ Aang. Inst.} (Foto)]$ : 160)

## **Stel de hendel van de focusmodus in.**

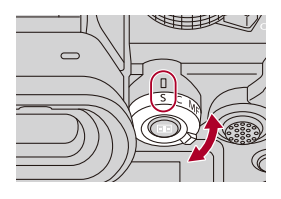

### **[S]** ([AFS])

Dit is geschikt voor het opnemen van stilstaande onderwerpen.

Wanneer de ontspanknop tot halverwege wordt ingedrukt, wordt de flitser geactiveerd. Het focuspunt blijft vergrendeld terwijl de ontspanner tot halverwege ingedrukt is.

### **[C]** ([AFC])

Dit is geschikt voor het opnemen van bewegende onderwerpen.

Terwijl de ontspanner tot halverwege ingedrukt is, wordt het focuspunt constant

aangepast al naargelang de beweging van het onderwerp.

**•** Dit voorspelt de beweging van het onderwerp met handhaving van de scherpstelling. (Bewegingsvoorspelling)

#### **[MF]**

Handmatige scherpstelling Gebruik dit wanneer u de scherpstelling wilt vastzetten of wilt vermijden dat AF geactiveerd wordt. (→[Opnemen met MF: 197](#page-196-0))

- $\Box$
- **•** In de volgende gevallen werkt [AFC] hetzelfde als [AFS] wanneer de ontspannerknop tot halverwege wordt ingedrukt:
	- $\left[\right.$   $\rightleftharpoons$   $\left[\right.$   $\rightleftharpoons$   $\left[\right.$   $\rightleftharpoons$   $\left[\right.$   $\rightleftharpoons$   $\left[\right.$   $\rightleftharpoons$   $\left[\right.$   $\left.\right.$   $\left.\right$   $\left.\right$   $\left.\right.$   $\left.\right$   $\left.\right.$   $\left.\right.$   $\left.\right.$   $\left.\right.$   $\left.\right.$   $\left.\right.$   $\left.\right.$   $\left.\right.$   $\left.\right.$   $\left.\right.$   $\left.\right.$
	- [S&Q] functie
	- Tijdens video-opname
	- In situaties met weinig licht
- **•** Als de volgende functie gebruikt wordt, schakelt [AFC] naar [AFS]:
	- Hoge Resolutie Modus

# <span id="page-152-0"></span>**AF gebruiken**

- ≥[\[Vergroting AF-punt\]: 158](#page-157-0)
- ≥[\[AF Aang. Inst.\(Foto\)\]: 160](#page-159-0)
- ≥[\[Focus beperken\]: 163](#page-162-0)
- ≥[\[AF ass. lamp\]: 165](#page-164-0)
- ≥[\[Beweegsnelheid focusframe\]: 166](#page-165-0)
- ≥[\[AF-microaanpassing\]: 167](#page-166-0)

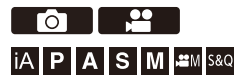

AF (Auto Focus) betekent automatisch scherpstelling.

Selecteer de focusmodus en de Af-modus die geschikt is voor het onderwerp en de scène.

## **1 Zet de focusmodus op [AFS] of [AFC].**

- Stel de hendel van de focusmodus in. (→ Selecteren van de [Focusmodus: 151\)](#page-150-0)
- **2 Selecteer de AF mode.**
	- ≥Druk op [ ] om het selectiescherm van de AF mode weer te geven en stel in met gebruik van  $\binom{m}{2}$  of  $\binom{m}{2}$ . ( $\rightarrow$  De AF-modus [selecteren: 171](#page-170-0))
	- In de [iA]-modus zal iedere druk op [  $\boxed{ \boxed{ \boxed{ }} }$  ] het schakelen tussen [  $\boxed{ \boxed{ \boxed{ }} }$  en  $[\mathbf{F}_{\mathbf{r}}]$  tot gevolg hebben. ( $\rightarrow$  [AF-modus: 105\)](#page-104-0)

# **3 Druk de sluiterknop tot halverwege in.**

● De AF mode werkt.

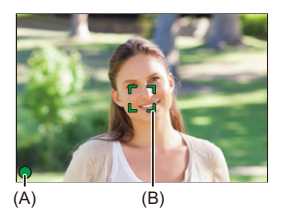

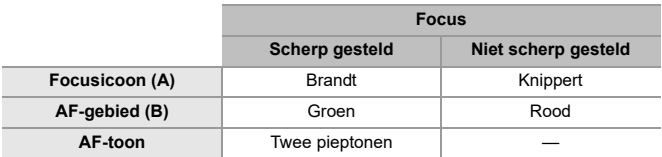

### **Low illumination AF**

- **•** In een donkere omgeving werkt low illumination AF automatisch en wordt de focusicoon aangeduid als [<sup>LOW</sup>].
- **•** Scherpstellen kan langer duren dan normaal.

## **Starlight AF**

**•** Als de camera sterren in de nachthemel detecteert nadat low illumination AF vastgesteld is, zal Starlight AF geactiveerd worden.

Als de scherpstelling verkregen is, zal de focusicoon [s<sup>sak</sup>] weergeven en zal de AF Area weergegeven worden op de scherp gestelde zone.

**•** De randen van het scherm kunnen Starlight AF niet detecteren.

## **[AF ON]-knop**

U kunt AF ook activeren door op [AF ON] te drukken.

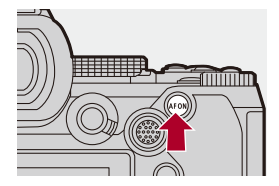

# $\Omega$

#### **• Onderwerpen en opname-omstandigheden die het scherp stellen met de AF mode moeilijk maken**

- Snel bewegende onderwerpen
- Extreem heldere onderwerpen
- Onderwerpen zonder contrast
- Onderwerpen die achter glas opgenomen zijn
- Onderwerpen vlakbij glanzende objecten
- Onderwerpen op zeer donkere plaatsen
- Als onderwerpen zowel ver als dichtbij opgenomen worden

- **•** Als de volgende handelingen worden uitgevoerd tijdens het opnemen met [AFC], kan het enige tijd duren voordat de camera is scherpgesteld:
	- Bij het inzoomen van het groothoek-uiteinde naar het telefoto-uiteinde
	- Wanneer het onderwerp plotseling verandert van ver weg naar dichtbij
- **•** Als de zoom gebruikt wordt nadat scherp gesteld is, kan de scherpstelling verkeerd zijn. Pas de scherpstelling in dat geval opnieuw aan.

# $\rightarrow$

**•** U kunt het werkbereik van AF beperken:

```
[Focus beperken]: 163)
```
**•** Als de camerabeweging vermindert, is het mogelijk om automatisch scherp te stellen:

 $(\rightarrow$  [\[Quick AF\]: 568](#page-567-0))

**•** U kunt de instellingen wijzigen zodat AF niet werkt wanneer de ontspannerknop tot de helft wordt ingedrukt wordt:

(→ [\[Ontsp. knop half indr.\]: 568\)](#page-567-1)

- **•** Het volume van de AF-toon en het geluid kunnen gewijzigd worden: (→ [\[Toon\]: 607](#page-606-0))
- **•** U kunt de functie, die ervoor zorgt dat AF werkt door de prioriteit te geven aan onderwerpen vlakbij, aan een Fn-knop toekennen.

Deze functie is nuttig als de camera per ongeluk op de achtergrond scherp stelt: (→ [AF-AAN: Verleg focus dichtbiil: 534)

**•** U kunt de functie, die ervoor zorgt dat AF werkt door de prioriteit te geven aan onderwerpen ver weg, aan een Fn-knop toekennen.

Deze functie is nuttig wanneer foto's gemaakt worden door hekken of netten heen:

(→[\[AF-AAN: Verleg focus veraf\]: 534\)](#page-533-1)

## <span id="page-157-0"></span>**[Vergroting AF-punt]**

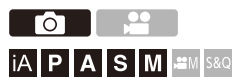

Dit vergroot het focuspunt wanneer de AF mode  $[[\mathbf{E}]]$ ,  $[\blacksquare]$  of  $[\ldash]$  is. (In andere AF modes wordt het midden van het scherm vergroot.) U kunt de scherpstelling controleren en een vergroot onderwerp observeren als met een telefoto-lens.

**•** U kunt dezelfde handeling ook uitvoeren door op de Fn-knop te drukken die geregistreerd is op [Vergroting AF-punt]. (→ [Fn-knoppen: 527\)](#page-526-0)

## **Druk op de knop Vergroting AF-Punt en houd hem ingedrukt.**

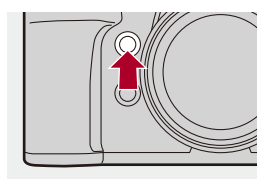

≥Terwijl u op de knop drukt, wordt het focuspunt vergroot.

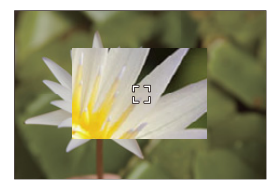

- **•** Als het scherm vergroot is, druk de sluiterknop dan tot halverwege in om opnieuw scherp te stellen in een klein middelste AF-gebied.
- Als het scherm vergroot is, draai dan aan **with of ware** om de vergroting aan te passen.

Gebruik **WE** voor meer gedetailleerde aanpassingen.

# $\boxed{\emptyset}$

- **•** Als het scherm vergroot is, verandert [AFC] in [AFS].
- **•** Als de volgende functie gebruikt wordt, werkt Vergroting AF-punt niet: – Video-opname/SH burstopnames.

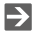

**•** U kunt de weergavemethode van het vergrote scherm veranderen:

 $(\rightarrow$  [\[Inst. vergroting AF-punt\]: 567](#page-566-0))

## <span id="page-159-0"></span>**[AF Aang. Inst.(Foto)]**

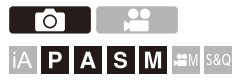

U kunt de kenmerken van de werking van AF selecteren als foto's gemaakt worden met gebruik van [AFC], die geschikt zijn voor onderwerp en scène. Elk van deze kenmerken kan verder aangepast worden.

## **1 Zet de focusmodus op [AFC].**

● Stel de hendel van de focusmodus in. (→ Selecteren van de [Focusmodus: 151\)](#page-150-0)

## **2 Stel [AF Aang. Inst.(Foto)] in.**

● <sup>●</sup> ● [**○**] → [ $\Xi$ ] → [AF Aang. Inst.(Foto)]

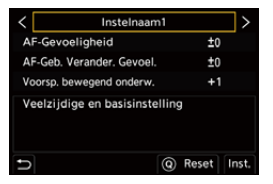

#### **[Instelnaam1]**

Basisinstelling voor algemene doeleinden.

#### **[Instelnaam2]**

Voorgesteld voor situaties waarbij het object zich met een constante snelheid in één richting voortbeweegt.

#### **[Instelnaam3]**

Voorgesteld als het object zich in willekeurige richting beweegt en er andere objecten in de scène kunnen zijn.

#### **[Instelnaam4]**

Voorgesteld voor situaties waarin de snelheid van het object aanzienlijk verandert.

## **AF-Custom instellingen aanpassen**

- 1 Druk op  $\blacktriangleleft\blacktriangleright$  om het type de persoonlijke AF-instelling te selecteren.
- **2** Druk op **▲▼** om de items te selecteren en druk op ◀▶ om ze aan te passen.
	- **•** Er wordt een beschrijving van het item weergegeven op het scherm als u op [DISP.] drukt.
	- **•** Druk op [Q] om de instellingen op de fabrieksinstelling te resetten.
- **3** Druk op  $\bigoplus$  of  $\bigotimes$ .

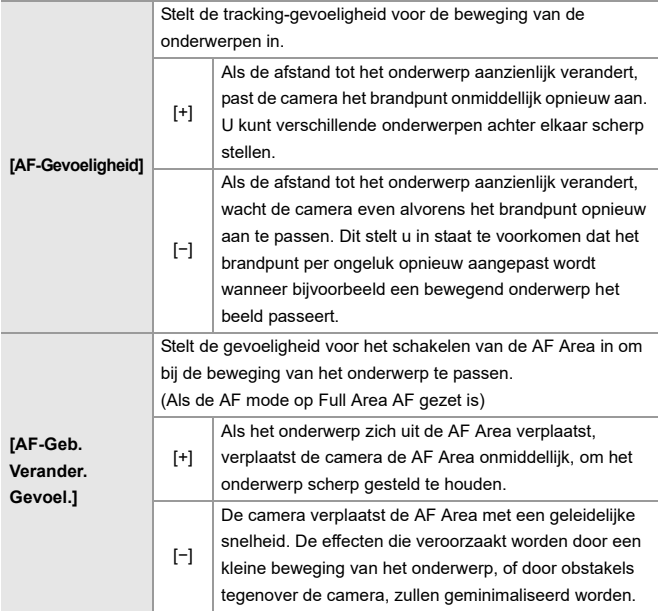

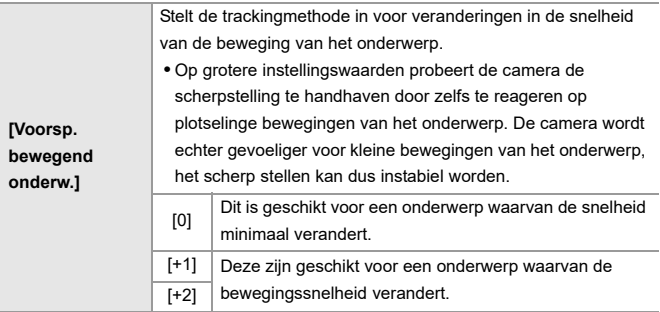

## <span id="page-162-0"></span>**[Focus beperken]**

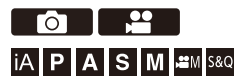

U kunt het werkbereik van AF beperken.

De scherpstelsnelheid van AF neemt toe als u het bereik waarin AF werkt beperkt.

## **1 Zet de focusmodus op [AFS] of [AFC].**

● Stel de hendel van de focusmodus in. (→ Selecteren van de [Focusmodus: 151\)](#page-150-0)

## **2 Stel [Focus beperken] in.**

 $\bullet$   $\mathbb{R}$   $\rightarrow$   $\lceil \bigcirc$   $\rceil / \iota$   $\mathbb{L}$   $\rceil$   $\rightarrow$   $\lceil \sqrt{2} \rceil$   $\rightarrow$   $\lceil \bigcirc$  Focus beperken]

#### **[ON]**

Schakelt de volgende instellingen in.

#### **[OFF]**

Schakelt de volgende instellingen uit.

#### **[SET]**

- **1** Gebruik dezelfde procedure als MF (→ [Opnemen met MF: 197\)](#page-196-0) om de focus te controleren, druk dan op [WB] of [ISO] om het werkbereik voor AF in te stellen.
	- **•** Dit kan ook ingesteld worden door [Limit1]/[Limit2] aan te raken.
	- **•** [Limit1]/[Limit2] kan vanuit elk ervan ingesteld worden.

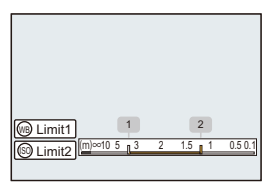

- **2** Druk op **of S** om de instelling te bevestigen.
	- **•** Druk op [DISP.] om terug te keren naar het werkbereik van de fabrieksinstelling.

## $\boxed{\mathbb{I}}$

- **•** Dit kan ingesteld worden als een lens met een focusring of een focushendel gebruikt wordt.
- **•** Het kan niet ingesteld worden als de keuzeschakelaar van het bereik van de brandpuntafstand van de lens gebruikt is om het werkbereik te beperken.
- **•** De instellingswaarden worden gereset als de lens vervangen wordt.
- Als [Focus beperken] werkt, wordt [AFS]/[AFS] op het scherm weergegeven.
- **•** Als de volgende functie gebruikt wordt, is [Focus beperken] niet beschikbaar:

– [AF+MF]

<span id="page-164-0"></span>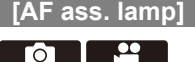

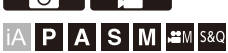

Bij opnames met weinig licht gaat het AF Assist-lampje aan wanneer de sluiterknop tot halverwege wordt indrukt de camera gemakkelijker kan scherpstellen.

## **[ ]/[ ] [ ] Selecteer [AF ass. lamp]**

Instellingen: [ON]/[OFF]

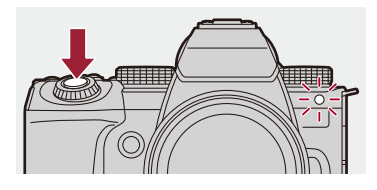

## $\blacksquare$

- **•** Het effectieve bereik van de AF-Assist-lamp varieert afhankelijk van de gebruikte lens.
	- Als de onderling verwisselbare lens (H-ES12060) bevestigd is en op groothoek-uiteinde staat.

Ongev. 1,0 m tot 3,5 m

- Als de onderling verwisselbare lens (H-FS12060) bevestigd is en op groothoek-uiteinde staat. Ongev. 1,0 m tot 3,0 m
- **•** Verwijder de lenskap.
- **•** De AF Assist-lamp kan ernstig geblokkeerd raken en dan wordt het moeilijk om scherp te stellen als een lens met een grote diameter gebruikt wordt.

## <span id="page-165-0"></span>**[Beweegsnelheid focusframe]**

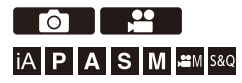

Stelt de snelheid wanneer het AF-gebied/MF Assist bewogen wordt.

## **[ ]/[ ] [ ] Selecteer [Beweegsnelheid focusframe]**

Instellingen: [FAST]/[NORMAL]

## <span id="page-166-0"></span>**[AF-microaanpassing]**

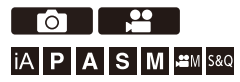

U kunt fijne aanpassingen van het focuspunt maken wanneer u scherp stelt met fasedetectie-AF.

# $\boldsymbol{\mathscr{S}}$

**•** Doorgaans is het niet nodig om het focuspunt aan te passen. Pas het alleen aan als dat nodig is. Als u een aanpassing maakt op een lens met een correct focuspunt, bestaat het risico dat de camera niet in staat zal zijn met het juiste focuspunt op te nemen.

## **③ → [ 娄 ] → [ ① ] → Selecteer [AF-microaanpassing]**

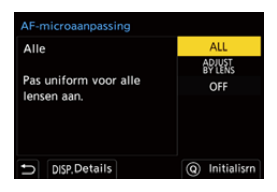

### **[ALL]**

Past alle lenzen op gelijke wijze aan.

Gebruikt in de gevallen zoals wanneer u lenzen bevestigd heeft die niet geregistreerd zijn in [ADJUST BY LENS].

#### **[ADJUST BY LENS]**

Past iedere lens apart aan en registreert de aanpassingswaarden op de camera.

Wanneer een geregistreerde lens bevestigd wordt, wordt de aangepaste waarde opgeroepen als die ingesteld is in [ADJUST BY LENS].

- **•** Als een zoomlens gebruikt wordt, kunt u het focuspunt apart aanpassen op de groothoekzijde en op de telefotozijde.
- **•** Als de lens al geregistreerd is, zal over de aanpassingswaarde heen geschreven worden.

### **[OFF]**

## **De aangepaste waarde registreren**

- **1** Selecteer [ALL] of [ADJUST BY LENS] en druk vervolgens op [DISP.].
- **2** (Als [ADJUST BY LENS] geselecteerd is) Registreer de lens.
	- **•** Druk op [DISP.] en selecteer [Ja] om te registreren.
	- **•** Als de lens al geregistreerd is, gaat het scherm over naar dat van Stap **3**.
- **3** (Als [ADJUST BY LENS] geselecteerd is) Selecteer [Aanpassen Breed] of [Aanpassen Tele].
	- Druk op  $\blacktriangle \blacktriangledown$  om te selecteren en druk vervolgens op  $\Box$  of
	- **•** Als een prime lens gebruikt wordt, wordt [Aanpassen] weergegeven.

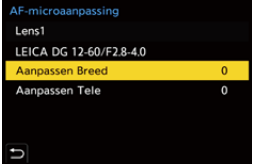

- **4** Pas het focuspount aan.
	- Druk op  $\blacktriangleleft$  om het focuspunt aan te passen en druk vervolgens op  $\Box$  of  $\bigcircledS$  .
	- U kunt de aanpassing ook maken door **the team of @** te draaien.
	- **•** Het focuspunt wordt naar achter verplaatst wanneer het aangepast wordt met de [+]-zijde. Het focuspunt wordt naar voren verplaatst als het aangepast wordt met de [−]-zijde.

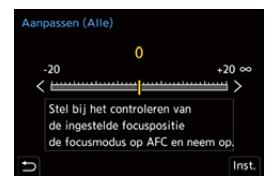

- 
- **5** Neem op en herhaal Stap **4** tot het geschikte focuspunt bereikt wordt.
	- **•** Controleer het ingestelde focuspunt in een beeld dat opgenomen is met [AFC] van [Prio. focus/sluiter] ingesteld op [FOCUS] en met de focusmodus ingesteld op [AFC]. (→ [\[Prio. focus/sluiter\]: 564\)](#page-563-0)

# $\Omega$

- **•** We raden aan om de aanpassingen in dezelfde omgeving te maken die voor de opname gebruikt wordt.
- **•** We raden het gebruik van een statief aan tijdens de aanpassing.

#### III.

- **•** U kunt maximaal 40 lenzen registreren in [ADJUST BY LENS]. Wanneer de bovenlimiet overschreden wordt, zal over de reeds geregistreerde lensinformatie heen geschreven worden.
- **•** Wanneer een teleconverter gebruikt wordt bij aanpassingen uitgevoerd met [ADJUST BY LENS], zal de combinatie van lens en teleconverter geregistreerd worden.
- **•** Het focuspunt voor de groothoekzijde en de telefotozijde kan niet apart aangepast worden in [ALL].
- **•** De registratienummers en de lensnamen die geregistreerd zijn in [ADJUST BY LENS] worden automatisch ingevoerd en kunnen niet veranderd worden.

## **Initialiseren**

De geregistreerde lensinformatie en de aangepaste waarden worden geïnitialiseerd.

- **1** Selecteer [ALL] of [ADJUST BY LENS] en druk vervolgens op [Q].
- **2** Selecteer [Ja] om te initialiseren.

## | ∭

**•** Onafhankelijk van de selectie van [ALL]/[ADJUST BY LENS] wordt alle geregistreerde lensinformatie en alle aangepaste waarden in [AF-microaanpassing] geïnitialiseerd.

# <span id="page-170-0"></span>**De AF-modus selecteren**

- ≥[Automatische detectie: 174](#page-173-0)
- [\[Tracking\]: 178](#page-177-0)
- ≥[\[AF volledige zone\]: 179](#page-178-0)
- ≥[\[Zone \(horizontaal/verticaal\)\]/\[Zone\]: 182](#page-181-0)
- ≥[\[1-zone+\]/\[1-zone\]: 184](#page-183-0)
- ≥[\[Spot\]: 186](#page-185-0)

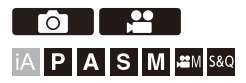

Selecteer de scherpstelmethode die bij de positie en het aantal onderwerpen past.

In een andere AF mode dan Pinpoint kunt u automatisch scherp stellen door onderwerpen te detecteren.

# **1** Druk op  $[\cdot]$ .

≥Het selectiescherm van de AF mode verschijnt.

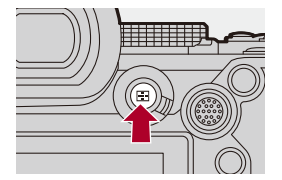

## **2 Selecteer de AF mode.**

- Druk op < ▶ om een item te selecteren en druk vervolgens op of  $\bigcirc$ .
- De selectie is ook mogelijk door op [  $\Box$  ] te drukken.

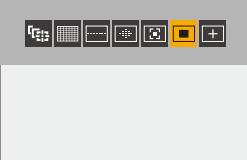

### **[Tracking]**

 $\left(\rightarrow$  [\[Tracking\]: 178](#page-177-0))

**[AF volledige zone]**

(→[\[AF volledige zone\]: 179](#page-178-0))

**[Zone (horizontaal/verticaal)]**

(→[\[Zone \(horizontaal/verticaal\)\]: 182](#page-181-1))

**[Zone]** (→[\[Zone\]: 183](#page-182-0))

**[1-zone+]**  $(\rightarrow$  [\[1-zone+\]: 184](#page-183-1))

#### **[1-zone]**

```
[1-zone]: 184)
```
## **[Spot]**

(→[\[Spot\]: 186\)](#page-185-0)

## $\boxed{\mathbb{D}}$

- **•** Als de volgende functies gebruikt worden, is [<sup>[</sup>[:]] niet beschikbaar:
	- [Intervalopname]
	- [Samenstelling Live View]
- Als de focusmodus op [AFC] gezet is, is  $\sqrt{+}$ ] niet beschikbaar.

## $\rightarrow$

**•** U kunt de items van de AF mode instellen om weergegeven te worden op het selectiescherm van de AF mode:

(→[\[AF-modus tonen/verbergen\]: 566](#page-565-0))

## <span id="page-173-0"></span>**Automatische detectie**

Wanneer de automatische detectie ingeschakeld is, worden onderwerpen gedetecteerd en stelt de camera automatisch scherp.

- **•** Niet alle onderwerpen kunnen gedetecteerd worden overeenkomstig de instellingen.
- **•** Als [Onderwerp detecteren] ([Type onderwerp]) op [ANIMAL] staat, kunnen sommige onderwerpen die geen dieren zijn, als dieren gedetecteerd worden.

# **1 Zet [AF-detectie-instelling] op [ON].**  $\bullet$   $\bigoplus$   $\rightarrow$   $[$   $\bigodot$   $]$   $[$   $\bigoplus$   $]$   $\rightarrow$   $[$   $\bigotimes$   $]$   $\rightarrow$   $[$   $\bigodot$   $]$   $\rightarrow$   $[$  $\bigodot$   $]$   $\rightarrow$   $[$  $\bigodot$   $]$

• U kunt ook op  $\blacktriangle$  drukken in het selectiescherm van de AF mode om naar de automatische detectie [ON]/[OFF] te schakelen.

## **2 Selecteer [Onderwerp detecteren].** • <sup>●</sup>  $\bullet$   $[$   $\bullet$   $]$   $[$   $\bullet$   $]$   $\bullet$   $[$   $\mathbb{Z}$  $]$   $\bullet$   $[$  Onderwerp detecteren]

- 
- **•** Selecteer [Type onderwerp] en [Doelonderdelen].
- **•** Het is tevens mogelijk de selectie uit te voeren door in het selectiescherm van de AF mode op [DISP.] te drukken.

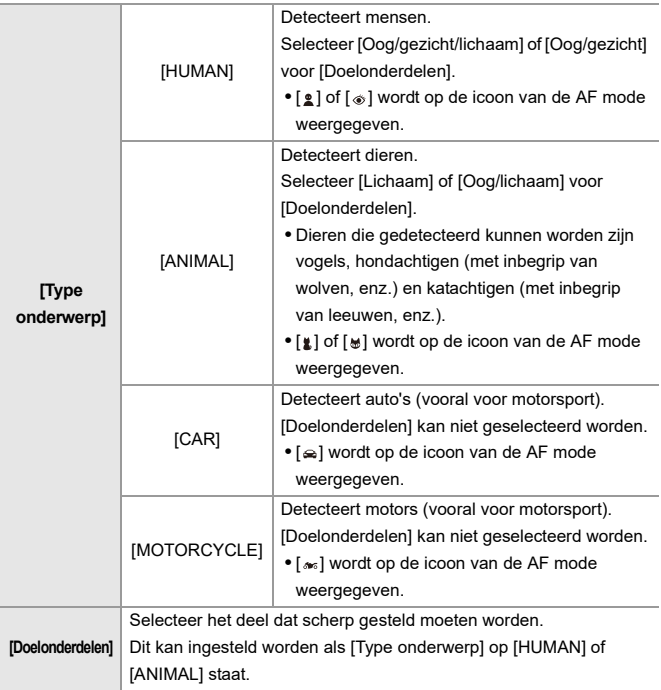

## $\div$  Als [**111**]

Als het op te nemen onderwerp gedetecteerd wordt, wordt een AF-gebied weergegeven.

Als meerdere onderwerpen gedetecteerd worden, worden ook meerdere AF-gebieden weergegeven en kunt u daarin het onderwerp selecteren waarop u wilt scherp stellen.

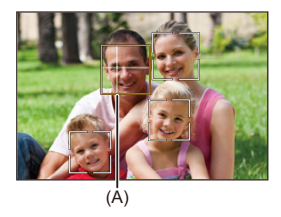

#### **Geel**

AF Area die scherp gesteld moet worden.

De camera selecteert dit automatisch.

**•** Er verschijnt een kruisje op het AF-gebied als een menselijk oog gedetecteerd wordt. (A)

#### **Wit**

Weergegeven wanneer meerdere onderwerpen gedetecteerd zijn.

## $\hat{\mathbf{\cdot}}$  Als [  $\left[\mathbb{F}_{\mathbb{C}}\right]$ , [  $\mathbb{F}_{\mathbb{C}}$ ], [  $\mathbb{F}_{\mathbb{C}}$  ] of [  $\mathbb{F}_{\mathbb{C}}$  ]

Als ook maar een deel van een op te nemen onderwerpen het AF-gebied binnenkomt, wordt het automatisch gedetecteerd en scherp gesteld.

- **•** Als ogen in het AF-gebied gedetecteerd worden, werkt de oogdetectie (B).
- Het is niet mogelijk om het oog waarop scherp gesteld wordt te veranderen.

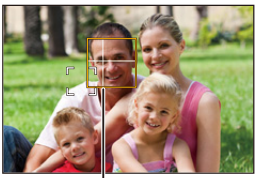

(B)

## | W

- [AF-detectie-instelling] wordt op alle AF modes toegepast met uitzondering van [ $\pm$ ].
- **•** Als de ogen van een persoon gedetecteerd worden, wordt scherp gesteld op het oog dat zich het dichtst bij de camera bevindt. De belichting zal aangepast worden aan het gezicht. (Als [Meetfunctie] op  $\lceil \binom{1}{2} \rceil$ gezet is)
- **•** Afhankelijk van [Onderwerp detecteren] zal het aantal onderwerpen dat in één keer gedetecteerd kan worden met [  $\text{min}$  van de AF mode verschillend zijn. [HUMAN] ([Oog/gezicht/lichaam], [Oog/gezicht]): Maximaal 15 (maximaal 3 lichamen gedetecteerd)

[ANIMAL] ([Lichaam]), [CAR], [MOTORCYCLE]: Maximum 3 [ANIMAL] ([Oog/lichaam]): Maximum 1

**•** De automatische detectie is misschien niet beschikbaar, afhankelijk van de camera-instellingen.

## $\rightarrow$

- **•** U kunt het zo instellen dat het meetbereik voor automatische belichting geen voorrang krijgt op de ogen en het gezicht wanneer de automatische detectie werkt: (→ [\[Gezichtsprior. in Multimeting\]: 560\)](#page-559-0)
- **•** Het kruisje dat op de menselijke ogen verschijnt wanneer erop scherp gesteld wordt, kan men laten verdwijnen.

(→ [\[Weerg. mens.oogdetectie\]: 568](#page-567-2))

## <span id="page-177-0"></span>**[Tracking]**

Als de focusmodus op [AFC] gezet is, volgt de AF Area de beweging van het onderwerp, terwijl de scherpstelling gehandhaafd blijft.

## **Tracking starten.**

≥Richt de AF Area rondom het onderwerp en druk de ontspanner tot halverwege in.

De camera zal het onderwerp volgen terwijl de ontspanknop tot halverwege of volledig ingedrukt wordt.

- **•** Als tracking mislukt, zal het AF Area rood knipperen.
- **•** Bij de instelling [AFS] ligt de focus op de AF-gebiedspositie. Tracking zal niet werken.

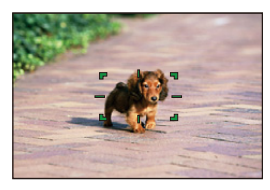

• Aansturen van het AF-gebied (**+**[Handelingen met AF-gebied: 188\)](#page-187-0)

# $| \bullet |$

• Wanneer in de [ $\beta$ <sup>Q</sup>M]/[S&Q] modus een video opgenomen wordt, zal de tracking zelfs doorgaan als de sluiterknop losgelaten wordt. Druk om tracking te annuleren op  $\binom{m}{k}$  of  $\binom{m}{k}$ , of raak  $\left[\frac{m}{k}A^{[k]}\right]$  aan. Tracking is ook beschikbaar met [AFS].

- **•** Wanneer de automatische detectie werkt wordt het gedetecteerde onderwerp gevolgd.
- **•** Zet [Meetfunctie] op  $\lbrack \circ \circ \right)$ ] om ook verder te gaan met het aanpassen van de belichting.
- **•** [ ] is misschien niet beschikbaar, afhankelijk van de camera-instellingen.

## <span id="page-178-0"></span>**[AF volledige zone]**

De camera selecteert het meest optimale AF-gebied om scherp te stellen. Als meer AF Area's geselecteerd zijn, zullen alle AF Area's scherp gesteld worden.

Als de focusmodus op [AFC] gezet is, kunt u ervoor zorgen dat de scherpstelling op het onderwerp blijft door op te nemen terwijl u het onderwerp binnen het Full Area AF-gebied te houden.

## **Het scherp te stellen onderwerp specificeren**

Als de automatische detectie [ON] is, worden meerdere onderwerpen gedetecteerd.

Als het onderwerp dat scherp gesteld moet worden getoond wordt met gebruik van het witte AF-gebied, kunt u dit in een geel AF-gebied veranderen.

#### ≥**Aanraakbedieningen**

#### **Raak de persoon aan die met het witte AF-gebied aangeduid worden.**

- **•** De AF Area zal geel worden.
- Raak om de instelling te annuleren  $\begin{bmatrix} \frac{1}{\sqrt{2}} A^{\dagger} \ \frac{1}{\sqrt{2}} \end{bmatrix}$  aan.

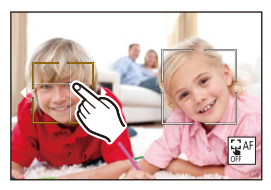

≥**Bedieningen met de joystick**

#### Kantel de joystick naar **△**▼ **4**

- Bij iedere kanteling naar  $\blacktriangle \blacktriangledown \blacktriangle \blacktriangleright$  wordt geschakeld naar het onderwerp dat scherp gesteld moet worden.
- Druk op  $\left(\mathbb{R}\right)$  om de instelling te annuleren.

#### ≥**Knopbedieningen**

- **1** Druk in het scherm voor de selectie van de AF mode op ▼.
- **2** Druk op **AV I** om de positie van de AF Area te verplaatsen.

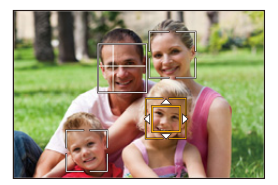

- **3** Als het witte AF-gebied geel wordt, druk dan op  $\left(\frac{1}{2}\right)$ .
	- Druk op  $\left(\frac{100}{100}\right)$  om de instelling te annuleren.
## **Het AF-gebied op ongeacht welke positie instellen**

Het  $[\blacksquare]$  AF-gebied kan op ongeacht welke positie ingesteld worden.

### ≥**Aanraakbedieningen**

### **Raak ongeacht welke positie op het opnamescherm aan en raak vervolgens [Inst.] aan.**

• Raak  $\left[\frac{1}{2}$ <sup>AF</sup>] aan om terug te keren naar [

### ≥**Bedieningen met de joystick**

### **Druk op de joystick en houd die ingedrukt.**

- Het  $[\blacksquare]$  AF-gebied is in het midden van het scherm ingesteld.
- Druk opnieuw op de joystick en houd die ingedrukt of druk op  $\Box$  om terug te keren naar [ **].**

### ≥**Knopbedieningen**

- **1** Druk in het scherm voor de selectie van de AF mode op ▼.
- **2** Druk op **AV < ►** om het AF-gebied te verplaatsen en druk vervolgens op om te bevestigen.
	- Druk opnieuw op **on** om naar [ **]** terug te keren.

**•** U kunt de grootte van het AF-gebied verplaatsen en veranderen.

(→ [Handelingen met AF-gebied: 188\)](#page-187-0)

## **[Zone (horizontaal/verticaal)]/ [46]** [Zone]

## **[Zone (horizontaal/verticaal)]**

Binnen het volledige gebied kan worden scherpgesteld op verticale en horizontale zones.

### **Horizontaal patroon**

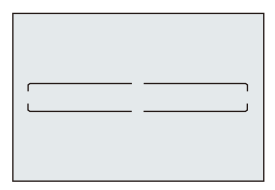

### **Verticaal patroon**

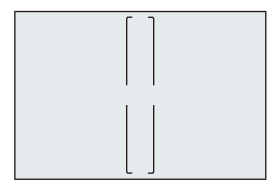

- Druk in het scherm voor de instelling van het AF-gebied op  $\blacktriangle \blacktriangledown \blacktriangle \blacktriangleright$  om tussen het horizontale patroon en het verticale patroon te schakelen.
- Aansturen van het AF-gebied (**+Handelingen met AF-gebied: 188**)

## **[Zone]**

Binnen het volledige gebied kan worden scherpgesteld op een centrale ovale zone.

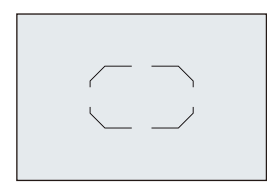

**•** Aansturen van het AF-gebied ([Handelingen met AF-gebied: 188\)](#page-187-0)

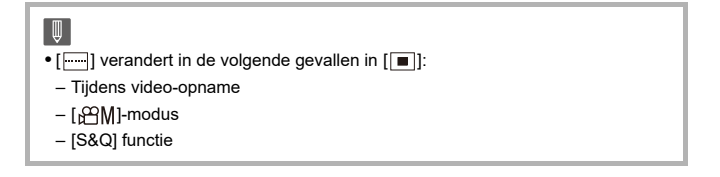

## **<b>[3]** [1-zone+]/ [1] [1-zone]

## **[1-zone+]**

Er kan scherp gesteld worden door een benadrukking in een enkele AF Area.

Zelfs als het object uit een enkel AF-gebied beweegt, blijft het scherpgesteld in een extra AF-gebied (E).

**•** Doeltreffend wanneer bewegende onderwerpen opgenomen worden die moeilijke te tracken zijn met  $\lceil \blacksquare \rceil$ .

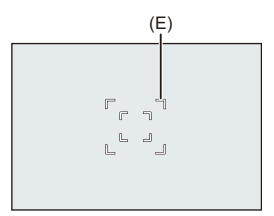

## **[1-zone]**

Specificeer het punt dat moet worden scherpgesteld.

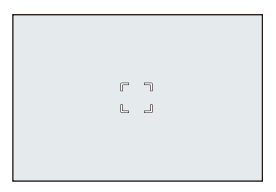

Er wordt een punt (F) op het opnamescherm weergegeven wanneer een enkel AF-gebied tot de minimale grootte gereduceerd wordt. Het AF-gebied kan ingesteld worden op de locatie waar de punt weergegeven wordt.

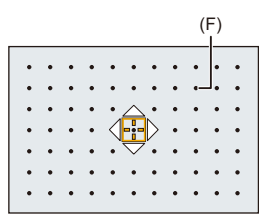

• Aansturen van het AF-gebied (+[Handelingen met AF-gebied: 188\)](#page-187-0)

 $\Box$ 

- **•** Het is niet mogelijk om een enkel AF-gebied tot het minimum te reduceren wanneer de volgende functie gebruikt wordt:
	- Tijdens video-opname
	- $-$  [ $\beta$  $M$ ]-modus
	- [S&Q] functie
	- [Ex. tele conv.]

## **[Spot]**

U kunt een preciezere scherpstelling op een klein punt verkrijgen.

Als u de sluiterknop tot halverwege indrukt zal het scherm waarop u de scherpstelling kunt controleren vergroot worden.

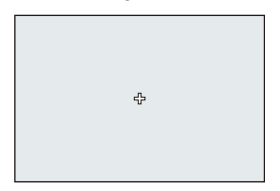

- **•** Het vergrote scherm wordt weergegeven als u een AF-gebied instelt.
- Aansturen van het AF-gebied (+[Handelingen met AF-gebied: 188\)](#page-187-0)

- Als de focusmodus op [AFC] gezet is, is [ $\boxed{+}$ ] niet beschikbaar.
- De automatische detectie werkt niet in [ $\Box$ ].

## ▕▕⋓

- Als de volgende functies gebruikt worden, schakelt  $[$   $\frac{1}{2}$ ] naar  $[$   $\frac{1}{2}$ ]:
	- Tijdens video-opname
	- $-[$ <sub>1</sub> $^{22}$ M]-modus
	- [S&Q] functie

### **Bediening van het vergrotingsvenster**

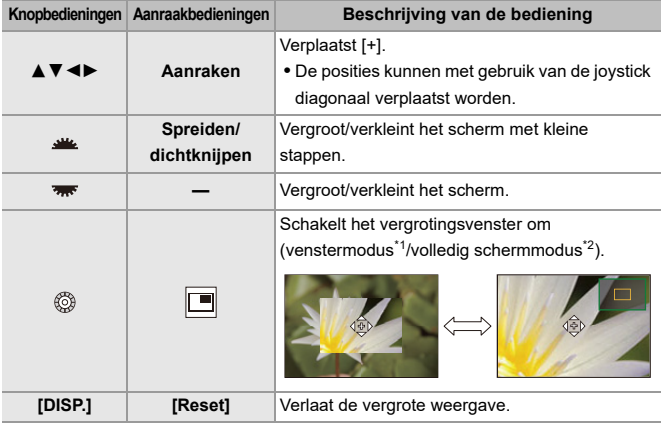

\*1 U kunt ongev. 3× tot 6× vergroten.

\*2 U kunt ongev. 3× tot 10× vergroten.

• U kunt ook een foto maken door [ $\boxed{\blacktriangle}$ ] aan te raken.

# $\rightarrow$

**•** U kunt de weergavemethode van het vergrote scherm veranderen:

(→ [\[Spot AF-Instelling\]: 567](#page-566-0))

# <span id="page-187-0"></span>**Handelingen met AF-gebied**

- ≥[Verplaats de positie van het AF-gebied: 188](#page-187-1)
- ≥[De grootte van het AF-gebied veranderen: 191](#page-190-0)
- ≥[Het AF-gebied resetten: 192](#page-191-0)
- ≥[Scherpstelling en aanpassing helderheid van de aangeraakte positie](#page-192-0)  [\(\[AF+AE\]\): 193](#page-192-0)
- ≥[De positie van de AF Area met de Touch Pad verplaatsen: 194](#page-193-0)
- ≥[\[Focusoversch. vr Ver./ Hor.\]: 196](#page-195-0)

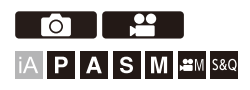

## <span id="page-187-1"></span>**Verplaats de positie van het AF-gebied**

### **Aanraakbedieningen**

Met de standaardinstellingen is de focus op het aangeraakte punt wanneer u het scherm aanraakt.  $(\rightarrow)$  Touch inst.]: 570)

### **Raak het opnamescherm aan.**

**•** Het instellingenscherm van het AF-gebied wordt weergegeven. Het AF-gebied wordt ingesteld als u [Inst.] aanraakt of als u de sluiterknop tot halverwege indrukt.

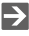

**•** U kunt de focus en helderheid op de aangeraakte positie optimaliseren. (→ Scherpstelling en aanpassing helderheid van de aangeraakte positie [\(\[AF+AE\]\): 193](#page-192-0))

**•** U kunt scherpstellen op de aangeraakte positie en de sluiterknop vervolgens loslaten. (→ [Touch AF/Touch Sluiter: 107](#page-106-0))

## **Bedieningen met de joystick**

Met de standaardinstellingen kan het AF-gebied met de joystick aangestuurd worden.  $(\rightarrow)$ [\[Instelling Joystick\]: 574\)](#page-573-0)

### **Kantel de joystick in het opnamescherm.**

**•** Het instellingenscherm van het AF-gebied wordt weergegeven.

Het AF-gebied wordt ingesteld als u op drukt of als u de sluiterknop tot halverwege indrukt.

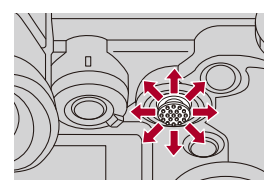

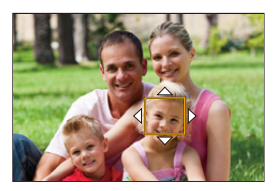

• Door op  $\textcircled{\textcircled{\small{e}}}$  te drukken, kan geschakeld worden tussen de standaardposities en de ingestelde posities van de AF Area.

In  $[+]$  wordt bij deze handeling het vergrote scherm weergegeven.

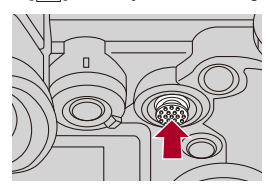

## $\diamond$  **Knopbedieningen**

- **1** Druk in het scherm voor de selectie van de AF mode op ▼.
	- **•** Het instellingenscherm van het AF-gebied wordt weergegeven.
- **2** Druk op **△▼ ◀▶** om de positie van de AF Area te verplaatsen.
	- Het AF-gebied wordt ingesteld als u op  $\Box$  drukt of als u de sluiterknop tot halverwege indrukt.

## $\blacksquare$

• Als [Meetfunctie] is  $\lceil \cdot \rceil$ ], beweegt ook het meetdoel samen met de AF Area.

## $\rightarrow$

- **•** U kunt de AF Area instellen om als een lus verplaatst te worden: (→[\[Loop verpl. focus kader\]: 569\)](#page-568-0)
- **•** U kunt de functie waarmee u de bewegingsschermen van het AF-gebied/MF Assist weergeeft aan een Fn-knop toekennen:

 $(\rightarrow)$  [\[Focus instellen\]: 534\)](#page-533-0)

## <span id="page-190-0"></span>**De grootte van het AF-gebied veranderen**

### **Aanraakbedieningen**

### **Spreid uw vingers of knijp uw vingers samen in het AF-gebied in het instellingenscherm van het AF-gebied.**

**•** Raak [Inst.] aan of druk de sluiterknop tot halverwege in om te bevestigen.

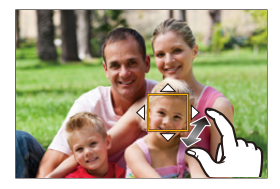

## **Bediening draaiknop**

### Draai aan **ALL**, **was** of  $\circledcirc$ .

• Druk op  $\Box$  of druk de sluiterknop tot halverwege in om te bevestigen.

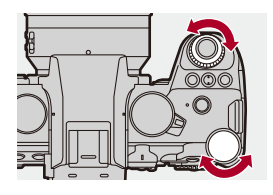

**•** In [  $F_{\text{min}}$ ], [  $\ldots$  ], en [  $\pm$  ] kan de grootte van het AF-gebied niet veranderd worden.

## <span id="page-191-0"></span>**Het AF-gebied resetten**

### **Aanraakbedieningen**

### **Raak [Reset] aan in het instellingenscherm van het AF-gebied.**

**•** De eerste aanraking veroorzaakt de terugkeer van de positie van het AF-gebied naar het midden. De tweede aanraking veroorzaakt de terugkeer van de grootte van het AF-gebied naar de standaardgrootte.

## **❖ Knopbedieningen**

### **Druk op [DISP.] in het instellingenscherm van het AF-gebied.**

**•** De eerste druk veroorzaakt de terugkeer van de positie van het AF-gebied naar het midden. De tweede druk veroorzaakt de terugkeer van de grootte van het AF-gebied naar de standaardgrootte.

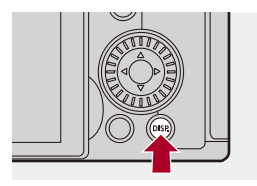

## <span id="page-192-0"></span>**Scherpstelling en aanpassing helderheid van de aangeraakte positie ([AF+AE])**

- **1 Stel [Touch AF] in.**
	- $\bigoplus$   $\Rightarrow$   $[\bigoplus$   $] \Rightarrow$   $[\bigoplus$  ]  $\Rightarrow$  [Touch inst.]  $\Rightarrow$  [Touch AF]  $\Rightarrow$  [AF+AE]
- **2 Raak het onderwerp aan waarvoor u de helderheid wilt regelen.**
	- ≥Op de aangeraakte positie wordt een AF-gebied weergegeven die op dezelfde manier werkt als  $[\blacksquare]$ .

Hierdoor wordt een punt geplaatst om de helderheid op het midden van de AF Area aan te passen.

• Aansturen van het AF-gebied (→ [Handelingen met AF-gebied: 188\)](#page-187-0)

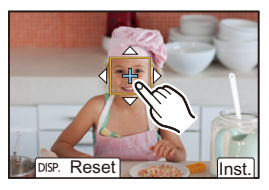

## **3 Raak [Inst.] aan.**

≥De [AF+AE]-instelling wordt geannuleerd als u [ ] aanraakt (wanneer  $[\blacksquare]$  of  $[\blacksquare]$  is ingesteld:  $[\blacksquare]$  op het opnamescherm.

## <span id="page-193-0"></span>**De positie van de AF Area met de Touch Pad verplaatsen**

Tijdens de zoekerweergave kunt u het scherm aanraken om de positie en de grootte van de AF Area te veranderen.

## **1 Stel [Touchpad AF] in.**

●  $\bigcirc$   $\oplus$   $\Rightarrow$  [ $\bigcirc$  ]  $\Rightarrow$  [ $\bigcirc$  Touch inst.]  $\Rightarrow$  [Touchpad AF]  $\Rightarrow$  [EXACT]/ [OFFSET1] tot [OFFSET7]

## **2 Verplaats de positie van de AF Area.**

- Raak het scherm aan tijdens de zoekerweergave.
- Aansturen van het AF-gebied (→ [Handelingen met AF-gebied: 188\)](#page-187-0)

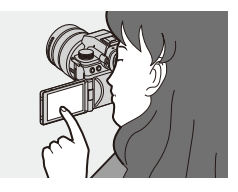

## **3 Bevestig uw selectie.**

≥Druk de sluiterknop tot halverwege in.

## **Items instellen ([Touchpad AF])**

### **[EXACT]**

Verplaatst de AF Area van de zoeker door aanraking van de gewenste positie op de touchpad.

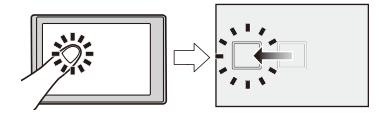

**[OFFSET1]** (gehele gebied)/**[OFFSET2]** (rechterhelft)/**[OFFSET3]** (rechtsboven)/ **[OFFSET4]** (rechtsonder)/**[OFFSET5]** (linkerhelft)/**[OFFSET6]** (linksboven)/ **[OFFSET7]** (linksonder)

Verplaatst het AF Area van de zoeker met de afstand waarover u uw vinger op de touchpad versleept.

Selecteer het bereik dat moet worden gedetecteerd met de sleepbewerking.

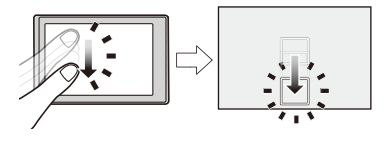

### **[OFF]**

## <span id="page-195-0"></span>**[Focusoversch. vr Ver./ Hor.]**

Slaat afzonderlijke posities voor AF Area's op voor wanneer de camera verticaal uitgelijnd is en voor wanneer hij horizontaal uitgelijnd is.

Er zijn twee verticale standen, links en rechts, beschikbaar.

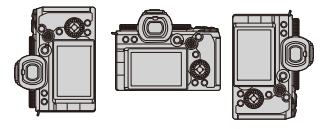

## **@ → [ 达 ] → [**  $\overline{AB}$  **] → Selecteer [Focusoversch. vr Ver./ Hor.]**

### **[ON]**

Slaat afzonderlijke posities voor verticale en horizontale standen op.

### **[OFF]**

Stelt dezelfde posities voor verticale en horizontale standen in.

**•** In MF slaat dit de positie van MF Assist op.

# **Opnemen met MF**

≥[\[Focus Peaking\]: 202](#page-201-0)

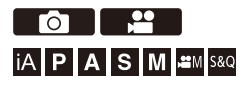

MF (Manuele Focus) betekent handmatige scherpstelling.

Gebruik deze functie als u een vaste scherpstelling wenst of als de afstand tussen de lens en het object vast is en u AF niet wenst te gebruiken.

## **1 Zet de focusmodus op [MF].**

● Stel de hendel van de focusmodus in. (→ Selecteren van de [Focusmodus: 151\)](#page-150-0)

## **2 Selecteer het focuspunt.**

- ≥Kantel de joystick om het focuspunt te selecteren.
- **•** Druk op [DISP.] om het scherp te stellen punt naar het midden terug te brengen.

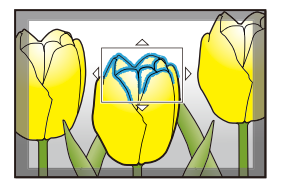

**3 Bevestig uw selectie.**

- ≥Druk op .
- ≥Zo wordt naar het MF Assist-scherm geschakeld dat een vergrote weergave toont.

## **4 Scherpstellen.**

● Draai aan de focusring.

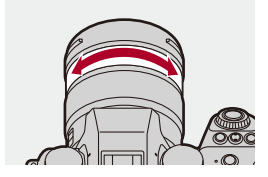

- **•** Dit zal het scherp gestelde gedeelte weergeven dat geaccentueerd wordt met kleur. (Focus Peaking)
- **•** Er wordt een richtlijn voor de opname-afstand weergegeven. (MF-gids)

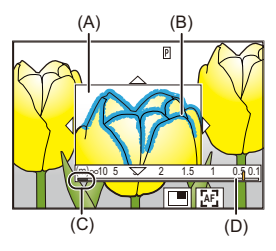

- (A) MF Assist (vergroot scherm)
- (B) Focus Peaking
- (C) Aanduiding van  $\infty$  (oneindigheid)
- (D) MF-gids

## **5 Sluit het MF Assist-scherm.**

- ≥Druk de sluiterknop tot halverwege in.
- Deze handeling kan ook uitgevoerd worden door op de (<a> drukken.

## **6 Start de opname.**

≥Druk de ontspanknop geheel in.

## **Handelingen op het MF Assist-scherm**

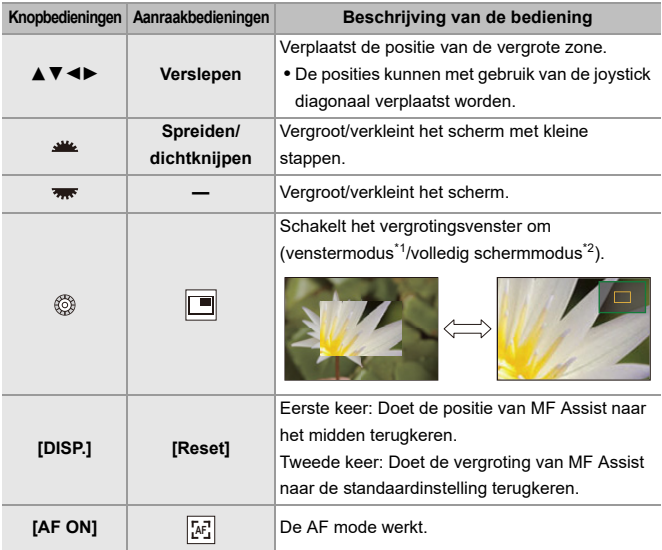

- \*1 U kunt ongev. 3× tot 6× vergroten.
- \*2 U kunt ongev. 3× tot 20× vergroten. (Maximaal 6× tijdens video-opname, als [Vergrote live-weergave] in [HDMI-opname-output] op [OFF] gezet is tijdens de HDMI-uitzending, en in de [gom]]/[S&Q] modus)

# $\Omega$

- **•** U kunt op het opnamescherm aan de focusring draaien om het MF Assist-scherm weer te geven. Als de focusring is gedraaid om het scherm te vergroten, wordt kort na het stoppen van de bewerking het assistscherm verlaten.
- U kunt het MF assist-scherm ook weergeven door op [  $\boxed{1}$  ] te drukken.
- **•** Door tijdens MF op [AF ON] te drukken, zal AF geactiveerd worden.
- **•** Het scherm voor MF Assist kan ook weergegeven worden tijdens een video-opname.
- **•** Het referentieteken van de opname-afstand duidt op de positie van het beeldvormingsoppervlak. Dit wordt de referentie wanneer de opname-afstand gemeten wordt.

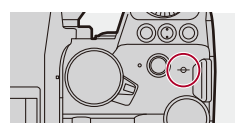

- **•** Wanneer u de volgende functie gebruikt, zal het scherm van MF Assist niet weergegeven worden:
	- SH burstopname
- **•** Wanneer u tijdens een video-opname de volgende functies gebruikt, zal het scherm van MF Assist niet weergegeven worden:
	- [Opn. kwaliteit] met een hoge framesnelheid video die een opname-framesnelheid van 60,00p overschrijdt

# $\rightarrow$

- **•** U kunt de Focuspeaking-gevoeligheid en de weergavemethode wijzigen: (→ [\[Focus Peaking\]: 202](#page-201-0))
- **•** U kunt de MF Assistpositie apart onthouden voor verticale en horizontale standen:

(→[\[Focusoversch. vr Ver./ Hor.\]: 196](#page-195-0))

- **•** U kunt de weergavemethode van het vergrote scherm veranderen:  $(\rightarrow$  [\[MF assist\]: 565](#page-564-0))
- **•** U de weergave-toestellen van de MF-gids veranderen:  $(\rightarrow$  [\[MF-gids\]: 566\)](#page-565-0)
- **•** U kunt de werking van de focusring uitschakelen:

(→[\[Vergrendeling focusring\]: 566\)](#page-565-1)

**•** U kunt de beweging van de MF Assist-positie op loop instellen:

(→[\[Loop verpl. focus kader\]: 569\)](#page-568-0)

- **•** De camera slaat het focuspunt op wanneer u hem uitschakelt: (→[\[Lenspositie Hervatten\]: 592](#page-591-0))
- **•** De hoeveelheid focusbeweging kan ingesteld worden: (→ [\[Bediening focusring\]: 594](#page-593-0))
- **•** U kunt de functie waarmee u de bewegingsschermen van het AF-gebied/MF Assist weergeeft aan een Fn-knop toekennen:

 $(\rightarrow$  [\[Focus instellen\]: 534\)](#page-533-0)

## <span id="page-201-0"></span>**[Focus Peaking]**

Tijdens de werking van MF worden scherp gestelde delen (delen met heldere contouren op het scherm) met kleur geaccentueerd.

## **[ ]/[ ] [ ] Selecteer [Focus Peaking]**

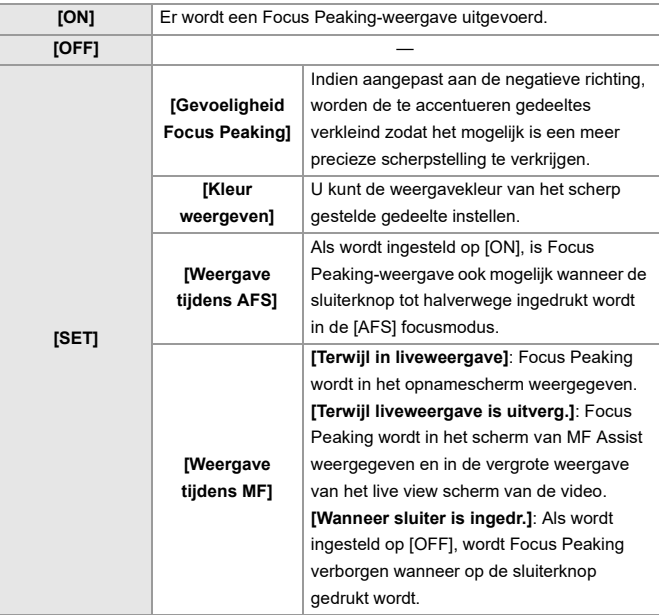

# $\rightarrow$

- U kunt de Touch Tab weergeven ( $\rightarrow$  [\[Touch inst.\]: 570\)](#page-569-0) en vervolgens [ $\sqrt{|\text{EFAK}|}$ ] aanraken in  $[\vec{\leq}]$  om [ON]/[OFF] in te schakelen.
- **•** Als [Live View versterken] gebruikt wordt, is [Focus Peaking] niet beschikbaar.

# **Opname met zoom**

- ≥[Extra Teleconversie: 206](#page-205-0)
- ≥[\[Powerzoomlens\]: 208](#page-207-0)

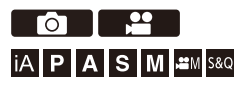

Gebruik de optische zoom van de lens om met telefoto of groothoek te zoomen.

Als foto's gemaakt worden, gebruik dan [Ex. tele conv.] om een groter telescopisch effect te verkrijgen zonder verslechtering van het beeld. Als video's opgenomen worden, gebruik dan [Beeldzone voor video] om hetzelfde telescopische effect als [Ex. tele conv.] te verkrijgen.

• Voor details over [Beeldzone voor video] (>[\[Beeldzone voor video\]: 148\)](#page-147-0)

### **Onderling verwisselbare lens met een zoomring**

Draai aan de zoomring. **(T)**: Telefoto **(W)**: Groothoek

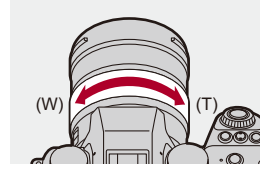

### **Onderling verwisselbare lens die power zoom (gemotoriseerde zoom) ondersteunt**

Beweeg de zoomhendel.

(De zoomsnelheid varieert afhankelijk van hoe ver u de hendel verplaatst.)

**•** Als u [Zoombediening] aan een Fn-knop toekent, kunt u de optische zoom langzaam bedienen door op  $\blacktriangleleft\blacktriangleright$  te drukken, of snel door op  $\blacktriangle\blacktriangledown$  te drukken. ( $\blacktriangleright$  Fn-knoppen: [527](#page-526-0))

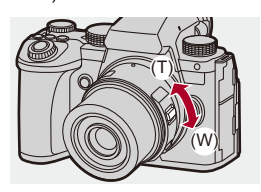

### **Onderling verwisselbare lens die geen zoom ondersteunt**

De optische zoom is niet beschikbaar.

### ≥De brandpuntafstand wordt op het opnamescherm weergegeven.

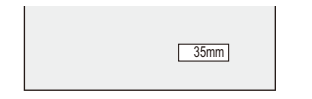

**•** De weergave van de brandpuntafstand kan verborgen worden:

(→ [\[Brandpuntsafst.\]: 582\)](#page-581-0)

## <span id="page-205-0"></span>**Extra Teleconversie**

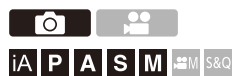

[Ex. tele conv.] stelt u in staat foto's op te nemen die verder uitvergroot zijn, voorbij wat met een optische zoom mogelijk is, zonder dat dit een verslechtering van de afbeeldingskwaliteit veroorzaakt.

- **•** De maximum vergrotingsverhouding van [Ex. tele conv.] varieert afhankelijk van de [Fotoresolutie] die ingesteld is in het [Foto] ([Afbeeldingskwaliteit])-menu.
	- Stel  $\sqrt{2M}$ M] in: 1,4×
	- Stel  $\sqrt{2}$  S in: 2,0×
- **1 Zet [Fotoresolutie] op [M] of [S].**
	- $\bullet$   $\bigcirc$   $\bullet$   $[$   $\bigcirc$   $] \bullet$   $[$   $\bigcirc$   $] \bullet$   $[$  Fotoresolutie]  $\Rightarrow$   $[M]/[S]$
- **2 Stel [Ex. tele conv.] in.**
	- $\bullet$   $\mathbb{Q}$   $\rightarrow$   $[\bullet]$   $\rightarrow$   $[\bullet]$   $\rightarrow$   $[Ex.$  tele conv.]

### **[TELE CONV.]**

Zet de zoomvergroting vast op het maximum.

### **[OFF]**

# $\Omega$

**•** Wanneer het instellingenscherm van [Ex. tele conv.] weergegeven wordt met gebruik van de Fn-knop, zal het drukken op [DISP.] u in staat stellen de instelling van [Fotoresolutie] te veranderen.

## $\blacksquare$

- **•** Als de volgende functies gebruikt worden, is [Ex. tele conv.] niet beschikbaar: – [RAW] ([Beeldkwaliteit])
	- Hoge Resolutie Modus

## <span id="page-207-0"></span>**[Powerzoomlens]**

Dit stelt de zoombediening in wanneer een lens gebruikt wordt die power zoom (gemotoriseerde zoom) ondersteunt.

**•** Dit is beschikbaar als een ondersteunde onderling verwisselbare lens gebruikt wordt.

## **<sup><sup>●</sup>**  $\uparrow$  **[**  $\uparrow$  **}**  $\uparrow$   $\uparrow$   $\uparrow$   $\uparrow$  Selecteer [Powerzoomlens]</sup>

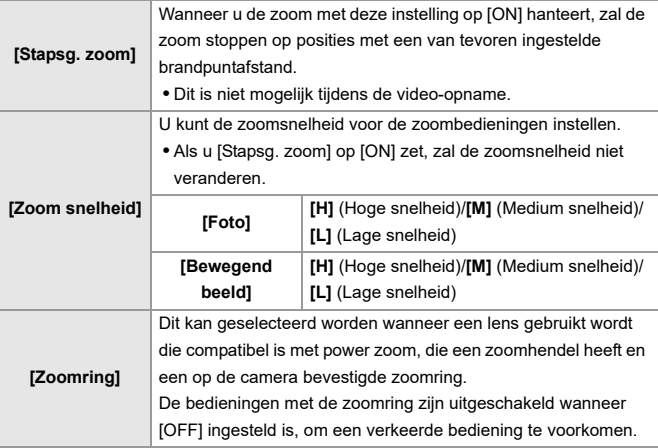

# **Aandrijving / Sluiter / Beeldstabilisatie**

Dit hoofdstuk beschrijft de functies voor het opnemen in de aandrijfstand en de beeldstabilisatiefunctie.

- ≥[De aandrijfstand selecteren: 210](#page-209-0)
- ≥[Burstfoto's nemen: 212](#page-211-0)
- ≥[Hoge Resolutie Modus: 223](#page-222-0)
- ≥[Opnemen met Intervalopname: 228](#page-227-0)
- ≥[Opnemen met Stop-motionanimatie: 235](#page-234-0)
- ≥[Video's met Intervalopname en Stop-motionanimatie: 239](#page-238-0)
- ≥[Opnemen met gebruik van de zelfontspanner: 241](#page-240-0)
- ≥[Bracket-opname: 245](#page-244-0)
- ≥[\[Samenstelling Live View\]: 253](#page-252-0)
- ≥[\[Stille modus\]: 257](#page-256-0)
- ≥[\[Sluitertype\]: 259](#page-258-0)
- ≥[Beeldstabilisatie: 266](#page-265-0)

# <span id="page-209-0"></span>**De aandrijfstand selecteren**

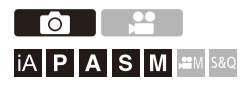

U kunt de aandrijfstand op Enkel, Burst, enz., schakelen om bij de opname-omstandigheden te passen.

### **Draai aan de drive-modusknop.**

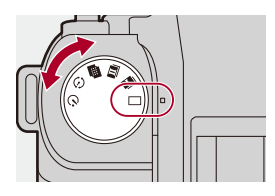

### **[ ] (Enkel)**

Neemt één foto op telkens wanneer op de sluiterknop gedrukt wordt.

### **[ ]/[ ] (Burst) ([Burstfoto's nemen: 212](#page-211-0))**

Neemt continu foto's op terwijl de sluiterknop ingedrukt is en ingedrukt gehouden blijft.

### **[ ] (Hoge Resolutie Modus) ([Hoge Resolutie Modus: 223](#page-222-0))**

Dit voegt foto's met een hoge resolutie samen die afkomstig zijn uit meerdere opgenomen beelden.

### **[ ] (Intervalopname/Stop-motionanimatie) ([Opnemen met Intervalopname:](#page-227-0)  [228,](#page-227-0) [Opnemen met Stop-motionanimatie: 235](#page-234-0))**

Neemt foto's op met Intervalopname of Stop Motion Animatie.

## **[ ] (Zelfontspanner) ([Opnemen met gebruik van de zelfontspanner: 241](#page-240-0))**

Neemt foto's op telkens wanneer de ingestelde tijd verstrijkt nadat op de sluiterknop gedrukt is.

# $\rightarrow$

**•** De schermen voor gedetailleerde instellingen voor elke aandrijfstand kan worden opgeroepen met een Fn-knop:

[  $\bigstar$ ]  $\Rightarrow$  [  $\textcircled{\textstyle {25}}$  ]  $\Rightarrow$  [Fn knopinstelling]  $\Rightarrow$  [Instelling in opnamemodus]  $\Rightarrow$  [Instelling Aandrijfstand]

# <span id="page-211-0"></span>**Burstfoto's nemen**

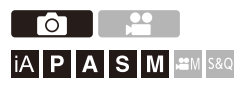

Neemt continu foto's op terwijl de sluiterknop ingedrukt is en ingedrukt gehouden blijft.

U kunt instellingen voor burstopnames selecteren die bij de opnameomstandigheden passen, met inbegrip van [H], [M] en [L], die burstopnames met een hoge beeldkwaliteit mogelijk maken en SH burstopnames waarbij burstfoto's genomen worden met ultrahoge snelheden door een elektronische sluiter te gebruiken.

**1** Zet de aandrijfstand op [**[** ] (Burst Shot 1) of [**[** ] **(Burst Shot 2).**

● Stel de aandrijfstand-instelknop in. (→ De aandrijfstand selecteren: [210\)](#page-209-0)

- Configureer de burstinstellingen voor zowel [ **1** | ] als [ **11** | ].
- **2 Selecteer de burstsnelheid.**
	- $\bullet$   $\mathbb{R}$   $\rightarrow$   $\mathbb{R}$   $\rightarrow$   $\mathbb{R}$   $\rightarrow$   $\mathbb{R}$   $\rightarrow$  [Burst Shot 1 and  $\bullet$  1 and  $\bullet$  1 Inst.]/[Burst Shot 2 Inst.]
	- Met de standaardinstellingen is [H] ingesteld voor [11] en [SH75] ingesteld voor  $[$   $\mathbf{II}$   $]$ ].

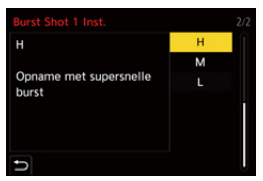

### **[SH75]**

Neemt burstfoto's met ultrahoge snelheid met de elektronische sluiter,

75 frames/seconde.

### **[SH60]**

Neemt burstfoto's met ultrahoge snelheid met de elektronische sluiter, 60 frames/seconde.

### **[SH20]**

Neemt burstfoto's met ultrahoge snelheid met de elektronische sluiter, 20 frames/seconde.

### **[SH75 PRE]**

Neemt voor-burstfoto's met ultrahoge snelheid, 75 frames/seconde.  $(\rightarrow$  SH [Voor-Burstopname: 215](#page-214-0))

### **[SH60 PRE]**

Neemt voor-burstfoto's met ultrahoge snelheid, 60 frames/seconde. (→ SH [Voor-Burstopname: 215](#page-214-0))

### **[SH20 PRE]**

Neemt voor-burstfoto's met ultrahoge snelheid, 20 frames/seconde. (→ SH [Voor-Burstopname: 215](#page-214-0))

### **[H]**

Neemt burstfoto's op met hoge snelheid.

### **[M]**

Neemt burstfoto's op met gemiddelde snelheid.

### **[L]**

Neemt burstfoto's op met lage snelheid.

## **3 Sluit het menu.**

≥Druk de sluiterknop tot halverwege in.

## **4 Start de opname.**

**•** Neemt burstfoto's op terwijl de sluiterknop volledig ingedrukt is.

## <span id="page-214-0"></span>**SH Voor-Burstopname**

De camera neemt ook beelden op voor de ingestelde hoeveelheid tijd tijdens de periode tussen wanneer de sluiterknop tot halverwege ingedrukt wordt en wanneer die volledig ingedrukt wordt.

In [SH Burst pre opnametijd] kunt u de lengte van tijdopnames instellen voordat de sluiterknop volledig ingedrukt wordt.

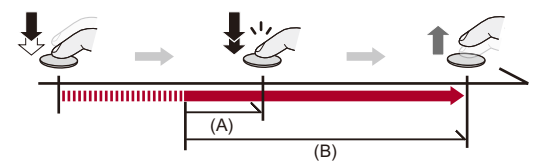

- (A) [SH Burst pre opnametijd]
- (B) Opgenomen bereik

 $\binom{2}{1}$   $\rightarrow$   $\lceil$   $\bigcirc$   $\rceil$   $\rightarrow$   $\lceil$  Burst Shot Instelling]  $\rightarrow$  [SH Burst pre opnametijd]

### **[1.5SEC]**

De opname start 1,5 seconden eerder, voordat de sluiterknop volledig ingedrukt wordt.

### **[1.0SEC]**

De opname start 1 seconde eerder, voordat de sluiterknop volledig ingedrukt wordt.

### **[0.5SEC]**

De opname start 0,5 seconden eerder, voordat de sluiterknop volledig ingedrukt wordt.

- **•** De instelling voor [SH Burst pre opnametijd] wordt op zowel [Burst Shot 1 Inst.] als [Burst Shot 2 Inst.] toegepast.
- **•** [PRE] wordt op het opnamescherm weergegeven tijdens SH voor-burstopname.
- **•** Als de sluiterknop ingedrukt wordt en gedurende ongeveer 1 minuut halverwege gehouden wordt, dan kunnen de frames voorafgaand aan het volledig indrukken niet worden opgeslagen. Druk de sluiterknop opnieuw tot halverwege in.

## **Burstsnelheid**

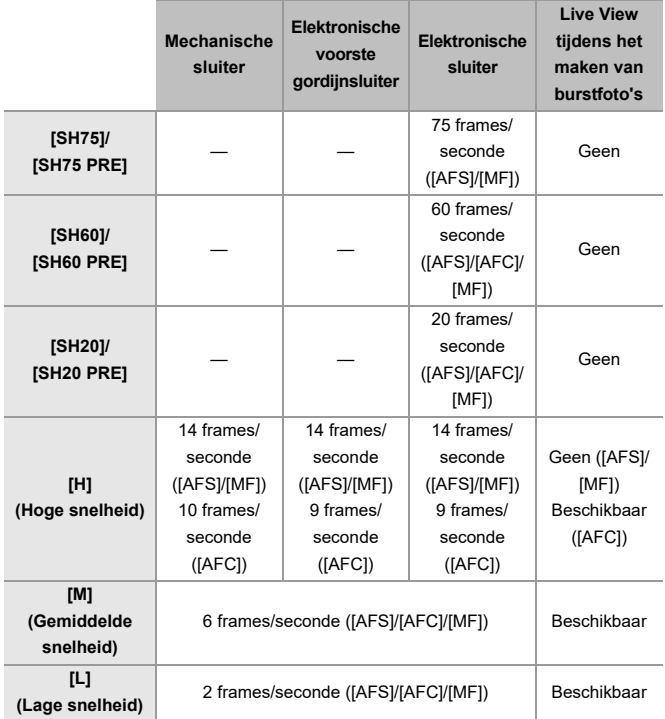

**•** De burstsnelheid kan lager worden, afhankelijk van de instellingen voor de opname, zoals [Fotoresolutie] en focusmodus.
## **Waximum aantal opneembare frames**

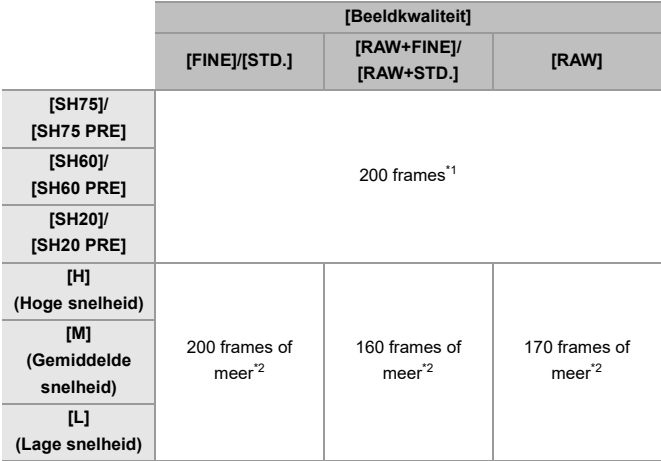

**•** Als opgenomen wordt onder de testvoorwaarden die door Panasonic gespecificeerd zijn.

Opname-omstandigheden kunnen het maximum aantal opneembare frames verminderen.

- \*1 De opname stopt wanneer het maximum aantal opneembare frames bereikt is. Voor SH voor-burstopnames, bevat dit het aantal foto's dat gemaakt is met voor-burstopname.
- \*2 De burstsnelheid zal lager worden tijdens de opname maar het is mogelijk foto's te blijven opnemen tot de kaart vol is.

## **Aantal frames dat opgeslagen kan worden met voor-burstopname voordat de sluiterknop volledig ingedrukt wordt**

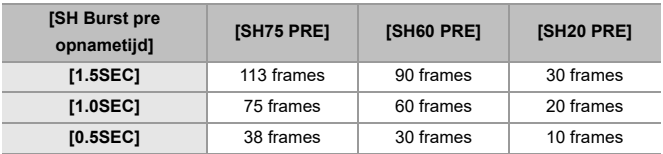

## **Aantal foto's dat continu opgenomen kan worden**

Als u de sluiterknop tot halverwege indrukt, zal het aantal foto's dat continu opgenomen kan worden op het opnamescherm verschijnen.

Voorbeeld) Als het om 20 frames gaat: [r20]

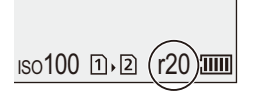

- **•** Als de opname eenmaal gestart is, zal het aantal foto's dat continu opgenomen kan worden afnemen.
	- Tijdens [H]/[M]/[L] burstopname: Als [r0] verschijnt, neemt de burstsnelheid af.
	- Tijdens SH burstopname Als [r0] verschijnt, stopt de burstopname.
- **•** Als [r99+] op het opnamescherm weergegeven wordt, kunt u 100 of meer burstfoto's nemen.

## **Scherpstellen van burstfoto's**

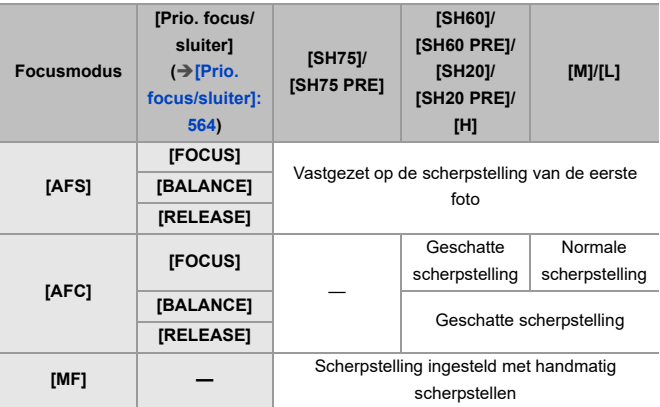

**•** Als het onderwerp donker is met [AFC], wordt het brandpunt op dat van de eerste foto vastgezet.

**•** Met geschatte focus krijgt de burstsnelheid de prioriteit en de scherpstelling wordt binnen het mogelijke bereik geschat.

**•** Met normale focus kan de burstsnelheid lager worden.

# **Belichting van burstfoto's**

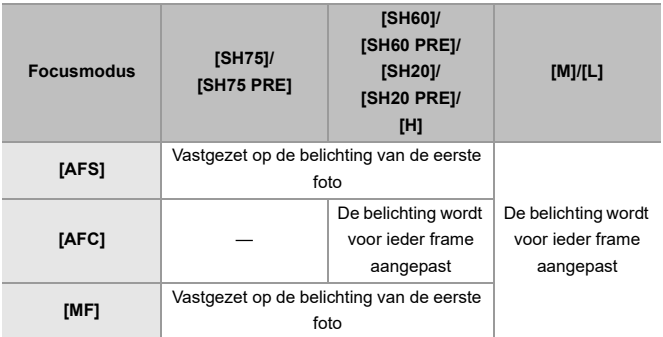

# $\blacksquare$

**•** Het kan even duren om burstfoto's op te slaan.

Als u blijft doorgaan met het opnemen van burstfoto's terwijl het opslaan bezig is, wordt het maximum aantal frames dat kan worden opgenomen, minder. Wij raden bij het opnemen van burstfoto's aan een hogesnelheidskaart te gebruiken.

**•** Het opnemen van burstfoto's werkt niet bij het gebruik van de volgende functie: – [Samenstelling Live View]

## **Opmerkingen over SH burstopnames.**

- **•** [Sluitertype] is vastgezet op [ELEC.].
- **•** Er zijn limieten op de sluitertijd die u tijdens SH burstopname kunt instellen.
	- [SH75]/[SH75 PRE]: Tot minimaal 1/80
	- [SH60]/[SH60 PRE]: Tot minimaal 1/60
	- [SH20]/[SH20 PRE]: Tot minimaal 1/60
- **•** De lensopening zal tijdens de burst-opname vast staan.
- **•** De opgenomen beelden zullen niet opgeslagen worden als een reeks burstgroepsbeelden ( $\rightarrow$  [Groepsbeelden: 498](#page-497-0))
- **•** Als de focusmodus op [AFC] gezet is, is [SH75]/[SH75 PRE] niet beschikbaar.

### **Opmerkingen over SH voor-burstopnames.**

- **•** Foto's die genomen worden voordat de sluiterknop volledig ingedrukt wordt, worden in de volgende gevallen niet opgeslagen:
	- Tijdens opname met de Touch Shutter
	- Als [Ontsp. knop half indr.] in het [Voorkeuze] ([Focus/Sluiter])-menu op [ON] gezet wordt
- **•** Als de omgevingstemperatuur hoog is of de voor-burstopname continu uitgevoerd wordt, zelfs al drukt u de sluiterknop tot halverwege in, dan kan voor-burst mogelijk niet werken, om de camera tegen oververhitting te beschermen. Wacht tot de camera afkoelt.
- **•** Zelfs als u de sluiterknop tot halverwege indrukt, is het mogelijk dat voor-burst niet werkt wanneer er onvoldoende vrije ruimte op de kaart is.

# **Hoge Resolutie Modus**

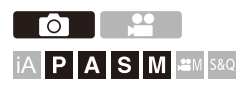

Dit voegt foto's met een hoge resolutie samen die afkomstig zijn uit meerdere opgenomen beelden.

Deze functie is geschikt voor het opnemen van onderwerpen die niet bewegen.

Als [Handheld hoge resolutie] op aan gezet is, kunt u foto's met een hogere resolutie opnemen zonder een statief te gebruiken.

De foto kan na de samenvoeging opgeslagen worden in RAW- of JPEG-formaat.

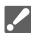

**• Als opgenomen wordt met [Handheld hoge resolutie] op [OFF], gebruik dan een statief om camerabewegingen te minimaliseren.**

**1 Zet de aandrijfstand op [ ] (Hoge resolutie).**

● Stel de aandrijfstand-instelknop in. (→ De aandrijfstand selecteren: [210\)](#page-209-0)

**2 Stel de opname-instellingen in.**

 $\mathbb{R}$   $\rightarrow$   $\lceil \bigcirc$   $\rceil \rightarrow$   $\lceil \bigcirc$   $\rceil$   $\rightarrow$   $\lceil \bigcirc$   $\rceil$   $\rightarrow$   $\lceil \bigcirc$   $\rceil$   $\rightarrow$   $\lceil \bigcirc$   $\rceil$   $\rightarrow$   $\lceil \bigcirc$   $\rceil$   $\rightarrow$   $\lceil \bigcirc$   $\rceil$   $\rightarrow$   $\lceil \bigcirc$   $\rceil$   $\rightarrow$   $\lceil \bigcirc$   $\rceil$   $\rightarrow$   $\lceil \bigcirc$   $\rceil$   $\rightarrow$   $\lceil \bigcirc$   $\rceil$   $\rightarrow$ 

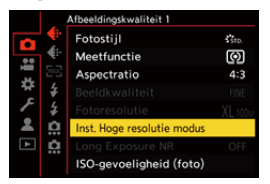

### **[Handheld hoge resolutie]**

U kunt opnemen zonder een statief te gebruiken. Schakel de beeldstabilisatiefunctie in.

**•** Indien [OFF] is de beeldstabilisatiefunctie niet beschikbaar.

### **[Beeldkwaliteit]**

De compressiesnelheid instellen waarop de beelden opgeslagen moeten worden.

## **[COMBINED]/[FINE]/[RAW+FINE]/[RAW]**

**•** Als [COMBINED] ingesteld is, vindt de opname plaats met dezelfde instellingen als [Beeldkwaliteit] in het [Foto] ([Afbeeldingskwaliteit])-menu. ([STD.] verandert echter in [FINE].)

## **[Fotoresolutie]**

Stelt de beeldgrootte in na de samenvoeging.

### **Als de [Aspectratio] op [4:3] staat.**

[XL] (100 M): 11552×8672 [LL] (50,5 M): 8192×6144

### **Als de [Aspectratio] op [3:2] staat.**

[XL] (89 M): 11552×7696 [LL] (44,5 M): 8192×5464

### **Als de [Aspectratio] op [16:9] staat.**

[XL] (75 M): 11552×6496

[LL] (37,5 M): 8192×4608

## **Als de [Aspectratio] op [1:1] staat.**

[XL] (75 M): 8672×8672

[LL] (37,5 M): 6144×6144

**•** RAW-beelden worden altijd opgenomen in de aspectratio [4:3] (11552×8672).

### **[Simul opname norm.foto]**

Maakt gelijktijdig foto's die niet samengevoegd worden als [ON] ingesteld is. De eerste foto zal opgeslagen worden met [Fotoresolutie] op [L] gezet.

### **[Sluitervertraging]**

Stelt de vertragingstijd in tussen de tijd waarop de ontspanner ingedrukt wordt en de tijd waarop de ontspanner losgelaten wordt.

## **[30 SEC]/[15 SEC]/[8 SEC]/[4 SEC]/[2 SEC]/[1 SEC]/[1/2 SEC]/[1/4 SEC]/[1/8 SEC]/[Uit]**

### **[Verw. bewegingsonscherpte]**

Stelt de correctiemethode in die gebruikt moet worden als het onderwerp bewoog.

**[MODE1]**: Dit geeft de prioriteit aan de Hoge Resolutie Modus, de wazigheid van het beeld verschijnt als een nabeeld in de foto.

**[MODE2]**: Dit beperkt het nabeeld als gevolg van het wazige beeld maar kan in het gecorrigeerde bereik niet hetzelfde effect van de Hoge Resolutie Modus verkrijgen.

**•** Als [Handheld hoge resolutie] op [ON] gezet is, staat [Verw. bewegingsonscherpte] vast op [MODE2].

## **3 Bepaal de compositie en zet de camera vervolgens vast op zijn plaats.**

- **•** Als onscherpte gedetecteerd wordt, knippert de icoon (A) van de Hoge Resolutie Modus.
- Als [Handheld hoge resolutie] op [ON] gezet is, verandert de icoon in [ $\blacksquare_{(l\hspace{-1.1mm}l\hspace{-1.1mm}l\hspace{-1.1mm}l\hspace{-1.1mm}l\hspace{-1.1mm}l\hspace{-1.1mm}l\hspace{-1.1mm}l\hspace{-1.1mm}l\hspace{-1.1mm}l\hspace{-1.1mm}l\hspace{-1.1mm}l\hspace{-1.1mm}l\hspace{-1.1mm}l\hspace{-1.1mm}l\$

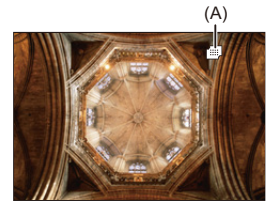

## **4 Start de opname.**

- ≥Druk de ontspanknop geheel in.
- **•** Met de standaardinstellingen is [Sluitervertraging] geactiveerd dus zal er een tijdleemte zijn vanaf het moment waarop op de ontspanknop gedrukt wordt tot de vrijgave van de sluiter.
- **•** Het scherm wordt donker tijdens de opname.
- **•** De aanduiding (rood) van de opnamestatus (B) knippert. Beweeg de camera niet terwijl het knippert.
- **•** U kunt verdergaan met de opname wanneer het samenvoegingsproces eindigt.

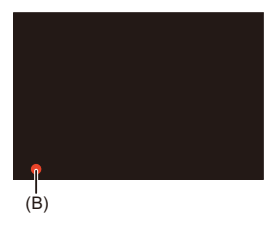

## $\blacksquare$

- **•** In de Hoge Resolutie Modus wordt het opnemen uitgevoerd met de volgende instellingen.
	- [Sluitertype]: Vastgezet op [ELEC.]
	- Minimum diafragmawaarde: F11
	- Sluitertijd: 1 seconde tot 1/32000 seconde
	- ISO-gevoeligheid: Bovenlimiet op [1600]
	- Focusmodus: [AFS]/[MF]
- **•** Houd de camera stevig vast tijdens het handheld opnemen zodat de camera niet beweegt. Het opnemen kan mislukken als hij sterk beweegt.
- **•** De beeldsamenvoeging kan lang duren met een handheld opname.
- **•** Als u op een extreem heldere locatie opneemt of onder fluorescente/ LED-verlichting, kan de kleuring of de helderheid van het beeld gewijzigd worden of kunnen horizontale strepen op het beeldscherm verschijnen. Het verlagen van de sluitertijd kan het effect van de horizontale strepen verkleinen.
- **•** Andere apparaten dan deze camera zijn mogelijk niet in staat beelden af te spelen die opgenomen zijn met gebruik van de Hoge Resolutie Modus.
- **•** Als de volgende functie gebruikt wordt, is de High Resolution Mode niet beschikbaar:
	- [Samenstelling Live View]

# <span id="page-227-0"></span>**Opnemen met Intervalopname**

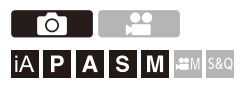

De foto's worden automatisch opgenomen na een ingesteld opname-interval.

Deze functie is ideaal om veranderingen op te nemen die op lange termijn optreden in onderwerpen als dieren en planten.

De opgenomen foto zal opgeslagen worden als een reeks groepsbeelden die ook gecombineerd kunnen worden in een video. (→ [Groepsbeelden: 498\)](#page-497-0)

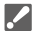

- Controleer of de klok correct ingesteld is. (>De klok instellen (Bij de eerste [inschakeling\): 68](#page-67-0))
- **•** Voor lange opname-intervallen raden wij aan om [Lenspositie Hervatten] op [ON] te zetten in het [Voorkeuze] ([Lens / Andere]) menu.

## **1** Zet de aandrijfstand op [ $\Diamond$ ].

- Stel de aandrijfstand-instelknop in. (→ De aandrijfstand selecteren: [210\)](#page-209-0)
- **2 Zet [Modus] op [Intervalopname].**

 $\bullet$   $\mathbb{R}$   $\rightarrow$   $\lceil$   $\bigcirc$   $\rceil$   $\rightarrow$   $\lceil$   $\bigcirc$   $\rceil$   $\rightarrow$   $\lceil$  [Interval/animatie]  $\Rightarrow$   $\lceil$  Modus $\rceil$   $\Rightarrow$ 

[Intervalopname]

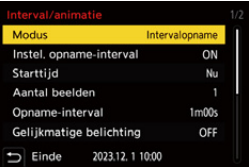

## **3 Stel de opname-instellingen in.**

## **[Modus]**

Schakelt tussen Intervalopname en Stop Motion Animatie.

### **[Instel. opname-interval]**

**[ON]**: Stelt het interval in voordat de volgende opname plaatsvindt.

**[OFF]**: Neemt foto's zonder opname-intervallen achter te laten.

## **[Starttijd]**

**[Nu]**: De opname start als de sluiterknop volledig ingedrukt wordt.

**[Na 2 seconden]**: Start de opname 2 seconden nadat de sluiterknop volledig ingedrukt is.

**[Begintijd instellen]**: Start de opname op de ingestelde tijd.

## **[Aantal beelden]/[Opname-interval]**

Stelt het aantal foto's en het te gebruiken opname-interval in. Het aantal te maken foto's en het te gebruiken opname-interval kan automatisch berekend en ingesteld worden. (Assistent instellen voor

### [Intervalopname: 231\)](#page-230-0)

**•** [Opname-interval] is niet beschikbaar als [Instel. opname-interval] op [OFF] gezet is.

## **[Gelijkmatige belichting]**

Past de belichting automatisch aan om grote veranderingen in helderheid tussen aangrenzende foto's te voorkomen.

## **[Nieuwe map maken bij opn.]**

**[Maak nieuwe map]**: Indien op [ON] wordt een nieuwe map aangemaakt telkens wanneer een intervalopname gestart wordt.

**[Filenummer resetten]**: Indien op [ON] ingesteld, wordt het bestandsnummer gereset telkens wanneer een nieuwe map aangemaakt wordt.

## **4 Sluit het menu.**

≥Druk de sluiterknop tot halverwege in.

## **5 Start de opname.**

- ≥Druk de ontspanknop geheel in.
- **•** Als [Begintijd instellen] ingesteld is, zal de camera in de slaapstatus gezet worden tot de starttijd bereikt wordt.
- **•** Tijdens opname stand-by zal de camera automatisch in de slaapstatus gezet worden als gedurende bepaalde tijd geen handelingen verricht worden.
- **•** De opname zal automatisch stoppen.
- **6 Maak een video. ([Video's met Intervalopname en](#page-238-0) [Stop-motionanimatie: 239](#page-238-0))**

**•** Selecteer nadat de opname gestopt is [Ja] op het bevestigingsbeeldscherm om verder te gaan en een video te maken. Zelfs als u [Nee] selecteert, kunt u nog steeds een video maken met [Intervalvideo] in het menu [Afspelen] ([Afbeelding verwerken]). (→[\[Intervalvideo\]: 519](#page-518-0))

## <span id="page-230-0"></span>**Assistent instellen voor Intervalopname**

Als op [DISP.] gedrukt wordt in het [Aantal beelden]/[Opname-interval] instellingenscherm, kunnen [Aantal beelden] en [Opname-interval] ingesteld worden door ze automatisch te berekenen uitgaande van framesnelheid, tijd en opnameduur van de te creëren video.

**1** Druk op  $\blacktriangle \blacktriangledown$  om het item te selecteren en druk vervolgens op  $\bowtie$  of  $\bowtie$ .

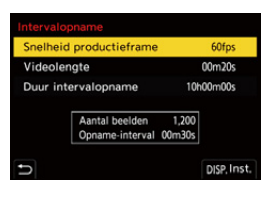

## **[Snelheid productieframe]**

Stelt de framesnelheid van de te creëren video's in.

Het kan ingesteld worden in het bereik tussen 1 fps en 99 fps.

## **[Videolengte]**

Stelt de afspeeltijd in van de te creëren video's.

Het kan ingesteld worden in het bereikt tussen 00m01s en 99m59s.

## **[Duur intervalopname]**

Stelt de duur van de intervalopname in. Het kan ingesteld worden in het bereik tussen 00h00m01s en 99h59m59s.

- **2** Druk op [DISP.] om te bevestigen.
	- **•** De instellingen worden werkzaam als u [Ja] selecteert.

# $\boxed{\mathbb{D}}$

- **•** [Aantal beelden] kan ingesteld worden in het bereik tussen 1 en 9999.
- **•** [Opname-interval] is ingesteld in het bereik tussen 00m01s en 99m59s. Decimalen worden naar beneden afgerond als het nummer niet even is.
- **•** Als de instelling zo is dat geen opname mogelijk is. wordt [Aantal beelden] of [Opname-interval] weergegeven in rode letters.
- **•** Als [Instel. opname-interval] op [OFF] staat kunnen de instellingen van Intervalopname niet automatisch berekend worden.

## **Handelingen tijdens de Intervalopname**

Door de ontspanknop in de slaapstatus tot halverwege in te drukken, zal de camera ingeschakeld worden.

**•** U kunt de volgende handelingen uitvoeren door op [Q] te drukken tijdens de Intervalopname.

### **[Verdergaan]**

Keert terug naar de opname. (Alleen tijdens de opname)

### **[Onderbreken]**

Pauzeert de opname. (Alleen tijdens de opname)

### **[Hervatten]**

Hervat de opname. (Alleen tijdens pauzeren)

**•** U kunt ook de sluiterknop indrukken om te hervatten.

### **[Exit]**

Stopt de Intervalopname.

# $\blacksquare$

- **•** Foto's die op meer dan één kaart opgenomen worden, kunnen niet in één enkele video gecombineerd worden.
- **•** De camera geeft de prioriteit aan het verkrijgen van de standaardbelichting en neemt dus op het ingestelde interval mogelijk geen foto's op of neemt niet het ingestelde aantal foto's op.

Bovendien eindigt die mogelijk niet op de eindtijd die op het scherm weergegeven wordt.

- **•** De Intervalopname wordt in de volgende gevallen gepauzeerd.
	- Als de batterij leeg raakt
	- Wanneer u de aan/uit-schakelaar van de camera op [OFF] zet U kunt de aan/uit-schakelaar van de camera op [OFF] en de batterij of de kaart vervangen.

Zet de on/off-schakelaar van de camera op [ON] en druk de ontspanknop vervolgens volledig in om het opnemen te hervatten.

(Houd er rekening mee dat beelden die na de vervanging van de kaart opgenomen worden, als een afzonderlijke reeks groepsbeelden opgeslagen zullen worden.)

- **•** [Gelijkmatige belichting] is niet beschikbaar als de ISO-gevoeligheid op iets anders is ingesteld dan [AUTO] in de modus [M].
- **•** [Intervalopname] is niet beschikbaar als de volgende functies gebruikt worden:
	- [Samenstelling Live View]

# <span id="page-234-0"></span>**Opnemen met Stop-motionanimatie**

# гот **iA P A S M £M** S&Q

Neem de foto's door het onderwerp steeds een klein beetje te verplaatsen. De opgenomen foto's zullen opgeslagen worden als een reeks groepsbeelden die ook gecombineerd kunnen worden in een stop-motionvideo. ( $\rightarrow$  [Groepsbeelden: 498](#page-497-0))

- **1** Zet de aandrijfstand op [ $\Diamond$ ].
	- Stel de aandrijfstand-instelknop in. (→ De aandrijfstand selecteren: [210\)](#page-209-0)
- **2 Zet [Modus] op [Stop-motionanimatie].**
	- $\bullet$   $\mathbb{R}$   $\rightarrow$   $\lceil$   $\bigcirc$   $\rceil$   $\rightarrow$   $\lceil$   $\bigcirc$   $\rceil$   $\rightarrow$   $\lceil$  [Interval/animatie]  $\Rightarrow$   $\lceil$  Modus]  $\Rightarrow$ [Stop-motionanimatie]

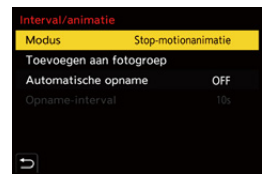

## **3 Stel de opname-instellingen in.**

## **[Modus]**

Schakelt tussen Intervalopname en Stop Motion Animatie.

## **[Toevoegen aan fotogroep]**

Stelt u in staat met de opname verder te gaan voor een reeks stop motion beelden die al opgenomen zijn.

**•** Selecteer een beeld en ga verder met stap **5**.

## **[Automatische opname]**

**[ON]**: Neemt de foto's automatisch op na een ingesteld opname-interval.

**[OFF]**: Dit is voor het handmatig, beeld voor beeld, foto's maken.

## **[Opname-interval]**

Stelt het opname-interval in voor [Automatische opname].

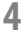

## **4 Sluit het menu.**

● Druk de sluiterknop tot halverwege in.

## **5 Start de opname.**

- ≥Druk de ontspanknop geheel in.
- ≥Neem herhaaldelijk foto's op terwijl u het onderwerp steeds een klein beetje te verplaatst.
- **•** Het opnamescherm toont tot twee eerder opgenomen beelden. Gebruik deze als referentie voor de mate van beweging.
- **•** U kunt de opgenomen stop motion beelden afspelen door tijdens de opname op  $\lceil \blacktriangleright \rceil$  te drukken.

Druk op [ $\widehat{\text{fm}}$ ] om onnodige beelden te wissen.

Om naar het opnamescherm terug te keren, drukt u opnieuw op [ $\blacktriangleright$ ].

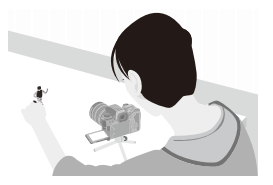

## **6 Stop de opname.**

≥Druk op en selecteer vervolgens [Interval/animatie] in het [Foto]-menu om de opname te stoppen.

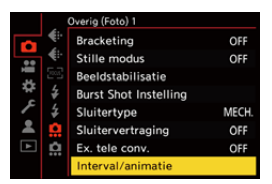

## **7 Maak een video. ([Video's met Intervalopname en](#page-238-0) [Stop-motionanimatie: 239](#page-238-0))**

**•** Selecteer nadat de opname gestopt is [Ja] op het bevestigingsbeeldscherm om verder te gaan en een video te maken. Zelfs als u [Nee] selecteert, kunt u nog steeds een video maken met [Stop-motionvideo] in het menu [Afspelen] ([Afbeelding verwerken]). (→ [\[Stop-motionvideo\]: 519](#page-518-1))

## $\Box$

- **•** Er kunnen tot 9999 frames opgenomen worden.
- **•** Als de camera tijdens het opnemen uitgeschakeld wordt, zal een bericht voor het hervatten van de opname weergegeven worden wanneer de camera ingeschakeld word. Door [Ja] te selecteren, kunt u de opname hervatten vanaf het punt van onderbreking.
- **•** De camera geeft de prioriteit aan het verkrijgen van de standaardbelichting en neemt dus op het ingestelde interval mogelijk geen foto's als de flitser, enz., voor de opname gebruikt wordt.
- **•** Een foto kan niet geselecteerd worden in [Toevoegen aan fotogroep] als deze foto de enige is die opgenomen is.
- **•** [Stop-motionanimatie] is niet beschikbaar als de volgende functies gebruikt worden:
	- [Samenstelling Live View]

# <span id="page-238-0"></span>**Video's met Intervalopname en Stop-motionanimatie**

Na het uitvoeren van een Intervalopname of Stop Motion Animatie, kunt u een video daarvan maken.

- **•** Raadpleeg onderstaande hoofdstukken over deze opnamefuncties.
	- [Opnemen met Intervalopname: 228](#page-227-0)
	- [Opnemen met Stop-motionanimatie: 235](#page-234-0)
- U kunt ook video's maken met [Intervalvideo] ( $\rightarrow$  [\[Intervalvideo\]: 519\)](#page-518-0) of [Stop-motionvideo] (→ [\[Stop-motionvideo\]: 519](#page-518-1)) in het [Afspelen]-menu.
- **1 Selecteer [Ja] op het bevestigingsbeeldscherm dat na de opname verschijnt.**
- **2 Stel de opties in voor het maken van een video.**

## **3 Selecteer [Uitvoer.].**

≥Er zal een video gemaakt worden in het bestandsformaat voor de [MP4]-opname.

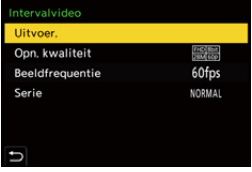

## **[Uitvoer.]**

Maakt een video.

### **[Opn. kwaliteit]**

Stelt de beeldkwaliteit van de video in.

### **[Beeldfrequentie]**

Stelt het aantal frames per seconde in.

Hoe groter het aantal hoe soepeler de filmbeelden in elkaar overgaan.

## **[Serie]**

**[NORMAL]**: Voegt foto's samen in de opnamevolgorde.

**[REVERSE]**: Voegt foto's samen in de omgekeerde opnamevolgorde.

## | Q) |

- **•** Er kunnen geen video's worden gemaakt wanneer de [Systeemfrequentie] is ingesteld op [24.00Hz (CINEMA)].
- **•** Er kunnen geen video's gecreëerd worden als de opnametijd de 30 minuten overschrijdt.
- **•** In de volgende gevallen kunnen geen video's gemaakt worden als de bestandsgrootte de 4 GB overschrijdt:
	- Als een SDHC-geheugenkaart gebruikt wordt en een [Opn. kwaliteit] van 4K is ingesteld
	- Wanneer FHD-[Opn. kwaliteit] is ingesteld

# **Opnemen met gebruik van de zelfontspanner**

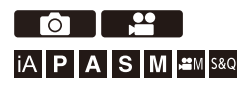

- **1 Zet de aandrijfstand op [** $\circ$ **)].** 
	- Stel de aandrijfstand-instelknop in. (→ De aandrijfstand selecteren: [210\)](#page-209-0)
- **2** Stel de tijd van de zelfontspanner in. (→ De tijd van de **[zelfontspanner instellen: 243\)](#page-242-0)**
	- **•** Als video's opgenomen worden, zet [Zelf ontsp. voor video] in [Zelf ontsp.-instelling] van het [Video] ([Overig (Video)])-menu dan op [ON].
- **3 Sluit het menu.**
	- ≥Druk de sluiterknop tot halverwege in.
- **4 Bepaal de compositie en regel de scherpstelling.**
	- ≥Druk de sluiterknop tot halverwege in.
	- **•** De scherpstelling en de belichting worden vastgezet als de sluiterknop tot halverwege ingedrukt wordt.

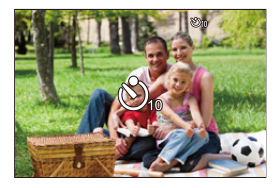

# **5 Start de opname.**

- ≥Druk op de sluiterknop of op de videoknop.
- ≥Na het knipperen van het zelfontspannerlampje gaat de opname van een foto of een video van start.

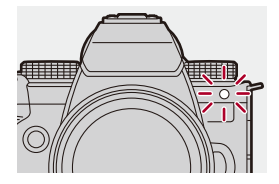

## <span id="page-242-0"></span>**De tijd van de zelfontspanner instellen**

Foto:  $\bigcirc$   $\rightarrow$  [ $\bigcirc$ ]  $\rightarrow$  [ $\bigcirc$ ]  $\rightarrow$  Selecteer [Zelf ontsp.]

Video:  $\bigcirc$   $\rightarrow$  [ $\bullet$ ]  $\rightarrow$  [ $\bullet$ ]  $\rightarrow$  [Zelf ontsp.-instelling]  $\rightarrow$  Selecteer [Zelf ontsp.]

\* Dit kan ingesteld worden door [Zelf ontsp. voor video] op [ON] te zetten in [Zelf ontsp.-instelling] in het [Video] ([Overig (Video)])-menu.

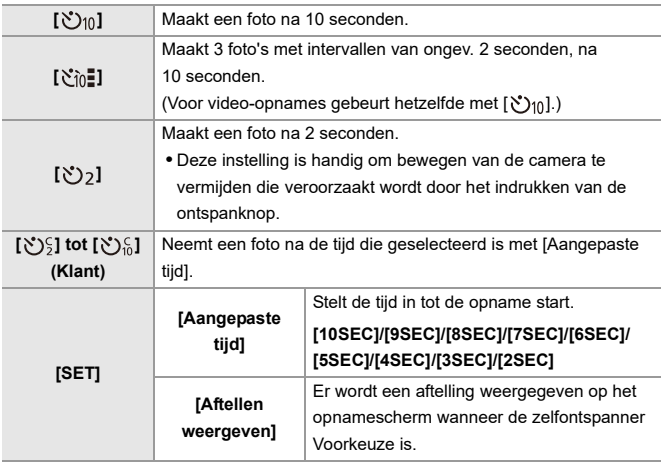

# $\Omega$

**•** Wij raden u aan een statief te gebruiken als u opnamen maakt met de zelfontspanner.

## 10

- **•** [Zelf ontsp.] in het [Foto] ([Overig (Foto)])-menu en [Zelf ontsp.] in het [Zelf ontsp.-instelling] ([Video] ([Overig (Video)])-menu) werken samen.
- Als de volgende functies gebruikt worden, is  $[\check{C}_0]$ ] niet beschikbaar:
	- [Gelijktijdig zond. filter] ([Filterinstellingen])
	- [Bracketing]
	- [Samenstelling Live View]

# **Bracket-opname**

# **Fo** IA PASMB

Als de ontspanknop ingedrukt wordt, kan de camera meer beelden opnemen terwijl de instellingswaarde voor belichting, diafragma, focus of witbalans automatisch gewijzigd worden (aanpassing waarde of kleurtemperatuur).

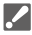

- **•** Lensopening Bracket kan in de volgende modussen geselecteerd worden:
	- [A]-modus
	- [M]-modus (als de ISO-gevoeligheid op [AUTO] gezet is)
- **•** Witbalans Bracket (Kleurtemperatuur) kan geselecteerd worden als de witbalans op [ ], [ ], [ ], of [ ] ingesteld is. **<sup>1</sup> <sup>2</sup> <sup>3</sup> <sup>4</sup>**

# **1 Stel [Type Bracketing] in.**

 $\bigoplus$   $\Rightarrow$  [  $\bigodot$  ]  $\Rightarrow$  [ $\bigodot$  ]  $\Rightarrow$  [Bracketing]  $\Rightarrow$  [Type Bracketing]

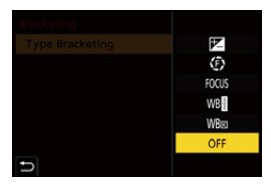

# **2 Stel [Meer instellen] in.**

≥Raadpleeg voor informatie over [Meer instellen] de pagina voor iedere bracket-methode.

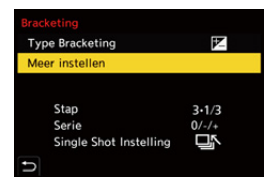

- **3 Sluit het menu.**
	- ≥Druk de sluiterknop tot halverwege in.
- **4 Stel scherp op het onderwerp en neem vervolgens foto's.**

## **Items instellen ([Type Bracketing])**

## **[ ] (Belichting Bracket)**

Als op de sluiterknop gedrukt wordt, neemt de camera op terwijl de belichting gewijzigd wordt. (→ [\[Meer instellen\] \(Belichting Bracket\): 249](#page-248-0))

## **[ ] (Diafragma Bracket)**

Als op de sluiterknop gedrukt wordt, neemt de camera op terwijl de diafragmawaarde gewijzigd wordt. (→ [\[Meer instellen\] \(Diafragma Bracket\): 250\)](#page-249-0)

## **[ ] (Focus Bracket)**

Als op de sluiterknop gedrukt wordt, neemt de camera op terwijl het scherpstelpunt gewijzigd wordt. (→ [\[Meer instellen\] \(Focus Bracket\): 251\)](#page-250-0)

## **[ ] (Witbalans Bracket)**

Als de sluiterknop één keer ingedrukt wordt, neemt de camera automatisch drie beelden op met de verschillende afgestelde waarden van de witbalans. (→ [Meer [instellen\] \(Witbalans Bracket\): 252](#page-251-0))

## **[ ] (Witbalans Bracket (kleurtemperatuur))**

Als de sluiterknop één keer ingedrukt wordt, neemt de camera automatisch drie beelden op met de verschillende kleurtemperaturen van de witbalans. (→ [Meer [instellen\] \(Witbalans Bracket \(Kleurtemperatuur\)\): 252](#page-251-1))

**[OFF]**

## **Bracket annuleren**

**Selecteer [OFF] in stap 1.**

## $\boxed{\mathbb{D}}$

- **•** Witbalansbracket en witbalansbracket (kleurtemperatuur) zijn met gebruik van de volgende functies niet beschikbaar:
	- [iA]-modus
	- Burstfoto's opnemen
	- [RAW+FINE]/[RAW+STD.]/[RAW] ([Beeldkwaliteit])
	- [Filterinstellingen]
- **•** De bracket-opname is niet beschikbaar als de volgende functies gebruikt worden:
	- SH burstopname
	- [Intervalopname]
	- [Stop-motionanimatie] (als [Automatische opname] ingesteld is)
	- Hoge Resolutie Modus
	- [Samenstelling Live View]

## <span id="page-248-0"></span>**[Meer instellen] (Belichting Bracket)**

## **[Stap]**

Stelt het aantal beelden en de stap van de belichtingscompensatie in.

**[3•1/3]** (neemt 3 beelden op met stappen van 1/3 EV) tot **[7•1]** (neemt 7 beelden op met stappen van 1 EV)

## **[Serie]**

Stelt de volgorde in waarmee beelden opgenomen worden.

### **[Single Shot Instelling]**

**[ ]**: Neemt slechts één beeld op telkens wanneer op de sluiterknop gedrukt wordt. **[ ]**: Neemt het gehele ingestelde aantal beelden op wanneer één keer op de sluiterknop gedrukt wordt.

**•** De icoon [BKT] knippert tot het gehele ingestelde aantal foto's genomen is.

**•** Wanneer u beelden opneemt met Belichting Bracket nadat u de waarde van de belichtingscompensatie heeft ingesteld, worden de beelden opgenomen met de gekozen belichtingscompensatie.

## <span id="page-249-0"></span>**[Meer instellen] (Diafragma Bracket)**

### **[Aantal beelden]**

**[3]**/**[5]**: Neemt het ingestelde aantal beelden op terwijl de diafragmawaarde afwisselend ingesteld wordt in de volgorde één ervoor en vervolgens één erna, met als referentie de eerste lensopeningwaarde.

**[ALL]**: Neemt beelden op met gebruik van alle diafragmawaarden.

### **Voorbeeld wanneer de beginpositie op F8.0 gezet is (H-ES12060)**

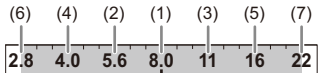

(1) 1ste beeld, (2) 2de beeld, (3) 3de beeld ... (7) 7de beeld

## <span id="page-250-0"></span>**[Meer instellen] (Focus Bracket)**

## **[Stap]**

Stelt de stap voor de aanpassing van de scherpstelling in.

**•** De afstand waarover het scherpstelpunt beweegt wordt korter als het eerste scherpstelpunt dichtbij is, en langer als hij verder weg is.

## **[Aantal beelden]**

Stelt het aantal beelden in.

**•** Dit kan niet ingesteld worden als burstfoto's opgenomen worden. Er worden burstfoto's gemaakt terwijl de sluiterknop ingedrukt is.

## **[Serie]**

**[0/−/+]**: Neemt op terwijl het scherpstelpunt afwisselend verplaatst wordt in de volgorde vooruit en vervolgens achteruit, waarbij het eerste scherpstelpunt als referentie gebruikt wordt.

**[0/+]**: Neemt op terwijl het scherpstelpunt naar de verste zijde verplaatst wordt, waarbij het eerste scherpstelpunt als referentie gebruikt wordt.

## **Voorbeeld als [Serie]: [0/−/+] ingesteld is**

・・・ ・・・ (A) (B) (2)(4) (1) (3) (5)

## **Voorbeeld als [Serie]: [0/+] ingesteld is**

・・・ (A) (B) (2)(1) (3) (4) (5)

- (A) Focus: dichterbij
- (B) Focus: verder weg
- (1) 1ste beeld, (2) 2de beeld ... (5) 5de beeld ...

- **•** Als [Focus beperken] ingesteld is, vindt de opname plaats binnen het ingestelde bereik waar AF werkt.
- **•** De beelden die met Focus Bracket opgenomen zijn, worden weergegeven als beelden van één groep. (→ [Groepsbeelden: 498](#page-497-0))

## <span id="page-251-0"></span>**[Meer instellen] (Witbalans Bracket)**

Draai aan  $\mathbf{m}$ , **was** of  $\mathbf{m}$  om de correctiestap in te stellen en druk vervolgens op **@** of  $\otimes$ .

## **Draai naar rechts:**

Horizontale richting ([A] - [B])

## **Draai naar links:**

Verticale richting ([G] - [M])

• De correctiestap kan ook ingesteld worden door  $[\blacktriangleright\!\!\!\!\blacktriangleleft]\mathcal{V}[\blacktriangleright\!\!\!\!\!\triangleright\!\!\!\!\!\triangleright\!\!\!\!\!\!\perp]$  aan te raken.

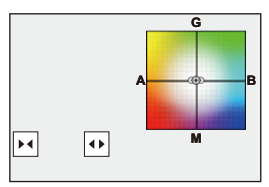

## <span id="page-251-1"></span>**[Meer instellen] (Witbalans Bracket (Kleurtemperatuur))**

Draai aan  $\mathbf{m}$ , **was** of  $\circledcirc$  om de correctiestap in te stellen en druk vervolgens op  $\mathbb{R}$  of  $\mathbb{S}$ .

• De correctiestap kan ook ingesteld worden door  $[\bigoplus_i] / [\bigtimes]$  aan te raken.

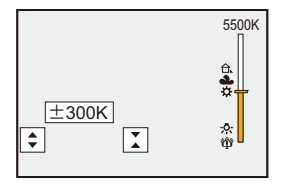
# **[Samenstelling Live View]**

## $\circ$ **PIAIS ME**

De beelden worden verschillende keren opgenomen en alleen de delen die helderder geworden zijn maken deel uit van het samengestelde beeld. De beelden die samengesteld zijn door op te nemen met een ingestelde belichtingstijd (sluitertijd) worden weergegeven en maken het mogelijk de beelden te bevestigen naarmate de opname verder gaat.

Dit stelt u in staat de algehele helderheid van de opname te reduceren en is dus handig voor het opnemen van lichtsporen van sterren of vuurwerk tegen een heldere nachtlucht.

**•** Gebruik een statief om het bewegen van de camera te minimaliseren.

## **1 Zet de opnamefunctie op [M].**

■ Stel de modusknop in. (→ [De opnamemodus selecteren: 75\)](#page-74-0)

- **2 Stel [Samenstelling Live View] in.**
	- $\mathbf{Q}$   $\rightarrow$   $[$   $\mathbf{Q}$   $]$   $\rightarrow$   $[$   $\mathbf{Q}$   $]$   $\rightarrow$  [Samenstelling Live View]

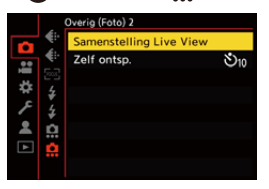

- **3 Start de Live View Composite opname.**
	- Selecteer [Start] en druk dan op  $\binom{m}{n}$  of  $\binom{m}{n}$ .

## **4 Bepaal de compositie en zet de camera vervolgens vast op zijn plaats.**

- **5 Stel de sluitertijd en de ISO-gevoeligheid in.**
	- Draai aan **\*\*** om de sluitertijd in te stellen.
	- Druk op [ISO] en draai daarna aan  $#$ , www. of @ om de ISO-gevoeligheid in te stellen.
	- **•** De sluitertijd kan ingesteld worden binnen een bereik van 60 seconden en 1/1,6 seconde.
	- **•** De ISO-gevoeligheid kan ingesteld worden in het bereik tussen [100] en [1600] ([50] en [1600] wanneer [Uitgebreide ISO] ingesteld is).
- **6 Neem het beeld op om voor de ruisreductie te gebruiken.**
	- ≥Druk de ontspanknop geheel in.

## **7 Start de opname.**

- ≥Druk de ontspanknop geheel in.
- **•** De opname vindt plaats volgens de instellingen en stap **5** en de beelden die met ruisreductie verwerkt worden, worden samengevoegd in een frame per keer.
- (A) Weergave histogram
- (B) Sluitertijd × Aantal samengevoegde beelden
- (C) Verstreken tijd

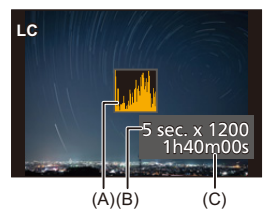

## **8 Stop de opname.**

≥Druk de ontspanknop geheel in.

**•** Er kan maximaal 3 uur met Live View Composite opgenomen worden.

(De opname eindigt automatische als de tijd de 3 uur overschrijdt.)

## **9 Einde [Samenstelling Live View].**

≥Druk op [Q].

### **Items instellen ([Samenstelling Live View])**

#### **[Start]**

Start de Live View Composite opname.

#### **[Sluitervertraging]**

Stelt de vertragingstijd in tussen de tijd waarop de ontspanner ingedrukt wordt en de tijd waarop de ontspanner losgelaten wordt.

#### **[8 SEC]/[4 SEC]/[2 SEC]/[1 SEC]/[OFF]**

## $\blacksquare$

- **•** [Long Exposure NR] zal [ON] zijn.
- **•** Bij opnames met de flitser zal de flitser alleen in het eerste frame afgaan.
- **•** Sommige menu's worden niet weergegeven nadat het ruisreductiebeeld verkregen is.
- **•** Het beeld voor de ruisreductie wordt verwijderd wanneer u het volgende doet: Voer stap **6** opnieuw uit.
	- Wijzigen van de sluitertijd/ISO-gevoeligheid
	- Schakelen naar de afspeelmodus
- **•** Wanneer de sluiterknop volledig ingedrukt wordt om de opname te eindigen, wordt het laatste beeld mogelijk niet samengevoegd.
- **•** Tijdens Live View Composite opname komt geen audio uit een extern apparaat dat via HDMI verbonden is.
- **•** [Samenstelling Live View] is niet beschikbaar als de volgende functies gebruikt worden:
	- [ELEC.]/[ELEC.+NR] ([Sluitertype])
	- Hoge Resolutie Modus
	- [Filterinstellingen]
	- [Stille modus]

# **[Stille modus]**

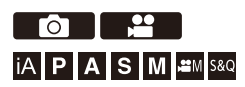

Dit schakelt alle werkgeluiden en de verlichting in één keer uit.

De audio van de luidspreker zal op mute gezet worden en de flitser en de

AF Assist-lamp zullen op de geforceerde uitmodus staan.

- **•** De volgende instellingen zijn vastgezet:
	- [Flitserfunctie]: [ ] (Flitser geforceerd uit)
	- [AF ass. lamp]: [OFF]
	- [Sluitertype]: [ELEC.]
	- [Beep volume]:  $\int \delta X$  ] (UIT)
	- $-$  [AF-Piep Volume]:  $\left[\bigwedge X\right]$  (UIT)
	- [E-shutter vol]:  $\left[\frac{N}{N}\right]$  (UIT)

## Foto: <sup>**<sup>1</sup></sup> <b>a j i c**<sub>**1**</sub> **j i c**<sub>1</sub> **i c**<sub>1</sub> **·n s i c**<sub>1</sub> **·n s i c**<sub>1</sub> **·n i c**<sub>1</sub> ·</sup>  $Video: \text{ } \textcircled{\tiny{R}} \Rightarrow [\text{ } \textcircled{\tiny{R}}] \Rightarrow [\text{ } \textcircled{\tiny{R}}] \Rightarrow \text{Selecteer [Stille modus]}$

Instellingen: [ON]/[OFF]

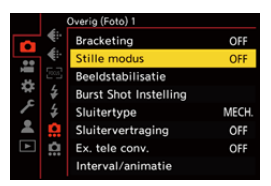

## $\boxed{\mathbb{D}}$

- **•** Zelfs als [ON] ingesteld is, zullen de volgende functies oplichten/knipperen:
	- Laadlampje/netwerkverbindingslampje
	- Kaarttoegangslampjes
	- Zelfontspannerlampje
- **•** [Stille modus] is niet beschikbaar als de volgende functies gebruikt worden:
	- [Samenstelling Live View]
- **•** Gebruik deze functie op eigen verantwoordelijkheid rekening houdend met de privacy, het portreten andererechten van onderwerpen.

# **[Sluitertype]**

- ≥[\[Long Exposure NR\]: 263](#page-262-0)
- ≥[\[Min. sluitertijd\]: 264](#page-263-0)
- ≥[\[Sluitervertraging\]: 265](#page-264-0)

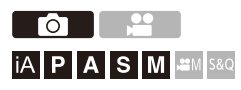

Selecteer het sluitertype dat u wilt gebruiken voor het opnemen van de foto's.

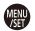

## **<sup><sup>(</sup>)</sup>**  $\uparrow$  $\uparrow$  $\uparrow$  $\uparrow$  $\uparrow$  $\uparrow$  $\uparrow$  $\uparrow$  $\uparrow$  $\uparrow$  $\uparrow$  **Selecteer [Sluitertype]**

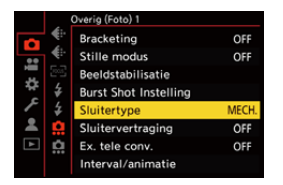

#### **[AUTO]**

Schakelt het type sluiter automatisch om, afhankelijk van de opname-omstandigheden en de sluitersnelheid.

#### **[MECH.]**

Neemt op met het mechanische sluitertype.

#### **[EFC]**

Neemt op met het elektronische voorstge gordijn sluitertype.

#### **[ELEC.]**

Neemt op met het elektronische sluitertype.

#### **[ELEC.+NR]**

Neemt op met het elektronische sluitertype.

Wanneer foto's met langere sluitertijden genomen worden, wordt de sluiter na de opname gesloten om de ruisreductie van de lange sluitertijd uit te voeren.

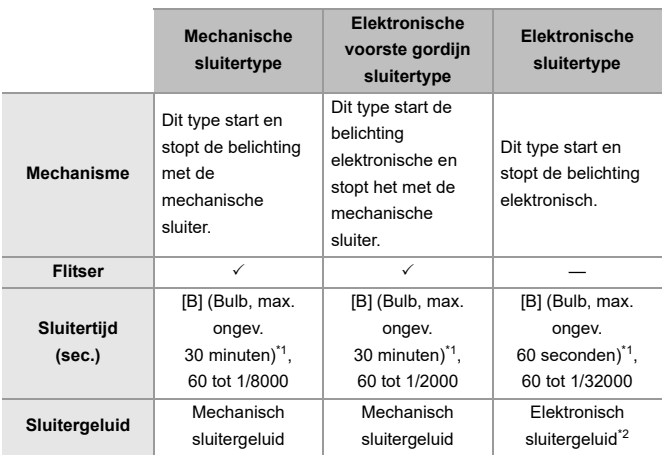

\*1 Deze instelling is alleen beschikbaar in de [M]-modus.

- \*2 Het elektronische sluitergeluid kan ingesteld worden in [E-shutter vol] en [E-Shuttertoon] in [Toon] van [Set-up] ([AAN/UIT]) menu. (>[\[Toon\]: 607\)](#page-606-0)
- **•** Het elektronische type met voorste gordijn vermindert onscherpte die veroorzaakt wordt door de sluiter, aangezien de hoeveelheid trillingen afkomstig van de sluiter klein is in vergelijking met het mechanische sluitertype.
- **•** Het elektronische sluitertype stelt u in staat foto's op te nemen zonder trillingen die van de sluiter afkomstig zijn.

## $\Omega$

**•** Om door sluiter veroorzaakte onscherpte te verminderen, kunt u de sluitertijd instellen om los te laten op een paar seconden nadat de ontspannerknop wordt ingedrukt:

(→ [\[Sluitervertraging\]: 265\)](#page-264-0)

- Als  $\lceil \underline{E} \rceil$  op het scherm weergegeven wordt, zal de opname met het elektronische sluitertype plaatsvinden.
- **•** Als een bewegend onderwerp met gebruik van de elektronische sluiter opgenomen wordt, kan het onderwerp vervormd op de foto verschijnen.
- **•** Als een opname met gebruik van de elektronische sluiter gemaakt wordt, onder verlichting zoals fluorescente/LED-verlichting, kunnen horizontale strepen opgenomen worden. In een dergelijk geval kan een langere sluitertijd het effect van de horizontale strepen verminderen.

## <span id="page-262-0"></span>**[Long Exposure NR]**

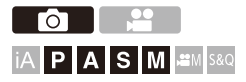

De camera verwijdert automatisch ruis die veroorzaakt werd tijdens het opnemen van beelden met een lange sluitertijd.

## **<sup>(2)</sup>**  $\uparrow$  **[**  $\bigcirc$  **]**  $\uparrow$  **[**  $\bigcirc$  $\downarrow$  **= ]**  $\rightarrow$  **Selecteer [Long Exposure NR]**

Instellingen: [ON]/[OFF]

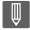

- **•** Opnemen is niet mogelijk tijdens ruisreductie.
- **•** Als de volgende functies gebruikt worden, is [Long Exposure NR] niet beschikbaar:
	- Video-opname/SH burstopnames.
	- [ELEC.] (Uitgezonderd [ELEC.+NR])/[Stille modus]
	- Hoge Resolutie Modus

## <span id="page-263-0"></span>**[Min. sluitertijd]**

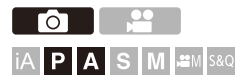

Stel de minimum sluitertijd in als de ISO-gevoeligheid op [AUTO] gezet is.

## **<sup><sup>1</sup></sup>**  $\bullet$  **[○]**  $\div$  **[**  $\leftarrow$  **]**  $\div$  **Selecteer [Min. sluitertijd]**

#### **[AUTO]**

De camera stelt automatische de minimum sluitertijd in.

#### **[1/32000] – [1/1]**

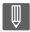

**•** De sluitertijd mag langer worden dan de ingestelde waarde in opnamesituaties waarin de correcte belichting niet verkregen kan worden.

## <span id="page-264-0"></span>**[Sluitervertraging]**

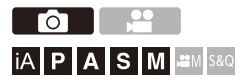

Om camerabewegingen en wazigheid als gevolg van de sluitertijd te beperken, wordt de sluiter losgelaten nadat een gespecificeerde tijd verstreken is nadat op de sluiterknop gedrukt werd.

## **<sup><sup>●</sup>**  $\bullet$  **[**  $\bullet$  ]  $\bullet$  **[** $\bullet$ **]**  $\bullet$  Selecteer [Sluitervertraging]</sup>

Instellingen: [8SEC]/[4SEC]/[2SEC]/[1SEC]/[OFF]

### ℿ

- **•** Als de volgende functies gebruikt worden, is [Sluitervertraging] niet beschikbaar:
	- Video-opname/SH burstopnames.
	- Hoge Resolutie Modus
	- [Samenstelling Live View]

## **Beeldstabilisatie**

≥[Beeldstabilisatie-instellingen: 269](#page-268-0)

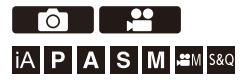

De camera kan zowel de in-body beeldstabilisatie als de in-lens beeldstabilisatie gebruiken.

Het is compatibel met het Dual I.S.2-systeem dat een daadwerkelijke combinatie van de 2 beeldstabilisatoren is.

Bovendien kan tijdens een video-opname de hybride beeldstabilisatie met 5 assen gebruikt worden waarin elektronische beeldstabilisatie opgenomen is.

### **Combinatie van lenzen en beeldstabilisaties (Met ingang van september 2023)**

De beeldstabilisaties die gebruikt kunnen worden, zullen variëren afhankelijk van de bevestigde lens.

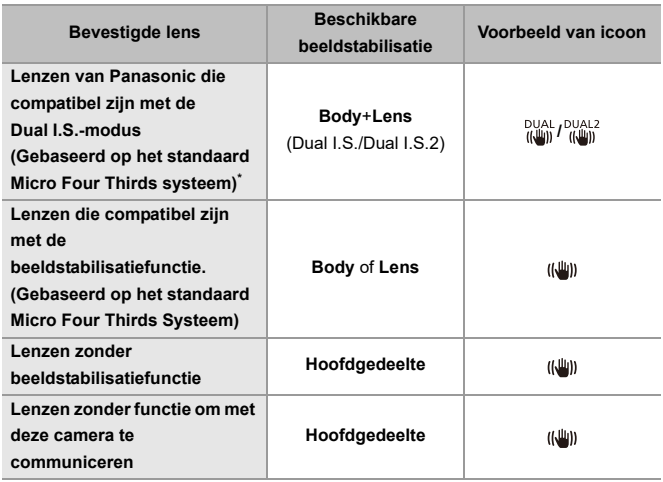

- \* Als de icoon [DUAL] of [DUAL2] zelfs niet op het opnamescherm weergegeven wordt als een compatibele lens gebruikt wordt, voer dan een update van de firmware van de lens uit naar de nieuwste versie. ( $\rightarrow$  Firmware van uw camera/lens: [18](#page-17-0))
- De hybride beeldstabilisatie met 5 assen( $\rightarrow$ [\[E-stabilisatie \(Video\)\]: 272](#page-271-0)) kan met iedere lens gebruikt worden.

### **De beeldstabilisatie gebruiken**

- **•** Als een lens met een O.I.S.-schakelaar wordt gebruikt, zet de schakelaar op de lens op [ON].
- **•** Bij het gebruik van een lens die geen communicatiefunctie met deze camera heeft, wordt, na het inschakelen van de camera, een bericht weergegeven met de vraag om bevestiging van de lensinformatie.

De correcte werking van de beeldstabilisatiefunctie vereist dat de brandpuntafstand ingesteld wordt om bij de bevestigde lens te passen.

Stel de brandpuntafstand in zoals in het bericht gevraagd wordt.

Dit kan ook ingesteld worden met gebruik van het menu. (→[\[Lensinformatie\]: 274\)](#page-273-0)

## $\Omega$

**•** Wanneer de ontspanknop tot halverwege ingedrukt wordt, kan de waarschuwingsicoon voor camerabewegingen [([o]])] op het opnamescherm weergegeven worden.

Als dit weergegeven wordt, wordt aangeraden een statief, de zelfontspanner of de Afstandsbediening van de sluiter (DMW-RS2: optioneel) te gebruiken.

**•** Wij raden aan de beeldstabilisatiefunctie uit te schakelen als een statief gebruikt wordt.

## $\blacksquare$

**•** Het kan zijn dat de beeldstabilisatie trillingen of werkgeluiden produceert tijdens de werking. Dit duidt niet op een slechte werking.

## $\rightarrow$

**•** Bij het gebruik van een lens die geen communicatiefunctie met deze camera heeft, kunt u het bericht verbergen dat wordt weergegeven nadat de camera wordt ingeschakeld en waarin wordt gevraagd om bevestiging van de lensinformatie:

 $(\rightarrow$  [\[Bevestiging lensinfo\]: 595](#page-594-0))

**•** U kunt het referentiepunt weergeven en de status van de camerabewegingen controleren:

(→ [\[Beeldstab. Statusbereik\]: 584](#page-583-0))

## <span id="page-268-0"></span>**Beeldstabilisatie-instellingen**

Stel de beweging van de beeldstabilisatie in om bij de opnamesituatie te passen.

## **Foto: [ ] [ ] Selecteer [Beeldstabilisatie] Video: [ ] [ ] Selecteer [Beeldstabilisatie]**

#### **[Bedieningsstand]**

Stelt de stabilisatiebeweging (wazig) in om bij de opnamemethode (normaal, panning) te passen.  $\left(\rightarrow$  [\[Bedieningsstand\]: 271](#page-270-0))

#### **[E-stabilisatie (Video)]**

Via het gecombineerde gebruik van de interne lens, de interne body en de elektronische beeldstabilisaties, kan tijdens het maken van een video-opname het schudden van de camera gecorrigeerd worden op de 5 assen, namelijk verticaal, horizontaal, rollen, kantelen en gieren, en op de perifere vervorming die al optreedt wanneer een groothoeklens gebruikt wordt. (Hybride beeldstabilisatie op 5 assen)

(→ [\[E-stabilisatie \(Video\)\]: 272](#page-271-0))

#### **[BS versterken (video)]**

Verhoogt de doeltreffende werking van de beeldstabilisatie tijdens video-opnames. Dit effect kan bijdragen aan een stabiele compositie als u de opname vanuit een vast perspectief wilt maken. (→ [\[BS versterken \(video\)\]: 273\)](#page-272-0)

#### **[Anamorfisch (Video)]**

U kunt overschakelen naar een beeldstabilisatie die past bij anamorfe opname.

(→ [\[Anamorfisch \(Video\)\]: 273](#page-272-1))

#### **[Lensinformatie]**

Bij het gebruik van een lens die geen communicatiefunctie met de camera heeft, registreert u de lensinformatie in de camera. ( $\rightarrow$ [\[Lensinformatie\]: 274](#page-273-0))

## $\boxed{\mathbb{D}}$

- **•** Als de volgende functie gebruikt wordt, is [E-stabilisatie (Video)] niet beschikbaar:
	- [S&Q] functie
- **•** Wanneer u de volgende functies gebruikt, is [HIGH] in [E-stabilisatie (Video)] niet beschikbaar:
	- Anders dan [OFF] in [Anamorfisch (Video)]

## <span id="page-270-0"></span>**[Bedieningsstand]**

Stel de stabilisatiebeweging (wazig) in om bij de opnamemethode (normaal, panning) te passen.

#### **[Normaal]**

Corrigeert verticale, horizontale en draaiende camerabewegingen. Deze functie is geschikt voor gewone opnames.

#### **[Pannen (links/rechts)]**

Corrigeert verticale camerabewegingen.

Dit is geschikt voor horizontale panning.

#### **[Pannen (omhoog/omlaag)]**

Corrigeert horizontale camerabewegingen.

Dit is geschikt voor verticale panning.

#### **[OFF]**

Zet de beeldstabilisatiefunctie op OFF.

- **•** De [Bedieningsstand] die ingesteld kan worden zal variëren afhankelijk van de gebruikte lens.
- **•** [Bedieningsstand] staat vast op [ ] ([Normaal]) als lenzen met een beeldstabilisatiefunctie van andere fabrikanten gebruikt worden.
- **•** Als lenzen met een O.I.S.-schakelaar gebruikt worden, kan de bedieningsstand van de camera niet op [OFF] gezet worden. Zet de schakelaar op de lens op [OFF].
- Als de volgende functies gebruikt worden, schakelt [Bedieningsstand] naar [ ((إلا))] ([Normaal]):
	- $[$   $\beta$  $M$  $]$ -modus
	- [S&Q] functie
	- Bewegende beelden opnemen

## <span id="page-271-0"></span>**[E-stabilisatie (Video)]**

Via het gecombineerde gebruik van de interne lens, de interne body en de elektronische beeldstabilisaties, kan tijdens het maken van een video-opname het schudden van de camera gecorrigeerd worden op de 5 assen, namelijk verticaal, horizontaal, rollen, kantelen en gieren, en op de perifere vervorming die al optreedt wanneer een groothoeklens gebruikt wordt. (hybride beeldstabilisatie op 5 assen)

#### **[HIGH]**

Grote bewegingen en perifere vervorming worden elektronisch gecorrigeerd. De gezichtshoek is kleiner dan [STANDARD].

**•** [ ] wordt op het scherm weergegeven tijdens de video-opname.

#### **[STANDARD]**

Bewegingen en perifere vervorming worden elektronisch gecorrigeerd.

De gezichtshoek is smaller.

**•** [ ] wordt op het scherm weergegeven tijdens de video-opname.

#### **[OFF]**

Zet de beeldstabilisatiefunctie (video) op OFF.

**•** Er zal een wijziging van de effectiviteit van de correctie zijn, afhankelijk van de videomodus die voor de opname gebruikt wordt, en van de opnameomstandigheden.

## <span id="page-272-0"></span>**[BS versterken (video)]**

Verhoog de doeltreffende werking van de beeldstabilisatie tijdens video-opnames.

Dit effect kan bijdragen aan een stabiele compositie als u de opname vanuit een vast perspectief wilt maken.

### Instellingen: [ON]/[OFF]

- Als [BS versterken (video)] werkt, wordt [ **[ إِلَيْل** ] op het opnamescherm weergegeven.
- **•** Om de compositie tijdens het opnemen te veranderen, moet dit eerst op [OFF] gezet worden voordat de camera bewogen wordt.

Om dit tijdens het opnemen op [OFF] te zetten, gebruikt u de Fn-knop.

(→[Fn-knoppen: 527](#page-526-0))

**•** Langere brandpuntafstanden zullen een zwakkere stabilisatie tot gevolg hebben.

## <span id="page-272-1"></span>**[Anamorfisch (Video)]**

U kunt overschakelen naar een beeldstabilisatie die past bij anamorfe opname.

Instellingen:

 $[\hat{H}_{\text{min}}^{2.0}][[2.0\times])/[\hat{H}_{\text{min}}^{1.8}][[1.8\times])/[\hat{H}_{\text{min}}^{1.5}][[1.5\times])/[\hat{H}_{\text{min}}^{1.33}][[1.33\times])/[\hat{H}_{\text{min}}^{1.30}][[1.30\times])/[\hat{H}_{\text{min}}^{1.30}][[1.30\times]]/[\hat{H}_{\text{min}}^{1.30}][[1.30\times]]/[\hat{H}_{\text{min}}^{1.30}][[1.30\times]]/[\hat{H}_{\text{min}}^{1.30}][[$ [OFF]

- **•** Maak instellingen die passen bij de vergroting van de anamorfische lens die u gebruikt.
- **•** Terwijl [Anamorfisch (Video)] functioneert, wordt de ingestelde vergroting op de stabilisatie-iconen op het opnamescherm weergegeven, zoals getoond door [  $\frac{AZ_1}{n}$  ] en  $\left[\begin{smallmatrix} A & 2 & 0 \\ m & m \end{smallmatrix}\right]$

- **•** Wanneer [BS versterken (video)] is ingesteld, krijgt [BS versterken (video)] prioriteit.
- **•** Beeldstabilisatiefuncties op uw lens kunnen niet goed werken. Schakel de beeldstabilisatiefunctie op uw lens uit als dit het geval is.

## <span id="page-273-0"></span>**[Lensinformatie]**

Registreer de informatie voor lenzen die niet kunnen communiceren met de camera.

Zorg ervoor dat u de in-body beeldstabilisatie koppelt aan de informatie van de lens die u registreert.

### **Druk op** 34 **om de lensinformatie te selecteren en druk vervolgens**  op  $\bigcirc$  of  $\circledcirc$ .

**•** In de standaardinstelling wordt de lensinformatie voor 6 lenzen met een brandpuntsafstand tussen 24 mm en 135 mm geregistreerd. Er kan lensinformatie voor 12 lenzen worden geregistreerd.

#### **Lensinformatie registreren, wijzigen en verwijderen**

- **1** Druk op ▲▼ om de lensinformatie te selecteren en druk vervolgens op [DISP.].
	- **•** Als lensinformatie wordt geselecteerd die niet is geregistreerd, druk dan op of  $\otimes$  om door te gaan naar stap **3**.
- **2** Druk op ▲▼ om [Bewerken], [Sorteren], of [Wissen] te selecteren en druk vervolgens op  $\blacksquare$  of  $\heartsuit$ .
	- **•** U kunt de weergavevolgorde van de lensinformatie veranderen door [Sorteren] te selecteren.
	- **•** De lensinformatie wordt verwijderd wanneer u [Wissen] selecteert.
	- **•** U kunt de lensinformatie niet verwijderen voor een lens die wordt gebruikt.
- **3** Voer de lensinformatie in.
	- **•** De lensinformatie verandert als de lensinformatie al is geregistreerd.
- **4** (Als lensinformatie wordt geselecteerd die niet is geregistreerd) Druk op [DISP.] om de lensinformatie te registreren.

#### **[Brandpuntsafst.]**

Voer de brandpuntafstand in.

**•** De live view beelden kunnen worden vergroot voor weergave wanneer u roteert .<br>जन्म <sub>प</sub>

#### **[Lens naam]**

Registreer de lens.

- Tekens invoeren ( $\rightarrow$  [Tekens invoeren: 100](#page-99-0))
- **•** Er kunnen maximaal 30 tekens worden ingevoerd.

# **Meting / Belichting / ISO-gevoeligheid**

Dit hoofdstuk beschrijft de opnamefuncties voor het bepalen van de belichting en de ISO-gevoeligheid.

- ≥[\[Meetfunctie\]: 277](#page-276-0)
- ≥[Programma AE-modus: 279](#page-278-0)
- ≥[Lensopening-Prioriteit AE-modus: 283](#page-282-0)
- ≥[Sluiter-Prioriteit AE-modus: 286](#page-285-0)
- ≥[Handmatige Belichtingsmodus: 289](#page-288-0)
- ≥[Preview-modus: 294](#page-293-0)
- ≥[Belichtingscompensatie: 296](#page-295-0)
- ≥[Focus en belichting vergrendelen \(AF/AE vergrendeling\): 300](#page-299-0)
- ≥[ISO-gevoeligheid: 302](#page-301-0)

# <span id="page-276-0"></span>**[Meetfunctie]**

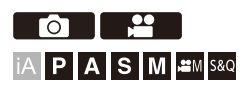

Type optische meting om helderheid te meten kan veranderd worden.

## **<sup><sup>1</sup>**  $\bullet$  $\bullet$  $[$  $\bullet$   $]$   $\bullet$   $[$   $\bullet$   $]$   $\bullet$  Selecteer [Meetfunctie]</sup>

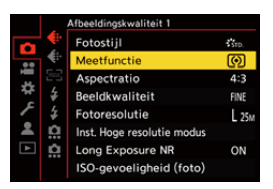

#### **[ ] (Multimeting)**

Methode waarmee de meest geschikte belichting gemeten wordt door de verdeling van helderheid op het volledige scherm te beoordelen.

#### **[ ] (Centrale meting)**

Methode voor het uitvoeren van metingen gericht op het midden van het scherm.

#### **[ ] (Punt)**

Methode voor het uitvoeren van metingen gericht op het uiterste kleine gedeelte rondom het doel van de puntmeting (A).

**•** Wanneer u het AF Area verplaatst, wordt het doel van de puntfocussing ook dienovereenkomstig verplaatst.

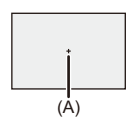

### **[ ] (Highlight-meting)**

Methode voor het uitvoeren van metingen gericht op de gemarkeerde delen van het scherm, om overbelichting te voorkomen.

Dit is geschikt voor het fotograferen in theaters, enz.

## $\rightarrow$

**•** De standaardwaarde voor de standaardbelichting kan aangepast worden: (→[\[Belichtingsverpl. aanpassen\]: 560](#page-559-0))

• U kunt de functie, waarmee u opnames maakt met de meetmodus op [ $\lceil \cdot \rceil$ ] (Punt), slechts één keer aan een Fn-knop toekennen:

(→ [\[Spotmeting 1 opname\]: 533\)](#page-532-0)

## <span id="page-278-0"></span>**Programma AE-modus**

### ≥[Programmawisseling: 281](#page-280-0)

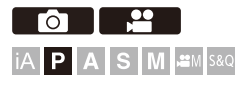

In de [P]-modus (Programma AE-modus) stelt de camera de sluitertijd en de waarde van het diafragma automatisch in voor de helderheid van het onderwerp.

U kunt ook Programme Shift gebruiken om combinaties van sluitertijd en lensopeningwaarden te wijzigen waarbij dezelfde belichting behouden blijft.

## **1 Zet de opnamefunctie op [P].**

● Stel de modusknop in. (→ [De opnamemodus selecteren: 75\)](#page-74-0)

### **2 Druk de sluiterknop tot halverwege in.**

≥Dit geeft de diafragmawaarde en de waarde van de sluitertijd weer op het opnamescherm.

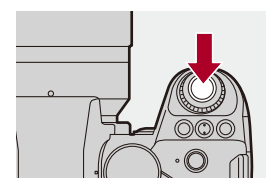

**•** Als de correcte belichting niet verkregen wordt, knipperen de diafragmawaarde (A) en sluitertijd (B) rood.

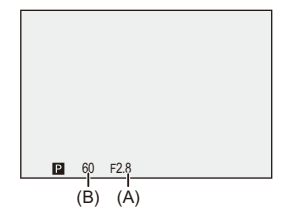

**3 Start de opname.**

### <span id="page-280-0"></span>**Programmawisseling**

U kunt de automatisch door de camera ingestelde combinatie van sluitertijd en lensopeningwaarde wijzigen terwijl dezelfde belichting behouden blijft.

Het stelt u in staat om de achtergrond bijvoorbeeld waziger te maken, door de lensopeningwaarde kleiner te maken, of om een bewegend onderwerp dynamischer op te nemen, door de sluitertijd langer te maken.

- **1 Druk de sluiterknop tot halverwege in.**
	- **•** Dit geeft de waarde van de lensopening en de waarde van de sluitertijd weer op het opnamescherm. (Ongev. 10 seconden)

## **2 Draai aan <u>we</u>** of  $\blacksquare$  **terwijl de waarden weergegeven worden.**

**•** Dit geeft de icoon van de Programmaschakeling (C) weer op het opnamescherm.

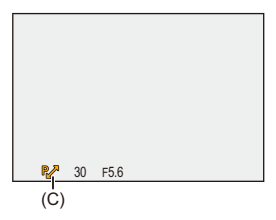

## **3 Start de opname.**

#### **Programme Shift annuleren**

- **•** Zet de aan/uit schakelaar van de camera op [OFF].
- Draai aan **with of the icoon van Programmawisseling verdwijnt.**

## $\boxed{\mathbb{D}}$

**•** Programmawisseling is niet beschikbaar als de volgende functie gebruikt wordt: – Flitser

## $\rightarrow$

**•** U kunt de bediening van de draaiknop aanpassen aan uw voorkeur:  $(\rightarrow$  [\[Instellingen wieltje\]: 573](#page-572-0))

**•** Het opnamescherm kan een belichtingsmeter weergeven die het verband tussen de diafragmawaarde en de sluitertijd aangeeft:

 $(\rightarrow$ [\[Lichtmeter\]: 582\)](#page-581-0)

## <span id="page-282-0"></span>**Lensopening-Prioriteit AE-modus**

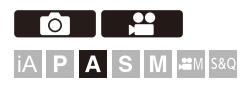

In de [A]-modus (Lensopening-Prioriteit AE-modus) kunt u de diafragmawaarde voorafgaand aan de opname instellen. De sluitertijd zal automatisch door de camera ingesteld worden.

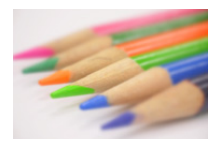

#### **Kleinere diafragmawaarden**

Het wordt gemakkelijker om de achtergrond onscherp te maken.

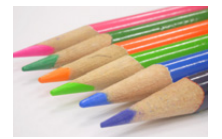

#### **Grotere diafragmawaarden**

Het wordt gemakkelijk om alles scherp te stellen, met inbegrip van de achtergrond.

## **1 Zet de opnamefunctie op [A].**

● Stel de modusknop in. (→ [De opnamemodus selecteren: 75\)](#page-74-0)

## **2 Stel de lensopeningwaarde in.**

≥Draai aan of .

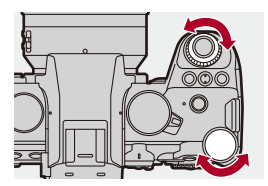

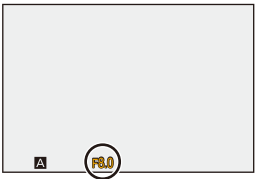

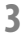

## **3 Start de opname.**

**•** Als de correcte belichting niet bereikt wordt wanneer de sluiterknop tot halverwege ingedrukt wordt, knipperen de lensopeningwaarde en de sluitertijd rood.

### **Kenmerken van de velddiepte**

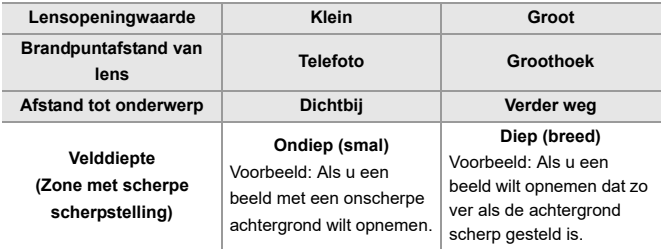

**•** De effecten van de ingestelde lensopeningwaarde en sluitertijd zullen niet op het opnamescherm zichtbaar zijn.

Gebruik [Voorvertoning] om de effecten op het opnamescherm te controleren. (→ [Preview-modus: 294\)](#page-293-0)

U kunt het voorbeeld van het effect van de lensopening instellen om constant te werken, in de [A]-modus, om de scherptediepte te controleren tijdens de opname:

(→ [\[Constant preview\]: 576](#page-575-0))

**•** De helderheid van het opnamescherm en van de op dat moment opgenomen beelden kan verschillend zijn.

Controleer de beelden op het afspeelscherm.

**•** Als u een lens gebruikt die een ring voor de lensopening heeft, zet de positie van deze ring dan op iets anders dan [A] om de diafragmawaarde van de lens te gebruiken.

## $\rightarrow$

- **•** U kunt de bediening van de draaiknop aanpassen aan uw voorkeur: (→[\[Instellingen wieltje\]: 573](#page-572-0))
- **•** Het opnamescherm kan een belichtingsmeter weergeven die het verband tussen de diafragmawaarde en de sluitertijd aangeeft:  $\leftrightarrow$  [\[Lichtmeter\]: 582\)](#page-581-0)
- **•** Als een ondersteunde lens gebruikt wordt, kunnen stoppunten voor het instellen van de diafragmawaarde met de diafragma-ring veranderd worden:

 $(\rightarrow)$ [\[Diafragmaring verhoging\]: 593](#page-592-0))

## <span id="page-285-0"></span>**Sluiter-Prioriteit AE-modus**

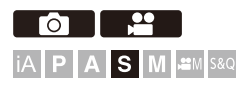

In de [S]-modus (Sluiter-Prioriteit AE-modus) kunt u de sluitertijd voorafgaand aan de opname instellen.

De diafragmawaarde zal automatisch door de camera ingesteld worden.

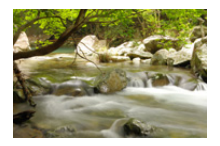

#### **Langere sluitertijden**

Het wordt gemakkelijker om beweging vast te leggen

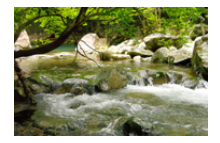

## **Kortere sluitertijden**

Het wordt gemakkelijker om beweging te bevriezen

## **1 Zet de opnamefunctie op [S].**

● Stel de modusknop in. (→ [De opnamemodus selecteren: 75\)](#page-74-0)

## **2 Stel de sluitertijd in.**

≥Draai aan of .

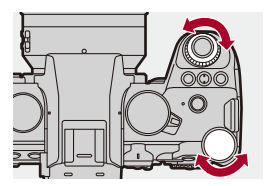

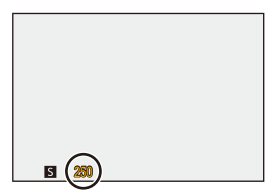

## **3 Start de opname.**

**•** Als de correcte belichting niet bereikt wordt wanneer de sluiterknop tot halverwege ingedrukt wordt, knipperen de lensopeningwaarde en de sluitertijd rood.

## $\blacksquare$

- **•** De effecten van de ingestelde lensopeningwaarde en sluitertijd zullen niet op het opnamescherm zichtbaar zijn. Gebruik [Voorvertoning] om de effecten op het opnamescherm te controleren. (**→ [Preview-modus: 294\)](#page-293-0)**
- **•** De helderheid van het opnamescherm en van de op dat moment opgenomen beelden kan verschillend zijn.

Controleer de beelden op het afspeelscherm.

**•** Sluitertijden korter dan 1/250 seconde zijn niet beschikbaar als een flitser tijdens de opname gebruikt wordt. (→ [Sluitertijden voor flitsmodussen: 347\)](#page-346-0)

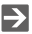

- **•** U kunt de bediening van de draaiknop aanpassen aan uw voorkeur:  $(\rightarrow$  [\[Instellingen wieltje\]: 573](#page-572-0))
- **•** Het opnamescherm kan een belichtingsmeter weergeven die het verband tussen de diafragmawaarde en de sluitertijd aangeeft:
	- $(\rightarrow$  [\[Lichtmeter\]: 582\)](#page-581-0)
# **Handmatige Belichtingsmodus**

≥[Beschikbare sluitertijden \(Sec.\): 292](#page-291-0) ≥[\[B\] \(Bulb\): 293](#page-292-0)

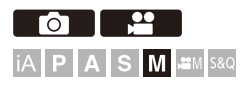

In de [M]-mode (Handmatige Belichtingsmodus) kunt u opnames maken door de diafragmawaarde en de sluitertijd met de hand in te stellen. In de standaardinstellingen staat de ISO-gevoeligheid op [AUTO]. Als resultaat zal de ISO-gevoeligheid aangepast worden volgens de diafragmawaarde en de sluitertijd.

De belichtingscompensatie kan ook gebruikt worden als de ISO-gevoeligheid op [AUTO] gezet is.

### **1 Zet de opnamefunctie op [M].**

● Stel de modusknop in. (→ [De opnamemodus selecteren: 75\)](#page-74-0)

### **2 De openingswaarde en de sluitertijd instellen.**

● Draai aan <sub>3</sub> tom de diafragmawaarde (A) in te stellen en aan **watermight** om de sluitertijd (B) in te stellen.

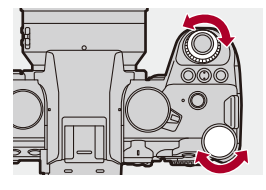

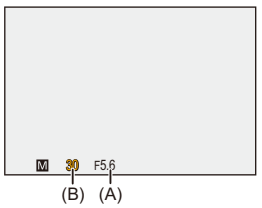

### **3 Start de opname.**

**•** Als de correcte belichting niet bereikt wordt wanneer de sluiterknop tot halverwege ingedrukt wordt, knipperen de lensopeningwaarde en de sluitertijd rood.

### **Handmatige belichtingsassistentie**

Als de ISO-gevoeligheid op iets anders gezet is dan [AUTO], zal Handmatige Belichtingshulp (voorbeeld:  $\text{m}_{+1}$ ) op het opnamescherm weergegeven worden.

U kunt het verschil controleren tussen de huidige belichtingswaarde en de standaardbelichting (±0) die door de camera gemeten is.

**•** Gebruik de Handmatige belichtingsassistentie als richtlijn. Wij raden aan om tijdens de opname de beelden op het afspeelscherm te controleren.

### <span id="page-291-0"></span>**Beschikbare sluitertijden (Sec.)**

#### **• [MECH.]**

[B] (Bulb, max. ongev. 30 minuten), 60 tot 1/8000

**• [EFC]**

[B] (Bulb, max. ongev. 30 minuten), 60 tot 1/2000

- **• [ELEC.]**
	- [B] (Bulb, max. ongev. 60 seconden), 60 tot 1/32000

**•** De effecten van de ingestelde lensopeningwaarde en sluitertijd zullen niet op het opnamescherm zichtbaar zijn.

Gebruik [Voorvertoning] om de effecten op het opnamescherm te controleren.

 $(\rightarrow$  [Preview-modus: 294\)](#page-293-0)

U kunt het voorbeeld van het effect van de lensopening en het effect van de sluitertijd instellen om constant te werken, in de [M]-modus, om de

scherptediepte en de beweging van het onderwerp te controleren tijdens de opname:

(→ [\[Constant preview\]: 576](#page-575-0))

**•** De helderheid van het opnamescherm en van de op dat moment opgenomen beelden kan verschillend zijn.

Controleer de beelden op het afspeelscherm.

- **•** Als u een lens gebruikt die een ring voor de lensopening heeft, zet de positie van deze ring dan op iets anders dan [A] om de diafragmawaarde van de lens te gebruiken.
- **•** Sluitertijden korter dan 1/250 seconde zijn niet beschikbaar als een flitser tijdens de opname gebruikt wordt. (→ [Sluitertijden voor flitsmodussen: 347\)](#page-346-0)

### $\rightarrow$

- **•** U kunt de bediening van de draaiknop aanpassen aan uw voorkeur:  $(\rightarrow$  [\[Instellingen wieltje\]: 573](#page-572-0))
- **•** Het opnamescherm kan een belichtingsmeter weergeven die het verband tussen de diafragmawaarde en de sluitertijd aangeeft:

 $\leftrightarrow$  [\[Lichtmeter\]: 582\)](#page-581-0)

### <span id="page-292-0"></span>**[B] (Bulb)**

Als u de sluitertijd op [B] (Bulb) zet, zal de sluiter openblijven terwijl de sluiterknop volledig ingedrukt wordt. (Tot ongev. 30 minuten)

De sluiter zal sluiten als de sluiterknop losgelaten wordt.

Gebruik dit als u de ontspanner lange tijd open wilt houden om foto's te maken van vuurwerk, een nachtelijk landschap of een sterrenhemel.

# $\bullet$

**•** Wij raden aan een statief of de Afstandsbediening van de sluiter (DMW-RS2: optioneel) te gebruiken tijdens bulb-opnames.

**•** De bulb-opname kan aanzienlijke beeldruis veroorzaken. Als u iets aan de beeldruis wilt doen, raden wij aan om vóór de opname [Long Exposure NR] (→ [\[Long Exposure NR\]: 263\)](#page-262-0) op [ON] te zetten in het menu [Foto] ([Afbeeldingskwaliteit]).

- **•** Bulb is niet beschikbaar als de volgende functies gebruikt worden:
	- SH burstopname
	- [Intervalopname]
	- [Stop-motionanimatie] (indien op [Automatische opname] gezet)
	- Hoge Resolutie Modus
	- [Bracketing]
	- [Samenstelling Live View]

# <span id="page-293-0"></span>**Preview-modus**

# - Fot **iA PASM**

U kunt de effecten van de lensopening op het opnamescherm controleren door de diafragma-lamellen van de lens daadwerkelijk te sluiten op de diafragmawaarde die u voor de huidige opname instelt.

Naast de effecten van de lensopening kunt u tegelijkertijd de effecten van de sluitertijd controleren.

**•** U kunt dezelfde handeling ook uitvoeren door op de Fn-knop te drukken die geregistreerd is op [Voorvertoning]. (→ [Fn-knoppen: 527](#page-526-0))

#### **Druk op de preview-knop.**

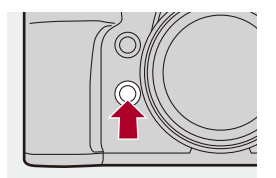

**•** Iedere druk op de knop schakelt tussen de preview-schermen van het effect. **Effect diafragma: UIT Effect sluitertijd: UIT**  $\overline{\phantom{a}}$ 

**Effect diafragma: AAN Effect sluitertijd: UIT** a, **Effect diafragma: AAN Effect sluitertijd: AAN**

### $\boxed{\mathbb{D}}$

- **•** Het is mogelijk om in de preview-modus op te nemen.
- **•** Het bereik voor de controle van het sluitertijdeffect bedraagt 8 seconden tot 1/ 32000 seconde.
- **•** Afhankelijk van de instelling van [Constant preview] zijn er voorbeeldschermen die niet weergegeven kunnen worden.

## $\Rightarrow$

**•** U kunt de diafragma-effecten altijd op het opnamescherm controleren wanneer u in de [A]/[M]-modus bent:

 $(\rightarrow$  [\[Constant preview\]: 576](#page-575-0))

**•** U kunt de functie, die u in staat stelt het diafragma-effect te zien precies op het moment waarin op de knop gedrukt wordt, aan een Fn-knop toekennen: (→ [\[Voorvert. diafragma-effect\]: 537\)](#page-536-0)

# **Belichtingscompensatie**

#### ≥[\[Int. dynamisch bereik\]: 299](#page-298-0)

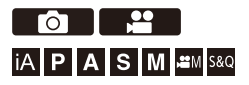

U kunt de belichting compenseren als de standaardbelichting die bepaald wordt door de camera te helder of te donker is.

U kunt de belichting aanpassen met stappen van 1/3 EV in een bereik van ±5 EV.

Wanneer video's opgenomen worden, verandert het bereik in ±3 EV.

### **1** Druk op  $E$ 1.

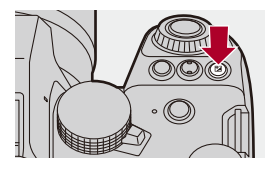

- **2 Compenseert de belichting.**
	- ●Draaiaan ஆ⊯, क्ल of ...

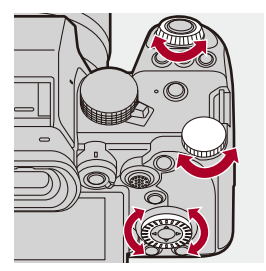

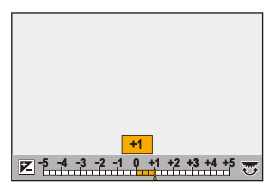

## **3 Bevestig uw selectie.**

≥Druk de sluiterknop tot halverwege in.

### $\blacksquare$

- **•** In de [M]-modus kunt u de belichting compenseren door de ISO-gevoeligheid op [AUTO] te zetten.
- **•** Als de waarde van de belichtingscompensatie onder of boven ±3 EV komt, zal de helderheid van het opnamescherm niet langer veranderen. Druk de ontspanknop tot halverwege in of gebruik AE Lock om de waarde op het opnamescherm weer te geven.
- **•** De ingestelde belichtingscompensatie wordt zelfs opgeslagen als de camera uitgeschakeld wordt.

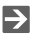

- **•** De standaardwaarde voor de standaardbelichting kan aangepast worden: (→ [\[Belichtingsverpl. aanpassen\]: 560](#page-559-0))
- **•** U kunt de waarde van de belichtingscompensatie instellen om gereset te worden wanneer de camera wordt uitgeschakeld: (→ [\[Belichtingscomp. reset\]: 562\)](#page-561-0)
- U kunt de werking van de [  $\blacktriangleright$  ]-knop veranderen: (→[\[WB/ISO/Expo.-knop\]: 572\)](#page-571-0)
- **•** Belichtingsbracket kan ingesteld worden en de flitsersterkte kan aangepast worden op het scherm voor de belichtingscompensatie: (→ [\[Inst. belichtingscomp scherm\]: 572](#page-571-1))
- **•** U kunt de functie, die de diafragmawaarde en de sluitertijd aan de standaardbelichting aanpast, aan een Fn-knop toekennen:

 $(\rightarrow$  [\[1x drukken-AE\]: 533](#page-532-0))

### <span id="page-298-0"></span>**[Int. dynamisch bereik]**

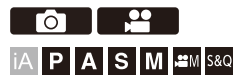

Contrast en belichting worden gecompenseerd als het verschil in helderheid tussen de achtergrond en het onderwerp groot is.

### **[ ]/[ ] [ ] Selecteer [Int. dynamisch bereik]**

Instellingen: [AUTO]/[HIGH]/[STANDARD]/[LOW]/[OFF]

### $\Box$

- **•** Het compensatie-effect wordt mogelijk niet verkregen afhankelijk van de opname-omstandigheden.
- **•** Als de volgende functies gebruikt worden, is [Int. dynamisch bereik] niet beschikbaar:
	- [Als709]/[V-Log]/[REAL TIME LUT]/[Hybrid Log Gamma] ([Fotostijl])
	- [Filterinstellingen]
	- [Samenstelling Live View]

# **Focus en belichting vergrendelen (AF/AE vergrendeling)**

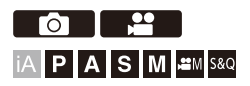

Vergrendel de scherpstelling en de belichting van tevoren om foto's te maken met dezelfde instellingen voor scherpstelling en belichting terwijl de compositie veranderd wordt.

Dit is nuttig als u wilt scherp stellen op een rand van het scherm of als er bijvoorbeeld achtergrondverlichting is.

**1 Registreer [AE LOCK], [AF LOCK] of [AF/AE LOCK] op de Fn-knop. ([Fn-knoppen: 527](#page-526-0))**

**•** Deze kunnen niet op [Fn4] tot [Fn8] geregistreerd worden.

#### **[AE LOCK]**

De belichting is vergrendeld.

#### **[AF LOCK]**

De scherpstelling is vergrendeld.

#### **[AF/AE LOCK]**

Zowel focus en belichting zijn vergrendeld.

### **2 Vergrendel scherpstelling en belichting.**

- ≥Druk op de Fn-knop en houd die ingedrukt.
- ≥Als de scherpstelling vergrendeld is, zal de icoon van de AF-vergrendeling (A) weergegeven worden.
- ≥Als de belichting vergrendeld is, zal de icoon van de AE-vergrendeling (B) weergegeven worden.

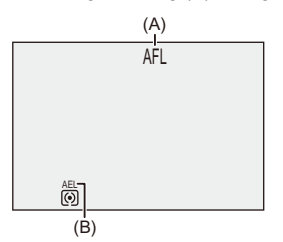

**3 Houd de Fn-knop ingedrukt om de compositie te bepalen en neem vervolgens de foto.**

≥Druk de ontspanknop geheel in.

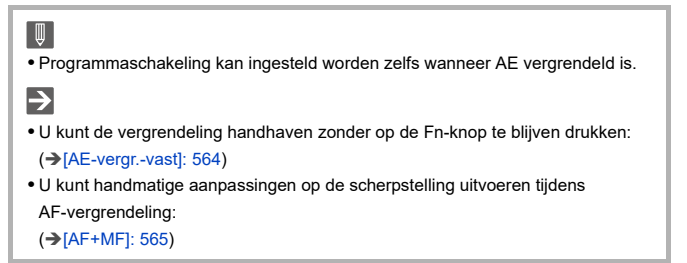

# <span id="page-301-0"></span>**ISO-gevoeligheid**

≥[\[ISO-gevoeligheid \(foto\)\]: 306](#page-305-0)

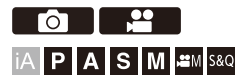

U kunt de lichtgevoeligheid (ISO-gevoeligheid) instellen.

Met de standaardinstellingen kunt u het bereik instellen tussen 100 en 25600 (tussen 100 en 12800 in de [ $\beta$ ]M]/[S&Q]-modus) met toenames van 1/3 EV.

### **1 Druk op [ISO].**

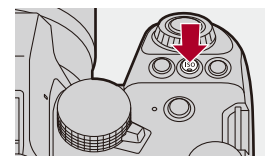

### **2 Selecteer de ISO-gevoeligheid.**

- ●Draaiaan ஆம், लेक of ...
- ≥De selectie is ook mogelijk door op [ISO] te drukken.

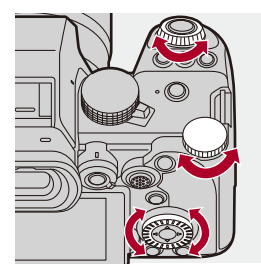

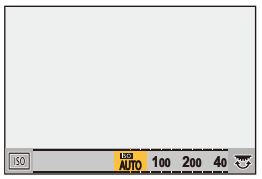

### **3 Bevestig uw selectie.**

≥Druk de sluiterknop tot halverwege in.

# $\bullet$

#### **Kenmerken van de ISO-gevoeligheid**

Door het verhogen van de ISO-gevoeligheid kan de sluitertijd worden verhoogd op donkere plaatsen om camerabeweging en onscherpte te voorkomen. Hogere waarden van ISO-gevoeligheid doen echter ook de hoeveelheid ruis op de opgenomen beelden toenemen.

### <span id="page-303-0"></span>**Items instellen (ISO-gevoeligheid)**

#### **[AUTO]**

De ISO-gevoeligheid wordt automatisch aangepast op basis van de helderheid.

- **•** Foto maken: Maximum [3200]\*1
- **•** Video-opname:

Maximaal [6400]<sup>\*2</sup> (sensoroutput 60 fps of lager) Maximaal [3200]<sup>\*2</sup> (sensoroutput 61 fps of hoger)

### **[100]\*3 tot [25600]**

#### **In [ ]/[S&Q]-modus:**

#### **[100]\*3 tot [12800] (sensoroutput 60 fps of lager)**

#### **[100]\*3 tot [3200]\*4 (sensoroutput 61 fps of hoger)**

De ISO-gevoeligheid is vast ingesteld op de geselecteerde waarde.

- \*1 Standaardinstellingen. De bovenlimiet kan veranderd worden met [ISO-gevoeligheid (foto)].
- \*2 Standaardinstellingen. De bovenlimiet kan veranderd worden met [ISO-gevoeligh. (video)].
- \*3 Door [Uitgebreide ISO] ( $\rightarrow$  [\[Uitgebreide ISO\]: 559\)](#page-558-0) op [ON] te zetten in het [Voorkeuze] ([Afbeeldingskwaliteit])-menu, kan de ISO-gevoeligheid worden uitgebreid worden tot een onderlimiet van [50].
- \*4 Door [Uitgebreide ISO] (>[\[Uitgebreide ISO\]: 559\)](#page-558-0) op [ON] te zetten in het [Voorkeuze] ([Afbeeldingskwaliteit])-menu, kan de ISO-gevoeligheid worden uitgebreid worden tot een bovenlimiet van [12800].
- **•** Als de volgende functies gebruikt worden, is de ISO-gevoeligheid die ingesteld kan worden beperkt.
	- Hoge Resolutie Modus: Tot een bovenlimiet van [1600]
	- [Filterinstellingen]: Tot een bovenlimiet van [3200]
	- [Als709] ([Fotostijl]): Tot een onderlimiet van [100]
	- [V-Log]/[REAL TIME LUT] ([Fotostijl]): Foto: Tot een onderlimiet van [500], tot een bovenlimiet van [12800] (De ondergrens wijzigt naar [125] wanneer [Uitgebreide ISO] is ingesteld.) Video: Tot een onderlimiet van [500] (sensoroutput 60 fps of lager)/[250] (sensoroutput 61 fps of hoger) (De ondergrens wijzigt naar [125] wanneer [Uitgebreide ISO] is ingesteld.)
	- [Hybrid Log Gamma] ([Fotostijl]): Tot een onderlimiet van [250]
	- [Samenstelling Live View]: Tot een bovenlimiet van [1600]

### $\rightarrow$

- **•** U kunt de onder- en bovengrenzen voor ISO auto instellen: (→[\[ISO-gevoeligheid \(foto\)\]: 306](#page-305-0), [\[ISO-gevoeligh. \(video\)\]: 378](#page-377-0))
- **•** U kunt de intervallen tussen de instellingswaarden van de ISO-gevoeligheid veranderen:

```
(→ISO-verhoging]: 559)
```
- **•** Het instellingsbereik van ISO-gevoeligheid kan worden uitgebreid: (→ [\[Uitgebreide ISO\]: 559\)](#page-558-0)
- **•** U kunt de ondergrens van de sluitertijd voor ISO auto instellen:  $(\rightarrow$  [\[Min. sluitertijd\]: 264](#page-263-0))
- **•** U kunt de werking van de [ISO]-knop veranderen: (→[\[WB/ISO/Expo.-knop\]: 572\)](#page-571-0)
- **•** U kunt de bovenlimiet voor ISO auto instellen op het instellingenscherm van de ISO-gevoeligheid:

(→[\[Instellingen ISO-weergave\]: 572\)](#page-571-2)

- **•** U kunt de eenheden voor gevoeligheid wijzigen naar dB bij het opnemen van video:
	- (→ ISS/gain bediening]: 407)

### <span id="page-305-0"></span>**[ISO-gevoeligheid (foto)]**

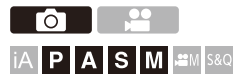

Stelt de onder- en bovenlimieten van de ISO-gevoeligheid in als de ISO-gevoeligheid op [AUTO] gezet is.

### **<sup><sup>●</sup>**  $\bullet$  **[**  $\bullet$  **]**  $\bullet$  **[**  $\bullet$  **]**  $\bullet$  Selecteer [ISO-gevoeligheid (foto)]</sup>

#### **[ISO Auto Onderl. Inst.]**

Stelt de onderlimiet in van de ISO-gevoeligheid als de ISO-gevoeligheid is gezet op [AUTO].

**•** Stel het bereik in tussen [100] en [12800].

#### **[ISO Auto Bovenl. Inst.]**

Stelt de bovenlimiet van de ISO-gevoeligheid in als de ISO-gevoeligheid is gezet op [AUTO].

**•** Stel in op [AUTO] of in het bereik tussen [200] en [25600].

**•** Als de volgende functie gebruikt wordt, is [ISO-gevoeligheid (foto)] niet beschikbaar:

– [Samenstelling Live View]

# **Witbalans / Beeldkwaliteit**

Dit hoofdstuk beschrijft functies die u in staat stellen beelden op te nemen zoals u die zich voorstelt, zoals witbalans en fotostijl.

- ≥[Witbalans \(WB\): 308](#page-307-0)
- ≥[\[Fotostijl\]: 316](#page-315-0)
- ≥[\[Filterinstellingen\]: 329](#page-328-0)
- ≥[\[LUT-bibliotheek\]: 335](#page-334-0)
- ≥[Lenscompensatie: 338](#page-337-0)

# <span id="page-307-0"></span>**Witbalans (WB)**

#### ≥[De witbalans aanpassen: 314](#page-313-0)

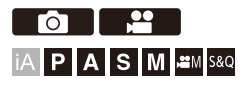

Witbalans (WB) is een functie die de kleurzweem corrigeert die veroorzaakt wordt door het licht dat het onderwerp verlicht.

Het corrigeert de kleuren zodat het witte onderwerp wit verschijnt en de algemene kleur daardoor het meest lijkt op wat door het oog gezien wordt. Normaal gesproken kunt u auto ([AWB], [AWBc] of [AWBw]) gebruiken om de optimale witbalans te verkrijgen.

Stel deze functie in als de kleuring van het beeld anders is dan u verwachtte of als u de kleuring wilt wijzigen om de omgeving vast te leggen.

### **1 Druk op [WB].**

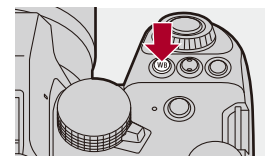

### **2 Selecteer de witbalans.**

- ●Draaiaan ஆம, लक्त of ...
- ≥De selectie is ook mogelijk door op [WB] te drukken.

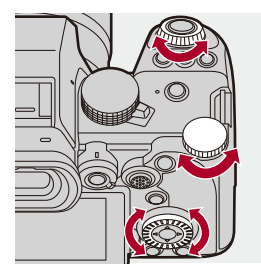

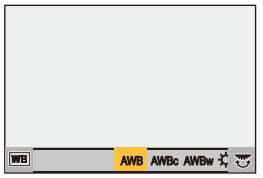

- **3 Bevestig uw selectie.**
	- ≥Druk de sluiterknop tot halverwege in.

### **Items instellen (Witbalans)**

#### **[AWB]**

Auto

#### **[AWBc]**

Auto (vermindert de roodachtige tint onder een halogeen lichtbron)

#### **[AWBw]**

Auto (laat de roodachtige tint onder een halogeen lichtbron onveranderd)

#### **[ ]**

Heldere lucht

#### [a.]

Bewolkte lucht

### **[ ]**

Schaduw onder een heldere lucht

#### **[ ]**

Halogeenlamp

#### **[ ]\***

Flitser

#### **[** $\Box$ ] tot [ $\Box$ ]

Stelt modus 1 tot 4 (→ [Witinstelling toewijzen: 313](#page-312-0))

#### **[**  $|X_{\text{K}}|$  **] tot [**  $|X_{\text{K}}|$  **]**

Kleurtemperaturen 1 tot 4 (→ [Instelling Kleur Temperatuur: 313](#page-312-1))

\* Het werkt als [AWB] tijdens een video-opname.

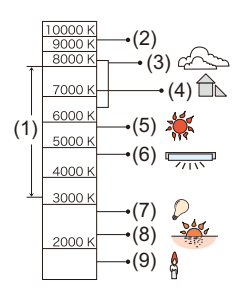

- (1) [AWB] zal met dit bereik werken.
- (2) Blauwe lucht
- (3) Bewolkte lucht (Regen)
- (4) Schaduw
- (5) Zonlicht
- (6) Wit fluorescerend licht
- (7) Gloeilamp
- (8) Zonsopgang en zonsondergang
- (9) Kaarslicht
- K=Kelvintemperatuur en kleuren

## $\Omega$

- **•** Onder verlichting zoals fluorescente of LED-verlichting zal de geschikte witbalans variëren afhankelijk van het type verlichting. Gebruik [AWB], [AWBc], [AWBw] of  $\left[\begin{matrix} \blacksquare \\ \blacksquare \end{matrix}\right]$  tot  $\left[\begin{matrix} \blacksquare \\ \blacksquare \end{matrix}\right]$ .
- [ | | | |
- **•** De witbalans is vastgezet op [AWB] terwijl [Filterinstellingen] gebruikt wordt.
- $\rightarrow$
- **•** Het is mogelijk om de automatische witbalans tijdelijk te vergrendelen: (→[\[Instelling AWB- vergrendel.\]: 561\)](#page-560-0)
- **•** U kunt de werking van de [WB]-knop veranderen:
	- (→[\[WB/ISO/Expo.-knop\]: 572\)](#page-571-0)

### <span id="page-312-0"></span>**Witinstelling toewijzen**

Neem foto's van een wit voorwerp onder de lichtbron van de opnamelocatie om de witbalans af te stellen, tot het voorwerp wit verschijnt.

- **1** Druk op [WB] en selecteer vervolgens ongeacht welke waarde van [ $\Box$ ] tot  $\begin{bmatrix} 4 \\ -4 \end{bmatrix}$
- 2 Druk op  $\triangle$ .
- **3** Richt de camera op een wit voorwerp zodat het middenin het frame op het midden van het scherm verschijnt en druk vervolgens op ...
	- **•** Deze handeling zal de witbalans instellen en brengt u terug naar het opnamescherm.

### <span id="page-312-1"></span> $\cdot$  Instelling Kleur Temperatuur

Stel de numerieke waarde voor de kleurtemperatuur van de witbalans in.

- **1** Druk op [WB] en selecteer vervolgens ongeacht welke waarde van [  $\sqrt[k]{\kappa}$  ] tot [ ]. **4**
- 2 Druk op  $\triangle$ .
	- **•** Het instelscherm van de kleurtemperatuur wordt weergegeven.
- **3** Druk op ▲▼ om de kleurtemperatuur te selecteren en druk vervolgens op ( of  $\bigcirc$ .
	- U kunt Witbalans Bracket (Kleurtemperatuur) instellen door aan , we all was **<sup>6</sup>}** te draaien. (→ [Meer instellen] (Witbalans Bracket (Kleurtemperatuur)): [252\)](#page-251-0)
	-
	- **•** U kunt de kleur temperatuur instellen van [2500K] tot [10000K].
	- In de [ $\beta$ ][[S&Q]-modus, of wanneer [Video prioriteit menu] in het [Voorkeuze] ([Scherm/Display (Video)])-menu op [ON] gezet is, worden de kelvinwaarden op het opnamescherm weergegeven.

### <span id="page-313-0"></span>**De witbalans aanpassen**

U kunt de kleuring zelfs regelen als de kleuring die u wilt toepassen niet door de geselecteerde witbalans geproduceerd wordt.

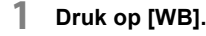

**2 Selecteer de witbalans en druk vervolgens op** 4**.**

● Het afstelscherm wordt weergegeven.

- **3 Regel de kleuring.**
	- $\blacktriangleleft$ : [A] (AMBER: ORANJE)
	- **A: [G] (GROEN: GROENACHTIG)**
	- $\blacktriangleright$ **:** [B] (BLAUW: BLAUWACHTIG)
	- 4: [M] (MAGENTA: ROODACHTIG)
	- **•** U kunt de aanpassingen ook in diagonale richting maken met gebruik van de iovstick.
	- **•** U kunt ook de grafiek aanraken om de aanpassingen te maken.
	- **•** Druk op [DISP.] om terug te keren naar de niet geregelde status.
	- U kunt Witbalans Bracket instellen door aan **, we are the set of @** te draaien. (→ [\[Meer instellen\] \(Witbalans Bracket\): 252](#page-251-1))

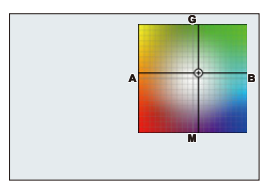

### **4 Bevestig uw selectie.**

≥Druk de sluiterknop tot halverwege in.

### $\Box$

**•** Wanneer de witbalans afgesteld is, verandert de kleur van de icoon van het opnamescherm ervan in de afgestelde kleur. Door hem in de richting van de [G]-zijde af te stellen, zal [+] weergegeven worden en door hem in de richting van de [M]-zijde af te stellen, zal [−] weergegeven worden.

# <span id="page-315-0"></span>**[Fotostijl]**

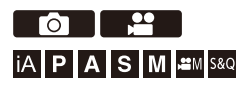

U kunt de instellingen voor de afwerking van de beelden selecteren, die bij uw onderwerpen en expressiestijlen passen.

De afbeeldingskwaliteit kan voor iedere fotostijl aangepast worden.

U kunt ook het LUT-bestand toepassen dat u in de camera geladen heeft en foto's en video's opnemen.

### **<sup><sup>6</sup>**</sup>  $\rightarrow$  [○ ]/[  $\cdot$  ]  $\rightarrow$  [  $\cdot$  ]  $\rightarrow$  Selecteer [Fotostijl]

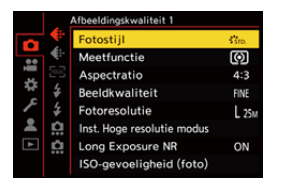

#### $\frac{1}{2510}$  [Standaard]

De standaardinstelling.

### $\frac{1}{2}$ <sub>VIVD</sub> [Levendig]

Een instelling die een meer levendige kwaliteit produceert met grotere verzadiging en contrast.

### $\frac{1}{2}$ N<sub>AT</sub> [Natuurlijk]

Een instelling die een zachtere kwaliteit met minder contrast produceert.

#### **EL.ClassicNeo]**

Een instelling voor een cinematografisch effect met een nostalgische, zachte kleur.

### $\mathbf{F}_{\mathsf{FIAT}}$  [Geleidelijk]

Een instelling die een meer vlakke afbeeldingskwaliteit produceert met lagere verzadiging en contrast.

### **ELAND** [Landschap]

Een instelling voor landschappen met levendige blauwe luchten en groene kleuren.

#### **EPORT** [Portret]

Een instelling die geschikt is voor portretten met een gezond uitziende en mooie huidtint.

### $\sum_{\text{MONO}}$  [Zwart-wit]

Een zwart/wit instelling zonder kleurschaduwen.

### **EXAMPLE** [L.Zwart-wit]

Een monochrome instelling met een rijke gradatie en scherpe zwarte accenten.

#### **EL.**MONOD [L.Zwart-wit D]

Een zwart/wit instelling die een dynamische impressie creëert met verbeterde accenten en schaduwen.

#### $\frac{1}{2}$ <sup>1</sup> MONOS [L.Zwart-wit S]

Een instelling voor een monochroom effect met een zachte touch, geschikt voor portretten.

#### **ENGINA [LEICA zwart-wit]**

Een instellingsmodus die de Leica monochroom modus tot stand brengt, gekenmerkt door diepe contrasten tussen zwart en wit.

#### $\binom{2}{10}$  [Cinelike D2]

Een instelling die een filmachtige finishing touch creëert met gebruik van een gammakromme en met de prioriteit van het dynamische bereik.

**•** Deze functie is geschikt voor videobewerkingsprocessen.

#### $\binom{1}{\text{NFW}}$  [Cinelike V2]

Een instelling die een filmachtige finishing touch creëert met gebruik van een gammakromme die de prioriteit aan het contrast geeft.

### $\frac{1}{27091}$  [Als709]

Een instelling die overbelichting minimaliseert door toepassing van een gammacurve-correctie van Rec.709, voor de uitvoering van compressie (knie-aanpassing) van zones met hoge luminantie.  $\Theta$ Opnemen terwijl de [overbelichting \(Knee\) gecontroleerd wordt: 376](#page-375-0))

**•** Rec.709 is een afkorting van "ITU-R Recommendation BT.709", een standaard voor high-definition uitzendingen.

### $\sqrt[3]{\begin{bmatrix} 1 \\ 2 \end{bmatrix}}$  [V-Log]

Een gammacurve-instelling bedoeld voor postproductiebewerking.  $\rightarrow$  Log Recording: [437\)](#page-436-0)

**•** Dit stelt u in staat om tijdens een postproductie-montage een rijke gradatie aan de beelden toe te voegen.

### *COLTIME LUTI*

Er wordt een instelling voor het opnemen van beelden met een LUT-bestand toegepast op de [V-Log] Photo Style.

- **•** U kunt het LUT-bestand toepassen dat geregistreerd was in [LUT-bibliotheek]. (→[\[LUT-bibliotheek\]: 335\)](#page-334-0)
- **•** [Vlog\_709] wordt toegepast in de standaardinstelling.
- **•** [ ] wordt op het opnamescherm weergegeven als geen LUT-bestand toegepast is.

#### **Selecteren van het toe te passen LUT-bestand**

- **1** Druk op  $\triangle \blacktriangledown$  om [LUT] te selecteren en druk vervolgens op  $\lceil \cdot \rceil$ .
- **2** Druk op ▲▼ om het toe te passen LUT-bestand te selecteren en druk vervolgens op  $\mathbb{R}$  of  $\mathbb{C}$ .
- **3** Druk op de sluiterknop of op de videotoets om de opname te starten.

#### **[Hybrid Log Gamma]\*1**

Een instelling die gebruikt wordt voor de opname van video's in HLG-formaat.

(→[HLG-video's: 442\)](#page-441-0)

#### $\frac{1}{2}$ <sup>\*</sup>MY PHOTO STYLE 1]<sup>\*2</sup> tot [MY PHOTO STYLE 10]<sup>\*2</sup>

Past de afbeeldingskwaliteit van fotostijl-items aan uw favoriete instellingen aan en registreert die als items van Mijn Fotostijl. (→Instellingen in Mijn Fotostijl registreren: [328\)](#page-327-0)

**•** Effecten tot en met [MY PHOTO STYLE 4] worden weergegeven met de standaardinstellingen.

#### **Een LUT-bestand toepassen**

Met aanpassingen van de beeldkwaliteit kunt u een LUT-bestand toepassen dat geregistreerd is in [LUT-bibliotheek]. (→ [\[LUT-bibliotheek\]: 335](#page-334-0))

**•** Met My Photo Style kunt u ook LUT-bestanden toepassen op een andere [Fotostijl] dan [V-Log].

Wanneer een LUT-bestand toegepast wordt dat gecreëerd is met

beeldbewerkingssoftware, selecteer dan de [Fotostijl] die dezelfde is als de Photo Style die als basis voor de creatie gebruikt werd.

Als u een andere [Fotostijl] selecteert, kunnen de beelden mogelijk niet correct weergegeven of opgenomen worden.

- [ $\frac{1}{2}$ <sub>MY</sub>] schakelt naar [ $\frac{1}{2}$ <sub>LUT</sub>] als [LUT] toegepast is in de beeldkwaliteitsaanpassingen van de [Fotostijl].
- \*1 Kan alleen worden geselecteerd in de modus  $\frac{1}{2}$ [M] en bij instelling op een 10-bits [Opn. kwaliteit]. (→ [\[Opn. kwaliteit\]: 133](#page-132-0))
- \*2 U kunt de items instellen om weergegeven te worden in het menu met [Fotostijl tonen/verbergen] in [Fotostijl-instellingen]. (→ [\[Fotostijl-instellingen\]: 558\)](#page-557-0)

### $\blacksquare$

- **•** In de [iA]-modus is de bediening anders dan in andere opnamemodussen.
	- [Standaard] of [Zwart-wit] kunnen ingesteld worden.
	- De instelling zal op [Standaard] gereset worden als de camera op een andere opnamemodus geschakeld of uitgeschakeld wordt.
	- De beeldkwaliteit kan niet afgesteld worden.
- **•** Het bereik van beschikbare ISO-gevoeligheden verschilt als [Fotostijl] ingesteld is op het volgende ( $\rightarrow$ [Items instellen \(ISO-gevoeligheid\): 304\)](#page-303-0):
	- [Als709]/[V-Log]/[REAL TIME LUT]/[Hybrid Log Gamma]
- U kunt de kneemodus instellen met [Als709]. ( $\rightarrow$ Opnemen terwijl de [overbelichting \(Knee\) gecontroleerd wordt: 376](#page-375-0))
- **•** Als [LUT] op [OFF] gezet is in de beeldkwaliteitsaanpassingen van [REAL TIME LUT], zal de [Fotostijl] net zo werken als [V-Log].
- **•** Als [Filterinstellingen] gebruikt wordt, is [Fotostijl] niet beschikbaar.

## $\rightarrow$

- **•** U kunt gedetailleerde Fotostijl-instellingen maken:
	- (→[\[Mijn Fotostijl-instellingen\]: 558](#page-557-1))

#### **De afbeeldingskwaliteit aanpassen**

- 1 Druk op <**>** om het type Fotostijl te selecteren.
- **2** Druk op ▲▼ om een item te selecteren en druk vervolgens op ◀▶ om het af te stellen.
	- **•** De aangepaste items worden aangeduid met [¢].

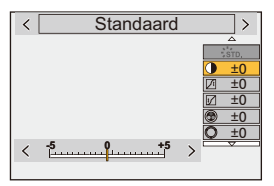

- **3** Druk op  $\bigoplus$  of  $\bigotimes$ .
	- **•** Wanneer de afbeeldingskwaliteit aangepast is, wordt de Fotostijl-icoon op het opnamescherm aangeduid met [¢].

#### **Items instellen (Aanpassing afbeeldingskwaliteit)**

#### **[Contrast]**

Past het contrast in het beeld aan.

#### **[Markeren]**

Past de helderheid van heldere delen aan.

#### **[Schaduw]**

Past de helderheid van donkere delen aan.

#### **[Verzadiging]**

Past de levendigheid van kleuren aan.

#### **[Kleurtoon]**

Past de blauwe en gele tinten aan.

### **[Tint]**

Aangenomen dat het referentiepunt rood is, draait dit de tint naar paars/magenta of geel/groen om de kleur van het gehele beeld aan te passen.

#### **[Filtereffect]**

**[Geel]**: Vergroot het contrast. (Effect: zwak) Neemt de lucht op met een helderblauwe kleur.

**[Oranje]**: Vergroot het contrast. (Effect: gemiddeld) Neemt de lucht op met een donkerblauwe kleur.

**[Rood]**: Vergroot het contrast. (Effect: sterk) Neemt de lucht op met een nog donkerder blauwe kleur.

**[Groen]**: De huid en lippen van mensen worden met natuurlijke kleurtonen weergegeven. Groene bladeren zien er helderder en duidelijker uit.

**[Uit]**

#### **[Korreleffect]**

**[Laag]**/**[Standaard]**/**[Hoog]**: Stelt het niveau van het korreleffect in.

**[Uit]**

#### **[Kleurruis]**

**[Aan]**: Voegt kleur toe aan het korreleffect.

**[Uit]**

#### **[Scherpte]** S

Past de contouren in het beeld aan.

#### **[Ruisreductie]**

Past het ruisreductie-effect aan.

**•** De vergroting van het effect kan een kleine afname van de fotoresolutie veroorzaken.

#### **[Gevoeligheid]\*3**

Stelt de ISO-gevoeligheid in. (→[ISO-gevoeligheid: 302\)](#page-301-0)

#### **[Witbalans]\*3**

Stelt de witbalans in. (→ [Witbalans \(WB\): 308](#page-307-0))

• Druk, terwijl [WB] geselecteerd is, op [  $\Box$  ] om het scherm voor de witbalansinstelling weer te geven.

Druk opnieuw op [  $\Box$  ] om terug te keren naar het oorspronkelijke scherm.

#### **[LUT]**

Past de preset ([Vlog\_709]) of het LUT-bestand toe dat geregistreerd was in [LUT-bibliotheek]. (→ [\[LUT-bibliotheek\]: 335](#page-334-0))

- **1** Selecteer [REAL TIME LUT] of een van [MY PHOTO STYLE 1] tot [MY PHOTO STYLE 10] in [Fotostijl].
- **2** Druk op  $\triangle \blacktriangledown$  om [LUT] te selecteren en druk vervolgens op  $\lceil \cdot \rceil$ .
- **3** Druk op **▲▼** om het toe te passen LUT-bestand te selecteren en druk vervolgens op  $\blacksquare$  of  $\heartsuit$ .
- \*3 Beschikbaar wanneer het volgende wordt ingesteld terwijl [MY PHOTO STYLE 1] tot [MY PHOTO STYLE 10] worden geselecteerd:

[  $\frac{1}{2}$  |  $\rightarrow$  |  $\leftarrow$  |  $\rightarrow$  | Fotostijl-instellingen]  $\rightarrow$  | Mijn Fotostijl-instellingen]  $\rightarrow$  | Effecten toevoegen] → [Gevoeligheid]/[Witbalans] → [ON]

**•** De items waarvan u de beeldkwaliteit kunt aanpassen zijn afhankelijk van het type Photo Style.

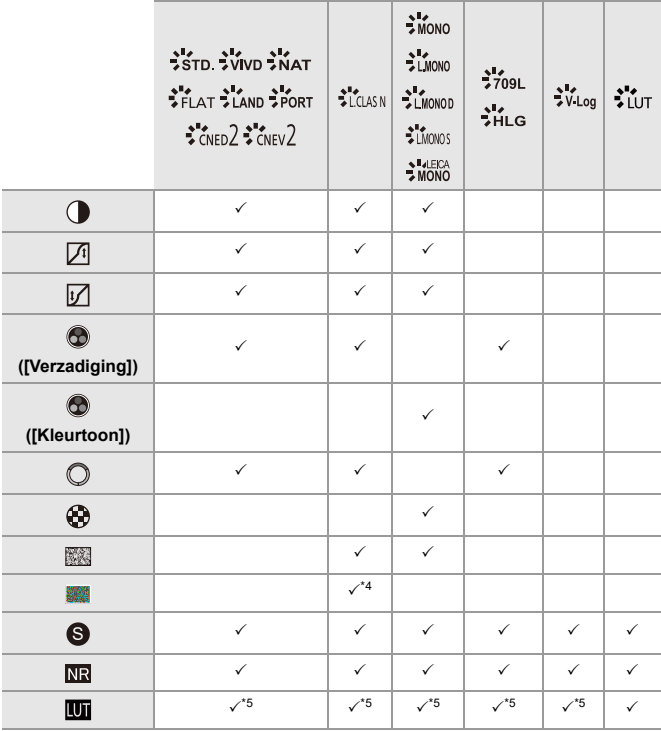

\*4 Kan ingesteld worden als [Korreleffect] een van de [Laag], [Standaard] of [Hoog] is.

\*5 Kan ingesteld worden als [Fotostijl] My Photo Style is.
### $\boxed{\mathbb{D}}$

- **•** De effecten van [Korreleffect] en [Kleurruis] kunnen niet op het opnamescherm gecontroleerd worden.
- **•** [LUT] kan niet toegepast worden op RAW-beelden. Als [Beeldkwaliteit] voor de opname op [RAW] gezet is, kan een LUT-bestand alleen op de live view- en miniatuurweergave toegepast worden in het afspeelscherm.
- **•** [Korreleffect] en [Kleurruis] zijn niet beschikbaar als de volgende functie gebruikt wordt:
	- Bewegende beelden opnemen

### **Range-eigenschappen bij opnames met een toegepast LUT-bestand**

De volgende tabel toont de range-eigenschappen voor video's die opgenomen zijn met LUT-bestanden toegepast in Photo Style:

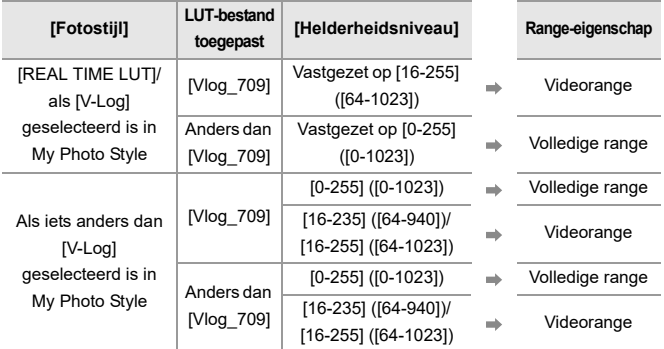

### $\blacksquare$

- **•** Wanneer een video bewerkt wordt met beeldbewerkingssoftware, raden wij aan LUT-bestanden te gebruiken voor een volledige range.
- **•** Wanneer een video opgenomen wordt met een toegepast LUT-bestand met My Photo Style, raden we [Helderheidsniveau] op [0-255] ([0-1023]) te zetten.
- **•** Gebruik LUT-bestanden voor volledige range wanneer foto's opgenomen worden.

Als u opnames maakt met een toegepast LUT-bestand voor de videorange, is het misschien niet mogelijk de beelden correct weer te geven of op te nemen.

- **•** Als er een verschil is tussen de range-eigenschap van het toegepaste LUT-bestand en de range-eigenschap van het videobestand, is het misschien niet mogelijk de beelden in de beeldbewerkingssoftware correct te genereren. Wanneer de videobestanden in de beeldbewerkingssoftware geladen worden, selecteer dan de correcte range-instelling voor ieder videobestand.
- **•** De resultaten van het opnemen van beelden met toegepaste LUT-bestanden, met deze camera, en de resultaten van het toepassen van LUT-bestanden met beeldbewerkingssoftware, zullen niet volledig met elkaar overeenkomen.

#### **Instellingen in Mijn Fotostijl registreren**

### **612**

### **IAPASM** 3M

- 1 Druk op <**I** om het type Fotostijl te selecteren.
- **2** De beeldkwaliteit regelen.
	- **•** Mijn Fotostijl geeft de soorten Fotostijl weer aan de bovenkant van de aanpassing van de afbeeldingskwaliteit. Selecteer de basisfotostijl.
- **3** Druk op [DISP.].
- **4** (Als [MY PHOTO STYLE 1] tot [MY PHOTO STYLE 10] geselecteerd is) Druk op ▲ ▼ om [Huidige instelling opslaan] te selecteren en druk vervolgens op  $\bullet$  of  $\bullet$ .
- **5** Druk op  $\blacktriangle$   $\blacktriangledown$  om het te bestemmingsnummer van de registratie te selecteren en druk vervolgens op  $\mathbb{R}$  of  $\mathbb{C}$ .
	- **•** Er zal een bevestigingsscherm weergegeven worden.

Druk op het bevestigingsbeeldscherm op [DISP.] om de naam van Mijn Fotostijl te wijzigen.

Er kunnen tot 22 tekens ingevoerd worden. Double-byte tekens worden als 2 tekens behandeld.

Tekens invoeren (→ [Tekens invoeren: 100\)](#page-99-0)

#### **De geregistreerde inhoud van Mijn Fotostijl veranderen**

- **1** Selecteer een van de waarden van [MY PHOTO STYLE 1] tot [MY PHOTO STYLE 10].
- **2** Druk op [DISP.] en stel vervolgens het item in.

**[Laad voorinstelling]**

**[Huidige instelling opslaan]**

**[Naam bewerken]**

**[Terug naar standaard]**

## **[Filterinstellingen]**

≥[\[Gelijktijdig zond. filter\]: 334](#page-333-0)

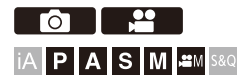

Deze modus maakt opnames met extra beeldeffecten (filters).

U kunt het effect van ieder filter aanpassen.

Bovendien kunt u op hetzelfde moment foto's zonder effecten maken.

### **1 Stel het [Filtereffect] in.**

● <sup>●</sup> ● DI( ■ ] → [< Diverity Filterinstellingen] → [Filtereffect] → [SET]

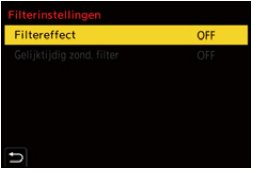

### **2 Selecteer het filter.**

- Druk op  $\blacktriangle \blacktriangledown$  om te selecteren en druk vervolgens op  $\textcircled{\tiny{\textcircled{\tiny{\textsf{m}}}}}$  of  $\textcircled{\tiny{\textcircled{\tiny{\textsf{m}}}}}$ .
- ≥U kunt het beeldeffect (filter)ook selecteren door het voorbeeld-beeld aan te raken.
- **•** Druk op [DISP.] om van scherm te wisselen in de volgorde van normale weergave en gidsweergave.

De gidsweergave toont de beschrijving van ieder filter.

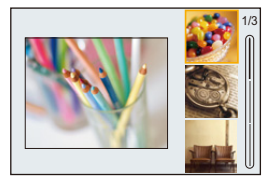

#### **Het filtereffect aanpassen**

U kunt het filtereffect aanpassen.

- **1** Selecteer het filter.
- **2** Druk op het opnamescherm op [WB].
- **3** Draai aan  $\mathbf{m}$ , **w** of  $\mathbf{m}$  om het in te stellen.
	- **•** Om naar het opnamescherm terug te keren, drukt u opnieuw op [WB].
	- **•** Wanneer het filtereffect aangepast is, wordt de filtericoon op het opnamescherm aangeduid met [¢].

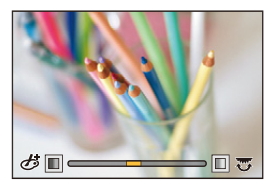

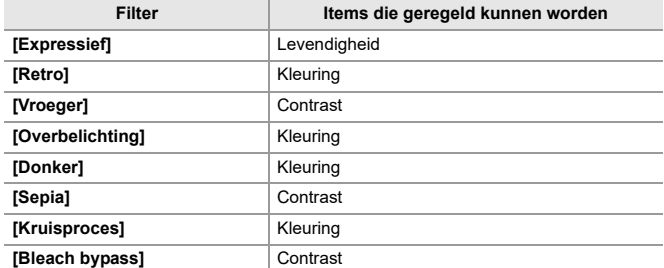

#### **Een filter instellen met aanraakbediening**

#### $\overline{\mathscr{L}}$ **•** Met de standaardinstellingen wordt het Touch-Tabblad niet weergegeven. Zet [Touch tab] op [ON] in [Touch inst.] in het [Voorkeuze] ([Bediening])-menu.  $(\rightarrow)$  Touch inst.]: 570)

- **1** Raak  $\left[\n\mathcal{b}\right]$  aan.
- **2** Raak het in te stellen item aan.
	- [ **b** ]: Filter on/off
	- [ EXPS ]: Filter
	- [<sup> $)$ </sup>]: Aanpassing filtereffect

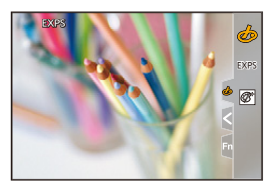

### $\blacksquare$

- De witbalans zal vastgezet zijn op [AWB] en de flitser zal vastgezet zijn op [ $\textcircled{2}$ ] (Flitser geforceerd uit).
- **•** De bovenlimiet van de ISO-gevoeligheid is [3200].
- **•** Afhankelijk van het filter kan het opnamescherm er uitzien alsof frames ontbreken.
- **•** [Filtereffect] is niet beschikbaar als de volgende functies gebruikt worden:
	- Hoge Resolutie Modus
	- [Samenstelling Live View]

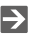

**•** Wanneer het instellingenscherm van [Filtereffect] weergegeven wordt met gebruik van de Fn-knop, zal het drukken op [DISP.] het scherm voor de selectie van het filter weergeven.

<span id="page-333-0"></span>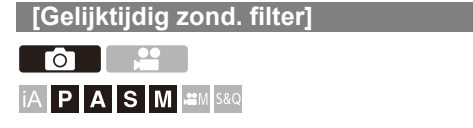

U kunt op hetzelfde moment foto's maken zonder toegevoegde filtereffecten.

### **[ ]/[ ] [ ] [Filterinstellingen] Selecteer [Gelijktijdig zond. filter]**

Instellingen: [ON]/[OFF]

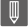

- **•** [Gelijktijdig zond. filter] is niet beschikbaar als de volgende functies gebruikt worden:
	- Burstopname
	- [Intervalopname]
	- [Stop-motionanimatie]
	- [RAW+FINE]/[RAW+STD.]/[RAW] ([Beeldkwaliteit])
	- [Bracketing]

## **[LUT-bibliotheek]**

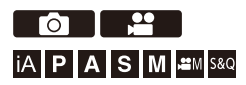

Registreren van LUT-bestanden op de camera om te gebruiken met Photo Style en LUT View Assist.

### $\boldsymbol{Z}$

- **•** Het volgende LUT-bestand kan gebruikt worden:
	- Het ".vlt"-formaat, dat aan de eisen voldoet die gespecificeerd worden in "VARICAM 3DLUT REFERENCE MANUAL Rev. 1.0"
	- Het ".cube"-formaat
- **•** De ".cube"-formaat LUT-bestanden zijn compatibel met 2-punt tot 33-punt 3D LUT.
- **•** We raden aan LUT-bestanden in de camera te laden voor volledige range. Als de range-eigenschap anders is, worden de beelden mogelijk niet correct weergegeven of opgenomen.
- **•** Het aantal tekens dat in een bestandsnaam gebruikt kan worden, varieert afhankelijk van het bestandssysteem van de kaart. (Gebruik alfanumerieke tekens voor de bestandsnaam)

**FAT32 (SD-geheugenkaart/SDHC-geheugenkaart)**: Tot 8 tekens (uitgezonderd extensie).

**exFAT (SDXC-geheugenkaart)**: Tot 255 tekens (met inbegrip van extensie).

**•** Sla het LUT-bestand op met een bestandsextensie ".vlt" of ".cube" in de hoofdmap van de kaart (de map die geopend wordt wanneer de kaart geopend wordt op een PC).

- **1 Plaats een kaart in de camera waarop het LUT-bestand is opgeslagen.**
- **2 Selecteer [LUT-bibliotheek].**  $\bullet$   $\bigoplus$   $\Rightarrow$   $[\bullet]$   $\bullet$   $[\bullet]$   $\Rightarrow$   $[\text{LUT-biblictheta}]$

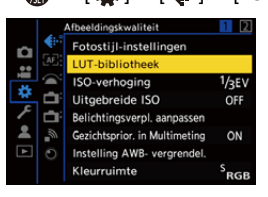

# **1 Selecteer de registratiebestemming.**<br>**3 Selecteer de registratiebestemming.**

- Druk op  $\blacktriangle$   $\blacktriangledown$  om te selecteren en druk vervolgens op  $\textcircled{\tiny{\textsf{R}}}$  of  $\textcircled{\tiny{\textsf{R}}}$ .
- ≥Als u een geregistreerd item selecteer, zal het LUT-bestand geregistreerd worden door eroverheen te schrijven.

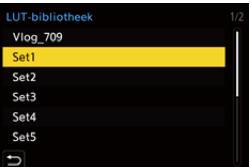

### **4 Selecteer [Laden].**

- ●Druk op ... of ...
- ≥Het geregistreerde LUT-bestand wordt verwijderd als u [Wissen] selecteert.

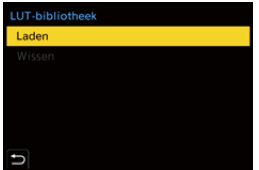

### **5 Selecteer [Kaartslot 1] of [Kaartslot 2].**

≥Druk op of .

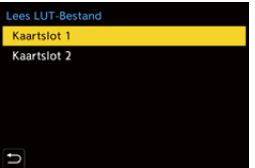

**6 Selecteer het te laden LUT-bestand.**

● Druk op  $\blacktriangle \blacktriangledown$  om te selecteren en druk vervolgens op  $\textcircled{\tiny{\textcircled{\tiny{\textsf{m}}}}}$  of  $\textcircled{\tiny{\textcircled{\tiny{\textsf{m}}}}}$ .

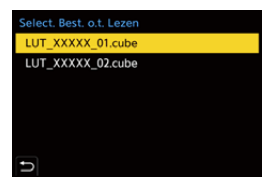

#### ℿ

- **•** [Vlog\_709] wordt geregistreerd in de standaardinstelling.
- **•** Er kunnen tot 10 LUT-bestanden geregistreerd worden.

### **Lenscompensatie**

- ≥[\[Vignetteercomp.\]: 338](#page-337-0)
- ≥[\[Diffractiecompensatie\]: 339](#page-338-0)

### <span id="page-337-0"></span>**[Vignetteercomp.]**

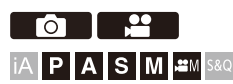

Wanneer de schermomtrek donkerder wordt wegens de eigenschappen van de lens, kunt u foto's maken met de helderheid van de schermomtrek gecorrigeerd.

### **[ ]/[ ] [ ] Selecteer [Vignetteercomp.]**

Instellingen: [ON]/[OFF]

### ┃Ⅲ

- **•** Het compensatie-effect wordt mogelijk niet verkregen afhankelijk van de opname-omstandigheden.
- **•** Beeldruis aan de randen van het beeld kan sterker worden met een hogere ISO-gevoeligheid.

### <span id="page-338-0"></span>**[Diffractiecompensatie]**

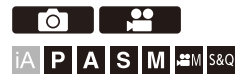

De camera verhoogt de beeldresolutie door de wazigheid te corrigeren die door diffractie veroorzaakt wordt wanneer de lensopening dichtgaat.

### **<sup>(2)</sup>**  $\uparrow$  **[**  $\bigcirc$  **]/[**  $\downarrow$  **]**  $\rightarrow$  [  $\leftarrow$  ]  $\rightarrow$  Selecteer [Diffractiecompensatie]

Instellingen: [AUTO]/[OFF]

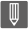

- **•** Het compensatie-effect wordt mogelijk niet verkregen afhankelijk van de opname-omstandigheden.
- **•** Beeldruis kan sterker worden met een hogere ISO-gevoeligheid.

# **Flitser**

Als u de flitser (DMW-FL580L/DMW-FL360L/DMW-FL200L: optioneel) op de flitsschoen bevestigt, kunt u opnames maken met gebruik van de flitser. Bovendien kunt u, door een externe flitser aan te sluiten die draadloze flitseropnames ondersteunt, een externe flitser die in positie los van de camera is opgesteld, draadloos bedienen.

- **•** Raadpleeg ook de gebruiksaanwijzing van de flitser.
- ≥[Gebruik een externe flitser \(optioneel\): 341](#page-340-0)
- ≥[Flitser instellen: 344](#page-343-0)
- ≥[Opnames maken met een draadloze flitser: 353](#page-352-0)

## <span id="page-340-0"></span>**Gebruik een externe flitser (optioneel)**

≥[De bescherming van de flitsschoen verwijderen: 342](#page-341-0)

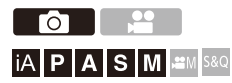

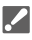

- **•** Verwijder de lenskap om vignettering te voorkomen.
- **•** Opnames met de flitser zijn niet mogelijk als de volgende functies gebruikt worden:
	- [ELEC.]/[Stille modus]
	- Hoge Resolutie Modus
	- [Filterinstellingen]
	- SH burstopname

### <span id="page-341-0"></span>**De bescherming van de flitsschoen verwijderen**

Voordat de flitser (optioneel) bevestigd wordt, moet de bescherming van de flitsschoen verwijderd worden.

Raadpleeg de gebruiksaanwijzing van de flitser voor details over hoe deze bevestigd moet worden.

**Verwijder de bescherming van de flitsschoen door eraan te trekken in de richting die aangeduid wordt door pijl.**

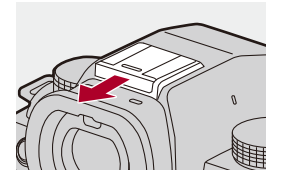

#### **Opmerkingen over flitseropnames**

- **•** Plaats geen voorwerpen vlakbij de flitser. Hitte of licht kunnen de vervorming of de ontkleuring van het onderwerp veroorzaken.
- **•** Als u herhaaldelijk opnames maakt, kan het laden van de flitser tijd vergen. Terwijl de flitser aan het laden is, zullen beelden opgenomen worden zonder de dat de flitser afgaat.
- **•** Als een externe flitser bevestigd is, draag de camera dan niet door de externe flitser vast te houden. Die kan dan losraken.
- **•** Als een in de handel verkrijgbare externe flitser gebruikt wordt, gebruik dan geen flitser met omgekeerde polariteit of een functie om met de camera te communiceren.

De camera kan hierdoor een storing krijgen of onjuist werken.

**•** Raadpleeg de gebruiksaanwijzing van de externe flitser voor details.

### <span id="page-343-0"></span>**Flitser instellen**

- ≥[\[Flitserfunctie\]: 345](#page-344-0)
- ≥[\[Flitser functie\]/\[Handmatige flitserinstel.\]: 348](#page-347-0)
- ≥[\[Flitser instel.\]: 350](#page-349-0)
- ≥[\[Flits-synchro\]: 351](#page-350-0)
- ≥[\[Auto. belichtingscomp.\]: 352](#page-351-0)

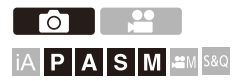

U kunt de flitserfunctie instellen om het afvuren van de flitser van de camera te regelen.

### <span id="page-344-0"></span>**[Flitserfunctie]**

Stelt de flitsmodus in.

### **<sup><sup>1</sup>**</sup>  $\uparrow$  **[**  $\Omega$  ]  $\Rightarrow$  [  $\angle$  ]  $\Rightarrow$  Selecteer [Flitserfunctie]

#### **[ ] (Flitser altijd aan)/[ ] (Altijd aan/Rode ogen)**

De flitser wordt telkens geactiveerd, ongeacht de opname-omstandigheden.

Dit is geschikt voor opnames met achtergrondverlichting of bij een verlichting zoals fluorescent licht.

#### **[ ] (Langzame synchr.)/[ ] (Langzame synchr./Rode ogen)**

Wanneer opnames worden gemaakt tegen een nachtlandschap, zal dit de sluitertijd vertragen wanneer de flitser flitst om niet alleen het object, maar ook om het nachtlandschap helderder te maken.

**•** Langere sluitertijden kunnen wazige beelden tot gevolg hebben. Om dit te vermijden, raden wij aan een statief te gebruiken.

#### **[ ] (Flitser altijd uit)**

De flitser wordt niet geactiveerd.

### I QU

- **•** De flitser flitst twee keer.
	- Het interval tussen de eerste en de tweede flits is langer als  $\lceil \frac{1}{2} \otimes \rceil$  of  $\lceil \frac{1}{2} \otimes \rceil$ ingesteld is. Het onderwerp mag niet bewegen, tot de tweede flits afgelopen is.
- [ $\frac{1}{2}$ ] en [ $\frac{1}{2}$ ] kunnen niet gebruikt worden als de volgende items ingesteld zijn:
	- [Flitser functie]: [MANUAL]
	- [Flits-synchro]: [2ND]
	- [Draadloos]: [ON]
- **•** Sommige flitsmodussen zijn mogelijk niet beschikbaar, afhankelijk van de instellingen op de externe flitser.
- **•** De doeltreffende werking van de rode-ogenreductie varieert van persoon tot persoon.

Het effect, dat beïnvloed wordt door factoren zoals afstand tot het onderwerp en of het onderwerp naar de camera kijkt wanneer de eerste flits geactiveerd wordt, kan in bepaalde gevallen mogelijk niet waarneembaar zijn.

#### **Beschikbare flitsinstellingen voor opnamemodus**

De beschikbare flitsinstellingen zijn afhankelijk van de opnamemodus. (√: Beschikbaar, —: Niet beschikbaar)

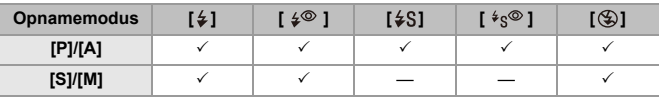

| U

**•** [ $\sharp$ A] en [ $\circ$ ] kunnen ingesteld worden in de [iA]-modus. In [ $\sharp$ A] schakelt de

flitsermodus naar de stand die geschikt is voor de opnamesituatie.

#### **Sluitertijden voor flitsmodussen**

[  $/$  ]/[  $/$   $\approx$  ]: 1/60 seconde $\degree$  tot 1/250 seconde

 $\lceil \frac{1}{2} \cdot S \rceil / \lceil \frac{1}{2} \cdot S \rceil$ : 1 seconde tot 1/250 seconde

\* In de [S]-modus zal dit 60 seconden zijn en in de [M]-modus zal dit [B] (Bulb) zijn.

### <span id="page-347-0"></span>**[Flitser functie]/[Handmatige flitserinstel.]**

U kunt selecteren of u de flitssterkte automatisch of handmatig instelt.

**•** De instellingen die hier gemaakt worden zijn geactiveerd wanneer bepaalde flitsers van andere fabrikanten bevestigd worden.

Stel in op de flitser wanneer een Flitser (DMW-FL580L/DMW-FL360L/ DMW-FL200L: optioneel) bevestigd is.

### **1 Stel [Flitser functie] in.**

 $\bullet$   $\bigoplus$   $\rightarrow$   $[\bigodot]$   $\rightarrow$   $[\frac{1}{2}]$   $\rightarrow$  [Flitser functie]

#### **[TTL]**

Stelt in dat de flitsersterkte automatisch door de camera ingesteld wordt.

#### **[MANUAL]**

Stelt in dat de flitsersterkte handmatig ingesteld moet worden.

- **•** Met [TTL] kunt u de beelden opnemen waar u wilt, zelfs in een donkere omgeving, waar de flitser de neiging vertoont sterker af te vuren.
- **•** De flitsersterkte ([1/1], enz.) wordt weergegeven op de flitsericoon op het opnamescherm.
- **2 (Wanneer ingesteld op [MANUAL]) Selecteer**  [Handmatige flitserinstel.] en druk dan op @ of  $\otimes$ .
- **3 Druk op** 21 **om de flitsersterkte in te stellen en druk**  vervolgens op **@** of  $\otimes$ .
	- **•** Het kan ingesteld worden binnen het bereik van [1/1] (volledige flitsersterkte) tot [1/128] in stappen van 1/3.

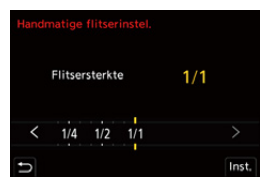

### <span id="page-349-0"></span>**[Flitser instel.]**

U kunt de flitsersterkte aanpassen wanneer foto's genomen worden met de flitser in de TTL-outputmodus.

### **1 Selecteer [Flitser instel.].**

- $\bullet$   $\mathbf{Q}$   $\bullet$   $[$   $\bullet$   $]$   $\bullet$   $[$   $\bullet$   $]$   $\bullet$   $[$   $\bullet$   $]$   $\bullet$   $[$   $\bullet$   $]$   $\bullet$   $\bullet$   $\bullet$   $\bullet$   $\bullet$   $\bullet$   $\bullet$
- **2 Druk op** 21 **om de flitsersterkte te regelen en druk**  vervolgens op **@** of  $\otimes$ .
	- **•** Het kan geregeld worden binnen het bereik van [−3 EV] tot [+3 EV] in stappen van 1/3 EV.

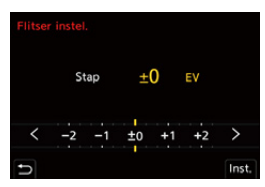

### $\Box$

- [<sup>22</sup>] wordt op het opnamescherm weergegeven.
- **•** Voor informatie over het regelen van de flitssterkte tijdens opnames met een draadloze flitser (→ [\[Flitser instel.\]: 357](#page-356-0))
- **•** [Flitser instel.] kan niet gebruikt worden als de volgende items ingesteld zijn:
	- [Flitser functie]: [MANUAL]
	- [Draadloos]: [ON]

### <span id="page-350-0"></span>**[Flits-synchro]**

Als een bewegend onderwerp 's nachts opgenomen wordt met gebruik van een lange sluitertijd en flitser, kan een lichtspoor voor het onderwerp langs verschijnen.

Als [Flits-synchro] op [2ND] gezet wordt, kan een dynamische foto genomen worden met een lichtspoor achter het onderwerp, door de flitser te activeren vlak voordat de sluiter sluit.

### **<sup><sup>●</sup>**  $\bullet$  **[**  $\bullet$  **]**  $\bullet$  **[**  $\leq$  ]  $\bullet$  Selecteer [Flits-synchro]</sup>

#### **[1ST]**

Dit is de normale methode voor opnames met de flitser.

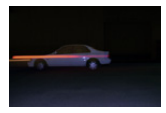

#### **[2ND]**

De lichtbron verschijnt achter het onderwerp en de foto wordt dynamisch.

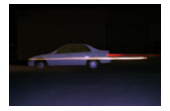

#### $\blacksquare$

- **•** Als [2ND] ingesteld is, wordt [2nd] op de flitsericoon van het opnamescherm weergegeven.
- Als de volgende functies gebruikt worden, is de instelling vastgezet op [1ST]:
	- [Draadloos]
	- [Samenstelling Live View]
- **•** Het effect wordt mogelijk niet adequaat bereikt bij kortere sluitertijden.

### <span id="page-351-0"></span>**[Auto. belichtingscomp.]**

De flitssterkte automatisch regelen in combinatie met de waarde van de belichtingscompensatie. ( $\rightarrow$ [Belichtingscompensatie: 296\)](#page-295-0)

### **<sup><sup>●</sup>**</sup>  $[$  **d**  $]$   $\div$   $[$   $\div$   $]$   $\div$  Selecteer [Auto. belichtingscomp.]

Instellingen: [ON]/[OFF]

### <span id="page-352-0"></span>**Opnames maken met een draadloze flitser**

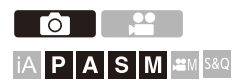

U kunt een flitser (DMW-FL580L/DMW-FL360L/DMW-FL200L: optioneel) gebruiken om opnames te maken met gebruik van een draadloze flitser. U kunt de activering van drie groepen flitsers en de flitser die op de flitsschoen van de camera bevestigd is, afzonderlijke bedienen.

### **Een draadloze flitser plaatsen**

Plaats de draadloze flitser met zijn draadloze sensor naar de camera gericht.

#### **Voorbeeld van plaatsing**

Als (C) geplaatst is om de schaduw weg te nemen die door flitsgroepen (A) en (B) in de achtergrond van het onderwerp veroorzaakt wordt

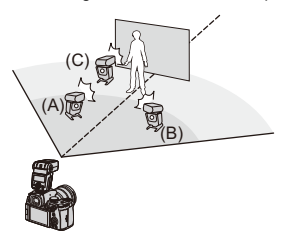

**Plaatsingsbereik**

Als DMW-FL360L bevestigd is

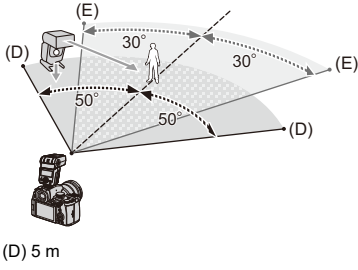

(E) 7 m

### $\blacksquare$

- **•** Het plaatsingsbereik dient als een gids voor wanneer de camera tijdens de opname horizontaal gehouden wordt. Het bereik varieert afhankelijk van de omringende omgeving.
- **•** We raden aan maximaal drie draadloze flitsers in iedere groep te gebruiken.
- **•** Als het onderwerp te dichtbij is, kan het communicatielicht van invloed zijn op de belichting.

Het effect kan beperkt worden door [Communicatielicht] op [LOW] te zetten of door de sterkte te verminderen met een diffuser of gelijkaardig apparaat.

(→ [\[Communicatielicht\]: 359](#page-358-0))

### **1 Bevestig een externe flitser op de camera. (→ [De](#page-341-0) [bescherming van de flitsschoen verwijderen: 342\)](#page-341-0)**

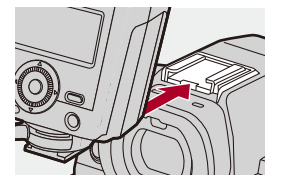

### **2 Zet de draadloze flitsers op de [RC]-modus en breng ze in positie.**

**•** Stel het kanaal en de groep voor de draadloze flitsers in.

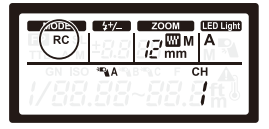

**3 Schakel de draadloze flitsfunctie van de camera in.**

 $\mathbf{Q}$   $\rightarrow$   $[$   $\bigcirc$   $]$   $\rightarrow$   $[$   $\downarrow$   $]$   $\rightarrow$   $[$   $\bigcirc$   $\bigcirc$   $\$ 

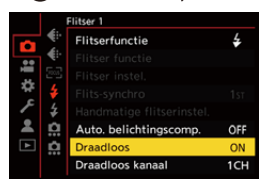

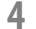

### **4 Instellen [Draadloos kanaal].**

**•** Selecteer hetzelfde kanaal als aan de zijde van de draadloze flitser.

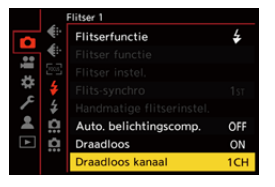

### **5 Stel [Draadloze setup] in.**

**•** Stel de activeringsmodus en de flitssterkte in.

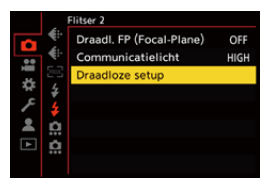

 $\blacksquare$ 

**•** Als [Draadloos] ingesteld is, wordt [WL] op de flitsericoon van het opnamescherm weergegeven.

### **Items instellen ([Draadloze setup])**

**•** Druk op [DISP.] om een testflits af te vuren.

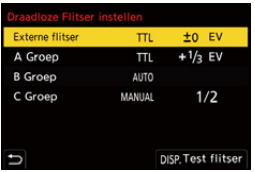

<span id="page-356-0"></span>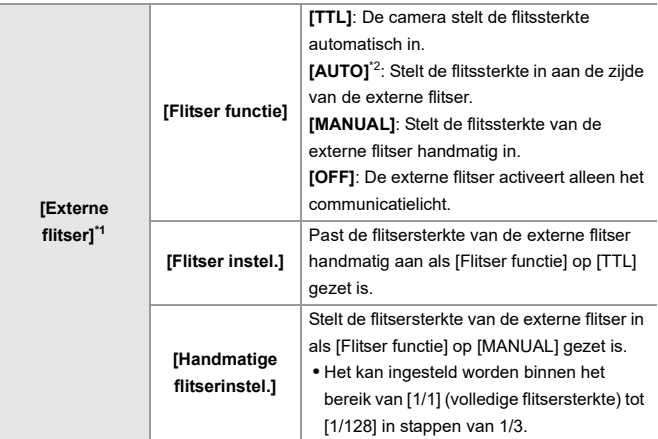

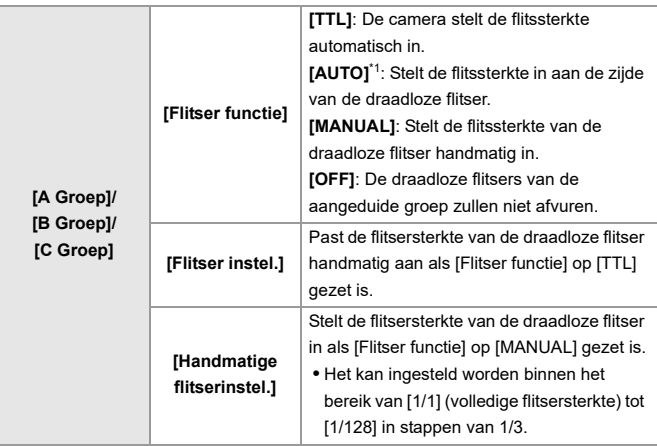

\*1 Dit kan niet geselecteerd worden als [Draadl. FP (Focal-Plane)] ingesteld is.

\*2 Dit kan niet ingesteld worden als de flitser (DMW-FL200L: optioneel) gebruikt wordt.

### **[Draadl. FP (Focal-Plane)]**

De externe flitser voert een FP-activering uit (herhaaldelijke activering van de flitser met hoge snelheid) tijdens de draadloze opname en maakt het mogelijk opnames te maken waarbij de flitser met zelfs nog kortere sluitertijden gebruikt wordt.

 $\binom{2}{1}$   $\rightarrow$  [  $\bigcirc$  ]  $\rightarrow$  [  $\bigcirc$  ]  $\rightarrow$  Selecteer [Draadl. FP (Focal-Plane)]

Instellingen: [ON]/[OFF]

### <span id="page-358-0"></span>**[Communicatielicht]**

Stelt de sterktevan het communicatielicht in.

 $\binom{2}{1}$   $\rightarrow$  [  $\leq$  ]  $\rightarrow$  Selecteer [Communicatielicht]

Instellingen: [HIGH]/[STANDARD]/[LOW]

# **Video-instellingen**

In dit hoofdstuk worden de opnamefuncties beschreven die speciaal voor video's bedoeld zijn, zoals de Creatieve Videomodus en de Slow & Quick modus en instellingen die beschikbaar zijn als video's opgenomen worden.

- ≥[Opnamefuncties die specifiek voor Video's zijn \(Creatieve Video/S&Q\):](#page-360-0)  [361](#page-360-0)
- ≥[AF gebruiken \(Video\): 369](#page-368-0)
- ≥[Videohelderheid en kleuring: 374](#page-373-0)
- ≥[Audio-instellingen: 379](#page-378-0)
- ≥[Externe microfoons \(optioneel\): 389](#page-388-0)
- ≥[XLR Microfoonadapter \(optioneel\): 394](#page-393-0)
- ≥[Hoofdtelefoon: 397](#page-396-0)
- ≥[Tijdcode: 401](#page-400-0)
- ≥[Belangrijkste Assist-functies: 405](#page-404-0)
## **Opnamefuncties die specifiek voor Video's zijn (Creatieve Video/S&Q)**

- ≥[Weergave geschikt voor video-opname: 362](#page-361-0)
- ≥[De belichting voor video-opnames instellen: 363](#page-362-0)
- ≥[Instellingen scheiden voor video's en foto's: 367](#page-366-0)

# IAPASM<sup>3</sup>

[M]-modus (Creatieve Videomodus) en [S&Q] modus (Slow & Quick-modus) zijn opnamefuncties specifiek voor video's.

In de [S&Q]-modus kunt u naadloos slowmotion en quickmotion video's opnemen door de framesnelheid te veranderen.

In de opnamemodussen specifiek voor video's kunt u de video-opname ook met de sluiterknop starten en stoppen.

Verander de instellingen van belichting en audio met de aanraakbediening om te voorkomen dat werkgeluiden opgenomen worden.

Instellingen zoals belichting en witbalans kunnen veranderd worden onafhankelijk van de instellingen voor het nemen van foto's.

#### <span id="page-361-0"></span>**Weergave geschikt voor video-opname**

In het opnamescherm worden de volgende onderdelen geschakeld naar weergaven geschikt voor video-opname.

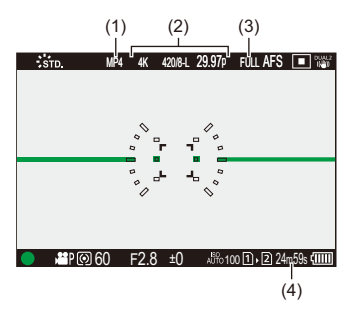

- (1) Opnamebestandsformaat  $(\rightarrow)$  [\[Format opnamebestand\]: 131](#page-130-0))
- (2) Opnamekwaliteit ( $\rightarrow$  [\[Opn. kwaliteit\]: 133](#page-132-0))/[Slow &](#page-421-0) Quick instelling ( $\rightarrow$  Slow & [Quick Video: 422\)](#page-421-0)
- (3) Beeldzone voor video ( $\rightarrow$ [\[Beeldzone voor video\]: 148\)](#page-147-0)
- (4) Video-opnametijd (→ [Video-opnametijd: 771](#page-770-0))
- **•** Voorbeelden van weergaven op het moment van aankoop. Raadpleeg voor andere iconen dan die hier beschreven worden (→ Weergave [scherm/zoeker: 713](#page-712-0))

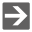

• Zelfs in de modi [iA]/[P]/[A]/[S]/[M] net als met de modus [ $\frac{100}{100}$ ] [S&Q] kunt u naar de weergave die geschikt is voor video-opname: (→ [\[Video prioriteit menu\]: 590\)](#page-589-0)

#### <span id="page-362-0"></span>**De belichting voor video-opnames instellen**

**1** Zet de opnamefunctie op [ $\mathbb{H}$ M] of [S&Q].

■ Stel de modusknop in. (→ [De opnamemodus selecteren: 75\)](#page-74-0)

- **2 Stel de belichtingsmodus in.**
	- $\bullet$   $\mathbb{Q}$   $\rightarrow$   $[\bullet]$   $\bullet$   $[\bullet]$   $\rightarrow$   $[\bullet]$  [Belicht.stand]  $\rightarrow$   $[P]/[A]/[S]/[M]$
	- **•** U kunt dezelfde belichtingshandelingen uitvoeren als in de [P]/[A]/[S]/ [M]-modussen.
- **3 Sluit het menu.**
	- ≥Druk de sluiterknop tot halverwege in.

#### **4 Start de opname.**

≥Druk op de sluiterknop (A) of de videoknop (B).

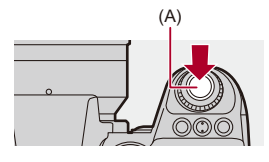

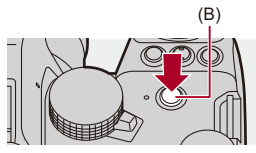

## **5 Stop de opname.**

≥Druk opnieuw op de ontspanknop of op de videotoets.

## $\rightarrow$

- **•** Voor informatie over het opnemen van slowmotion video's en quickmotion video's (→ [Slow & Quick Video: 422](#page-421-0))
- **•** U kunt de handelingen voor start-stop opname uitschakelen met gebruik van de sluiterknop.

(→[\[Wijs video-opn. toe aan sluiter\]: 568](#page-567-0))

• U kunt de functie, waarmee de video-opname alleen in de [ $\mathbb{H}$ M]-modus start/ eindigt, aan een Fn-knop toekennen:

(→[\[Video-opn. \(Creatieve film\)\]: 536](#page-535-0))

#### **Handelingen tijdens het opnemen van video's**

Verander de instellingen van belichting en audio met de aanraakbediening om te voorkomen dat werkgeluiden opgenomen worden.

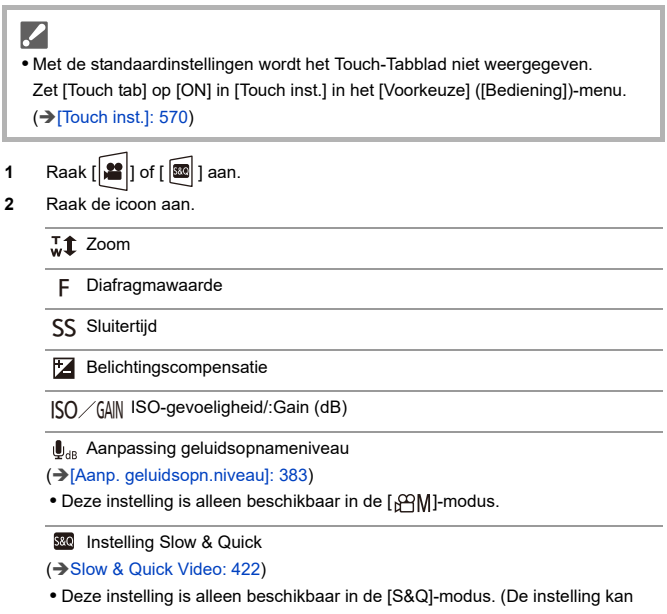

tijdens het opnemen niet worden veranderd)

**3** Versleep de schuifbalk om het item in te stellen.

[  $\blacktriangledown$  ]/[  $\blacktriangle$  ]: Verandert de instelling langzaam.

[  $|$  ]/[  $|$  ]: Verandert de instelling snel.

**•** Als u icoon (C) aanraakt, wordt het scherm van stap **2** opnieuw weergegeven.

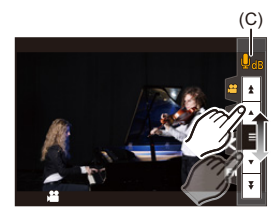

#### <span id="page-366-0"></span>**Instellingen scheiden voor video's en foto's**

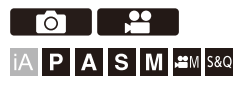

In de standaardinstellingen worden instellingen zoals de belichting en de witbalans, die veranderd zijn in de [BAM]/[S&Q]-modus, ook weerspiegeld bij het opnemen van foto's in de [P]/[A]/[S]/[M]-modussen.

Vanuit het [Inst. Creatieve filmmodus]-menu kunt u de instellingen voor het opnemen van video's en het opnemen van foto's scheiden.

## **③ → [ 卷 ] → [ ← ] → Selecteer [Inst. Creatieve filmmodus]**

**[F/SS/ISO/Belichtingscomp.]/[Witbalans]/[Fotostijl]/[Meetfunctie]/[AF mode]** [ ]: De opname-instellingen zijn aan elkaar gekoppeld in de verschillende opnamefuncties.

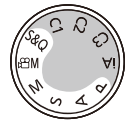

[ $2$ ]: De opname-instellingen kunnen van elkaar gescheiden worden door de [ $\beta$ 9M]/ [S&Q]-modus en de [P]/[A]/[S]/[M]-modus.

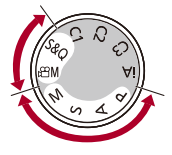

## $\lceil \, \, \mathbb{I} \, \rceil$

**•** De [iA]-modus maakt automatisch gebruik van de optimale opname-instellingen voor de camera zodat de opname-instellingen onafhankelijk zullen zijn, los van de instellingen die met deze functie gemaakt zijn.

## **AF gebruiken (Video)**

- ≥[\[Continu AF\]: 369](#page-368-0)
- ≥[\[AF Aang. Inst.\(Video\)\]: 371](#page-370-0)
- ≥[\[Vergr. liveweerg. \(video\)\]: 372](#page-371-0)

### <span id="page-368-0"></span>**[Continu AF]**

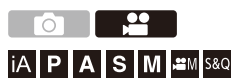

U kunt instellen hoe u in AF wilt scherpstellen wanneer een video opgenomen wordt.

## **[ ] [ ] Selecteer [Continu AF]**

#### **[MODE1]**

De camera zal tijdens het opnemen automatisch blijven scherpstellen.

#### **[MODE2]**

De camera zal tijdens stand-by en het opnemen automatisch op onderwerpen blijven scherpstellen.

• Dit is beschikbaar in de [  $\beta$ <sup>2</sup>] [X] [S&Q]-modus.

#### **[OFF]**

De camera handhaaft het scherpstelpunt bij de start van de opname.

## I QU

- **•** In de modus [iA], blijft de camera automatisch scherpstellen tijdens opnamestand-by, ongeacht de [Continu AF]-instelling.
- **•** Afhankelijk van de opname-omstandigheden of de gebruikte lens, kan het AF-werkgeluid opgenomen worden tijdens het opnemen van de video. Als u hinder van het werkgeluid ondervindt, raden wij aan de opname te maken met [Continu AF] op [OFF].
- **•** Als de zoom bediend wordt terwijl een video opgenomen wordt, kan het even duren voordat het onderwerp scherp gesteld wordt.
- **•** [MODE1] schakelt naar [MODE2] wanneer uitgezonden wordt via HDMI in de [ M[IS&Q]-modus.
- **•** Als [MODE2] ingesteld is, raakt de batterij sneller leeg.

## <span id="page-370-0"></span>**[AF Aang. Inst.(Video)]**

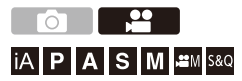

U kunt de scherpstelmethode voor video-opnames fijn aanpassen met gebruik van [Continu AF].

#### **[ ] [ ] Selecteer [AF Aang. Inst.(Video)]**

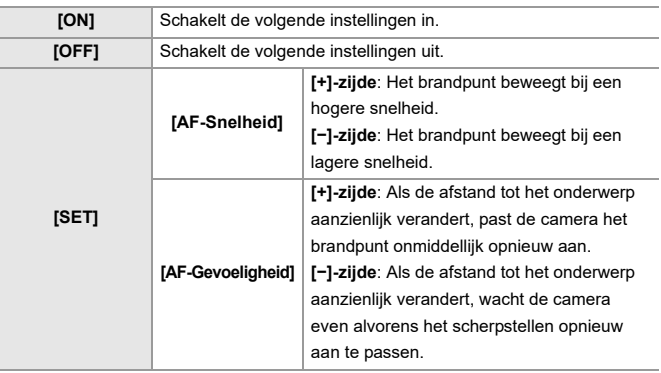

**•** Er wordt een beschrijving van het item weergegeven op het scherm als u op [DISP.] drukt.

### <span id="page-371-0"></span>**[Vergr. liveweerg. (video)]**

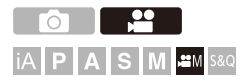

Wanneer de AF mode  $[[\n\dots]],[[\n\dots]]$  of  $[[\n\dots]]$  is, of wanneer opgenomen wordt met MF, kan het brandpunt vergroot worden voor de weergave.

(Wanneer de AF mode [ [[1]] of [ ]] is, wordt het midden van het scherm vergroot voor de weergave.)

Het brandpunt kan ook voor controle vergroot worden wanneer video's opgenomen worden.

- **1 Registreer [Vergr. liveweerg. (video)] op de Fn-knop. ([Fn-knoppen: 527](#page-526-0))**
- **2 Vergroot de weergave van het focuspunt.**
	- <sup>≥</sup>Druk op de Fn-knop die ingesteld is in stap **1**.
	- **•** De handelingen op het vergrote weergavescherm zijn dezelfde als de handelingen op het MF Assist-scherm. (→Handelingen op het MF [Assist-scherm: 199](#page-198-0))

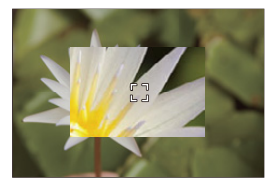

## $\blacksquare$

- **•** Afhankelijk van de gebruikte lens wordt de vergrote weergave van het live view-scherm van de video mogelijk niet weergegeven:
- **•** Wanneer u tijdens een video-opname de volgende functies gebruikt, kan de vergrote weergave van het live view-scherm van de video niet weergegeven worden:
	- [Opn. kwaliteit] met een hoge framesnelheid video die een opname-framesnelheid van 60,00p overschrijdt

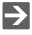

- **•** U kunt de weergavemethode van het vergrote weergavescherm veranderen: (→[\[Vergr. liveweerg. \(video\)\]: 569](#page-568-0))
- **•** U kunt instellen of u de vergrote weergave naar een extern apparaat wilt uitvoeren dat via HDMI verbonden is:

(→ [Uitzenden van Vergrote Live weergave \(Video\) via HDMI: 471](#page-470-0))

## **Videohelderheid en kleuring**

- ≥[\[Helderheidsniveau\]: 374](#page-373-0)
- ≥[\[Niveau masterpedestal\]: 375](#page-374-0)
- ≥[Opnemen terwijl de overbelichting \(Knee\) gecontroleerd wordt: 376](#page-375-0)
- ≥[\[ISO-gevoeligh. \(video\)\]: 378](#page-377-0)

#### <span id="page-373-0"></span>**[Helderheidsniveau]**

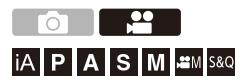

U kunt het luminantiebereik instellen om bij het doel van de video-opname te passen.

U kunt instellen op [16-235] of [16-255], de standaard voor video's, of op [0-255], dat het gehele bereik van de luminantie dekt, dezelfde als foto's.

## **<sup><sup>1</sup>**  $\bullet$  $\bullet$  **[**  $\bullet$  **]**  $\bullet$  [ $\bullet$  ]  $\bullet$  Selecteer [Helderheidsniveau]</sup>

Instellingen: [0-255]/[16-235]/[16-255]

## U

- **•** Als [Opn. kwaliteit] op 10-bit is gezet, veranderen de instellingsitems in [0-1023], [64-940] en [64-1023].
- **•** Als [Fotostijl] op [V-Log]/[REAL TIME LUT] gezet is, staat dit vast op [0-255] ([0-1023]).

Echter, zelfs als [Fotostijl] op [REAL TIME LUT] gezet is of Photo Style op [V-Log] gezet is in My Photo Style, als het [Vlog\_709] LUT-bestand toegepast is, staat dit vast op [16-255] ([64-1023]).

**•** Als [Fotostijl] op [Hybrid Log Gamma] gezet is, staat dit vast op [64-940].

<span id="page-374-0"></span>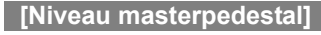

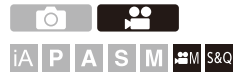

U kunt het zwartniveau aanpassen dat als referentie voor de beelden dient.

**1** Zet de opnamefunctie op [ $\mathbb{H}$ M] of [S&Q]. ■ Stel de modusknop in. (→ [De opnamemodus selecteren: 75\)](#page-74-0) **2 Selecteer [Niveau masterpedestal].**  $\bullet$   $\mathbb{R}$   $\rightarrow$   $[\bullet]$   $\rightarrow$   $[\bullet]$   $\rightarrow$  [Niveau masterpedestal] **3 Master pedestal aanpassen.** ●Draaiaan روسية , <del>بعد</del> of  $\circledS$  . **•** Stel het bereik in tussen −15 en +15.

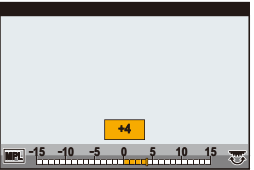

**•** [Niveau masterpedestal] is niet beschikbaar als de volgende functies gebruikt worden:

– [V-Log]/[REAL TIME LUT] ([Fotostijl])

## <span id="page-375-0"></span>**Opnemen terwijl de overbelichting (Knee) gecontroleerd wordt**

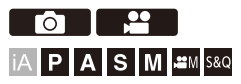

Als [Fotostijl] op [Als709] gezet is, kunt u de knee aanpassen zodat de opname met minimale overbelichting uitgevoerd kan worden.

- **1 Zet [Fotostijl] op [Als709].**
	- **@** → [2]  $\rightarrow$  [ $\leftarrow$  ]  $\rightarrow$  [Fotostijl]  $\rightarrow$  [Als709]
- **2 Druk op [Q].**
- **3 Selecteer een knee-instelling.**
	- ≥Druk op 21 om een instellingsitem te selecteren.

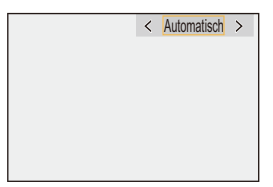

#### **[Automatisch]**

Past de compressieniveaus van delen met een hoge luminantie automatisch aan.

#### **[Handmatig]**

U kunt de luminantie instellen wanneer de compressie start (knee master punt) en de intensiteit van de compressie (knee master helling).

#### **Druk op ▲ ▼** om een item te selecteren en druk vervolgens op <▶ om het **af te stellen.**

**[POINT]**: Master-knee punt

**[SLOPE]**: Master-knee helling

- Draai aan **Executed better Master Punt aan te passen en aan TEF** Om de Knee Master Helling aan te passen.
- **•** De waarden binnen de volgende bereiken kunnen ingesteld worden:
	- Master-kniepunt: 80,0 tot 107,0
	- Master-kniehelling: 0 tot 99

#### **[Uit]**

**4 Bevestig uw selectie.**

●Druk op ... of ...

## <span id="page-377-0"></span>**[ISO-gevoeligh. (video)]**

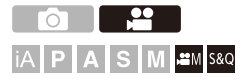

Stelt de onder- en bovenlimieten van de ISO-gevoeligheid in als de ISO-gevoeligheid op [AUTO] gezet is.

- **1** Zet de opnamefunctie op [ $\mathbb{C}$ M] of [S&Q]. ■ Stel de modusknop in. (→ [De opnamemodus selecteren: 75\)](#page-74-0)
- **2 Stel [ISO-gevoeligh. (video)] in.**  $\bullet$   $\mathbb{R}$   $\rightarrow$   $[$   $\mathbb{S}$   $]$   $\rightarrow$   $[$   $\leftarrow$   $]$   $\rightarrow$   $[$  ISO-qevoeligh. (video)]
- **Items instellen ([ISO-gevoeligh. (video)])**

#### **[ISO Auto Onderl. Inst.]**

Stelt de onderlimiet in van de ISO-gevoeligheid als de ISO-gevoeligheid is gezet op [AUTO].

- **•** Sensoroutput 60 fps of lager: Stel het bereik in tussen [100] en [6400].
- **•** Sensoroutput 61 fps of hoger: Stel het bereik in tussen [100] en [1600].

#### **[ISO Auto Bovenl. Inst.]**

Stelt de bovenlimiet van de ISO-gevoeligheid in als de ISO-gevoeligheid is gezet op [AUTO].

- **•** Sensoroutput 60 fps of lager: Stel in op [AUTO] of in het bereik tussen [200] en [12800].
- **•** Sensoroutput 61 fps of hoger: Stel in op [AUTO] of in het bereik tussen [200] en [3200].

## **Audio-instellingen**

- ≥[\[Weerg. geluidsop.niveau\]: 380](#page-379-0)
- ≥[\[Geluidsinvoer dempen\]: 381](#page-380-0)
- ≥[\[Versterk niveau geluidsopn.\]: 382](#page-381-0)
- ≥[\[Aanp. geluidsopn.niveau\]: 383](#page-382-0)
- ≥[\[Kwaliteit geluidsopname\]: 384](#page-383-0)
- ≥[\[Begr. geluidsopn.niveau\]: 385](#page-384-0)
- ≥[\[Uitsch. geluid vd wind\]: 386](#page-385-0)
- ≥[\[Lens ruisreductie\]: 387](#page-386-0)
- ≥[\[Audio-informatie\]: 388](#page-387-0)

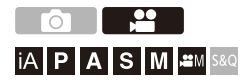

## <span id="page-379-0"></span>**[Weerg. geluidsop.niveau]**

Het niveau van het opgenomen geluid wordt op het opnamescherm weergegeven.

### **<sup><sup>1</sup></sup>**  $\bullet$  **[** $\bullet$ **]**  $\bullet$  **[**  $\bullet$  **]**  $\bullet$  **Selecteer [Weerg. geluidsop.niveau]**

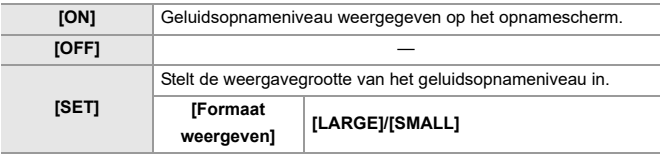

 $\blacksquare$ 

**•** Als [Begr. geluidsopn.niveau] op [OFF] gezet is, staat [Weerg. geluidsop.niveau] op [ON].

## <span id="page-380-0"></span>**[Geluidsinvoer dempen]**

Dit dempt de audio-input.

## **[ ] [ ] Selecteer [Geluidsinvoer dempen]**

Instellingen: [ON]/[OFF]

 $\begin{matrix} \end{matrix}$ • [  $\mathcal{N}$ ] wordt op het opnamescherm weergegeven.

#### <span id="page-381-0"></span>**[Versterk niveau geluidsopn.]**

Hierdoor wordt de versterking van de audio-input veranderd.

## **[ ] [ ] Selecteer [Versterk niveau geluidsopn.]**

#### **[STANDARD]**

Dit is de standaard versterkingsinstelling van de input. (0 dB)

#### **[LOW]**

Audio-input wordt verminderd voor het opnemen in een omgeving met luide geluiden. (−12 dB)

#### ℿ

- **•** Als [4-kanalen Mic. invoer] op [ON] gezet is, kan de versterking van de geluidsopname van CH3/CH4 aangepast worden. (→ [4-kanalen Mic. invoer]: [396](#page-395-0))
- **•** [Versterk niveau geluidsopn.] is niet beschikbaar als [Microfoonaansluiting] is ingesteld op [LINE] en een extern audioapparaat is aangesloten.

#### <span id="page-382-0"></span>**[Aanp. geluidsopn.niveau]**

Regel het niveau van de geluidsopname met de hand.

### **<sup><sup>1</sup></sup>**  $[$  $\bullet$  $[$  $\bullet$  $]$  $\bullet$  $]$  $\bullet$  **Selecteer [Aanp. geluidsopn.niveau]**

• Druk op <**>** om de geluidsopnameniveau aan te passen en druk vervolgens op  $\bullet$  of  $\bullet$ .

Instellingen: [MUTE]/[−18dB] tot [+12dB]

#### U

- **•** U kunt aanpassingen met toenames van 1 dB maken.
- **•** Dit kan ook ingesteld worden tijdens een video-opname.
- **•** De weergegeven dB-waarden zijn bij benadering.
- **•** Wanneer ingesteld op [MUTE], wordt [ \] weergegeven op het opnamescherm.
- **•** Als [4-kanalen Mic. invoer] op [ON] gezet is, kan het niveau van de geluidsopname van CH3/CH4 aangepast worden. (→ [4-kanalen Mic. invoer]: [396](#page-395-0))

#### <span id="page-383-0"></span>**[Kwaliteit geluidsopname]**

De geluidskwaliteit voor video kan ingesteld worden als [Format opnamebestand] op [MOV] of [Apple ProRes] staat.

#### **[ ] [ ] Selecteer [Kwaliteit geluidsopname]**

#### **[96kHz/24bit]**

Audio wordt opgenomen met gebruik van 96kHz/24bit hoge resolutie audio.

**•** Dit kan ingesteld worden als een XLR Microfoonadapter (DMW-XLR1: optioneel), een Stereo Shotgun Microfoon (DMW-MS2: optioneel) of een Stereo Microfoon (VW-VMS10: optioneel) aangesloten is. (→[XLR Microfoonadapter \(optioneel\): 394](#page-393-0), [Externe microfoons \(optioneel\): 389](#page-388-0))

#### **[48kHz/24bit]**

Audio wordt opgenomen met gebruik van 48kHz/24bit hoge kwaliteit audio.

#### $\blacksquare$

**•** De instelling is in het volgende geval vastgezet op [48kHz/16bit]:

– Als [Format opnamebestand] op [MP4] gezet is

## <span id="page-384-0"></span>**[Begr. geluidsopn.niveau]**

Het niveau van de geluidsopname wordt automatisch geregeld om de geluidsvervorming (krakend geluid) te minimaliseren.

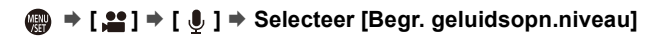

Instellingen: [ON]/[OFF]

### <span id="page-385-0"></span>**[Uitsch. geluid vd wind]**

Dit zal het geluid van de wind verminderen dat via de interne microfoon binnenkomt terwijl de geluidskwaliteit gehandhaafd blijft.

### **@**  $\rightarrow$  **[**  $\cong$  **]**  $\rightarrow$  [  $\oplus$  ]  $\rightarrow$  Selecteer [Uitsch. geluid vd wind]

#### **[HIGH]**

Dit vermindert daadwerkelijk het geluid van de wind door het lage geluid te beperken als sterke wind gedetecteerd wordt.

#### **[STANDARD]**

Dit vermindert windgeluid zonder verlies van de geluidskwaliteit door te filteren op alleen windgeluid.

#### **[OFF]**

Schakelt de functie uit.

#### I Q

- **•** Mogelijk ziet u het volledige effect niet, afhankelijk van de opname-omstandigheden.
- **•** Deze functie werkt alleen met een ingebouwde microfoon. Als een externe microfoon aangesloten is, wordt [Windreductie] weergegeven. (→ [Afname van de windruis: 393](#page-392-0))

386

#### <span id="page-386-0"></span>**[Lens ruisreductie]**

Als een lens gebruikt wordt die compatibel is met power zoom, beperkt dit de geluiden die de werkende zoom maakt tijdens de video-opname.

## **<sup><sup>1</sup></sup>**  $\bullet$  **[** $\bullet$ **]**  $\bullet$  **[** $\bullet$ **]**  $\bullet$  **Selecteer [Lens ruisreductie]**

Instellingen: [ON]/[OFF]

**•** Als deze functie gebruikt wordt, kan het zijn dat de geluidskwaliteit anders is dan die tijdens de gewone werking.

## <span id="page-387-0"></span>**[Audio-informatie]**

Dit scherm stelt u in staat in een oogopslag de audio-instellingen en de status van de opname te zien.

U kunt ook het scherm aanraken om de instellingen te wijzigen.

- **•** De handelingen op het vergrote weergavescherm van de audio-informatie zijn dezelfde als de handelingen op het bedieningspaneel. (→ [Controlepaneel: 91\)](#page-90-0)
- **1 Registreer [Audio-informatie] op de Fn-knop. ([Fn-knoppen: 527](#page-526-0))**

#### **2 Geef de audio-informatie weer.**

<sup>≥</sup>Druk op de Fn-knop die ingesteld is in stap **1**.

- **•** U kunt het ook weergeven door het gebied van de audioweergave op het bedieningspaneel (Creatieve Videomodus/Slow & Quick-modus) aan te raken.
- Voor informatie over het scherm ( $\rightarrow$  [Audio-informatiedisplay: 727\)](#page-726-0)

## <span id="page-388-0"></span>**Externe microfoons (optioneel)**

- ≥[Bereik instellen voor geluid oppikken \(DMW-MS2: optioneel\): 392](#page-391-0)
- ≥[Afname van de windruis: 393](#page-392-0)

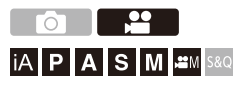

Met een Stereo Shotgun Microfoon (DMW-MS2: optioneel) of een Stereo Microfoon (VW-VMS10: optioneel) kunt u hoge resolutie audio van een hogere kwaliteit opnemen in vergelijking met de ingebouwde microfoon.

- **•** Bepaalde optionele accessoires kunnen niet beschikbaar zijn in bepaalde landen.
- **1 Stel de [Microfoonaansluiting] in die past bij het aan te sluiten apparaat.**
	- $\binom{20}{20}$  →  $\lceil \frac{10}{20} \rceil$  →  $\lceil \frac{10}{20} \rceil$  →  $\lceil \frac{10}{20} \rceil$  Microfoonaansluiting

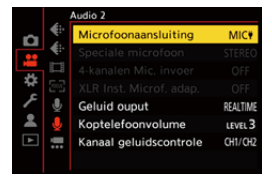

#### **([Mic.ingang (str.stekker)])**

Wanneer een externe microfoon wordt aangesloten die stroomtoevoer van de [MIC]-aansluiting van de camera vereist.

#### **([Microfooningang])**

Wanneer een externe microfoon aangesloten wordt die geen stroomtoevoer van de [MIC]-aansluiting van de camera vereist.

#### **([Lijningang])**

Wanneer een extern audio-apparaat voor line-output aangesloten wordt.

- De instelling zal vastgezet worden op [MIC<sup>#</sup>] als een Stereo shotgun microfoon (DMW-MS2: optioneel) aangesloten is.
- Als [MIC<sup>#</sup>] gebruikt wordt, en u een externe microfoon verbindt die geen stroomtoevoer vereist, kan de externe microfoon mogelijk slecht werken. Controleer het apparaat voordat u de verbinding maakt.

#### **2 Zet de aan/uit schakelaar van de camera op [OFF].**

### **3 Bevestig de externe microfoon op de camera en schakel de camera vervolgens in.**

**•** Als de externe microfoon op de flitsschoen van de camera (A) gemonteerd wordt, verwijder dan de bescherming van de flitsschoen. (→ De bescherming [van de flitsschoen verwijderen: 342](#page-341-0))

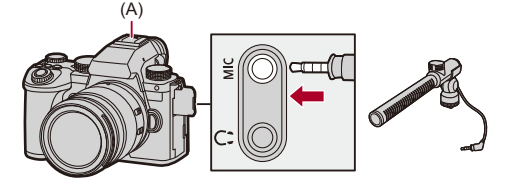

**4 Maak de instellingen voor de geluidskwaliteit van de op te nemen audio in [Kwaliteit geluidsopname] ([\[Kwaliteit geluidsopname\]: 384](#page-383-0)).**

## $\blacksquare$

- **•** Gebruik geen stereo microfoonkabels die 3 m of langer zijn.
- Terwijl de externe microfoon aangesloten is, wordt [**[33]** op het scherm weergegeven.
- **•** Als een externe microfoon aangesloten is, wordt [Weerg. geluidsop.niveau] automatisch op [ON] gezet en wordt het opnameniveau op het scherm weergegeven.
- **•** Als de externe microfoon bevestigd is, draag de camera dan niet door de externe microfoon vast te houden. Die kan dan losraken.
- **•** Als ruis opgenomen wordt terwijl u de Netadapter gebruikt, gebruik dan de batterij.
- **•** Raadpleeg voor details de gebruiksaanwijzing van de externe microfoon.

## <span id="page-391-0"></span>**Bereik instellen voor geluid oppikken (DMW-MS2: optioneel)**

Wanneer de Stereo shotgun microfoon (DMW-MS2: optioneel) gebruikt wordt, kunt u het bereik voor het oppikken van het geluid van de microfoon instellen.

## **[ ] [ ] Selecteer [Speciale microfoon]**

#### **[STEREO]**

Pikt het geluid op over een groot gebied.

#### **[SHOTGUN]**

Helpt voorkomen dat achtergrondgeluid opgepikt wordt en neemt geluid afkomstig van een specifieke richting op.

#### <span id="page-392-0"></span>**Afname van de windruis**

Dit vermindert de windruis als een externe microfoon aangesloten is.

## **@**  $\rightarrow$  **[**  $\cdot\cdot\cdot$  **]**  $\rightarrow$  [  $\cdot\cdot\cdot$  ]  $\rightarrow$  Selecteer [Windreductie]

Instellingen: [HIGH]/[STANDARD]/[LOW]/[OFF]

## $\begin{array}{c} \end{array}$

**•** Door [Windreductie] in te stellen kan de gebruikelijke geluidskwaliteit veranderen.

## <span id="page-393-0"></span>**XLR Microfoonadapter (optioneel)**

#### ≥[\[4-kanalen Mic. invoer\]: 396](#page-395-0)

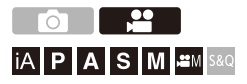

Door een XLR Microfoonadapter (DMW-XLR1: optioneel) aan te sluiten, kunt u een in de handel verkrijgbare XLR Microfoon gebruiken om hoge resolutie audio van superieure kwaliteit en 4-kanaals audio op te kunnen nemen. (→[\[4-kanalen Mic. invoer\]: 396](#page-395-0))

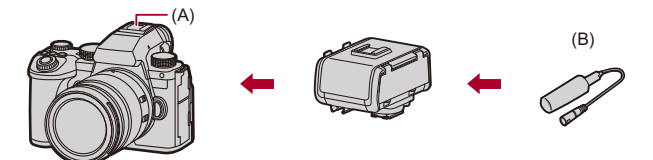

(A) Flitsschoen

(B) In de handel verkrijgbare XLR-microfoon

Van start:

• Schakel de camera uit en verwijder de bescherming van de flitsschoen. (>De [bescherming van de flitsschoen verwijderen: 342](#page-341-0))

### **1 Bevestig de XLR Microfoonadapter op de flitsschoen en schakel de camera vervolgens in.**

- $\bullet$   $\mathbb{Q}$   $\Rightarrow$   $[\bullet]$   $\Rightarrow$   $[\bullet]$   $\Rightarrow$   $[XLR$  Inst. Microf. adap.]
- **•** Als de XLR Microfoonadapter bevestigd is, wordt [XLR Inst. Microf. adap.] automatisch op [ON] geschakeld.

#### **[ON]**

Neemt audio op met gebruik van de XLR Microfoon.

#### **[OFF]**

Neemt audio op met gebruik van de ingebouwde microfoon van de camera.

**2 Maak de instellingen voor de geluidskwaliteit van de op te nemen audio in [Kwaliteit geluidsopname] ([\[Kwaliteit geluidsopname\]: 384](#page-383-0)).**

#### $\blacksquare$

- Als een XLR Microfoonadapter is bevestigd, wordt [xLR] op het scherm weergegeven.
- **•** Als [XLR Inst. Microf. adap.] op [ON] gezet is en [4-kanalen Mic. invoer] staat op [OFF], dan zijn de volgende instellingen vastgezet:
	- [Begr. geluidsopn.niveau]: [OFF]
	- [Uitsch. geluid vd wind]: [OFF]
	- [Geluid ouput]: [REC SOUND]
- **•** Als [XLR Inst. Microf. adap.] op [ON] gezet is en [4-kanalen Mic. invoer] is [OFF], dan zijn [Versterk niveau geluidsopn.] en [Aanp. geluidsopn.niveau] niet beschikbaar.
- **•** Als de XLR Microfoonadapter bevestigd is, wordt [Weerg. geluidsop.niveau] automatisch op [ON] gezet en wordt het opnameniveau op het scherm weergegeven.
- **•** Als de XLR Microfoonadapter bevestigd is, draag de camera dan niet door de XLR Microfoonadapter vast te houden. Die kan dan losraken.
- **•** Als ruis opgenomen wordt terwijl u de Netadapter gebruikt, gebruik dan de batterij.
- **•** Raadpleeg voor details de gebruiksaanwijzing van de XLR Microfoonadapter.

#### <span id="page-395-0"></span>**[4-kanalen Mic. invoer]**

Om 4-kanaals audio op te nemen, gebruik een in de handel verkrijgbare XLR Microfoon die aangesloten is op een XLR Microfoonadapter (DMW-XLR1: optioneel), samen met de ingebouwde microfoon. Door een Stereo Shotgun Microfoon (DMW-MS2: optioneel) of een Stereo Microfoon (VW-VMS10: optioneel) te combineren, in plaats van het gebruik van de ingebouwde microfoon is het ook mogelijk om 4-kanaals 96 kHz/ 24-bit hoge resolutie audio op te nemen.  $\rightarrow$  Externe microfoons [\(optioneel\): 389\)](#page-388-0)

### **③ → [ 2] → [ ↓ ] → Selecteer [4-kanalen Mic. invoer]**

Instellingen: [ON]/[OFF]

#### III.

- **•** Als [4-kanalen Mic. invoer] op [ON] gezet is, wordt het op het scherm als [4ch] weergegeven.
- **•** De audio afkomstig van de XLR Microfoon wordt op CH1/CH2 opgenomen en de audio afkomstig van de ingebouwde microfoon of de externe microfoon wordt op CH3/CH4 opgenomen.
- **•** De 4-kanaals audio wordt uitgezonden naar externe apparaten die met HDMI verbonden zijn als [4-kanalen Mic. invoer] op [ON] gezet is.
- **•** Dit kan niet ingesteld worden als [Format opnamebestand] op [MP4] staat.
- **•** Dit kan niet ingesteld worden als [XLR Inst. Microf. adap.] op [OFF] staat.
# **Hoofdtelefoon**

#### ≥[\[Kanaal geluidscontrole\]: 399](#page-398-0)

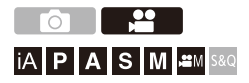

U kunt video's opnemen terwijl u het geluid ervan controleert door een in de handel verkrijgbare hoofdtelefoon op de camera aan te sluiten.

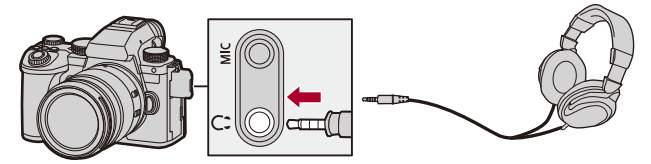

- **•** Gebruik geen hoofdtelefoonkabels die 3 m of langer zijn.
- **•** Als hoofdtelefoons aangesloten zijn, worden tonen, AF-tonen en elektronische sluitergeluiden uitgezet.

### **De methode voor geluidsweergave omschakelen**

 $\binom{20}{20}$   $\Rightarrow$  [ $\binom{1}{2}$ ]  $\Rightarrow$  [ $\bigcirc$  ]  $\Rightarrow$  Select [Geluid ouput]

#### **[REALTIME]**

Audio zonder tijdverschil.

Het kan afwijken van het geluid dat in de video opgenomen is.

#### **[REC SOUND]**

Audio die in de video opgenomen moet worden.

Het uitgevoerde geluid kan vertraagd zijn ten opzichte van het daadwerkelijke geluid.

**•** De instelling is in het volgende geval vastgezet op [REC SOUND]:

– Als u een XLR Microfoonadapter (DMW-XLR1: optioneel) gebruikt

(Wanneer [4-kanalen Mic. invoer] op [OFF] gezet is)

### **Het koptelefoonvolume aanpassen**

#### **Sluit de hoofdtelefoon aan en draai aan de ...**

- : Verlaagt het volume.
- **(c):** Verhoogt het volume.

#### **Gebruik om het volume te regelen het menu:**

- **1** Selecteer [Koptelefoonvolume].
	- **(@** → [ | | | | + [  $\bullet$  ] → [Koptelefoonvolume]
- **2** Druk op ▲▼ om het koptelefoonvolume te regelen en druk vervolgens op of  $\circledcirc$ .

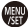

**•** Het kan aangepast worden in een bereik van [0] tot [LEVEL15].

### <span id="page-398-0"></span>**[Kanaal geluidscontrole]**

U kunt tijdens het opnemen het audiokanaal op de koptelefoon instellen. Voor informatie over de audiokanaalinstellingen tijdens het afspelen (→[\[Kanaal geluidscontrole \(afs.\)\]: 608](#page-607-0)).

### **[ ] [ ] Selecteer [Kanaal geluidscontrole]**

#### **[CH1/CH2]**

Afspelen van CH1 (L)/CH2 (R).

#### **[CH3/CH4]**

Afspelen van CH3 (L)/CH4 (R).

#### **[CH1+CH2/CH3+CH4]**

Afspelen van CH1+CH2 (L)/CH3+CH4 (R).

#### **[CH1]**

Afspelen van CH1.

#### **[CH2]**

Afspelen van CH2.

#### **[CH3]**

Afspelen van CH3.

#### **[CH4]**

Afspelen van CH4.

#### **[CH1+CH2]**

Afspelen van een mix van CH1 en CH2.

#### **[CH3+CH4]**

Afspelen van een mix van CH3 en CH4.

#### **[CH1+CH2+CH3+CH4]**

Afspelen van een mix van CH1, CH2, CH3 en CH4.

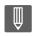

**•** Dit kan ook ingesteld worden tijdens een video-opname.

# **Tijdcode**

≥[De Tijdcode instellen: 402](#page-401-0)

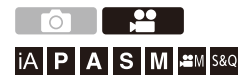

Als [Format opnamebestand] wordt ingesteld op [MOV] of [Apple ProRes], wordt de tijdcode automatisch opgenomen tijdens video-opname. Als [MP4], wordt de tijdcode niet opgenomen.

### <span id="page-401-0"></span>**De Tijdcode instellen**

Stelt de opname, weergave en output van de tijdcode in.

- **1 Zet [Format opnamebestand] op [MOV] of [Apple ProRes].**
	- ● → [ 2 ]  $\Rightarrow$  [ $\Box$ ]  $\Rightarrow$  [Format opnamebestand]  $\Rightarrow$  [MOV]/[Apple ProRes]
- **2 Selecteer [Tijdcode].**
	- $\bigoplus$  →  $\begin{bmatrix} 2 \\ 1 \end{bmatrix}$  →  $\begin{bmatrix} 1 \\ 1 \end{bmatrix}$  →  $\begin{bmatrix} 1 \\ 1 \end{bmatrix}$   $\begin{bmatrix} 1 \\ 1 \end{bmatrix}$   $\begin{bmatrix} 1 \\ 1 \end{bmatrix}$

#### **[Tijdcodeweergave]**

Geeft de tijdcode weer op het opnamescherm/afspeelscherm.

- **•** Wanneer u tijdens een video-opname de volgende functie gebruikt,kan de tijdcodetelling niet op het opnamescherm weergegeven worden:
	- [Opn. kwaliteit] met een hoge framesnelheid video die een opname-framesnelheid van 60,00p overschrijdt
- **•** Wanneer u de volgende functies gebruikt, kan de tijdfcodetelling niet op het opnamescherm weergegeven worden:
	- HDMI-uitgang
	- Wi-Fi-verbinding met een smartphone
	- Tethered opname

#### **[Optellen]**

**IREC RUNI:** Telt de tijd alleen bij video's opnemen.

**[FREE RUN]**: Telt de tijdcode ook wanneer de opname is stopgezet en wanneer de camera is uitgeschakeld.

**•** Als de volgende functie gebruikt wordt, is [Optellen] vastgezet op [REC RUN]: – [S&Q] functie

#### **[Tijdcode waarde]**

**[Reset]**: Stelt 00:00:00:00 (uren: minuten: secondes: frames) in

**[Handmatige invoer]:** Voor de handmatige invoering van uren, minuten,

seconden en frames.

**[Huidige tijd]**: Zet de uren, minuten en secondes op de huidige tijd en zet de frames op 00.

#### **[Tijdecodefunctie]**

**[DF]**: Drop Frame. De camera verandert het verschil tussen de opgenomen tijd en de tijdcode.

**•** Seconden en frames worden gescheiden door ".". (Voorbeeld: 00:00:00.00)

**[NDF]**: Non-Drop Frame. Neemt de tijdcode zonder drop frame op.

- **•** Seconden en frames worden gescheiden door ":". (Voorbeeld: 00:00:00:00)
- **•** Als de volgende functies gebruikt worden, is [Tijdecodefunctie] vastgezet op [NDF]:

– [50.00Hz (PAL)]/[24.00Hz (CINEMA)] ([Synchro scan])

– 47,95p of 23,98p [Opn. kwaliteit]

#### **[HDMI-tijdcode-uitvoer]**

Tijdcode-informatie wordt toegevoegd aan de beeldenuitvoer via HDMI bij het opnemen met de modus [  ${P}$ M]/[S&Q].

- **•** De tijdcode kan ook worden uitgezonden via HDMI door het instellen van de modusknop op [ $\beta$ M]/[S&Q] tijdens het afspelen. Stel in het menu [Set-up] ([AAN/UIT]) [Uitvoer resolutie (Afspelen)] in [HDMI-verbinding] op [AUTO]. (→[\[Uitvoer resolutie \(Afspelen\)\]: 610\)](#page-609-0)
- **•** Het scherm van het apparaat kan donkerder worden, afhankelijk van het aangesloten apparaat.

## $\boxed{\mathbb{D}}$

- **•** Wanneer u de volgende functies gebruikt, kan het updaten van de informatieweergave op het scherm langzamer worden wegens de belasting op de verwerking binnenin de camera maar dit is geen storing en er zal geen verandering in de opgenomen beelden plaatsvinden:
	- [Opn. kwaliteit] met een hoge framesnelheid video die een opname-framesnelheid van 60,00p overschrijdt
	- HDMI-uitgang
	- Wi-Fi-verbinding met een smartphone
	- Tethered opname

# **Belangrijkste Assist-functies**

- ≥[\[Flikker onderdrukking \(Video\)\]: 406](#page-405-0)
- ≥[\[SS/gain bediening\]: 407](#page-406-0)
- ≥[\[WFM/Vectorbereik\]: 409](#page-408-0)
- ≥[\[Spotmeter helderheid\]: 413](#page-412-0)
- ≥[\[Zebrapatroon\]: 415](#page-414-0)
- ≥[\[Markering van het frame\]: 417](#page-416-0)
- ≥[Kleurenbalken/testtoon: 419](#page-418-0)

### $\rightarrow$

**•** Het menu [Voorkeuze] ([Scherm/Display (Video)]) heeft weergavehulpfuncties zoals de centrale markering en de veiligheidszonemarkering.

(→[\[Voorkeuze\]-menu \(\[Scherm/Display \(Video\)\]\): 587](#page-586-0))

### <span id="page-405-0"></span>**[Flikker onderdrukking (Video)]**

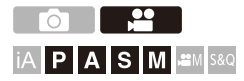

De sluitersnelheid kan vastgezet worden om flikkeren van of strepen in het bewegende beeld te reduceren.

### **③ → [ 编 ] → [ ← ] → Selecteer [Flikker onderdrukking (Video)]**

**[1/50]/[1/60]/[1/100]/[1/120]**

**[OFF]**

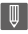

**•** Dit kan worden ingesteld als [Autom. belichting P/A/S/M] op [ON] is gezet. (→ [\[Autom. belichting P/A/S/M\]: 562\)](#page-561-0)

### <span id="page-406-0"></span>**[SS/gain bediening]**

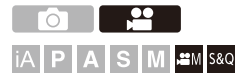

U kunt de waarde-eenheden van de sluitertijd en de gain (gevoeligheid) omschakelen.

### **@**  $\rightarrow$  **[**  $\cong$  **]**  $\rightarrow$  [  $\leftarrow$  **:** ]  $\rightarrow$  Selecteer [SS/gain bediening]

#### **[SEC/ISO]**

Geeft de sluitertijd weer in seconden en de gain in ISO.

#### **[ANGLE/ISO]**

Geeft de sluitertijd weer in graden en de gain in ISO.

**•** De hoek kan worden ingesteld worden in een bereik tussen 11° en 357°. (Wanneer [Synchro scan] op [OFF] gezet is)

#### **[SEC/dB]**

Geeft de sluitertijd weer in seconden en de gain in dB.

- **•** De instellingsitems voor gain zijn de volgende.
	- Normaal: [AUTO], [0dB] tot [42dB]
	- Als [Uitgebr. Versterkingsinst.] ingesteld is: [−6dB] tot [42dB]
- **•** 0 dB komt met een van de volgende ISO-gevoeligheidswaarden overeen.
	- Normaal: 100
	- Als [V-Log]/[REAL TIME LUT] ingesteld is in [Fotostijl]: 500 (sensoroutput 60 fps of lager)/250 (sensoroutput 61 fps of hoger)
	- Als [Hybrid Log Gamma] ingesteld is in [Fotostijl]: 250

## $\boxed{\mathbb{D}}$

- **•** Wanneer [SS/gain bediening] is ingesteld op [SEC/dB], veranderen de menunamen zoals hieronder:
	- $-$  [ISO-gevoeligh. (video)]  $\Rightarrow$  [Versterkingsinstelling]
	- [ISO Auto Onderl. Inst.] → [Inst. Auto Vers. Onderl.]
	- [ISO Auto Bovenl. Inst.] → [Inst. Auto Vers. Bovenl.]
	- $-$  [Uitgebreide ISO]  $\Rightarrow$  [Uitgebr. Versterkingsinst.]
	- $-$  [Instellingen ISO-weergave]  $\Rightarrow$  [Instelling gain-weergave]

### <span id="page-408-0"></span>**[WFM/Vectorbereik]**

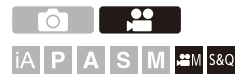

Dit geeft de golfvormmonitor of het vectorbereik op het opnamescherm weer. U kunt ook de grootte van de golfvormweergave veranderen.

- **1** Zet de opnamefunctie op [ $\mathbb{H}$ M] of [S&Q]. ■ Stel de modusknop in. (→ [De opnamemodus selecteren: 75\)](#page-74-0)
- **2 Stel [WFM/Vectorbereik] in.**

 $\bullet$  (  $\bullet$  )  $\bullet$  [ $\bullet$   $\bullet$  ]  $\bullet$  [WFM/Vectorbereik]

#### **[WAVE]**

Geeft een golfvorm weer.

#### **[VECTOR]**

Geeft het vectorbereik weer.

#### **[OFF]**

### **3 Selecteer de weer te geven positie.**

- Druk op  $\blacktriangle \blacktriangledown$  <  $\blacktriangleright$  om te selecteren en druk vervolgens op  $\binom{m}{m}$  of  $\circledcirc$ .
- **•** De posities kunnen met gebruik van de joystick diagonaal verplaatst worden.
- **•** U kunt ook verplaatsen met de aanraakbediening.
- U kunt **THE FORD TO KUP TO BE THE VERTIGHT •** U kunt THE roteren.
- **•** Druk op [DISP.] om de positie van de golfvorm of het vectorbereik weer naar het midden terug te brengen. Als u nogmaals op [DISP.] drukt, wordt de golfvorm teruggezet naar de standaardinstelling.

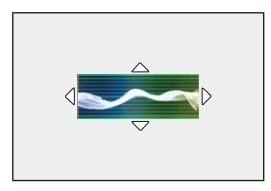

### **Schermweergaves**

#### **Golfvorm**

**•** De golfvorm die op de camera weergegeven wordt, duidt op de luminantie met waarden die op onderstaande omzettingen gebaseerd zijn:

0 % (IRE\* ): Luminantiewaarde 16 (8 bit)

100 % (IRE\* ): Luminantiewaarde 235 (8 bit)

\* IRE: Institute of Radio Engineers

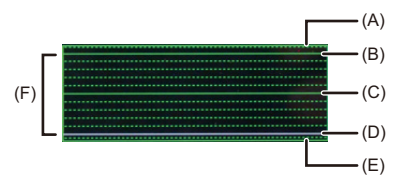

- (A) 109 % (IRE) (stippellijn)
- (B) 100 % (IRE)
- (C) 50 % (IRE)
- (D) 0 % (IRE)
- (E) -4 % (IRE) (stippellijn)

(F) Het bereik tussen 0 % en 100 % toont stippellijnen met intervallen van 10 %.

#### Weergavevoorbeeld)

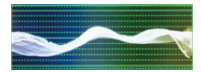

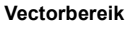

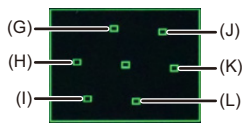

- (G) R (Rood)
- (H) YL (Geel)
- (I) G (Groen)
- (J) MG (Magenta)
- (K) B (Blauw)
- (L) CY (Cyaan)

Weergavevoorbeeld)

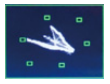

### | ∭

- **•** Als u de functie aan een Fn-knop toekent, kunt u schakelen tussen het weergeven en verbergen ervan tijdens het opnemen van een video. (→[Fn-knoppen: 527\)](#page-526-0)
- **•** U kunt de positie ook verplaatsen door te verslepen op het opnamescherm.
- **•** De golfvorm en het vectorbereik worden niet uitgevoerd via HDMI.

### <span id="page-412-0"></span>**[Spotmeter helderheid]**

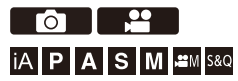

Geef elke plek aan op het onderwerp om de luminantie over een klein gebied te meten.

- **1 Stel in [Spotmeter helderheid].**
	- $\bullet$  (  $\bullet$   $\bullet$   $[$   $\bullet$   $\bullet$   $]$   $\bullet$   $[$   $\bullet$   $]$   $\bullet$   $[$  Spotmeter helderheid]  $\bullet$   $[$   $\circ$   $\bullet$   $]$
- **2 Selecteer de positie waar u de luminantie wilt meten.**
	- .Druk op ▲▼◀▶ om te selecteren en druk vervolgens op ...  $\bigcircled{S}$  .
	- **•** De posities kunnen met gebruik van de joystick diagonaal verplaatst worden.
	- **•** U kunt de positie ook wijzigen door het kader op het opnamescherm te verslepen.
	- **•** Druk op [DISP.] om de positie naar het midden terug te brengen.

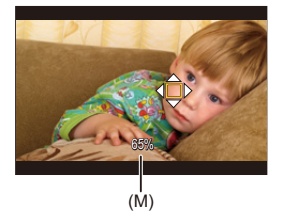

(M) Luminantiewaarde

### **Meetbereik**

Meting is mogelijk in het bereik van −7 % tot 109 % (IRE).

**•** Als [Fotostijl] op [V-Log] gezet is of als een LUT-bestand niet toegepast is in [REAL TIME LUT], wordt dit gemeten met "Stop" eenheden. (Berekend als "0 Stop"=42 % (IRE))

### <span id="page-414-0"></span>**[Zebrapatroon]**

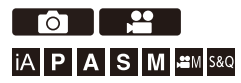

Onderdelen die helderder zijn dan de basiswaarde worden weergegeven met strepen.

U kunt ook de basiswaarde en de breedte van het bereik instellen, zodat de strepen worden weergegeven op onderdelen die binnen het bereik vallen van de helderheid die u opgeeft.

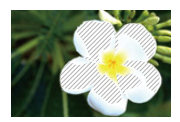

**[ZEBRA1]**

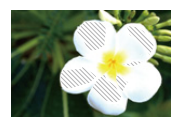

**[ZEBRA2]**

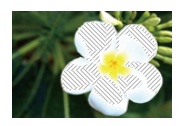

**[ZEBRA1+2]**

### **[ ] [ ] Selecteer [Zebrapatroon]**

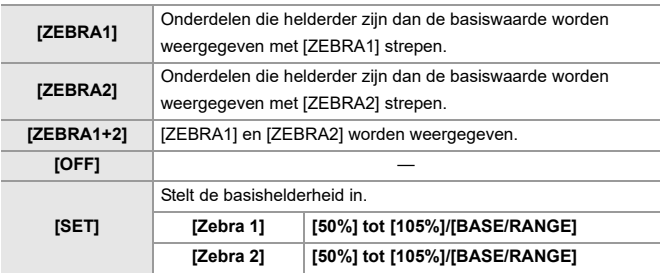

### **Wanneer [BASE/RANGE] is geselecteerd met [SET]**

Gecentreerd op helderheidsinstelling met [Basisniveau], worden delen met de helderheid in het bereik ingesteld in [Bereik], weergegeven met de strepen.

- ≥[Basisniveau] kan worden ingesteld in het bereik tussen 0 % en 109 % (IRE).
- ≥[Bereik] kan worden ingesteld in het bereik tussen ±1 % en ±10 % (IRE).
- **•** Als [Fotostijl] op [V-Log] gezet is of als een LUT-bestand niet toegepast is in [REAL TIME LUT], wordt dit gemeten met "Stop" eenheden. (Berekend als "0 Stop"=42 % (IRE))

**•** [ZEBRA1+2] kan niet worden geselecteerd bij het instellen van [BASE/RANGE].

### <span id="page-416-0"></span>**[Markering van het frame]**

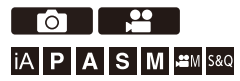

Een frame met het ingestelde aspectratio wordt op het opnamescherm weergegeven. Zo kunt u tijdens het opnemen de gezichtshoek zien die zal worden bereikt met trimmen (bijsnijden) bij het naverwerken.

### **[ ] [ ] Selecteer [Markering van het frame]**

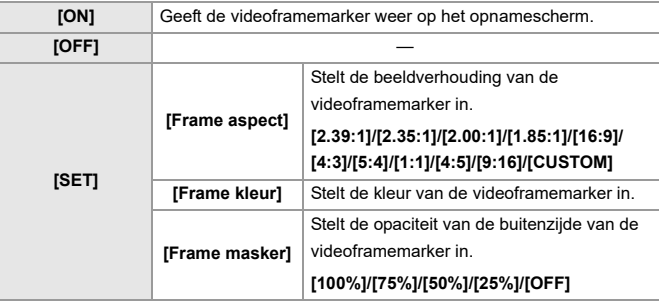

### **Als [CUSTOM] geselecteerd is met [Frame aspect] in [SET]**

U kunt de beeldverhouding van het frame vrij instellen.

≥Druk op 3421 om de middenpositie te verplaatsen.

- **•** De posities kunnen met gebruik van de joystick diagonaal verplaatst worden.
- **•** U kunt de positie ook wijzigen door het kader op het opnamescherm te verslepen.
- Ztel de hoogte van het frame in met [  $\equiv$  ] en de breedte met [  $\equiv$  ].
- **•** U kunt ook met uw vingers een knijpende/spreidende beweging in het frame maken om de afmetingen te veranderen.

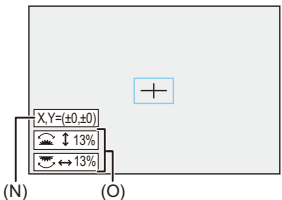

- (N) Coördinaten van het midden (0 is het midden van het scherm).
- (O) Hoogte en breedte van het frame
- **•** De beeldverhouding kan ingesteld worden in het bereik van 1 % tot 100 %.
- **•** De eerste druk op [DISP.] veroorzaakt de terugkeer van de framepositie naar het midden.

De tweede druk zet de grootte van het frame weer op de fabrieksinstelling.

### <span id="page-418-0"></span>**Kleurenbalken/testtoon**

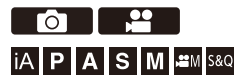

De kleurenbalken worden op het opnamescherm weergegeven. Een testtoon wordt uitgevoerd, terwijl de kleuren worden weergegeven.

# **<sup>●</sup>**  $\left[\frac{1}{2}$  $\right]$  $\Rightarrow$  $\left[\frac{1}{2}$  $\right]$  $\Rightarrow$  **Selecteer [Kleurenbalken]**

Instellingen: [SMPTE]/[EBU]/[ARIB]

• Druk op  $\Box$  om de weergave te beëindigen.

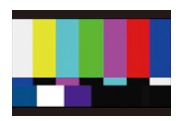

**[SMPTE]**

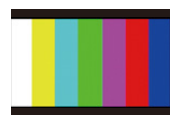

**[EBU]**

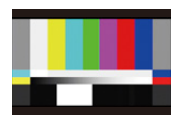

**[ARIB]**

### **De testtoon aanpassen**

Er zijn 4 niveaus ([−12dB], [−18dB], [−20dB] en [MUTE]) waaruit de testtoon kan worden geselecteerd.

Draai  $\equiv$ , **was** of  $\otimes$  om het testtoonniveau te selecteren.

- 
- **•** De kleurenbalken en de testtoon worden opgenomen op de video als de video-opname wordt gestart terwijl de gekleurde balken worden weergegeven.
- **•** De helderheid en de kleuring die op de monitor of de zoeker van de camera verschijnen, kunnen verschillen van die welke op een ander apparaat verschijnen, zoals op een externe monitor.

# **Speciale video-opname**

Dit hoofdstuk beschrijft geavanceerde video-opname-applicaties zoals slowmotion/quickmotion video, en Logaritme-opname

- ≥[Slow & Quick Video: 422](#page-421-0)
- ≥[Hoge framesnelheid video: 429](#page-428-0)
- ≥[\[Focus Overgang\]: 432](#page-431-0)
- ≥[Log Recording: 437](#page-436-0)
- ≥[HLG-video's: 442](#page-441-0)
- ≥[Anamorfische opname: 446](#page-445-0)
- ≥[\[Synchro scan\]: 450](#page-449-0)
- ≥[\[Gesegment. bestandsopn.\]: 452](#page-451-0)
- ≥[Lijst van opnamekwaliteiten waarmee speciale video's kunnen worden](#page-452-0)  [opgenomen: 453](#page-452-0)

# <span id="page-421-0"></span>**Slow & Quick Video**

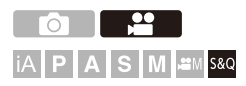

In de [S&Q]-modus neemt de camera op met een andere framesnelheid dan de opname-framesnelheid zodat slowmotion en quickmotion video's in het MOV-formaat gecreëerd kunnen worden.

#### **Langzaam bewegende video's (overcrank opname)**

Stel een aantal frames in dat hoger is dan de opname-framesnelheid van de [Opn. kwaliteit].

Bijvoorbeeld: Bij het opnemen bij 60 fps wanneer ingesteld op 29,97p [Opn. kwaliteit] wordt de snelheid gehalveerd.

#### **Snel bewegende video's (undercrank opname)**

Stel een aantal frames in dat lager is dan de opname-framesnelheid van de [Opn. kwaliteit] .

Bijvoorbeeld: Bij het opnemen bij 15 fps wanneer ingesteld op een 29,97p [Opn. kwaliteit] wordt de snelheid verdubbeld.

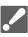

**•** Slow & Quick video met een opnamekwaliteit met het ALL-Intra beeldcompressiesysteem kan niet opgenomen worden op SD-kaarten. U heeft een in de handel verkrijgbare externe SSD nodig om op te nemen. (→ Gebruik [van een externe SSD \(in de handel verkrijgbaar\): 472\)](#page-471-0)

### **1 Zet de opnamefunctie op [S&Q].**

- Stel de modusknop in. (→ [De opnamemodus selecteren: 75\)](#page-74-0)
- **•** [Format opnamebestand] verandert in [MOV].
- **2 Selecteer een opnamekwaliteit waarmee u Slow & Quick video's kunt opnemen.**
	- ≥ [ ] [ ] [Opn. kwaliteit]
	- **•** Items die beschikbaar zijn voor opnemen met Slow & Quick video worden aangeduid met [S&Q beschikbaar].
	- Opnamekwaliteiten waarmee u Slow & Quick video's kunt opnemen ( $\rightarrow$  Lijst [van opnamekwaliteiten waarmee speciale video's kunnen worden](#page-452-0)  [opgenomen: 453\)](#page-452-0)

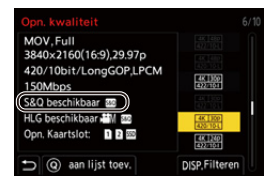

### **3 De framesnelheid instellen.**

- $\bullet$   $\bigoplus$   $\bullet$   $[\bullet]$   $\bullet$   $[\bullet]$   $\bullet$   $[\bullet]$   $\bullet$   $[\bullet]$   $\bullet$   $\bullet$  Quick-instelling]
- Draai aan <del>业</del>,帝 of ◎ om een numerieke waarde. te selecteren en druk dan op  $\blacksquare$  of  $\heartsuit$ .
- **•** U kunt een framesnelheid binnen de volgende bereiken instellen:
	- C4K/4K-video: 1 fps tot 120 fps (Als het beeldcompressiesysteem ALL-Intra is: 1 fps tot 60 fps)
	- FHD-video: 1 fps tot 300 fps (Als het beeldcompressiesysteem ALL-Intra is: 1 fps tot 240 fps)

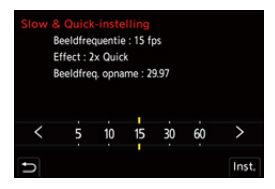

### **Framesnelheidcombinaties en afspeelsnelheden**

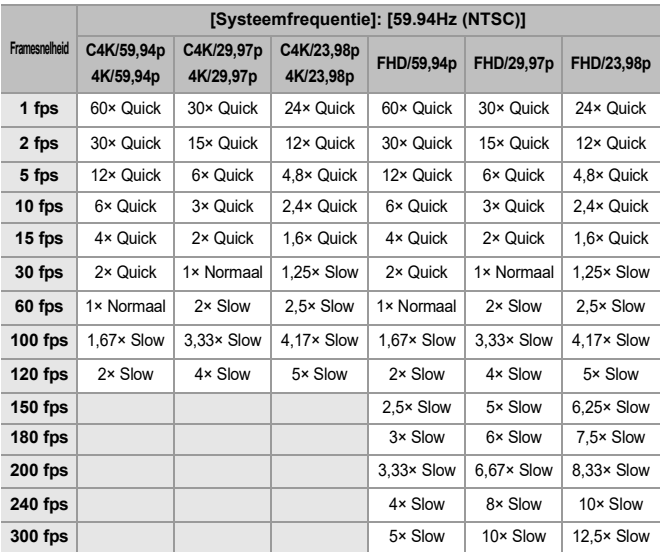

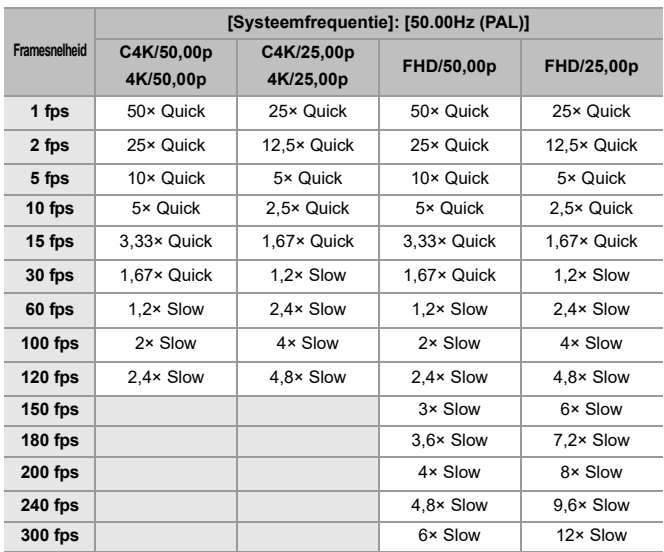

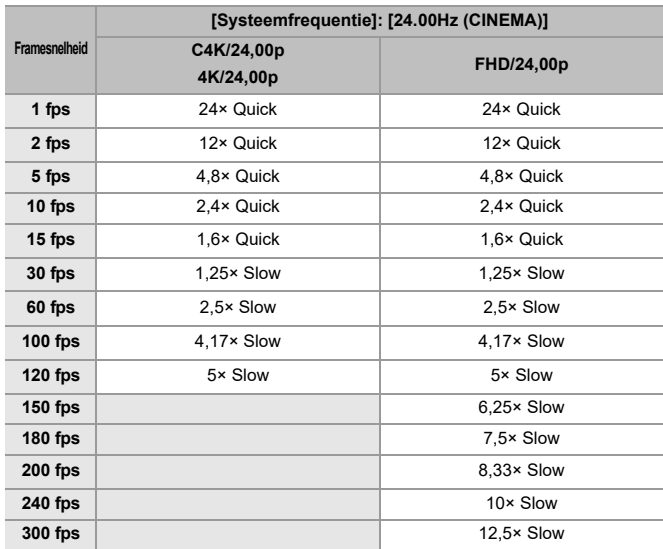

### **Sluitertijden bij het opnemen van Slow & Quick video's**

Wanneer Slow & Quick video's opgenomen worden, verandert de minimum sluitertijd afhankelijk van de framesnelheid van [Slow & Quick-instelling].

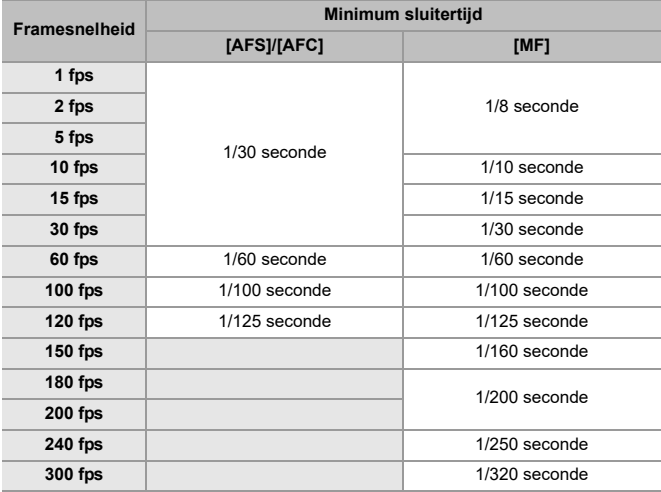

### $\overline{\mathbb{U}}$

- **•** Er zal tijdens het Slow & Quick opnemen geen audio opgenomen worden.
- **•** Als [Beeldzone voor video] op [PIXEL/PIXEL] staat, kunt u geen framesnelheid van meer dan 120 fps instellen.
- **•** De modus schakelt naar MF als u een framesnelheid instelt van 150 fps of meer. (De camera stelt automatisch scherp als op [AF ON] gedrukt wordt, maar alleen voordat de opname gestart wordt.)

# <span id="page-428-0"></span>**Hoge framesnelheid video**

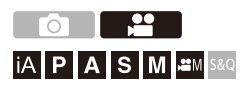

[MOV] video met hoge framesnelheden kunnen op kaarten worden opgenomen. Door het te converteren met compatibele software kan slowmotion video worden geproduceerd.

Het opnemen van audio, dat niet mogelijk is in de Slow & Quick-modus, wordt ook mogelijk.

- **1 Zet [Format opnamebestand] op [MOV].**
	- $\bullet$   $\mathbf{Q}$   $\bullet$   $[\bullet]$   $\bullet$   $[\bullet]$   $[\bullet]$   $[\bullet]$  [Format opnamebestand]  $\bullet$  [MOV]
- **2 Selecteer een opnamekwaliteit voor hoge framesnelheid video.**
	- ≥ [ ] [ ] [Opn. kwaliteit]
	- De volgende opnamekwaliteiten zijn beschikbaar in de [ $_{\text{B}}$ PM]-modus:
		- [Opn. kwaliteit] met een hoge framesnelheid video die een opname-framesnelheid van 60,00p overschrijdt
	- **•** Door het filtreren van de [Opn. kwaliteit] op framesnelheid, kunt u alleen die opnamekwaliteiten weergeven die overeenkomen met de framesnelheidcondities. (>[\[Filteren\]: 145\)](#page-144-0)
	- Opnamekwaliteiten voor hoge framesnelheid video ( $\rightarrow$  Lijst van [opnamekwaliteiten waarmee speciale video's kunnen worden opgenomen:](#page-452-0)  [453](#page-452-0))

### **Sluitertijden bij opnemen van hoge framesnelheid video**

Wanneer een hoge framesnelheid video opgenomen wordt, verandert de minimum sluitertijd afhankelijk van de ingestelde framesnelheid van de video.

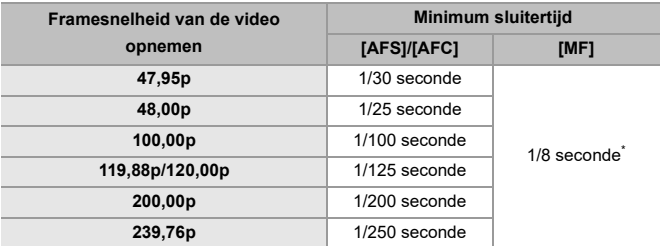

Kan ingesteld worden in de [M]-modus ([Autom. belichting P/A/S/M] staat is ingesteld op [OFF]) of in de [gom]-modus ([Belicht.stand] is ingesteld op [M])

## $\blacksquare$

**•** Indien via HDMI uitgezonden wordt, kunnen de resolutie en de framesnelheid omlaag geconverteerd worden om te worden uitgezonden.

#### **Opmerking over AF bij opnames van hoge framesnelheid video**

**•** Als een [Opn. kwaliteit] ingesteld is waarbij de framesnelheid van de opname 200,00p of meer is, is er een beperking op de lenzen waarop AF mogelijk is. U kunt controleren welke lenzen door deze camera ondersteund worden in "Compatible products which comply with Four-Thirds standard" (Compatibele producten die voldoen aan de Four Thirds-standaard). Raadpleeg het item "AF and AE in Motion picture recording" (AF en AE in Filmopnames). **<https://panasonic.jp/support/global/cs/dsc/connect/index.html>**

(Alleen Engels)

- **•** Indien ingesteld op een [Opn. kwaliteit] met een opname-framesnelheid van 200,00p of meer, zal de werking van AF als volgt zijn:
	- De AF mode staat vast op  $\lceil \cdot \rceil$ . Door de sluiterknop tot halverwege in te drukken, of door op [AF ON] te drukken, is de scherpstelling in het AF-gebied van  $\sqrt{2}$ .
	- Automatische detectie is niet beschikbaar.
	- [Continu AF] is niet beschikbaar.
	- [Quick AF] is niet beschikbaar.
	- [Oogsensor AF] is niet beschikbaar.

# <span id="page-431-0"></span>**[Focus Overgang]**

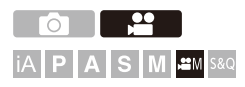

Verplaatst de scherpstelpositie vloeiend van de huidige positie naar een van tevoren geregistreerde positie.

### **1** Zet de opnamefunctie op [ $\mathbb{C}$ M].

● Stel de modusknop in. (→ [De opnamemodus selecteren: 75\)](#page-74-0)

- **2 Selecteer [Focus Overgang].** ≥ [ ] [ ] [Focus Overgang]
	- Als het bericht [Stel de focuspositie in.] weergegeven wordt, druk dan op of  $\bigcirc$ .

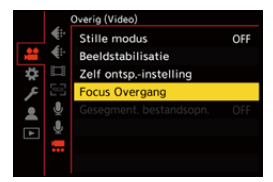
## **3 Stel de scherpstelposities in.**

- Controleer de scherpstelling door dezelfde procedure als voor MF  $\rightarrow$  [Opnemen met MF: 197\)](#page-196-0) te volgen en druk vervolgens op [WB],  $[ISO]$  en  $[E]$  om de scherpstelposities in te stellen.
- ≥U kunt ook [POS1] tot [POS3] aanraken om de scherpstelposities in te stellen.

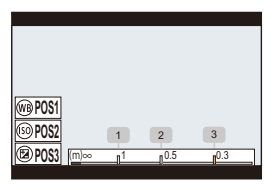

- **4 Registreer de scherpstelposities.**
	- Druk op  $\bigcirc$  of  $\bigcirc$  om de scherpstelposities te registreren.

# **5 Start de opname.**

- ≥Druk op de videotoets.
- **•** Het scherm voor geavanceerde instelling wordt weergegeven als u op [DISP.] drukt voorafgaand aan het opnemen. (+ Items instellen ([Focus Overgang]): [435\)](#page-434-0)
- **•** Als u [Focus Overgang Opn.] hebt ingeschakeld, wordt Focus Overgang gestart wanneer u begint met het opnemen van een video.

# **6 Start Focus Overgang**

- ≥Druk op 21 om [1], [2], of [3] te selecteren en druk vervolgens op  $\bullet$  of  $\bullet$ .
- **•** Als [Focus Overg. Wacht.] is ingesteld, wordt de Focus Overgang gestart nadat de ingestelde tijd verstreken is.

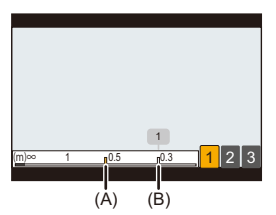

- (A) Huidige scherpstelpositie
- (B) Geregistreerde scherpstelpositie

# **7 Einde Focus Overgang**

- ≥Druk op [Q].
- 

#### **8 Stop de opname.**

≥Druk opnieuw op de videotoets.

#### <span id="page-434-0"></span>**Items instellen ([Focus Overgang])**

#### **[Instelling focuspositie]**

Registreert scherpstelposities.

#### **[Focus Overgangssnelheid]**

Stelt de bewegingssnelheid van het brandpunt in.

**•** Verplaatsingssnelheid: [SH] (snel) tot [SL] (langzaam)

#### **[Focus Overgang Opn.]**

Start de focusovergang wanneer de opname start.

**•** Selecteer de positie geregistreerd met [Instelling focuspositie].

#### **[Focus Overg. Wacht.]**

Stelt de wachttijd in voordat de focusovergang van start gaat.

• Het opnamescherm wordt weergegeven als u op [  $\bigtriangleup$  ] drukt.

# $\blacksquare$

- **•** Handhaaf dezelfde afstand tot het onderwerp nadat de scherpstelposities zijn ingesteld.
- **•** De bewegingssnelheid van het brandpunt varieert en is afhankelijk van de lens die gebruikt wordt.
- **•** De bewegingssnelheid van de scherpstelling wordt lager als het de dichtstbijzijnde brandpuntafstand van de lens of oneindigheid nadert.
- **•** Tijdens het gebruik van [Focus Overgang] is het niet mogelijk scherp te stellen op iets anders dan de geregistreerde scherpstelposities.
- **•** Elk van onderstaande handelingen zal de instellingen van de brandpuntpositie wissen.
	- Bedienen van de aan-/uit-schakelaar van de camera
	- Werking van de zoom
	- Schakelen van de focusmodus
	- Schakelen naar de opnamemodus
	- Vervangen van de lens
- **•** [Focus Overgang] kan niet worden gebruikt als een onderling verwisselbare lens wordt gebruikt die de focusmodus [AFC] niet ondersteunt.

# **Log Recording**

≥[\[V-Log View Assist\]: 441](#page-440-0)

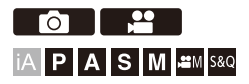

Het instellen van [Fotostijl] op [V-Log] schakelt Log-opname in.

Beelden die afgewerkt zijn met een rijke gradatie kunnen gecreëerd wordt via postproductiebewerking.

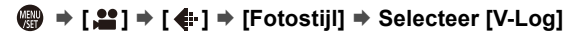

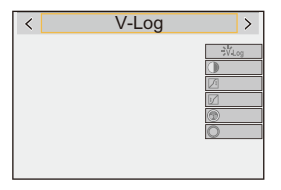

# $\overline{\Omega}$

**•** Postproductiebewerking wordt ingeschakeld door LUT (Look-Up Table) te gebruiken.

U kunt het LUT-bestand van de volgende site downloaden:

**<https://panasonic.jp/support/global/cs/dsc/download/index3.html>**

(Alleen Engels)

#### **ISO-gevoeligheid Wanneer [V-Log] is ingesteld**

De ISO-gevoeligheid kan ingesteld worden in het bereik tussen [500] en [12800] (sensoroutput 60 fps of lager) of tussen [250] en [3200] (sensoroutput 61 fps of hoger). U kunt instellen tussen [125] en [12800] als [Uitgebreide ISO] ingesteld is.

## **Belichting als [V-Log] is ingesteld**

De [V-Log] curvekarakteristieken voldoen aan "V-Log/V-Gamut REFERENCE MANUAL Rev.1.0". Bij instelling op [V-Log] is de standaardbelichting bij grijs met een reflectieverhouding van 18 % afgebeeld op IRE 42 %.

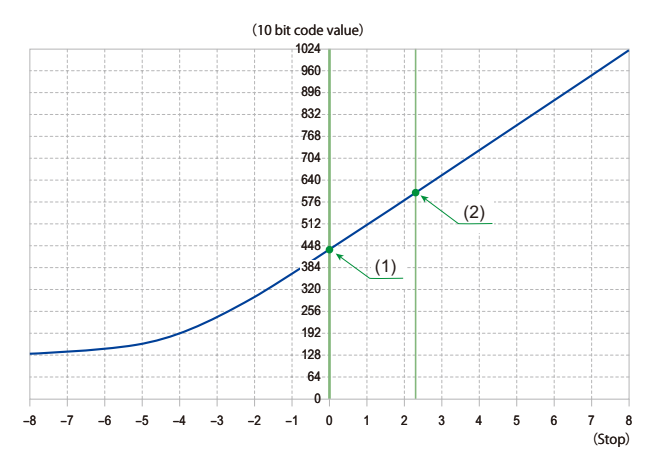

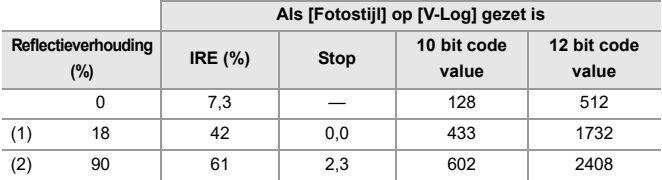

**•** Wanneer luminantie moet worden weergegeven door "Stop" toestellen, berekent deze camera IRE 42 % tot "0 Stop".

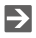

- **•** De luminantie kan worden gecontroleerd door "Stop" toestellen:
	- (→ [\[Spotmeter helderheid\]: 413](#page-412-0), [\[Zebrapatroon\]: 415\)](#page-414-0)

## <span id="page-440-0"></span>**[V-Log View Assist]**

Wanneer [Fotostijl] wordt ingesteld op [V-Log], zullen het opnamescherm en beelden die via HDMI uitgegeven worden, over het algemeen donkerder lijken. [V-Log View Assist] gebruiken betekent dat u beelden kunt tonen met het LUT-bestand toegepast op het scherm/de zoeker en ze uitvoeren via HDMI.

# **③ → [娄] → [<del></del>』] → Selecteer [V-Log View Assist]**

#### **[LUT Selecteren]**

Selecteert het toe te passen LUT-bestand uit een preset ([Vlog\_709]) of LUT-bestanden die geregistreerd zijn in [LUT-bibliotheek]. (>[\[LUT-bibliotheek\]: 335](#page-334-0))

#### **[LUT weergavehulp (Monitor)]**

Geeft de beelden weer met toegepast LUT-bestand op het scherm/de zoeker van de camera.

#### **[LUT weergavehulp (HDMI)]**

Past LUT-bestand toe op beelden uitgevoerd via HDMI.

#### ▎⋓

- **•** Als het LUT-bestand toegepast wordt, wordt [LUT] op het opnamescherm weergegeven.
- **•** [LUT weergavehulp (Monitor)]/[LUT weergavehulp (HDMI)] zijn niet beschikbaar als [LUT] toegepast is in de beeldkwaliteitsaanpassingen van [Fotostijl].

# **HLG-video's**

#### ≥[\[HLG View Assist\]: 445](#page-444-0)

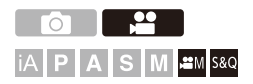

Neem video's op met het brede dynamische bereik van het HLG-formaat. U kunt opnames in zeer helder licht maken waarbij overbelichting kan optreden, of op donkere plaatsen waar onderbelichting kan optreden, met handhaving van de rijke doch subtiele kleuren die u met het blote oog kunt zien.

U kunt de video zien die u opneemt door hem uit te voeren via HDMI naar apparaten (TV's, enz.) die het HLG-formaat ondersteunen, of door hem rechtstreeks af te spelen op ondersteunende apparaten.

**•** "HLG (Hybrid Log Gamma)" is een internationaal standaard (ITU-R BT.2100) HDR-formaat.

## **1 Zet de opnamefunctie op [** $\oplus M$ **] of [S&Q].**

- Stel de modusknop in. (→ [De opnamemodus selecteren: 75\)](#page-74-0)
- **2 Selecteer een opnamekwaliteit waarmee u HLG-video kunt opnemen.**
	- $\bullet$   $\binom{2}{2}$   $\bullet$   $\lfloor \frac{2}{2} \rfloor$   $\bullet$   $\lfloor \frac{1}{2} \rfloor$   $\bullet$   $[Opn.$  kwaliteit]
	- **•** De items die beschikbaar zijn voor opname met HLG-video worden aangeduid als [HLG beschikbaar].
	- Opnamekwaliteit waarmee u HLG-video kunt opnemen ( $\rightarrow$  Lijst van [opnamekwaliteiten waarmee speciale video's kunnen worden opgenomen:](#page-452-0)  [453](#page-452-0))

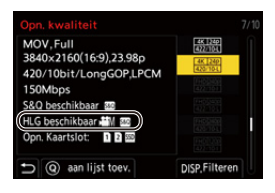

**3 Zet [Fotostijl] op [Hybrid Log Gamma].**

 $\bullet$   $\binom{2}{2}$   $\bullet$   $\lceil \frac{4}{2} \rceil$   $\bullet$   $\lceil \frac{4}{2} \rceil$   $\bullet$   $\lceil \frac{4}{2} \rceil$   $\bullet$   $\lceil \frac{4}{2} \rceil$   $\bullet$   $\lceil \frac{4}{2} \rceil$   $\bullet$   $\lceil \frac{4}{2} \rceil$   $\bullet$   $\lceil \frac{4}{2} \rceil$   $\bullet$   $\lceil \frac{4}{2} \rceil$   $\bullet$   $\lceil \frac{4}{2} \rceil$   $\bullet$   $\lceil \frac{4}{2}$ 

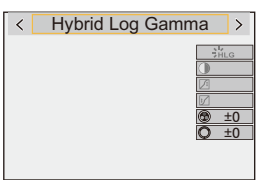

# $\Omega$

**•** Het scherm en de zoeker op deze camera ondersteunen niet de weergave van beelden in het HLG-formaat.

Met [Scherm] in [HLG View Assist] in het menu [Voorkeuze] ([Scherm/Display (Video)]), kunt u de beelden geconverteerd voor controle op het scherm/de zoeker van deze camera weergeven. (→[\[HLG View Assist\]: 445\)](#page-444-0)

- $\Box$
- **•** HLG-beelden worden donker weergegeven op apparaten die het HLG-formaat niet ondersteunen. Met [HDMI] in [HLG View Assist] in het menu [Voorkeuze] ([Scherm/Display (Video)]) kunt u de conversiemethode voor afbeeldingen weergegeven voor controle instellen. (→ [\[HLG View Assist\]: 445](#page-444-0))

#### **ISO-gevoeligheid Wanneer [Hybrid Log Gamma] is ingesteld**

De onderlimiet van de beschikbare ISO-gevoeligheid wordt [250].

# <span id="page-444-0"></span>**[HLG View Assist]**

Bij het opnemen of afspelen van HLG-video's geeft dit beelden op het scherm/de zoeker van de camera weer met geconverteerd kleurengamma en helderheid of voert deze uit via HDMI.

# **@**  $\rightarrow$  **[ ± }**  $\rightarrow$  [<del>n</del>]  $\rightarrow$  [HLG View Assist]  $\rightarrow$  [Scherm] of **[HDMI]**

#### **[AUTO]\***

Converteert beelden alvorens ze via HDMI uit te voeren, terwijl het effect van [MODE2] toegepast wordt. Deze conversie-instelling werkt alleen als de camera verbonden is met een apparaat dat HDR (HLG-formaat) niet ondersteunt.

#### **[MODE1]**

Converteert met nadruk op heldere zones, zoals lucht.

**•** [MODE1] wordt op het opnamescherm weergegeven.

#### **[MODE2]**

Converteert met nadruk op de helderheid van een hoofdonderwerp.

**•** [MODE2] wordt op het opnamescherm weergegeven.

#### **[OFF]**

Weergave zonder conversie van kleurbereik en helderheid.

- **•** HLG-beelden lijken donkerder op apparaten die het HLG-formaat niet ondersteunen.
- Kan alleen worden ingesteld als [HDMI] is geselecteerd.

# **Anamorfische opname**

#### ≥[\[Anamorfisch scherm aanp.\]: 448](#page-447-0)

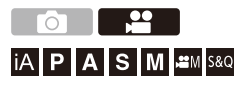

U kunt uit een verscheidenheid aan verschillende videoformaten (opnamekwaliteiten) een opnamekwaliteit selecteren, en daarmee opnemen, die geschikt is voor anamorfische opname.

Tijdens anamorfische opname is het ook mogelijk om "ontplette" beelden en de kijkhoek weer te geven bij het bijsnijden na de aanpassingsbewerking. Het is ook mogelijk over te schakelen naar een beeldstabilisatie die past bij anamorfische opname.

**•** Voor informatie over beeldstabilisatie geschikt voor anamorfische opname (→[\[Anamorfisch \(Video\)\]: 273](#page-272-0))

- **1 Stel [Format opnamebestand] in.**
	- $\bullet$   $\mathbb{R}$   $\rightarrow$   $[\mathbf{L}$   $\bullet$   $]$   $\rightarrow$   $[\mathbf{L}$   $\mathbf{L}]$   $\rightarrow$  [Format opnamebestand]
- **2 Selecteer een opnamekwaliteit die geschikt is voor anamorfische opnames.**
	- $\bullet$   $\binom{2}{2}$   $\bullet$   $\lfloor \frac{1}{2} \rfloor$   $\bullet$   $\lfloor \frac{1}{2} \rfloor$   $\Rightarrow$   $\lfloor$  Opn. kwaliteit]
	- De volgende opnamekwaliteiten zijn beschikbaar in de [ $_{1}$ PM]-modus:
		- [Opn. kwaliteit] waarbij een resolutie van C4K overschreden wordt
		- [Opn. kwaliteit] met een hoge framesnelheid video die een opname-framesnelheid van 60,00p overschrijdt
	- **•** Wanneer [Format opnamebestand] is ingesteld op [MOV] of [Apple ProRes], kunt u door het filtreren van [Opn. kwaliteit] op het aantal pixels alleen die opnamekwaliteiten weergeven met resoluties en aspectratio's die voldoen aan de voorwaarden. (→ [\[Filteren\]: 145\)](#page-144-0)

# $\mathbb{I}$

**•** Deze camera is niet compatibel met de ontpletbewerking van video opgenomen met anamorfische opname. Gebruik compatibele software.

# <span id="page-447-0"></span>**[Anamorfisch scherm aanp.]**

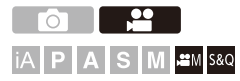

Geef de aangepaste beelden weer die passen bij de vergroting van de anamorfische lens op deze camera.

Met de [Markering van het frame] is het ook mogelijk om het frame van de beeldhoek op het display te superponeren, bij het bijsnijden na het desqueezen.

# **1** Zet de opnamefunctie op [ $\mathbb{C}$ || $\mathbb{N}$ ] of [S&Q].

■ Stel de modusknop in. (→ [De opnamemodus selecteren: 75\)](#page-74-0)

## **2 Stel [Anamorfisch scherm aanp.] in.**

 $\bullet$  (a)  $\bullet$   $[\bullet]$   $\bullet$   $[\bullet]$   $\bullet$  [Anamorfisch scherm aanp.]

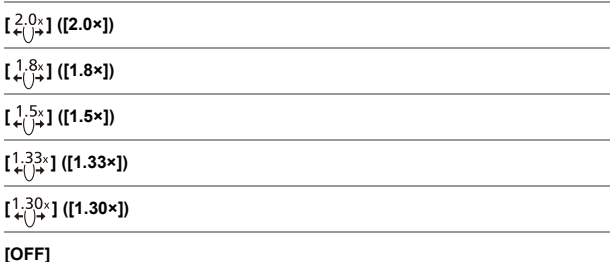

**•** Maak instellingen die passen bij de vergroting van de anamorfische lens die u gebruikt.

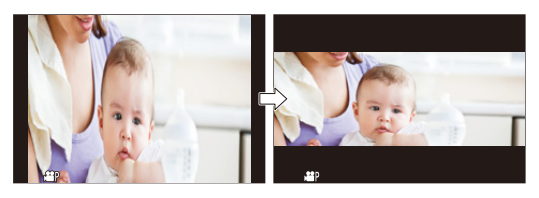

**3 Stel [Markering van het frame] in.**

● ● [娄] → [<del>△]</del> Markering van het frame] (→ [Markering [van het frame\]: 417\)](#page-416-0)

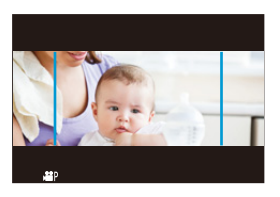

- $\Box$
- **•** Afbeeldingenoutput via HDMI zijn niet ontplet.

# **[Synchro scan]**

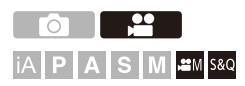

De sluitertijd fijn afstellen om flikkeren en horizontale strepen te reduceren. De sluitertijd die is ingesteld in Synchro Scan wordt apart opgeslagen van de sluitertijd die wordt gebruikt voor normale opname.

In het instellingenscherm Synchro Scan kunt u de huidige sluitertijd oproepen voor normale opname en deze aanpassen.

**1 Zet de opnamefunctie op [** $_{1}$  $\alpha$ **]** of [S&Q].

● Stel de modusknop in. (→ [De opnamemodus selecteren: 75\)](#page-74-0)

- **2 Stel de belichtingsmodus in op [S] of [M].**  $\bullet$   $\mathbb{Q}$   $\rightarrow$   $[ \bullet \bullet ] \rightarrow [ \bullet ] \rightarrow [ \bullet ]$  [Belicht.stand]  $\Rightarrow$  [S]/[M]
- **3 Stel [Synchro scan] in.**
	- $\binom{20}{10}$  →  $\lceil \frac{4}{10} \rceil$  →  $\lceil \frac{4}{10} \rceil$  →  $\lceil \frac{5}{10} \rceil$  Synchro scan $\lceil \frac{3}{10} \rceil$   $\lceil \frac{10}{10} \rceil$

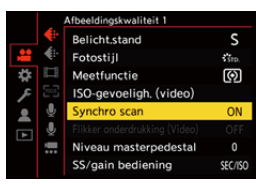

## **4 Stel de sluitertijd in.**

- Draai aan ركضه , क्ल of @ om een numerieke waarde. te selecteren en druk dan op  $\blacksquare$  of  $\spadesuit$ .
- **•** U kunt de huidige sluitertijd oproepen voor normale opname door op [DISP.] te drukken.
- **•** Stel de sluitertijd in terwijl u naar het beeldscherm kijkt zodat het flikkeren en de horizontale strepen tot het minimum gereduceerd worden.

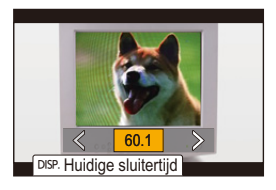

#### $\blacksquare$

**•** Wanneer u [Synchro scan] instelt op [ON], wordt het beschikbare sluitertijdbereik kleiner.

# **[Gesegment. bestandsopn.]**

# │iA│P│A│S│M│≌M│S&Q

Om videoverlies als gevolg van onvoorziene onderbrekingen in de stroomvoorziening te vermijden, wordt opgenomen video tijdens de opname met vaste tussenpozen gesegmenteerd.

- **•** De gesegmenteerde video's worden opgeslagen als één groepsafbeelding. ([Groepsbeelden: 498](#page-497-0))
- **1 Zet [Format opnamebestand] op [MOV] of [Apple ProRes].**
	- ≥ [ ] [ ] [Format opnamebestand] [MOV]/[Apple ProRes]
- **2 Stel [Gesegment. bestandsopn.] in.**
	- $\bullet$   $\mathbb{Q}$   $\bullet$   $\uparrow$   $\mathbb{S}$   $\uparrow$   $\uparrow$   $\uparrow$   $\mathbb{Z}$   $\uparrow$   $\bullet$  [Gesegment. bestandsopn.]  $\bullet$  [10MIN.]/ [5MIN.]/[3MIN.]/[1MIN.]

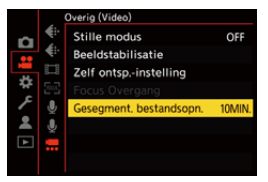

# <span id="page-452-0"></span>**Lijst van opnamekwaliteiten waarmee speciale video's kunnen worden**

# **opgenomen**

- : Opnamekwaliteiten waarmee je Slow & Quick video kunt opnemen S&Q
- : Opnamekwaliteiten voor hoge framesnelheid video HFR
- : Opnamekwaliteit waarmee u HLG-video kunt opnemen HLG

#### **[Format opnamebestand]: [MP4]**

#### **[Systeemfrequentie]: [59.94Hz (NTSC)]**

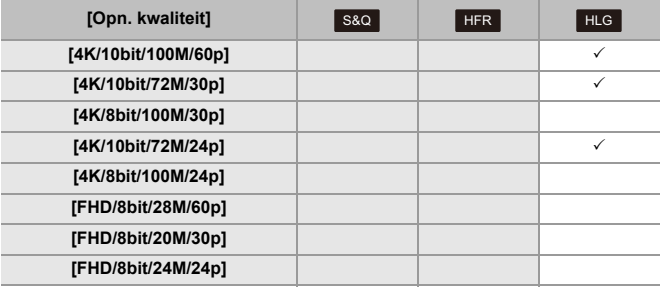

#### **[Systeemfrequentie]: [50.00Hz (PAL)]**

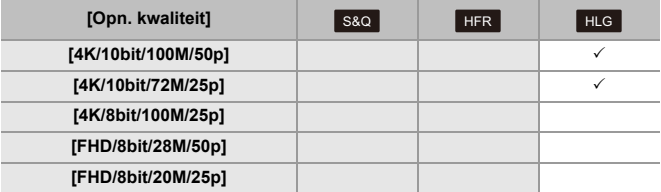

## **[Format opnamebestand]: [MOV]**

#### **[Systeemfrequentie]: [59.94Hz (NTSC)]**

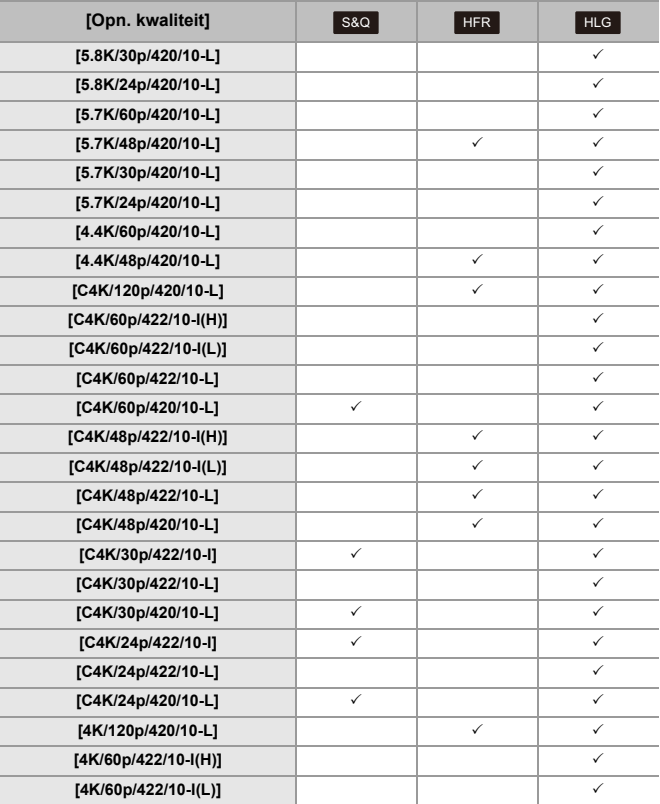

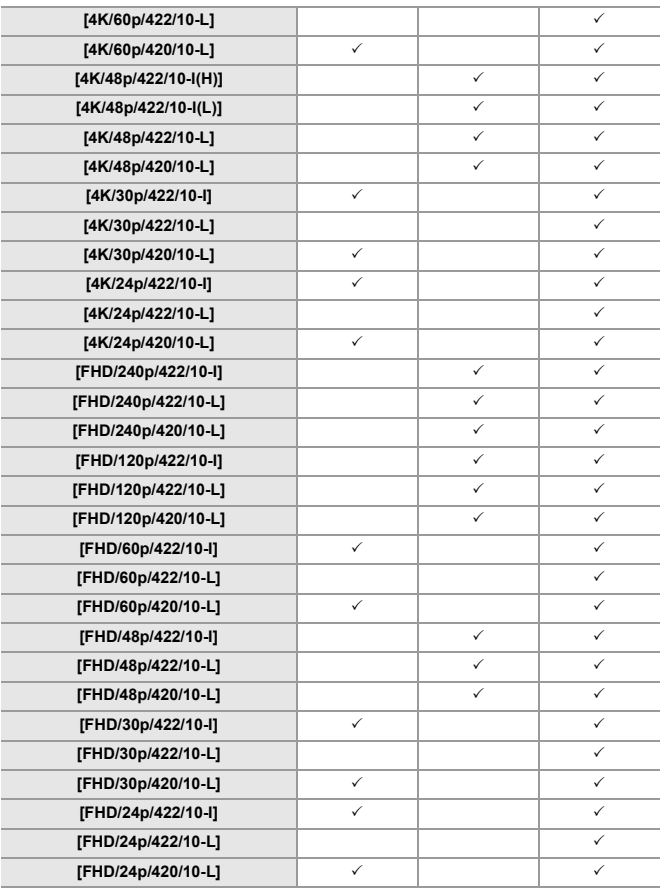

#### **[Systeemfrequentie]: [50.00Hz (PAL)]**

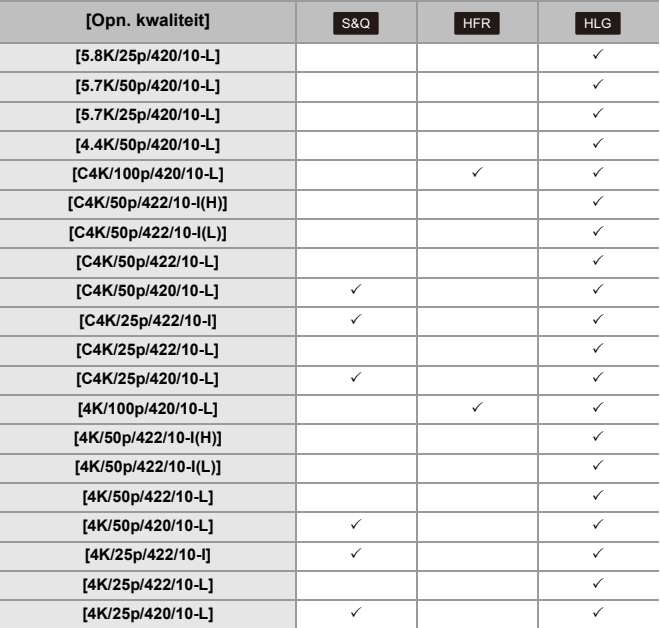

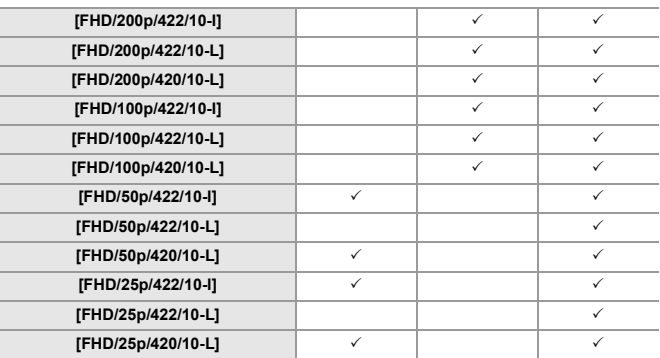

#### **[Systeemfrequentie]: [24.00Hz (CINEMA)]**

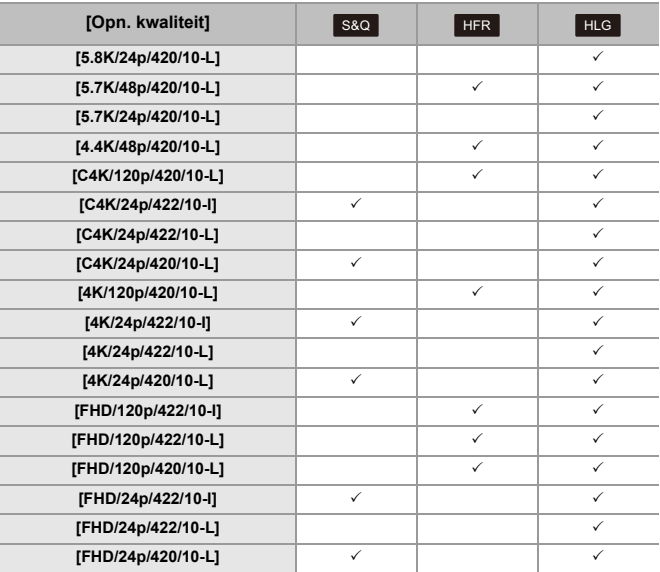

# **[Format opnamebestand]: [Apple ProRes]**

#### **[Systeemfrequentie]: [59.94Hz (NTSC)]**

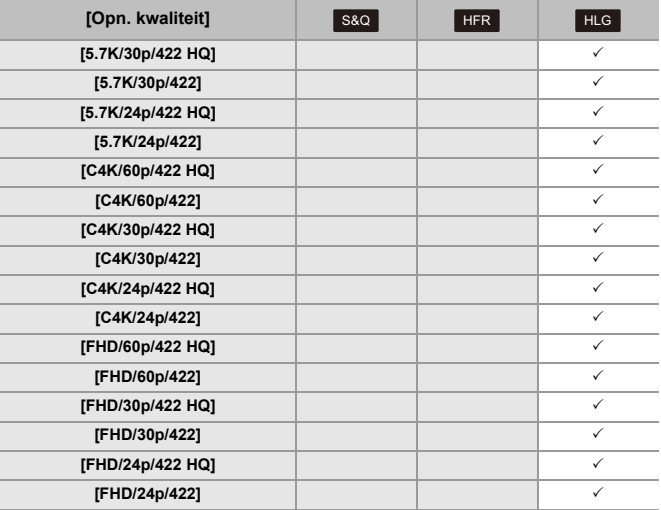

#### **[Systeemfrequentie]: [50.00Hz (PAL)]**

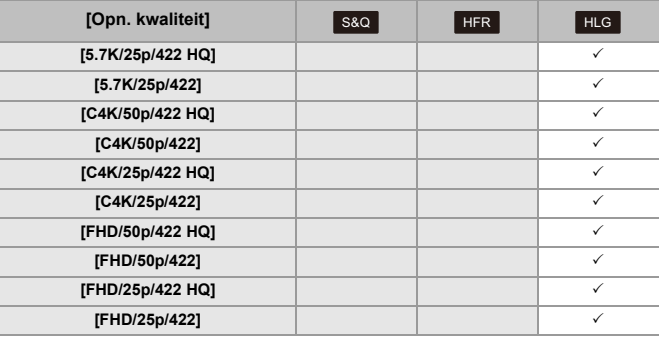

#### **[Systeemfrequentie]: [24.00Hz (CINEMA)]**

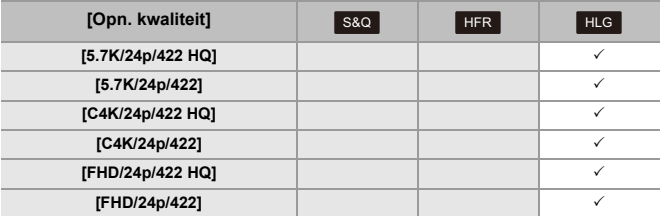

# **HDMI-uitzending (Video)**

U kunt opnames maken terwijl u de camerabeelden naar een extern scherm of een externe recorder stuurt die met een HDMI-kabel verbonden is.

- **•** De regeling van de HDMI-output is verschillend tijdens opnemen en tijdens afspelen. Voor HDMI-uitzendinstellingen tijdens het afspelen (→ [\[HDMI-verbinding\]: 610\)](#page-609-0)
- ≥[HDMI-apparaten verbinden: 462](#page-461-0)
- ≥[Beeldkwaliteit HDMI-uitzending: 463](#page-462-0)
- ≥[HDMI-uitvoerinstellingen: 468](#page-467-0)

# <span id="page-461-0"></span>**HDMI-apparaten verbinden**

**•** Controleer de richting van de aansluitingen en steek de stekker, die u vasthoudt, recht naar binnen/naar buiten.

(In een hoek invoeren kan de terminal vervormen en storingen veroorzaken.)

**•** Verbind de kabel niet met de verkeerde aansluitingen. Dit kan een slechte werking tot gevolg hebben.

Van start:

**•** Schakel de camera en het externe scherm/de externe recorder uit.

#### **Verbind de camera en een extern scherm of een externe recorder met een in de handel verkrijgbare HDMI-kabel.**

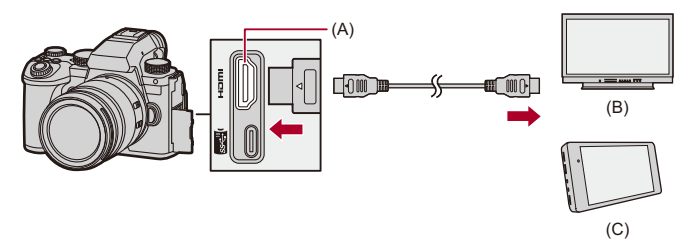

- (A) HDMI-aansluiting (Type A)
- (B) Externe monitor
- (C) Externe recorder
- **•** Gebruik een Premium High Speed HDMI-kabel (stekker type A type A, tot een lengte van 1,5 m).

# <span id="page-462-0"></span>**Beeldkwaliteit HDMI-uitzending**

≥[Output afbeeldingen via HDMI: 463](#page-462-1)

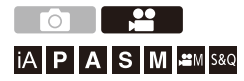

#### <span id="page-462-1"></span>**Output afbeeldingen via HDMI**

De uitzending van beelden via HDMI verschilt afhankelijk van de opnamefunctie.

## **☆ [**  $\bigoplus$  **MI/[S&Q]-modus**

Aspectratio, resolutie en uitvoer van framesnelheid zijn volgens de [Opn. kwaliteit]-instellingen in het menu [Video] ([Afbeeldingsindeling]).

De YUV en bitwaarde worden uitgevoerd met YUV veranderd in 4:2:2, zoals hieronder getoond wordt.

Als het verbonden apparaat niet compatibel is met het output-systeem, verandert de output om bij het verbonden apparaat te passen.

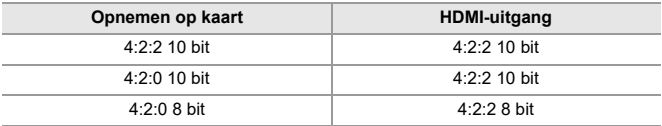

- **•** Video met een resolutie van meer dan 4K wordt uitgezonden als C4K/4K-resolutie.
- **•** Indien ingesteld op een [Opn. kwaliteit] voor een hoge framesnelheid video, kunnen de resolutie en de framesnelheid omlaag geconverteerd worden om te worden uitgezonden.
- Voor details ( $\rightarrow$  [Afbeeldingskwaliteit bij uitvoer via HDMI: 466](#page-465-0))

# $\blacksquare$

- **•** Wanneer ingesteld op een andere [Opn. kwaliteit] dan 16:9 of 17:9, worden banden aan het beeld toegevoegd en deze worden uitgezonden met een aspectratio van 16:9.
- **•** Als de video-framesnelheid 200p of meer is, zal het gebruik van de volgende functies de HDMI-uitzending stoppen:
	- Wi-Fi-verbinding met een smartphone
	- Tethered opname

## **[iA]/[P]/[A]/[S]/[M]-modus**

De uitvoer is gelijk aan de [ $\mathcal{B}$ M]/[S&Q]-modus tijdens video-opnames. Uitvoer is met een 16:9 aspectratio tijdens opname stand-by. Resolutie, framesnelheid, YUV en bitwaarde-uitvoer komen overeen met het verbonden apparaat.

#### $\Box$

**•** Wanneer ingesteld op een andere [Aspectratio] dan 16:9, worden banden aan

het beeld toegevoegd en deze worden uitgevoerd met een aspectratio van 16:9.

#### **Opmerking over HDMI-output**

- **•** Het kan enige tijd duren voordat de uitvoermethode veranderd is.
- **•** Als u tijdens de opname de HDMI-uitgave gebruikt, kan het beeld misschien met een tijdvertraging weergegeven worden.
- **•** Tonen, AF-tonen en elektronische sluitergeluiden worden uitgezet tijdens de HDMI-output.
- **•** Als u het beeld en het audio controleert dat afkomstig is van de op de camera aangesloten TV, kan de microfoon van de camera het geluid van de luidsprekers van de TV opnemen en een abnormaal geluid produceren (audio feedback). Als dit gebeurt, beweeg de camera dan weg van de TV of verlaag het volume op de TV.
- **•** Bepaalde instellingenschermen worden niet uitgevoerd via HDMI
- **•** [Voor informatie](#page-126-0) over de weergave van de hoge temperatuur (→ Voor informatie **[over de weergave van de hoge temperatuur: 127\)](#page-126-0)**

#### <span id="page-465-0"></span>**Afbeeldingskwaliteit bij uitvoer via HDMI**

De uitzending vindt plaats met de resolutie en de framesnelheid overeenkomstig de [Opn. kwaliteit].

#### **[Systeemfrequentie]: [59.94Hz (NTSC)]**

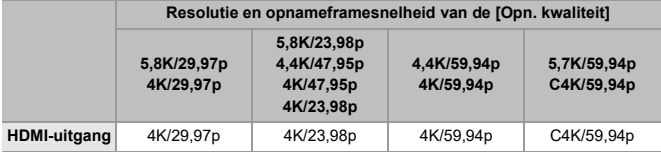

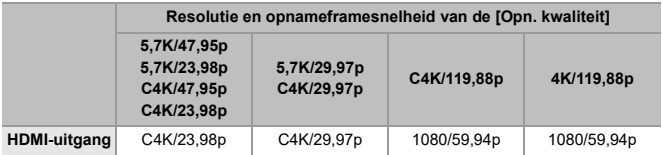

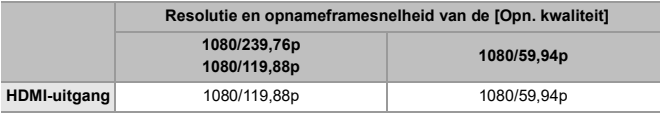

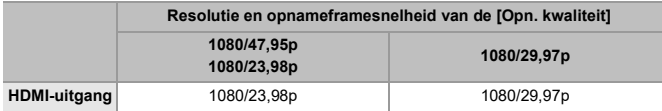

#### **[Systeemfrequentie]: [50.00Hz (PAL)]**

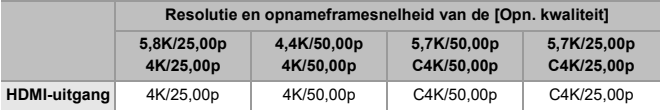

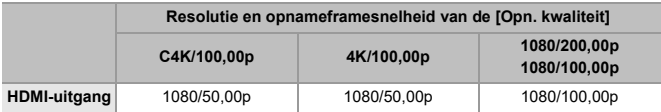

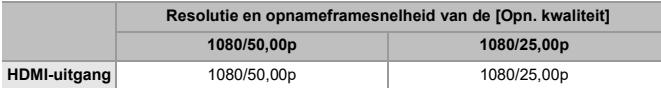

#### **[Systeemfrequentie]: [24.00Hz (CINEMA)]**

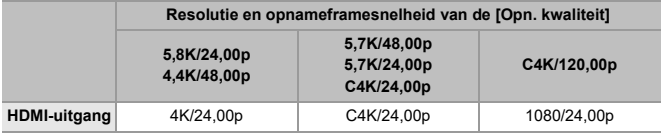

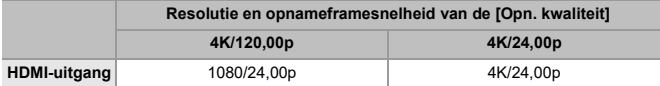

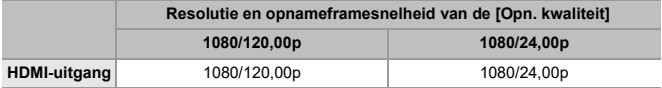

# <span id="page-467-0"></span>**HDMI-uitvoerinstellingen**

- ≥[Uitvoer van de Camera-informatieweergave via HDMI: 469](#page-468-0)
- ≥[Uitvoer van bedieningsinformatie naar een externe recorder: 470](#page-469-0)
- ≥[Uitvoer van audio via HDMI: 471](#page-470-0)
- ≥[Uitzenden van Vergrote Live weergave \(Video\) via HDMI: 471](#page-470-1)

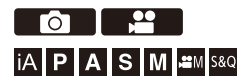
### **Uitvoer van de Camera-informatieweergave via HDMI**

Uitvoer van de camera-informatieweergave naar een extern apparaat verbonden via HDMI.

### **@**  $\rightarrow$  **[**  $\pm$  **]**  $\rightarrow$  [  $\pm$  ]  $\rightarrow$  [HDMI-opname-output]  $\rightarrow$  Selecteer **[Info tonen]**

Instellingen: [ON]/[OFF]

### ┃Ⅲ

- **•** Er zijn de volgende beperkingen als verbinding gemaakt is via HDMI en [Info tonen] op [ON] gezet is:
	- Er wordt geen informatie op het opnamescherm van de camera weergegeven.
	- [Touch tab] is niet beschikbaar.
- **•** Er zijn de volgende beperkingen als verbinding gemaakt is via HDMI en [Info tonen] op [ON] gezet is en vervolgens geprobeerd wordt een Wi-Fi-verbinding te maken met een smartphone of een tethered opname uit te voeren:
	- Er wordt geen informatie op het opnamescherm van de camera weergegeven.
	- Bepaalde informatie wordt niet weergegeven op de opnameschermen die naar externe apparaten uitgezonden worden.
	- [Weerg. geluidsop.niveau]/[Touch tab]/[Histogram]/[Spotmeter helderheid]/ [WFM/Vectorbereik] zijn niet beschikbaar.

### **Uitvoer van bedieningsinformatie naar een externe recorder**

Opname start- en stopbedieningsinformatie wordt uitgevoerd naar een externe recorder aangesloten via HDMI.

### **[ ] [ ] [HDMI-opname-output] Selecteer [HDMI-opnamebedien.]**

Instellingen: [ON]/[OFF]

- **•** [HDMI-opnamebedien.] kan ingesteld worden als [HDMI-tijdcode-uitvoer] op [ON] gezet is in de [<sub>b</sub> $\mathcal{P}$ M]/[S&Q]-modus. (→ [\[HDMI-tijdcode-uitvoer\]: 403](#page-402-0))
- **•** De bedieningsinformatie wordt verzonden als op de videotoets of filmknop of sluiterknop wordt gedrukt, zelfs als de video niet kan worden opgenomen (zoals wanneer er geen kaart in de camera is geplaatst).
- **•** Alleen compatibele externe apparaten kunnen bediend worden.

### **Uitvoer van audio via HDMI**

Uitvoer van audio naar een extern apparaat verbonden via HDMI.

### **[ ] [ ] [HDMI-opname-output] Selecteer [Geluid output (HDMI)]**

Instellingen: [ON]/[OFF]

## **Uitzenden van Vergrote Live weergave (Video) via HDMI**

Uitzending van vergrote schermen van [MF assist] of [Vergr. liveweerg. (video)] naar en extern apparaat dat verbonden is via HDMI.

### **@**  $\rightarrow$  **[**  $\leftrightarrow$  **]**  $\rightarrow$  [  $\rightarrow$  ]  $\rightarrow$  [HDMI-opname-output]  $\rightarrow$  Selecteer **[Vergrote live-weergave]**

### **[MODE1]**

Vergrote weergave van live view wordt uitgezonden tijdens stand-by voor video-opname.

### **[MODE2]**

Vergrote weergave van live view wordt uitgezonden tijdens stand-by voor video-opname en tijdens video-opname.

**•** De resolutie en de framesnelheid van de video die uitgezonden wordt via HDMI zal FHD/60p of minder zijn.

### **[OFF]**

Vergrote weergave van live view wordt niet uitgezonden.

**•** Als het scherm/de zoeker van de camera de vergrote weergave weergeeft, wordt de weergave van de camera-informatie niet via HDMI uitgezonden.

# **Gebruik van een externe SSD (in de handel verkrijgbaar)**

Foto's en video's kunnen opgenomen en afgespeeld worden met een in de handel verkrijgbare externe SSD die op de USB-poort van de camera aangesloten is.

Er zijn opnamekwaliteiten die alleen op een externe SSD opgenomen kunnen worden.

- ≥[Compatibele externe SSD's: 473](#page-472-0)
- ≥[De externe SSD aansluiten: 474](#page-473-0)
- ≥[De externe SSD formatteren: 477](#page-476-0)
- ≥[Opmerkingen over externe SSD's: 478](#page-477-0)

# <span id="page-472-0"></span>**Compatibele externe SSD's**

In dit hoofdstuk wordt beschreven welke externe SSD's met deze camera gebruikt kunnen worden. (Met ingang van september 2023)

**Externe SSD compatibel met USB Type-C® (niet meer dan een grootte van 2 TB)**

- **•** Deze camera is compatibel met SuperSpeed USB 10Gbps (USB 3.2 Gen 2).
- **•** We raden aan een externe SSD te gebruiken waarvan de werking door Panasonic bevestigd is.

Houd er van tevoren rekening mee dat dit geen garantie voor werking op alle apparaten is.

**•** Controleer de volgende website voor de meest recente informatie over externe SSD's:

<https://panasonic.jp/support/global/cs/dsc/connect/index.html> (Alleen Engels)

- **•** Dit garandeert niet alle mogelijkheden die de externe SSD waarvan de werking geverifieerd is kan hebben.
- **•** Voer eerst een proefopname uit om te controleren of de werking correct is.
- **•** Raadpleeg ook de gebruiksaanwijzing van de externe SSD.

# <span id="page-473-0"></span>**De externe SSD aansluiten**

Volg onderstaande stappen om de externe SSD aan te sluiten en te verwijderen.

Als u deze stappen niet uitvoert zoals getoond wordt, wordt de externe SSD mogelijk niet herkend of kunnen de externe SSD of de opnamegegevens beschadigd raken.

# **1 Zet [USB-SSD] op [ON].**

 $\mathbf{Q}$   $\Rightarrow$   $[ \mathbf{L} ] \Rightarrow [ \ulcorner \ulcorner ] \Rightarrow$  [USB-SSD]  $\Rightarrow$  [ON]

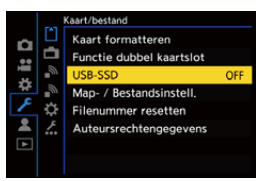

**2 Verbind de camera en de externe SSD met de USB-aansluitkabel.**

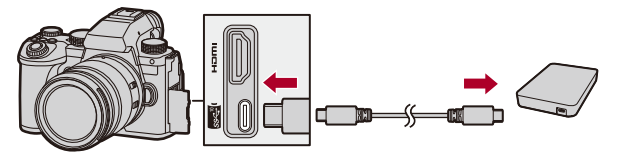

- **•** Gebruik de USB-aansluitkabel die bij de externe SSD geleverd is.
- ≥De USB-SSD-icoon wordt op het scherm weergegeven wanneer de camera de externe SSD herkent.

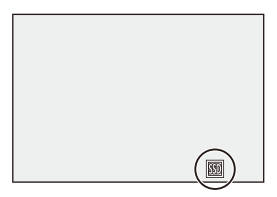

### **De externe SSD verwijderen**

- **1** Zet [USB-SSD] op [OFF].
	- $\bullet$   $\bigoplus$   $\bullet$   $[$   $\bigtriangleup$   $] \bullet$   $[$ <sup> $\uparrow$ </sup> $]$  $] \bullet$  [USB-SSD]  $\bullet$  [OFF]
- **2** Bevestig dat de USB-SSD-icoon op het scherm in de kaarticoon verandert, trek de USB-aansluitkabel vervolgens uit de camera.

### $\Box$

- **•** Het kan enige tijd duren voordat de externe SSD herkend wordt.
- **•** Wanneer [USB-SSD] op [ON] gezet is, kunt u geen kaart gebruiken, zelfs niet als een kaart naar binnen gestoken is. Zet [USB-SSD] op [OFF] om een kaart te gebruiken.
- [蘭] wordt op het opnamescherm weergegeven terwijl op de externe SSD geschreven wordt.
- **•** Voer geen van de volgende handelingen uit terwijl de USB-SSD-icoon op het scherm weergegeven wordt.

De camera kan verkeerd werken of de externe SSD en de opgenomen beelden kunnen beschadigd raken.

- De USB-aansluitkabel afsluiten.
- De batterij verwijderen of de stekker afsluiten.
- De camera of de externe SSD blootstellen aan trillingen, stoten of statische elektriciteit.

# <span id="page-476-0"></span>**De externe SSD formatteren**

Formatteer de externe SSD met deze camera vóór het gebruik.

## **@**  $\rightarrow$  **[**  $\mathcal{F}$  **]**  $\rightarrow$  [<sup> $\land$ </sup>]  $\rightarrow$  [USB-SSD formatteren]

# $\Box$

**• Als een externe SSD geformatteerd wordt, worden alle gegevens die op de externe SSD opgeslagen zijn gewist en kunnen niet teruggewonnen worden.**

**Maak een back-up van alle benodigde gegevens voordat de externe SSD geformatteerd wordt.**

- **•** Schakel de camera tijdens het formatteren niet uit en voer geen andere handelingen uit.
- **•** Zorg ervoor de camera niet uit te schakelen terwijl de formattering in uitvoering is.
- **•** Als de externe SSD op een PC of een ander apparaat geformatteerd is, formatteer hem dan opnieuw met de camera.

# <span id="page-477-0"></span>**Opmerkingen over externe SSD's**

- **•** Een Panasonic Netadapter (DMW-AC10: optioneel) en een DC-koppelaar (DMW-DCC17: optioneel) zijn vereist om de volgende soorten video op te nemen. Wanneer echter de Batterijhandgreep gebruikt wordt, kunnen de volgende soorten video niet opgenomen worden, zelfs niet als de Netadapter en de DC-koppelaar gemonteerd zijn.
	- [Opn. kwaliteit] met een hoge framesnelheid video die een opname-framesnelheid van 60,00p overschrijdt
	- [S&Q] video waarbij een framesnelheid van 60 fps overschreden wordt
- **•** Als [USB-SSD] op [ON] gezet is, zijn de volgende functies niet beschikbaar:
	- Opnemen op kaarten, afspelen van foto's/video's die op kaarten opgenomen zijn
	- [Functie dubbel kaartslot]
	- [USB]
	- [Firmware bijwerken] ([Versie disp.])
	- [Kopie]
- **•** Als u foto's automatisch naar een smartphone wilt overzetten op het moment dat ze genomen worden, terwijl een externe SSD gebruikt wordt, zet [USB-SSD] dan op [ON] en zet vervolgens [\[Autom.](#page-660-0) overzetten] in [Bluetooth] op [ON]. (→ [Autom. [overzetten\]: 661\)](#page-660-0)
- **•** Als een externe SSD aangesloten is, wordt de stroom door de camera geleverd en zal de batterij dus sneller leeg raken. Er wordt aanbevolen om een reservebatterij voor handen te hebben of om de netadapter (DMW-AC10: optioneel) en DC-koppelaar (DMW-DCC17: optioneel) van Panasonic te gebruiken.
- **• Als de externe SSD niet gebruikt wordt, draai [USB-SSD] dan op [OFF].** Als [ON] ingesteld is, wordt de stroom afkomstig van de batterij van deze camera aan het verbonden apparaat geleverd en zal de batterij dus sneller leeg raken.
- **•** Afhankelijk van de aangesloten externe SSD kan een bericht op het scherm weergegeven worden dat aangeeft dat het niet gebruikt kan worden wegens onvoldoende stroom en dat het mogelijk niet werkt.
	- We raden aan een externe SSD te gebruiken waarvan de werking door Panasonic bevestigd is.
	- Voer eerst een proefopname uit om te controleren of de werking correct is.
- **•** Wanneer de temperatuur van de camera bijvoorbeeld stijgt tijdens langdurige opnames op een externe SSD, verschijnt [  $\hat{A}$  ] knipperend op het scherm. Als u blijft doorgaan met het gebruik van de camera, zal een bericht op het scherm weergegeven worden dat aangeeft dat de camera niet gebruikt kan worden en sommige functies, zoals opname of HDMI-uitvoer, zullen gestopt worden. Wacht tot de camera afkoelt en wacht op het bericht dat aangeeft dat de camera opnieuw gebruikt kan worden. Wanneer het bericht weergegeven wordt dat aangeeft dat het opnieuw gebruikt kan worden, schakel de camera dan uit en weer in.
- **•** De camera kan geen toegang krijgen tot de externe SSD als de externe SSD beschermd wordt door een password, enz. Controleer de instellingen van de externe SSD voorafgaand aan het gebruik.
- **•** Gebruik geen USB-verlengkabels, USB-conversie-adapters of USB-hubs.

# **Beelden afspelen en bewerken**

In dit hoofdstuk wordt het afspelen en wissen van foto's en video uitgelegd. U kunt ook foto's ontwikkelen die opgenomen zijn in het RAW-formaat en videobestanden, die niet afgespeeld kunnen worden, repareren.

- **•** Beelden die opgenomen zijn op andere apparaten dan deze camera worden mogelijk niet correct met deze camera afgespeeld of bewerkt.
- ≥[Afspelen van foto's: 481](#page-480-0)
- ≥[Video's afspelen: 483](#page-482-0)
- ≥[De weergavemodus omschakelen: 492](#page-491-0)
- ≥[Groepsbeelden: 498](#page-497-0)
- ≥[Beelden wissen: 500](#page-499-0)
- ≥[\[RAW-verwerking\]: 502](#page-501-0)
- ≥[\[Herstellen video\]: 511](#page-510-0)
- ≥[\[Afspelen\] Menu: 514](#page-513-0)

# <span id="page-480-0"></span>**Afspelen van foto's**

- **1 Laat het afspeelscherm weergeven.**
	- Druk op [D].

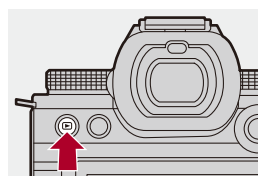

### **2 Selecteer een foto.**

- Selecteer de foto's door op < ▶ te drukken.
- U kunt de beelden continu langslopen door op < ▶ te drukken en die ingedrukt te houden.
- U kunt ook selecteren door aan ▲ of @ te draaien.
- ≥U kunt de beelden ook langslopen door het scherm horizontaal te verslepen .

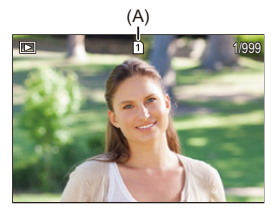

(A) Kaartsleuf

### **3 Afspelen stoppen.**

- ≥Druk de sluiterknop tot halverwege in.
- ≥U kunt het afspelen ook stoppen door op [ ] te drukken.

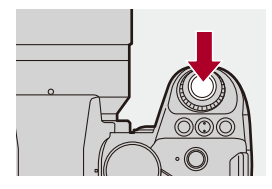

### **De kaart schakelen naar weergave**

U kunt de weergave van de kaart wisselen door gewoon op de  $\lceil \cdot \rceil$  te drukken tijdens het afspelen.

- **•** U kunt dezelfde handeling ook uitvoeren door op de Fn-knop te drukken die toegekend is aan [Verander kaartslot]. (→ [Fn-knoppen: 527](#page-526-0))
- **1** Druk op  $\boxed{1}$ .
- **2** Druk op ▲▼ om [Kaartslot 1] of [Kaartslot 2] te selecteren en druk vervolgens op  $\bullet$  of  $\bullet$ .

### ┃Ⅲ

**•** Deze camera voldoet aan de standaards "Design rule for Camera File system" (DCF) en "Exchangeable Image File Format" (Exif) die vastgesteld zijn door "Japan Electronics and Information Technology Industries Association" (JEITA). De camera kan geen bestanden afspelen die niet aan de DCF-standaard voldoen.

Exif is een bestandsindeling voor foto's die het mogelijk maakt opname-informatie, enz., op te nemen om toegevoegd te worden.

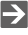

**•** U kunt het schakelen tussen het opnamescherm/afspeelscherm aan een Fn-knop toekennen:

(→[\[Opn. / Terugsp. Sch.\]: 536,](#page-535-0) [\[Opn. / Terugsp. Sch.\]: 539](#page-538-0))

# <span id="page-482-0"></span>**Video's afspelen**

- ≥[Afspelen video herhalen: 487](#page-486-0)
- ≥[Een foto extraheren: 489](#page-488-0)
- ≥[\[Splits video\]: 490](#page-489-0)

### **1 Laat het afspeelscherm weergeven.**

 $\bullet$  Druk op  $[\blacksquare]$ .

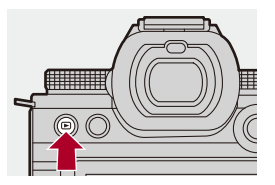

### **2 Selecteer een video.**

- Voor informatie over het selecteren van beelden ( $\rightarrow$ [Afspelen van foto's: 481\)](#page-480-0)
- De [  $\bullet$  ] video-icoon wordt weergegeven voor een video.
- **•** De video-opnametijd wordt op het scherm weergegeven. Voorbeeld) Bij 8 minuten 30 seconden: 8m30s
- **•** h: uur, m: minuut, s: seconde

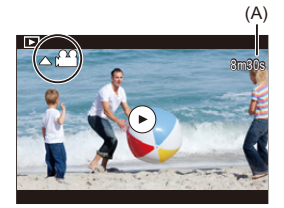

(A) Video-opnametijd

# **3 Speel de video af.**

- ≥Druk op 3.
- ≥U kunt het afspelen ook starten door aanraking van [ ] op het midden van het scherm.

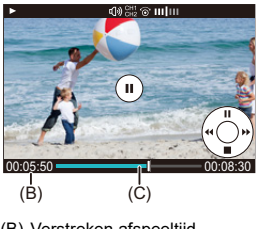

- (B) Verstreken afspeeltijd
- (C) Afspeelbalk
- **4 Afspelen stoppen.**
	- Op ▼ drukken.

### <span id="page-484-0"></span>**Handelingen tijdens het afspelen van video's**

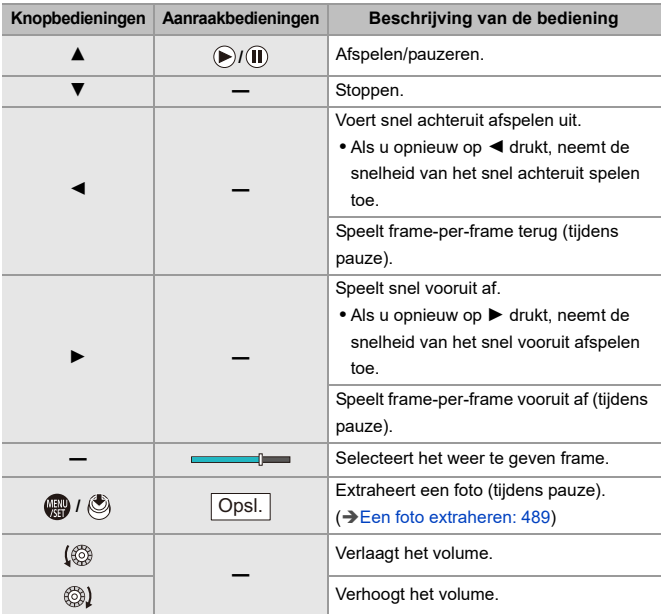

# $\blacksquare$

- **•** De camera kan video's in MP4, MOV en Apple ProRes-formaten afspelen.
- **•** Video opgenomen met een [Systeemfrequentie]-instelling die verschilt van de huidige, kan niet worden afgespeeld.
- **•** Als de leessnelheid van de kaart laag is, kan het afspelen pauzeren of is het misschien niet mogelijk vloeiend af te spelen.

# $\rightarrow$

- **•** U kunt mogelijk videobestanden, die niet afgespeeld kunnen worden, repareren. (→ [\[Herstellen video\]: 511\)](#page-510-0)
- **•** U kunt de handeling instellen voor wanneer het afspelen van de video eindigt: (→ [\[Gedrag na videoweergave\]: 518\)](#page-517-0)
- **•** U kunt het schakelen tussen het opnamescherm/afspeelscherm aan een Fn-knop toekennen:

(→[\[Opn. / Terugsp. Sch.\]: 536,](#page-535-0) [\[Opn. / Terugsp. Sch.\]: 539](#page-538-0))

### <span id="page-486-0"></span>**Afspelen video herhalen**

U kunt een deel van een video herhaaldelijk afspelen.

- **1 Geef het scherm weer voor de instelling van het te herhalen deel.**
	- ≥Druk op [Q] terwijl gepauzeerd wordt.
	- ≥Het scherm voor de instelling van het te herhalen deel wordt ook weergegeven als u [Afspelen herhalen] aanraakt terwijl gepauzeerd wordt.
- **2 Stel de positie in waarop de herhaling moet starten.**
	- ≥Druk op 21 om de startpositie te selecteren en druk vervolgens op  $\bullet$  of  $\circledcirc$ .
	- De selectie is ook mogelijk door aan  $#$ , was of @ te draaien.
	- ≥Het is ook mogelijk om de startpositie te selecteren door de afspeelbalk aan te raken.

### **3 Stel de positie in waarop de herhaling moet eindigen.**

- <sup>≥</sup>Stel in met gebruik van dezelfde procedure als in **2**.
- **•** De positie kan niet ingesteld worden als de positie waarop de herhaling moet starten en de positie waarop de herhaling moet eindigen te dicht bij elkaar zijn.

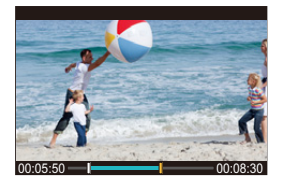

### **4 Start het afspelen.**

- **•** De handelingen tijdens afspelen herhalen zijn dezelfde als ["Handelingen](#page-484-0)  [tijdens het afspelen van video's](#page-484-0)". (→Handelingen tijdens het afspelen van [video's: 485\)](#page-484-0)
- **•** Eindig het herhaald afspelen door op 4 te drukken om het afspelen te stoppen of door op [Q] te drukken terwijl gepauzeerd wordt.

 $\blacksquare$ 

- **•** Herhaald afspelen is niet mogelijk als de opnametijd kort is.
- **•** De posities die voor het herhaalde deel ingesteld zijn kunnen verschuiven uit de positie waarop de video gepauzeerd werd.

### <span id="page-488-0"></span>**Een foto extraheren**

Extraheer één frame van een video en sla het op als een JPEG-beeld.

- **1 Pauzeer het afspelen op de positie waarop u een foto wilt extraheren.**
	- Druk op ▲.
	- Om de positie precies te regelen, drukt u op <**I** (frame-per-frame terug of frame-per-frame vooruit).

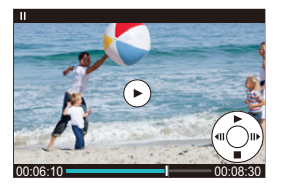

- **2 Sla de foto op.**
	- ●Druk op . of ...
	- ≥U kunt ook de foto opslaan door [Opsl.] aan te raken.

## III.

**•** De foto die uit de video wordt gecreëerd, wordt opgeslagen met een beeldkwaliteit van [FINE].

De foto wordt opgeslagen met een grootte volgens de resolutie van de [Opn. kwaliteit].

- **•** De beeldkwaliteit van een foto die uit een video gecreëerd wordt, kan grover zijn dan normaal.
- [ $\frac{1}{2}$ ] wordt op het scherm voor de weergave van gedetailleerde informatie weergegeven voor een foto die uit een video gecreëerd is.

## <span id="page-489-0"></span>**[Splits video]**

Een opgenomen video in twee delen splitsen.

- **•** De beelden kunnen niet naar hun oorspronkelijke staat terugkeren als ze eenmaal gesplitst zijn. Controleer de beelden zorgvuldig alvorens ze te splitsen.
- **•** Verwijder de kaart of de batterij niet uit de camera tijdens het splitsingsproces. De beelden kunnen verloren gaan.

### **1 Selecteer [Splits video].**

- $\bullet$   $\mathbb{Q}$   $\bullet$   $[\blacksquare] \bullet [\bullet] \bullet [\bullet] \bullet$  [Splits video]
- **2 Selecteer het beeld en speel het af.**
	- ≥Druk op 21 om een beeld te selecteren en druk vervolgens op  $\bullet$  of  $\circledcirc$ .
- **3 Onderbreek het afspelen op de positie waarop u de splitsing wilt uitvoeren.**
	- Druk op ▲.
	- Om de positie precies te regelen, drukt u op <**I** (frame-per-frame achteruit of frame-per-frame vooruit).

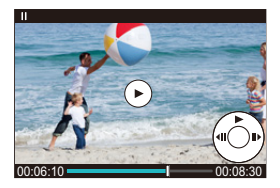

### **4 Splits de video.**

- ●Druk op ... of ...
- ≥U kunt de video ook verdelen door [Splitsen] aan te raken.

### $\boxed{\Downarrow}$

- **•** Het is niet mogelijk om een video op te splitsen die opgenomen was met [Format opnamebestand] op [Apple ProRes].
- **•** Het is misschien niet mogelijk de video te splitsen op een punt vlakbij het begin of het einde.
- **•** Video's met een korte opnameduur kunnen niet gesplitst worden.
- **•** [Splits video] kan niet worden gebruikt op beelden die zijn opgenomen met behulp van [Gesegment. bestandsopn.].

# <span id="page-491-0"></span>**De weergavemodus omschakelen**

- ≥[Vergrote weergave: 493](#page-492-0)
- ≥[Thumbnail-scherm: 495](#page-494-0)
- ≥[Kalender afspelen: 497](#page-496-0)

U kunt functies gebruiken om dingen te doen zoals het vergroten van opgenomen beelden om weer te geven en naar de thumbnail-weergave schakelen om meerdere beeldden in één keer weer te geven (multi-afspelen).

U kunt ook naar kalenderweergave schakelen om beelden van een geselecteerde opnamedatum weer te geven.

### <span id="page-492-0"></span>**Vergrote weergave**

De af te spelen beelden kunnen vergroot weergegeven worden (Playback Zoom).

### **Het afspeelscherm vergroten.**

- Draai <del>was</del> naar rechts.
- $\bullet$  Het afspeelscherm wordt vergroot in de volgorde 2×  $\Rightarrow$  4×  $\Rightarrow$  8×  $\Rightarrow$ 16×.
- Door **THE** naar links te draaien, wordt teruggekeerd naar de vorige weergavegrootte.
- **•** De vergrote weergave tot 16× is niet mogelijk met FHD-video of met foto's die geëxtraheerd zijn uit FHD-video's.

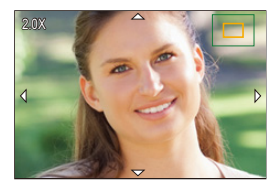

### **Handelingen tijdens vergrote weergave**

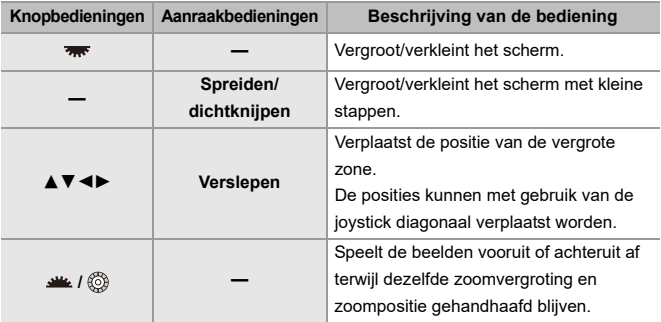

# $\rightarrow$

**•** U kunt het punt waarop met AF wordt scherpgesteld, weergeven. U kunt de weergave vanaf dat punt vergroten:

(→ [\[Vergroten vanaf AF-punt\]: 517](#page-516-0))

### <span id="page-494-0"></span>**Thumbnail-scherm**

### **1 Schakel naar de thumbnail-weergave.**

- Draai <del>wax</del> naar links.
- ≥Het display wordt omgeschakeld in de volgorde scherm met 12 beelden  $\Box$  scherm met 30 beelden.
- Door was naar links te draaien tijdens de weergave van het scherm met 30 beelden, wordt naar de kalenderweergave geschakeld. (→ Kalender [afspelen: 497](#page-496-0))
- Door **THE THE REPAIRT TE ATTE THE TEAM •** Door THE naar de vorige weergave.
- **•** Het display kan ook omgeschakeld worden door een icoon aan te raken.
	- [ $\blacksquare$ ]: scherm met 1 beeld
	- [[J]-]: scherm met 12 beelden
	- [333]: scherm met 30 beelden
	- [ **CAL** ]: Kalender (→ [Kalender afspelen: 497\)](#page-496-0)

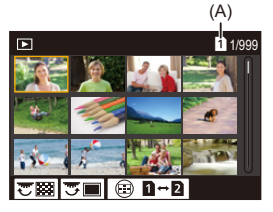

(A) Kaartsleuf

### **2 Selecteer een beeld.**

≥Druk op 3421 om een beeld te selecteren en druk vervolgens op  $\bigcirc$  of  $\bigcirc$ .

# $\Omega$

- Als u op [  $\leftarrow$  ] drukt terwijl een miniatuurbeeld weergegeven wordt, kunt u naar de kaart schakelen die weergegeven wordt.
- **•** Het scherm kan langs gelopen worden door de thumbnail-weergave omhoog of omlaag te slepen.

### ▕▕∭

• Beelden die aangeduid worden met [ $[]$ ] kunnen niet afgespeeld worden.

### <span id="page-496-0"></span>**Kalender afspelen**

### **1 Naar kalenderweergave schakelen.**

- Draai <u>was</u> naar links.
- ≥Het display wordt omgeschakeld in de volgorde thumbnail-scherm (12 beelden)  $\Rightarrow$  thumbnail-scherm (30 beelden)  $\Rightarrow$ Kalenderweergave.
- Door **THE** naar rechts te draaien, wordt teruggekeerd naar de vorige weergave.

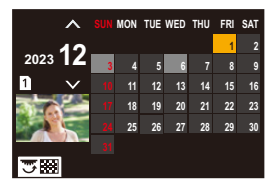

- **2 Selecteer de opnamedatum.**
	- Druk op  $\blacktriangle \blacktriangledown \blacktriangle \blacktriangleright$  om een datum te selecteren en druk vervolgens op  $\bullet$  of  $\bullet$ .
- **3 Selecteer een beeld.**
	- Druk op  $\blacktriangle \blacktriangledown \blacktriangle \blacktriangleright$  om een beeld te selecteren en druk vervolgens op  $\bullet$  of  $\circledcirc$ .
	- Door **THE naar links te draaien, wordt teruggekeerd naar kalender afspelen.**

### **III**

- **•** Tijdens kalenderweergave kan niet naar de weer te geven kaart geschakeld worden.
- **•** Het bereik dat de kalender kan weergeven is van januari 2000 tot december 2099.

# <span id="page-497-0"></span>**Groepsbeelden**

Beelden die opgenomen zijn met Intervalopname of Stop Motion Shooting worden in de camera als groepsbeelden behandeld en kunnen als groep gewist en bewerkt worden.

(Als bijvoorbeeld een groepsbeeld gewist wordt, worden alle beelden in de groep gewist.)

U kunt ook ieder beeld in een groep afzonderlijk wissen of bewerken.

### **Beelden die door de camera als groepsbeelden behandeld worden**

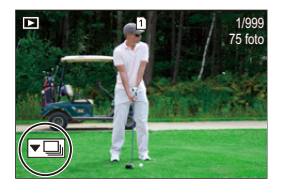

### $\overline{\phantom{a}}$

Groepsbeelden opgenomen met SH burstopname.

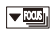

Groepsbeelden opgenomen met Focus Bracket.

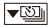

Groepsbeelden opgenomen met Intervalopname.

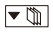

Groepsbeelden opgenomen met Stop Motion Shooting.

### ▼鷗

Groepsbeelden opgenomen met [Gesegment. bestandsopn.].

### **Beelden in een groep een voor een afspelen en bewerken**

Handelingen zoals thumbnail-scherm weergeven en het verwijderen van afbeeldingen, zijn beschikbaar voor beelden in groepen net als bij het normale afspelen.

- **1** Selecteer het groepsbeeld in de afspeelstatus. (→ [Afspelen van foto's: 481](#page-480-0))
- **2** Druk op ▼ om de beelden in de groep weer te geven.
	- **•** U kunt dezelfde handeling ook uitvoeren door aanraking van de groepsicoon.
- **3** Druk op  $\blacktriangleleft\blacktriangleright$  om een beeld te selecteren.
	- Druk om terug te keren naar het normale afspeelscherm op  $\blacktriangledown$  of raak opnieuw  $\sqrt{|\mathbf{v}||}$  aan.

# <span id="page-499-0"></span>**Beelden wissen**

- **•** Beelden kunnen niet teruggewonnen worden als ze eenmaal gewist zijn. Controleer de beelden zorgvuldig alvorens ze te wissen.
- **•** U kunt alleen de beelden wissen die op de kaart van de geselecteerde kaartslot staan.
- **•** Als bijvoorbeeld een groepsbeeld gewist wordt, worden alle beelden in de groep gewist.

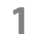

# <sup>1</sup> Druk in de afspeelstatus op [而].

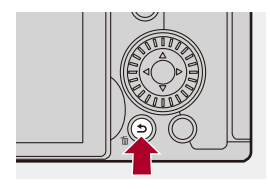

### **2 Druk op** 34 **om de wismethode te selecteren en druk**  vervolgens op **@** of  $\otimes$ .

### **[Apart wissen]**

Wist het geselecteerde beeld.

### **[Multi wissen]**

Meerdere beelden selecteren en wissen.

- **1** Druk op ▲▼◀▶ om het te wissen beeld te selecteren en druk vervolgens op  $\left(\mathbb{R}\right)$  of  $\left(\mathbb{S}\right)$ .
	- [ $\widehat{\text{fm}}$ ] wordt voor het geselecteerde beeld weergegeven.
	- Als u opnieuw op  $\Box$  of  $\Diamond$  drukt, wordt de selectie geannuleerd.
	- **•** Er kunnen tot 100 beelden geselecteerd worden.
- **2** Druk op [DISP.] om het geselecteerde beeld te wissen.

# $|{\bf Q}|$

**•** Druk om naar de kaart te schakelen die geselecteerd is voor het wissen van beelden, op [  $\blacksquare$  ] en selecteer vervolgens de kaartslot.

### ┃Ⅲ

**•** Afhankelijk van het aantal te wissen beelden kan het enige tijd vergen om ze te wissen.

### $\mapsto$

**•** U kunt instellen welke van [Ja] en [Nee] het eerst wordt geselecteerd in het bevestigingsscherm bij het verwijderen:

(→ [\[Wissen bevestigen\]: 525\)](#page-524-0)

**•** Alle beelden op de kaart kunnen gewist worden:

(→[\[Alle beelden verwijderen\]: 525](#page-524-1))

# <span id="page-501-0"></span>**[RAW-verwerking]**

Dit bewerkt foto's die met het RAW-formaat in de camera opgenomen zijn en slaat ze op in JPEG-formaat.

# **1 Selecteer [RAW-verwerking].**

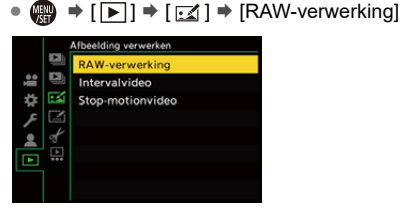

- **2 Selecteer het RAW-beeld.**
	- ≥Druk op 21 om een beeld te selecteren en druk vervolgens op  $\bullet$  of  $\bullet$ .
	- Druk als groepsbeelden geselecteerd zijn op  $\blacktriangledown$  en selecteer vervolgens een beeld in de groep.

Druk opnieuw op ▼ om terug te keren naar het normale afspeelscherm.

**•** De instellingen van het opnametijdstip worden in de weergegeven beelden gereflecteerd.

### **3 Selecteer een in te stellen item.**

● Druk op ▲ ▼ om een item te selecteren en druk vervolgens op of  $\circledS$ .

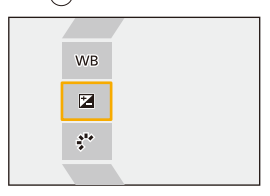

- **4 Verander de instelling.**
	- ●Draaiaan روسية , <del>क</del>्रम of .@..
	- **•** Het beeld kan vergroot/verkleind worden door dit op het scherm met de vingers te spreiden/dicht te knijpen.

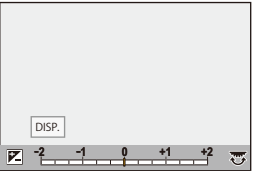

- **5 Bevestig de instelling.**
	- ●Druk op . of ...

<sup>≥</sup>Het scherm van stap **3** verschijnt opnieuw.

Herhaal voor het instellen van een ander item stap **3** tot **5**.

# **6 Sla het beeld op.**

≥Druk op 34 om [Start verwerking] te selecteren en druk vervolgens op  $\bigoplus$  of  $\bigotimes$ .

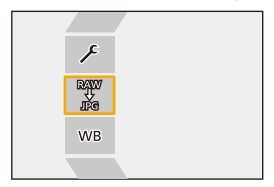
## **Items instellen ([RAW-verwerking])**

#### **[Start verwerking]**

Slaat het beeld op.

#### **[Witbalans]**

Selecteert de witbalans en past die aan.

Door het item met  $\lceil \bullet \rfloor$  te selecteren, kan het verwerkt worden met dezelfde instelling als die van het tijdstip van de opname.

- Als u op  $\blacktriangledown$  drukt in het selectiescherm van [Witbalans], verschijnt het scherm voor de afstelling van de witbalans. (→ [De witbalans aanpassen: 314\)](#page-313-0)
- Als u op ▲ drukt terwijl [  $| \cdot | \cdot |$  op [  $| \cdot | \cdot |$  van geselecteerd is, verschijnt het scherm voor de instelling van de kleurtemperatuur. (>[Instelling Kleur Temperatuur: 313\)](#page-312-0)

#### **[Helderheidcorrectie]**

Corrigeert de helderheid.

**•** Het [Helderheidcorrectie]-effect verschilt van het effect van de belichtingscompensatie tijdens de opname.

#### **[Fotostijl] ([\[Fotostijl\]: 316\)](#page-315-0)**

Selecteert een Fotostijl.

- **•** Als u op [Q] drukt terwijl [Als709] is geselecteerd, verschijnt het scherm voor de knie-instelling. (>Opnemen terwijl de overbelichting (Knee) gecontroleerd wordt: [376](#page-375-0))
- **•** U kunt geen Fotostijl selecteren voor beelden die zijn opgenomen met [V-Log]. U kunt [V-Log] niet selecteren voor beelden die niet zijn opgenomen met [V-Log].
- **•** U kunt geen andere Fotostijl selecteren dan [Cinelike D2] of [Cinelike V2] voor beelden die zijn opgenomen met [Cinelike D2] of [Cinelike V2]. U kunt [Cinelike D2] of [Cinelike V2] niet selecteren voor beelden die niet zijn opgenomen met Fotostijl [Cinelike D2] of [Cinelike V2].
- **•** [REAL TIME LUT] kan niet geselecteerd worden. De Photo Style staat vast op [V-Log] als beelden gemaakt worden met [REAL TIME LUT].

#### **[**Int. dynamisch bereik]

Selecteert de instelling van [Int. dynamisch bereik].

### **[Contrast]**

Past het contrast aan.

#### **[Markeren]**

Past de helderheid van heldere delen aan.

#### **[Schaduw]**

Past de helderheid van donkere delen aan.

#### **[Verzadiging]/[Kleurtoon]**

Past de verzadiging of kleurtoon aan.

#### **[Tint]**

Past de tint aan.

#### **[Filtereffect]**

Selecteert filtereffecten.

#### **[Korreleffect]**

Selecteert een korreleffect-instelling.

#### **[Kleurruis]**

Voegt kleur toe aan het korreleffect.

#### **[Ruisreductie]**

Stelt de ruisreductie in.

#### **[Scherpte]** S

Past de scherpte aan.

#### **[LUT]**

Selecteert het LUT-bestand dat geregistreerd is in [LUT-bibliotheek].

(→[\[LUT-bibliotheek\]: 335\)](#page-334-0)

#### **[Meer instellen]**

**[Terug naar origineel]**: Zet de instellingen weer op die van het tijdstip van de opname.

**[Kleurruimte]**: Selecteert een kleurruimte-instelling uit [sRGB] of [AdobeRGB].  $(\rightarrow$  [\[Kleurruimte\]: 562\)](#page-561-0)

**[Fotoresolutie]**: Selecteert de afmetingen voor het opslaan van beelden.

**[Bestemming kaartslot]**: U kunt de kaartslot selecteren waarin u de beelden die door RAW verwerkt zijn wilt opslaan. Als [AUTO] geselecteerd is, is het beeld op dezelfde kaartslot opgeslagen als het beeld in RAW-formaat dat bewerkt wordt.

**•** De items die aangepast kunnen worden, zijn afhankelijk van de geselecteerde [Fotostijl].

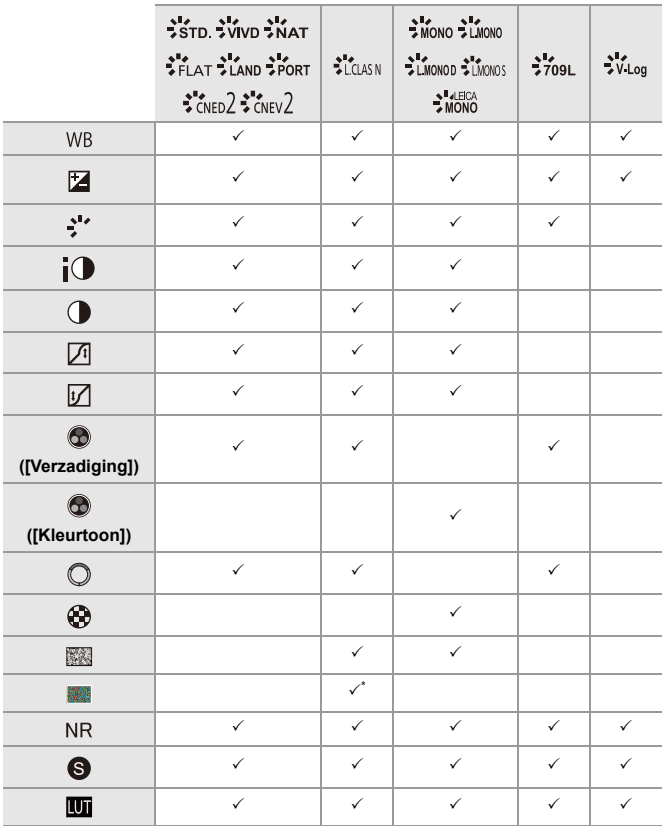

\* Kan ingesteld worden als [Korreleffect] een van de [Laag], [Standaard] of [Hoog] is.

## **Een vergelijkingsscherm weergeven**

U kunt een instelling veranderen terwijl u het effect daarvan kan controleren door beelden met de toegepaste instellingswaarde naast elkaar weer te geven.

- **<sup>1</sup>** Druk op [DISP.] in het scherm van stap **4**.
	- **•** Het beeld met de huidige instelling (A) wordt in het midden weergegeven.
	- **•** Door het beeld met de huidige instelling aan te raken, wordt het vergroot. an te raken, wordt teruggekeerd naar het oorspronkelijke display.
	- **•** Een vergelijkingsscherm kan niet weergegeven worden als [Ruisreductie] of [Scherpte] geselecteerd is.

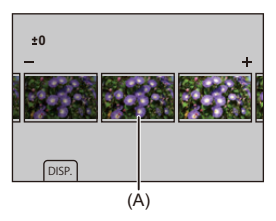

- **2** Draai aan  $\mathbf{u}$ ,  $\overline{\mathbf{w}}$  of  $\mathbf{w}$  om de instelling te veranderen.
- **3** Druk op **of** of  $\bigcirc$  om de instelling te bevestigen.

## $\blacksquare$

- **•** Het kan enige tijd duren voordat het vergelijkingsscherm weergegeven wordt.
- **•** RAW-beelden die met de camera opgenomen zijn, zijn altijd opgenomen met afmetingen [L] van [4:3].

(RAW-beelden die opgenomen zijn in de Hoge Resolutie Modus worden echter opgenomen in de [XL]-grootte van [4:3])

- **•** Met deze functie worden beelden verwerkt met de aspectratio en de gezichtshoek van [Ex. tele conv.] op het tijdstip van de opname.
- **•** [Beeldkwaliteit] wordt verwerkt als [FINE] met deze functie.
- **•** De resultaten van de RAW-verwerking met deze functie, en met de "SILKYPIX Developer Studio" software, komen niet volledig met elkaar overeen.
- **•** RAW-verwerking is niet mogelijk als u de volgende functie gebruikt:
	- HDMI-uitgang

# <span id="page-510-0"></span>**[Herstellen video]**

Wanneer de opname van een video niet normaal voltooid kon worden, kan mogelijk een videobestand gegenereerd worden (extensie ".mdt") dat niet kan worden afgespeeld.

U kunt het ".mdt"-bestand met deze functie repareren om het afspeelbaar te maken.

- **•** Mogelijke oorzaken voor het genereren van ".mdt"-bestanden zijn:
	- De stroom schakelt uit tijdens de video-opname (batterij is verwijderd, netkabel is losgetrokken, stroomuitval terwijl de netadapter gebruikt wordt, enz.).
	- Kaart verwijderd tijdens de video-opname
	- Kaart verwijderd terwijl na de video-opname op de kaart geschreven werd
	- Wanneer een onverwachte bevriezing optreedt tijdens de video-opname/terwijl op de kaart geschreven wordt

- **•** Video's die gerepareerd kunnen worden, zijn die video's die opgenomen zijn met het [Format opnamebestand] dat [MOV] of [Apple ProRes] is. Een video die opgenomen is in [MP4] kan niet gerepareerd worden.
- **•** Aangezien reparaties enige tijd kunnen duren, gebruik de Netadapter van Panasonic (DMW-AC10: optioneel) en de DC-koppelaar (DMW-DCC17: optioneel) of zorg tijdens de reparatie voor stroomtoevoer. ( $\rightarrow$  De camera [gebruiken terwijl deze van stroom wordt voorzien \(Stroomtoevoer/opladen\): 49\)](#page-48-0)

### **1 Selecteer [Herstellen video].**

 $\mathbf{Q}$   $\rightarrow$   $[\triangleright]$   $\rightarrow$   $[ \cdot \cdot ]$   $\rightarrow$  [Herstellen video]

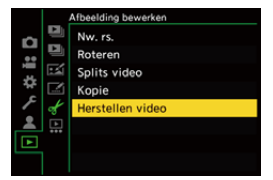

## **2 Selecteer [Kaartslot 1] of [Kaartslot 2].**

● Druk op  $\blacktriangle \blacktriangledown$  om te selecteren en druk vervolgens op  $\textcircled{\tiny{\textcircled{\tiny{\textcirc}}}}$  of  $\textcircled{\tiny{\textcircled{\tiny{\textcirc}}}}$ .

**•** Videobestanden die gerepareerd kunnen worden, zijn gefilterd.

## **3 Selecteer het te repareren videobestand.**

- ≥Druk op 21 om een bestand te selecteren en druk vervolgens op  $\bullet$  of  $\bullet$ .
- **•** Raadpleeg de opnamedatum en -tijd (A), het map-/bestandsnummer (B) en de video-opnametijd (C) om te helpen bij het selecteren van het videobestand.

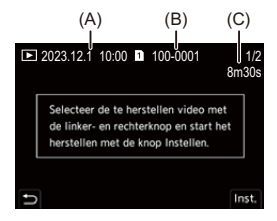

## **4 Selecteer [Ja] op het bevestigingsscherm.**

- De videoreparatie start. De reparatie vergt enige tijd.
- **•** Het videobestand wordt na de reparatie opgeslagen in dezelfde map van het bestand voorafgaand aan de reparatie.

## **Videoreparatie annuleren**

Zelfs als u de videoreparatie annuleert, wordt het bestand niet verwijderd en kan de procedure later opnieuw uitgevoerd worden, mocht dat nodig zijn.

- **1** Druk op  $\circled{m}$  of  $\circled{e}$  in het scherm voor de voortgang van de videoreparatie.
- **2** Selecteer [Ja] op het bevestigingsscherm.

## $\blacksquare$

- **•** Het is misschien niet mogelijk om video's met een korte opnametijd te repareren.
- **•** Het is misschien niet mogelijk om in sommige gevallen video's te repareren als gevolg van de staat van de gegevens.
- **•** De videoreparatie kan niet gestart worden als er zeer beperkte vrije ruimte op de kaart is.
- **•** Schakel de stroom tijdens de reparatie niet uit en verwijder de kaart niet. De kaart en de opgenomen gegevens kunnen anders beschadigd raken.
- **•** Voer geen andere handelingen uit tijdens de reparatie.
- **•** U kunt geen video's repareren die opgenomen zijn met andere apparaten dan deze camera.

# **[Afspelen] Menu**

- ≥[Selecteren van\(een\) beeld\(en\) in het \[Afspelen\]-menu: 514](#page-513-0)
- ≥[\[Afspelen\] \(\[Afspeelmodus\]\): 516](#page-515-0)
- ≥[\[Afspelen\] \(\[Afbeelding verwerken\]\): 519](#page-518-0)
- ≥[\[Afspelen\] \(\[Info toevoegen/verwijderen\]\): 520](#page-519-0)
- ≥[\[Afspelen\] \(\[Afbeelding bewerken\]\): 521](#page-520-0)
- ≥[\[Afspelen\] \(\[Overig\]\): 525](#page-524-0)

## <span id="page-513-0"></span>**Selecteren van(een) beeld(en) in het [Afspelen]-menu**

Volg onderstaande stappen als het scherm voor de selectie van beelden weergegeven wordt.

- **•** De beelden worden afzonderlijk per kaartsleuf weergegeven.
- **•** U kunt beelden op slechts een kaart per keer selecteren.

## **Wanneer [Enkel] geselecteerd is**

- 1 Druk op <**I** om het beeld te selecteren.
- **2** Druk op  $\blacksquare$  of  $\blacksquare$ .
	- **•** Als [Inst./annul] rechtsonder op het scherm weergegeven wordt, wordt de instelling gewist wanneer opnieuw op  $\left(\bigoplus\right)$  of  $\left(\bigoplus\right)$  gedrukt wordt.

## **Wanneer [Multi] geselecteerd is**

Als u op [ $\Box$ ] drukt, wordt de weergegeven kaart omgeschakeld.

- **1** Druk op  $\blacktriangle \blacktriangledown \blacktriangle \blacktriangleright$  om het beeld te selecteren en druk vervolgens op  $\bowtie$  of  $\bowtie$ (herhaal).
	- De instelling wordt gewist als opnieuw op  $\bigcirc$  of  $\bigcirc$  gedrukt wordt.

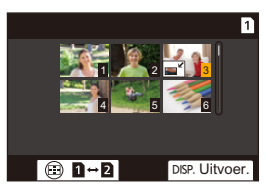

**2** Druk op [DISP.] om dit uit te voeren.

#### **Als [Beveiligen] geselecteerd is**

Druk op  $\blacktriangle \blacktriangledown \blacktriangle \blacktriangledown$  om het beeld te selecteren en druk vervolgens op  $\Box$  of  $\Box$  om (herhaal) in te stellen

• De instelling wordt gewist als opnieuw op  $\bigcirc$  of  $\bigcirc$  gedrukt wordt.

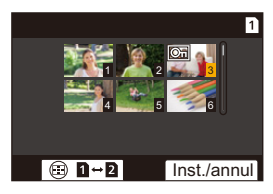

## <span id="page-515-0"></span>**[Afspelen] ([Afspeelmodus])**

: Standaardinstellingen

#### **[Afspeelfunctie]**

[Normaal afsp.] / [Alleen foto's] / [Alleen bew. beeld] / [Rating]

Filtert het type afbeeldingen om af te spelen.

**•** Als u [Rating] ingesteld heeft, breng dan een vinkje aan in het classificatieniveau dat u wilt weergeven en druk daarna op [DISP.].

#### **[Diashow]**

[Alle] / [Alleen foto's] / [Alleen bew. beeld] / [Rating]

Selecteert de afbeeldingstypes en speelt ze op regelmatige tijdstippen in volgorde af.

**•** Als u [Rating] ingesteld heeft, breng dan een vinkje aan in het classificatieniveau dat u wilt weergeven en druk daarna op [DISP.].

**[Start]**: Start afspelen diashow.

**[Duur]**: Stelt afspelen herhalen in.

**[Herhalen]**: Stelt afspelen herhalen in.

#### **Bediening tijdens diashow**

 $\blacktriangle$ : Speelt af/pauzeert (u kunt dezelfde handelingen ook uitvoeren door  $[\bigcircled{\blacktriangleright}]$  of  $[\bigcircled{\blacktriangleright}]$ aan te raken)

- 2: Beweeg naar het vorige beeld
- 1: Beweeg naar het volgende beeld
- $\blacktriangledown$ : Eindigt de diashow
- **8**: Past het volume aan
- **•** Als [Alleen bew. beeld] ingesteld is, is [Duur] niet beschikbaar.

#### **[Scherm roteren]**

#### $[ON]/[OFF]$

Geeft foto's automatisch verticaal weer als deze gemaakt zijn met verticaal gehouden camera.

#### **[Foto's sorteren]**

**IFILE NAMEI / FIDATE/TIMEI** 

Dit stelt de volgorde in waarmee de camera beelden weergeeft tijdens het afspelen.

**[FILE NAME]**: Geeft beelden weer op mapnaam/bestandsnaam.

**[DATE/TIME]**: Geeft beelden weer op opnamedatum.

**•** Als u een andere kaart naar binnen steekt, kan het even duren om alle gegevens te lezen en foto's worden mogelijk niet in de ingestelde volgorde weergegeven.

#### <span id="page-516-0"></span>**[Vergroten vanaf AF-punt]**

#### $[ON]/[OFF]$

Geeft het punt scherpgesteld met AF weer.

Vergroot de AF-focuslocatie wanneer het beeld vergroot wordt.

**•** Het midden van het beeld is vergroot voor RAW-beelden die opgenomen zijn in de Hoge Resolutie Modus of wanneer het beeld niet scherp gesteld is.

#### <span id="page-516-1"></span>**[LUT weergavehulp (Monitor)]**

#### $[ON]/[OFF]$

Bij het afspelen van beelden opgenomen met [Fotostijl] ingesteld op [V-Log], worden de beelden weergeven met het LUT-bestand toegepast op het scherm/de zoeker.

• Dit functioneert gelijk met [LUT weergavehulp (Monitor)] in [V-Log View Assist] in het menu [Voorkeuze] ([Scherm/Display (Video)]). (→ [\[V-Log View Assist\]: 441\)](#page-440-0)

#### <span id="page-517-0"></span>**[HLG View Assist (scherm)]**

#### [MODE1] / ▶ [MODE2] / [OFF]

Bij het opnemen of afspelen van HLG-video's, converteert dit het weer te geven kleurengamma en de helderheid ervan.

**•** Dit functioneert gelijk met [Scherm] in [HLG View Assist] in het menu [Voorkeuze] ([Scherm/Display (Video)]). (→[\[HLG View Assist\]: 445](#page-444-0))

#### **[Anamorfisch scherm aanp.]**

## $\frac{1.8}{5}$ (  $\left[\frac{1.5}{5}$ (  $\right]$  /  $\left[\frac{1.33}{5}$ (  $\right]$  /  $\left[\frac{1.30}{5}$  )  $\right]$  /  $\left[\frac{1.30}{5}$

Hiermee worden de aangepaste beelden weergegeven die passen bij de vergroting van de anamorfische lens op deze camera.

**•** Dit is gekoppeld aan [Anamorfisch scherm aanp.] onder het menu [Voorkeuze] ([Scherm/Display (Video)]). (→ [\[Anamorfisch scherm aanp.\]: 448](#page-447-0))

#### **[Gedrag na videoweergave]**

[Weergave beëindigen] / [Pauze bij laatste frame]

Stelt de handeling in voor wanneer het afspelen van de video eindigt.

**[Weergave beëindigen]**: Eindigt het afspelen van de video om terug te keren naar het beeldselectiescherm.

**[Pauze bij laatste frame]**: Eindigt het afspelen van de video niet maar pauzeert het op het laatste frame. Druk op ▼ om het afspelen van de video te eindigen.

## <span id="page-518-0"></span>**[Afspelen] ([Afbeelding verwerken])**

#### **[RAW-verwerking]**

Bewerkt foto's die met het RAW-formaat in de camera opgenomen zijn en slaat ze op in JPEG-formaat.

(→ **[\[RAW-verwerking\]: 502](#page-501-0)**)

#### **[Intervalvideo]**

Dit creëert video's uit groepsbeelden die opgenomen zijn met [Intervalopname].

- 1 Druk op <**>** om een [Intervalopname]-groep te selecteren en druk vervolgens op  $\blacksquare$  of  $\heartsuit$ .
- **2** Selecteer de opties voor de creatie van een video om de foto's tot een video samen te voegen. (Video's met Intervalopname en Stop-motionanimatie: [239](#page-238-0))
- **•** Als [Systeemfrequentie] op [24.00Hz (CINEMA)] gezet is, is [Intervalvideo] niet beschikbaar.

#### **[Stop-motionvideo]**

Dit creëert video's uit groepsbeelden die opgenomen zijn met [Stop-motionanimatie].

- 1 Druk op < $\blacktriangleright$  om de Stop-motionanimatiegroep te selecteren en druk vervolgens op  $\mathbb{R}$  of  $\mathbb{C}$ .
- **2** Selecteer de opties voor de creatie van een video om de foto's tot een video samen te voegen. ( $\rightarrow$  Video's met Intervalopname en Stop-motionanimatie: [239](#page-238-0))
- **•** Als [Systeemfrequentie] op [24.00Hz (CINEMA)] gezet is, is [Stop-motionvideo] niet beschikbaar.

## <span id="page-519-0"></span>**[Afspelen] ([Info toevoegen/verwijderen])**

#### <span id="page-519-1"></span>**[Beveiligen]**

[Enkel] / [Multi] / [Annul]

U kunt een beveiliging instellen voor beelden, zodat die niet per ongeluk gewist kunnen worden.

Als u de kaart echter formatteert, zullen ook de beveiligde beelden gewist worden.

- Voor informatie over het selecteren van beelden ( $\rightarrow$  Selecteren van(een) beeld(en) [in het \[Afspelen\]-menu: 514\)](#page-513-0)
- **•** Wees voorzichtig omdat de [Beveiligen]-instelling op een ander apparaat dan deze camera uitgeschakeld kan worden.

### <span id="page-519-2"></span>**[Rating]**

[Enkel] / [Multi] / [Annul]

Als u een van de vijf verschillende classificatieniveaus voor beelden instelt, kunt u het volgende doen:

- **•** Alle beelden wissen behalve die met classificaties.
- **•** Bekijk de bestandsdetails op een PC, enz., om het ratingniveau te controleren. (alleen JPEG-beelden)
- **1** Selecteer een beeld. (→ Selecteren van(een) beeld(en) in het [Afspelen]-menu: [514](#page-513-0))
- **2** Druk op ◀▶ om een rating level (1 tot 5) te selecteren en druk vervolgens op  $\bullet$  of  $\odot$

**•** Als [Multi] geselecteerd is, herhaal dan stap **1** en **2**.

**•** Zet het classificatieniveau op [OFF] om de instelling te annuleren.

## <span id="page-520-0"></span>**[Afspelen] ([Afbeelding bewerken])**

#### : Standaardinstellingen

#### **[Nw. rs.]**

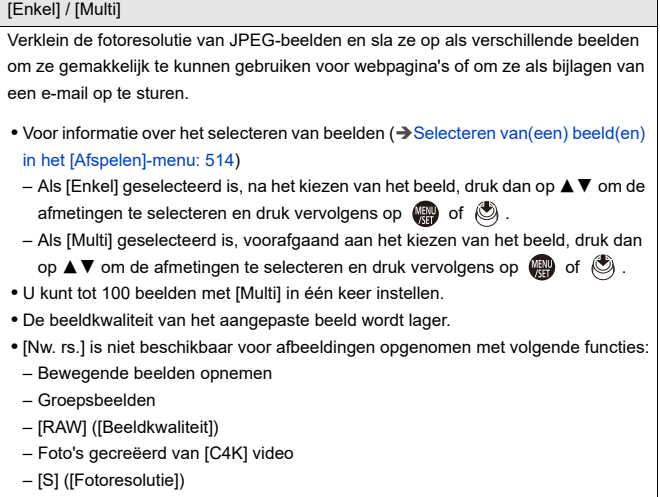

### **[Roteren]**

Draai beelden handmatig in stappen van 90°.

**[** $\rightarrow$ ]: Draait 90° rechtsom.

- **[ <br /> ]:** Draait 90° linksom.
- Voor informatie over het selecteren van beelden ( $\rightarrow$  Selecteren van(een) beeld(en) [in het \[Afspelen\]-menu: 514\)](#page-513-0)
- **•** Als [Scherm roteren] op [OFF] staat, is [Roteren] niet beschikbaar.

#### **[Splits video]**

Een opgenomen video in twee delen splitsen.

(→[\[Splits video\]: 490\)](#page-489-0)

## <span id="page-522-0"></span>**[Kopie]**

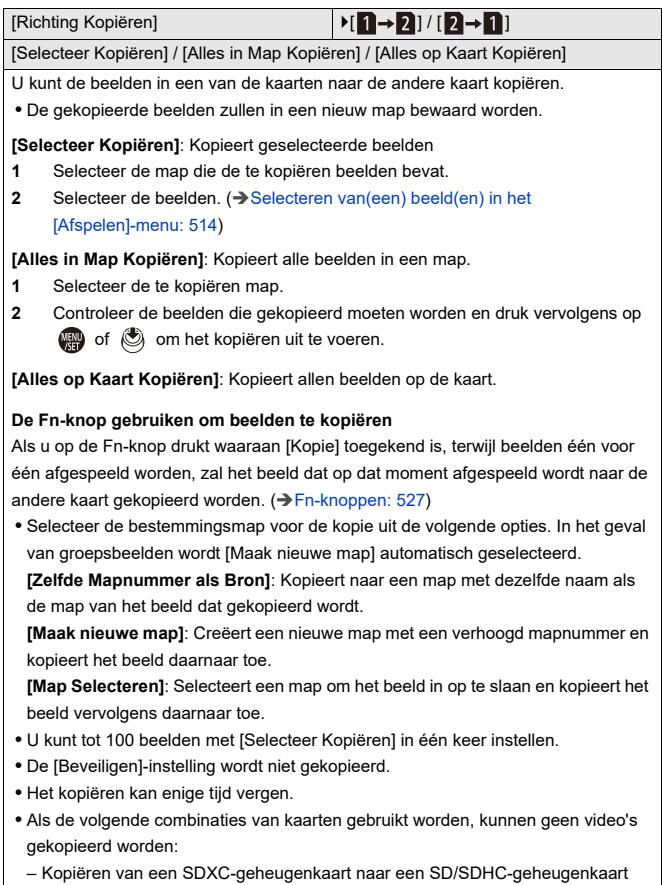

#### **[Herstellen video]**

[Kaartslot 1] / [Kaartslot 2]

Als de opname om ongeacht welke reden niet normaal eindig, is het mogelijk het videobestand te repareren. (>[\[Herstellen video\]: 511\)](#page-510-0)

## <span id="page-524-0"></span>**[Afspelen] ([Overig])**

: Standaardinstellingen

#### **[Wissen bevestigen]**

[Eerst "Ja"] / ▶ [Eerst "Nee"]

Dit stelt in welke optie, [Ja] of [Nee], als eerste gemarkeerd wordt als het

bevestigingsscherm voor het wissen van een beeld weergegeven wordt.

**[Eerst "Ja"]**: [Ja] wordt als eerste gemarkeerd.

**[Eerst "Nee"]**: [Nee] wordt als eerste gemarkeerd.

#### **[Alle beelden verwijderen]**

[Kaartslot 1] / [Kaartslot 2]

Alle beelden op een kaart wissen.

- **•** Beelden kunnen niet teruggewonnen worden als ze eenmaal gewist zijn. Controleer de beelden zorgvuldig alvorens ze te wissen.
- **•** Als u [Alle Niet-rating verwijderen] selecteert, worden alle beelden op de kaart gewist met uitzondering van die met een ingestelde classificatie.
- **•** [Alle beelden verwijderen] kan worden gebruikt als [Afspeelfunctie] is ingesteld op [Normaal afsp.].

# **Camera-aanpassing**

In dit hoofdstuk wordt de aanpassingsfunctie beschreven waarmee u de camera kunt configureren met uw favoriete instellingen.

Het beschrijft ook het [Voorkeuze]-menu waarin u geavanceerde instellingen voor de werking van de camera en de schermweergave kunt maken, en het [Set-up]-menu waarin u de basisinstellingen van de camera kunt maken.

- ≥[Fn-knoppen: 527](#page-526-0)
- ≥[\[Dialwerking\]: 542](#page-541-0)
- [Aanpassing Quick Menu: 545](#page-544-0)
- ≥[Voorkeuzemode: 552](#page-551-0)
- ≥[\[Voorkeuze\]-menu: 557](#page-556-0)
- ≥[\[Set-up\]-Menu: 596](#page-595-0)
- ≥[Mijn menu: 618](#page-617-0)

# <span id="page-526-0"></span>**Fn-knoppen**

```
≥Functies op de Fn-knoppen registreren: 530
```

```
≥Gebruik de Fn-knoppen: 541
```
U kunt functies aan de Fn-knoppen (functieknoppen) toewijzen. Bovendien kunt u andere functies aan speciale knoppen toewijzen, zoals de knop [WB], op dezelfde manier als voor de Fn-knoppen.

Zowel tijdens de opname als tijdens het afspelen kunnen verschillende functies ingesteld worden.

### <span id="page-526-1"></span>**Fabrieksinstellingen Fn-knop**

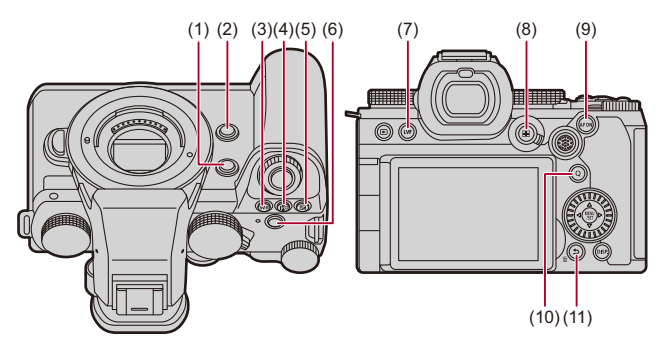

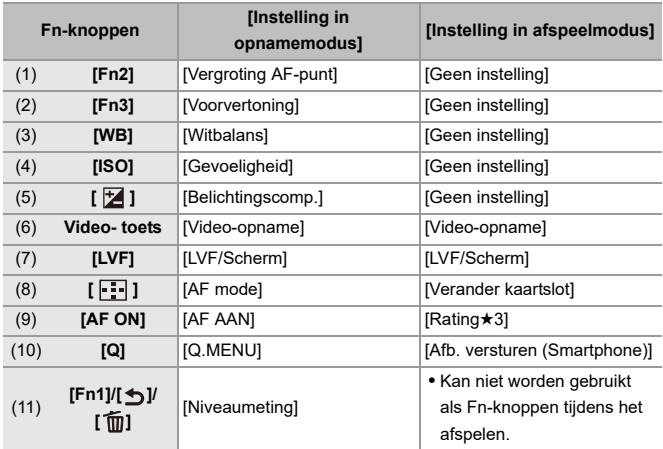

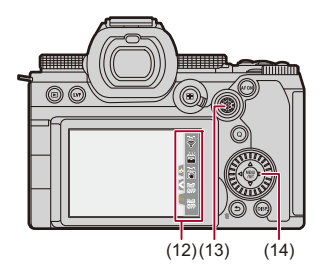

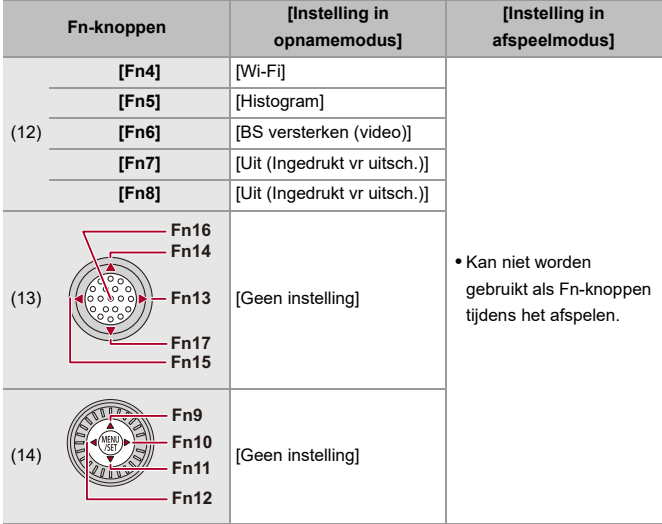

## <span id="page-529-0"></span>**Functies op de Fn-knoppen registreren**

**•** Met de fabrieksinstellingen kunnen [Fn13] tot [Fn17] op de joystick niet gebruikt worden.

Bij gebruik van functies moet [Instelling Joystick] in het menu [Voorkeuze]

([Bediening]) worden ingesteld op [Fn]. ( $\rightarrow$ [\[Instelling Joystick\]: 574](#page-573-0))

- **1 Selecteer [Fn knopinstelling].**
	- $\bullet$  (@  $\bullet$  |  $\bullet$   $\bullet$  |  $\bullet$  |  $\bullet$  |  $\bullet$  | Fn knopinstelling]  $\bullet$  [Instelling in opnamemodus]/[Instelling in afspeelmodus]

## **2 Selecteer de knop.**

- Druk op  $\blacktriangle \blacktriangledown$  om de knop te selecteren en druk vervolgens op  $\Box$ of  $\bigcirc$ .
- De selectie is ook mogelijk door aan was of @ te draaien.
- **•** Druk op [DISP.] om de pagina te wijzigen.

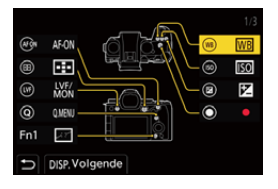

## **3 Zoek de te registreren functie op.**

- ≥Draai aan om de subtab te selecteren waarop de te registreren functie gecategoriseerd is (>Items instellen ([Fn [knopinstelling\]/\[Instelling in opnamemodus\]\): 533](#page-532-0), [Items instellen](#page-538-0)  [\(\[Fn knopinstelling\]/\[Instelling in afspeelmodus\]\): 539\)](#page-538-0) en druk vervolgens op  $\mathbf{w}$  of  $\mathbf{w}$ .
- ≥U kunt de selectie ook uitvoeren door op 2 te drukken om de subtab te selecteren, op  $\blacktriangle \blacktriangledown$  te drukken of aan  $\textcircled{\tiny{\textcircled{\tiny{\textcirc}}}}$  te draaien en vervolgens op  $\blacktriangleright$  te drukken.
- ≥Schakel naar de tabs [1] tot [3] door op [Q] te drukken.

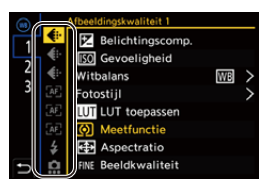

## **4 Registreer de functie.**

- ≥Druk op 34 om een functie te selecteren en druk vervolgens op  $\mathbf{m}$  of  $\mathbf{\odot}$ .
- De selectie is ook mogelijk door aan was of @ te draaien.
- **•** Selecteer de items met [>] door het item opnieuw te selecteren.
- **•** Afhankelijk van de knop kunnen sommige functies niet geregistreerd worden.

## $\boxed{\mathbb{D}}$

- U kunt ook [Fn**†**] op het bedieningspaneel (→ [Controlepaneel: 721\)](#page-720-0) aanraken om het scherm in stap **2** weer te geven.
- **•** U kunt ook (2 sec.) op de Fn-knop drukken en die ingedrukt houden om het scherm in stap **4** weer te geven. (Dit wordt misschien niet weergegeven, afhankelijk van de geregistreerde functie en het type knop.)

## $\rightarrow$

**•** U kunt een functie aan de focusknop van een onderling verwisselbare lens toekennen:

(→[\[Instelling Fn-knop lens\]: 593](#page-592-0))

## <span id="page-532-0"></span> **Items instellen ([Fn knopinstelling]/[Instelling in opnamemodus])**

#### **[1] tab**

#### **[Afbeeldingskwaliteit]**

- [Belichtingscomp.] ( $\rightarrow$ [Belichtingscompensatie: 296](#page-295-0))
- [Gevoeligheid] ( $\rightarrow$  [ISO-gevoeligheid: 302\)](#page-301-0)
- **[Witbalans]** ( $\rightarrow$  [Witbalans \(WB\): 308\)](#page-307-0)
- [Fotostiil] ( $\rightarrow$  [Fotostiil]: 316)
- **•** [LUT toepassen]
	- Past het LUT-bestand toe dat ingesteld was in [LUT] met [REAL TIME LUT] of [MY PHOTO STYLE]. (→ [De afbeeldingskwaliteit aanpassen: 321](#page-320-0))
- [Meetfunctie] ( $\rightarrow$  [\[Meetfunctie\]: 277\)](#page-276-0)
- [Aspectratio] (→ [\[Aspectratio\]: 116](#page-115-0))
- [Beeldkwaliteit] ( $\rightarrow$  [\[Beeldkwaliteit\]: 119\)](#page-118-0)
- [Fotoresolutie] ( $\rightarrow$  [\[Fotoresolutie\]: 117](#page-116-0))
- **•** [Spotmeting 1 opname]

– Neemt slechts één keer op met de meetmodus op  $\lceil \cdot \rceil$  (Puntmeting).

- (→[\[Meetfunctie\]: 277\)](#page-276-0)
- [Long Exposure NR] (→ [\[Long Exposure NR\]: 263](#page-262-0))
- [Min. sluitertijd] ( $\rightarrow$  [\[Min. sluitertijd\]: 264](#page-263-0))
- **•** [1 opname RAW+JPG]
	- Neemt een RAW-beeld en een JPEG-beeld gelijktijdig slechts één keer op. (→ [\[Beeldkwaliteit\]: 119](#page-118-0))
- [Int. dynamisch bereik] ( $\rightarrow$  [\[Int. dynamisch bereik\]: 299](#page-298-0))
- [Filtereffect] (→ [\[Filterinstellingen\]: 329\)](#page-328-0)
- **•** [1x drukken-AE]
	- Past de diafragmawaarde en de sluitertijd aan bij de instellingen die geschikt zijn voor de standaardbelichting die door de camera bepaald is. (→ [Belichtingscompensatie: 296\)](#page-295-0)
- [Touch AE] ( $\rightarrow$  [Touch AE: 110](#page-109-0))
- [AWB-vergrendeling] ( $\rightarrow$  [\[Instelling AWB- vergrendel.\]: 561](#page-560-0))
- [Belicht.stand] ( $\rightarrow$  [De belichting voor video-opnames instellen: 363\)](#page-362-0)
- [Synchro scan] ( $\rightarrow$  [\[Synchro scan\]: 450](#page-449-0))

#### **[Focus/Sluiter]**

- [AF mode] ( $\rightarrow$  [De AF-modus selecteren: 171](#page-170-0))
- [AF-detectie-instelling] ( $\rightarrow$  [Automatische detectie: 174\)](#page-173-0)
- [Onderwerp detecteren] ( $\rightarrow$  [Automatische detectie: 174\)](#page-173-0)
- [AF Aang. Inst.(Foto)] (→ [\[AF Aang. Inst.\(Foto\)\]: 160\)](#page-159-0)
- [AF Aang. Inst.(Video)] (→ [\[AF Aang. Inst.\(Video\)\]: 371\)](#page-370-0)
- [Focus beperken] ( $\rightarrow$  [\[Focus beperken\]: 163\)](#page-162-0)
- [Scherpstelafstand beperken ing.] ( $\rightarrow$  [\[Focus beperken\]: 163](#page-162-0))
- [Focus Peaking] ( $\rightarrow$  [\[Focus Peaking\]: 202\)](#page-201-0)
- [Gevoeligheid Focus Peaking] (→ [\[Focus Peaking\]: 202](#page-201-0))
- [Beweegsnelheid focusframe] ( $\rightarrow$  [\[Beweegsnelheid focusframe\]: 166\)](#page-165-0)
- [Vergrendeling focusring] ( $\rightarrow$  [\[Vergrendeling focusring\]: 566](#page-565-0))
- [AE LOCK] ( $\rightarrow$  [Focus en belichting vergrendelen \(AF/AE vergrendeling\): 300\)](#page-299-0)
- [AF LOCK] ( $\rightarrow$  [Focus en belichting vergrendelen \(AF/AE vergrendeling\): 300](#page-299-0))
- [AF/AE LOCK] ( $\rightarrow$  [Focus en belichting vergrendelen \(AF/AE vergrendeling\): 300](#page-299-0))
- [AF AAN] (→ [\[AF ON\]-knop: 155](#page-154-0))
- **•** [AF-AAN: Verleg focus dichtbij]
	- AF geeft tijdens de werking prioriteit aan close-up onderwerpen. ( $\rightarrow$  AF gebruiken: [153\)](#page-152-0)
- **•** [AF-AAN: Verleg focus veraf]
	- AF geeft tijdens de werking prioriteit aan verre onderwerpen. ( $\rightarrow$  AF gebruiken: [153\)](#page-152-0)
- [Vergroting AF-punt] (→ [\[Vergroting AF-punt\]: 158\)](#page-157-0)
- **•** [Focus instellen]
	- Geeft de bewegingsschermen van AF-gebied/MF Assist weer. ( $\rightarrow$ Handelingen [met AF-gebied: 188](#page-187-0), [Handelingen op het MF Assist-scherm: 199\)](#page-198-0)
- [Vergr. liveweerg. (video)] ( $\rightarrow$  [\[Vergr. liveweerg. \(video\)\]: 372](#page-371-0))

## **[Flitser]**

- [Flitserfunctie] ( $\rightarrow$  [\[Flitserfunctie\]: 345](#page-344-0))
- [Flitser instel.] (→ [\[Flitser instel.\]: 350\)](#page-349-0)
- [Draadloze Flitser instellen] (**+** [Opnames maken met een draadloze flitser: 353\)](#page-352-0)

## **[Overig (Foto)]**

- [Instelling Aandrijfstand] ( $\rightarrow$  [De aandrijfstand selecteren: 210](#page-209-0))
- [Bracketing] ( $\rightarrow$  [Bracket-opname: 245](#page-244-0))
- [Stille modus] ( $\rightarrow$  [\[Stille modus\]: 257\)](#page-256-0)
- [Beeldstabilisatie] ( $\rightarrow$  [\[Bedieningsstand\]: 271](#page-270-0))
- [Sluitertype] (→ [\[Sluitertype\]: 259](#page-258-0))
- [Ex. tele conv.] ( $\rightarrow$  [Extra Teleconversie: 206](#page-205-0))
- [Samenstelling Live View] ( $\rightarrow$  [\[Samenstelling Live View\]: 253](#page-252-0))

#### **[2] tab**

#### **[Afbeeldingsindeling]**

- [Format opnamebestand] ( $\rightarrow$  [\[Format opnamebestand\]: 131](#page-130-0))
- [Opn. kwaliteit] (**->** [\[Opn. kwaliteit\]: 133\)](#page-132-0)
- [Opn. kwaliteit (Mijn lijst)] (→ [Instellen of verwijderen in Mijn lijst: 146](#page-145-0))
- [Slow & Quick-instelling] ( $\rightarrow$  [Slow & Quick Video: 422](#page-421-0))
- [Tijdcodeweergave] ( $\rightarrow$  [Tijdcode: 401\)](#page-400-0)

## **[Audio]**

- [Audio-informatie] (→ [\[Audio-informatie\]: 388](#page-387-0))
- [Weerg. geluidsop.niveau] (→ [\[Weerg. geluidsop.niveau\]: 380](#page-379-0))
- [Geluidsinvoer dempen] ( $\rightarrow$  [\[Geluidsinvoer dempen\]: 381\)](#page-380-0)
- [Aanp. geluidsopn.niveau] (→ [\[Aanp. geluidsopn.niveau\]: 383\)](#page-382-0)
- [Kwaliteit geluidsopname] ( $\rightarrow$  [\[Kwaliteit geluidsopname\]: 384\)](#page-383-0)
- [Begr. geluidsopn.niveau] ( $\rightarrow$  [\[Begr. geluidsopn.niveau\]: 385](#page-384-0))
- [4-kanalen Mic. invoer] (→ [\[4-kanalen Mic. invoer\]: 396](#page-395-0))
- **[XLR Inst. Microf. adap.] (** $\rightarrow$ **[XLR Microfoonadapter \(optioneel\): 394\)](#page-393-0)**
- [Kanaal geluidscontrole] ( $\rightarrow$  [\[Kanaal geluidscontrole\]: 399](#page-398-0))

#### **[Overig (Video)]**

- [Beeldstabilisatie] ( $\rightarrow$  [\[Bedieningsstand\]: 271](#page-270-0))
- **•** [E-stabilisatie (Video)] (→ [\[E-stabilisatie \(Video\)\]: 272](#page-271-0))
- [BS versterken (video)] (→ [\[BS versterken \(video\)\]: 269\)](#page-268-0)
- [Beeldzone voor video] ( $\rightarrow$  [\[Beeldzone voor video\]: 148\)](#page-147-0)
- [Focus Overgang] ( $\rightarrow$  [\[Focus Overgang\]: 432\)](#page-431-0)

#### **[Bediening]**

- [Q.MENU] (→ [Quick Menu: 89](#page-88-0))
- **•** [Opn. / Terugsp. Sch.]
	- Schakelt naar het afspeelscherm. (→ [Afspelen van foto's: 481](#page-480-0), Video's afspelen: [483\)](#page-482-0)
- [Video-opname] ( $\rightarrow$  [Basisbediening voor video's: 122](#page-121-0))
- **•** [Video-opn. (Creatieve film)]
	- [De](#page-362-0) video-opname wordt alleen gestart of gestopt in de  $[*fl*M]$ -modus. ( $\rightarrow$  De [belichting voor video-opnames instellen: 363\)](#page-362-0)
- [LVF/Scherm] ( $\rightarrow$  [Tussen het scherm en de zoeker schakelen: 83](#page-82-0))
- **•** [Vergrend. Bediening]
	- Een bepaald type bediening is uitgeschakeld. Stel het type bediening in dat uitgeschakeld moet worden in [Vergrend. bed. inst.]. (→ [\[Vergrend. bed. inst.\]: 571](#page-570-0))
- [Dialwerking] ( $\rightarrow$  [Tijdelijke verandering bediening draaiknop: 544\)](#page-543-0)

#### **[Scherm / Display]**

- [Voorvertoning] (**>**[Preview-modus: 294\)](#page-293-0)
- **•** [Voorvert. diafragma-effect]
	- Het diafragma-effect kan van tevoren bekeken worden terwijl de Fn-knop ingedrukt wordt. (→ [Preview-modus: 294](#page-293-0))
- [Constant preview] ( $\rightarrow$  [\[Constant preview\]: 576\)](#page-575-0)
- [Niveaumeting] ( $\rightarrow$  [\[Niveaumeting\]: 585](#page-584-0))
- [Histogram] ( $\rightarrow$  [\[Histogram\]: 577\)](#page-576-0)
- [Spotmeter helderheid] ( $\rightarrow$  [\[Spotmeter helderheid\]: 413](#page-412-0))
- [Markering van het frame] ( $\rightarrow$  [\[Markering van het frame\]: 417](#page-416-0))
- [Fotorasterlijn] ( $\rightarrow$  [\[Fotorasterlijn\]: 578\)](#page-577-0)
- ILive View versterken] ( $\rightarrow$  ILive View versterken]: 578)
- [Zwart-wit Live View] (→ [\[Zwart-wit Live View\]: 588](#page-587-0))
- [Nachtmodus] (→ [\[Nachtmodus\]: 579\)](#page-578-0)
- **•** [LVF/Monitorweerg. Ingest.]
	- Schakelt de weergavestijl van het weergegeven scherm of zoeker om.  $(\rightarrow)$  [\[LVF/](#page-579-0) [Monitorweerg. Ingest.\]: 580\)](#page-579-0)
- [Video prioriteit menu] (**>** [\[Video prioriteit menu\]: 590\)](#page-589-0)
- [Zebrapatroon] ( $\rightarrow$  [\[Zebrapatroon\]: 415\)](#page-414-0)
- [LUT weergavehulp (Monitor)] (→ [\[LUT weergavehulp \(Monitor\)\]: 441](#page-440-1))
- [LUT weergavehulp (HDMI)] (→ [\[LUT weergavehulp \(HDMI\)\]: 441](#page-440-2))
- [LUT Selecteren] ( $\rightarrow$  [\[LUT Selecteren\]: 441](#page-440-3))
- [HLG View Assist (scherm)] (→ [\[HLG View Assist\]: 445\)](#page-444-0)
- [HLG View Assist (HDMI)] ( $\rightarrow$  [\[HLG View Assist\]: 445\)](#page-444-0)
- [Zuivere overlay] ( $\rightarrow$  [\[Zuivere overlay\]: 583](#page-582-0))
- [Beeldstab. Statusbereik] ( $\rightarrow$  [\[Beeldstab. Statusbereik\]: 584\)](#page-583-0)
- **IWFM/VectorbereikI (>IWFM/VectorbereikI: 409)**
- [Anamorfisch scherm aanp.] ( $\rightarrow$  [\[Anamorfisch scherm aanp.\]: 448](#page-447-0))
- [Kleurenbalken] (Aleurenbalken/testtoon: 419)

#### **[3] tab**

#### **[Lens / Andere]**

- [Bediening focusring] ( $\rightarrow$  [\[Bediening focusring\]: 594\)](#page-593-0)
- [AF-microaanpassing] (→ [\[AF-microaanpassing\]: 167\)](#page-166-0)
- [Zoombediening] ( $\rightarrow$  Onderling verwisselbare lens die power zoom (gemotoriseerde [zoom\) ondersteunt: 205\)](#page-204-0)
- [Stapsg. zoom] ( $\rightarrow$  [\[Stapsg. zoom\]: 208](#page-207-0))
- [Zoom snelheid] ( $\rightarrow$  [\[Zoom snelheid\]: 208\)](#page-207-1)
- [Lensinformatie] ( $\rightarrow$  [\[Lensinformatie\]: 274\)](#page-273-0)

#### **[Kaart/bestand]**

- **•** [Bestemming kaartslot]
	- Verandert de prioriteit van kaarten voor opname. Dit kan gebruikt worden als [Functie dubbel kaartslot] (→ [\[Functie dubbel kaartslot\]: 598](#page-597-0)) op [Relay-Opname] gezet is.

## **[AAN/UIT]**

• **Wi-Fil (→[Wi-Fi / Bluetooth: 634](#page-633-0))** 

## **[Instelling]**

• [Opslaan in Voorkeursmodus] (>[Onmiddellijke aanpassing registreren: 553](#page-552-0))

## **[Overig]**

- **•** [Geen instelling]
	- Instellen wanneer niet gebruikt als een Fn-knop.
- **•** [Uit (Ingedrukt vr uitsch.)]
	- De knop werkt niet als een Fn-knop. Het scherm voor de registratie van de functie wordt niet weergegeven als u op de Fn-knop drukt en die (2 seconden) ingedrukt houdt.
- **•** [Terug naar standaard]
	- Herstel de standaardinstellingen voor de Fn-knop. (→ Fabrieksinstellingen

[Fn-knop: 527](#page-526-1))

## <span id="page-538-0"></span> **Items instellen ([Fn knopinstelling]/[Instelling in afspeelmodus])**

#### **[1] tab**

#### **[Afspeelmodus]**

- [Vergroten vanaf AF-punt] ( $\rightarrow$  [\[Vergroten vanaf AF-punt\]: 517](#page-516-0))
- **ILUT** weergavehulp (Monitor)] ( $\rightarrow$  **ILUT** weergavehulp (Monitor)]: 517)
- **[HLG View Assist (scherm)] (** $\rightarrow$  **[\[HLG View Assist \(scherm\)\]: 518](#page-517-0))**
- [Anamorfisch scherm aanp.] ( $\rightarrow$  [\[Anamorfisch scherm aanp.\]: 448](#page-447-0))

#### **[Afbeelding verwerken]**

• [RAW-verwerking] ( $\rightarrow$  [\[RAW-verwerking\]: 502](#page-501-0))

#### **[Info toevoegen/verwijderen]**

- [Apart wissen] (**Beelden wissen: 500**)
- [Beveiligen] (→ [\[Beveiligen\]: 520\)](#page-519-1)
- [Rating★1] (→ [\[Rating\]: 520](#page-519-2))
- [Rating★2] (→ [\[Rating\]: 520](#page-519-2))
- [Rating★3] (→ [\[Rating\]: 520](#page-519-2))
- [Rating★4] (→ [\[Rating\]: 520](#page-519-2))
- [Rating★5] (→ [\[Rating\]: 520](#page-519-2))

#### **[Afbeelding bewerken]**

• [Kopie] (→ [\[Kopie\]: 523](#page-522-0))

#### **[Bediening]**

- **•** [Opn. / Terugsp. Sch.]
	- Schakelt naar het opnamescherm. (→ [Basisbediening voor foto's: 113](#page-112-0), [Basisbediening voor video's: 122\)](#page-121-0)
- [LVF/Scherm] ( $\rightarrow$  [Tussen het scherm en de zoeker schakelen: 83](#page-82-0))
- [Video-opname] ( $\rightarrow$  [Basisbediening voor video's: 122](#page-121-0))
- **•** [Video-opn. (Creatieve film)]
	- [De](#page-362-0) video-opname wordt alleen gestart of gestopt in de  $[{}_{1}N_{2}N_{1}]$ -modus. ( $\rightarrow$  De [belichting voor video-opnames instellen: 363\)](#page-362-0)

#### **[Scherm / Display]**

• [Nachtmodus] ( $\rightarrow$  [\[Nachtmodus\]: 579\)](#page-578-0)

#### **[Kaart/bestand]**

• **[Verander kaartslot] (** $\rightarrow$  **[De kaart schakelen naar weergave: 482\)](#page-481-0)** 

## **[AAN/UIT]**

- [Kanaal geluidscontrole (afs.)] ( $\rightarrow$  [\[Kanaal geluidscontrole \(afs.\)\]: 608](#page-607-0))
- [Wi-Fi] ( $\rightarrow$  [Wi-Fi / Bluetooth: 634](#page-633-0))
- [Afb. versturen (Smartphone)] ( $\rightarrow$  Met eenvoudige handelingen beelden op de [camera naar een smartphone versturen: 650\)](#page-649-0)
- [LUT weergavehulp (HDMI)] ( $\rightarrow$  [\[V-Log View Assist\]: 441\)](#page-440-0)
- [HLG View Assist (HDMI)] ( $\rightarrow$  [\[HLG View Assist\]: 445\)](#page-444-0)

#### **[2] tab**

## **[Overig]**

- **•** [Geen instelling]
	- Instellen wanneer niet gebruikt als een Fn-knop.
- **•** [Uit (Ingedrukt vr uitsch.)]
	- De knop werkt niet als een Fn-knop. Het scherm voor de registratie van de functie wordt niet weergegeven als u op de Fn-knop drukt en die (2 seconden) ingedrukt houdt.
- **•** [Terug naar standaard]
	- Herstel de standaardinstellingen voor de Fn-knop.  $\rightarrow$  Fabrieksinstellingen [Fn-knop: 527](#page-526-1))
## **Gebruik de Fn-knoppen**

Door tijdens de opname op de Fn-knoppen te drukken, wordt het mogelijk de functies te gebruiken die in [Instelling in opnamemodus] geregistreerd zijn en om tijdens het afspelen de functies te gebruiken die in [Instelling in afspeelmodus] geregistreerd zijn.

## **1 Druk op de Fn-knop.**

- **2 Selecteer een in te stellen item.**
	- ≥Druk op 21 om een in te stellen item te selecteren en druk vervolgens op  $\bullet$  of  $\bullet$ .
	- De selectie is ook mogelijk door aan  $\triangleq$ , was of @ te draaien.
	- **•** De methoden voor weergave en selectie voor het instellen van de item verschillen afhankelijk van het menu-item.

## **Gebruik [Fn4] tot [Fn8] (Aanraakiconen)**

Tijdens de opname kunt u de Fn-knoppen van de Touch tab gebruiken.

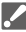

**•** Met de fabrieksinstellingen wordt de Touch Tab niet weergegeven. Zet [Touch tab] op [ON] in [\[Touch](#page-569-0) inst.] in het [Voorkeuze] ([Bediening])-menu. (→ [Touch [inst.\]: 570\)](#page-569-0)

- **1** Raak  $\lceil \lfloor \lfloor \ln \rfloor \rfloor$  aan.
- **2** Raak een van [Fn4] tot [Fn8] aan.

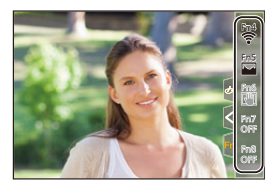

# **[Dialwerking]**

- ≥[Functies toewijzen aan de draaiknoppen: 542](#page-541-0)
- ≥[Tijdelijke verandering bediening draaiknop: 544](#page-543-0)

Dit verandert tijdelijk de functies die bediend worden met <a><a></a>(draaiknop voorkant) en **waar** (draaiknop achterkant).

## <span id="page-541-0"></span>**Functies toewijzen aan de draaiknoppen**

- **1 Selecteer [Instelling dialwerking].**
	- $\bullet$   $\bigoplus$   $\rightarrow$  [ $\bigoplus$  ]  $\rightarrow$  [ $\bigoplus$ ]  $\rightarrow$  [Instellingen wieltje]  $\rightarrow$  [Instelling

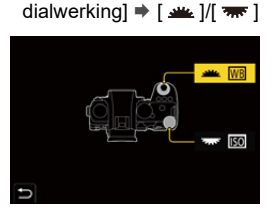

**2 Registreer de functie.**

● Druk op  $\blacktriangle \blacktriangledown$  om een functie te selecteren en druk vervolgens op  $\bullet$  of  $\bullet$ .

## **Functies die geregistreerd kunnen worden**

- [Belichtingscomp.] ( $\rightarrow$ [Belichtingscompensatie: 296](#page-295-0))
- [Gevoeligheid]<sup>\*1</sup> (→ [ISO-gevoeligheid: 302](#page-301-0))
- [Witbalans]<sup>\*2</sup> (**→ Witbalans** (WB): 308)
- [Fotostijl] (→ [\[Fotostijl\]: 316\)](#page-315-0)
- [Aspectratio] (→ [\[Aspectratio\]: 116](#page-115-0))
- [Int. dynamisch bereik] ( $\rightarrow$  [\[Int. dynamisch bereik\]: 299](#page-298-0))
- [Filtereffect] ( $\rightarrow$  [\[Filterinstellingen\]: 329\)](#page-328-0)
- [AF mode] ( $\rightarrow$  [De AF-modus selecteren: 171](#page-170-0))
- [Flitserfunctie] ( $\rightarrow$  [\[Flitserfunctie\]: 345](#page-344-0))
- [Flitser instel.] ( $\rightarrow$  [\[Flitser instel.\]: 350\)](#page-349-0)
- \*1 **WE standaardinstelling**
- \*2 standaardinstelling

## <span id="page-543-0"></span>**Tijdelijke verandering bediening draaiknop**

- **1 Stel [Dialwerking] op de Fn-knop in. ([Fn-knoppen:](#page-526-0)  [527\)](#page-526-0)**
- **2 Schakel de bediening van de draaiknop om.**
	- <sup>≥</sup>Druk op de Fn-knop die ingesteld is in stap **1**.
	- Een gids zal de functies weergeven die geregistreerd zijn op  $en$   $\overline{\mathbf{w}}$ .
	- **•** Als geen handelingen verricht worden, zal de gids na enkele seconden verdwijnen.

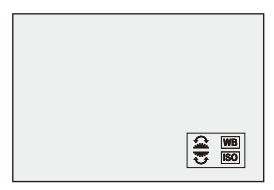

**3 Stel de toegewezen functie in.**

● Draai aan <u>wee</u> of **ware** terwijl de gids weergegeven worden.

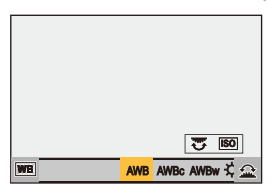

## **4 Bevestig uw selectie.**

≥Druk de sluiterknop tot halverwege in.

# <span id="page-544-1"></span>**Aanpassing Quick Menu**

### ≥[Op het Quick Menu registreren: 545](#page-544-0)

U kunt de items van het Quick Menu veranderen, afhankelijk van de opnamemodus.

Bovendien kunt u de items veranderen die op het Quick Menu weergegeven worden, en de volgorde daarvan, om die aan uw voorkeur aan te passen.

Voor informatie over de bediening van het Quick menu ( $\rightarrow$  [Quick Menu: 89\)](#page-88-0)

## <span id="page-544-0"></span>**Op het Quick Menu registreren**

Verander de menu's die in het Quick Menu weergegeven moeten worden. Deze kunnen apart ingesteld worden voor de [ $\mathbb{H}/\mathbb{N}/\mathbb{S}$ &Q]-modus (Video) en voor overige opnamefuncties (Foto).

- **1 Selecteer [Instellingen Q.MENU].**
	- $\binom{2}{1}$   $\rightarrow$  [ $\binom{1}{2}$ ]  $\rightarrow$  [Instellingen Q.MENU]  $\rightarrow$  [Item aanpassen (Foto)]/[Item aanpassen (Video)]
- **2 Selecteer de positie van het item (1 tot 12).**
	- Druk op  $\blacktriangle \blacktriangledown \blacktriangle \blacktriangleright$  om de positie te selecteren en druk vervolgens op  $\bigcirc$  of  $\bigcirc$ .
	- De selectie is ook mogelijk door aan . ie draaien.
	- ≥De richtingen op de diagonaal kunnen ook met de joystick geselecteerd worden.

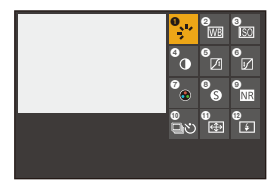

## **3 Zoek de te registreren functie op.**

- ≥Draai aan om de subtab te selecteren waarop de te registreren functie gecategoriseerd is  $(\rightarrow)$ Menu-items die [geregistreerd kunnen worden: 547](#page-546-0)) en druk vervolgens op (p) of  $\circledcirc$  .
- ≥U kunt de selectie ook uitvoeren door op 2 te drukken om de subtab te selecteren, op  $\blacktriangle \blacktriangledown$  te drukken of aan  $\textcircled{\tiny{\textcircled{\tiny \textcirc}}}$  te draaien en vervolgens op  $\blacktriangleright$  te drukken.
- ≥Met iedere druk op [Q] wordt tussen tabs [1] en [2] geschakeld.

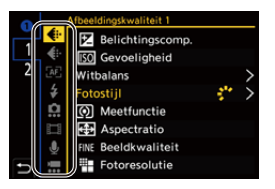

## **4 Menu-items registreren.**

- Druk op ▲ ▼ om een item te selecteren en druk vervolgens op of  $\otimes$ .
- De selectie is ook mogelijk door aan was of @ te draaien.
- **•** Selecteer de items met [>] door het item opnieuw te selecteren.

546

## <span id="page-546-0"></span>**Menu-items die geregistreerd kunnen worden**

### **[1] tab**

### **[Afbeeldingskwaliteit]**

- [Belichtingscomp.] ( $\rightarrow$ [Belichtingscompensatie: 296](#page-295-0))
- [Gevoeligheid] ( $\rightarrow$  [ISO-gevoeligheid: 302\)](#page-301-0)
- [Witbalans] ( $\rightarrow$  [Witbalans \(WB\): 308\)](#page-307-0)
- [Fotostijl] (→ [\[Fotostijl\]: 316\)](#page-315-0)
- [Meetfunctie] ( $\rightarrow$  [\[Meetfunctie\]: 277\)](#page-276-0)
- [Aspectratio] ( $\rightarrow$  [\[Aspectratio\]: 116](#page-115-0))
- [Beeldkwaliteit] ( $\rightarrow$  [\[Beeldkwaliteit\]: 119\)](#page-118-0)
- [Fotoresolutie] ( $\rightarrow$  [\[Fotoresolutie\]: 117](#page-116-0))
- [Long Exposure NR] ( $\rightarrow$  [\[Long Exposure NR\]: 263](#page-262-0))
- [Min. sluitertiid] ( $\rightarrow$  [Min. sluitertiid]: 264)
- [Int. dynamisch bereik] ( $\rightarrow$  [\[Int. dynamisch bereik\]: 299](#page-298-0))
- [Filtereffect] (→ [\[Filterinstellingen\]: 329\)](#page-328-0)
- [Belicht.stand] ( $\rightarrow$  [De belichting voor video-opnames instellen: 363\)](#page-362-0)
- [Synchro scan] ( $\rightarrow$  [\[Synchro scan\]: 450](#page-449-0))

### **[Focus/Sluiter]**

- [AF mode] ( $\rightarrow$  [De AF-modus selecteren: 171](#page-170-0))
- [AF-detectie-instelling] ( $\rightarrow$  [Automatische detectie: 174\)](#page-173-0)
- [Onderwerp detecteren] ( $\rightarrow$  [Automatische detectie: 174\)](#page-173-0)
- [AF Aang. Inst.(Foto)] (→ [\[AF Aang. Inst.\(Foto\)\]: 160\)](#page-159-0)
- [AF Aang. Inst.(Video)] (→ [\[AF Aang. Inst.\(Video\)\]: 371\)](#page-370-0)
- [Focus Peaking] ( $\rightarrow$  [\[Focus Peaking\]: 202\)](#page-201-0)
- [Gevoeligheid Focus Peaking] (→ [\[Focus Peaking\]: 202](#page-201-0))
- [Beweegsnelheid focusframe] ( $\rightarrow$  [\[Beweegsnelheid focusframe\]: 166\)](#page-165-0)

## **[Flitser]**

- [Flitserfunctie] ( $\rightarrow$  [\[Flitserfunctie\]: 345](#page-344-0))
- [Flitser instel.] (→ [\[Flitser instel.\]: 350\)](#page-349-0)
- [Draadloze Flitser instellen] (**+** [Opnames maken met een draadloze flitser: 353\)](#page-352-0)

## **[Overig (Foto)]**

- [Instelling Aandrijfstand] ( $\rightarrow$  [De aandrijfstand selecteren: 210](#page-209-0))
- [Bracketing] ( $\rightarrow$  [Bracket-opname: 245](#page-244-0))
- [Stille modus] ( $\rightarrow$  [\[Stille modus\]: 257\)](#page-256-0)
- [Beeldstabilisatie] ( $\rightarrow$  [\[Bedieningsstand\]: 271](#page-270-0))
- [Sluitertype] (→ [\[Sluitertype\]: 259](#page-258-0))
- [Ex. tele conv.] ( $\rightarrow$  [Extra Teleconversie: 206](#page-205-0))

### **[Afbeeldingsindeling]**

- [Format opnamebestand] (→ [\[Format opnamebestand\]: 131](#page-130-0))
- [Opn. kwaliteit] (**->** [\[Opn. kwaliteit\]: 133\)](#page-132-0)
- [Opn. kwaliteit (Mijn lijst)] ( $\rightarrow$  [\[aan lijst toev.\]: 146](#page-145-0))
- [Slow & Quick-instelling] ( $\rightarrow$  [Slow & Quick Video: 422](#page-421-0))
- [Tijdcodeweergave] ( $\rightarrow$  [Tijdcode: 401\)](#page-400-0)

## **[Audio]**

- [Audio-informatie] ( $\rightarrow$  [\[Audio-informatie\]: 388](#page-387-0))
- [Weerg. geluidsop.niveau] (→ [\[Weerg. geluidsop.niveau\]: 380](#page-379-0))
- **•** [Aanp. geluidsopn.niveau] (→ [\[Aanp. geluidsopn.niveau\]: 383\)](#page-382-0)
- [Kwaliteit geluidsopname] ( $\rightarrow$  [\[Kwaliteit geluidsopname\]: 384\)](#page-383-0)
- [Begr. geluidsopn.niveau] ( $\rightarrow$  [\[Begr. geluidsopn.niveau\]: 385](#page-384-0))
- **•** [4-kanalen Mic. invoer] (→ [\[4-kanalen Mic. invoer\]: 396](#page-395-0))
- [XLR Inst. Microf. adap.] ( $\rightarrow$ [XLR Microfoonadapter \(optioneel\): 394\)](#page-393-0)
- [Kanaal geluidscontrole] ( $\rightarrow$  [\[Kanaal geluidscontrole\]: 399](#page-398-0))

### **[Overig (Video)]**

- [Beeldstabilisatie] ( $\rightarrow$  [\[Bedieningsstand\]: 271](#page-270-0))
- [E-stabilisatie (Video)] (→ [\[E-stabilisatie \(Video\)\]: 272](#page-271-0))
- [BS versterken (video)] (→ [\[BS versterken \(video\)\]: 269\)](#page-268-0)
- [Beeldzone voor video] ( $\rightarrow$  [\[Beeldzone voor video\]: 148\)](#page-147-0)
- [Focus Overgang] ( $\rightarrow$  [\[Focus Overgang\]: 432\)](#page-431-0)

## **[2] tab**

### **[Scherm / Display]**

- [Constant preview] ( $\rightarrow$  [\[Constant preview\]: 576\)](#page-575-0)
- [Niveaumeting] ( $\rightarrow$  [\[Niveaumeting\]: 585](#page-584-0))
- [Histogram] ( $\rightarrow$  [\[Histogram\]: 577\)](#page-576-0)
- [Spotmeter helderheid] ( $\rightarrow$  [\[Spotmeter helderheid\]: 413](#page-412-0))
- [Markering van het frame] ( $\rightarrow$  [\[Markering van het frame\]: 417](#page-416-0))
- [Fotorasterlijn] (-> [\[Fotorasterlijn\]: 578\)](#page-577-0)
- [Live View versterken] (→ [\[Live View versterken\]: 578](#page-577-1))
- [Zwart-wit Live View] (→ [\[Zwart-wit Live View\]: 588](#page-587-0))
- [Nachtmodus] ( $\rightarrow$  [\[Nachtmodus\]: 579\)](#page-578-0)
- [LVF/Monitorweerg. Ingest.] ( $\rightarrow$  [\[LVF/Monitorweerg. Ingest.\]: 580](#page-579-0))
- [Video prioriteit menu] (>[\[Video prioriteit menu\]: 590\)](#page-589-0)
- [Zebrapatroon] ( $\rightarrow$  [\[Zebrapatroon\]: 415\)](#page-414-0)
- [LUT weergavehulp (Monitor)] ( $\rightarrow$  [\[LUT weergavehulp \(Monitor\)\]: 441](#page-440-0))
- [LUT weergavehulp (HDMI)] (→ [\[LUT weergavehulp \(HDMI\)\]: 441](#page-440-1))
- [HLG View Assist (scherm)] (→ [\[HLG View Assist\]: 445\)](#page-444-0)
- [HLG View Assist (HDMI)] ( $\rightarrow$  [\[HLG View Assist\]: 445\)](#page-444-0)
- [Zuivere overlay] (→ [\[Zuivere overlay\]: 583](#page-582-0))
- [Beeldstab. Statusbereik] ( $\rightarrow$  [\[Beeldstab. Statusbereik\]: 584\)](#page-583-0)
- [WFM/Vectorbereik] ( $\rightarrow$  [\[WFM/Vectorbereik\]: 409\)](#page-408-0)
- [Anamorfisch scherm aanp.] ( $\rightarrow$  [\[Anamorfisch scherm aanp.\]: 448](#page-447-0))
- [Kleurenbalken] (Aleurenbalken/testtoon: 419)

## **[Lens / Andere]**

- [Bediening focusring] ( $\rightarrow$  [\[Bediening focusring\]: 594\)](#page-593-0)
- [Stapsg. zoom] (→ [\[Stapsg. zoom\]: 208](#page-207-0))
- [Zoom snelheid] (→ [\[Zoom snelheid\]: 208\)](#page-207-1)
- [Lensinformatie] ( $\rightarrow$  [\[Lensinformatie\]: 274\)](#page-273-0)

## **[Kaart/bestand]**

• [Bestemming kaartslot] ( $\rightarrow$  [De kaart schakelen naar weergave: 482\)](#page-481-0)

## **[AAN/UIT]**

• [Wi-Fi] ( $\rightarrow$ [Wi-Fi / Bluetooth: 634](#page-633-0))

## **[Overig]**

- **•** [Geen instelling]
	- Instellen wanneer niet wordt gebruikt.

## **Gedetailleerde instellingen Quick Menu**

Verander de aanblik van het Quick Menu en de bediening van tijdens de weergave van het menu.

## $\binom{2}{1}$   $\rightarrow$   $\lceil$   $\frac{1}{2}$   $\rceil$   $\rightarrow$  Selecteer [Instellingen Q.MENU]

#### **[Opmaakstijl]**

Verandert de aanblik van het Quick Menu.

**[MODE1]**: Geeft de live view en het menu gelijktijdig weer.

**[MODE2]**: Geeft het menu op het volledige scherm weer.

#### **[Toewijzing voorste wiel]**

Verandert de bediening van **Eurephysis** in het Quick Menu.

**[Item]**: Menu-items selecteren.

**[Waarde]**: Selecteert de in te stellen waarden.

#### **[Item aanpassen (Foto)]**

Past de weergave van het Quick Menu aan als de modusknop op [iA]/[P]/[A]/[S]/[M] gezet is.

#### **[Item aanpassen (Video)]**

Past de weergave van het Quick Menu aan als de modusknop op [ $\oplus$ M]/[S&Q] gezet is.

## **Voorkeuzemode**

- ≥[Registreren in Voorkeuzemodus: 553](#page-552-0)
- ≥[De Voorkeuzemodus gebruiken: 555](#page-554-0)
- ≥[Instellingen oproepen: 556](#page-555-0)

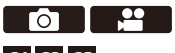

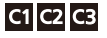

Opnamemodussen en menu-instellingen die bij uw voorkeur passen kunnen in de Voorkeuzemodus geregistreerd worden. U kunt geregistreerde instellingen gebruiken door de draaiknop op een van de modussen [C1] tot [C3] te zetten.

## <span id="page-552-0"></span>**Registreren in Voorkeuzemodus**

U kunt de huidig ingestelde informatie van de camera registeren. Op het moment van aankoop zijn de fabrieksinstellingen van de menu's van de [P]-modus in alle Custom modes geregistreerd.

- **1 Stel de opnamemodus en de menu-instellingen in van de status die u wilt opslaan.**
- **2 Selecteer [Opslaan in Voorkeursmodus].**
	- (a) ⇒ [  $f$  ]  $\Rightarrow$  [  $f$  ]  $\Rightarrow$  [Opslaan in Voorkeursmodus]

## **3 Registreer ze.**

- ≥Selecteer het nummer om in op te slaan en druk vervolgens op  $\bullet$  of  $\circledcirc$ .
- **•** Er zal een bevestigingsscherm weergegeven worden. Druk op [DISP.] om de naam van de Voorkeuzemodus te wijzigen. Tekens invoeren (→ [Tekens invoeren: 100\)](#page-99-0)

## **Onmiddellijke aanpassing registreren**

Als u op de Fn-knop drukt die met [Opslaan in Voorkeursmodus] geregistreerd is, in het opname stand-by-scherm, kunt u de huidige opname-instellingen snel in de Voorkeuzemodus registreren.

(→[Fn-knoppen: 527\)](#page-526-0)

 $\rightarrow$ 

- ▎⋓ **•** U kunt de [iA]-modus niet in de Voorkeuzemodus registreren.
- **•** Lijst van instellingen die in de Voorkeuzemodus geregistreerd kunnen worden (→Lijst met standaardinstellingen/voorkeursinstellingen opslaan/instellingen [beschikbaar voor het kopiëren: 781\)](#page-780-0)

## **Gedetailleerde Voorkeuzemodus-instellingen**

U kunt aanvullende Voorkeuzemodus-sets creëren en hoe lang de veranderde details van de instellingen tijdelijk behouden moeten blijven.

## $\binom{2}{1}$   $\rightarrow$  [ $\rightleftarrow$ ]  $\rightarrow$  Selecteer [Voorkeursmodus-instellingen]

#### **[Limiteer aantal voorkeursmodi]**

Stelt het aantal Custom modes in dat in [C3] geregistreerd kan worden.

Er kunnen maximaal 10 sets geregistreerd worden; 3 sets zijn beschikbaar als standaardinstellingen.

#### **[Naam bewerken]**

Wijzigt de naam van de Voorkeuzemodus.

Er kunnen maximaal 22 karakters ingevoerd worden. Een two-byte teken wordt als twee tekens beschouwd.

• Tekens invoeren ( $\rightarrow$  [Tekens invoeren: 100](#page-99-0))

#### **[Voorkeursmodus herladen]**

Stelt de timing in waarmee de instellingen, die tijdelijk veranderd waren toen men de Voorkeuzemodus gebruikte, weer op de oorspronkelijk geregistreerde instellingen teruggezet worden.

#### **[Opnamemodus wijzigen]/[Terug uit Slaapmodus]/[Inschakelen]**

#### **[Selecteer laadgegevens]**

Stelt de soorten instellingen in die opgeroepen worden met [Voorkeursmodus laden].

**[F- / SS- / ISO-waarden]**: Maakt het mogelijk de instellingen van de diafragmawaarde, de sluitertijd en de ISO-gevoeligheid op te roepen.

**[Witbalans]**: Maakt het mogelijk de witbalansinstellingen op te roepen.

## <span id="page-554-0"></span>**De Voorkeuzemodus gebruiken**

## **Zet de opnamefunctie op [C1] tot [C3].**

■ Stel de modusknop in. (→ [De opnamemodus selecteren: 75](#page-74-0))

≥Indien [C3] zal de laatst gebruikte Custom mode opgeroepen worden.

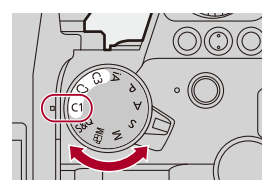

## **Selectie van Custom mode [C3]**

- **1** Zet de opnamefunctie op [C3].
- **2** Druk op  $\mathbb{R}$ .
	- **•** Het selectiemenu van de Voorkeuzemodus verschijnt.
- **3** Druk op ▲▼ om de Voorkeuzemodus te selecteren en druk vervolgens op  $\mathbb{R}$ of  $\bigcirc$ .

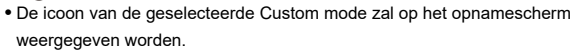

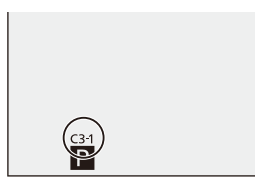

## **De geregistreerde details wijzigen**

De geregistreerde instellingen zullen niet veranderen, zelfs niet als u de camera-instellingen tijdelijk verandert met de modusknop ingesteld op een van [C1] tot [C3].

Om de geregistreerde instellingen te veranderen, schrijft u eroverheen met gebruik van [Opslaan in Voorkeursmodus] in het [Set-up] ([Instelling])-menu.

## <span id="page-555-0"></span>**Instellingen oproepen**

Roep de geregistreerde Voorkeuzemodus-instellingen op naar de geselecteerde opnamemodus en schrijf hiermee over de huidige instellingen heen.

**1 Stel de te gebruiken opnamefunctie in.**

● Stel de modusknop in. (→ [De opnamemodus selecteren: 75\)](#page-74-0)

- **2 Selecteer [Voorkeursmodus laden].**
	- ● [ C ] → [ ☆ ] → [ Voorkeursmodus laden]
- **3 Selecteer de op te roepen Voorkeuzemodus.**

● Selecteer de Voorkeuzemodus en druk vervolgens op (@) of (3).

## $\Box$

**•** Het oproepen van Voorkeuzemodussen is niet mogelijk tussen die welke gecreëerd zijn uit [P]/[A]/[S]/[M] modussen en die welke gecreëerd zijn uit de [ ]/[S&Q]-modus.

# **[Voorkeuze]-menu**

- ≥[\[Voorkeuze\]-menu \(\[Afbeeldingskwaliteit\]\): 558](#page-557-0)
- ≥[\[Voorkeuze\]-menu \(\[Focus/Sluiter\]\): 564](#page-563-0)
- ≥[\[Voorkeuze\]-menu \(\[Bediening\]\): 570](#page-569-1)
- ≥[\[Voorkeuze\]-menu \(\[Scherm/Display \(Foto\)\]\): 576](#page-575-1)
- ≥[\[Voorkeuze\]-menu \(\[Scherm/Display \(Video\)\]\): 587](#page-586-0)
- ≥[\[Voorkeuze\]-menu \(\[AAN/UIT\]\): 591](#page-590-0)
- ≥[\[Voorkeuze\]-menu \(\[Lens / Andere\]\): 592](#page-591-0)

## <span id="page-557-0"></span>**[Voorkeuze]-menu ([Afbeeldingskwaliteit])**

: Standaardinstellingen

### **[Fotostijl-instellingen]**

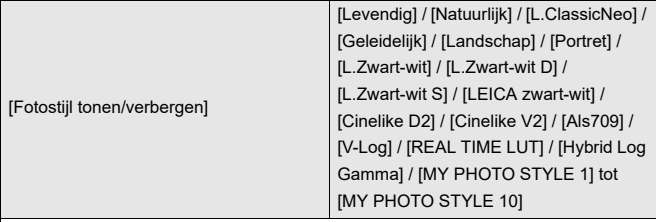

Stelt items van de Fotostijl in die op het menu weergegeven worden.

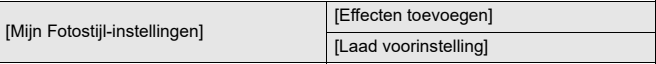

Maakt gedetailleerde instellingen voor de aanpassing van de afbeeldingskwaliteit voor Mijn Fotostijl mogelijk.

**[Effecten toevoegen]**: Schakelt instellingen [Gevoeligheid] en [Witbalans] in bij het aanpassen van de beeldkwaliteit.

**[Laad voorinstelling]**: Stelt de timing in waarop de waarden voor de aanpassing van de afbeeldingskwaliteit, die gewijzigd waren in Mijn Fotostijl, weer op de geregistreerde status komen te staan.

[Fotostijl resetten]

Zet de details die gewijzigd waren in [Fotostijl] en [Fotostijl-instellingen] weer op de standaardinstellingen.

## **[LUT-bibliotheek]**

[Vlog\_709] / [Set1] tot [Set10]

Registreert LUT-bestanden op de camera.

(→[\[LUT-bibliotheek\]: 335\)](#page-334-0)

### **[ISO-verhoging]**

 $[1/3$  EV] / [1 EV]

Wijzigt de intervallen tussen de waarden voor de aanpassing van de

ISO-gevoeligheid.

### **[Uitgebreide ISO]**

 $[ON]/$   $[OFF]$ 

Breidt het instellingsbereik van ISO-gevoeligheid uit.

## **[Belichtingsverpl. aanpassen]**

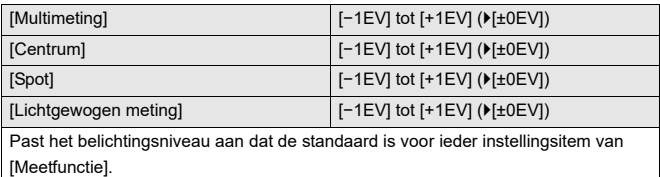

Voegt tijdens het opnemen de aanpassingswaarde van deze functie toe aan de waarde van de belichtingscompensatie ( $\rightarrow$ [Belichtingscompensatie: 296\)](#page-295-0).

**•** Voor video-opnames, en is het niet mogelijk een aanpassingswaarde van een bereik dat ±3 EV overschrijdt, toe te voegen.

## **[Gezichtsprior. in Multimeting]**

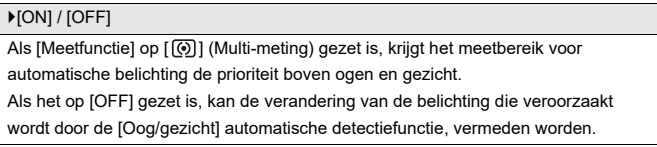

## **[Instelling AWB- vergrendel.]**

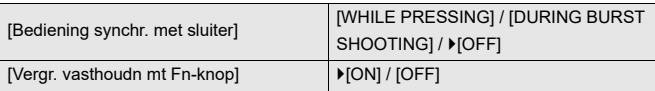

Zet de witbalans vast terwijl u de sluiterknop of de Fn-knop indrukt als de witbalans auto is ([AWB]/[AWBc]/[AWBw]).

Hierdoor wordt voorkomen dat de witbalans onbedoeld veranderd wordt terwijl de sluiterknop tot halverwege ingedrukt wordt, tijdens burstopnames of bij het opnemen van video's.

#### **[Bediening synchr. met sluiter]**

**[WHILE PRESSING]**: Zet de witbalans vast terwijl de sluiterknop ingedrukt wordt (ook wanneer die tot halverwege ingedrukt wordt of tijdens burstopnames). **[DURING BURST SHOOTING]**: Zet de witbalans vast tijdens burstopnames. **[OFF]:** Witbalans is niet vastgezet.

#### **[Vergr. vasthoudn mt Fn-knop]**

**[ON]**: Wanneer u op de Fn-knop drukt die geregistreerd is met [AWB-vergrendeling], wordt de witbalans vastgezet. Druk er opnieuw op om de vergrendeling te annuleren.

**[OFF]**: Terwijl u op de Fn-knop drukt die geregistreerd is met [AWB-vergrendeling], wordt de witbalans vastgezet.

- **•** [AWBL] wordt op het scherm weergegeven terwijl de witbalans vergrendeld is.
- [Bediening synchr. met sluiter] werkt niet in de [<sub>N</sub>QM]/[S&Q]-modus.

## **[Kleurruimte]**

#### [sRGB] / [AdobeRGB]

Dit stelt de methode voor de reproductie van de correcte kleuren in van de opgenomen beelden op een PC-scherm of op een apparaat zoals een printer.

**[sRGB]**: Dit wordt op grote schaal gebruikt in PC's en gelijkaardige apparaten. **[AdobeRGB]**: AdobeRGB wordt vooral gebruikt voor zakelijke doeleinden zoals professioneel printen omdat het een groter bereik van reproduceerbare kleuren heeft dan sRGB.

- **•** Stel [sRGB] in als u AdobeRGB niet goed kent.
- **•** Als de volgende functies gebruikt worden, is de instelling vastgezet op [sRGB]:
	- Bewegende beelden opnemen
	- [Als709]/[V-Log]/[REAL TIME LUT] ([Fotostijl])
	- [Filterinstellingen]

#### **[Belichtingscomp. reset]**

#### $[ON]/$   $[OFF]$

Dit veroorzaakt een reset van de belichtingswaarde als u de opnamemodus verandert of de camera uitschakelt.

### **[Autom. belichting P/A/S/M]**

#### [ON] / [OFF]

Selecteert de instellingsmethode voor de diafragmawaarde, de sluitertijd en de ISO-gevoeligheid wanneer een video opgenomen wordt in de modussen [P]/[A]/[S]/ [M].

**[ON]**: Neemt op met waarden die automatisch door de camera ingesteld worden. **[OFF]**: Neemt op met de waarden die ingesteld zijn in de [P]/[A]/[S]/[M] modussen.

## **[Inst. Creatieve filmmodus]**

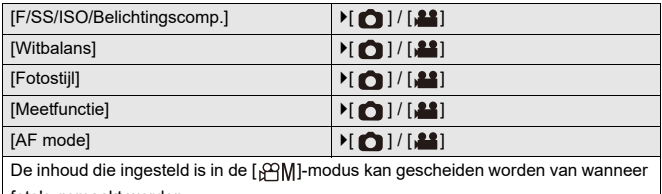

foto's gemaakt worden.

(→[Instellingen scheiden voor video's en foto's: 367](#page-366-0))

## <span id="page-563-0"></span>**[Voorkeuze]-menu ([Focus/Sluiter])**

: Standaardinstellingen

## **[Prio. focus/sluiter]**

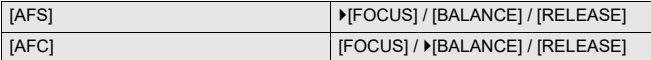

Dit stelt in of de prioriteit tijdens Auto Focus aan de scherpstelling of aan de ontspanknop gegeven moet worden.

**[FOCUS]**: Schakelt de opname uit als geen scherpstelling verkregen wordt. **[BALANCE]**: Voert de opname uit terwijl het evenwicht tussen de scherpstelling en

de timing voor het loslaten van de sluiterknop geregeld wordt.

**[RELEASE]**: Schakelt de opname zelfs in als geen scherpstelling verkregen wordt.

### **[Focusoversch. vr Ver./ Hor.]**

#### [ON] / **MOFFI**

Slaat afzonderlijke posities voor AF-gebieden (MF-posities voor MF Assist) voor wanneer de camera verticaal wordt gehouden en wanneer hij horizontaal wordt gehouden.

(→[\[Focusoversch. vr Ver./ Hor.\]: 196\)](#page-195-0)

### **[AE-vergr.-vast]**

#### $[ON]/$   $[OFF]$

Dit stelt knopbedieningen voor AF/AE-vergrendeling in.

Door dit op [ON] te zetten wordt de vergrendeling gehandhaafd nadat de knop losgelaten is, tot hij weer ingedrukt wordt.

## **[AF+MF]**

#### $[ON]/[OFF]$

Wanneer de focusmodus op [AFS] gezet is, kunt u het brandpunt, tijdens AF-vergrendeling met de hand fijn afstellen.

- **•** Als de sluiterknop tot halverwege ingedrukt wordt
- **•** Als [AF ON] ingedrukt is
- **•** Indien vergrendeld met gebruik van de Fn-knop [AF LOCK] of [AF/AE LOCK]

### **[MF assist]**

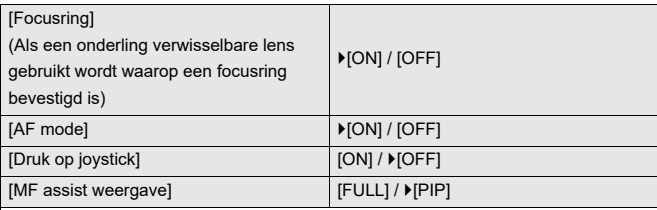

Dit stelt de weergavemethode van MF Assist in (vergroot scherm).

**[Focusring]**: Het scherm wordt vergroot door scherp te stellen met de lens.

[AF mode]: Het scherm wordt vergroot door op [ ... ] te drukken.

**[Druk op joystick]**: Druk op de joystick om de weergave te vergroten. (als [Instelling Joystick] op [D.FOCUS Movement] gezet is) ( $\rightarrow$ [\[Instelling Joystick\]: 574\)](#page-573-0)

**[MF assist weergave]**: Stelt de weergavemethode (volledig scherm/venstermodus) van MF Assist in (vergroot scherm).

## **[MF-gids]**

 $[$   $\overline{m}$   $]$  /  $[$   $\overline{m}$   $]$  /  $[$  OFF]

De specificaties van de standaardinstellingen variëren afhankelijk van het land of het gebied waarin de camera aangeschaft is.

Tijdens MF zal MF-gids, die als een gids voor de opname-afstand werkt, op het scherm weergegeven worden. U kunt kiezen uit meters of feet als weergave-eenheid.

## **[Vergrendeling focusring]**

#### $[ON]/$   $[OFF]$

Dit schakelt de werking van de focusring uit tijdens MF om de focus te vergrendelen.

**•** [MFL] wordt op het opnamescherm weergegeven terwijl de focusring vergrendeld is.

### **[AF-modus tonen/verbergen]**

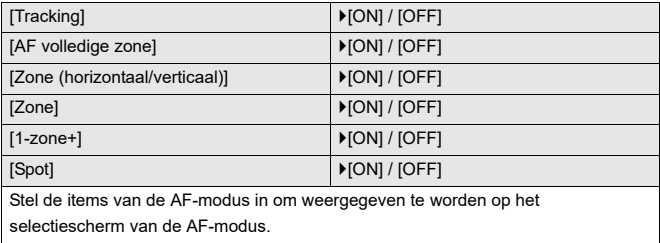

## **[Spot AF-Instelling]**

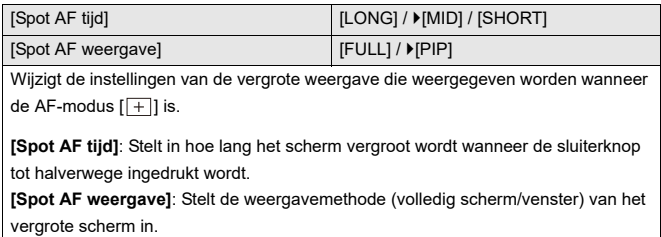

## **[Inst. vergroting AF-punt]**

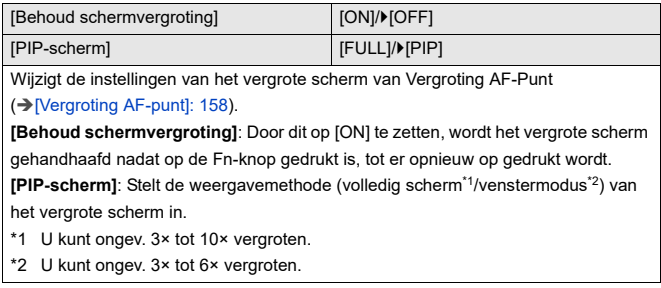

## **[Sluiter-focus]**

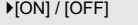

Dit past de scherpstelling automatisch aan als u de ontspanknop tot halverwege indrukt.

### **[Weerg. mens.oogdetectie]**

#### $[OM] / [OFF]$

Als het op [OFF] gezet is, kunt u het kruisje dat op menselijke ogen verschijnt, wanneer daar op scherp gesteld is, laten verdwijnen door de sluiterknop tot halverwege in te drukken, enz.

### **[Ontsp. knop half indr.]**

[ON] / ▶ [OFF]

U kunt de ontspanner loslaten door de ontspanknop tot halverwege in te drukken.

#### **[Wijs video-opn. toe aan sluiter]**

 $[ON] / [OFF]$ 

Gebruik de sluiterknop voor het starten/stoppen van de video-opname in de [<sub>i</sub> $\mathbb{C}$ M]-modus.

Het starten/stoppen van de video-opname met gebruik van de sluiterknop kan

uitgeschakeld worden als het op [OFF] gezet wordt.

## **[Quick AF]**

[ON] / ▶ [OFF]

Wanneer de hoeveelheid beweging van de camera klein is, zal de camera het brandpunt automatisch aanpassen en zal de scherpstelaanpassing sneller zijn als op de ontspanknop gedrukt wordt.

- **•** De batterij zal sneller dan normaal opraken.
- **•** Deze functie is in de volgende gevallen niet beschikbaar:
	- In Preview-modus
	- In situaties met weinig licht

## **[Oogsensor AF]**

#### $[ON]/[OFF]$

Wanneer door de zoeker gekeken wordt, en de oogsensor werkt, dan zal AF werkzaam zijn.

**•** [Oogsensor AF] werkt mogelijk niet onder omstandigheden met gedimd licht.

### **[Loop verpl. focus kader]**

 $[ON]/[OFF]$ 

Als het AF-gebied, MF Assist of een vergrote videoweergave van live view

verplaatst wordt, activeert dit de looping van de ene rand van het scherm naar de rand ertegenover.

### **[Vergr. liveweerg. (video)]**

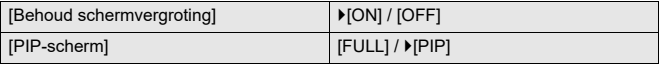

Stelt de werking van de functie in voor het vergroten van de video live view

(→[\[Vergr. liveweerg. \(video\)\]: 372](#page-371-0)).

#### **[Behoud schermvergroting]**

**[ON]**: Vergroot de weergave na het loslaten van de Fn-knop tot opnieuw op de knop gedrukt wordt.

**[OFF]**: Vergroot de weergave precies wanneer de Fn-knop ingedrukt wordt.

#### **[PIP-scherm]**

Stelt de manier in waarop het scherm wergegeven wrodt (volledige schermmodus/ venstermodus).

## <span id="page-569-1"></span>**[Voorkeuze]-menu ([Bediening])**

: Standaardinstellingen

## **[Instellingen Q.MENU]**

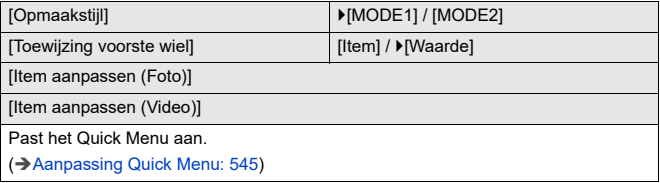

## <span id="page-569-0"></span>**[Touch inst.]**

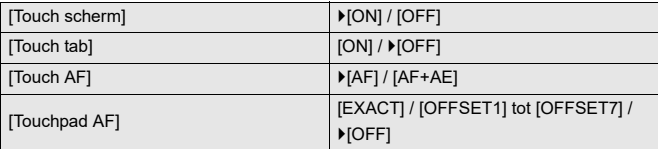

Dit schakelt aanraakbediening op de schermweergave in.

**[Touch scherm]**: Alle aanraakbedieningen.

**[Touch tab]**: De bediening van de tabs, zoals  $[\widehat{\left\langle}$ ] op de rechterkant van het scherm.

**[Touch AF]**: Handeling voor het optimaliseren van het brandpunt ([AF]) voor een aangeraakt onderwerp. Als alternatief de handeling voor het optimaliseren ban zowel het brandpunt als de helderheid ([AF+AE]). (→ Scherpstelling en aanpassing [helderheid van de aangeraakte positie \(\[AF+AE\]\): 193\)](#page-192-0)

**[Touchpad AF]**: Bediening touchpad tijdens zoekerweergave. (>De positie van de [AF Area met de Touch Pad verplaatsen: 194](#page-193-0))

## **[Vergrend. bed. inst.]**

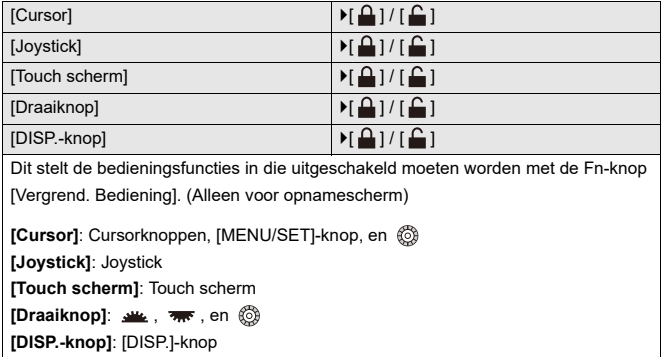

## **[Fn knopinstelling]**

[Instelling in opnamemodus]

[Instelling in afspeelmodus]

Registreert een functie op de Fn-knop.

(→ [Functies op de Fn-knoppen registreren: 530\)](#page-529-0)

### **[WB/ISO/Expo.-knop]**

[WHILE PRESSING] / [AFTER PRESSING1] / LAFTER PRESSING2]

Dit stelt de handeling in die uitgevoerd moet worden als op [WB] (Witbalans), [ISO] (ISO-gevoeligheid) of [ $\blacktriangleright$ ] (Belichtingscompensatie) gedrukt wordt.

**[WHILE PRESSING]**: Stelt u in staat de instelling te veranderen terwijl op de knop gedrukt wordt en die ingedrukt gehouden blijft. Laat de knop los om de instellingswaarde te bevestigen en terug te keren naar het opnamescherm.

**[AFTER PRESSING1]**: Druk op de knop om de instellingen te wijzigen. Druk opnieuw op de knop om de instellingswaarde te bevestigen en terug te keren naar het opnamescherm.

**[AFTER PRESSING2]**: Druk op de knop om de instellingen te wijzigen. Iedere druk op de knop schakelt de instellingswaarde om. (Met uitzondering van de belichtingscompensatie) Om uw selectie te bevestigen en terug te keren naar het opnamescherm, drukt u de sluiterknop tot halverwege in.

## **[Instellingen ISO-weergave]**

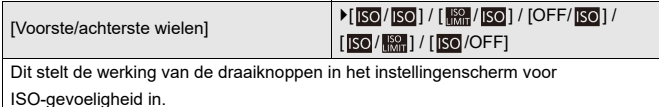

Met toewijzen van [  $\mathbb{R}$  ] kunt u [ISO Auto Bovenl. Inst.] wijzigen.

### **[Inst. belichtingscomp scherm]**

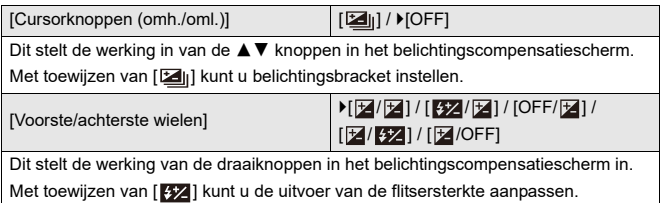

## **[Instellingen wieltje]**

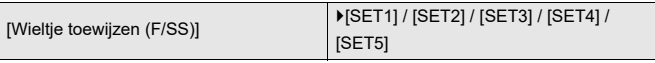

Stelt de bedieningen in die toegekend moeten worden aan de draaiknoppen in de [P]/[A]/[S]/[M]-modussen.

: Programmawisseling, F: Diafragmawaarde, SS: Sluitertijd

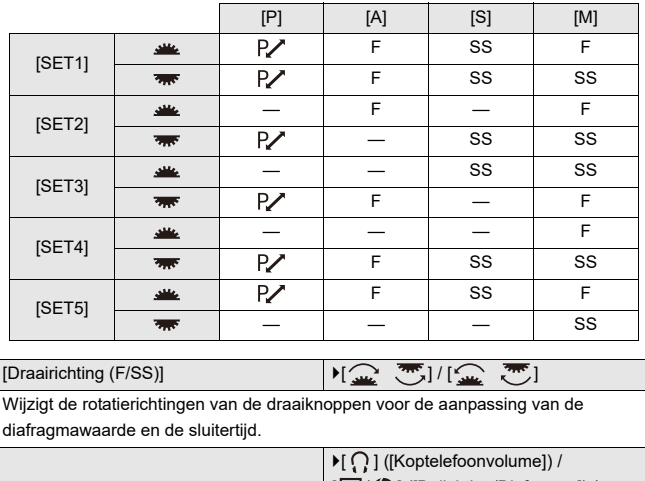

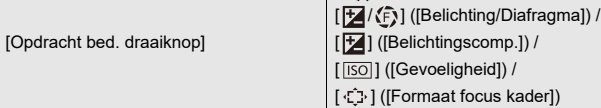

Stelt de functie in die toegekend moet worden aan @ op het opnamescherm.

[ $\mathbf{Z}/\mathbf{F}$ ]: In de [M]-modus kent dit de bediening voor de aanpassing van de diafragmawaarde toe. In een andere dan de [M]-modus, kent dit de bediening van de belichtingscompensatie toe.

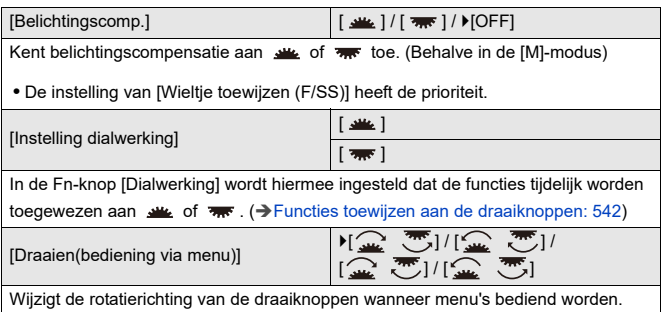

## <span id="page-573-0"></span>**[Instelling Joystick]**

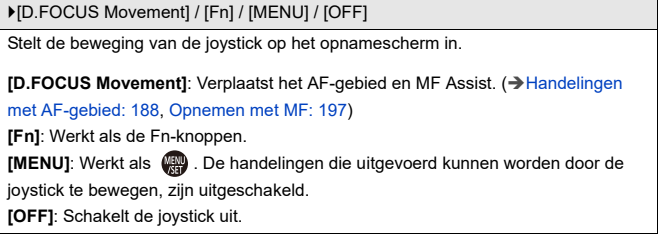

## **[Video-knop (op afstand)]**

U kunt een favoriete functie toewijzen aan de videotoets uit op de Afstandsbediening van de sluiter (optioneel).

(→ [Afstandsbediening sluiter \(optioneel\): 709](#page-708-0))

**•** [Video-opname] wordt geregistreerd in de standaardinstelling.

## <span id="page-575-1"></span>**[Voorkeuze]-menu ([Scherm/Display (Foto)])**

#### : Standaardinstellingen

### **[Auto review]**

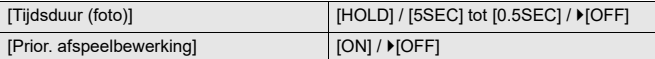

Dit geeft een beeld weer onmiddellijk nadat het opgenomen is.

**[Tijdsduur (foto)]**: Stelt Auto Review in wanneer foto's genomen worden.

**[Prior. afspeelbewerking]**: Als dit op [ON] gezet is, kunt u tijdens Auto Review naar het afspeelscherm schakelen of foto's wissen.

**•** Als u [Tijdsduur (foto)] op [HOLD] zet, zal het opgenomen beeld weergegeven blijven tot de ontspanknop tot halverwege ingedrukt wordt.

[Prior. afspeelbewerking] zal vast op [ON] staan.

## <span id="page-575-0"></span>**[Constant preview]**

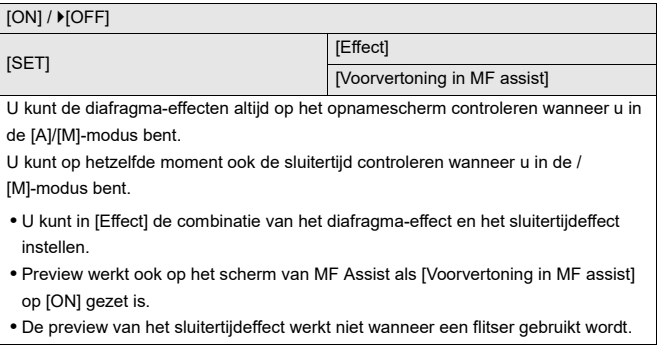
## **[Histogram]**

#### [ON] / ▶ [OFF]

Dit geeft het histogram weer.

Door dit op [ON] te zetten, wordt het overgangsscherm van het histogram weergegeven.

Druk op  $\blacktriangle \blacktriangledown \blacktriangle \blacktriangleright$  om de positie in te stellen.

De posities kunnen met gebruik van de joystick diagonaal verplaatst worden.

- **•** U kunt de positie ook verplaatsen door het histogram op het opnamescherm te verslepen.
- **•** Een histogram is een grafiek die helderheid langs de horizontale as en het aantal pixels bij elk helderheidsniveau op de verticale as weergeeft.

Door naar de verdeling van de grafiek te kijken, kunt u de huidige belichting bepalen.

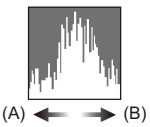

(A) Donker

(B) Helder

- **•** Als de opname en het histogram niet samenvallen in de volgende omstandigheden, wordt het histogram oranje weergegeven:
	- Tijdens de belichtingscompensatie
	- Als de flitser afgaat
	- Als geen standaardbelichting verkregen wordt, zoals wanneer er weinig licht is.
- **•** Als de volgende functie gebruikt wordt, is [Histogram] niet beschikbaar:
	- [WFM/Vectorbereik]
- **•** Het histogram is een benadering in de opnamemodus.

## **[Fotorasterlijn]**

### [ ] / [ ] / [ ] / [OFF]

Stelt het richtlijnenpatroon in dat op het opnamescherm weergegeven wordt.

Als  $[\Box]$ ] gebruikt wordt, kunt u op  $\blacktriangle \blacktriangledown \blacktriangle \blacktriangleright$  drukken om de positie in te stellen.

De posities kunnen met gebruik van de joystick diagonaal verplaatst worden.

• Als [ $\Box$ ] gebruikt wordt, kunt u [ $\Box$ ] ook op de richtlijnen op het opnamescherm verslepen om de positie te verplaatsen.

## **[Live View versterken]**

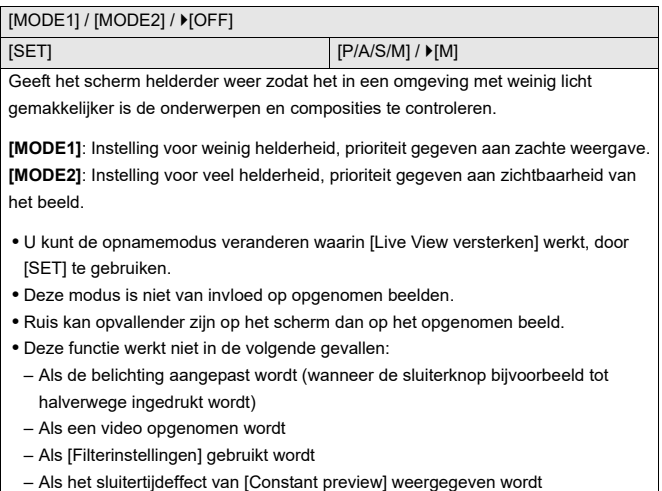

## **[Nachtmodus]**

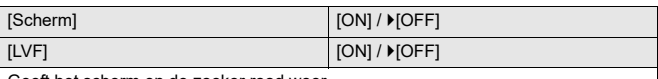

Geeft het scherm en de zoeker rood weer.

In een donkere omgeving verlaagt dit de helderheid van het scherm waardoor de omgeving moeilijk te zien is.

U kunt ook de luminantie van de rode weergave instellen.

- **1** Druk op **△V ◀▶** om [ON] op het scherm of de zoeker (LVF) te selecteren.
- **2** Druk op [DISP.] om het scherm voor de instelling van de helderheid weer te geven.
	- **•** Geeft het scherm weer om het scherm aan te passen en geeft de zoeker weer om de zoeker aan te passen.
- **3** Druk op  $\blacktriangleleft\blacktriangleright$  om te luminantie aan te passen en druk vervolgens op  $\bowtie$  of O .

**•** Dit effect wordt niet toegepast op beelden die via HDMI uitgezonden worden.

## **[LVF/Monitorweerg. Ingest.]**

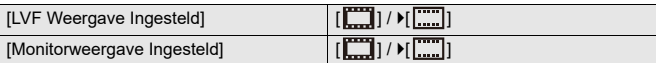

Bepaalt of liveweergave wordt geopend zonder de informatieweergave te bedekken of op het gehele scherm.

**[ ]**: Maakt de beelden iets kleiner zodat de compositie van de beelden beter bekeken kan worden.

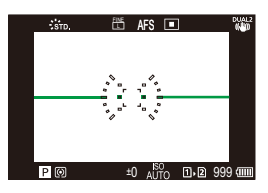

**[ ]**: Vergroot de beelden, die het gehele scherm zullen vullen zodat de details bekeken kunnen worden.

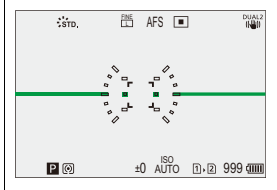

**•** U kunt de functie, die de huidig weergegeven weergavestijl van de zoeker of het scherm omschakelt, aan een Fn-knop toekennen. (>[LVF/Monitorweerg. Ingest.]: [537](#page-536-0))

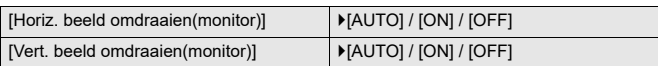

U kunt instellen of het scherm al dan niet kantelt, afhankelijk van de richting of hoek van de monitor tijdens de opname.

#### **[Horiz. beeld omdraaien(monitor)]**

**[AUTO]**: Het scherm kantelt automatisch naar de horizontale stand, al naargelang de hoek waarop de monitor geopend of gesloten is.

**[ON]**: Het scherm staat altijd in de horizontale stand.

**[OFF]**: Scherm is niet gekanteld.

### **[Vert. beeld omdraaien(monitor)]**

**[AUTO]**: Het scherm kantelt automatisch in de verticale stand al naargelang de hoek waarop de monitor gedraaid is.

**[ON]**: Het scherm staat altijd in de verticale stand.

**[OFF]**: Scherm is niet gekanteld.

**•** De instellingen voor deze functie worden niet weerspiegeld op het afspeelscherm.

## **[Lichtmeter]**

## $[ON]/[OFF]$ Dit geeft de belichtingsmeter weer. **R**<sup>2</sup> 30 F5.6 **SS 125 60 30 15 8 F 2.8 4.0 5.6**

- **•** Stel [ON] in om de belichtingsmeter weer te geven tijdens het uitvoeren van Programme Shift, het instellen van de lensopening en het instellen van de sluitertijd.
- **•** Als gedurende een bepaalde periode geen handelingen worden verricht, zal de belichtingsmeter verdwijnen.

## **[Brandpuntsafst.]**

 $[ON] / [OFF]$ 

Geeft de brandpuntafstand op het opnamescherm weer tijdens de zoombediening.

## **[Knipperende highlights]**

### $[ON]/[OFF]$

De overbelichte zones verschijnen zwart-wit knipperend tijdens Auto Review of afspelen.

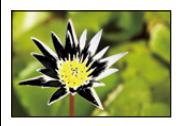

**•** Het scherm zonder de highlights wordt toegevoegd aan de weergave als de [DISP.] wordt ingedrukt in het afspeelscherm.

Gebruik dit om de highlight-weergave te wissen. ( $\rightarrow$  [Afspeelscherm: 88\)](#page-87-0)

## **[Zuivere overlay]**

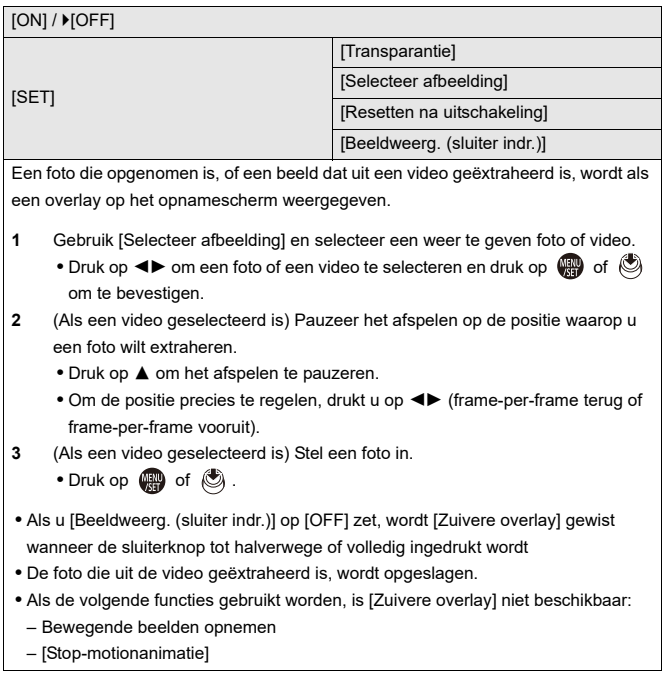

## **[Beeldstab. Statusbereik]**

### $[ON]/$   $[OFF]$

Geeft een referentiepunt (C) op het opnamescherm weer zodat op camerabewegingen gecontroleerd kan worden.

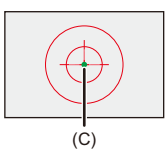

- **•** [Beeldstab. Statusbereik] werkt niet in de volgende gevallen:
	- Als [Bedieningsstand] in [Beeldstabilisatie] op [OFF] gezet is
	- Als de O.I.S.-schakelaar op de lens [OFF] is
- **•** Als de volgende functies gebruikt worden, is [Beeldstab. Statusbereik] niet beschikbaar:
	- Bewegende beelden opnemen
	- Hoge Resolutie Modus (als [Handheld hoge resolutie] op [OFF] gezet is)

## **[Niveaumeting]**

### $[ON]/[OFF]$

Geeft de niveaumeting weer, wat nuttig is voor het corrigeren van de kanteling van de camera.

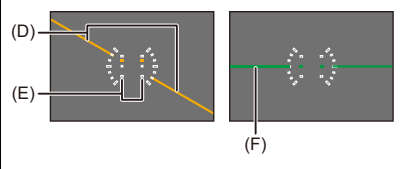

- (D) Horizontaal
- (E) Verticaal
- (F) Groen (geen kanteling)
- **•** Zelfs na het corrigeren van de kanteling, zou er nog steeds een fout kunnen blijven bestaan van ongeveer ±1°.
- **•** Als de camera aanzienlijk omhoog of omlaag gekanteld wordt, kan de niveaumeting mogelijk niet correct worden weergegeven.
- **•** U kunt de niveaumeter aanpassen en de aangepaste waarden resetten in [\[Niveaumeting](#page-605-0) Aanp.] in het menu [Set-up] ([Scherm / Display]). (→ [Niveaumeting [Aanp.\]: 606\)](#page-605-0)

## **[Spotmeter helderheid]**

### $[ON]/[OFF]$

Geef elke plek aan op het onderwerp om de luminantie over een klein gebied te meten.

(→[\[Spotmeter helderheid\]: 413](#page-412-0))

### **[Framecontouren]**

 $[ON]/$   $[OFF]$ 

Geeft de contouren voor live view weer.

### **[Toon/verberg schermopm.]**

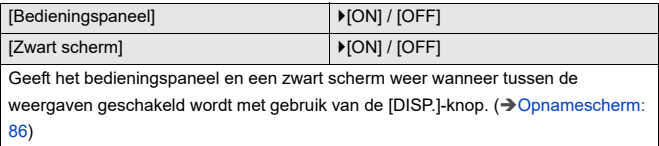

## **[Voorkeuze]-menu ([Scherm/Display (Video)])**

: Standaardinstellingen

## **[V-Log View Assist]**

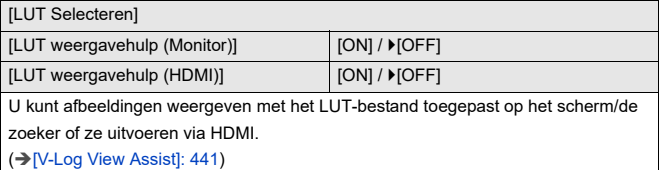

### **[HLG View Assist]**

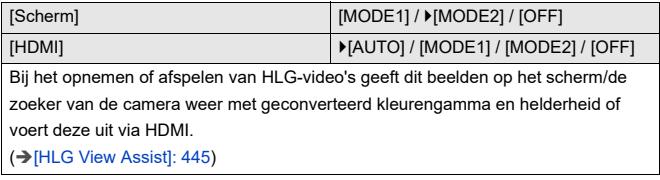

### **[Anamorfisch scherm aanp.]**

 $\left[\frac{2.0 \times 1.8}{4 \times 1.00}\right] / \left[\frac{1.8 \times 1.5 \times 1.33}{4 \times 1.000}\right] / \left[\frac{1.33 \times 1.30 \times 1.30}{4 \times 1.000}\right] / \left[\frac{1.30 \times 1.30 \times 1.30}{4 \times 1.000}\right] / \left[\frac{1.30 \times 1.30 \times 1.30}{4 \times 1.000}\right]$ 

Hiermee worden de aangepaste beelden weergegeven die passen bij de vergroting

van de anamorfische lens op deze camera.

(→ [\[Anamorfisch scherm aanp.\]: 448\)](#page-447-0)

## **[Zwart-wit Live View]**

### [ON] / **FOFF]**

U kunt het opnamescherm zwart-wit weergeven.

- **•** Als u tijdens de opname de HDMI-uitvoer gebruikt, kan het beeld mogelijk niet in zwart-wit weergegeven worden.
- **•** [Zwart-wit Live View] is niet beschikbaar als [Nachtmodus] gebruikt wordt.

## **[Centrummarkering]**

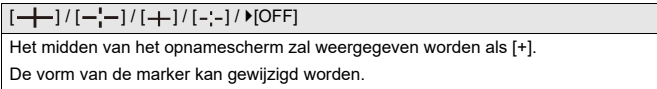

### **[Markering veiligheidszone]**

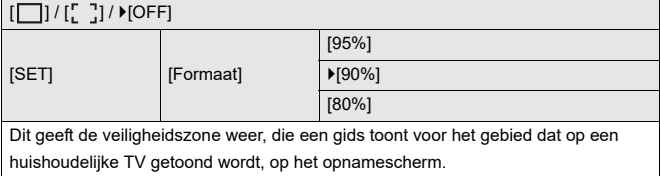

## **[Markering van het frame]**

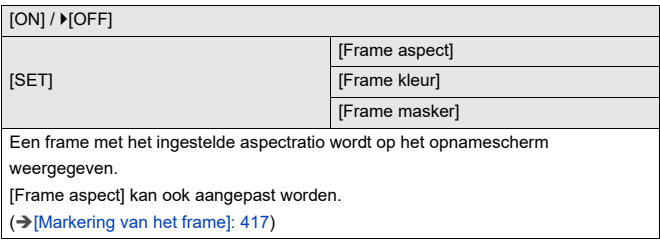

## **[Zebrapatroon]**

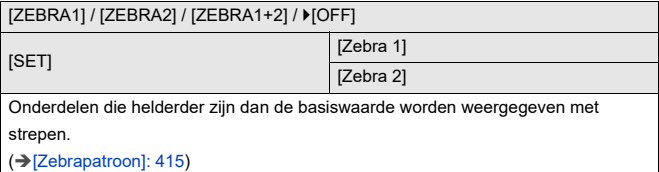

## **[WFM/Vectorbereik]**

[WAVE] / [VECTOR] /  $[$ OFF]

Dit geeft de golfvormmonitor of het vectorbereik op het opnamescherm weer.

(→[\[WFM/Vectorbereik\]: 409](#page-408-0))

## **[Kleurenbalken]**

[SMPTE] / [EBU] / [ARIB]

De kleurenbalken worden op het opnamescherm weergegeven.

(→[Kleurenbalken/testtoon: 419\)](#page-418-0)

### **[Video prioriteit menu]**

#### $[ON]/[OFF]$

In de modi [iA]/[P]/[A]/[S]/[M] schakelt u naar de opnameschermweergave en het bedieningspaneel, die bij de video-opname passen, net als met de modus [ $\beta$ ][M]] [S&Q].

Het afspeelscherm schakelt ook naar een scherm dat prioriteit geeft aan video.

- **•** Wanneer ingesteld in een instelling waar video-opname niet beschikbaar is, is [Video prioriteit menu] vastgezet op [OFF].
- **•** [Video prioriteit menu] werkt alleen tijdens video-opname als de volgende functies worden gebruikt:
	- [Intervalopname]
	- [Stop-motionanimatie]

### **[Rode aanduiding beeldopn.]**

#### $[ON]/[OFF]$

Er wordt een rood kader op het opnamescherm weergeven, dat aangeeft dat video wordt opgenomen.

## **[Voorkeuze]-menu ([AAN/UIT])**

: Standaardinstellingen

### **[HDMI-opname-output]**

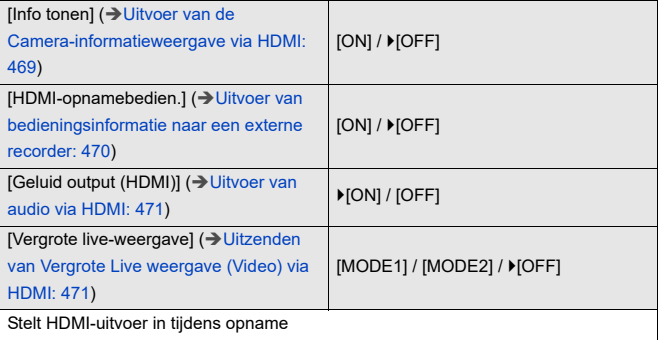

## **[Voorkeuze]-menu ([Lens / Andere])**

: Standaardinstellingen

## **[Lenspositie Hervatten]**

 $[ON]/$   $[OFF]$ 

De camera slaat de focuspositie op wanneer u hem uitschakelt.

Als een onderling verwisselbare lens gebruikt wordt die compatibel is met power

zoom, zal de zoompositie ook opgeslagen worden.

### **[Powerzoomlens]**

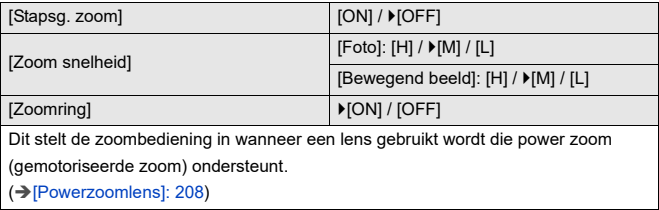

## **[Instelling Fn-knop lens]**

[Focus stoppen] / [AF mode] / [AF-detectie-instelling] / [Onderwerp detecteren] / [Vergrendeling focusring] / [AE LOCK] / [AF LOCK] / [AF/AE LOCK] / [AF AAN] / [AF-AAN: Verleg focus dichtbij] / [AF-AAN: Verleg focus veraf] / [Vergroting AF-punt] / [Focus instellen] / [Vergr. liveweerg. (video)] / [Beeldstabilisatie] / [Voorvertoning] / [Voorvert. diafragma-effect] / [Geen instelling] / [Uit (Ingedrukt vr uitsch.)] / [Terug naar standaard]

Een functie op de focusknop van een onderling verwisselbare lens registreren

**•** Als [Focus stoppen] gebruikt wordt, wordt de scherpstelling vergrendeld terwijl op de focusknop gedrukt wordt.

## **[Diafragmaring verhoging]**

#### [SMOOTH] /  $>[1/3EV]$

De stoppunten voor het instellen van de diafragmawaarde met de diafragma-ring kunnen veranderd worden:

**[SMOOTH]**: U kunt de diafragmawaarde fijn afstellen.

**[1/3EV]**: U kunt de diafragmawaarde instellen met stoppunten van 1/3 EV.

- **•** Dit kan gebruikt worden wanneer een lens bevestigd wordt die compatibel is met een klikloze diafragma-ring (H-X1025/H-X2550: optioneel). (Met ingang van september 2023)
- **•** Als foto's gemaakt worden, zal deze instelling effect hebben als de lensopening-ring op een andere positie dan [A] gezet is.
- **•** Als de positie van de lensopening-ring op [A] gezet is, zal de diafragmawaarde die door de camera ingesteld is effect hebben en kan aangepast worden als met [1/ 3EV].
- **•** Tijdens video-opnames kunnen fijne aanpassingen gemaakt worden, zoals met [SMOOTH].
- **•** Wanneer [SMOOTH] ingesteld is, worden fracties van diafragmawaarden niet op het scherm weergegeven.

## **[Bediening focusring]**

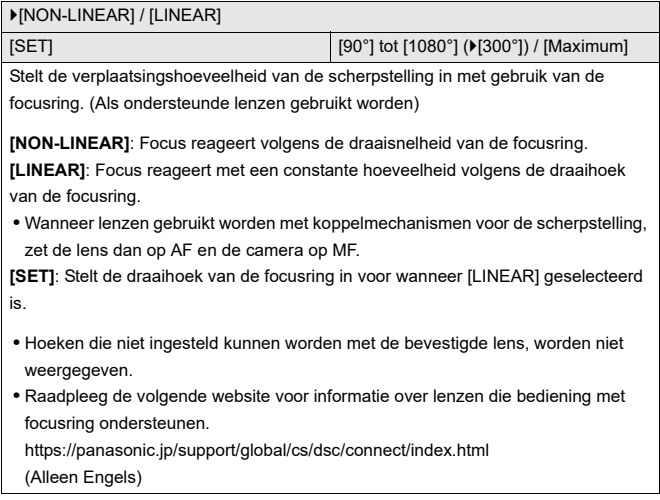

## **[AF-microaanpassing]**

[ALL] / [ADJUST BY LENS] /  $[(P)$ 

U kunt fijne aanpassingen van het focuspunt maken wanneer u scherp stelt met fasedetectie-AF.

(→[\[AF-microaanpassing\]: 167](#page-166-0))

## **[Lensinformatie]**

[Lens1] tot [Lens12] (▶[Lens1])

Bij het gebruik van een lens die geen communicatiefunctie met de camera heeft, registreert u de lensinformatie in de camera.

**•** Dit is gekoppeld aan [Lensinformatie] in [Beeldstabilisatie] onder het [Foto]

([Overig (Foto)])-menu. (→[\[Lensinformatie\]: 274](#page-273-0))

### **[Bevestiging lensinfo]**

### $[ON] / [OFF]$

Als u een lens hebt bevestigd die geen communicatiefunctie met deze camera heeft, wordt een bericht met een vraag om bevestiging van de lensinformatie weergegeven wanneer u de camera inschakelt.

## **[Verticale Positie info (video)]**

#### $\blacktriangleright$  [ON] / [OFF]

U kunt instellen of u de informatie over de verticale oriëntatie van de camera al dan niet wilt opnemen tijdens de video-opname.

**[ON]**: Neemt informatie over verticale oriëntatie op. Video's die opgenomen worden terwijl de camera verticaal gehouden wordt, zullen tijdens het afspelen op de PC, de smartphone, enz., automatisch verticaal afgespeeld worden.

**[OFF]**: Neemt geen informatie over verticale oriëntatie op.

**•** Op het afspeelscherm van de camera wordt alleen de thumbnail-weergave in de verticale oriëntatie weergegeven.

## **[Set-up]-Menu**

- ≥[\[Set-up\]-menu \(\[Kaart/bestand\]\): 597](#page-596-0)
- ≥[\[Set-up\]-menu \(\[Scherm / Display\]\): 602](#page-601-0)
- ≥[\[Set-up\]-menu \(\[AAN/UIT\]\): 607](#page-606-0)
- ≥[\[Set-up\]-menu \(\[Instelling\]\): 612](#page-611-0)
- ≥[\[Set-up\]-menu \(\[Overig\]\): 614](#page-613-0)

## <span id="page-596-0"></span>**[Set-up]-menu ([Kaart/bestand])**

: Standaardinstellingen

## <span id="page-596-1"></span>**[Kaart formatteren]**

[Kaartslot 1] / [Kaartslot 2]

Formatteert de kaart (initialisatie).

Formatteer de kaarten met de camera vóór het gebruik.

- **• Als een kaart geformatteerd wordt, worden alle gegevens die op de kaart opgeslagen zijn gewist en kunnen niet teruggewonnen worden. Maak een back-up van alle benodigde gegevens voordat de kaart geformatteerd wordt.**
- **•** Schakel de camera tijdens het formatteren niet uit en voer geen andere handelingen uit.
- **•** Zorg ervoor de camera niet uit te schakelen terwijl de formattering in uitvoering is.
- **•** Als de kaart op een PC of een ander apparaat geformatteerd is, formatteer hem dan opnieuw met de camera.
- **•** U kunt de kaart formatteren terwijl de informatie van de camera-instellingen op de kaart blijven opgeslagen. (→ [\[Camera-inst. Opsl./Herstel.\]: 613](#page-612-0))

## **[Functie dubbel kaartslot]**

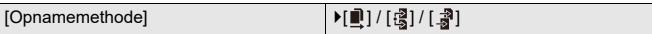

Dit stelt de manier in waarop het opnemen op kaartsleuven 1 en 2 uitgevoerd wordt.

**[Relay-Opname]**: Selecteert de prioriteit van kaartslots voor de opname.

## **[Bestemming kaartslot]:**  $[\mathbf{R} \rightarrow \mathbf{R}$  |*[***]** $\rightarrow$  **[1**]

Er vindt een relay-opname op de kaart in de andere kaartsleuf plaats, nadat de eerste kaart geen vrije ruimte meer heeft.

**•** U kunt de functie, die de kaart omwissel die de opnameprioriteit krijgt, aan een Fn-knop toekennen. (→ [\[Bestemming kaartslot\]: 538](#page-537-0))

**【Back-Up Opname】: Neemt dezelfde beelden gelijktijdig op de twee kaarten op.** 

**[Toewijzing Opname]**: Stelt u in staat de kaartslot te specificeren die gebruikt moet worden voor het opnemen van verschillende beeldformaten.

### **[JPEG Bestemming]/[RAW Bestemming]/[Videobestemming]**

### **Opmerkingen over back-up opnames**

**•** We raden aan kaarten te gebruiken die dezelfde snelheidsklasse en capaciteit hebben.

Als de kaartsnelheidsklasse of de capaciteit onvoldoende is voor de

video-opname, stopt het opnemen op beide kaarten.

- **•** Wanneer de volgende combinaties van kaarten gebruikt worden, zijn back-upopnames van video's niet beschikbaar:
	- SD/SDHC-geheugenkaarten en SDXC-geheugenkaarten

## **[USB-SSD]**

### $[ON]/$   $[OFF]$

De in de handel verkrijgbare externe SSD die met de USB-poort verbonden is, kan gebruikt worden als dit op [ON] gezet is. ( $\rightarrow$  Gebruik van een externe SSD (in de [handel verkrijgbaar\): 472](#page-471-0))

## **[Map- / Bestandsinstell.]**

[Map Selecteren] / [Maak nieuwe map] / [Bestandsnaaminstelling]

Stel de map- en bestandsnaam in waarop de beelden opgeslagen worden.

## **Mapnaam**

## 100ABCDE

 $(1)$   $(2)$ 

- (1) Mapnummer (3 numerieke tekens, 100 tot 999)
- (2) Door gebruiker gedefinieerd segment van 5 tekens

### **Bestandsnaam**

# PABC0001.JPG

- $(3)$   $(4)$   $(5)$
- (3) Kleurruimte ([P]: sRGB, [ \_ ]: AdobeRGB)
- (4) Door gebruiker gedefinieerd segment van 3 tekens
- (5) Bestandsnummer (4 numerieke tekens, 0001 tot 9999)
- (6) Extensie

**[Map Selecteren]**: Selecteert een map om beelden in op te slaan.

**•** Als [Functie dubbel kaartslot] op [Toewijzing Opname] gezet is, zullen [Selecteer Map (Slot 1)] en [Selecteer Map (Slot 2)] weergegeven worden.

**[Maak nieuwe map]**: Creëert een nieuwe map met een verhoogd mapnummer.

**•** Als er geen opneembare mappen op de kaart staan, wordt een scherm voor het resetten van het mapnummer weergegeven.

### **[OK]:**

Toenames van het mapnummer zonder wijziging van het door gebruiker

gedefinieerde segment van 5 tekens ((2) boven).

### **[Wijzig]:**

Wijzigt het door gebruiker gedefinieerde segment van 5 tekens ((2) boven). Dit zal ook het mapnummer doen toenemen.

### **[Bestandsnaaminstelling]**

### **[Link Mapnummer]:**

Gebruikt het door gebruiker gedefinieerde segment van 3 tekens ((4) boven) om het mapnummer ((1) boven) in te stellen.

### **[Gebruikersinstelling]:**

Wijzigt het door gebruiker gedefinieerde segment van 3 tekens ((4) boven).

- **•** Volg de stappen voor ["Tekens invoeren](#page-99-0)" wanneer het scherm voor de invoering van tekens weergegeven wordt. (→ [Tekens invoeren: 100](#page-99-0)) Beschikbare lettertekens: alfabetische lettertekens (hoofdletters), nummers, [ \_ ]
- **•** Iedere map kan tot 1000 bestanden opslaan.
- **•** De bestandsnummers worden van 0001 tot 9999 toegekend in de volgorde van opname.

Als u de map voor het opslaan verandert, zal een nummer toegekend worden dat een voortzetting is vanaf het laatste bestandsnummer.

- **•** In de volgende gevallen zal automatisch een nieuwe map met een toegenomen mapnummer gecreëerd worden, als het volgende bestand opgeslagen wordt:
	- Het aantal bestanden in de huidige map bereikt 1000.
	- Het bestandsnummer bereikt 9999.
- **•** Er kunnen geen nieuwe mappen gecreëerd worden als er mappen zijn die van 100 tot 999 genummerd zijn.

We raden aan een back-up van uw gegevens te maken en de kaart te formatteren.

**•** [Map Selecteren] is niet beschikbaar als [Back-Up Opname] in [Functie dubbel kaartslot] gebruikt wordt.

### **[Filenummer resetten]**

[Kaartslot 1] / [Kaartslot 2]

Vernieuw het mapnummer in de DCIM-map en zet het bestandsnummer opnieuw op 0001.

**•** Als het mapnummer de 999 bereikt, kan het bestandsnummer niet gereset worden.

We raden aan een back-up van uw gegevens te maken en de kaart te formatteren.

- **• Om het mapnummer op 100 te resetten:**
	- **1** Voer [\[Kaart](#page-596-1) formatteren] uit om de kaart te formatteren. (→ [Kaart [formatteren\]: 597\)](#page-596-1)
	- **2** Voer [Filenummer resetten] uit om het bestandsnummer te resetten.
	- **3** Selecteer [Ja] op het scherm voor het resetten van het mapnummer.

### **[Auteursrechtengegevens]**

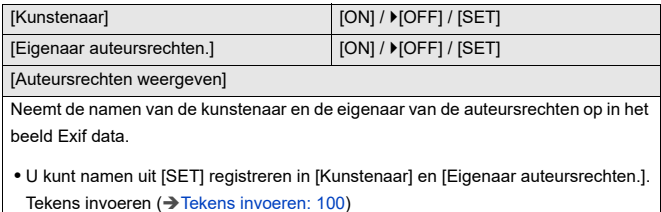

- **•** Er kunnen tot 63 tekens ingevoerd worden.
- **•** U kunt geregistreerde auteursrechtengegevens bevestigen in [Auteursrechten weergeven].

## <span id="page-601-0"></span>**[Set-up]-menu ([Scherm / Display])**

: Standaardinstellingen

## **[Batterijbesparingsmodus]**

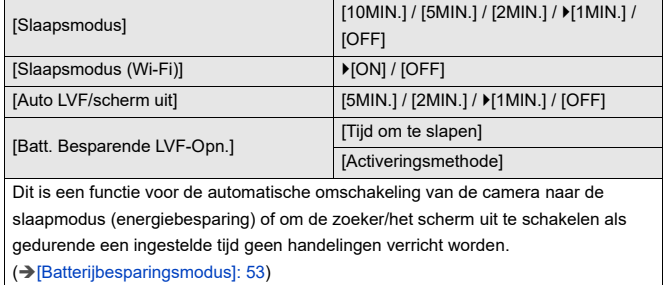

602

## **[Thermisch beheer]**

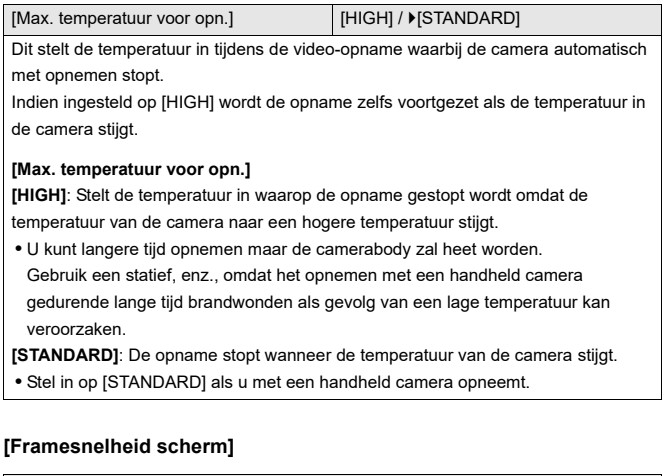

[30fps] / ▶[60fps]

Stelt de weergavesnelheid in voor live view op het scherm bij het opnemen van foto's.

**[30fps]**: Verlaagt het stroomverbruik voor een langere werktijd.

**[60fps]**: Schakelt de vloeiende weergave van bewegingen in.

**•** Als de volgende functie gebruikt wordt, is [Framesnelheid scherm] niet beschikbaar:

– HDMI-uitgang

## **[LVF-framesnelheid]**

#### [60fps] / [120fps]

Stelt de weergavesnelheid in voor live view op de zoeker als u foto's opneemt.

**[60fps]**: Verlaagt het stroomverbruik voor een langere werktijd.

**[120fps]**: Schakelt de vloeiende weergave van bewegingen in.

- **•** [LVF120] wordt op de zoeker weergegeven als het weergegeven wordt met [120fps].
- **•** Indien ingesteld op [120fps] zullen de beelden in de zoeker niet zo vloeiend zijn als met [60fps] maar er zal geen verandering van de opgenomen beelden zijn.
- **•** Als de volgende functies gebruikt worden, is [LVF-framesnelheid] niet beschikbaar:
	- HDMI-uitgang
	- Als er verbinding met Wi-Fi is

### **[Scherminstellingen]/[Zoeker]**

[Helderheid] / [Contrast] / [Verzadiging] / [Roodachtig] / [Blauwzweem]

Dit past de helderheid, kleur en rode of blauwe tinten van het scherm/de zoeker aan.

- **1** Druk op **AV** om het instellingsitem te selecteren en druk op ◀▶ om het aan te passen.
- **2** Druk op **of S** om de instelling te bevestigen.

**•** Het zal de monitor bijstellen als de monitor gebruikt wordt en de zoeker als de zoeker gebruikt wordt.

## **[Backlight van scherm]/[LVF helderheid]**

### [AUTO] / [−3] tot [+3]

Past de helderheid van het scherm/de zoeker aan.

**[AUTO]**: De helderheid wordt automatisch aangepast afhankelijk van hoe helder het licht rondom het toestel is.

- **•** Past de helderheid van het scherm aan wanneer het scherm weergegeven wordt en de helderheid van de zoeker wanneer de zoeker weergegeven wordt.
- **•** Als [AUTO] ingesteld is, of de aangepaste waarde op de positieve zijde ingesteld is, zal de gebruiksperiode korter worden.
- **•** Als [Nachtmodus] gebruikt wordt, zijn [Backlight van scherm]/[LVF helderheid] niet beschikbaar.

## **[Oogsensor]**

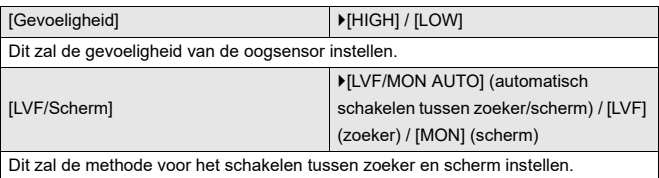

**•** Als u op [LVF] drukt om de weergave om te schakelen, zal ook de instelling van

[LVF/Scherm] omgeschakeld worden.

## <span id="page-605-0"></span>**[Niveaumeting Aanp.]**

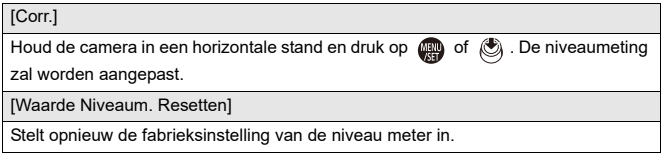

## <span id="page-606-0"></span>**[Set-up]-menu ([AAN/UIT])**

### : Standaardinstellingen

## **[Toon]**

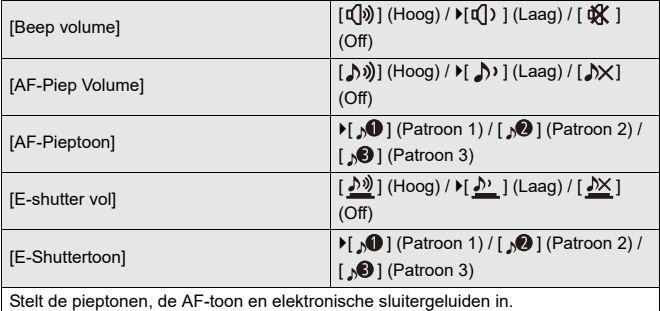

## **[Koptelefoonvolume]**

 $[0]$  tot  $[LEVEL15]$  ( $[EEVEL3]$ )

Past het volume aan als een koptelefoon aangesloten is.

(→[Het koptelefoonvolume aanpassen: 398](#page-397-0))

**•** Dit functioneert is gelijk met [Koptelefoonvolume] in het [Video] ([Audio]) menu.

## **[Kanaal geluidscontrole (afs.)]**

[COMBINED WITH REC] / [CH1/CH2] / [CH3/CH4] / [CH1+CH2/CH3+CH4] / [CH1] / [CH2] / [CH3] / [CH4] / [CH1+CH2] / [CH3+CH4] / [CH1+CH2+CH3+CH4]

Tijdens het afspelen van een video selecteert dit de audiokanaaluitzending naar de luidspreker op de camera of de koptelefoon.

Voor informatie over uitgezonden audio ( $\rightarrow$  Kanaal geluidscontrole]: 399)

**[COMBINED WITH REC]**: Zendt audio uit met dezelfde instellingen als [Kanaal geluidscontrole] in het [Video] ([Audio])-menu.

- **•** U kunt de instellingen niet veranderen tijdens het video afspelen.
- **•** Het L-kanaal en het R-kanaal zijn gemixt om de audio uit de luidspreker van de camera uit te zenden.

## **[Wi-Fi]**

[Wi-Fi-functie] ( $\rightarrow$  [Verbinding maken met een smartphone \(\[Wi-Fi-verbinding\]\): 644](#page-643-0), [Wi-Fi verbindingen: 673](#page-672-0))

[Wi-Fi setup] (→ [\[Wi-Fi setup\]-menu: 685](#page-684-0))

## **[Bluetooth]**

[Bluetooth] (→ [Verbinding maken met een smartphone \(Bluetooth verbinding\): 638](#page-637-0))

[Afb. versturen (Smartphone)] ( $\rightarrow$  Het menu gebruiken om beelden gemakkelijk over [te zetten: 651](#page-650-0))

[Wake-up Op Afstand] (→ [\[Wake-up Op Afstand\]: 665\)](#page-664-0)

[Slaapmodus uitschakelen] ( $\rightarrow$  [De wektijd uit \[Slaapsmodus\] korter maken: 658](#page-657-0))

 $[Author. overzetten]$  ( $\rightarrow$   $[Author. overzetten]$ : 661)

[Locatie vermelden]  $(\rightarrow)$ [\[Locatie vermelden\]: 663](#page-662-0))

[Auto Klokinstelling] (→ [\[Auto Klokinstelling\]: 667](#page-666-0))

[Wi-Fi Netwerkinst.]

**[Wi-Fi Netwerkinst.]**: Registreert het Wi-Fi toegangspunt. Draadloze

toegangspunten die gebruikt worden om de camera met Wi-Fi-netwerken te verbinden, zullen automatisch geregistreerd worden.

## **[USB]**

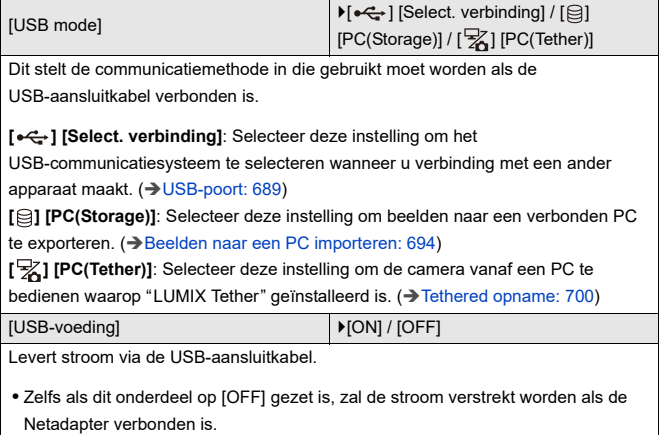

## **[Batterij volgorde]**

[BODY] / **F**[BG]

Selecteert welke batterij eerst gebruikt moet worden als de batterijen zowel in de

camera als in de Batterijhandgreep geïnstalleerd zijn.

(→ [Prioriteit van batterijgebruik selecteren: 707](#page-706-0))

## **[HDMI-verbinding]**

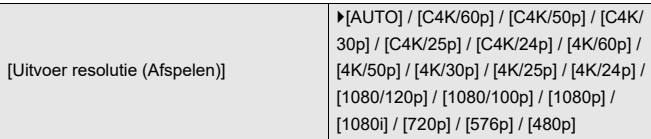

Stelt de HDMI-uitvoerresolutie in voor het afspelen.

**[AUTO]**: Voert uit met een resolutie die geschikt is voor het aangesloten apparaat. Als foto's afgespeeld worden, is de uitzending op een maximumresolutie van 8K.

- **•** De items die u kunt selecteren, zijn afhankelijk van de [Systeemfrequentie]-instelling.
- **•** Bij het afspelen van een video die opgenomen is met C4K/120p, 4K/120p, C4K/ 100p of 4K/100p, overeenkomstig de afspeel-beeldkwaliteit en -omgeving, wordt de video omlaag geconverteerd om uitgezonden te worden met 4K/60p of minder.
- **•** Als met [AUTO] geen beeld verschijnt op het externe apparaat, schakel dan naar een instelling die anders is dan [AUTO] om een formaat in te stellen dat ondersteund wordt door uw externe apparaat.

(Raadpleeg ook de gebruiksaanwijzing van het externe apparaat.)

**•** Het is misschien niet mogelijk om een video af te spelen, afhankelijk van het externe apparaat dat verbonden is.

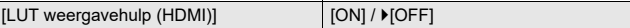

Beelden met het LUT (Look-Up Table)-bestand toegepast worden uitgevoerd wanneer u video's afspeelt die zijn opgenomen met [Fotostijl] ingesteld op [V-Log].

**•** Dit is gekoppeld aan [LUT weergavehulp (HDMI)] in [V-Log View Assist] onder het [Voorkeuze] ([Scherm/Display (Video)])-menu. (> [\[V-Log View Assist\]: 441](#page-440-0))

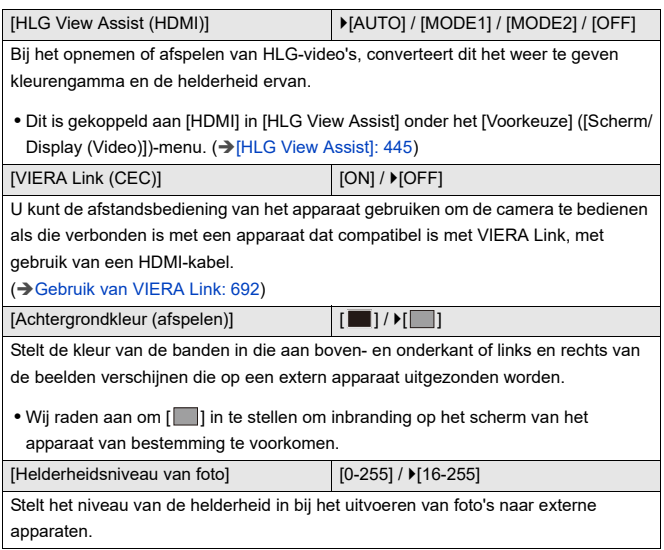

## **[Netwerkverbindingslicht]**

[ON] / [OFF]

Dit zal het netwerkverbindingslampje inschakelen.

## <span id="page-611-0"></span>**[Set-up]-menu ([Instelling])**

## **[Opslaan in Voorkeursmodus]**

[C1] / [C2] / [C3-1] tot [C3-10]

U kunt de huidig ingestelde informatie van de camera registeren.

(→ [Registreren in Voorkeuzemodus: 553](#page-552-0))

### **[Voorkeursmodus laden]**

[C1] / [C2] / [C3-1] tot [C3-10]

Roept de geregistreerde Voorkeuzemodus-instellingen op naar de geselecteerde opnamemodus en schrijft hiermee over de huidige instellingen heen.

(→[Instellingen oproepen: 556](#page-555-0))

### **[Voorkeursmodus-instellingen]**

[Limiteer aantal voorkeursmodi]

[Naam bewerken]

[Voorkeursmodus herladen]

[Selecteer laadgegevens]

Stel het gebruiksgemak van de Voorkeuzemodus in.

(→ [Gedetailleerde Voorkeuzemodus-instellingen: 554\)](#page-553-0)
#### <span id="page-612-0"></span>**[Camera-inst. Opsl./Herstel.]**

[Opsl.] / [Laden] / [Wissen] / [Houd inst. bij formatteren]

Slaat de informatie van de camera-instellingen op de kaart op.

De opgeslagen informatie van de instellingen kan in de camera geladen worden zodat u dezelfde instellingen op meerdere camera's kunt instellen.

**[Opsl.]**: Slaat de informatie van de camera-instellingen op de kaart op.

- **•** Als nieuwe gegevens opgeslagen worden, selecteer dan [Nieuw Bestand], en als over een bestaand bestand heen geschreven wordt, selecteer dan dat bestaande bestand.
- **•** Als [Nieuw Bestand] geselecteerd is, wordt een scherm weergegeven voor de selectie van de bestandsnaam die opgeslagen moet worden.

#### **[OK]:**

Het opslaan vindt plaats met de bestandsnaam op het scherm.

#### **[Wijzig bestandsn.]:**

Verandert de bestandsnaam en slaat het bestand op.

- **•** Beschikbare lettertekens: alfabetische lettertekens (hoofdletters), numerieke lettertekens, tot 8 lettertekens
- Tekens invoeren (→ [Tekens invoeren: 100](#page-99-0))

**[Laden]**: Laad de instellingsinformatie die op de kaart staat en kopieert die naar de camera.

**[Wissen]**: Wist de instellingsinformatie op de kaart.

**[Houd inst. bij formatteren]**: Bij het formatteren van de kaart, wordt de kaart geformatteerd terwijl de informatie van de camera-instellingen op de kaart blijft opgeslagen.

- **•** Alleen de instellingsinformatie van hetzelfde model kan geladen worden.
- **•** Er kunnen tot 10 reeksen instellingsinformatie op één kaart bewaard worden.
- **•** Lijst van functies waarvoor het opslaan van instellingsinformatie mogelijk is (→Lijst met standaardinstellingen/voorkeursinstellingen opslaan/instellingen [beschikbaar voor het kopiëren: 781\)](#page-780-0)

#### <span id="page-612-1"></span>**[Resetten]**

Zet de camera opnieuw op de standaardinstellingen.

 $\rightarrow$  [\[Resetten\]: 99](#page-98-0))

# <span id="page-613-0"></span>**[Set-up]-menu ([Overig])**

#### <span id="page-613-1"></span>**[Klokinst.]**

Stelt de datum en tijd in.

(→ [De klok instellen \(Bij de eerste inschakeling\): 68](#page-67-0))

#### <span id="page-613-2"></span>**[Tijdzone]**

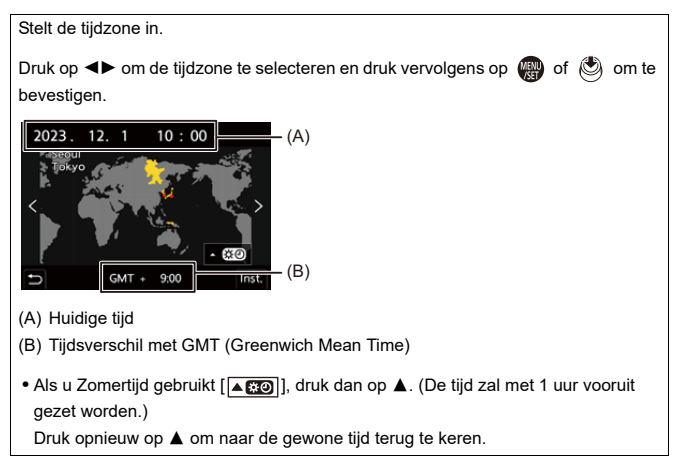

#### <span id="page-614-0"></span>**[Systeemfrequentie]**

[59.94Hz (NTSC)] / [50.00Hz (PAL)] / [24.00Hz (CINEMA)]

De specificaties van de standaardinstellingen variëren afhankelijk van het land of het gebied waarin de camera aangeschaft is.

Dit verandert de systeemfrequentie van video's die met de camera worden opgenomen en op de camera worden afgespeeld.

(→ [\[Systeemfrequentie\]: 129\)](#page-128-0)

#### <span id="page-614-1"></span>**[Pixelverbeter.]**

Dit optimaliseert de beeldsensor en de beeldverwerking.

- **•** De beeldsensor en de beeldverwerking zijn geoptimaliseerd wanneer de camera gekocht wordt. Gebruik deze functie wanneer heldere punten, die niet in het onderwerp aanwezig zijn, opgenomen worden.
- **•** Zet de camera uit en weer aan na het corrigeren van de pixels.

#### <span id="page-615-0"></span>**[Sensorreiniging]**

Er wordt stofvermindering uitgevoerd door wegblazen van vuil en stof die op de voorkant van de beeldsensor zijn blijven zitten.

- **•** U kunt deze functie gebruiken als stof opvallend aanwezig is.
- **•** Schakel de camera uit en aan wanneer u klaar bent.

#### <span id="page-615-1"></span>**[Taal]**

Dit stelt de taal in die op het scherm weergegeven wordt.

• Als u per ongeluk een andere taal instelt, selecteer dan [  $\left( \frac{n}{2} \right)$ ] uit de menu-iconen om de gewenste taal in te stellen.

#### <span id="page-616-0"></span>**[Versie disp.]**

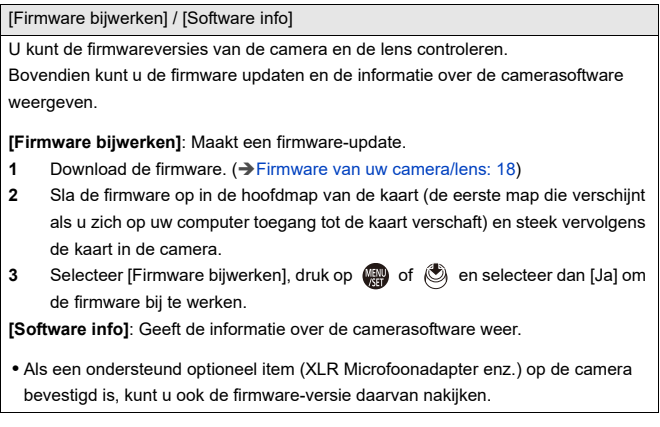

#### <span id="page-616-1"></span>**[Goedgekeurd reglement]**

Geeft het certificatienummer weer voor radio-afstellingen.

\* Dit wordt niet weergegeven wegens verschillen in specificaties, afhankelijk van het land of de regio waarin de camera aangeschaft is.

# <span id="page-617-1"></span>**Mijn menu**

- ≥[Registratie in Mijn Menu: 618](#page-617-0)
- ≥[Mijn Menu bewerken: 619](#page-618-0)

Registreer veel gebruikte menu's in Mijn Menu.

Er kunnen maximaal 23 items geregistreerd worden.

De geregistreerde menu's kunnen opgeroepen worden uit  $[\mathbf{2}_1]$  tot  $[\mathbf{2}_3]$ .

# <span id="page-617-0"></span>**Registratie in Mijn Menu**

- **1 Selecteer [Toevoegen].**
	- $\bullet$   $\textcircled{\tiny{\textbf{F}}}\bullet$   $[\textcircled{\tiny{\textbf{F}}}] \bullet [\textcircled{\tiny{\textbf{F}}}] \bullet [\textcircled{\tiny{\textbf{F}}}] \bullet [\textcircled{\tiny{\textbf{F}}}]$
- **2 Registreer ze.**
	- Selecteer het te registreren menu en druk vervolgens op (p) of  $\circledcirc$ .

#### **Mijn Menu oproepen**

Roep de menu's op die in Mijn Menu geregistreerd zijn.

 $\binom{2}{1}$   $\rightarrow$   $\lceil$   $\binom{2}{1}$ / $\lceil$   $\binom{2}{2}$ / $\lceil$   $\binom{2}{3}$   $\rightarrow$  Geregistreerde menu's

### <span id="page-618-1"></span><span id="page-618-0"></span>**Mijn Menu bewerken**

U kunt de weergavevolgorde van Mijn Menu herschikken en onnodige menu's wissen.

# **[ ] Selecteer [ ]**

#### **[Toevoegen]**

Selecteert en registreert de menu's die in Mijn Menu weergegeven worden.

#### **[Sorteren]**

Verandert de volgorde van Mijn Menu.

Selecteer het te wijzigen menu en stel vervolgens de bestemming in.

#### **[Wissen]**

Wist de menu's die in Mijn Menu geregistreerd zijn.

**[Item Verwijderen]**: Selecteert het menu en wist het vervolgens.

**[Alles wissen]**: Wist alle menu's die in Mijn Menu geregistreerd zijn.

#### **[Weerg. in Mijn Menu]**

Geeft eerst Mijn Menu weer wanneer een menu weergegeven wordt.

**[ON]**: Geeft Mijn Menu weer.

**[OFF]**: Geeft het laatst gebruikte menu weer.

# **Lijst van menu's**

De camera-aanpassing en vele functie-instellingen worden uitgevoerd met de menu's op deze camera.

Dit hoofdstuk introduceert alle menu-items in een lijstformaat.

- $\rightarrow$
- **•** Voor informatie over de menubedieningsmethoden (→[Menubedieningsmethoden: 94\)](#page-93-0)
- **•** Raadpleeg het hoofdstuk ["Materialen"](#page-702-0) voor de volgende lijsten:
	- [Lijst met standaardinstellingen/voorkeursinstellingen opslaan/instellingen](#page-780-1)  [beschikbaar voor het kopiëren: 781](#page-780-1)
	- [Lijst van functies die in iedere opnamemodus ingesteld kunnen worden: 805](#page-804-0)
- ≥[\[Foto\]-menu: 621](#page-620-0)
- ≥[\[Video\]-menu: 623](#page-622-0)
- ≥[\[Voorkeuze\]-menu: 626](#page-625-0)
- ≥[\[Set-up\]-menu: 630](#page-629-0)
- ≥[\[Mijn Menu\]: 632](#page-631-0)
- ≥[\[Afspelen\]-menu: 633](#page-632-0)

# <span id="page-620-0"></span>**[Foto]-menu**

: Menu-items die gemeenschappelijk zijn voor het [Foto]-menu en het [Video]-menu. De instellingen ervan zijn gesynchroniseerd.

### **[Afbeeldingskwaliteit]**

- [Fotostijl] (→ [\[Fotostijl\]: 316\)](#page-315-0) ⊙ / ⊞
- [Meetfunctie] (→ [\[Meetfunctie\]: 277](#page-276-0)) ⊙
- [Aspectratio] (→ [\[Aspectratio\]: 116](#page-115-0))
- [Beeldkwaliteit] (→ [\[Beeldkwaliteit\]: 119\)](#page-118-0)
- [Fotoresolutie] (→ [\[Fotoresolutie\]: 117\)](#page-116-0)
- [Inst. Hoge resolutie modus] (→ [Hoge Resolutie Modus: 223\)](#page-222-0)
- [Long Exposure NR] (→ [\[Long Exposure NR\]: 263\)](#page-262-0)
- ≥[ISO-gevoeligheid (foto)] ([\[ISO-gevoeligheid \(foto\)\]: 306](#page-305-0))
- ≥[Min. sluitertijd] ([\[Min. sluitertijd\]: 264\)](#page-263-0)
- [Int. dynamisch bereik] (→ [\[Int. dynamisch bereik\]: 299](#page-298-0)) ⊙ / 49
- [Vignetteercomp.] (→ [\[Vignetteercomp.\]: 338\)](#page-337-0) 2
- [Diffractiecompensatie] (→ [\[Diffractiecompensatie\]: 339\)](#page-338-0) </r>
- [Filterinstellingen] (→ [\[Filterinstellingen\]: 329](#page-328-0)) ⊙/巴

### **[Focus]**

- ≥[AF-detectie-instelling] ([Automatische detectie: 174](#page-173-0))
- [Onderwerp detecteren] (→ [Automatische detectie: 174\)](#page-173-0) <a>
[274]</a>
- [AF Aang. Inst.(Foto)] ( $\bigtriangledown$  [\[AF Aang. Inst.\(Foto\)\]: 160\)](#page-159-0)
- [Focus beperken] (→ [\[Focus beperken\]: 163](#page-162-0)) ⊙ / ⊞
- $\bullet$  [AF ass. lamp] ( $\bigtriangledown$  [\[AF ass. lamp\]: 165](#page-164-0))  $\bigcirc$  ( $\bullet$
- [Focus Peaking] (→ [\[Focus Peaking\]: 202](#page-201-0)) ⊙ / 9
- [Beweegsnelheid focusframe] (→ [\[Beweegsnelheid focusframe\]: 166](#page-165-0))

# $O/2$

# **[Flitser]**

- [Flitserfunctie] (→ [\[Flitserfunctie\]: 345\)](#page-344-0)
- [Flitser functie] (→ [\[Flitser functie\]/\[Handmatige flitserinstel.\]: 348\)](#page-347-0)
- [Flitser instel.] (→ [\[Flitser instel.\]: 350\)](#page-349-0)
- ≥[Flits-synchro] ([\[Flits-synchro\]: 351\)](#page-350-0)
- [Handmatige flitserinstel.] (→ [Flitser functie]/[Handmatige flitserinstel.]: [348\)](#page-347-0)
- ≥[Auto. belichtingscomp.] ([\[Auto. belichtingscomp.\]: 352\)](#page-351-0)
- [Draadloos] (→ [Opnames maken met een draadloze flitser: 353\)](#page-352-0)
- [Draadloos kanaal] (→ [Opnames maken met een draadloze flitser: 353](#page-352-0))
- ≥[Draadl. FP (Focal-Plane)] ([\[Draadl. FP \(Focal-Plane\)\]: 359\)](#page-358-0)
- [Communicatielicht] ( $\rightarrow$  [\[Communicatielicht\]: 359](#page-358-1))
- [Draadloze setup] (→ [Items instellen \(\[Draadloze setup\]\): 357\)](#page-356-0)

# **[Overig (Foto)]**

- [Bracketing] (→ [Bracket-opname: 245](#page-244-0))
- [Stille modus] (→ [\[Stille modus\]: 257\)](#page-256-0) <a>
- [Beeldstabilisatie] (→ [Beeldstabilisatie: 266\)](#page-265-0) 29
- [Burst Shot Instelling] (→ [Burstfoto's nemen: 212](#page-211-0))
- [Sluitertype] (→ [\[Sluitertype\]: 259\)](#page-258-0)
- [Sluitervertraging] (→ [\[Sluitervertraging\]: 265\)](#page-264-0)
- ≥[Ex. tele conv.] ([Extra Teleconversie: 206\)](#page-205-0)
- ≥[Interval/animatie] ([Opnemen met Intervalopname: 228,](#page-227-0) [Opnemen met](#page-234-0)  [Stop-motionanimatie: 235](#page-234-0))
- [Samenstelling Live View] (→ [\[Samenstelling Live View\]: 253](#page-252-0))
- [Zelf ontsp.] (→ [Opnemen met gebruik van de zelfontspanner: 241](#page-240-0)) [ $\bullet$ /円

# <span id="page-622-0"></span>**[Video]-menu**

: Menu-items die gemeenschappelijk zijn voor het [Foto]-menu en het [Video]-menu. De instellingen ervan zijn gesynchroniseerd.

### **[Afbeeldingskwaliteit]**

- [Belicht.stand] (→ [De belichting voor video-opnames instellen: 363](#page-362-0))
- $\bullet$  [Fotostijl] ( $\rightarrow$  [\[Fotostijl\]: 316\)](#page-315-0) [ $\bullet$ / $\bullet$ ]
- [Meetfunctie] (→ [\[Meetfunctie\]: 277](#page-276-0)) ⊙ / 2
- ≥[ISO-gevoeligh. (video)] ([\[ISO-gevoeligh. \(video\)\]: 378\)](#page-377-0)
- [Synchro scan] (→ [\[Synchro scan\]: 450\)](#page-449-0)
- [Flikker onderdrukking (Video)] (→ [\[Flikker onderdrukking \(Video\)\]: 406](#page-405-0))
- [Niveau masterpedestal] (→ [\[Niveau masterpedestal\]: 375\)](#page-374-0)
- ≥[SS/gain bediening] ([\[SS/gain bediening\]: 407\)](#page-406-0)
- [Int. dynamisch bereik] (→ [\[Int. dynamisch bereik\]: 299](#page-298-0)) ⊙/£
- [Vignetteercomp.] (> [\[Vignetteercomp.\]: 338\)](#page-337-0) © /  $\Omega$
- [Diffractiecompensatie] (→ [\[Diffractiecompensatie\]: 339\)](#page-338-0) [749]
- [Filterinstellingen] (→ [\[Filterinstellingen\]: 329](#page-328-0)) 2

### **[Afbeeldingsindeling]**

- [Format opnamebestand] (→ [\[Format opnamebestand\]: 131\)](#page-130-0)
- ≥[Beeldzone voor video] ([\[Beeldzone voor video\]: 148\)](#page-147-0)
- [Opn. kwaliteit] (→ [\[Opn. kwaliteit\]: 133\)](#page-132-0)
- [Opn. kwaliteit (Mijn lijst)] (→ [\[aan lijst toev.\]: 146\)](#page-145-0)
- [Slow & Quick-instelling] (→ [Slow & Quick Video: 422\)](#page-421-0)
- [Tijdcode] (→ [De Tijdcode instellen: 402](#page-401-0))
- [Helderheidsniveau] (→ [\[Helderheidsniveau\]: 374](#page-373-0))

### **[Focus]**

- [AF-detectie-instelling] (→ [Automatische detectie: 174](#page-173-0)) [729]
- [Onderwerp detecteren] (→ [Automatische detectie: 174\)](#page-173-0) O/ [9]
- ≥[AF Aang. Inst.(Video)] ([\[AF Aang. Inst.\(Video\)\]: 371\)](#page-370-0)
- [Focus beperken] (→ [\[Focus beperken\]: 163](#page-162-0)) <
- [Continu AF] (→ [\[Continu AF\]: 369\)](#page-368-0)
- $\bullet$  [AF ass. lamp] ( $\rightarrow$  [\[AF ass. lamp\]: 165](#page-164-0)) [ $\bullet$   $\mu$ m
- [Focus Peaking] (→ [\[Focus Peaking\]: 202](#page-201-0)) [774]
- [Beweegsnelheid focusframe] (→ [\[Beweegsnelheid focusframe\]: 166](#page-165-0))

### $\Omega/2$

# **[Audio]**

- ≥[Weerg. geluidsop.niveau] ([\[Weerg. geluidsop.niveau\]: 380\)](#page-379-0)
- ≥[Geluidsinvoer dempen] ([\[Geluidsinvoer dempen\]: 381\)](#page-380-0)
- ≥[Versterk niveau geluidsopn.] ([\[Versterk niveau geluidsopn.\]: 382](#page-381-0))
- ≥[Aanp. geluidsopn.niveau] ([\[Aanp. geluidsopn.niveau\]: 383](#page-382-0))
- [Kwaliteit geluidsopname] (→ [\[Kwaliteit geluidsopname\]: 384](#page-383-0))
- ≥[Begr. geluidsopn.niveau] ([\[Begr. geluidsopn.niveau\]: 385\)](#page-384-0)
- [Uitsch. geluid vd wind] (→ [\[Uitsch. geluid vd wind\]: 386\)](#page-385-0)
- ≥[Windreductie] ([Afname van de windruis: 393](#page-392-0))
- [Lens ruisreductie] (→ [\[Lens ruisreductie\]: 387\)](#page-386-0)
- [Microfoonaansluiting] (→ [Externe microfoons \(optioneel\): 389\)](#page-388-0)
- [Speciale microfoon] (→ Bereik instellen voor geluid oppikken [\(DMW-MS2: optioneel\): 392](#page-391-0))
- ≥[4-kanalen Mic. invoer] ([\[4-kanalen Mic. invoer\]: 396](#page-395-0))
- ≥[XLR Inst. Microf. adap.] ([XLR Microfoonadapter \(optioneel\): 394](#page-393-0))
- ≥[Geluid ouput] ([De methode voor geluidsweergave omschakelen: 398](#page-397-0))
- ≥[Koptelefoonvolume] ([Het koptelefoonvolume aanpassen: 398](#page-397-1))
- ≥[Kanaal geluidscontrole] ([\[Kanaal geluidscontrole\]: 399\)](#page-398-0)

### **[Overig (Video)]**

- [Stille modus] (→ [\[Stille modus\]: 257\)](#page-256-0) <a>
- [Beeldstabilisatie] (→ [Beeldstabilisatie: 266\)](#page-265-0) <a>
- [Zelf ontsp.-instelling] (→Opnemen met gebruik van de zelfontspanner:  $241)$   $0/2$
- [Focus Overgang] (→ [\[Focus Overgang\]: 432\)](#page-431-0)
- ≥[Gesegment. bestandsopn.] ([\[Gesegment. bestandsopn.\]: 452\)](#page-451-0)

# <span id="page-625-0"></span>**[Voorkeuze]-menu**

#### **[Afbeeldingskwaliteit] ([\[Voorkeuze\]-menu](#page-557-0)  [\(\[Afbeeldingskwaliteit\]\): 558](#page-557-0))**

- [Fotostijl-instellingen] (→ [\[Fotostijl-instellingen\]: 558](#page-557-1))
- [LUT-bibliotheek] (→ [\[LUT-bibliotheek\]: 335\)](#page-334-0)
- [ISO-verhoging] ( $\rightarrow$  [\[ISO-verhoging\]: 559\)](#page-558-0)
- [Uitgebreide ISO] (→ [\[Uitgebreide ISO\]: 559\)](#page-558-1)
- [Belichtingsverpl. aanpassen] (→ [\[Belichtingsverpl. aanpassen\]: 560](#page-559-0))
- [Gezichtsprior. in Multimeting] (→ [\[Gezichtsprior. in Multimeting\]: 560\)](#page-559-1)
- [Instelling AWB- vergrendel.] (→ [\[Instelling AWB- vergrendel.\]: 561\)](#page-560-0)
- [Kleurruimte] (→ [\[Kleurruimte\]: 562\)](#page-561-0)
- [Belichtingscomp. reset] (→ [\[Belichtingscomp. reset\]: 562\)](#page-561-1)
- ≥[Autom. belichting P/A/S/M] ([\[Autom. belichting P/A/S/M\]: 562\)](#page-561-2)
- ≥[Inst. Creatieve filmmodus] ([\[Inst. Creatieve filmmodus\]: 563\)](#page-562-0)

**[Focus/Sluiter] ([\[Voorkeuze\]-menu \(\[Focus/Sluiter\]\): 564](#page-563-0))**

- [Prio. focus/sluiter] (→ [\[Prio. focus/sluiter\]: 564\)](#page-563-1)
- [Focusoversch. vr Ver./ Hor.] (→ [\[Focusoversch. vr Ver./ Hor.\]: 564\)](#page-563-2)
- $\bullet$  [AE-vergr.-vast] ( $\bigtriangledown$  [\[AE-vergr.-vast\]: 564\)](#page-563-3)
- $\bullet$  [AF+MF] ( $\rightarrow$  [\[AF+MF\]: 565\)](#page-564-0)
- [MF assist] (→ [\[MF assist\]: 565](#page-564-1))
- $\bullet$  [MF-gids] ( $\rightarrow$  [\[MF-gids\]: 566](#page-565-0))
- [Vergrendeling focusring] (→ [\[Vergrendeling focusring\]: 566](#page-565-1))
- [AF-modus tonen/verbergen] (→ [\[AF-modus tonen/verbergen\]: 566](#page-565-2))
- [Spot AF-Instelling] (→ [\[Spot AF-Instelling\]: 567](#page-566-0))
- [Inst. vergroting AF-punt] (→ [\[Inst. vergroting AF-punt\]: 567](#page-566-1))
- [Sluiter-focus] ( $\rightarrow$  [\[Sluiter-focus\]: 567](#page-566-2))
- [Weerg. mens.oogdetectie] (→ [\[Weerg. mens.oogdetectie\]: 568](#page-567-0))
- ≥[Ontsp. knop half indr.] ([\[Ontsp. knop half indr.\]: 568](#page-567-1))
- [Wijs video-opn. toe aan sluiter] (→ [\[Wijs video-opn. toe aan sluiter\]: 568\)](#page-567-2)
- $\bullet$  [Quick AF] ( $\rightarrow$  [\[Quick AF\]: 568\)](#page-567-3)
- [Oogsensor AF] (→ [\[Oogsensor AF\]: 569\)](#page-568-0)
- ≥[Loop verpl. focus kader] ([\[Loop verpl. focus kader\]: 569\)](#page-568-1)
- [Vergr. liveweerg. (video)] (→ [\[Vergr. liveweerg. \(video\)\]: 569\)](#page-568-2)

#### **[Bediening] ([\[Voorkeuze\]-menu \(\[Bediening\]\): 570\)](#page-569-0)**

- [Instellingen Q.MENU] (→ [\[Instellingen Q.MENU\]: 570\)](#page-569-1)
- [Touch inst.] (→ [\[Touch inst.\]: 570\)](#page-569-2)
- [Vergrend. bed. inst.] (→ [\[Vergrend. bed. inst.\]: 571\)](#page-570-0)
- [Fn knopinstelling] (→ [\[Fn knopinstelling\]: 571](#page-570-1))
- [WB/ISO/Expo.-knop] ( $\rightarrow$  [\[WB/ISO/Expo.-knop\]: 572](#page-571-0))
- ≥[Instellingen ISO-weergave] ([\[Instellingen ISO-weergave\]: 572\)](#page-571-1)
- [Inst. belichtingscomp scherm] (→ [\[Inst. belichtingscomp scherm\]: 572](#page-571-2))
- [Instellingen wieltje] (→ [\[Instellingen wieltje\]: 573\)](#page-572-0)
- [Instelling Joystick] (→ [\[Instelling Joystick\]: 574](#page-573-0))
- ≥[Video-knop (op afstand)] ([\[Video-knop \(op afstand\)\]: 575](#page-574-0))

#### **[Scherm/Display (Foto)] ([\[Voorkeuze\]-menu \(\[Scherm/Display](#page-575-0)  [\(Foto\)\]\): 576\)](#page-575-0)**

- [Auto review] (→ [\[Auto review\]: 576](#page-575-1))
- [Constant preview] (→ [\[Constant preview\]: 576\)](#page-575-2)
- [Histogram] (→ [\[Histogram\]: 577](#page-576-0))
- ≥[Fotorasterlijn] ([\[Fotorasterlijn\]: 578](#page-577-0))
- [Live View versterken] (→ [\[Live View versterken\]: 578\)](#page-577-1)
- ≥[Nachtmodus] ([\[Nachtmodus\]: 579](#page-578-0))
- [LVF/Monitorweerg. Ingest.] (>[\[LVF/Monitorweerg. Ingest.\]: 580\)](#page-579-0)
- [Lichtmeter] (→ [\[Lichtmeter\]: 582\)](#page-581-0)
- [Brandpuntsafst.] (→ [\[Brandpuntsafst.\]: 582](#page-581-1))
- ≥[Knipperende highlights] ([\[Knipperende highlights\]: 582](#page-581-2))
- [Zuivere overlay] (→ [\[Zuivere overlay\]: 583](#page-582-0))
- [Beeldstab. Statusbereik] (→ [\[Beeldstab. Statusbereik\]: 584](#page-583-0))
- [Niveaumeting] (→ [\[Niveaumeting\]: 585\)](#page-584-0)
- [Spotmeter helderheid] (→ [\[Spotmeter helderheid\]: 586](#page-585-0))
- [Framecontouren] (→ [\[Framecontouren\]: 586\)](#page-585-1)
- ≥[Toon/verberg schermopm.] ([\[Toon/verberg schermopm.\]: 586\)](#page-585-2)

#### **[Scherm/Display (Video)] ([\[Voorkeuze\]-menu \(\[Scherm/Display](#page-586-0)  [\(Video\)\]\): 587](#page-586-0))**

- [V-Log View Assist] (→ [\[V-Log View Assist\]: 587\)](#page-586-1)
- [HLG View Assist] (→ [\[HLG View Assist\]: 587](#page-586-2))
- ≥[Anamorfisch scherm aanp.] ([\[Anamorfisch scherm aanp.\]: 587](#page-586-3))
- [Zwart-wit Live View] (→ [\[Zwart-wit Live View\]: 588\)](#page-587-0)
- [Centrummarkering] (→ [\[Centrummarkering\]: 588](#page-587-1))
- [Markering veiligheidszone] (→ [\[Markering veiligheidszone\]: 588](#page-587-2))
- ≥[Markering van het frame] ([\[Markering van het frame\]: 589](#page-588-0))
- [Zebrapatroon] (→ [\[Zebrapatroon\]: 589\)](#page-588-1)
- [WFM/Vectorbereik] ( $\rightarrow$  [\[WFM/Vectorbereik\]: 589](#page-588-2))
- [Kleurenbalken] ( $\rightarrow$  [\[Kleurenbalken\]: 590\)](#page-589-0)
- [Video prioriteit menu] (→ [\[Video prioriteit menu\]: 590](#page-589-1))
- [Rode aanduiding beeldopn.] (→ [\[Rode aanduiding beeldopn.\]: 590](#page-589-2))

#### **[AAN/UIT] ([\[Voorkeuze\]-menu \(\[AAN/UIT\]\): 591](#page-590-0))**

● [HDMI-opname-output] (→ [\[HDMI-opname-output\]: 591](#page-590-1))

#### **[Lens / Andere] ([\[Voorkeuze\]-menu \(\[Lens / Andere\]\): 592](#page-591-0))**

- [Lenspositie Hervatten] (→ [\[Lenspositie Hervatten\]: 592\)](#page-591-1)
- [Powerzoomlens] (→ [\[Powerzoomlens\]: 592\)](#page-591-2)
- [Instelling Fn-knop lens] (→ [\[Instelling Fn-knop lens\]: 593\)](#page-592-0)
- [Diafragmaring verhoging] (→ [\[Diafragmaring verhoging\]: 593](#page-592-1))
- [Bediening focusring] (→ [\[Bediening focusring\]: 594](#page-593-0))
- [AF-microaanpassing] (→ [\[AF-microaanpassing\]: 167](#page-166-0))
- [Lensinformatie] (→ [\[Lensinformatie\]: 595](#page-594-0))
- [Bevestiging lensinfo] (→ [\[Bevestiging lensinfo\]: 595](#page-594-1))
- [Verticale Positie info (video)] (→ [\[Verticale Positie info \(video\)\]: 595\)](#page-594-2)

# <span id="page-629-0"></span>**[Set-up]-menu**

#### **[Kaart/bestand] ([\[Set-up\]-menu \(\[Kaart/bestand\]\): 597\)](#page-596-0)**

- [Kaart formatteren] (→ [\[Kaart formatteren\]: 597](#page-596-1))
- ≥[Functie dubbel kaartslot] ([\[Functie dubbel kaartslot\]: 598\)](#page-597-0)
- [USB-SSD] (→ [\[USB-SSD\]: 598\)](#page-597-1)
- ≥[Map- / Bestandsinstell.] ([\[Map- / Bestandsinstell.\]: 599](#page-598-0))
- [Filenummer resetten] (→ [\[Filenummer resetten\]: 601](#page-600-0))
- [Auteursrechtengegevens] (→ [\[Auteursrechtengegevens\]: 601\)](#page-600-1)

# **[Scherm / Display] ([\[Set-up\]-menu \(\[Scherm / Display\]\): 602\)](#page-601-0)**

- [Batterijbesparingsmodus] (→ [\[Batterijbesparingsmodus\]: 602\)](#page-601-1)
- [Thermisch beheer] (→ [\[Thermisch beheer\]: 603\)](#page-602-0)
- [Framesnelheid scherm] (→ [\[Framesnelheid scherm\]: 603](#page-602-1))
- [LVF-framesnelheid] (→ [\[LVF-framesnelheid\]: 604](#page-603-0))
- ≥[Scherminstellingen]/[Zoeker] ([\[Scherminstellingen\]/\[Zoeker\]: 604\)](#page-603-1)
- [\[Backlight van scherm\]/\[LVF](#page-604-0) helderheid] (→ [Backlight van scherm]/[LVF [helderheid\]: 605](#page-604-0))
- [Oogsensor] (→ [\[Oogsensor\]: 606](#page-605-0))
- [Niveaumeting Aanp.] (→ [\[Niveaumeting Aanp.\]: 606\)](#page-605-1)

### **[AAN/UIT] ([\[Set-up\]-menu \(\[AAN/UIT\]\): 607\)](#page-606-0)**

- [Toon] (→ [\[Toon\]: 607](#page-606-1))
- [Koptelefoonvolume] (→ [\[Koptelefoonvolume\]: 607](#page-606-2))
- ≥[Kanaal geluidscontrole (afs.)] ([\[Kanaal geluidscontrole \(afs.\)\]: 608\)](#page-607-0)
- $\bullet$  [Wi-Fi] ( $\rightarrow$  [\[Wi-Fi\]: 608\)](#page-607-1)
- [Bluetooth] (→ [\[Bluetooth\]: 608](#page-607-2))
- $\bullet$  [USB] ( $\rightarrow$  [\[USB\]: 609\)](#page-608-0)
- [Batterij volgorde] (→ [\[Batterij volgorde\]: 609](#page-608-1))
- [HDMI-verbinding] ( $\rightarrow$  [\[HDMI-verbinding\]: 610](#page-609-0))
- ≥[Netwerkverbindingslicht] ([\[Netwerkverbindingslicht\]: 611\)](#page-610-0)

#### **<u>☆</u> [Instelling] (→[\[Set-up\]-menu \(\[Instelling\]\): 612\)](#page-611-0)**

- [Opslaan in Voorkeursmodus] (→ [\[Opslaan in Voorkeursmodus\]: 612\)](#page-611-1)
- [Voorkeursmodus laden] ( $\rightarrow$  [\[Voorkeursmodus laden\]: 612](#page-611-2))
- ≥[Voorkeursmodus-instellingen] ([\[Voorkeursmodus-instellingen\]: 612](#page-611-3))
- ≥[Camera-inst. Opsl./Herstel.] ([\[Camera-inst. Opsl./Herstel.\]: 613](#page-612-0))
- [Resetten] (→ [\[Resetten\]: 613\)](#page-612-1)

#### **[Overig] ([\[Set-up\]-menu \(\[Overig\]\): 614\)](#page-613-0)**

- [Klokinst.] (→ [\[Klokinst.\]: 614\)](#page-613-1)
- [Tijdzone] (→ [\[Tijdzone\]: 614](#page-613-2))
- [Systeemfrequentie] (→ [\[Systeemfrequentie\]: 615\)](#page-614-0)
- [Pixelverbeter.] ( $\rightarrow$  [\[Pixelverbeter.\]: 615\)](#page-614-1)
- [Sensorreiniging] (→ [\[Sensorreiniging\]: 616](#page-615-0))
- $\bullet$  [Taal] ( $\rightarrow$  [\[Taal\]: 616](#page-615-1))
- ≥[Versie disp.] ([\[Versie disp.\]: 617](#page-616-0))
- [Goedgekeurd reglement] (→ [\[Goedgekeurd reglement\]: 617](#page-616-1))<sup>\*</sup>
- Dit wordt niet weergegeven wegens verschillen in specificaties, afhankelijk van het land of de regio waarin de camera aangeschaft is.

# <span id="page-631-0"></span>**[Mijn Menu]**

- **[Bladzijde 1] ([Mijn menu: 618\)](#page-617-1)**
- **[Bladzijde 2] ([Mijn menu: 618\)](#page-617-1)**

**[Bladzijde 3] ([Mijn menu: 618\)](#page-617-1)**

**[Mijn menu bewerken] ([Mijn Menu bewerken: 619\)](#page-618-1)**

- ≥[Toevoegen]
- ≥[Sorteren]
- ≥[Wissen]
- ≥[Weerg. in Mijn Menu]

# <span id="page-632-0"></span>**[Afspelen]-menu**

#### **[Afspeelmodus] ([\[Afspelen\] \(\[Afspeelmodus\]\): 516](#page-515-0))**

- [Afspeelfunctie] (→ [\[Afspeelfunctie\]: 516](#page-515-1))
- [Diashow] (→ [\[Diashow\]: 516](#page-515-2))
- [Scherm roteren] (→ [\[Scherm roteren\]: 517](#page-516-0))
- [Foto's sorteren] (→ [\[Foto's sorteren\]: 517](#page-516-1))
- ≥[Vergroten vanaf AF-punt] ([\[Vergroten vanaf AF-punt\]: 517](#page-516-2))
- [LUT weergavehulp (Monitor)] (→ [\[LUT weergavehulp \(Monitor\)\]: 517\)](#page-516-3)
- [HLG View Assist (scherm)] (→ [\[HLG View Assist \(scherm\)\]: 518](#page-517-0))
- ≥[Anamorfisch scherm aanp.] ([\[Anamorfisch scherm aanp.\]: 518](#page-517-1))
- [Gedrag na videoweergave] (→ [\[Gedrag na videoweergave\]: 518\)](#page-517-2)

#### **[Afbeelding verwerken] ([\[Afspelen\] \(\[Afbeelding verwerken\]\): 519\)](#page-518-0)**

- [RAW-verwerking] ( $\rightarrow$  [\[RAW-verwerking\]: 519](#page-518-1))
- [Intervalvideo] (→ [\[Intervalvideo\]: 519\)](#page-518-2)
- [Stop-motionvideo] (→ [\[Stop-motionvideo\]: 519\)](#page-518-3)

#### **[Info toevoegen/verwijderen] ([\[Afspelen\] \(\[Info toevoegen/](#page-519-0) [verwijderen\]\): 520](#page-519-0))**

- [Beveiligen] (→ [\[Beveiligen\]: 520](#page-519-1))
- $\bullet$  [Rating] ( $\rightarrow$  [\[Rating\]: 520](#page-519-2))

#### **[Afbeelding bewerken] ([\[Afspelen\] \(\[Afbeelding bewerken\]\): 521](#page-520-0))**

- [Nw. rs.] ( $\rightarrow$  [\[Nw. rs.\]: 521\)](#page-520-1)
- [Roteren] (→ [\[Roteren\]: 522](#page-521-0))
- [Splits video] (→ [\[Splits video\]: 522\)](#page-521-1)
- $\bullet$  [Kopie] ( $\rightarrow$  [\[Kopie\]: 523](#page-522-0))
- [Herstellen video] (→ [\[Herstellen video\]: 524](#page-523-0))

### **[Overig] ([\[Afspelen\] \(\[Overig\]\): 525](#page-524-0))**

- [Wissen bevestigen] (→ [\[Wissen bevestigen\]: 525\)](#page-524-1)
- ≥[Alle beelden verwijderen] ([\[Alle beelden verwijderen\]: 525](#page-524-2))

# **Wi-Fi / Bluetooth**

Dit hoofdstuk legt de functies Wi-Fi® en Bluetooth® van de camera aan.

- **•** In dit document wordt met **smartphones** zowel smartphones als tablets bedoeld.
- ≥[Verbinding maken met een smartphone: 636](#page-635-0)
- ≥[De camera met een smartphone bedienen: 652](#page-651-0)
- ≥[Beelden uit de camera naar een PC verzenden: 669](#page-668-0)
- ≥[Wi-Fi verbindingen: 673](#page-672-0)
- ≥[Instellingen verzenden en beelden selecteren: 683](#page-682-0)
- ≥[\[Wi-Fi setup\]-menu: 685](#page-684-0)

## **Controleren van de werking van de Wi-Fi en Bluetooth functies**

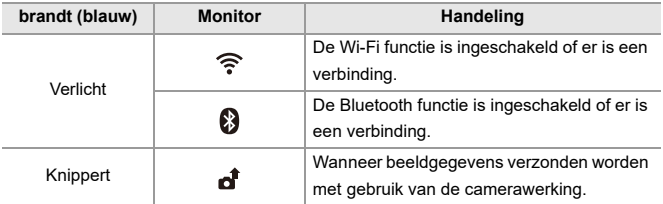

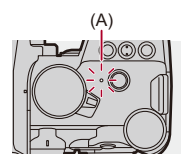

(A) Netwerkverbindingslampje

# $\blacksquare$

- **•** Verwijder de kaart of de batterij niet, of verplaats ze niet naar een zone waar geen ontvangst is, terwijl u beelden verzendt.
- **•** De camera kan niet gebruikt worden voor verbinding aan een openbare draadloze LAN-verbinding.
- **•** Wanneer u een draadloos toegangspunt gebruikt, raden wij ten zeerste aan een versleuteling in te stellen om de veiligheid van de informatie te handhaven.
- **•** We adviseren om een voldoende geladen batterij te gebruiken wanneer u beelden verzendt.
- **•** Als het resterende batterijniveau laag is, is het misschien niet mogelijk de communicatie met andere apparaten tot stand te brengen of te handhaven. (Er wordt een bericht afgebeeld zoals [Communicatiefout].)
- **•** Het kan zijn dat de beelden niet volledig verzonden worden, afhankelijk van de radiogolfomstandigheden.

Als de verbinding beëindigd wordt terwijl de beelden verzonden worden, kan het zijn dat ze met ontbrekende delen verzonden worden.

# $\rightarrow$

**•** U kunt het zo instellen dat het netwerkverbindingslampje niet wordt ingeschakeld:

(→[\[Netwerkverbindingslicht\]: 611](#page-610-0))

# <span id="page-635-0"></span>**Verbinding maken met een smartphone**

- ≥[Installeren "LUMIX Sync": 637](#page-636-0)
- ≥[Verbinding maken met een smartphone \(Bluetooth verbinding\): 638](#page-637-0)
- ≥[Verbinding maken met een smartphone \(\[Wi-Fi-verbinding\]\): 644](#page-643-0)
- ≥[Met eenvoudige handelingen beelden op de camera naar een](#page-649-0)  [smartphone versturen: 650](#page-649-0)

Maak verbinding met een smartphone waarop de "Panasonic LUMIX Sync" (hierna: "LUMIX Sync") smartphone app geïnstalleerd is Gebruik de "LUMIX Sync" voor remote opnames en het overzetten van beelden.

### <span id="page-636-0"></span>**Installeren "LUMIX Sync"**

"LUMIX Sync" is een applicatie voor smartphones die door Panasonic verstrekt wordt.

**Ondersteund OS** Android™: Android 9 of hoger iOS: iOS 14 of hoger

- **1 Sluit de smartphone aan op een netwerk.**
- **2 (Android) Selecteer "Google Play™ Store".**

**(iOS) Selecteer "App Store".**

- **3 Voer "LUMIX" of "panasonic lumix sync" in het zoekvenster in.**
- **4 Selecteer en installeer de "Panasonic LUMIX Sync" .**

### I III

- **•** Gebruik de meest recente versie.
- **•** De ondersteunde besturingssystemen zijn correct met ingang van september 2023 en aan veranderingen onderhevig.
- **•** Lees de [Help] in het "LUMIX Sync"-menu voor meer details over hoe te werk te gaan.
- **•** De app werkt mogelijk niet correct, afhankelijk van uw smartphone. Raadpleeg voor informatie over de "LUMIX Sync" de volgende ondersteuningssite:

<https://panasonic.jp/support/global/cs/dsc/> (Alleen Engels)

# <span id="page-637-0"></span>**Verbinding maken met een smartphone (Bluetooth verbinding)**

Volg een eenvoudige set-up procedure voor de verbinding (koppelen), om verbinding te maken met een smartphone die Bluetooth Low Energy ondersteunt.

Als het koppelen ingesteld is, maakt de camera ook automatisch verbinding met de smartphone via Wi-Fi.

**•** Als voor het eerst verbinding gemaakt wordt, zijn instellingen voor het koppelen nodig.

Raadpleeg voor informatie over verbinding maken voor de tweede keer en daarna

(→[Verbinding maken met een gekoppelde smartphone: 642](#page-641-0))

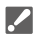

#### **Ondersteunde smartphones**

Android™: Android 9 of hoger met Bluetooth 4.0 of hoger (uitgezonderd die welke

geen Bluetooth Low Energy ondersteunen)

iOS: iOS 14 of hoger

**• Schakel de Bluetooth functie op de smartphone van tevoren in.**

# **1 Start "LUMIX Sync" op de smartphone.**

≥Er wordt een bericht over de registratie van het apparaat (camera) weergegeven. Selecteer [Volgende].

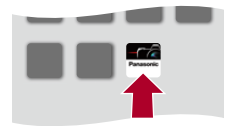

• Als u het bericht gesloten heeft, selecteer dan [ $\binom{?}{?}$ ] en registreer vervolgens de camera met gebruik van [Cameraregistratie (koppelen)].

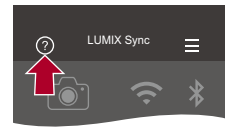

**2 Controleer de inhoud in de weergegeven gids en selecteer [Volgende] tot het scherm weergegeven wordt waarin de camera geregistreerd moet worden.**

**De camera bedienen in overeenstemming met de gids van de smartphone.**

- **3 Zet de camera in de stand-by-status van Bluetooth koppelen.**
	- $\bullet$   $(\bullet) \Rightarrow [\bullet] \Rightarrow [\bullet] \Rightarrow [\bullet]$  [Bluetooth]  $\Rightarrow$  [Bluetooth]  $\Rightarrow$  [SET]  $\Rightarrow$ **[Koppelen]**
	- ≥De camera gaat in de stand-by-status voor koppelen en de apparaatnaam (A) wordt weergegeven.

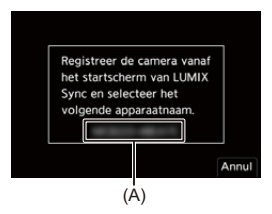

- **4 Selecteer de apparaatnaam van de camera op de smartphone.**
	- **•** (iOS apparaten) Als een bericht weergegeven wordt om de verandering van bestemming te bevestigen, selecteer dan [Verbind].

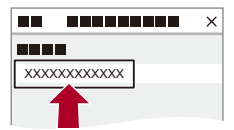

# **5 Als een bericht verschijnt dat aangeeft dat de apparaatregistratie voltooid is, selecteer dan [OK].**

≥Er zal een Bluetooth-verbinding tussen de camera en de smartphone gemaakt worden.

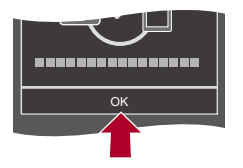

 $\blacksquare$ 

- **•** De gekoppelde smartphone zal als een gekoppeld apparaat geregistreerd worden.
- Tijdens de Bluetooth verbinding wordt [8] op het opnamescherm weergegeven. Als de Bluetooth functie ingeschakeld is maar geen verbinding met de smartphone tot stand gebracht is, verschijnt [8] doorschijnend.
- **•** Er kunnen tot 16 smartphones geregistreerd worden. Als u probeert meer dan 16 smartphones te registreren, zal de registratie-informatie van de oudste het eerst gewist worden.

#### **Beëindig de Bluetooth verbinding**

Om de Bluetooth verbinding te beëindigen, moet u de Bluetooth functie van de camera uitschakelen.

# [ ] [ ] [Bluetooth] [Bluetooth] Selecteer [OFF]

**•** Zelfs als u de verbinding beëindigt, zal de informatie over het pairen ervan niet gewist worden.

#### <span id="page-641-0"></span>**Verbinding maken met een gekoppelde smartphone**

Verbind gekoppelde smartphones met gebruik van de volgende procedure.

**1** Schakel de Bluetooth functie van de camera in.

$$
\bullet \quad \text{ @}\quad \bullet [\mathrel{\blacktriangleright}] \bullet [\mathrel{\blacktriangleright}] \bullet [\text{Bluetooth}] \bullet [\text{Bluetooth}] \bullet [\text{ON}]
$$

- **2** Start "LUMIX Sync" op de smartphone.
	- **•** Als een bericht verschijnt waarin gemeld wordt dat de smartphone camera's aan het zoeken is, sluit dit bericht dan.
- 3 Selecteer  $\overline{=}$  1.

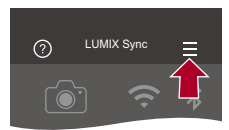

- **4** Selecteer [Bluetooth-setup].
- **5** Schakel Bluetooth op ON.
- **6** Selecteer de apparaatnaam van de camera uit de items van [Geregistreerde camera('s)].

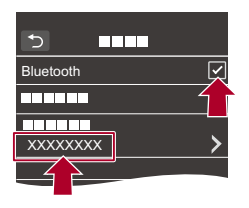

 $\blacksquare$ 

- **•** Zelfs als u het pairen met meer dan een smartphone instelt, kunt u met slechts één smartphone per keer verbinding maken.
- **•** Als het koppelen enige tijd in beslag neemt, kan het annuleren van de koppelingsinstellingen op zowel de smartphone als de camera en het opnieuw tot stand brengen van de verbinding tot gevolg hebben dat de camera correct gedetecteerd wordt.

### **Het koppelen annuleren**

- **1** Annuleer de koppelingsinstelling van de camera.
	- **•** [ ] [ ] [Bluetooth] [Bluetooth] [SET] [Verwijderen]
- **2** Selecteer de smartphone waarvoor het koppelen geannuleerd moet worden.

- **•** Annuleer ook de koppelingsinstelling op de smartphone.
- **•** Als [Resetten] in het [Set-up] ([Instelling])-menu gebruikt is om de netwerkinstellingen te resetten, wordt de informatie van de geregistreerde apparaten gewist.

# <span id="page-643-0"></span>**Verbinding maken met een smartphone ([Wi-Fi-verbinding])**

Gebruik Wi-Fi om de camera en de smartphone te verbinden.

Met de fabrieksinstellingen is een eenvoudige verbinding met smartphones mogelijk zonder dat een wachtwoord ingevoerd moet worden.

U kunt de wachtwoordauthenticatie ook gebruiken voor een verhoogde beveiliging van de verbinding.

- **•** Een derde partij kan in staat zijn uw uitzendingen te onderscheppen als u geen wachtwoordauthenticatie gebruikt. Bij het opnemen of verzenden van belangrijke beelden raden we aan om wachtwoordauthenticatie te gebruiken.  $\leftrightarrow$  Verbinding [maken met gebruik van wachtwoordauthenticatie: 646](#page-645-0))
	- **1 Zet de camera op de stand-by status van de Wi-Fi verbinding.**
		- $\bullet$   $(\bullet) \Rightarrow [\bullet] \Rightarrow [\bullet] \Rightarrow [\bullet] \Rightarrow [\text{Wi-Fi} \Rightarrow [\text{Wi-Fi-functie}] \Rightarrow [\text{Nieuwe}]$ verbinding]  $\Rightarrow$  [Bediening met smartphone]
		- ≥De SSID (B) van de camera wordt op het scherm weergegeven.
		- **•** U kunt dezelfde handeling ook uitvoeren door op de Fn-knop te drukken die toegekend is aan [Wi-Fi]. (→[Fn-knoppen: 527\)](#page-526-0)

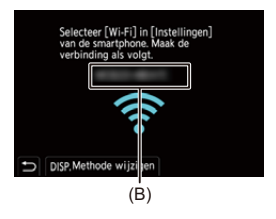

**2 Zet in het instellingenmenu van de smartphone de Wi-Fi functie op ON.**

**3 Selecteer de SSID die op de camera weergegeven wordt.**

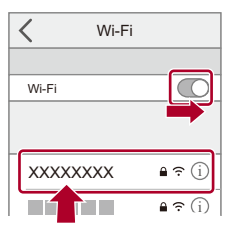

**4 Start "LUMIX Sync" op de smartphone.**

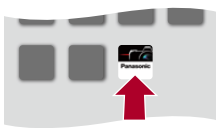

**5 (Bij de eerste verbinding) Bevestig de apparaatnaam die op de camera weergegeven wordt en selecteer vervolgens [Ja].**

#### $\Box$

**•** Als een ander apparaat dat waarmee u verbinding wilt maken weergegeven wordt, zal de camera automatisch met dat apparaat verbinding maken als u [Ja] selecteert.

Als er andere apparaten met een Wi-Fi-verbinding in de nabijheid zijn, raden wij aan het wachtwoord met de hand in te voeren of om de QR-code te gebruiken, om verbinding te maken met wachtwoordauthenticatie. (Verbinding maken met [gebruik van wachtwoordauthenticatie: 646\)](#page-645-0)

**•** Als de volgende functie gebruikt wordt, is [Wi-Fi-functie] niet beschikbaar: – [Autom. overzetten]

### <span id="page-645-0"></span> **Verbinding maken met gebruik van wachtwoordauthenticatie**

U kunt de veiligheid van de Wi-Fi verbinding verbeteren door een wachtwoordauthenticatie te gebruiken, door die handmatig in te voeren, dan wel met een QR-code.

#### <span id="page-645-1"></span>**De QR-code scannen om verbinding te maken**

- **1** Zet [Wi-Fi-wachtwoord] op de camera op [ON].
	- **•** [ ] [ ] [Wi-Fi] [Wi-Fi setup] [Wi-Fi-wachtwoord] [ON]
- **2** Laat de QR-code (C) weergeven.
	- <sup>(</sup> ) **+** [  $\blacktriangleright$  [  $\blacktriangleright$  ]  $\blacktriangleright$  [  $\mathbb{N}$  ]  $\blacktriangleright$  [Wi-Fi-functie]  $\blacktriangleright$  [Nieuwe verbinding]  $\blacktriangleright$ [Bediening met smartphone]
	- **•** U kunt dezelfde handeling ook uitvoeren door op de Fn-knop te drukken die toegekend is aan [Wi-Fi]. (→[Fn-knoppen: 527\)](#page-526-0)
	- Druk op  $\Box$  of  $\Diamond$  om de QR-code te vergroten.

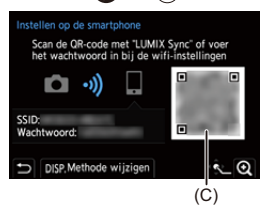

- **3** Start "LUMIX Sync" op de smartphone.
	- **•** Als een bericht verschijnt waarin gemeld wordt dat de smartphone camera's aan het zoeken is, sluit dit bericht dan.
- 4 Selecteer  $\overline{\phantom{a}}$  1.
- **5** Selecteer [Wi-Fi-verbinding].
- **6** Selecteer [QR-code].
- **7** Scan de QR-code die op het scherm van de camera weergegeven wordt met gebruik van "LUMIX Sync".
	- **•** (iOS apparaten) Als een bericht weergegeven wordt om de verandering van bestemming te bevestigen, selecteer dan [Verbind].

#### **Handmatig invoeren van een wachtwoord om verbinding te maken**

- **1** Geef het scherm weer in stap  $2$  ( $\rightarrow$  De QR-code scannen om verbinding te [maken: 646](#page-645-1)).
- **2** Zet in het instellingenmenu van de smartphone de Wi-Fi functie op ON.

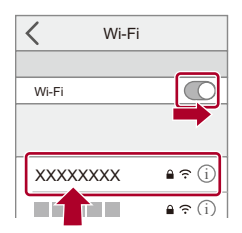

- **3** Selecteer op het set-upscherm van Wi-Fi de SSID (D) die op de camera weergegeven wordt.
- **4** (Bij de eerste verbinding) Voer het wachtwoord in (D) dat op de camera weergegeven wordt.

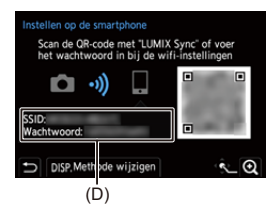

**5** Start "LUMIX Sync" op de smartphone.

# **Andere verbindingsmethoden dan de standaardinstellingen**

Als verbinding gemaakt wordt met [Via netwerk] of [WPS-verbinding] in [Direct], volg dan onderstaande stappen:

- **1** Geef het instellingenscherm van de verbindingsmethode voor de camera weer. • <sup>1</sup>  $\bullet$  (  $\bigstar$  ]  $\rightarrow$  [  $\mathbb{R}$  ]  $\rightarrow$  [Wi-Fi]  $\rightarrow$  [Wi-Fi-functie]  $\rightarrow$  [Nieuwe verbinding]  $\rightarrow$ [Bediening met smartphone]
- **2** Druk op [DISP.].

#### **Verbinding maken via een netwerk**

- **1** Selecteer [Via netwerk] en druk dan op  $\mathbb{R}$  of  $\mathbb{C}$ .
	- Verbind de camera met een draadloos toegangspunt. ( $\rightarrow$  [\[Via netwerk\]: 674\)](#page-673-0)
- **2** Zet in het instellingenmenu van de smartphone de Wi-Fi functie op ON.
- **3** Verbind de smartphone met het draadloze toegangspunt waarmee de camera verbonden is.
- **4** Start "LUMIX Sync" op de smartphone.

#### **Rechtstreeks verbinden**

- **1** Selecteer [Direct] en druk dan op  $\mathbb{R}$  of  $\mathbb{S}$ .
	- **•** Selecteer [WPS-verbinding] om de camera met een smartphone te verbinden.  $(\rightarrow$  [\[Direct\]: 678](#page-677-0))
- **2** Start "LUMIX Sync" op de smartphone.
## **De Wi-Fi verbinding beëindigen**

Om de Wi-Fi verbinding tussen de camera en de smartphone te beëindigen, volgt u onderstaande stappen.

- **1** Druk de sluiterknop tot halverwege in om de camera in de opnamemodus te zetten.
- **2** De Wi-Fi-verbinding beëindigen.
	- **•** [ ] [ ] [Wi-Fi] [Wi-Fi-functie] [Ja]
	- **•** U kunt dezelfde handeling ook uitvoeren door op de Fn-knop te drukken die toegekend is aan [Wi-Fi]. (→ [Fn-knoppen: 527\)](#page-526-0)
- **3** Sluit de "LUMIX Sync" op de smartphone.

# **Met eenvoudige handelingen beelden op de camera naar een smartphone versturen**

U kunt foto's naar een smartphone overzetten die verbonden is via Bluetooth door tijdens het afspelen eenvoudig op [Q] te drukken.

- U kunt ook het menu gebruiken om gemakkelijk verbinding te maken.
- **•** U kunt dezelfde handeling ook uitvoeren door op de Fn-knop te drukken die geregistreerd is op [Afb. versturen (Smartphone)]. (→ [Fn-knoppen: 527\)](#page-526-0)

Van start:

- Installeer "LUMIX Sync" op uw smartphone. (→ [Installeren "LUMIX Sync": 637](#page-636-0))
- Verbind de camera met een smartphone door middel van Bluetooth. (Averbinding [maken met een smartphone \(Bluetooth verbinding\): 638\)](#page-637-0)
- Druk op  $[\Box]$  op de camera om het afspeelscherm te laten weergeven.

### **Een enkel beeld verzenden**

- 1 Druk op <**I** om het beeld te selecteren.
- **2** Druk op [Q].
- **3** Selecteer [Enkelvoudig select.].
	- **•** Om de verzendingsinstellingen te veranderen, drukt u op [DISP.]. (→[Instellingen voor het verzenden van beelden: 683\)](#page-682-0)
- **4** Selecteer op de smartphone [Ja] (voor Android apparaten) of [Verbind] (voor iOS-apparaten).
	- **•** Dit maakt automatisch verbinding via Wi-Fi.

#### <span id="page-650-0"></span>**Meer beelden verzenden**

- **1** Druk op [Q].
- **2** Selecteer [Multi selecteren].
	- **•** Om de verzendingsinstellingen te veranderen, drukt u op [DISP.].

(→[Instellingen voor het verzenden van beelden: 683\)](#page-682-0)

**3** Selecteer de beelden en zet ze vervolgens over.

21: Selecteer de beelden.

of **S**: Instellen/Annuleren

[DISP.]: Overzetten

- **4** Selecteer op de smartphone [Ja] (voor Android apparaten) of [Verbind] (voor iOS-apparaten).
	- **•** Dit maakt automatisch verbinding via Wi-Fi.

### **Het menu gebruiken om beelden gemakkelijk over te zetten**

 $\binom{2}{1}$   $\rightarrow$  [ $\rightarrow$  [ $\rightarrow$ ]  $\rightarrow$  [Bluetooth]  $\rightarrow$  [Afb. versturen (Smartphone)]

Instellingen: [Enkelvoudig select.]/[Multi selecteren]

- Indien [Enkelvoudig select.], druk dan op <**I** om het beeld te selecteren en druk vervolgens op  $\circledR$  of  $\circledS$  om het uit te voeren.
- **•** Indien [Multi selecteren], voer dan dezelfde handelingen uit als met ["Meer beelden](#page-650-0)  [verzenden"](#page-650-0). (→ [Meer beelden verzenden: 651\)](#page-650-0)

# ┃Ⅲ

- **•** Het is niet mogelijk om beelden over te zetten waarvan de bestandsgrootte de 4 GB overschrijdt.
- **•** Beelden die met de volgende functie opgenomen zijn, kunnen niet overgezet worden: – [MOV]-video's, [Apple ProRes]-video's
- **•** Tijdens het opnemen heeft de opname de prioriteit en dus zal het enige tijd vergen voordat de versturing voltooid is.
- **•** Als de camera uitgeschakeld wordt of als de Wi-Fi afgesloten wordt voordat het verzenden klaar is, zal de verzending niet herstarten.
- **•** U bent mogelijk niet in staat bestanden te wissen of het [Afspelen]-menu te gebruiken terwijl de verzending plaatsvindt.
- **•** Als de volgende functie gebruikt wordt, is [Wi-Fi-functie] niet beschikbaar: – [Autom. overzetten]

# **De camera met een smartphone bedienen**

- ≥[\[Opname op afstand\]: 654](#page-653-0)
- ≥[\[Afstandsbediening sluiter\]: 656](#page-655-0)
- ≥[\[Afbeeldingen importeren\]: 659](#page-658-0)
- ≥[\[Autom. overzetten\]: 661](#page-660-0)
- ≥[\[Locatie vermelden\]: 663](#page-662-0)
- ≥[\[Wake-up Op Afstand\]: 665](#page-664-0)
- ≥[\[Auto Klokinstelling\]: 667](#page-666-0)
- ≥[\[Camera-inst. kopie\]: 668](#page-667-0)

Dit legt de functies uit voor de bediening van de camera vanaf een smartphone.

Functies beschreven in dit document met het symbool (Bluetooth) vereisen een smartphone die Bluetooth Low Energy ondersteunt.

# **Home-scherm**

Wanneer u "LUMIX Sync" opstart, wordt het home-scherm weergegeven.

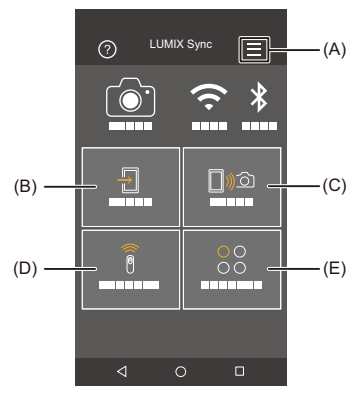

(A)  $\equiv$  : App-instellingen ( $\rightarrow$  Verbinding maken met een gekoppelde smartphone: [642,](#page-641-0) [Verbinding maken met gebruik van wachtwoordauthenticatie: 646,](#page-645-0) [\[Wake-up](#page-664-0)  [Op Afstand\]: 665\)](#page-664-0)

Hiermee zijn verbindingsinstellingen, bediening van de camerastroom en de Helpweergave mogelijk.

- (B)  $\Box$  : [Afbeeldingen importeren] ( $\bigtriangledown$  [\[Afbeeldingen importeren\]: 659\)](#page-658-0)
- (C)  $\Box$   $\Box$ : [Opname op afstand] ( $\rightarrow$  [\[Opname op afstand\]: 654](#page-653-0))
- (D)  $\widehat{a}$  : [Afstandsbediening sluiter] ( $\rightarrow$  [\[Afstandsbediening sluiter\]: 656](#page-655-0))
- (E) CO : [Overig] ([Camera-inst. kopie]) (→ [\[Camera-inst. kopie\]: 668\)](#page-667-0)

# <span id="page-653-0"></span>**[Opname op afstand]**

U kunt de smartphone gebruiken om beelden op te nemen vanuit een verre locatie terwijl u naar de live view beelden op de camera kijkt.

Van start:

- Verbind de camera met een smartphone. ( $\rightarrow$  Verbinding maken met een smartphone [\(Bluetooth verbinding\): 638](#page-637-0), [Verbinding maken met een smartphone](#page-643-0)  [\(\[Wi-Fi-verbinding\]\): 644\)](#page-643-0)
- **•** Start "LUMIX Sync" op de smartphone.

# **1 Selecteer [** $\text{mod}$ **] ([Opname op afstand]) op het home-scherm.**

**•** (iOS apparaten) Als een bericht weergegeven wordt om de verandering van bestemming te bevestigen, selecteer dan [Verbind].

### **2 Start de opname.**

**•** Het opgenomen beeld wordt op de camera opgeslagen.

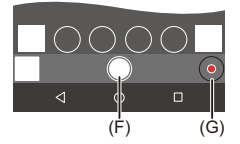

(F) Neemt een foto

(G) Start/beëindigt de video-opname

**•** Indien gebruikt in combinatie met [Autom. overzetten] is het mogelijk de op afstand opgenomen beelden automatisch naar een smartphone over te zetten. (→[\[Autom. overzetten\]: 661](#page-660-0))

**•** Bepaalde functies, met inbegrip van instellingen, zijn mogelijk niet beschikbaar.

### **Bedieningsmethode tijdens remote opnames**

Stel de camera of de smartphone in als bedieningsapparaat dat de prioriteit heeft en tijdens de remote opname gebruikt moet worden.

 $\binom{2}{1}$   $\rightarrow$  [ $\rightarrow$  [ $\rightarrow$  ]  $\rightarrow$  [Wi-Fi]  $\rightarrow$  [Wi-Fi setup]  $\rightarrow$  Selecteer [Prioriteit van apparaat op afstand]

#### **[Camera]**

De bediening is mogelijk op zowel de camera als de smartphone.

**•** De instellingen van de functieknop van de camera, enz. kunnen niet veranderd worden met de smartphone.

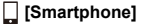

De bediening is alleen op de smartphone mogelijk.

- **•** De instellingen van de functieknop van de camera, enz. kunnen veranderd worden met de smartphone.
- **•** Om de remote opname te beëindigen, drukt u op de camera op ongeacht welke knop om naar het scherm terug te keren en selecteert u [Exit].
- **•** De standaardinstelling is [Camera].

**•** De instelling van deze functie kan niet veranderd worden als de verbinding actief is.

# <span id="page-655-0"></span>**[Afstandsbediening sluiter]**

### **Bluetooth**

U kunt de smartphone gebruiken als afstandsbediening van de sluiter.

Van start:

- Verbind de camera met een smartphone door middel van Bluetooth. (Verbinding [maken met een smartphone \(Bluetooth verbinding\): 638\)](#page-637-0)
- **•** Start "LUMIX Sync" op de smartphone.

# **1 Selecteer [ ] ([Afstandsbediening sluiter]) op het home-scherm.**

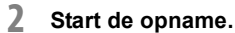

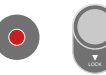

 $\bullet$ Start/beëindigt de video-opname

Neemt een foto

**•** [Bulb-opname: 657](#page-656-0)

## <span id="page-656-0"></span>**Bulb-opname**

De sluiter kan open gehouden blijven van het begin tot het einde van de opname, wat nuttig is voor het opnemen van een sterrenhemel of een nachtlandschap.

Van start:

- Zet de camera in de [M]-modus. (**+>[Handmatige Belichtingsmodus: 289](#page-288-0)**)
- Zet de sluitertijd van de camera op [B] (Bulb). (→ [\[B\] \(Bulb\): 293\)](#page-292-0)
- **1** Raak  $\lceil \bigcirc \rceil$  aan om de opname te starten (blijf het aanraken zonder uw vinger weg te nemen).
- **2** Neem uw vinger weg van  $\lceil \bigcirc \rceil$  om de opname te beëindigen.
	- Schuif  $\bigcap$  ] in de richting van [LOCK] om op te nemen met de sluiter in de volledig ingedrukte stand vergrendeld. (Schuif [ ] terug naar de oorspronkelijke stand of druk op de sluiter van de camera om de opname te stoppen)
	- **•** Als de Bluetooth verbinding tijdens de [B] (Bulb) opname verbroken wordt, breng de Bluetooth verbinding dan opnieuw tot stand en beëindig de opname vervolgens vanaf de smartphone.

### **De wektijd uit [Slaapsmodus] korter maken**

U kunt de tijd verkorten die het duurt voor de camera terugkeert van [Slaapsmodus] wanneer de [Afstandsbediening sluiter] is gebruikt.

Van start:

- Verbind de camera met een smartphone door middel van Bluetooth. ( $\rightarrow$  Verbinding [maken met een smartphone \(Bluetooth verbinding\): 638\)](#page-637-0)
- Zet [Wake-up Op Afstand] in [Bluetooth] op [ON]. (→ [\[Wake-up Op Afstand\]: 665](#page-664-0))

(  $\mathbb{R}$  → [  $\mathbb{R}$  ]  $\Rightarrow$  [  $\mathbb{R}$  ]  $\Rightarrow$  [Bluetooth]  $\Rightarrow$  Selecteer [Slaapmodus uitschakelen]

#### *i* $\Box$ ) [Prio op afstand/importeren]

Verkort de wektijd als [Afbeeldingen importeren] of [Opname op afstand] gebruikt wordt.

#### **[Prio. afstandsbed. sluiter]**

Verkort de wektijd als [Afstandsbediening sluiter] gebruikt wordt.

# | U

- **•** Om de [Afstandsbediening sluiter] te gebruiken om [Slaapsmodus] op de camera te annuleren, stelt u [Bluetooth] in het [Set-up] ([AAN/UIT])-menu als volgt in en maakt u vervolgens verbinding via Bluetooth:
	- [Wake-up Op Afstand]: [ON] (→ [\[Wake-up Op Afstand\]: 665](#page-664-0))
	- [Autom. overzetten]: [OFF] (→ [\[Autom. overzetten\]: 661](#page-660-0))
- **•** De camera kan niet ingeschakeld worden door [Afstandsbediening sluiter] te gebruiken.

# <span id="page-658-0"></span>**[Afbeeldingen importeren]**

Zet een beeld dat op de kaart opgeslagen is over naar de smartphone die verbonden is via Wi-Fi.

Van start:

- Verbind de camera met een smartphone. ( $\rightarrow$  Verbinding maken met een smartphone [\(Bluetooth verbinding\): 638](#page-637-0), [Verbinding maken met een smartphone](#page-643-0)  [\(\[Wi-Fi-verbinding\]\): 644\)](#page-643-0)
- **•** Start "LUMIX Sync" op de smartphone.

# **1** Selecteer [  $\frac{1}{1}$  ] ([Afbeeldingen importeren]) op het **home-scherm.**

**•** (iOS apparaten) Als een bericht weergegeven wordt om de verandering van bestemming te bevestigen, selecteer dan [Verbind].

### **2 Selecteer het over te zetten beeld.**

**•** U kunt de weergegeven kaart omschakelen door (H) aan te raken.

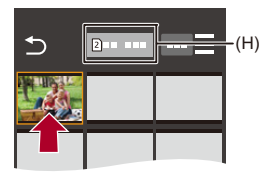

# **3 Zet het beeld over.**

- Selecteer [  $\bigcap$  ].
- **•** Als het beeld een video is, kunt u het ook afspelen door op het midden van het scherm  $\widehat{[}(\widehat{\blacktriangleright})$  aan het raken.

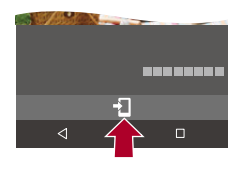

1 Q

**•** Als een video afgespeeld wordt, heeft die een kleine gegevensgrootte en wordt verzonden met gebruik van "LUMIX Sync", de beeldkwaliteit zal daarom anders zijn dan die van de actuele video-opname.

Afhankelijk van de smartphone en van de gebruiksomstandigheden kan de beeldkwaliteit bovendien verslechteren of kan het geluid verspringen tijdens het afspelen van een video of foto's.

- **•** Het is niet mogelijk om beelden over te zetten waarvan de bestandsgrootte de 4 GB overschrijdt.
- **•** Beelden die met de volgende functie opgenomen zijn, kunnen niet overgezet worden:
	- [MOV]-video's, [Apple ProRes]-video's

### <span id="page-660-0"></span>**[Autom. overzetten]**

#### **Bluetooth**

U kunt de opgenomen foto's automatisch naar een smartphone overzetten als ze genomen zijn.

Van start:

- Verbind de camera met een smartphone door middel van Bluetooth. (Averbinding [maken met een smartphone \(Bluetooth verbinding\): 638\)](#page-637-0)
- **1 Inschakelen van [Autom. overzetten] op de camera.**  $\bullet$   $\mathbb{R}$   $\rightarrow$  [ $\mathcal{L}$ ]  $\rightarrow$  [ $\mathbb{R}$ ]  $\rightarrow$  [Bluetooth]  $\rightarrow$  [Autom. overzetten]  $\rightarrow$  [ON]
	- **•** Als een bevestigingsscherm op de camera weergegeven wordt waarin u gevraagd wordt de Wi-Fi-verbinding te beëindigen, selecteer dan [Ja] om die te beëindigen.
- **2 Selecteer op de smartphone [Ja] (voor Android apparaten) of [Verbind] (voor iOS-apparaten).**
	- **•** Wanneer de camera automatisch een Wi-Fi-verbinding maakt.
- **3 Controleer de verzendingsinstellingen op de camera en**  druk vervolgens op **@** of  $\otimes$ .
	- Om de verzonden instelling te veranderen, drukt u op [DISP.]. (>Instellingen [voor het verzenden van beelden: 683](#page-682-0))
	- Automatische beeldoverdracht is mogelijk als [ $\widehat{\mathcal{P}}$ ] weergegeven wordt op het opnamescherm van de camera.

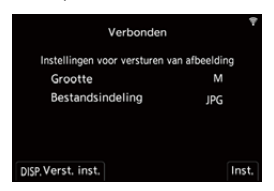

### **4 Neem op met de camera.**

• [  $\bullet$  ] wordt op het opnamescherm van de camera weergegeven terwijl een bestand verzonden wordt.

### **Automatische overzetting van beelden stoppen**

 $\binom{2}{1}$   $\rightarrow$  [ $\rightarrow$  [ $\rightarrow$  ]  $\rightarrow$  [Bluetooth]  $\rightarrow$  [Autom. overzetten]  $\rightarrow$  Selecteer [OFF]

≥Er wordt een bevestigingsscherm weergegeven waarin u gevraagd wordt de Wi-Fi-verbinding te beëindigen.

# $\bullet$

**•** Als de instellingen van [Bluetooth] en [Autom. overzetten] van de camera op [ON] staan, maakt de camera automatisch verbinding met de smartphone via Wi-Fi en Bluetooth wanneer u de camera inschakelt.

Start de "LUMIX Sync" op de smartphone om verbinding met de camera te maken.

# ▌圆

- **•** De beelden worden niet overgezet terwijl het opnamescherm van de camera op de smartphone weergegeven wordt in [Opname op afstand].
- **•** Als [Autom. overzetten] op [ON] gezet is, kan [Wi-Fi-functie] niet gebruikt worden.
- **•** Als de camera uitgeschakeld wordt tijdens het overzetten van de beelden, en de verzending van het bestand onderbroken wordt, schakel de camera dan in om de verzending te herstarten.
	- Als de opslagstatus van de niet verzonden bestanden verandert, is de verzending van bestanden misschien niet langer mogelijk.
	- Als er veel niet verzonden bestanden zijn, is de verzending van alle bestanden misschien niet mogelijk.
- **•** Beelden die met de volgende functie opgenomen zijn, kunnen niet automatisch overgezet worden:
	- Bewegende beelden opnemen

### <span id="page-662-0"></span>**[Locatie vermelden]**

#### **Bluetooth**

De smartphone verzendt de eigen locatie-informatie naar de camera via Bluetooth en de camera voert de opname uit terwijl het de verworven locatie-informatie schrijft.

Van start:

- **•** De GPS-functie op de smartphone inschakelen.
- Verbind de camera met een smartphone door middel van Bluetooth. ( $\rightarrow$  Verbinding [maken met een smartphone \(Bluetooth verbinding\): 638\)](#page-637-0)
- **1 Schakel [Locatie vermelden] in op de camera.**  $\bullet$   $\mathbb{R}$   $\Rightarrow$   $[$   $\mathcal{L}$   $] \Rightarrow$   $[$   $\mathbb{R}$   $] \Rightarrow$   $[$ Bluetooth]  $\Rightarrow$   $[$ Locatie vermelden]  $\Rightarrow$   $[$ ON]
	- **•** De camera zal een modus binnengaan waarmee locatie-informatie opgenomen kan worden en [ GPS ] wordt op het opnamescherm van de camera weergegeven.

### **2 Neem beelden op met de camera.**

**•** De locatie-informatie zal op de opgenomen beelden geschreven worden.

# $\blacksquare$

• Als [ GPS ] doorschijnend op het opnamescherm verschijnt, kan de locatie-informatie niet verworven worden en kunnen dus geen gegevens geschreven worden.

De GPS-positionering van de smartphone is misschien niet mogelijk in een gebouw, een tas of een gelijkaardige plek. Verplaats de smartphone naar de plek waarin breed zicht op de lucht is om de positionering te verbeteren. Raadpleeg bovendien de gebruiksaanwijzing van uw smartphone.

- Beelden met locatie-informatie worden aangegeven met [ GPS ].
- **•** Let op de privacy en gelijkaardige rechten, enz., van het onderwerp wanneer u deze functie gebruikt. U gebruikt deze voor eigen risico.
- **•** De batterij van de smartphone raakt sneller leeg wanneer locatie-informatie verworven wordt.

# <span id="page-664-0"></span>**[Wake-up Op Afstand]**

#### Bluetooth

Zelfs als de camera uitgeschakeld is, kan de smartphone gebruikt worden om de camera te starten en beelden op te nemen, of om de opgenomen beelden te controleren.

Van start:

- **1** Maak verbinding met een smartphone met gebruik van Bluetooth. (→ Verbinding [maken met een smartphone \(Bluetooth verbinding\): 638\)](#page-637-0)
- **2** Schakel [Wake-up Op Afstand] in op de camera.

$$
\bullet \quad \text{ @}\quad \bullet [\quad \text{1} \bullet [\quad \text{2}] \bullet [\quad \text{3}] \bullet [\text{Bluetooth}] \bullet [\text{Wake-up Op } \text{Afstand}] \bullet [\text{ON}]
$$

- **3** Zet de aan/uit schakelaar van de camera op [OFF].
- **4** Start "LUMIX Sync" op de smartphone.

### **De camera inschakelen**

Selectere [Opname op afstand] op het home-scherm van "LUMIX Sync".

- **•** (iOS apparaten) Als een bericht weergegeven wordt om de verandering van bestemming te bevestigen, selecteer dan [Verbind].
- **•** De camera wordt ingeschakeld en maakt automatisch verbinding met gebruik van Wi-Fi.

### **De camera uitschakelen**

- **1** Selecteer  $\sqrt{ }$  op het home-scherm van "LUMIX Sync".
- **2** Selecteer [Schakel de camera uit].
- **3** Selecteer [Camera UIT].

# $\blacksquare$

- **•** Als [Autom. overzetten] op [ON] gezet is, worden beelden die opgenomen zijn tijdens de remote-werking automatisch naar een smartphone overgezet. Als [Camera UIT] geselecteerd is terwijl er nog steeds niet-verzonden beelden zijn, wordt het verzenden hervat wanneer de camera de volgende keer ingeschakeld wordt.
- **•** Als [Wake-up Op Afstand] ingesteld is, blijft de Bluetooth functie zelfs doorgaan met werken als de on/off-schakelaar van de camera op [OFF] gezet wordt wat tot gevolg heeft dat de batterij leeg raakt.

# <span id="page-666-0"></span>**[Auto Klokinstelling]**

### Bluetooth

Synchroniseer de instelling van de klok en de tijdzone van de camera met die van een smartphone.

Van start:

• Verbind de camera met een smartphone door middel van Bluetooth. ( $\rightarrow$  Verbinding [maken met een smartphone \(Bluetooth verbinding\): 638\)](#page-637-0)

### **Schakel [Auto Klokinstelling] in op de camera.**

 $\bullet$   $\mathbb{R}$   $\rightarrow$  [  $\mathcal{L}$  ]  $\rightarrow$  [ $\mathbb{R}$ ]  $\rightarrow$  [Bluetooth]  $\rightarrow$  [Auto Klokinstelling]  $\rightarrow$  [ON]

# <span id="page-667-0"></span>**[Camera-inst. kopie]**

#### Bluetooth

Dit slaat de informatie van de camera-instellingen op de smartphone op. De opgeslagen informatie van de instellingen kan in de camera geladen worden zodat u dezelfde instellingen op meerdere camera's kunt instellen.

Van start:

- Verbind de camera met een smartphone door middel van Bluetooth. ( $\rightarrow$  Verbinding [maken met een smartphone \(Bluetooth verbinding\): 638\)](#page-637-0)
- **1 Selecteer [ ] ([Overig]) [ ] ([Camera-inst. kopie]) op het home-scherm van "LUMIX Sync".**

### **2 Bewaar of laad instellinginformatie.**

**•** Lees de [Help] in het menu van de "LUMIX Sync" voor meer details over hoe de "LUMIX Sync" werkt.

ℿ

- **•** Alleen de instellingsinformatie van hetzelfde model kan geladen worden.
- **•** Als informatie over de instellingen overgezet wordt, wordt automatisch een Wi-Fi verbinding tot stand gebracht.

(iOS apparaten) Als een bericht weergegeven wordt om de verandering van bestemming te bevestigen, selecteer dan [Verbind].

**•** U kunt de informatie over de instellingen van items die dezelfde zijn als die in [Camera-inst. Opsl./Herstel.] in het [Set-up] ([Instelling])-menu opslaan of laden. ( $\rightarrow$  Lijst met standaardinstellingen/voorkeursinstellingen opslaan/instellingen [beschikbaar voor het kopiëren: 781\)](#page-780-0)

# <span id="page-668-0"></span>**Beelden uit de camera naar een PC verzenden**

Beelden naar en PC verzenden die via Wi-Fi verbonden is.

### **Ondersteund OS**

Windows: Windows 10, Windows 11 Mac: macOS 10.15.3 tot 10.15.7, 11.0 tot 11.7, 12.0 tot 12.6, 13.0 tot 13.4

Van start:

- **•** Schakel de PC in.
- **•** Creëer een bestemmingsmap voor beelden.
- **•** Als de werkgroep van de PC van bestemming veranderd is en niet meer de standaardinstelling heeft, dan dient u de overeenkomstige instelling van de camera in [PC-verbinding] te veranderen.  $(\rightarrow$  [\[PC-verbinding\]: 685\)](#page-684-0)

### **Een bestemmingsmap voor beelden creëren**

#### **Als Windows gebruikt wordt (voorbeeld voor Windows 10)**

- **1** Selecteer de bestemmingsmap en klik met de rechter muisknop.
- **2** Selecteer [Eigenschappen] en schakel het mappen delen in.

#### **Als Mac gebruikt wordt (voorbeeld voor macOS 10.15)**

- **1** Selecteer de bestemmingsmap en klik op de items in de aangegeven volgorde. [Archief]  $\bigoplus$  [Toon info]
- **2** Schakel het mappen delen in.

# $\blacksquare$

**•** Creëer een PC-accountnaam (tot 254 karakters) en een wachtwoord (tot 32 karakters) bestaande uit alfanumerieke karakters. Er wordt mogelijk geen bestemmingsmap gecreëerd als de accountnaam

niet-alfanumerieke karakters bevat.

- **•** Als de computernaam (NetBIOS naam voor Mac) een spatie bevat (leeg karakter), enz., dan wordt hij misschien niet herkend. In dat geval raden wij aan de naam te veranderen in een naam die slechts uit 15 of minder alfanumerieke karakters bestaat.
- **•** Raadpleeg voor gedetailleerde instellingsprocedures de gebruiksaanwijzing van uw PC of Help van het besturingssysteem.
- **1 Selecteer de methode voor het versturen van beelden op de camera.**
	- ≥ [ ] [ ] [Wi-Fi] [Wi-Fi-functie] [Nieuwe verbinding]  $\Rightarrow$  [Beelden naar pc versturen tijdens opname]/[Stuur afbeeldingen naar PC vanaf de camera]
- **2 Verbind de camera en de PC via Wi-Fi.**
	- Selecteer [Via netwerk] (→ [\[Via netwerk\]: 674](#page-673-0)) of [Direct]  $(\rightarrow$  [\[Direct\]: 678](#page-677-0)) en maak vervolgens verbinding.
- **3 Voer de computernaam van de PC in waarmee u verbinding wilt maken (voor Mac de NetBIOS naam).**

• Tekens invoeren ( $\rightarrow$  [Tekens invoeren: 100\)](#page-99-0)

# **4 Selecteer een map om beelden in op te slaan.**

**•** Er zullen in de geselecteerde map mappen gecreëerd worden op grond van de verzendingsdatum en de beelden zullen in die mappen opgeslagen worden.

# **5 Controleer de versturingsinstellingen en druk**  vervolgens op @ of  $\otimes$ .

• Om de verzonden instelling te veranderen, drukt u op [DISP.]. (**+**Instellingen [voor het verzenden van beelden: 683](#page-682-0))

# **6 (Als [Beelden naar pc versturen tijdens opname] geselecteerd is) Maak foto's.**

- [ $\mathbf{f}$ ] wordt op het opnamescherm van de camera weergegeven terwijl een bestand verzonden wordt.
- **•** Volg onderstaande stappen om de verbinding te beëindigen:

 $\binom{2}{1}$   $\rightarrow$  [ $\rightarrow$  [ $\rightarrow$  [ $\rightarrow$   $\lfloor$  $\rightarrow$   $\rfloor$  $\rightarrow$  [Wi-Fi-functie]  $\rightarrow$  [Ja]

### **(Als [Stuur afbeeldingen naar PC vanaf de camera] geselecteerd is) Selecteer een beeld. (→ Beelden [selecteren: 684\)](#page-683-0)**

**•** Selecteer [Exit] om de verbinding te beëindigen.

- **•** Als het scherm voor een gebruikersaccount en de invoering van een password verschijnt, voer dan het password in dat u op uw PC ingesteld heeft.
- **•** Als de firewall van het besturingssysteem, de veiligheidssoftware, enz., ingeschakeld is, kan het zijn dat het niet mogelijk is een verbinding met de PC tot stand te brengen.
- **•** Tijdens het opnemen heeft de opname de prioriteit en dus zal het enige tijd vergen voordat de versturing voltooid is.
- **•** Als de camera uitgeschakeld wordt of als de Wi-Fi afgesloten wordt voordat het verzenden klaar is, zal de verzending niet herstarten.
- **•** U bent mogelijk niet in staat bestanden te wissen of het [Afspelen]-menu te gebruiken terwijl de verzending plaatsvindt.
- **•** Als de volgende functie gebruikt wordt, is [Wi-Fi-functie] niet beschikbaar: – [Autom. overzetten]

### <span id="page-671-0"></span>**Beelden die verzonden kunnen worden**

De beelden die verzonden kunnen worden zijn afhankelijk van de methode die voor het verzenden gebruikt wordt.

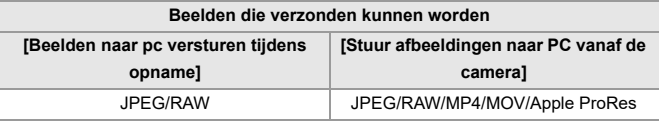

# $\boxed{\mathbb{D}}$

- **•** Afhankelijk van de versie besturingssysteem worden deze mogelijk niet correct weergegeven.
- **•** Het verzenden zou niet mogelijk kunnen zijn, afhankelijk van uw apparaat.
- **•** Het is misschien niet mogelijk de beelden te verzenden die opgenomen zijn met andere apparaten dan deze camera, of beelden die op een PC bewerkt of verwerkt zijn.

# **Wi-Fi verbindingen**

- ≥[\[Via netwerk\]: 674](#page-673-0)
- ≥[\[Direct\]: 678](#page-677-0)
- ≥[Verbinding met Wi-Fi maken door eerder opgeslagen instellingen te](#page-679-0)  [gebruiken: 680](#page-679-0)
- ≥[Fn-knop toegekend aan \[Wi-Fi\]: 682](#page-681-0)

Als [Nieuwe verbinding] geselecteerd is in [Wi-Fi-functie] in [Wi-Fi] van het [Set-up] ([AAN/UIT])-menu, selecteer dan de verbindingsmethode tussen [Via netwerk] of [Direct] om verbinding te maken.

Als u aan de andere kant [Selecteer doelapparaat uit geschiedenis] of [Selecteer doelapparaat uit favorieten] gebruikt, maakt de camera verbinding met het geselecteerde apparaat met de eerder gebruikte instellingen.

# <span id="page-673-0"></span>**[Via netwerk]**

Verbindt de camera en het doelapparaat via het draadloos toegangspunt.

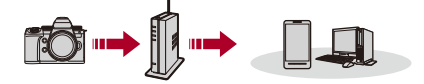

# **Selecteer de methode om verbinding met een draadloos toegangspunt te maken.**

Instellingen: [WPS (knop)]/[WPS (PIN-code)]/[Uit lijst] (→ [WPS (knop)]: [675](#page-674-0), [\[WPS \(PIN-code\)\]: 675,](#page-674-1) [\[Uit lijst\]: 676\)](#page-675-0)

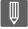

**•** Nadat [Via netwerk] één keer geselecteerd is, zal de camera verbinding maken met het eerder gebruikte draadloze toegangspunt. Druk op [DISP.] om het draadloze toegangspunt te veranderen dat voor de verbinding gebruikt werd en verander de bestemming van de verbinding. **•** Controleer de gebruiksaanwijzing en de instellingen van het draadloze

toegangspunt.

# <span id="page-674-0"></span>**[WPS (knop)]**

Druk op de WPS-knop op het draadloze toegangspunt om een verbinding tot stand te brengen.

**Druk op de WPS-knop van het draadloze toegangspunt totdat deze naar WPS-modus schakelt.**

Voorbeeld)

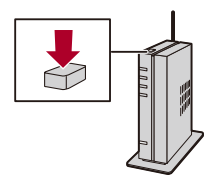

# <span id="page-674-1"></span>**[WPS (PIN-code)]**

Voer en PIN-code in op het draadloze toegangspunt om een verbinding tot stand te brengen.

- **1** Selecteer op het scherm van de camera het draadloze toegangspunt waarmee u verbinding maakt.
- **2** Voer de PIN-code die weergegeven wordt op het camerascherm in het draadloze toegangspunt in.
- **3** Druk op de camera op  $\mathbb{R}$  of  $\oslash$ .

# <span id="page-675-0"></span>**[Uit lijst]**

Zoekt naar een draadloos toegangspunt dat gebruikt kan worden en maakt daar verbinding mee.

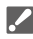

- **•** Bevestig de coderingssleutel van het draadloze toegangspunt.
- **1** Selecteer het draadloze toegangspunt waarmee u verbinding maakt.
	- **•** Druk op [DISP.] om het zoeken naar een draadloos toegangspunt opnieuw uit te voeren.
	- Als geen enkel draadloos toegangspunt gevonden wordt ( $\rightarrow$  Verbinden via [handmatige input: 677](#page-676-0))
- **2** (Als de netwerkauthenticatie gecodificeerd is) Voer de coderingssleutel in.
	- Tekens invoeren ( $\rightarrow$  [Tekens invoeren: 100\)](#page-99-0)

### <span id="page-676-0"></span>**Verbinden via handmatige input**

**•** Controleer de SSID, netwerkauthenticatie, codering en de coderingssleutel van het draadloze toegangspunt dat u gebruikt.

- **1** Op het scherm in stap **1** van ["\[Uit lijst\]](#page-675-0)", selecteert u [Handmatige invoer]. ( $\rightarrow$  [Uit [lijst\]: 676\)](#page-675-0)
- **2** Voer de SSID in van het draadloze toegangspunt waarmee u verbinding maakt en selecteer vervolgens [Inst.].
	- Tekens invoeren ( $\rightarrow$  [Tekens invoeren: 100\)](#page-99-0)
- **3** Selecteer het type netwerkauthenticatie.

#### **[WPA3-SAE]/[WPA2-PSK]/[WPA2/WPA-PSK]**

Ondersteund codering: [TKIP], [AES]

#### **[Niet coderen]**

**4** (Als iets anders dan [Niet coderen] geselecteerd is) Voer de coderingssleutel in en selecteer vervolgens [Inst.].

## <span id="page-677-0"></span>**[Direct]**

De camera en het doelapparaat rechtstreeks verbinden.

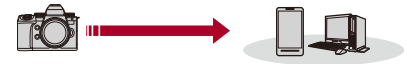

# **Selecteer de methode om verbinding te maken met het doelapparaat.**

#### **[WPS-verbinding]**

**[WPS (knop)]**: Druk op de WPS-knop op het doelapparaat om verbinding te maken.

**•** Druk op de camera op [DISP.] om de wachtstatus van de verbinding te verlengen.

**[WPS (PIN-code)]**: Voer de PIN-code in op de camera en maak verbinding.

#### **[Handmatig. verbinden.]**

Zoek de camera op het doelapparaat op om verbinding te maken.

- **1** Selecteer het type netwerkauthenticatie. [WPA3]/[WPA3/WPA2]
	- **•** Als [Wi-Fi-wachtwoord] in [Wi-Fi setup] op [OFF] staat, wordt dit niet weergegeven als het verbonden apparaat [Smartphone] is.
- **2** Voer het SSID en het password, die op de camera weergegeven worden, in het apparaat in.
	- **•** Als [Wi-Fi-wachtwoord] in [Wi-Fi setup] op [OFF] staat, wordt het wachtwoord niet weergegeven als het verbonden apparaat [Smartphone] is. Selecteer de SSID om een verbinding tot stand te brengen. (Verbinding

[maken met een smartphone \(\[Wi-Fi-verbinding\]\): 644](#page-643-0))

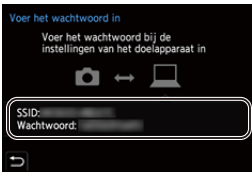

# $\boxed{\Downarrow}$

**•** Raadpleeg ook de gebruiksaanwijzing van het apparaat waarmee verbinding gemaakt moet worden.

# <span id="page-679-0"></span>**Verbinding met Wi-Fi maken door eerder opgeslagen instellingen te gebruiken**

Gebruik de geschiedenis van de Wi-Fi verbinding om verbinding te maken met dezelfde instellingen als voorheen.

- **1 Laat de geschiedenis van de Wi-Fi verbinding weergeven.**
	- $\bullet$   $(\bullet)$   $\rightarrow$   $[$   $\bullet$   $]$   $\rightarrow$   $[$   $\odot$   $]$   $\rightarrow$   $[$   $\odot$   $]$   $\rightarrow$   $[$   $\odot$   $]$   $\rightarrow$   $[$   $\odot$   $]$   $\rightarrow$   $[$   $\odot$   $]$   $\rightarrow$   $[$   $\odot$   $]$   $\rightarrow$   $[$   $\odot$   $]$   $\rightarrow$   $[$   $\odot$   $]$   $\rightarrow$   $[$   $\odot$   $]$   $\rightarrow$   $[$   $\odot$   $]$   $\$ doelapparaat uit geschiedenis]/[Selecteer doelapparaat uit favorieten]
- **2 Selecteer het item van de geschiedenis waarmee u verbinding wilt maken.**

**•** Druk op [DISP.] om details van de verbindingsgeschiedenis te bevestigen.

### **Registreren in favorieten**

U kunt de geschiedenis van de Wi-Fi verbinding in Favorieten registreren.

- **1** Laat de geschiedenis van de Wi-Fi verbinding weergeven.
	- **•** [ ] [ ] [Wi-Fi] [Wi-Fi-functie] [Selecteer doelapparaat uit geschiedenis]
- **2** Selecteer het item van de geschiedenis dat u wilt registreren en druk vervolgens op  $\blacktriangleright$ .
- **3** Voer een registratienaam in en selecteer vervolgens [Inst.].
	- Tekens invoeren ( $\rightarrow$  [Tekens invoeren: 100\)](#page-99-0)
	- **•** Er kunnen maximaal 30 karakters ingevoerd worden (een karakter van twee byte wordt als twee karakters beschouwd).

### **Items bewerken die in Favorieten geregistreerd zijn**

- **1** Items weergeven die in Favorieten geregistreerd zijn.
	- **a**  $\rightarrow$  **[** $\neq$  ]  $\rightarrow$  [ $\leq$  ]  $\rightarrow$  [Wi-Fi]  $\rightarrow$  [Wi-Fi-functie]  $\rightarrow$  [Selecteer doelapparaat uit favorieten]
- **2** Selecteer het item van de geschiedenis dat u in favorieten wilt bewerken en druk vervolgens op  $\blacktriangleright$ .

#### **[Verwijderen uit favorieten]**

#### **[Volgorde van favorieten wijzigen]**

Specificeer de locatie van bestemming van het item waarvan u de

weergavevolgorde wilt veranderen.

#### **[Geregistreerde naam wijzigen]**

Voer karakters in om de geregistreerde naam te veranderen.

• Tekens invoeren ( $\rightarrow$  [Tekens invoeren: 100\)](#page-99-0)

# ┃Ⅲ

- **•** Het aantal items dat in de geschiedenis opgeslagen kan worden is beperkt. Registreer vaak gebruikte verbindingsinstellingen in Favorieten.
- **•** Als [Resetten] in het [Set-up] ([Instelling])-menu gebruikt is om de netwerkinstellingen te resetten, wordt de inhoud die in Historie en Favorieten geregistreerd is gewist.
- **•** Als het apparaat waarmee u verbinding wilt maken (PC, enz.) met een ander draadloos toegangspunt dan de camera verbonden is, kunt u het apparaat niet met de camera verbinden met gebruik van [Direct].

Verander de Wi-Fi-instellingen van het apparaat waarmee u verbinding wilt maken zodat het toegangspunt dat gebruikt wordt op de camera ingesteld wordt. U kunt ook [Nieuwe verbinding] selecteren en de apparaten opnieuw verbinden. (→ [Beelden uit de camera naar een PC verzenden: 669](#page-668-0))

- **•** Het is mogelijk moeilijk om verbinding te maken met netwerken waarmee veel apparaten verbonden zijn. Maak in dat geval verbinding met gebruik van [Nieuwe verbinding].
- **•** Als de volgende functie gebruikt wordt, is [Wi-Fi-functie] niet beschikbaar: – [Autom. overzetten]

# <span id="page-681-0"></span>**Fn-knop toegekend aan [Wi-Fi]**

U kunt de volgende handelingen uitvoeren door op de Fn-knop te drukken die toegekend is aan [Wi-Fi], na verbinding gemaakt te hebben via Wi-Fi.  $\rightarrow$  [Fn-knoppen: 527\)](#page-526-0)

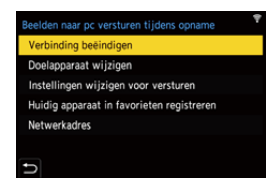

### **[Verbinding beëindigen]**

Eindigt de Wi-Fi-verbinding.

#### **[Doelapparaat wijzigen]**

Eindigt de Wi-Fi-verbinding en stelt u in staat om een andere Wi-Fi-verbinding te kiezen.

#### **[Instellingen wijzigen voor versturen]**

Stelt de beeldafmetingen, de bestandsindeling en andere items voor het versturen van opgenomen beelden in. (→ [Instellingen voor het verzenden van beelden: 683](#page-682-0))

#### **[Huidig apparaat in favorieten registreren]**

Registreert de huidige bestemming van de verbinding of de verbindingsmethode, zodat u de verbinding de volgende keer gemakkelijk tot stand kunt brengen met dezelfde verbindingsinstellingen.

#### **[Netwerkadres]**

Geeft het MAC-adres en het IP-adres van de camera weer. (→ [\[Netwerkadres\]: 686\)](#page-685-0)

**•** Afhankelijk van de Wi-Fi-functie die gebruikt wordt. of de bestemming van de verbinding, is het misschien niet mogelijk enkele van deze handelingen uit te voeren.

# **Instellingen verzenden en beelden selecteren**

- ≥[Instellingen voor het verzenden van beelden: 683](#page-682-0)
- ≥[Beelden selecteren: 684](#page-683-0)

### <span id="page-682-0"></span>**Instellingen voor het verzenden van beelden**

Stel de afmetingen, het bestandsformaat en andere items in om het beeld naar het doelapparaat te versturen.

**1 Na de Wi-Fi verbinding zal het scherm voor de bevestiging van de verzendingsinstellingen weergegeven worden, druk dus op [DISP.].**

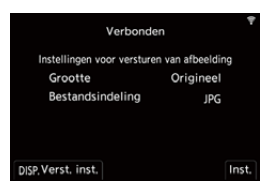

**2 Verander de verzendingsinstellingen.**

#### **[Grootte]**

Grootte aanpassen van het te versturen beeld.

**[Origineel]/[Wijzig] ([L], [M], [S], of [VGA])**

#### **[Bestandsindeling]**

Stelt het bestandsformaat van de te verzenden beelden in.

#### **[JPG]/[RAW+JPG]/[RAW]**

**•** Deze instelling is mogelijk als de bestemming het verzenden van RAW-beelden van deze camera ondersteunt. (→ Beelden die verzonden [kunnen worden: 672](#page-671-0))

### <span id="page-683-0"></span>**Beelden selecteren**

Wanneer met [Stuur afbeeldingen naar PC vanaf de camera] verzonden wordt, selecteer de beelden dan met de volgende procedure.

**1 Selecteer [Enkelvoudig select.] of [Multi selecteren].**

**2 Selecteer het beeld.**

### **[Enkelvoudig select.] instelling**

- **1** Druk op **E** om een beeld te selecteren.
- **2** Druk op  $\bigoplus$  of  $\bigotimes$ .

### **[Multi selecteren] instelling**

- **1** Druk op **AV < ►** om een beeld te selecteren en druk vervolgens op  $\Box$  of **.** (Herhaal dit)
	- Druk opnieuw op **on** of  $\bigotimes$  om de instelling te annuleren.

**•** De beelden worden afzonderlijk per kaartsleuf weergegeven. Druk om van weergegeven kaart te wisselen op  $\lceil \cdot \rceil$ .

**•** Het in één keer selecteren van beelden is alleen mogelijk voor beelden die op een enkele kaart staan.

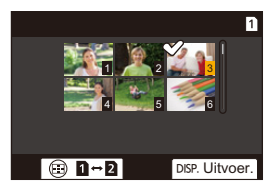

**2** Druk op [DISP.] om dit uit te voeren.
## **[Wi-Fi setup]-menu**

Dit configureert de instellingen die vereist worden voor de Wi-Fi functie. De instellingen kunnen niet veranderd worden als er een Wi-Fi-verbinding is.

### **Het [Wi-Fi setup] weergeven.**

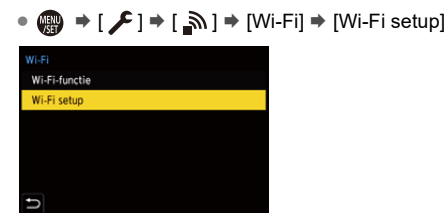

#### **[Prioriteit van apparaat op afstand]**

Dit stelt of de camera of de smartphone in als bedieningsapparaat met voorrang, dat gebruikt moet worden bij remote opnames. ( $\rightarrow$ Bedieningsmethode tijdens remote [opnames: 655\)](#page-654-0)

#### **[Wi-Fi-wachtwoord]**

U kunt een wachtwoord gebruiken om verbinding te maken, voor verhoogde veiligheid. (→ [Verbinding maken met gebruik van wachtwoordauthenticatie: 646](#page-645-0))

#### **[PC-verbinding]**

U kunt de werkgroep instellen.

Om beelden naar een PC te zenden, moet verbinding gemaakt worden met dezelfde werkgroep als de PC van bestemming.

(De standaardinstelling is "WORKGROUP".)

• Druk om de werkgroepnaam te veranderen op **of** of  $\otimes$  en voer de nieuwe werkgroepnaam in.

Tekens invoeren (→ [Tekens invoeren: 100](#page-99-0))

**•** Om naar de fabrieksinstellingen terug te keren drukt op [DISP.].

#### **[Toestelnaam/Wachtwoord]**

U kunt de cameranaam (SSID) en het wachtwoord veranderen.

- **•** Druk op [DISP.] om de apparaatnaam en het wachtwoord te veranderen. Tekens invoeren  $\left(\rightarrow$  [Tekens invoeren: 100](#page-99-0))
- **•** Het aantal tekens dat u kunt invoeren is maximaal 32 voor de apparaatnaam en tussen 8 en 63 voor het wachtwoord.

#### **[Wi-Fi-functievergrend.]**

Om de onjuiste bediening en het gebruik van de Wi-Fi-functie door derden te voorkomen en de persoonlijke informatie die opgenomen is in de beelden in de camera te beschermen, raden wij aan dat u de Wi-Fi-functie met een wachtwoord beschermt.

**[Instellen]**: Voer een 4-cijferig nummer in als het wachtwoord.

• Tekens invoeren ( $\rightarrow$  [Tekens invoeren: 100](#page-99-0))

**[Annul]**: Wis het password.

- **•** Is een password eenmaal ingesteld, dan wordt u gevraagd het telkens in te voeren wanneer u de Wi-Fi-functie gebruikt.
- **•** Als u het wachtwoord vergeet, kunt u [Resetten] in het [Set-up] ([Instelling])-menu gebruiken om de netwerkinstellingen te gebruiken en het wachtwoord dus te resetten.

#### **[Netwerkadres]**

Geeft het MAC-adres en het IP-adres van de camera weer.

- **•** Als de volgende functie gebruikt wordt, is [Netwerkadres] niet beschikbaar:
	- Tethered opname

# **Verbinding met andere apparaten maken**

In dit hoofdstuk worden verbindingen met andere apparaten beschreven, bijvoorbeeld HDMI-apparaten zoals TV's en PC's.

Maak verbinding met de HDMI-aansluiting of de USB-poort op de camera.

- ≥[Verbinden: 688](#page-687-0)
- ≥[Beelden op een TV bekijken: 690](#page-689-0)
- ≥[Beelden naar een PC importeren: 694](#page-693-0)
- ≥[Opslaan op een recorder: 699](#page-698-0)
- ≥[Tethered opname: 700](#page-699-0)

## <span id="page-687-0"></span>**Verbinden**

**•** Controleer de richting van de aansluitingen en steek de stekker, die u vasthoudt, recht naar binnen/naar buiten.

(Door ze onder een hoek naar binnen te steken, kan vervorming of een slechte werking veroorzaakt worden)

**•** Verbind de kabel niet met de verkeerde aansluitingen. Dit kan een slechte werking tot gevolg hebben.

#### <span id="page-687-1"></span>**HDMI-aansluiting**

**Verbind de camera en het HDMI-apparaat (TV, enz.) met een in de handel verkrijgbare HDMI-kabel.**

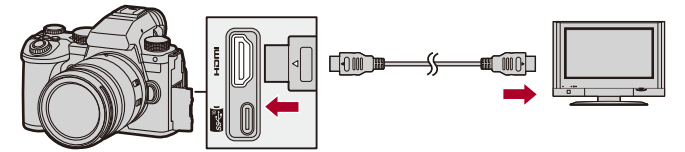

**•** Gebruik een Premium High Speed HDMI-kabel (stekker type A – type A, tot een lengte van 1,5 m).

### <span id="page-688-0"></span>**USB-poort**

### **Gebruik een USB-aansluitkabel om de camera met een PC of recorder te verbinden.**

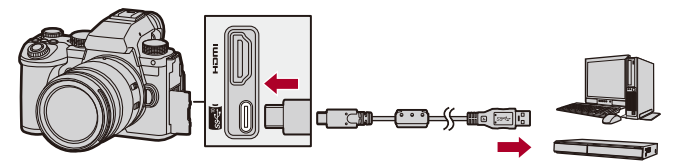

**•** Gebruik geen andere USB-aansluitkabels dan de bijgeleverde kabel.

## <span id="page-689-0"></span>**Beelden op een TV bekijken**

U kunt de camera met een TV of extern scherm verbinden om de opgenomen foto's en video's te bekijken.

Van start:

- **•** Schakel de camera en de TV uit.
- **1 Verbind de camera en de TV met elkaar met een in de handel verkrijgbare HDMI-kabel. ([HDMI-aansluiting:](#page-687-1)  [688\)](#page-687-1)**
- **2 Schakel de TV in.**
- **3 Schakel de TV-input naar HDMI-input.**
- **4 Schakel de camera in.**
- **5 Laat het afspeelscherm weergeven.**
	- $\bullet$  Druk op  $[\triangleright]$ .
	- ≥De opgenomen beelden worden op de camera en TV weergegeven.

### $\blacksquare$

**•** Met de standaardinstellingen worden de foto's weergegeven met de optimale resolutie voor de verbonden TV.

De weergegeven resolutie kan veranderd worden in [Uitvoer resolutie (Afspelen)]. (→ [\[Uitvoer resolutie \(Afspelen\)\]: 610\)](#page-609-0)

- **•** Afhankelijk van de aspectratio kunnen boven, onder, links en rechts van de beelden grijze banden weergegeven worden. U kunt de kleur van de band wijzigen in [Achtergrondkleur (afspelen)] in
	- [HDMI-verbinding] van het [Set-up] ([AAN/UIT])-menu. ( $\rightarrow$ [Achtergrondkleur [\(afspelen\)\]: 611\)](#page-610-0)
- **•** HDMI-uitvoer is niet mogelijk als u een USB-aansluitkabel op hetzelfde moment aansluit terwijl [USB mode] is ingesteld op [PC(Storage)].
- **•** De audio en video die opgenomen zijn met [4-kanalen Mic. invoer] op [ON] kunnen niet uitgezonden worden naar een extern apparaat dia via HDMI verbonden is als het apparaat niet compatibel is met 4-kanaals audio of hoge resolutie audio.
- **•** Verander de beeldschermmodus op uw TV als de beelden met afgesneden boven- of onderkant weergegeven worden.
- **•** Raadpleeg ook de gebruiksaanwijzing van uw TV.

### **Gebruik van VIERA Link**

VIERA Link (HDAVI Control™) is een functie die u de mogelijkheid biedt uw afstandsbediening voor de Panasonic-TV te gebruiken, voor gemakkelijk uit te voeren handelingen, wanneer de camera verbonden is met een VIERA Link-compatibel apparaat, met gebruik van een HDMI-kabel voor automatisch gekoppelde handelingen. (Niet alle handelingen zijn mogelijk.)

**•** Om VIERA Link te gebruiken, dient u ook de instellingen op de TV te configureren.

Raadpleeg ook de gebruiksaanwijzing van de TV voor de instellingsprocedure.

- **1** Verbind de camera met een Panasonic TV die compatibel is met VIERA Link met gebruik van een in de handel verkrijgbare HDMI-kabel. (+>[HDMI-aansluiting: 688](#page-687-1))
- **2** Schakel de camera in.
- **3** Schakel VIERA Link in.
- $\bullet$   $\mathbb{R}$   $\rightarrow$  [  $\mathcal{L}$  ]  $\rightarrow$  [ $\mathbb{R}$ ]  $\rightarrow$  [HDMI-verbinding]  $\rightarrow$  [VIERA Link (CEC)]  $\rightarrow$  [ON] **4** Laat het afspeelscherm weergeven.
	- $\bullet$  Druk op  $[\triangleright$ ].
	- **•** De opgenomen beelden worden op de TV weergegeven. (De monitor en de zoeker van de camera zullen uitgeschakeld worden.)
- **5** Ga te werk met de afstandbediening voor de TV.

#### **De koppeling uitschakelen**

Als u de TV met diens afstandsbediening uitschakelt, zal de camera ook uitgeschakeld worden.

#### **Automatisch schakelen van de ingang**

Als u de camera inschakelt en op  $[\triangleright]$  drukt, zal de ingang van de TV automatisch naar de ingang schakelen waarmee deze camera verbonden is.

Als de stroom van de TV bovendien op stand-by staat, wordt hij automatisch ingeschakeld.

(Als "Power on link" op de TV op "Set" gezet is)

### $\boxed{\mathbb{D}}$

- **•** VIERA Link is een unieke functie van Panasonic die in een HDMI-bedieningsfunctie opgenomen is met gebruik van de standaard HDMI CEC (Consumer Electronics Control). Handelingen die gekoppeld zijn aan HDMI CEC-compatibele apparaten die door andere bedrijven vervaardigd zijn, worden niet gegarandeerd.
- **•** De camera ondersteunt "VIERA Link Ver.5". "VIERA Link Ver.5" is de standaard voor Panasonic apparaten die compatibel zijn met VIERA Link. Deze standaard is compatibel met Panasonic's conventionele VIERA Link apparaten.
- **•** De bediening met gebruik van de knoppen op de camera zal beperkt zijn.

### <span id="page-693-0"></span>**Beelden naar een PC importeren**

- ≥[Beelden naar een PC kopiëren: 695](#page-694-0)
- ≥[Installeren van de software: 698](#page-697-0)

Als u de camera op een PC aansluit, kunt u de opgenomen beelden naar de PC kopiëren.

U zult software moeten gebruiken die compatibel is met het opgenomen videoformaat, om video's te kunnen afspelen op de PC.

U kunt ook software gebruiken voor het verwerken en bewerken van

RAW-beelden. ( $\rightarrow$  [Installeren van de software: 698\)](#page-697-0)

### <span id="page-694-0"></span>**Beelden naar een PC kopiëren**

Na het aansluiten op de pc kunt u de opgenomen beelden kopiëren door bestanden en mappen op deze camera naar de PC te verslepen.

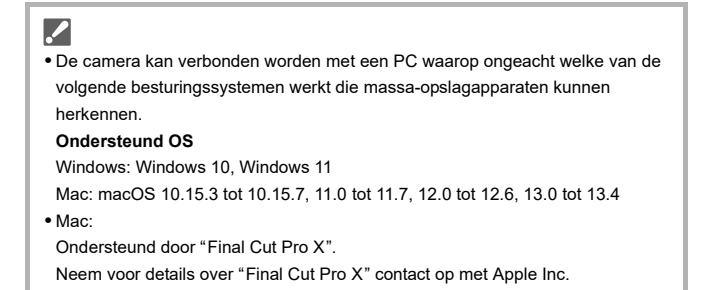

Van start:

- **•** Schakel de camera en de PC in.
- **1 Verbind de camera en de PC met de USB-aansluitkabel. ([USB-poort: 689](#page-688-0))**
- **2 Druk op** 34 **om [PC(Storage)] te selecteren en druk**  vervolgens op **@** of  $\otimes$ .

≥Windows: De drive ("LUMIX") wordt weergegeven in [Deze pc].

- ≥Mac: De drive ("LUMIX") wordt op het bureaublad weergegeven.
- **3 Versleep de bestanden en de mappen van de camera naar de PC.**

### **Mapstructuur op kaart**

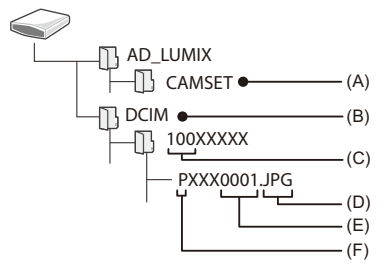

- (A) De set-up informatie van de camera
- (B) Beelden
- (C) Mapnummer
- (D) JPG: JPEG-formaat foto's

RW2: RAW-formaat foto's

MP4: MP4-video's

MOV: MOV-video's, Apple ProRes-video's

- (E) Bestandsnummer
- (F) Kleurruimte
	- P: sRGB
	- \_: AdobeRGB

### $\Omega$

- **•** Als [USB mode] op [PC(Storage)] gezet is in het [Set-up] ([AAN/UIT])-menu, zal de camera automatisch met de PC verbonden worden zonder dat het [USB mode]-selectiescherm weergegeven wordt. (→ [\[USB mode\]: 609](#page-608-0))
- ┃Ⅲ
- **•** Zorg ervoor de camera niet uit te schakelen terwijl beelden geïmporteerd worden.
- **•** Nadat het importeren van de beelden voltooid is, moet de handeling uitgevoerd worden om de USB-aansluitkabel veilig uit de PC te trekken.
- **•** Schakel eerst de camera uit en sluit de USB-aansluitkabel af voordat de kaart uit de camera verwijderd wordt. De opgenomen gegevens kunnen anders beschadigd raken.

### <span id="page-697-0"></span>**Installeren van de software**

Installeer de software voor het verwerken en bewerken van RAW-beelden.

- **•** Om de software te downloaden, moet uw PC met het internet verbonden worden.
- **•** De ondersteunde besturingssystemen zijn correct met ingang van september 2023 en aan veranderingen onderhevig.

### **SILKYPIX Developer Studio SE**

Deze software verwerkt en bewerkt RAW-beelden.

Bewerkte beelden kunnen opgeslagen worden in een formaat (JPEG, TIFF, enz.) dat weergegeven kan worden op een PC.

Controleer onderstaande site en download en installeer vervolgens de software: **<http://www.isl.co.jp/SILKYPIX/english/p/>**

#### **Besturingsomgeving**

#### ≥ **Ondersteund OS**

Windows: Windows 10 (64-bit), Windows 11 Mac: macOS 10.13 tot 10.15, 11, 12, 13

**•** Raadpleeg voor details over hoe "SILKYPIX Developer Studio" gebruikt moet worden de Help of de ondersteunende website van Adwaa.

### <span id="page-698-0"></span>**Opslaan op een recorder**

Door de camera met een Blu-ray disc recorder of DVD recorder van Panasonic te verbinden kunt u de foto's en de video's opslaan.

Van start:

- **•** Schakel de camera en de recorder in.
- **•** Plaats een kaart in kaartsleuf 1.
- **1 Verbind de camera en de recorder met de USB-aansluitkabel. ([USB-poort: 689\)](#page-688-0)**
- **2 Druk op** 34 **om [PC(Storage)] te selecteren en druk**  vervolgens op **@** of  $\otimes$ .
- **3 Bedien de recorder om de beelden op te slaan.**

## $|{\bf Q}|$

**•** Als [USB mode] op [PC(Storage)] gezet is in het [Set-up] ([AAN/UIT])-menu, zal de camera automatisch met de recorder verbonden worden zonder dat het [USB mode]-selectiescherm weergegeven wordt. (→ [\[USB mode\]: 609](#page-608-0))

### U

- **•** Zorg ervoor de camera niet uit te schakelen terwijl het opslaan in uitvoering is.
- **•** Beelden zoals 4K-video's worden mogelijk niet ondersteund afhankelijk van uw recorder.
- **•** Schakel eerst de camera uit en sluit de USB-aansluitkabel af voordat de kaart uit de camera verwijderd wordt. De opgenomen gegevens kunnen anders beschadigd raken.
- **•** Raadpleeg de gebruiksaanwijzing van de recorder voor de opslag- en afspeelprocedures.

### <span id="page-699-0"></span>**Tethered opname**

- ≥[Installeren van de software: 701](#page-700-0)
- ≥[De camera vanaf een PC bedienen: 702](#page-701-0)

Als u de besturingssoftware "LUMIX Tether" voor camera's op uw PC installeert, kunt u de camera met de PC verbinden via USB en de camera vanaf de PC bedienen en opnames maken terwijl u de opname live op het PC-scherm bekijkt (tethered opname).

Bovendien kunt u tijdens tethered recording via HDMI beelden naar een externe monitor of TV uitzenden.

### <span id="page-700-0"></span>**Installeren van de software**

### **"LUMIX Tether"**

Deze software dient voor de bediening van de camera vanaf een PC. De software stelt u in staat diverse instellingen te veranderen, remote opnames te maken en de beelden vervolgens op de PC op te slaan.

Controleer onderstaande site en download en installeer vervolgens de software: **[https://panasonic.jp/support/global/cs/soft/download/d\\_lumixtether.html](https://panasonic.jp/support/global/cs/soft/download/d_lumixtether.html)** (Alleen Engels)

#### **Besturingsomgeving**

#### ≥ **Ondersteund OS**

Windows: Windows 10 (64-bit), Windows 11 Mac: macOS 10.15.3 tot 10.15.7, 11.0 tot 11.7, 12.0 tot 12.6, 13.0 tot 13.4

#### ≥ **Interface**

USB-poort (SuperSpeed USB (USB 3.1))

### III.

- **•** De ondersteunde besturingssystemen zijn correct met ingang van september 2023 en aan veranderingen onderhevig.
- **•** Gebruik de meest recente versie van "LUMIX Tether".
- **•** Om de software te downloaden, moet uw PC met het internet verbonden worden.
- **•** Raadpleeg de gebruiksaanwijzing van "LUMIX Tether" om te weten hoe de software gebruikt moet worden.

### <span id="page-701-0"></span>**De camera vanaf een PC bedienen**

Van start:

- **•** Schakel de camera en de PC in.
- **•** Installeer "LUMIX Tether" op de PC.
- **1 Verbind de camera en de PC met de USB-aansluitkabel. ([USB-poort: 689](#page-688-0))**
- **2 Druk op** 34 **om [PC(Tether)] te selecteren en druk**  vervolgens op @ of  $\otimes$ .

● [又] wordt op het scherm van de camera weergegeven.

**3 Gebruik "LUMIX Tether" om de camera vanaf de PC te bedienen.**

### $\bullet$

**•** Als [USB mode] op [PC(Tether)] gezet is in het [Set-up] ([AAN/UIT])-menu, zal de camera automatisch met de PC verbonden worden zonder dat het [USB mode]-selectiescherm weergegeven wordt. (→ [\[USB mode\]: 609](#page-608-0))

### IM

**•** De Wi-Fi/Bluetooth functies zijn niet beschikbaar als er een PC-verbinding met [PC(Tether)] is.

# **Materialen**

Dit hoofdstuk beschrijft de procedures die geprobeerd kunnen worden als er een probleem is en het verstrekt informatie over de specificaties zodat u die kunt raadplegen.

- ≥[Accessoiresysteem van de Digitale Camera: 704](#page-703-0)
- ≥[Optionele accessoires gebruiken: 706](#page-705-0)
- ≥[Weergave scherm/zoeker: 713](#page-712-0)
- ≥[Displayberichten: 734](#page-733-0)
- ≥[Problemen oplossen: 738](#page-737-0)
- ≥[Voorzorgsmaatregelen voor het gebruik: 754](#page-753-0)
- ≥[Aantal foto's dat kan worden gemaakt en beschikbare opnametijd met de](#page-764-0)  [batterij: 765](#page-764-0)
- ≥[Aantal foto's dat kan worden gemaakt en video-opnametijd al naargelang](#page-769-0)  [opnamemedia: 770](#page-769-0)
- ≥[Lijst met standaardinstellingen/voorkeursinstellingen opslaan/instellingen](#page-780-0)  [beschikbaar voor het kopiëren: 781](#page-780-0)
- ≥[Lijst van functies die in iedere opnamemodus ingesteld kunnen worden:](#page-804-0)  [805](#page-804-0)
- ≥[Specificaties: 812](#page-811-0)
- ≥[Handelsmerken en licenties: 828](#page-827-0)

### <span id="page-703-0"></span>**Accessoiresysteem van de Digitale Camera**

(De productnummers zijn correct met ingang van september 2023.)

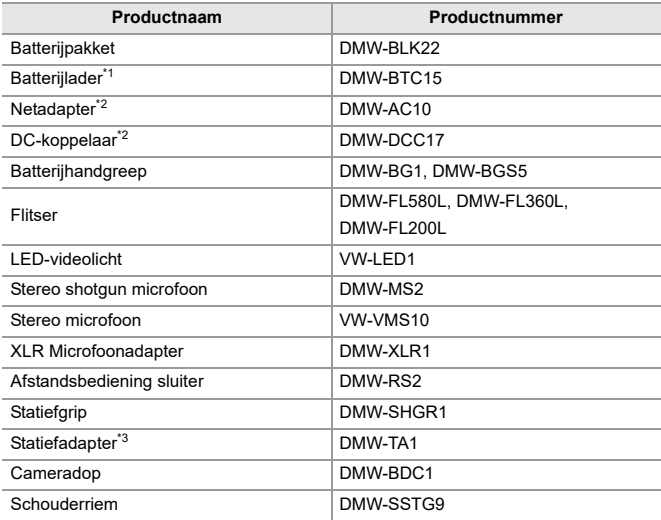

\*1 Een netadapter, een netkabel en een USB-aansluitkabel zijn bijgeleverd.

\*2 De netadapter (optioneel) kan alleen gebruikt worden met het aangewezen DC-koppelstuk van Panasonic (optioneel).

De netadapter (optioneel) kan niet autonoom gebruikt worden.

\*3 Gebruiken als de bevestigde lens een interferentie vormt voor de statiefkop.

- **•** Bepaalde optionele accessoires kunnen niet beschikbaar zijn in bepaalde landen.
- **•** Voor optionele accessoires die met de lens verband houden, zoals compatibele lenzen en filters, dient u onze catalogi/website, enz. te raadplegen.
- **•** Raadpleeg voor de meest recente informatie over optionele accessoires onze catalogi/website, enz.

### <span id="page-705-0"></span>**Optionele accessoires gebruiken**

- ≥[Batterijhandgreep \(optioneel\): 707](#page-706-0)
- ≥[Afstandsbediening sluiter \(optioneel\): 709](#page-708-0)
- ≥[Statiefgrip \(Optioneel\): 711](#page-710-0)
- ≥[Netadapter \(optioneel\)/DC-koppelaar \(optioneel\): 712](#page-711-0)
	- Voor informatie over de externe flitser ( $\rightarrow$  Gebruik een externe flitser (optioneel): [341](#page-340-0))
	- Voor informatie over de externe microfoon ( $\rightarrow$  Externe microfoons (optioneel): [389](#page-388-0))
	- Voor informatie over de [XLR Microfoonadapter](#page-393-0) (AXLR Microfoonadapter [\(optioneel\): 394](#page-393-0))
	- **•** Bepaalde optionele accessoires kunnen niet beschikbaar zijn in bepaalde landen.

### <span id="page-706-0"></span>**Batterijhandgreep (optioneel)**

Als de Batterijhandgreep (DMW-BG1/DMW-BGS5: optioneel) op de camera gemonteerd is, worden het gebruiksgemak en de grip verbeterd als de camera verticaal gehouden wordt.

Als bovendien een batterij in de Batterijhandgreep geplaatst wordt, wordt stabiele stroomtoevoer verstrekt, zelfs voor lange opnameperiodes.

- **•** De batterijhandgreep is stof- en spatbestendig.
- **•** De joystick op de Batterijhandgreep (DMW-BGS5) kan in slechts 4 richtingen bewogen worden (op, neer, links en rechts).

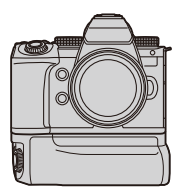

### **Prioriteit van batterijgebruik selecteren**

Selecteert welke batterij eerst gebruikt moet worden als de batterijen zowel in de camera als in de Batterijhandgreep geïnstalleerd zijn.

Van start:

- **•** Schakel de camera uit, verwijder het deksel voor de connector van de Batterijhandgreep.
- **1** Bevestig de Batterijhandgreep op de camera.
- **2** Schakel de camera in.
- **3** Stel de batterijvolgorde in.
	- **•** [ ] [ ] [Batterij volgorde] **[BODY]:** De batterij in de camera wordt het eerst gebruikt. **[BG]:** De batterij in de Batterijhandgreep wordt het eerst gebruikt.

### I QU

- Als de batterij in de Batterijhandgreep gebruikt wordt, wordt [**IIIIIIIII]** op het scherm weergegeven.
- **•** U kunt functies naar keuze registreren voor de [Fn]-knop op de batterijhandgreep. ( $\rightarrow$ [Fn-knoppen: 527\)](#page-526-0) De [WB]-knop, [ISO]-knop, [  $\frac{1}{2}$ ] -knop, [AF ON]-knop en joystick werken allemaal op dezelfde manier als de knoppen en joystick op de camerabody.
- **•** Raadpleeg de gebruiksaanwijzing van Batterijhandgreep voor details.
- **•** Raadpleeg ook hier, wanneer de Batterijhandgreep en de externe SSD gelijktijdig gebruikt worden: (>[Opmerkingen over externe SSD's: 478\)](#page-477-0)

### <span id="page-708-0"></span>**Afstandsbediening sluiter (optioneel)**

U kunt de Afstandsbediening van de sluiter (DMW-RS2: optioneel) aansluiten om de camera als volgt te gebruiken:

- **•** De ontspanknop volledig indrukken zonder camerabewegingen
- **•** De ontspanknop vastzetten tijdens bulb-opnames en burst-opnames
- **•** De video-opname starten/beëindigen
- **•** De functies geregistreerd in de videotoets uit op de Afstandsbediening van de sluiter gebruiken

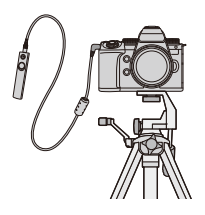

### **Functies toewijzen aan de Video opnemen toets**

U kunt een favoriete functie toewijzen aan de videotoets op de Afstandsbediening van de sluiter.

De functies die kunnen worden toegewezen zijn gelijk aan de functies die aan de Fn-knoppen worden toegewezen voor het opnemen  $\Theta$ Items [instellen \(\[Fn knopinstelling\]/\[Instelling in opnamemodus\]\): 533\)](#page-532-0). [Video-opname] wordt geregistreerd in de standaardinstelling.

 $\binom{2}{1}$   $\rightarrow$  [ $\leq$ ]  $\rightarrow$  Selecteer [Video-knop (op afstand)]

**•** Wijs functies toe met behulp van dezelfde handelingen als [Fn knopinstelling]. (→ [Functies op de Fn-knoppen registreren: 530\)](#page-529-0)

### $\lceil \, \, \mathbb{I} \, \rceil$

- **•** Gebruik altijd een originele Panasonic afstandsbediening voor sluiters (DMW-RS2: optioneel).
- **•** Raadpleeg de gebruiksaanwijzing van de Afstandsbediening van de sluiter voor details.

### <span id="page-710-0"></span>**Statiefgrip (Optioneel)**

Bevestig een statiefgrip (DMW-SHGR1: optioneel) om als handgreep te gebruiken bij opnames onder hert lopen, als handgreep van het statief, of als afstandsbediening van de sluiter.

**•** Sluit de handgreep kabel aan op de [REMOTE]-aansluiting op de camera.

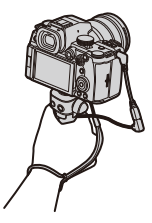

- **•** Gebruik altijd een originele Panasonic statiefgrip (DMW-SHGR1: optioneel).
- **•** Het [Video-knop (op afstand)]-menu werkt niet met de statiefgrip.
- **•** Draag hem niet door de handriem vast te houden wanneer de camera bevestigd is.
- **•** Raadpleeg voor details de gebruiksaanwijzing van de statiefgrip.

### <span id="page-711-0"></span>**Netadapter (optioneel)/DC-koppelaar (optioneel)**

Met een Netadapter (DMW-AC10: optioneel) en een DC-koppelaar (DMW-DCC17: optioneel) kunt u het opnemen en afspelen uitvoeren zonder u zorgen te maken over de resterende batterijlading.

### $\Box$

- **•** Koop zowel de Netadapter als de DC-koppelaar als een set. Ze kunnen niet onafhankelijk van elkaar gebruikt worden.
- **•** Als de DC-koppelaar gemonteerd is, is de afdekking daarvan open gegaan en is de structuur niet meer stofvrij en spatwaterbestendig.

Zorg ervoor dat geen zand, stof, waterdruppels op de camera terechtkomen of erin binnendringen.

Controleer na het gebruik of geen onbekende objecten op de afdekking van de DC-koppelaar zijn blijven zitten, en sluit de afdekking vervolgens stevig.

**•** Lees voor details de handleiding van de Netadapter en de DC-koppelaar.

## <span id="page-712-0"></span>**Weergave scherm/zoeker**

- ≥[Opnamescherm: 713](#page-712-1)
- ≥[Afspeelscherm: 729](#page-728-0)
- **•** Het beeldscherm is een voorbeeld van schermweergave wanneer [LVF/ Monitorweerg. Ingest.] op [[.....]] gezet is.

### <span id="page-712-1"></span>**Opnamescherm**

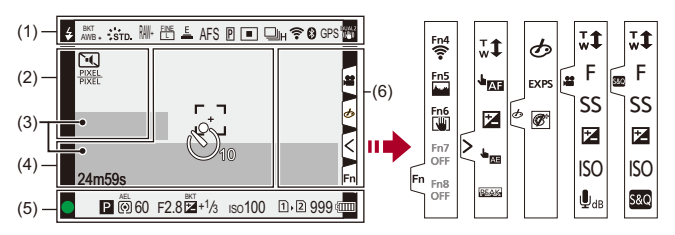

(1)

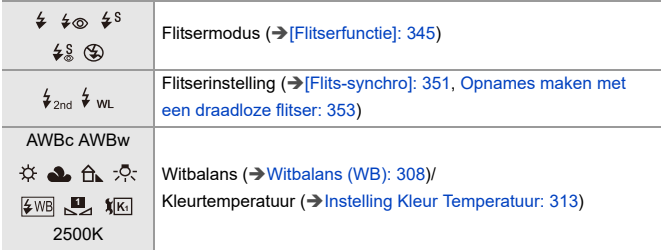

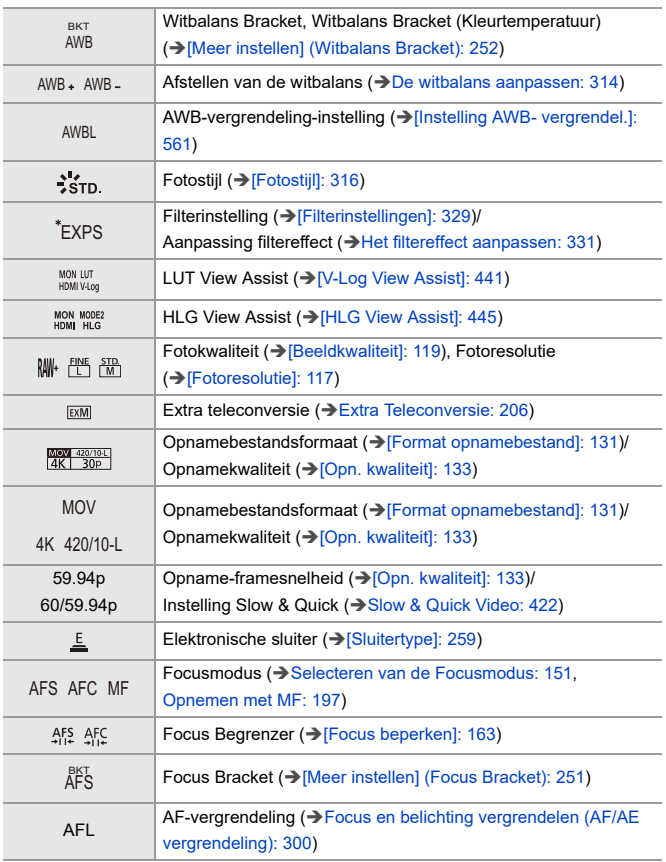

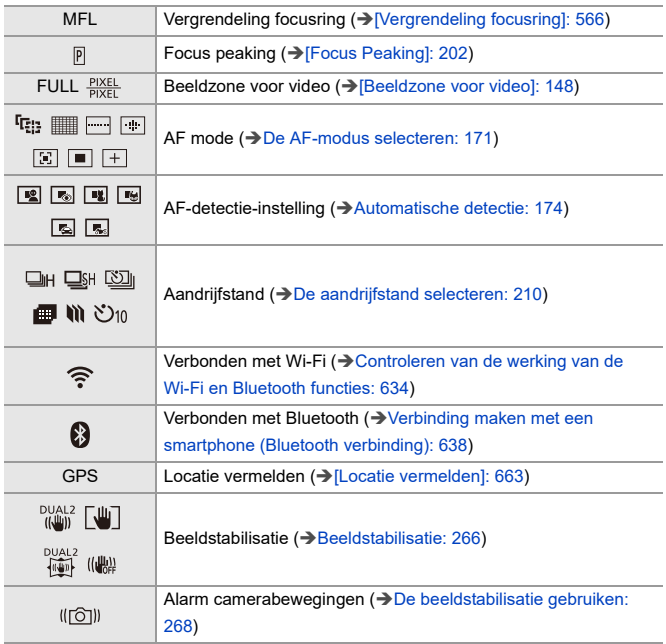

(2)

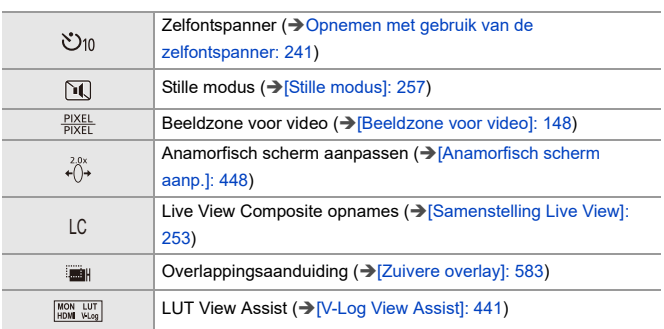

(3)

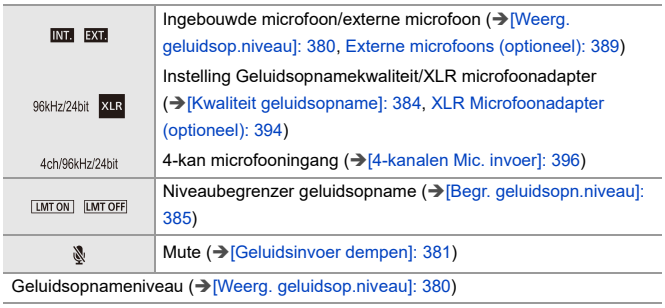

Belichtingsmeter ( $\rightarrow$ [\[Lichtmeter\]: 582\)](#page-581-0)

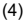

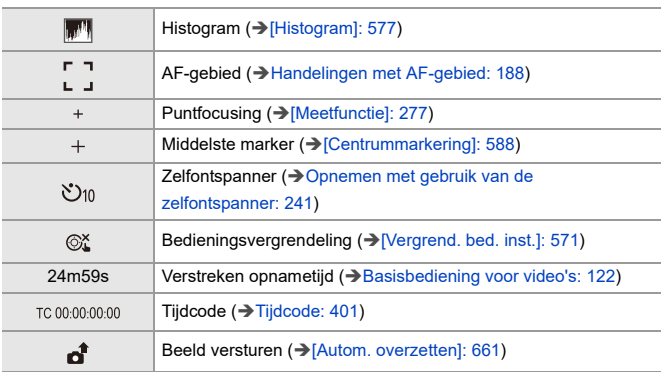

(5)

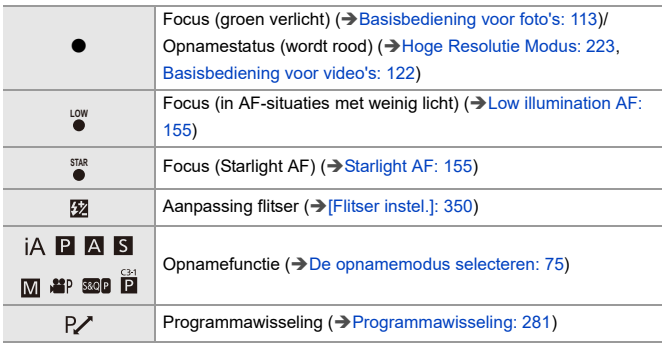

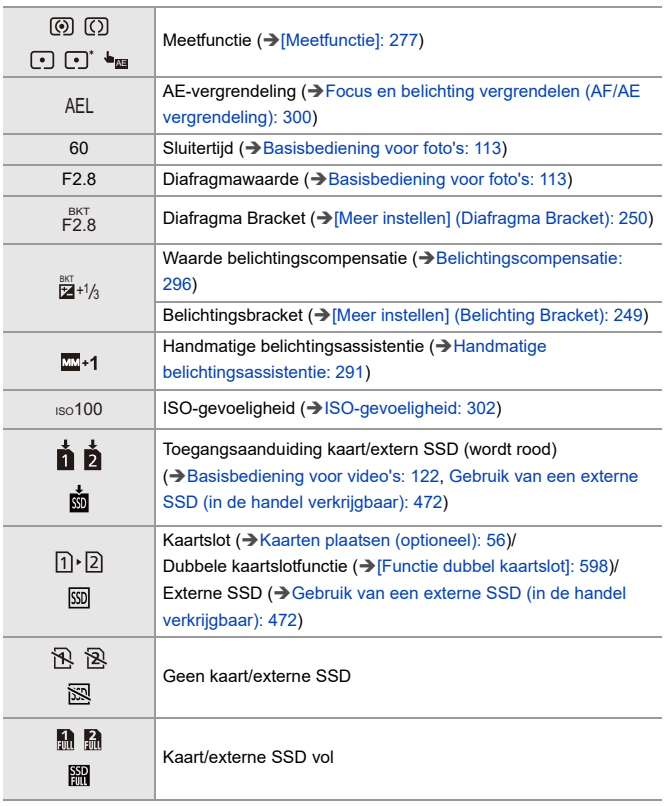

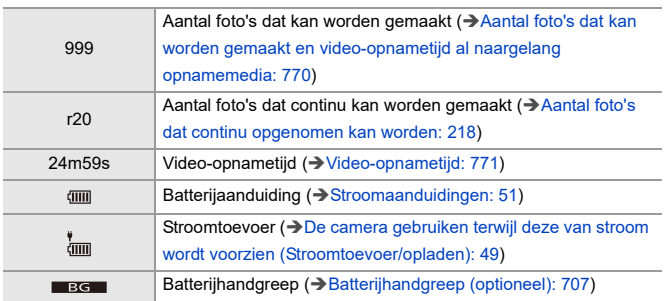

(6) Ξ

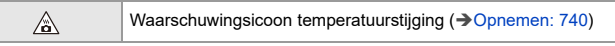

### Touch Tab  $(\rightarrow$  [\[Touch inst.\]: 570](#page-569-0))

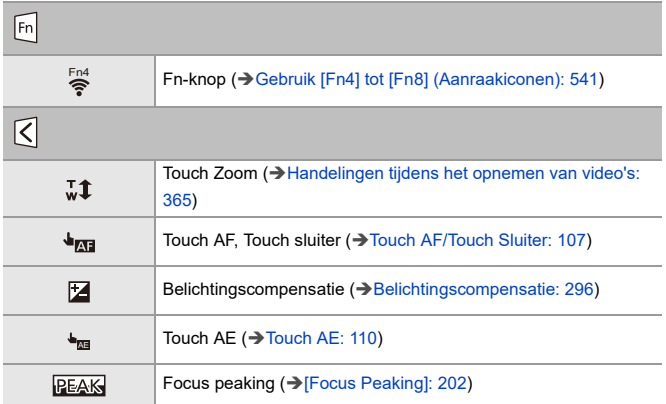

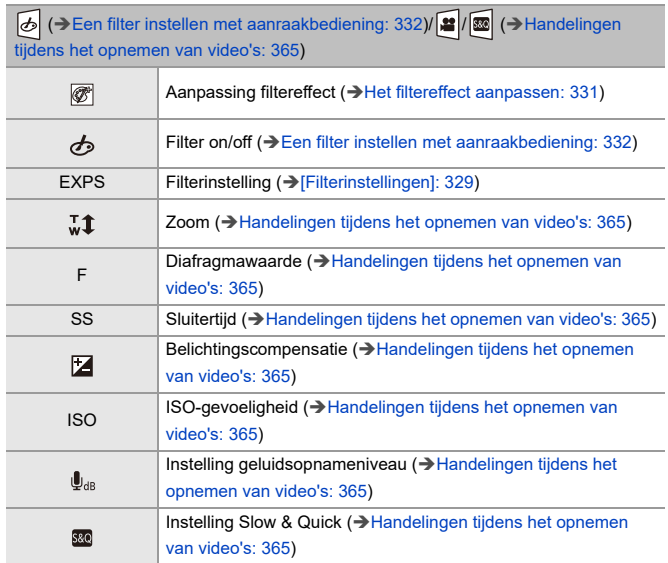
## **Controlepaneel**

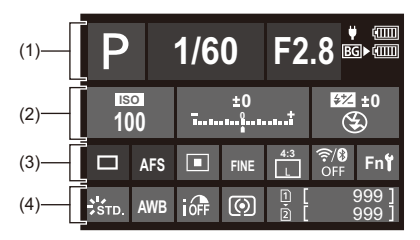

(1)

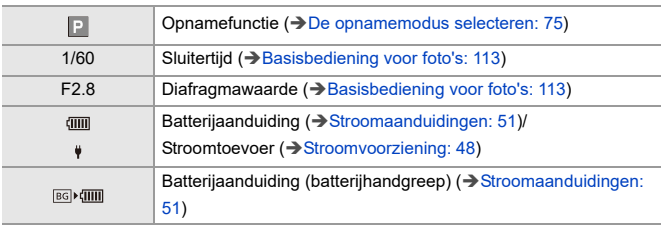

(2)

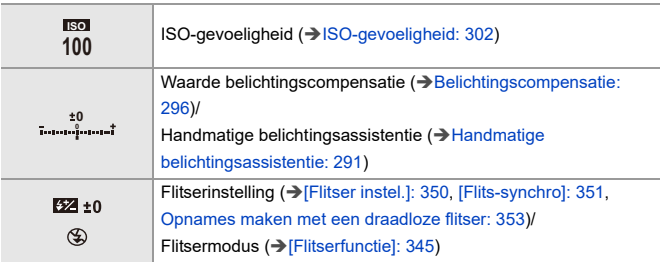

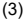

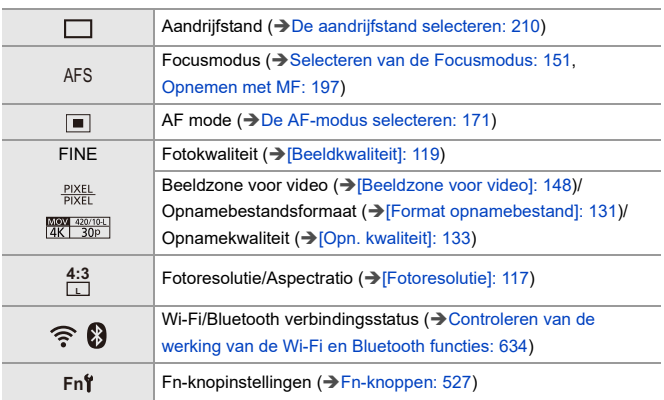

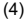

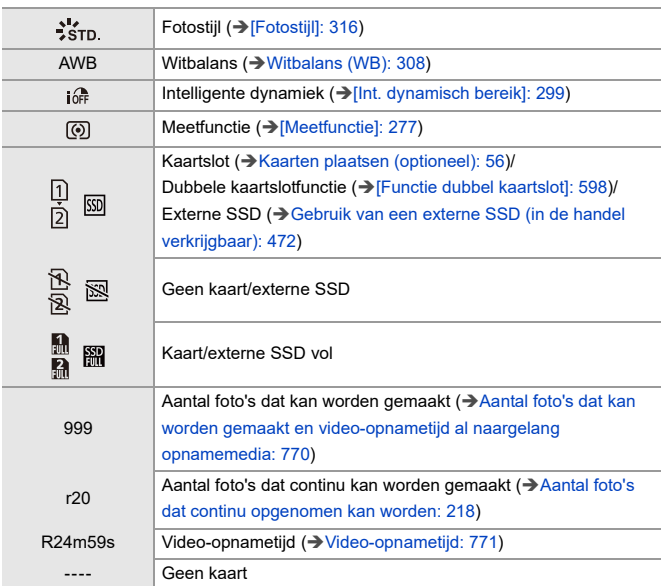

## **Bedieningspaneel (Creatieve Videomodus/Slow & Quick-modus)**

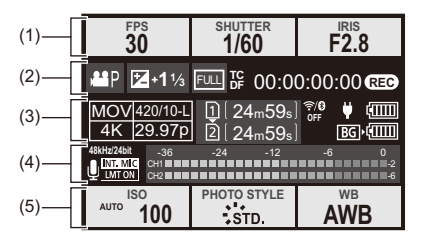

(1)

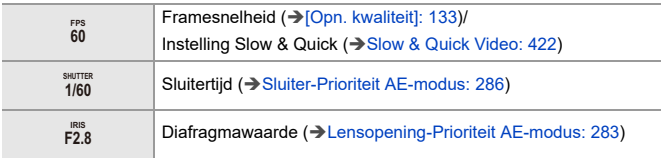

(2)

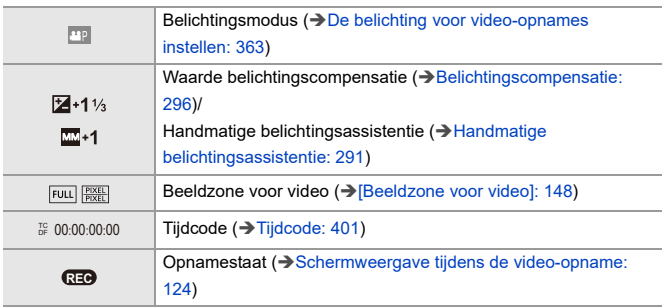

### (3)

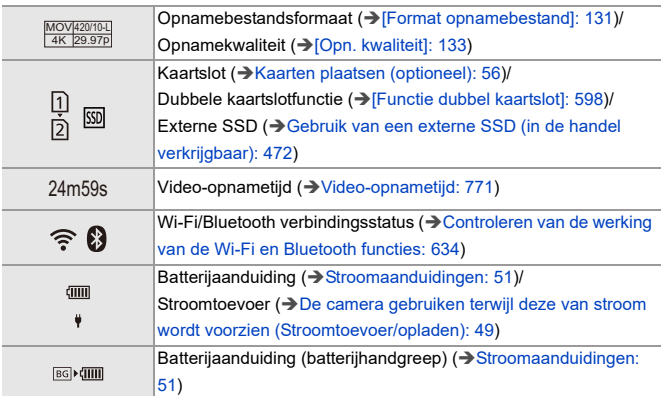

### (4)

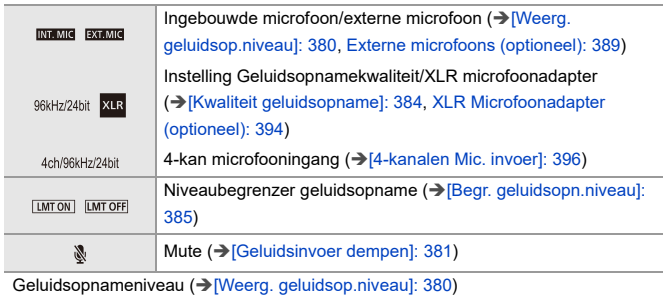

(5)

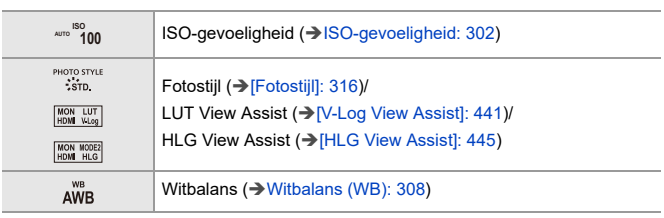

## **Audio-informatiedisplay**

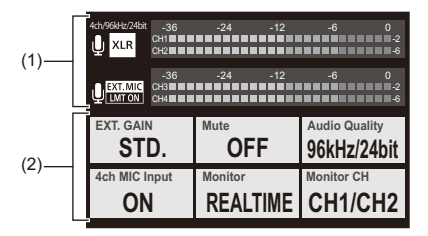

(1)

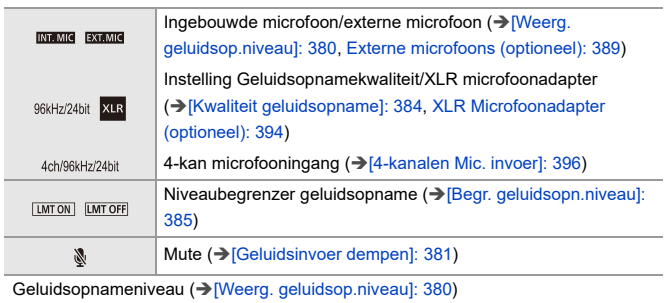

(2)

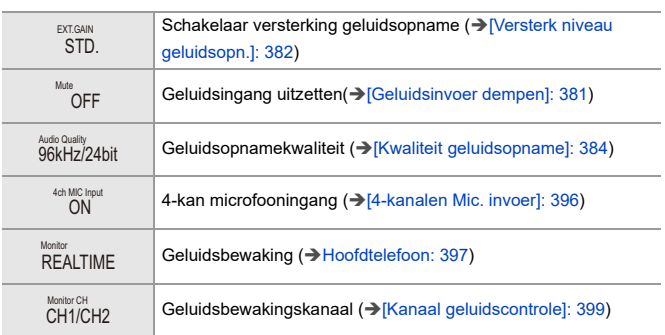

## **Afspeelscherm**

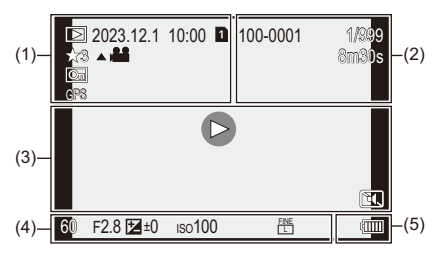

(1)

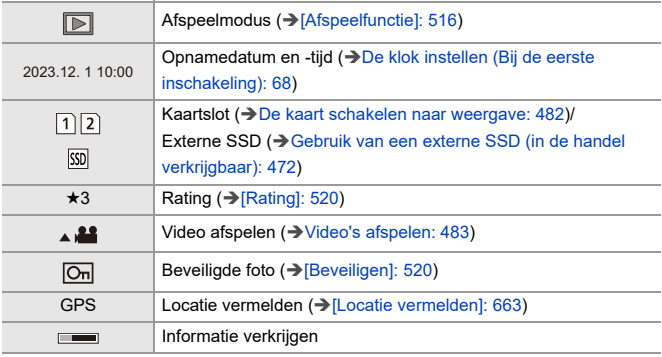

(2)

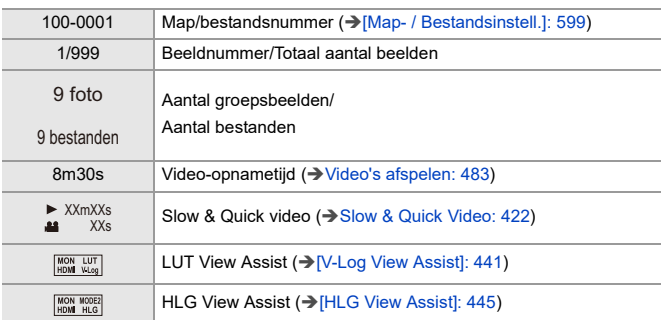

(3)

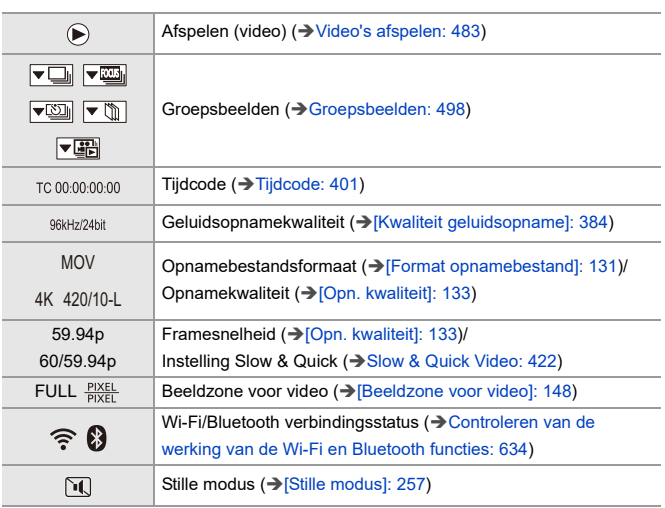

## (4)

## Opname-informatie

(5)

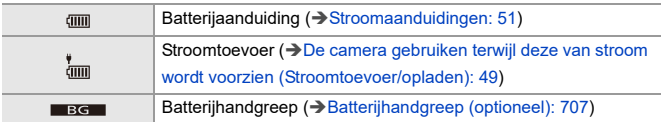

### **Weergave van gedetailleerde informatie**

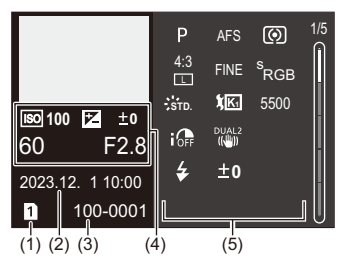

- (1) Kaartslot (→ [Kaarten plaatsen \(optioneel\): 56\)](#page-55-0)/Externe SSD (→ Gebruik van een [externe SSD \(in de handel verkrijgbaar\): 472\)](#page-471-0)
- (2) Opnamedatum en -tijd (→ [De klok instellen \(Bij de eerste inschakeling\): 68](#page-67-0))
- (3) Map/bestandsnummer  $(\rightarrow$  [\[Map- / Bestandsinstell.\]: 599](#page-598-0))
- (4) Opname-informatie (basis)
- (5) Opname-informatie (geavanceerd)

### **Weergave histogram**

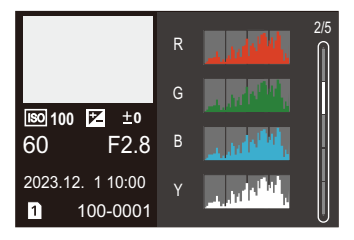

## **Fotostijl-display**

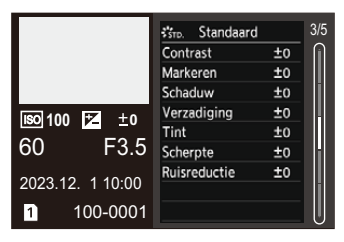

### **Weergave witbalans**

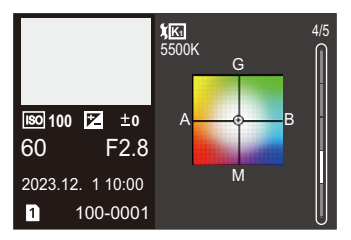

### **Weergave lensinformatie**

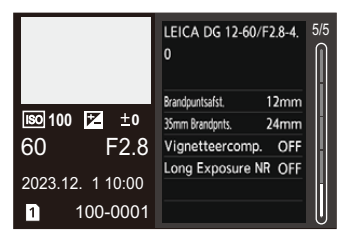

# **Displayberichten**

Betekenissen van de belangrijkste berichten die op het camerascherm weergegeven worden en methoden om daarop te reageren.

## **Kaart**

#### **[Storing geheugenkaart]/[Kaart formateren ?]**

**•** Het is een formaat dat niet gebruikt kan worden met de camera. Of u steekt een andere kaart naar binnen of u maakt een back-up van alle benodigde gegevens voordat u formatteert. (→ [\[Kaart formatteren\]: 597\)](#page-596-0)

### **[Storing geheugenkaart]/[Deze geheugenkaart kan niet worden gebruikt.]**

• Gebruik een kaart die compatibel is met de camera. (→ Geheugenkaarten die [gebruikt kunnen worden: 24](#page-23-0))

#### **[Plaats geheugenkaart opnieuw]/[Andere kaart proberen a.u.b.]**

- **•** Niet mogelijk toegang tot de kaart te krijgen. Steek de kaart opnieuw naar binnen.
- **•** Er een andere kaart inzetten.

#### **[Leesfout]/[Schrijffout]/[Controleer de geheugenkaart]**

- **•** Lukt niet om gegevens te lezen of te schrijven. Schakel de camera uit, steek de kaart opnieuw naar binnen en schakel de camera weer in.
- **•** De kaart zou stuk kunnen zijn.
- **•** Er een andere kaart inzetten.

#### **[Opname bew. beelden geann. schrijfsnelheid kaart te beperkt]**

- **•** De kaart voldoet niet aan de schrijfsnelheidseisen voor opnames. Gebruik een kaart van een ondersteunde snelheidsklasse. (→ SD-kaarten die [gebruikt kunnen worden met deze camera: 25](#page-24-0))
- **•** Als de opname stopt, zelfs met gebruik van een kaart die voldoet aan de gespecificeerde snelheidsklasse, zal de schrijfsnelheid van de gegevens van de kaart langzaam worden.

We raden aan een back-up van de gegevens te maken en te formatteren.  $(\rightarrow)$ [Kaart [formatteren\]: 597\)](#page-596-0)

## **Lens**

## **[Lens niet goed aangesloten. Druk niet op lensontkoppelingsknop als lens is aangesl.]**

**•** Verwijder de lens in één keer en breng hem weer aan zonder op de vrijgaveknop van de lens te drukken. ( $\rightarrow$  [Een lens bevestigen: 60\)](#page-59-0)

Schakel de camera weer in en neem contact op met uw verkoper als de weergave blijft aanhouden.

#### **[Lensfout. Controleer lens of lens juist opgezet is.]**

**•** Verwijder de lens los van de camerabody en veeg de contacten op de lens en op de camerabody schoon met een droog wattenstaafje.

Bevestig de lens, schakel de camera weer in en neem contact op met uw verkoper als de weergave blijft aanhouden.

## **Batterij**

#### **[Deze batterij kan niet gebruikt worden]**

**•** Gebruik een originele Panasonic batterij.

Als dit bericht zelfs weergegeven wordt wanneer een originele Panasonic batterij gebruikt wordt, neem dan contact op met de verkoper.

**•** Als de aansluiting van de batterij vuil is, verwijder dan het vuil en het stof van de aansluiting.

## **[De levensduur van deze accu begint af te nemen overweeg vervanging. Gebruik deze batterij niet om de betrouwbaarheid te behouden.]**

**•** De batterij is verslechterd. Probeer dan niet deze batterij te gebruiken.

## **Overige**

## **[Sommige foto's kunnen niet gewist worden]/[Deze foto kan niet gewist worden]**

**•** Beelden die niet aan de DCF-norm voldoen, kunnen niet gewist worden. Maak een back-up van alle benodigde gegevens alvorens de kaart te formatteren. (→[\[Kaart formatteren\]: 597\)](#page-596-0)

#### **[Creëren van een map niet mogelijk]**

**•** Het maximum aantal mapnummer is bereikt, er kunnen dus geen nieuwe mappen gecreëerd worden.

Na het formatteren van de kaart voert u [Filenummer resetten] uit in het [Set-up] ([Kaart/bestand]) menu. (→ [\[Filenummer resetten\]: 601\)](#page-600-0)

#### **[Aub camera uit- en inschakelen]/[Systeemfout]**

**•** Schakel de camera uit en weer in.

Als het bericht zelfs weergegeven wordt wanneer dit meerdere keren gedaan wordt, neem dan contact op met de verkoper.

# **Problemen oplossen**

- ≥[Stroom, Batterij: 739](#page-738-0)
- ≥[Opnemen: 740](#page-739-0)
- ≥[Video: 745](#page-744-0)
- [Afspelen: 746](#page-745-0)
- ≥[Monitor/Zoeker: 747](#page-746-0)
- ≥[Flitser: 748](#page-747-0)
- ≥[Wi-Fi-functie: 749](#page-748-0)
- ≥[TV, PC: 752](#page-751-0)
- ≥[Overige: 753](#page-752-0)

Probeer eerst de volgende procedures.

**Als het probleem niet verholpen is, kan het verbeterd worden door de**  selectie van [Resetten] (→ [\[Resetten\]: 99](#page-98-0)) in het [Set-up] **([Instelling])-menu.**

## <span id="page-738-0"></span>**Stroom, Batterij**

#### **De camera wordt automatisch uitgeschakeld.**

• [Batterijbesparingsmodus] is ingeschakeld. ( $\rightarrow$  [\[Batterijbesparingsmodus\]: 53\)](#page-52-0)

#### **De batterij raakt te snel leeg.**

- **•** Als er een Wi-Fi verbinding is, raakt de batterij snel leeg. Schakel de camera vaak uit door bijvoorbeeld [Batterijbesparingsmodus] (→ [\[Batterijbesparingsmodus\]: 53](#page-52-0)) te gebruiken.
- **•** Als [Continu AF] op [MODE2] gezet is, raakt de batterij sneller leeg. Het batterijverbruik kan beperkt worden door [MODE1] of [OFF] in te stellen. (→ [Continu [AF\]: 369\)](#page-368-0)
- **•** Als [USB-SSD] op [ON] gezet is, wordt de stroom afkomstig van de batterij van deze camera aan het verbonden apparaat geleverd en zal de batterij dus sneller leeg raken. Als de externe SSD niet gebruikt wordt, draai [USB-SSD] dan op [OFF].
- **•** De batterij zal stroom blijven gebruiken en de temperatuur in de camera zal doorgaan met stijgen, zelfs tijdens stand-by van de opname. Maak er een gewoonte van de camera uit te zetten als u geen opnames maakt.

## <span id="page-739-0"></span>**Opnemen**

## **De opname stopt voordat hij klaar is. Kan niet opnemen. Kan bepaalde functies niet gebruiken.**

- **•** De temperatuur van de camera stijgt sneller in de volgende omstandigheden: als de omgevingstemperatuur hoog is en tijdens continu gebruik zoals bij het opnemen van hoge definitie video's of uitzenden via HDMI. Wanneer de temperatuur van de camera stijgt, verschijnt  $\lceil \bigwedge_{i=1}^{\infty} \rceil$  knipperend op het scherm. Als u blijft doorgaan met het gebruik van de camera, zal een bericht op het scherm weergegeven worden dat aangeeft dat de camera niet gebruikt kan worden en sommige functies, zoals opname of HDMI-uitvoer, zullen gestopt worden. Wacht tot de camera afkoelt en wacht op het bericht dat aangeeft dat de camera opnieuw gebruikt kan worden. Wanneer het bericht weergegeven wordt dat aangeeft dat het opnieuw gebruikt kan worden, schakel de camera dan uit en weer in.
	- Als opnames plaatsvinden terwijl de camera op een statief, enz., gemonteerd is, kunt u de temperatuur waarop de opname gestopt wordt op een hogere temperatuur instellen.  $\left(\rightarrow\right)$ Thermisch beheer]: 603)

### **Kan geen beelden opnemen. De sluiter zal niet onmiddellijk in werking treden wanneer er op de sluiterknop gedrukt wordt.**

**•** Als [Prio. focus/sluiter] op [FOCUS] gezet is, dan zal de opname niet plaatsvinden zolang geen scherpstelling bereikt is.  $(\rightarrow$  [\[Prio. focus/sluiter\]: 564](#page-563-0))

#### **Het opgenomen beeld is witachtig.**

**•** De beelden kunnen er witachtig uitzien als de lens of de beeldsensor vuil zijn met vingerafdrukken of gelijkaardig vuil.

Als de lens vuil is, schakel het toestel dan uit en veeg het lensoppervlak vervolgens schoon met een zachte, droge doek.

Voor informatie over de reiniging van de beeldsensor  $\leftrightarrow$  Vuil op de beeldsensor: [756](#page-755-0))

#### **Het opgenomen beeld is te licht of te donker.**

• Controleer of AE Lock niet ingesteld is als dat niet passend is. ( $\rightarrow$  Focus en [belichting vergrendelen \(AF/AE vergrendeling\): 300\)](#page-299-0)

#### **Er worden meerdere beelden in één keer opgenomen.**

- Als de aandrijfstand op [ **I | |**] (Burst Shot 1) of [ **II | |**] (Burst Shot 2) gezet is, zullen burstfoto's gemaakt worden als de sluiterknop ingedrukt wordt en ingedrukt gehouden blijft. ( $\rightarrow$  [De aandrijfstand selecteren: 210](#page-209-0))
- **•** Als [Bracketing] ingesteld is, en er wordt op de sluiterknop gedrukt, dan worden meerdere beelden opgenomen terwijl de instellingen automatisch gewijzigd worden.  $\rightarrow$ [Bracket-opname: 245](#page-244-0))

#### **Het object is niet goed scherp.**

- **•** Bevestig de volgende details:
	- Is het onderwerp buiten het focusbereik?
	- Is [Sluiter-focus] op [OFF] gezet? ([\[Sluiter-focus\]: 567](#page-566-0))
	- Is [Prio. focus/sluiter] op [RELEASE] gezet? (→ [\[Prio. focus/sluiter\]: 564\)](#page-563-0)
	- $-$  Is AF vergrendeling ( $\rightarrow$  Focus en belichting vergrendelen (AF/AE vergrendeling): [300\)](#page-299-0) ingesteld waar dat niet passend is?
	- Is [Focus beperken] op [ON] gezet? ( $\rightarrow$  [\[Focus beperken\]: 163\)](#page-162-0)
	- Is [AF-microaanpassing] ingesteld? ( $\rightarrow$  [\[AF-microaanpassing\]: 167\)](#page-166-0)

#### **Kan niet scherp stellen of zoomen met de lens.**

- **•** Bevestig de volgende details:
	- Is [Vergrendeling focusring] op [ON] gezet? (→ [\[Vergrendeling focusring\]: 566](#page-565-0))

### **Het opgenomen beeld is wazig. De beeldstabilisatie is niet doeltreffend.**

**•** De sluitertijd zal langer worden en de beeldstabilisatiefunctie kan mogelijk niet naar behoren werken als foto's gemaakt worden op donkere plaatsen. Gebruik in die gevallen een statief en de zelfontspanner om opnames te maken.

#### **Het opgenomen beeld ziet er ruw uit. Er verschijnt ruis op de foto.**

- **•** Probeer het volgende:
	- Verlaag de ISO-gevoeligheid. (→ [ISO-gevoeligheid: 302](#page-301-0))
	- Verhoog de [Ruisreductie] van [Fotostijl] in de positieve richting of pas ieder ander item dan [Ruisreductie] aan in de negatieve richting.  $\rightarrow$  De afbeeldingskwaliteit [aanpassen: 321](#page-320-0))
	- Zet [Long Exposure NR] op [ON]. (→ [\[Long Exposure NR\]: 263](#page-262-0))
- **•** Als de camera continu gebruikt wordt, kan de temperatuur in de camera stijgen en een slechte beeldkwaliteit veroorzaken. Wij raden aan de camera uit te schakelen als u daadwerkelijk niet opneemt.

#### **Het onderwerp verschijnt vervormd op het beeld.**

- **•** Als een bewegend onderwerp opgenomen is met gebruik van de volgende functies, dan kan het onderwerp vervormd op de foto verschijnen:
	- $-$  [ELEC.]
	- Bewegende beelden opnemen

Dit is een kenmerk van de CMOS-sensor, dus de beeldsensor van de camera en is geen slechte werking.

### **Er kunnen strepen of beeldflikkering verschijnen onder verlichting, zoals fluorescente verlichting en LED-verlichting.**

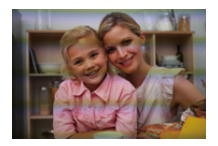

**•** Dit is een kenmerk van CMOS-sensoren die als de pickup-sensoren van het toestel werken.

Dit is geen storing.

- Als de elektronische sluiter ( $\rightarrow$ [\[Sluitertype\]: 259\)](#page-258-0) gebruikt wordt, zal het verlagen van de sluitertijd het effect van de horizontale strepen verkleinen.
- **•** Als flikkeren of horizontale strepen zichtbaar zijn tijdens het opnemen van een video, dan kan dit verminderd worden door de sluitertijd vast te zetten. Stel of [Flikker onderdrukking (Video)] (→ [\[Flikker onderdrukking \(Video\)\]: 406\)](#page-405-0) in of zet de sluitertijd vast met de [√PM]/[S&Q] modus (→Opnamefuncties die specifiek [voor Video's zijn \(Creatieve Video/S&Q\): 361](#page-360-0)).

#### **Er verschijnen strepen bij hoge ISO-gevoeligheid.**

**•** Er kunnen strepen verschijnen bij hoge ISO-gevoeligheid of afhankelijk van de lens die gebruikt wordt.

De ISO-gevoeligheid verminderen. (→[ISO-gevoeligheid: 302\)](#page-301-0)

## **De helderheid of kleur van de opgenomen beelden verschilt van de eigenlijke scène.**

**•** Als wordt opgenomen bij verlichting zoals fluorescente verlichting, LED-verlichting, enz., kan de verkorting van de sluitertijd lichte veranderingen op de helderheid en de kleur aanbrengen.

Deze zijn het resultaat van de kenmerken van de lichtbron en duiden niet op een slechte werking.

**•** Wanneer u onderwerpen opneemt op extreem heldere plekken of onder verlichting zoals fluorescente verlichting, LED-verlichting, een kwiklamp, natriumverlichting enz., zouden de kleuren en de schermhelderheid kunnen veranderen of zouden er horizontale strepen kunnen verschijnen op het scherm.

## **Er wordt een helder punt dat zich niet in het onderwerp bevindt opgenomen.**

**•** Er kunnen pixels van de beeldsensor ontbreken. Voer de [Pixelverbeter.] uit. (→ [\[Pixelverbeter.\]: 615](#page-614-0))

## <span id="page-744-0"></span>**Video**

#### **Kan geen video's opnemen.**

- **•** Probeer het opnieuw nadat u [Systeemfrequentie] naar de oorspronkelijke instelling hebt teruggezet of een andere kaart hebt geplaatst.
- **•** Als een kaart met grote capaciteit gebruikt wordt, bent u mogelijk een tijdje neit in staat om op te nemen nadat de camera ingeschakeld is.

## **Bij video's worden afwijkende klik- en zoemgeluiden opgenomen. De opgenomen audio is heel zacht.**

- **•** Afhankelijk van de opname-omstandigheden of de gebruikte lens kan het geluid van de lensopening en de scherpstelling in video's opgenomen worden. U kunt de focusbediening tijdens de video-opname instellen op [OFF] in [Continu AF]  $(\rightarrow$  [\[Continu AF\]: 369\)](#page-368-0).
- **•** Blokkeer het microfoongat niet tijdens de video-opname.

#### **Er wordt een werkgeluid in een film opgenomen.**

• We raden aan de [ $\beta$ <sup>O</sup>M]/[S&Q]-modus in te stellen en op te nemen met de aanraakbediening als u tijdens de opname hinder ondervindt van de werkgeluiden. (→[Handelingen tijdens het opnemen van video's: 365](#page-364-0))

## <span id="page-745-0"></span>**Afspelen**

### **Kan niet afspelen. Er zijn geen foto's opgenomen.**

- **•** Mappen en beelden die op een PC verwerkt worden, kunnen niet op de camera afgespeeld worden.
- **•** Sommige beelden worden niet weergegeven wanneer de [Afspeelfunctie] is ingesteld. Zet op [Normaal afsp.]. (→ [\[Afspeelfunctie\]: 516\)](#page-515-0)
- **•** Video's die zijn opgenomen met een [Systeemfrequentie]-instelling, kunnen niet worden afgespeeld.

Zet de instelling van [Systeemfrequentie] op die welke u tijdens de opname gebruikte. (→ [\[Systeemfrequentie\]: 129\)](#page-128-0)

## <span id="page-746-0"></span>**Monitor/Zoeker**

### **Het scherm/de zoeker wordt uitgeschakeld als de camera ingeschakeld wordt.**

- **•** Als gedurende de ingestelde tijdsduur geen handelingen uitgevoerd worden, wordt [Auto LVF/scherm uit] (→ [\[Auto LVF/scherm uit\]: 54\)](#page-53-0) geactiveerd wordt het scherm/ de zoeker uitgeschakeld.
- **•** Als een voorwerp of uw hand zich vlakbij de oogsensor bevinden, kan het zijn dat de monitorweergave naar de zoekerweergave overschakelt.

### **Het kan even flikkeren of de helderheid van het beeldscherm kan even aanzienlijk veranderen.**

**•** Dit treedt op als de ontspanknop tot halverwege ingedrukt wordt of wanneer de helderheid van het onderwerp verandert en het diafragma verandert. Dit is geen storing.

## **Er verschijnen delen van ongelijke helderheid of ongebruikelijke kleuren in de zoeker.**

**•** De zoeker van de camera is gebouwd met OLED-componenten. Er kan inbranding optreden op het scherm/de zoeker wanneer een beeld gedurende lange tijd weergegeven wordt maar dit is niet van invloed op de opgenomen beelden.

## **Het updaten van de weergegeven informatie op het scherm vindt soms langzaam plaats.**

**•** Wanneer functies gebruikt worden die de verwerking in de camera zwaarder maken, kan het updaten van de weergegeven informatie op het scherm langzamer plaatsvinden maar dit is geen storing. De opgenomen beelden zullen niet gewijzigd worden.

#### **Functies die de werking in de camera zwaarder maken:**

- [Opn. kwaliteit] met een hoge framesnelheid video die een opname-framesnelheid van 60,00p overschrijdt
- HDMI-uitgang
- Wi-Fi-verbinding met een smartphone
- Tethered opname

#### **Weergegeven informatie die langzamer geüpdatet wordt:**

- [Tijdcodeweergave]
- [Weerg. geluidsop.niveau]
- [Spotmeter helderheid], enz.

## <span id="page-747-0"></span>**Flitser**

#### **De flitser wordt niet geactiveerd.**

- **•** De flitser gaat niet af als de volgende functies gebruikt worden:
	- Bewegende beelden opnemen
	- [ELEC.]/[Stille modus]
	- Hoge Resolutie Modus
	- [Filterinstellingen]

## <span id="page-748-0"></span>**Wi-Fi-functie**

**Er kan geen Wi-Fi-verbinding tot stand gebracht worden. Radiogolven verbreken de verbinding. Het draadloze toegangspunt wordt niet weergegeven.**

#### **Tips van algemene aard voor het gebruik van een Wi-Fi-verbinding**

- **•** Gebruik het toestel binnen het communicatiebereik van het apparaat dat aangesloten moet worden.
- **•** Gebruik vlakbij apparaten die gebruik maken van de 2,4-GHz-frequentie zoals magnetrons en draadloze telefoons, waardoor de radiogolf verloren gaat. Gebruik de camera op voldoende afstand van deze apparaten.
- **•** Als het resterende batterijniveau laag is, is het misschien niet mogelijk de communicatie met andere apparaten tot stand te brengen of te handhaven. (Er wordt een bericht afgebeeld zoals [Communicatiefout].)
- **•** Als u de camera op een metalen tafel of plank zet, kunnen de radiogolven een negatieve invloed ondergaan. In dergelijke gevallen slaagt u er mogelijk niet in verbinding te maken.

Beweeg de camera weg van het metalen oppervlak.

#### **Draadloos toegangspunt**

- **•** Controleer of het verbonden draadloze toegangspunt gebruikt kan worden.
- **•** Controleer de omstandigheden van de radiogolven van het draadloze toegangspunt.
	- Verplaats de camera dichter bij het draadloze toegangspunt.
	- Verander de locatie en de hoek van het draadloze toegangspunt.
- **•** Afhankelijk van het draadloze toegangspunt wordt de radiogolf mogelijk niet weergegeven ook al is hij aanwezig.
	- Schakel het draadloze toegangspunt uit en weer in.
	- Als het draadloze kanaal van het draadloze toegangspunt niet automatisch ingesteld kan worden, stel het kanaal dat door de camera ondersteund wordt dan handmatig in.
	- Als de SSID van het draadloze toegangspunt ingesteld is om niet uit te zenden dan wordt het mogelijk niet gedetecteerd. Voer de SSID in en maak vervolgens verbinding. (→ Verbinden via handmatige [input: 677](#page-676-0))
- **•** Afhankelijk van het draadloze toegangspunt zou verbinding automatisch verbroken kunnen worden nadat er een specifieke tijd om is.

Maak de verbinding opnieuw.

#### **Kan geen verbinding maken met een draadloos toegangspunt.**

**•** De informatie van het draadloze toegangspunt die op de camera ingesteld is, is verkeerd.

Controleer het type authentificatie en de coderingssleutel. (→ Verbinden via [handmatige input: 677](#page-676-0))

**•** Radiogolven vanaf andere inrichtingen kunnen de verbinding naar een draadloos toegangspunt blokkeren.

Controleer de status van andere apparaten die met het draadloze toegangspunt verbonden zijn, evenals de status van andere draadloze apparaten.

#### **De Wi-Fi-verbinding met een iOS-apparaat mislukt.**

**•** Volg het bericht dat weergegeven wordt om de verbinding met de camera tot stand te brengen.

Als u nog steeds geen verbinding kunt maken, selecteer dan de SSID van de camera op het Wi-Fi set-upscherm van de smartphone om verbinding te maken. Als de SSID niet weergegeven wordt, schakel de camera dan uit en in en voer opnieuw de instellingen van de Bluetooth verbinding uit.

#### **De Wi-Fi-verbinding met een smartphone is niet mogelijk.**

**•** Verander het toegangspunt waarmee verbinding gemaakt moet worden in de Wi-Fi-instellingen van de smartphone op de camera.

## **Wanneer geprobeerd wordt verbinding te maken met een PC door Wi-Fi, herkent die niet gebruikersnaam en wachtwoord en is verbinding niet mogelijk.**

**•** Afhankelijk van de versie van de besturingsomgeving zijn er twee soorten gebruikersaccounts (lokale account/Microsoftaccount).

Controleer of u de gebruikersnaam en het wachtwoord van de lokale account gebruikt.

## **De PC wordt niet herkend als ik een Wi-Fi-verbinding gebruik. De camera kan niet via de Wi-Fi-functie met de PC verbonden worden.**

**•** Op het moment van aankoop is deze camera ingesteld om een werkgroepnaam van "WORKGROUP" te gebruiken.

Als u de werkgroepnaam van de PC veranderd heeft, zal die niet worden herkend. Verander in het [Wi-Fi setup]-menu [PC-verbinding], de werkgroepnaam van de PC waarmee verbinding wordt gemaakt. (→ IPC-verbinding]: 685)

- **•** Controleer of de inlognaam en het wachtwoord correct ingetoetst zijn.
- **•** Als de klokinstellingen van de PC die met de camera verbonden is sterk afwijkt van die van de camera, dan kan de camera afhankelijk van het besturingssystemen niet met de PC verbonden worden.

## **Het verzenden van het beeld mislukt halverwege. Bepaalde beelden kunnen niet verzonden worden.**

- **•** Is het beeld te groot?
	- Verklein de beeldafmetingen bij [Grootte] (→ [\[Grootte\]: 683\)](#page-682-0) en verstuur vervolgens het beeld.
	- Verstuur nadat u de video gesplitst heeft met [Splits video] ( $\rightarrow$  [\[Splits video\]: 490](#page-489-0)).
- **•** De bestandsindeling van de video die verstuurd kan worden verschilt afhankelijk van de bestemming. (→ [Beelden die verzonden kunnen worden: 672](#page-671-0))

#### **Ik ben het wachtwoord voor de Wi-Fi vergeten.**

**•** In het [Set-up] ([Instelling])-menu, veroorzaakt [Resetten] een reset van de netwerkinstellingen. (→ [\[Resetten\]: 99\)](#page-98-0)

Alle informatie die ingesteld is in [Wi-Fi setup] en [Bluetooth] zal echter ook gereset worden.

## <span id="page-751-0"></span>**TV, PC**

### **De TV-beelden worden met grijze banden weergegeven.**

**•** Afhankelijk van de [Aspectratio], zouden er grijze banden afgebeeld kunnen worden boven en onderaan of links en rechts van de beelden. U kunt de kleur van de band wijzigen in [Achtergrondkleur (afspelen)] in [HDMI-verbinding] van het [Set-up] ([AAN/UIT])-menu. (→[\[Achtergrondkleur \(afspelen\)\]: 611\)](#page-610-0)

### **De beelden kunnen zelfs niet geïmporteerd worden wanneer er verbinding met een PC is.**

- Stel de [USB mode] van de camera in op [PC(Storage)]. ( $\rightarrow$  [\[USB mode\]: 609\)](#page-608-0)
- **•** Zet het toestel uit en aan.

## <span id="page-752-0"></span>**Overige**

**Wanneer de camera wordt geschud, klinkt een ratelend geluid uit de camera.**

**•** Het geluid wordt veroorzaakt door de in-body stabilisatie. Dit is geen defect.

**Er is ratelend geluid van de lens als de camera wordt in- of uitgeschakeld of wanneer de camera wordt gedraaid. Er komt een geluid uit de lens tijdens het opnemen.**

**•** Dit is het geluid van de intern bewegende lens of de werking van het diafragma. Het is geen defect.

#### **Er werd per ongeluk een onleesbare taal gekozen.**

**•** Selecteer opnieuw de taal uit het menu met gebruik van de volgende procedure.  $\mathbb{R} \rightarrow [\mathcal{L}] \rightarrow [\mathcal{L}] \rightarrow [\mathbb{Q}0] \rightarrow$  Selecteer gewenste taal ( $\rightarrow$  [\[Taal\]: 616](#page-615-0))

#### **Het toestel wordt warm.**

**•** Het cameraoppervlak en de achterkant van het scherm kunnen tijdens gebruik warm worden, maar dit duidt niet op een probleem met de prestaties of de kwaliteit.

# **Voorzorgsmaatregelen voor het gebruik**

## **De camera**

## **Houd dit toestel zo ver mogelijk uit de buurt van elektromagnetische apparatuur (zoals magnetrons, televisie, videospelletjes, enz.).**

- **•** Indien u dit toestel op of naast een televisie gebruikt, kunnen beeld en/of geluid op dit toestel onderbroken worden door de straling van de elektromagnetische golven.
- **•** Gebruik dit toestel niet in de buurt van een mobiele telefoon. Hierdoor kan ruis ontstaan met een nadelige invloed op beeld en/of geluid.
- **•** Opgenomen gegevens kunnen beschadigd worden of beelden kunnen vervormd worden, als gevolg van sterke magnetische velden die gecreëerd worden door luidsprekers of zware motoren.
- **•** De straling van elektromagnetische golven kan een nadelige invloed hebben op dit toestel en storingen van beeld en/of geluid veroorzaken.
- **•** Als het toestel de invloed van magnetisch geladen apparatuur ondergaat en vervolgens niet naar behoren werkt, dan dient u het uit te schakelen en de batterij te verwijderen, of de netadapter los te maken. Plaats de batterij vervolgens weer terug, of sluit de netadapter weer aan, en schakel het toestel weer in.

## **Gebruik dit toestel niet in de nabijheid van radiozenders of hoogspanningsdraden.**

**•** Opnemen in de buurt van radiozenders of hoogspanningsdraden kan nadelige gevolgen hebben voor beeld en/of geluid.

### **Altijd de meegeleverde snoeren en kabels gebruiken.**

## **Ook voor optionele accessoires gebruikt u altijd de meegeleverde snoeren en kabels.**

**De snoeren of de kabels niet langer maken.**

## **Het toestel niet bespuiten met insectenverdelgers of chemische middelen.**

**•** Wordt het toestel met chemische middelen bespoten dan kan het beschadigd raken en de afwerkingslaag er van af gaan.

## **Vermijd langdurig contact tussen producten van rubber, PVC of gelijkaardige materialen en de camera.**

## **Bij gebruik in een koud klimaat of bij lage temperaturen**

**• Er kunnen brandwonden veroorzaakt worden als u de metalen delen van de camera lange tijd en op een koude plaats in rechtstreeks contact met de huid**  laat (in een omgeving met temperaturen van 0 °C of lager, zoals ski-oorden of **plaatsen op grote hoogte).**

**Draag handschoenen wanneer u het toestel lange tijd gebruikt.**

- **•** De prestaties van de batterij (aantal opneembare foto's/beschikbare opnametijd) kunnen tijdelijk afnemen bij temperaturen tussen −10 °C en 0 °C. Houd de batterij warm wanneer u hem gebruikt door hem in uw uitrusting voor koud weer of kleding te bewaren. De prestaties van de batterij zullen weer normaal worden als de interne temperatuur opnieuw stijgt.
- **•** De batterij kan niet geladen worden bij temperaturen onder de 0 °C. Als laden niet mogelijk is, knippert het laadlampje op de camerabody rood.
- **•** Bij gebruik op koude plaatsen mogen geen waterdruppels of sneeuw op de camera achterblijven.

Als dat gebeurt, kan het water bevriezen in de spleten van de on/off-schakelaar van de camera, de luidspreker en de microfoon waardoor deze onderdelen moeilijk kunnen bewegen en/of een lager volume veroorzaken. Dit is geen defect.

## **Reiniging**

## **Voordat u de camera reinigt, dient u de batterij of de DC-koppelaar te verwijderen en de stekker uit het stopcontact te trekken. Veeg de camera vervolgens af met een droge, zachte doek.**

- **•** Wanneer het toestel vuil is, kan het schoongemaakt worden door het vuil eraf te wrijven met een uitgewrongen natte doek en vervolgens met een droge doek.
- **•** Geen schoonmaakmiddelen gebruiken zoals benzeen, verdunner, alcohol, keukenschoonmaakmiddelen, enz., om het toestel te reinigen, aangezien dit buitenhoes of het deklaagie zou kunnen aantasten.
- **•** Wanneer u een chemische doek gebruikt, ervoor zorgen de bijbehorende instructies te volgen.

## <span id="page-755-0"></span>**Vuil op de beeldsensor**

Als vuil in de lensbevestiging komt wanneer van lens verwisseld wordt, kan dit vuil afhankelijk van de opname-omstandigheden op de beeldsensor terechtkomen en op de opgenomen foto komen te staan.

Om te voorkomen dat er vuil of stof op de interne delen van het toestel komen, kunt u beter niet de lens omwisselen in een stoffige omgeving en altijd de body-kap of lens erop doen wanneer u de camera opbergt. Verwijder eventueel vuil op de body-kap voordat u deze bevestigt.

### **Stofverminderingsfunctie**

De camera heeft een stofverminderingsfunctie waarmee vuil en stof weggeblazen worden, die op de voorkant van de beeldsensor zijn blijven zitten.

Als het vuil bijzonder opvallend aanwezig is, voer dan vanuit het [Set-up] ([Overig])-menu de [Sensorreiniging] uit.  $(\rightarrow$  [\[Sensorreiniging\]: 616](#page-615-1))
#### **Verwijder het vuil van de beeldsensor**

De oogsensor is een zeer precies en kwetsbaar apparaat; neem daarom de onderstaande richtlijnen in acht als u hem zelf moet schoonmaken.

**•** Blaas het stof van het oppervlak van de beeldsensor met gebruik van een in de handel verkrijgbare blower.

Blaas het stof niet weg met overmatig veel kracht.

- **•** Steek het blazertje niet verder naar binnen dan de lensbevestiging. Het blazertje kan de beeldsensor raken en krassen veroorzaken.
- **•** Gebruik uitsluitend een blaaskwastje om de beeldsensor schoon te maken.
- **•** Als u het vuil of het stof niet met een blower kunt verwijderen, raadpleeg dan de verkoper of Panasonic.

## **De zoeker reinigen**

Als de zoeker vuil is, blaas het vuil dan van het oppervlak van de zoeker met gebruik van een in de handel verkrijgbare blazertje en veeg het oppervlak vervolgens zachtjes schoon met een zachte, droge doek.

- **•** De oogdop kan niet verwijderd worden dus zorg ervoor dat deze niet losraakt bij het reinigen van de zoeker.
- **•** Raakt de oogdop per ongeluk toch los, raadpleeg dan de verkoper of Panasonic.

## **Monitor/Zoeker**

- **•** Druk niet hard op het scherm. Dit kan een onregelmatige kleur of en storing veroorzaken.
- **•** Er is van extreem hoge precisietechnologie gebruik gemaakt voor de productie van het beeldscherm van het scherm/de zoeker. Toch kunnen er donkere of lichte punten op het scherm staan of punten die continu branden (rood, blauw of groen). Dit is geen storing.

Ofschoon onderdelen van het scherm/de zoeker geproduceerd zijn met hoog gecontroleerde precisietechnologie kunnen sommige pixels inactief of altijd verlicht zijn.

De punten zullen niet opgenomen worden op foto's op een kaart.

## **Lens**

- **• Wanneer u deze lens gebruikt, moet u erop letten hem niet te laten vallen, ertegen te stoten of onnodige kracht erop uit te oefenen. Dit kan storingen of beschadiging van deze lens en de digitale camera veroorzaken.**
- **•** Richt de lens niet op de zon of sterke lichtbronnen. Het geconcentreerde licht kan brand of schade veroorzaken.
- **•** Zorg ervoor deze camera (lens) niet rechtstreeks bloot te stellen aan sterke lichtbundels, zoals laserlicht. Deze kunnen de beeldsensor kapot maken en een slechte werking van de camera veroorzaken.
- **•** De beelden kunnen de invloed ondergaan van stof, vuil en vervuiling (water, olie, vingerafdrukken, enz.) op het lensoppervlak.

Gebruik voor en na de opname een blazertje om stof en vuil van het oppervlak van de lens te blazen en veeg het vuil vervolgens zachtjes weg met een zachte, droge doek.

- **•** Als de camera niet gebruikt wordt, bevestig dan de lensdop en de achterste lensdop om te voorkomen dat stof en vuil op of in de camera terechtkomen.
- **•** Om de contactpunten van de lens (A) van de lens te beschermen, dient u niet het volgende te doen.

De volgende handelingen kunnen een storing veroorzaken.

- De contactpunten van de lens aanraken.
- De contactpunten van de lens vuil maken.
- De lens met het montage-oppervlak omlaag plaatsen.

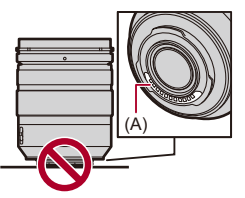

- **•** Om de prestaties van de stof- en spatbestendigheid van de onderling verwisselbare lens (H-ES12060/H-FS12060) te verbeteren, wordt een montagerubber in de lensbevestiging gebruikt.
	- Dit montagerubber van de lens zal slijtageplekken op de bevestigingszone van de digitale camera achterlaten maar die zijn niet van invloed op de prestaties.
	- Neem voor vervanging van het montagerubber van de lens contact op met Panasonic.

## **Batterij**

De batterij is een oplaadbare lithium-ion batterij.

Deze is erg gevoelig voor temperatuur en vochtigheid en het effect op de prestaties neemt toe wanneer de temperatuur stijgt of daalt.

#### **Laat de batterijaansluitingen (B) niet vuil worden.**

**•** Veeg ze af met een droog doekje als ze vuil worden.

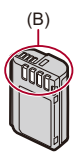

#### **Haal de batterij altijd uit het toestel na gebruik.**

**•** Doe de verwijderde batterij voor opslag of vervoer in een plastic zak bijv. en bewaar deze ver van metalen voorwerpen (paperclips, enz.) voor opslag of transport.

## **Als u de batterij per ongeluk laat vallen, controleer dan of de body van de batterij en de contactpunten vervormd zijn.**

**•** Als een batterij met vervormde contactpunten in de camera geplaatst wordt, zal de camera beschadigd worden.

#### **Onbruikbare batterijen weggooien.**

- **•** Batterijen hebben een beperkte levensduur.
- **•** Batterijen niet in open vuur gooien, dit kan ontploffing veroorzaken.

## **De batterijaansluitingen niet in contact laten komen met metalen voorwerpen (zoals kettingen, haarpinnen, enz.).**

**•** Dit kan kortsluiting of hitte veroorzaken en u zou uzelf ernstig kunnen verbranden als u de batterij aanraakt.

## **Netadapter**

- **•** De laadlampjes kunnen knipperen onder de invloed van statische elektriciteit of elektromagnetische golven, afhankelijk van de laadomgeving. Dit fenomeen is niet van invloed op het laden.
- **•** Als u een batterijlader vlak bij een radio gebruikt, kan dit de radio-ontvangst storen. De lader 1 m of meer verwijderd houden van de radio.
- **•** De Netadapter kan tijdens het gebruik een elektrische zoemtoon laten klinken; dit is geen storing.
- **•** Haal na gebruik de stekker uit het stopcontact. (Als u de stekker in het stopcontact laat zitten, verbruikt u nog steeds een beetje stroom.)

## **Kaart**

**Laat de kaart niet achter in zones met hoge temperaturen,** 

**rechtstreeks zonlicht, of in zones waar elektromagnetische golven en statische elektriciteit kunnen optreden.**

**De kaart niet plooien of laten vallen.**

#### **Stel de kaart niet bloot aan sterke trillingen.**

- **•** De kaart en de opgenomen gegevens kunnen anders beschadigd raken.
- **•** De kaart in de kaarthoes of het zakje doen na gebruik en wanneer u de kaart opslaat of vervoert.
- **•** Zorg ervoor dat vuil, water of andere onbekende objecten niet op of in de contactpunten van de kaart terechtkomen

Raak de contactpunten bovendien niet aan met uw handen.

## **Persoonlijke Informatie**

Persoonlijke informatie is in de camera opgeslagen en in beelden opgenomen.

Wij raden aan dat u de beveiliging verbetert door een Wi-Fi-wachtwoord en een Wi-Fi-functievergrendeling in te stellen om uw persoonlijke informatie te beveiligen. (→ [\[Wi-Fi setup\]-menu: 685](#page-684-0))

**•** De beelden kunnen informatie bevatten die gebruikt kan worden om de gebruiker te identificeren, zoals opnamedatums en -tijden, en locatie-informatie.

### **Ontkoppeling**

**•** Informatie, inclusief persoonlijke informatie, kan veranderd worden of verdwijnen wegens een fout, een effect van statische energie, een ongeluk, storing, reparatie of andere handelingen.

Gelieve van te worden acht slaan op het feit dat Panasonic op geen enkele manier aansprakelijk is voor directe of indirecte schade veroorzaakt door de verandering of verdwijning van informatie of persoonlijke informatie.

### **Wanneer een reparatie aangevraagd wordt of de camera afgedankt/ overgedragen wordt**

- **•** Na het maken van een kopie van persoonlijke informatie dient u informatie, met inbegrip van persoonlijke informatie en draadloze LAN-verbindingsinstellingen, die u in de camera geregistreerd of opgeslagen heeft, te wissen met [Resetten]  $\leftrightarrow$  [\[Resetten\]: 99\)](#page-98-0).
- **•** De instellingen opnieuw instellen om de persoonlijke gegevens te beschermen.  $\rightarrow$  [\[Resetten\]: 99\)](#page-98-0)
- **•** De kaart uit de camera verwijderen.
- **•** Instellingen zouden terug kunnen keren naar de fabriekstandaard wanneer het toestel gerepareerd wordt.
- **•** Neem contact op met de verkoper bij wie u het toestel aangeschaft heeft, of met Panasonic, als bovenstaande handelingen niet mogelijk zijn wegens storing.

## **Punten waarmee rekening gehouden moet worden wanneer de geheugenkaart afgedankt/overgedragen wordt**

Het formatteren of wissen met gebruik van de camera of een PC zal alleen de informatie van het bestandsmanagement veranderen en zal de gegevens in de geheugenkaart niet volledig wissen.

Wij raden aan de kaart daadwerkelijk te vernietigen of in de handel verkrijgbare PC-software voor het wissen van gegevens te gebruiken PC te gebruiken om de kaartgegevens volledig te wissen wanneer de kaart afgedankt/overgedragen wordt. U bent verantwoordelijk voor de behandeling van gegevens op kaarten.

## **Wanneer u de camera gedurende een lange tijdsperiode niet gebruikt**

- **•** Wees er zeker van dat de batterij en de kaart uit de camera verwijderd zijn. Als de batterij in de camera achterblijft, kan hij diep ontladen worden en dan zelfs na het laden onbruikbaar geworden zijn.
- **•** De batterij in een koele en droge plaats met een relatief stabiele temperatuur opbergen.

(Aanbevolen temperatuur: 15 °C tot 25 °C; aanbevolen vochtigheid: 40 %RH tot 60 %RH)

- **•** Als de batterij lange tijd opgeslagen wordt, wordt aanbevolen de batterij één keer per jaar te laden, hem in de camera volledig leeg te laten raken, hem uit de camera te halen en weer op te slaan.
- **•** We raden aan het toestel op te slaan met een droogmiddel (kwartsglas gel) wanneer u deze in een kast bewaart.
- **•** Controleer alle onderdelen voorafgaand aan de opname wanneer u de camera lange tijd niet gebruikt heeft.

## **Beeldgegevens**

**•** De opgenomen gegevens kunnen beschadigd raken of verloren gaan als de camera stuk gaat door een oneigenlijke wijze van hanteren.

Panasonic zal niet aansprakelijk zijn voor enige schade die veroorzaakt wordt door het verlies van opgenomen gegevens.

## **Statief**

- **•** Zet het statief goed vast als u het toestel erop bevestigt.
- **•** Als een statief gebruikt wordt, is het misschien niet mogelijk de batterij te verwijderen.
- **•** Zorgvuldigheid is vereist omdat het overmatig vastdraaien van de schroef de camera kan beschadigen of tot gevolg hebben dat het typeplaatje losraakt.
- **•** Afhankelijk van het statief dat u gebruikt, kan de lens een interferentie vormen met de statiefkop als de lens die u gebruikt een grote diameter heeft. Als u in dit geval probeert de schroeven van het statief vaster aan te draaien, kan de camera of de lens schade toegebracht worden.

Wij raden aan de Statiefadapter (DMW-TA1: optioneel) te gebruiken.

**•** Raadpleeg ook de gebruiksaanwijzing van het statief.

## **Schouderriem**

**•** Als u een zware onderling verwisselbare lens op de camerabody bevestigt, dient u de camera niet aan de schouderriem te dragen.

Het toestel en de lens vasthouden wanneer u deze draagt.

## **Wi-Fi-functie**

#### **Gebruik de camera als een draadloos LAN-apparaat.**

Als apparaten of computersystemen gebruikt worden die een meer betrouwbare beveiliging dan draadloze LAN-apparaten vereisen, controleer dan of passende maatregelen getroffen zijn voor veiligheidsontwerpen en defecten van de gebruikte systemen.

Panasonic zal op geen enkele wijze aansprakelijk zijn voor enige schade als gevolg van gebruik van de camera voor ongeacht welk doel anders dan als draadloos LAN-apparaat.

## **Het gebruik van de Wi-Fi-functie van de camera wordt geacht plaatst te vinden in de landen waar deze camera verkocht wordt.**

Er bestaat het risico dat de camera de wetgeving op het gebied van radiogolven schendt als ze in andere landen gebruikt wordt dan in de landen waar deze camera verkocht wordt en Panasonic stelt zich op generlei wijze aansprakelijk voor overtredingen van welk aard ook.

## **Er bestaat het risico dat gegevens die verzonden en ontvangen worden via radiogolven opgevangen kunnen worden.**

Wees gelieve op de hoogte dat er het risico bestaat dat gegevens die verzonden en ontvangen worden via radiogolven opgevangen kunnen worden door derden.

## **Gebruik de camera niet in zones met magnetische velden, statische elektriciteit of interferentie.**

**•** Gebruik de camera niet in zones met magnetische velden, statische elektriciteit of interferentie, zoals vlakbij magnetrons.

Deze kunnen de onderbreking van radiogolven veroorzaken.

**•** Het gebruiken van de camera in de buurt van inrichtingen zoals microwave-ovens of draadloze telefoons die de 2,4 GHz radiogolfband gebruiken zou een afname in prestatie kunnen veroorzaken in beide inrichtingen.

### **Verbind niet met een draadloos netwerk waarvoor u geen toestemming heeft het te gebruiken**

Wanneer Wi-Fi gebruikt wordt, kunnen draadloze netwerken (SSID) waarvoor u geen toestemming heeft deze te gebruiken weergegeven worden, maar probeert u geen verbinding te maken met die netwerken aangezien dit als niet-geautoriseerde toegang beschouwd zou kunnen worden.

## **Aantal foto's dat kan worden gemaakt en beschikbare opnametijd met de batterij**

Hieronder worden het aantal foto's vermeld dat opgenomen kan worden en de tijd die voor de opname beschikbaar is als de bijgeleverde batterij gebruikt wordt.

- **•** Het aantal foto's dat kan worden gemaakt, is gebaseerd op de CIPA (Camera & Imaging Products Association) standaard.
- **•** Een Panasonic SDXC-geheugenkaart gebruiken.
- **•** Gebruik van een externe SSD van Samsung.
- **•** De opgesomde waarden zijn bij benadering.

### **Foto's opnemen (wanneer het scherm gebruikt wordt)**

#### **Als de onderling verwisselbare lens (H-ES12060) gebruikt wordt**

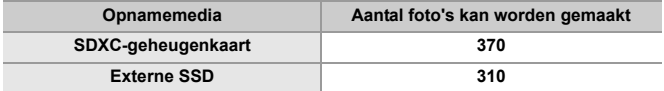

#### **Als de onderling verwisselbare lens (H-FS12060) gebruikt wordt**

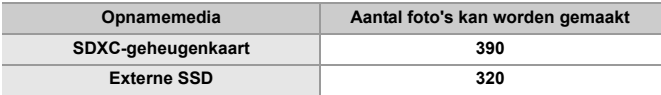

## **Foto's opnemen (wanneer de zoeker gebruikt wordt)**

#### **Als de onderling verwisselbare lens (H-ES12060) gebruikt wordt**

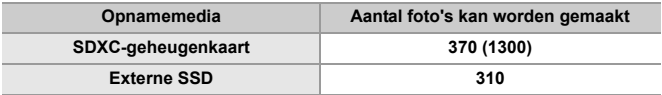

#### **Als de onderling verwisselbare lens (H-FS12060) gebruikt wordt**

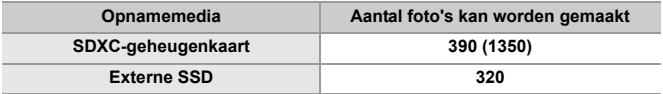

**•** De nummers tussen haakjes duiden op de waarden die resulteren als [Tijd om te slapen] in [Batt. Besparende LVF-Opn.] op [1SEC] gezet is en de [Batt. Besparende LVF-Opn.] functie werkt zoals bedoeld wordt.

(Gebaseerd op de testcondities afkomstig van de CIPA-standaard en gespecificeerd door Panasonic)

## **Video's opnemen (wanneer het scherm gebruikt wordt)**

- **•** [Beeldzone voor video]: [FULL]
- (A) Een SDXC-geheugenkaart gebruiken
- (B) Gebruik van een externe SSD

#### **Als de onderling verwisselbare lens (H-ES12060) gebruikt wordt**

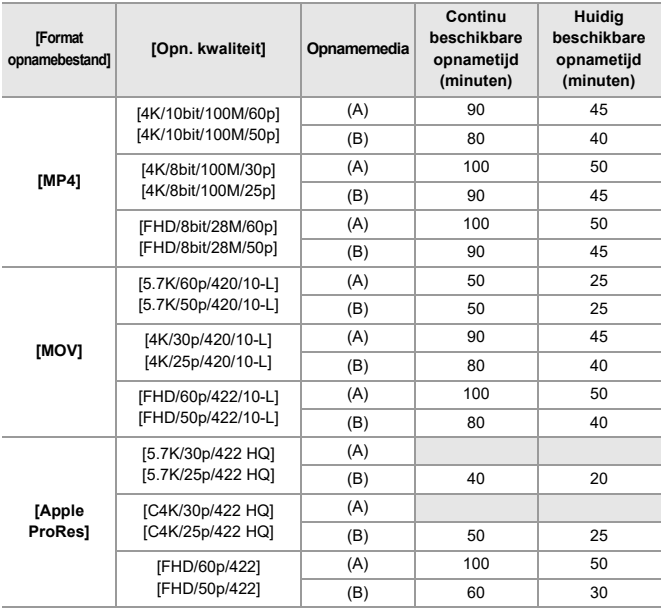

#### **Als de onderling verwisselbare lens (H-FS12060) gebruikt wordt**

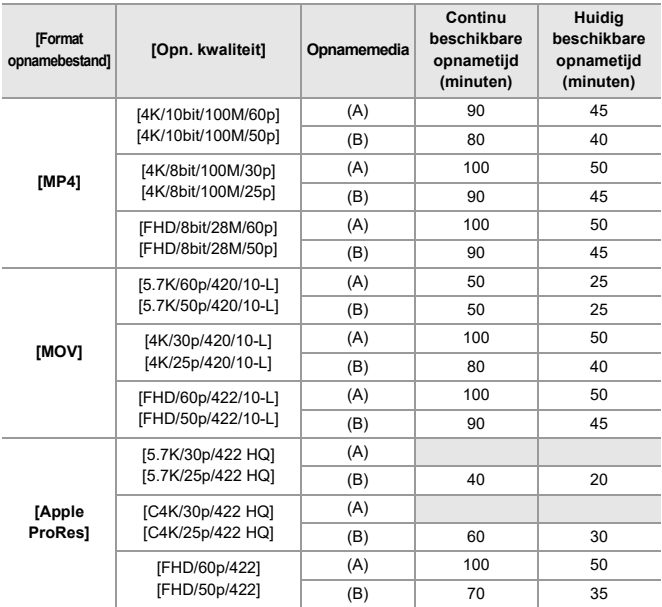

**•** De huidige beschikbare opnametijd is de tijd die voor de opname beschikbaar is als handelingen, zoals het in- en uitschakelen van de camera, het starten/stoppen van de opname, enz. herhaald worden.

## **Afspelen (met gebruik van de monitor)**

#### **Als de onderling verwisselbare lens (H-ES12060) gebruikt wordt**

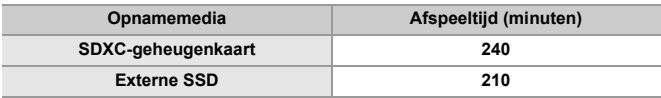

#### **Als de onderling verwisselbare lens (H-FS12060) gebruikt wordt**

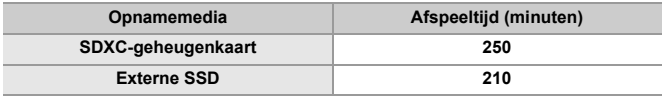

## $\Box$

- **•** Het aantal foto's dat kan worden gemaakt en de beschikbare opnametijd variëren afhankelijk van de omgeving en de gebruiksomstandigheden.
	- Zo zal het aantal minder zijn in het volgende geval:
	- In omgevingen met lage temperatuur, zoals skihellingen.
- **•** Als de gebruiksduur aanzienlijk terugloopt, zelfs wanneer de batterij volledig geladen is, dan is de batterij aan het einde van zijn levensduur gekomen. Vervang hem door een nieuwe batterij.

# **Aantal foto's dat kan worden gemaakt en video-opnametijd al naargelang**

## **opnamemedia**

Hieronder wordt het aantal foto's opgesomd alsmede de tijden van video's die opgenomen kunnen worden op opnamemedia.

## **Aantal foto's dat kan worden gemaakt**

**•** De opgesomde waarden zijn een richtlijn voor het minimale aantal foto's dat gemaakt kan worden.

Dit kan variëren afhankelijk van het opgenomen onderwerp.

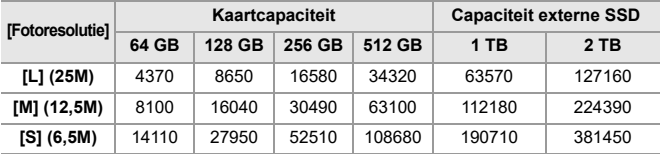

#### **• [Aspectratio]: [4:3]; [Beeldkwaliteit]: [FINE]**

#### **• [Aspectratio]: [4:3]; [Beeldkwaliteit]: [RAW+FINE]**

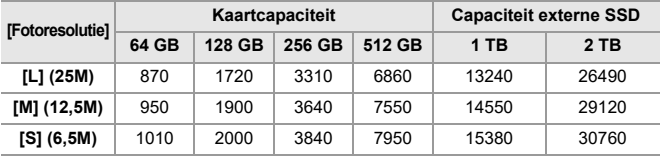

## **Video-opnametijd**

- **•** "h" is een afkorting voor uur, "m" voor minuut en "s" voor seconde.
- **•** Video-opnametijd is de totale tijd van alle video's die opgenomen zijn.
- **•** De opgesomde waarden zijn bij benadering.

#### **• [Format opnamebestand]: [MP4]**

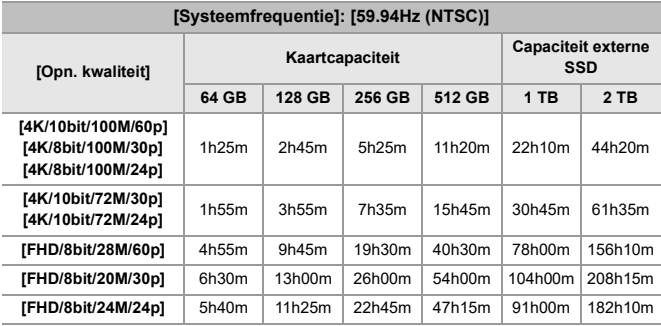

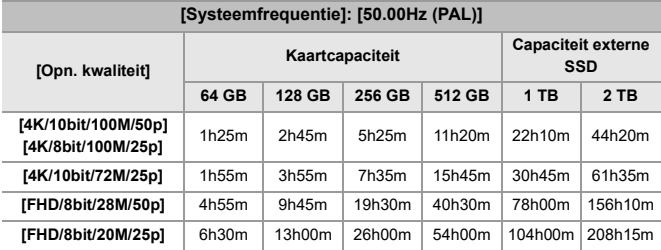

### **• [Format opnamebestand]: [MOV]**

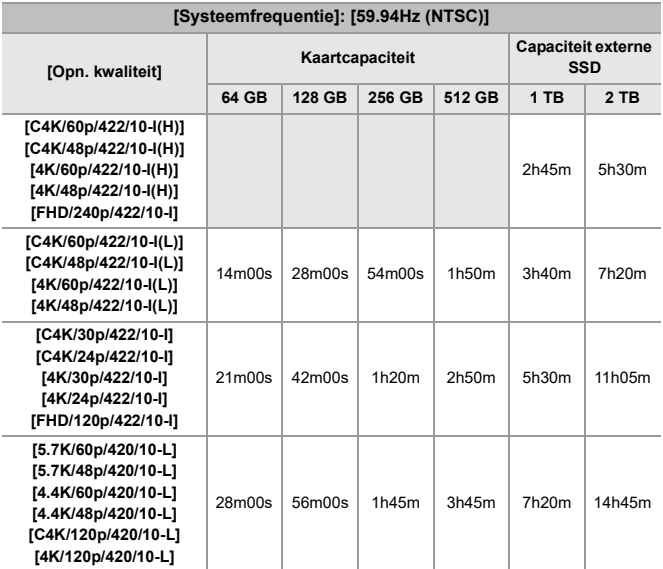

**[5.8K/30p/420/10-L]**

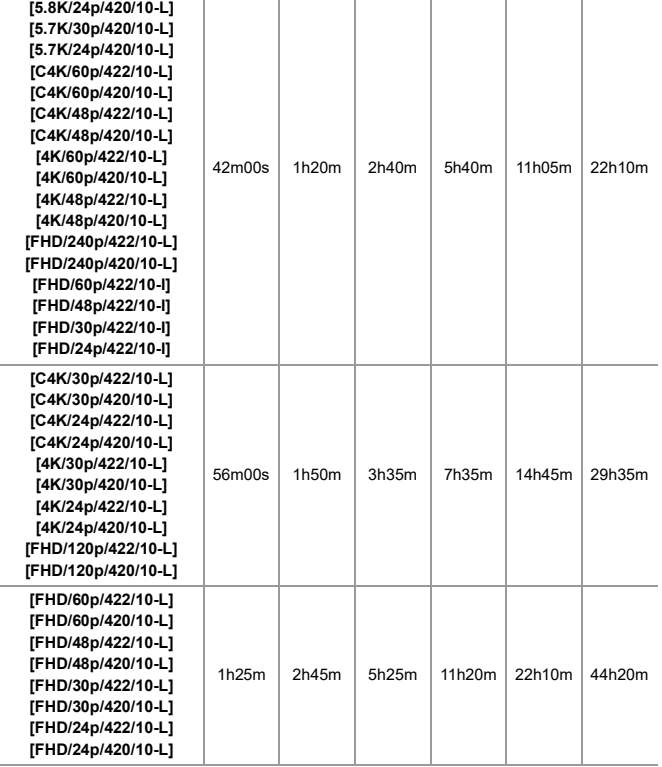

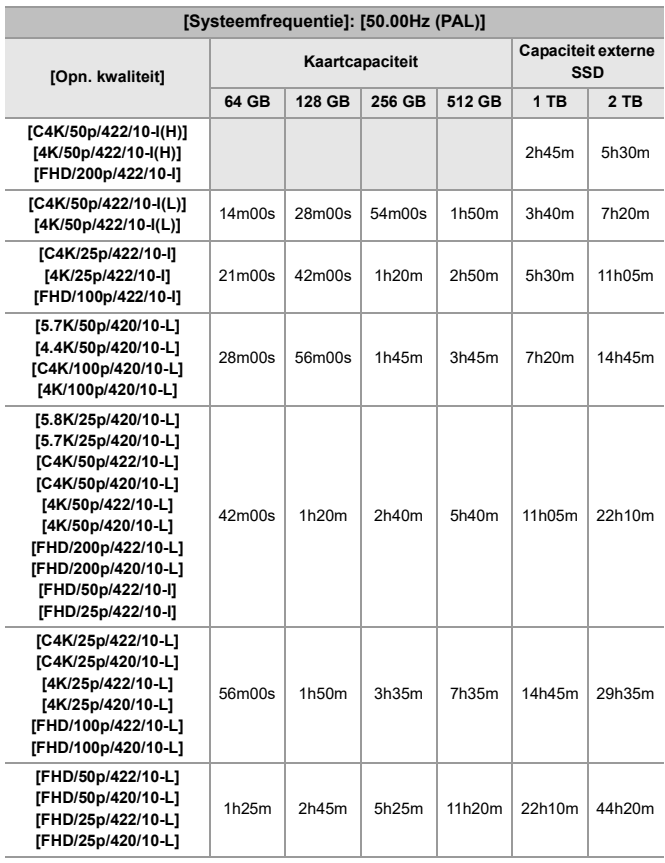

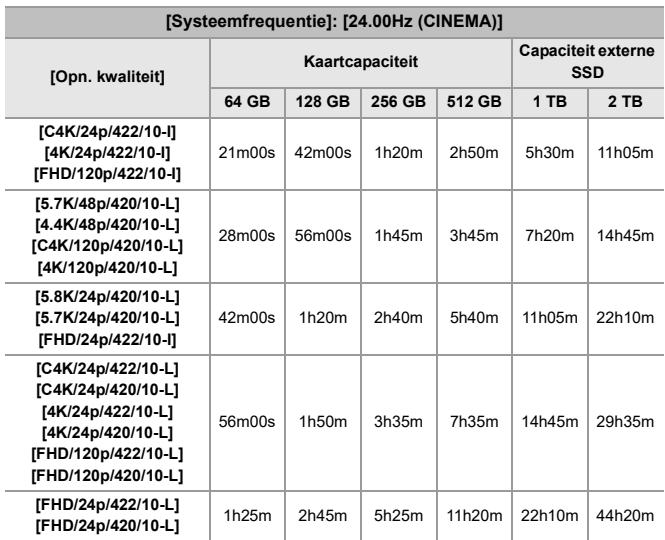

### **• [Format opnamebestand]: [Apple ProRes]**

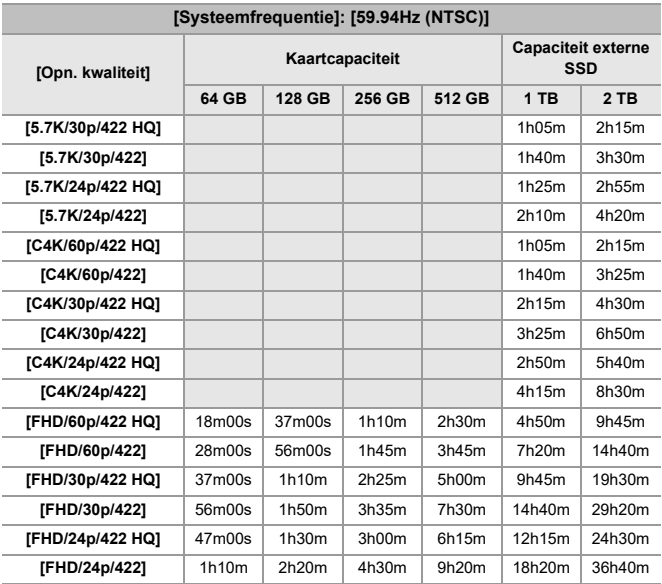

Materialen – Aantal foto's dat kan worden gemaakt en video-opnametijd al naargelang opnamemedia

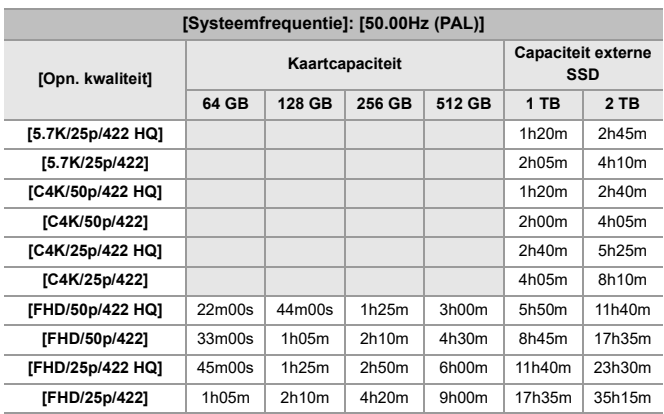

Materialen – Aantal foto's dat kan worden gemaakt en video-opnametijd al naargelang opnamemedia

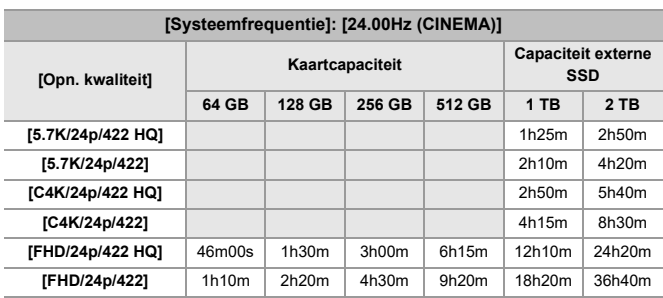

## | U

- **•** Het aantal foto's dat gemaakt kan worden zal kleiner zijn en de beschikbare opnametijd zal korter zijn, afhankelijk van de gebruikte SD-kaart wanneer opgenomen wordt met [Gesegment. bestandsopn.].
- **•** Het aantal foto's dat kan worden gemaakt en de beschikbare video-opnametijd zijn afhankelijk van de opnameomstandigheden en het type opnamemedia.
- **•** [9999+] wordt op het opnamescherm weergegeven als het resterende aantal opneembare foto's 10000 of meer is.
- **•** [99h59m] wordt op het opnamescherm weergegeven als de resterende video-opnametijd 100 uur of meer is.
- **•** De continu opneembare tijd voor video's wordt op het scherm weergegeven.

## **Continue opnametijd voor video**

Tijdens de video-opname zal de opname automatisch gestopt worden om de camera te beschermen, als de omgevingstemperatuur hoog is of als de opname langdurig uitgevoerd wordt en de interne temperatuur te hoog wordt.

## **Gids met continue opnametijden voor video vanuit een koude start\*1**

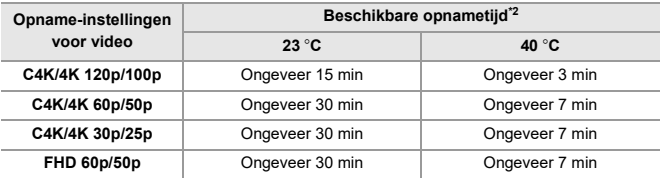

- **•** Als opgenomen wordt onder de testvoorwaarden die door Panasonic gespecificeerd zijn:
	- Omgevingstemperatuur (temperatuur in de nabijheid van de camera): 23 °C/40 °C
	- Camera-instellingen op het moment van aankoop
	- Gebruik van een SD-kaart die compatibel is met UHS-II
- \*1 Met uitgeschakelde camera en met een temperatuur binnenin en buiten de camera van 23 °C (of 40 °C), wordt de camera ingeschakeld en gaat de video-opname onmiddellijk van start
- \*2 De tijden kunnen korter zijn dan in de tabel getoond wordt, als gevolg van de omgeving en de gebruiksomstandigheden, de status van het cameragebruik en de gebruiksomstandigheden voorafgaand aan de video-opname.

## **De video-opname herstarten na een stop als gevolg van een temperatuurstijging in de camera**

Als de video-opname stopt wegens een temperatuurstijging in de camera, moet de temperatuur in de camera dalen voordat de video-opname opnieuw gestart kan worden.

- **•** We raden aan de camera uit te schakelen om de temperatuur in de camera te laten dalen.
- **•** De continue opnametijd voor video na het herstarten is afhankelijk van de stand-bytijd (de tijdsduur waarin de camera uit was).

#### **Gids voor stand-bytijd na uitschakeling en continue opnametijd voor video na herstart**

C4K/4K 60p/50p: 10 minuten stand-by na uitschakeling → Ongev. 10 minuten opname beschikbaar na herstart\*3

\*3 23 °C omgevingstemperatuur, als opgenomen wordt onder de testvoorwaarden die gespecificeerd zijn door Panasonic

## **Lijst met standaardinstellingen/**

## **voorkeursinstellingen opslaan/instellingen beschikbaar voor het kopiëren**

R: Door [Resetten] te gebruiken, wordt de functie op de standaardinstellingen gezet : Door [Opslaan in Voorkeursmodus] te gebruiken, worden de instellingsdetails van de functie in de Voorkeuzemodus opgeslagen

: Door [Camera-inst. Opsl./Herstel.] te gebruiken, worden de instellingsdetails van de functie gekopieerd

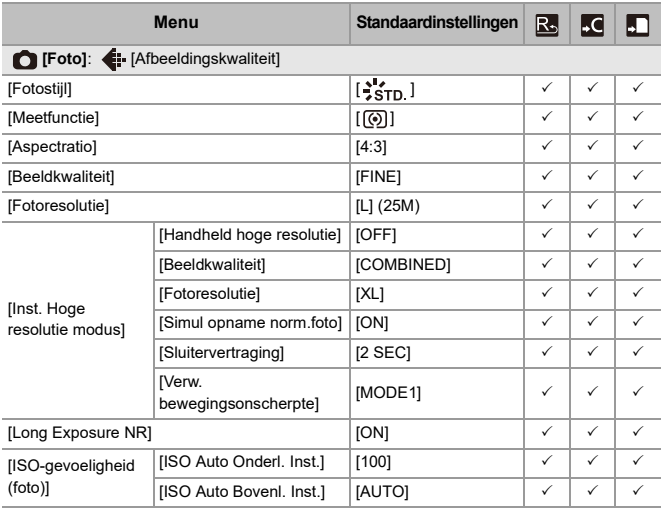

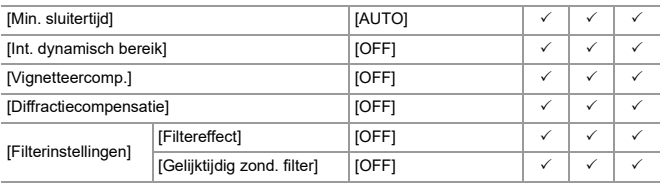

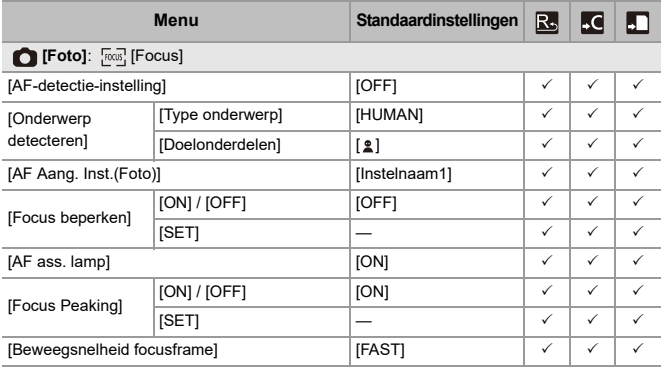

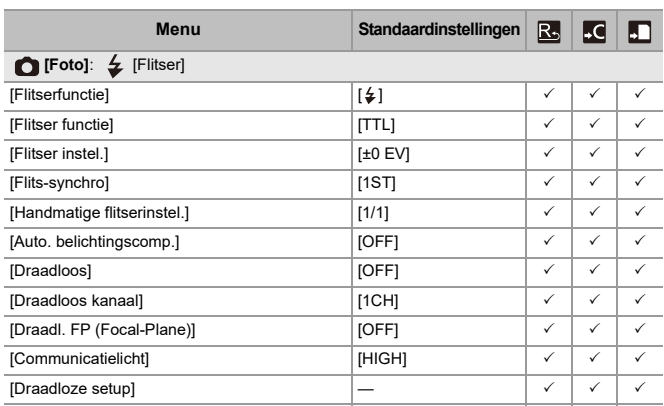

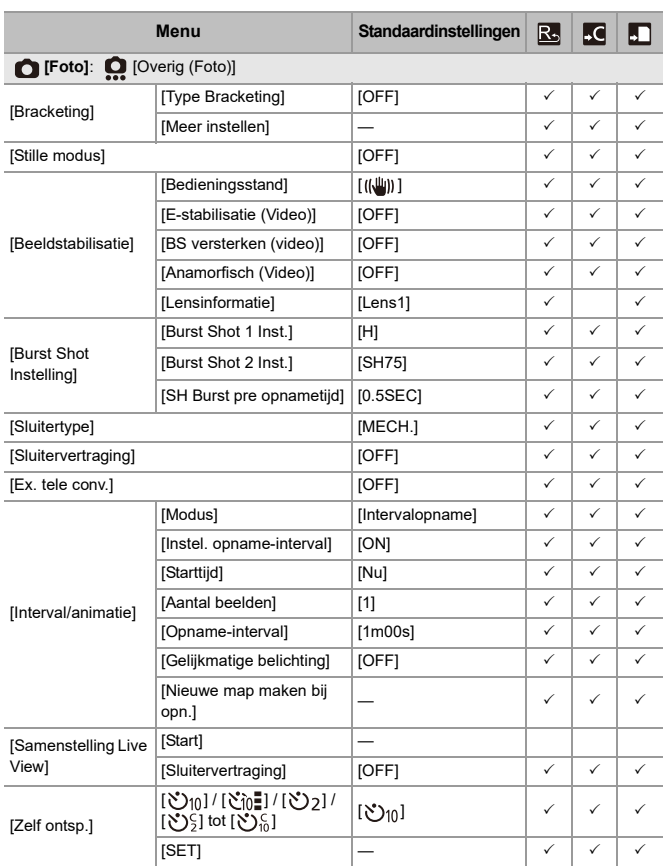

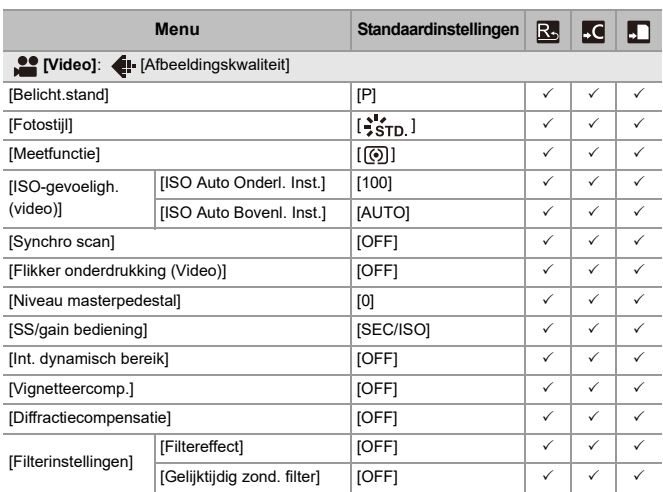

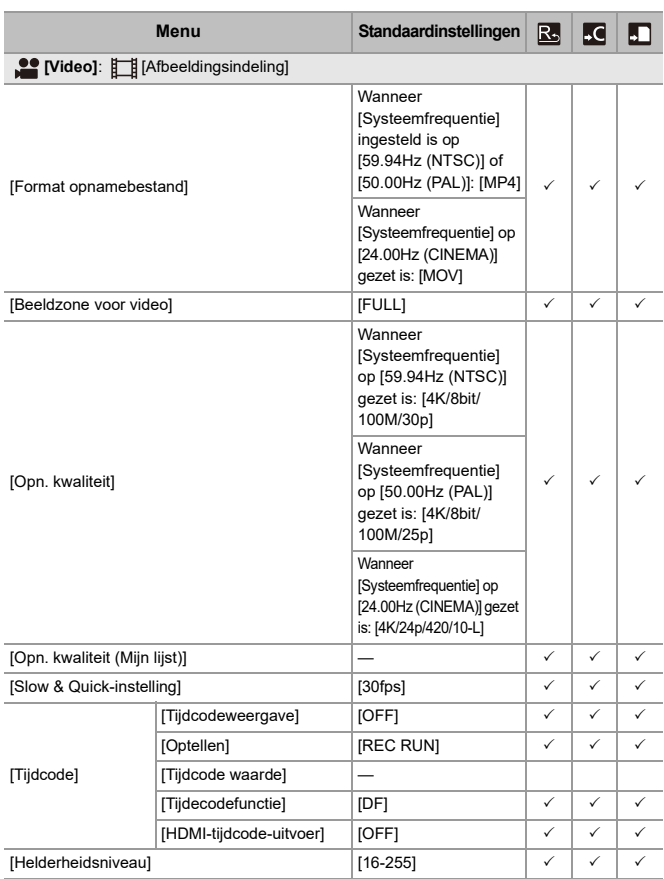

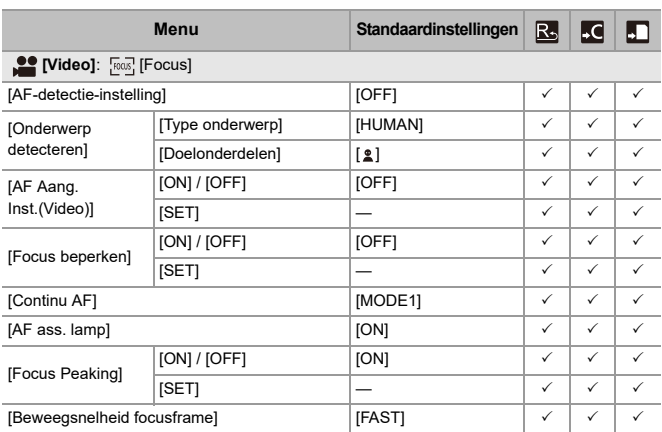

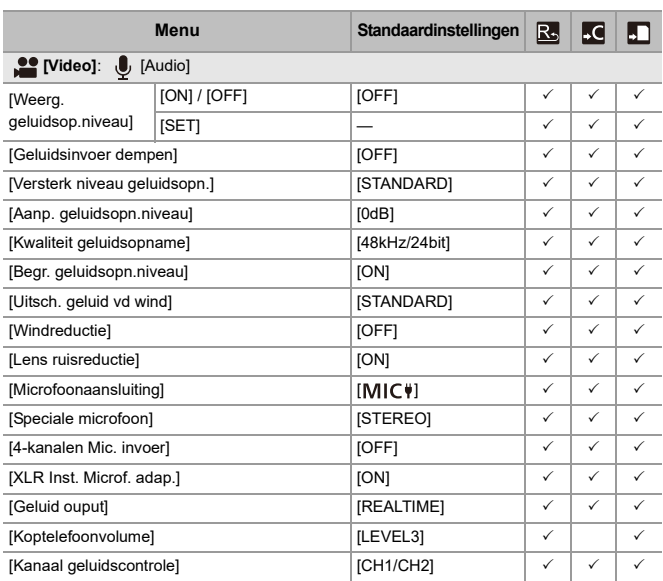

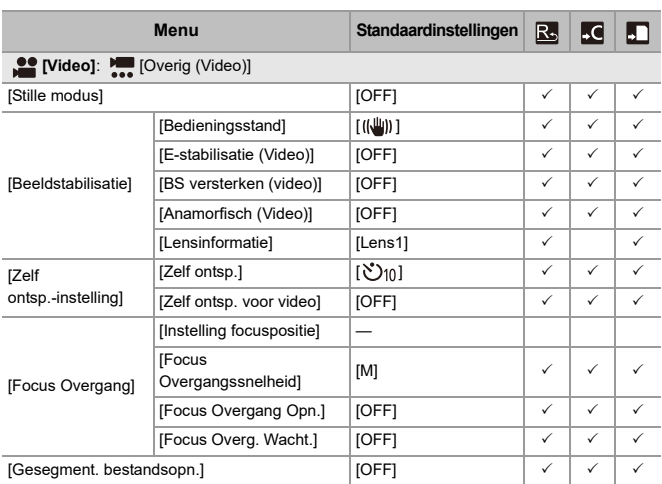

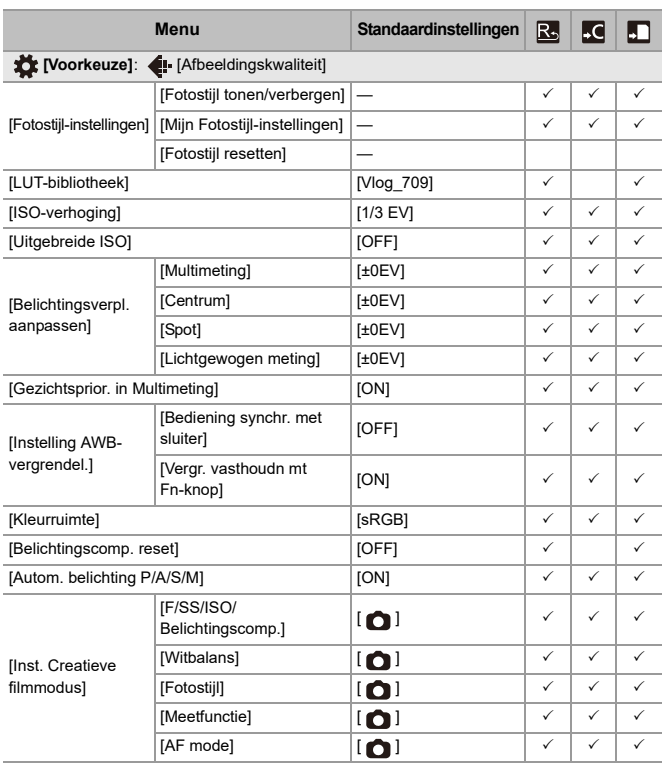

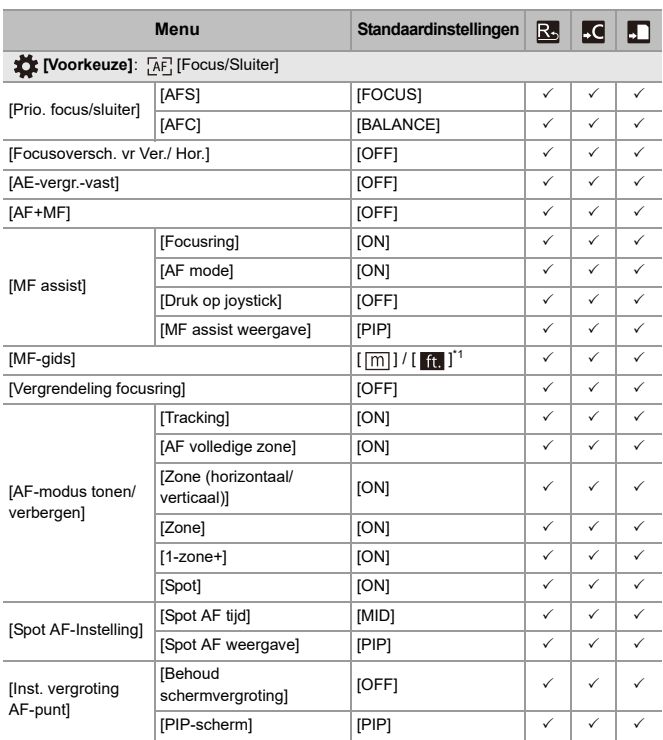

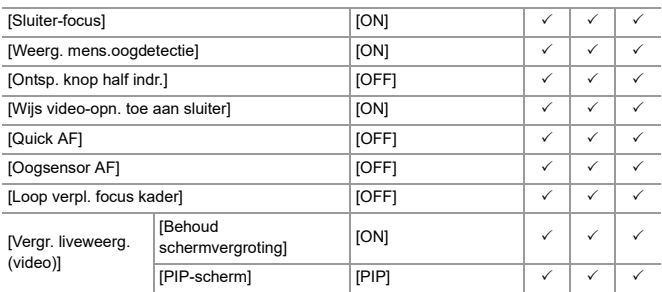

\*1 De specificaties van de standaardinstellingen variëren afhankelijk van het land of het gebied waarin de camera aangeschaft is.
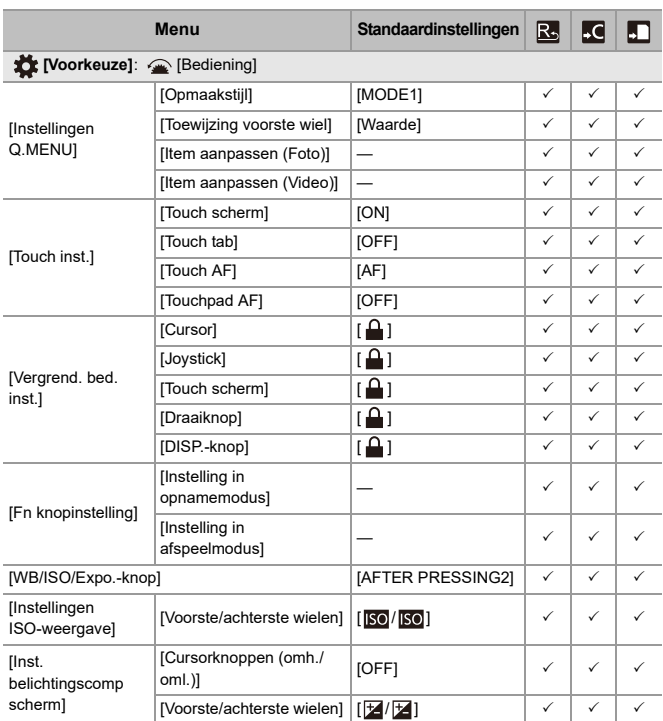

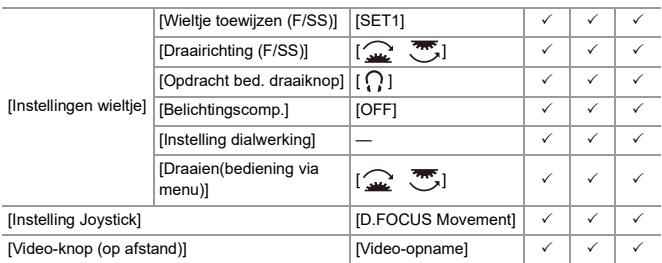

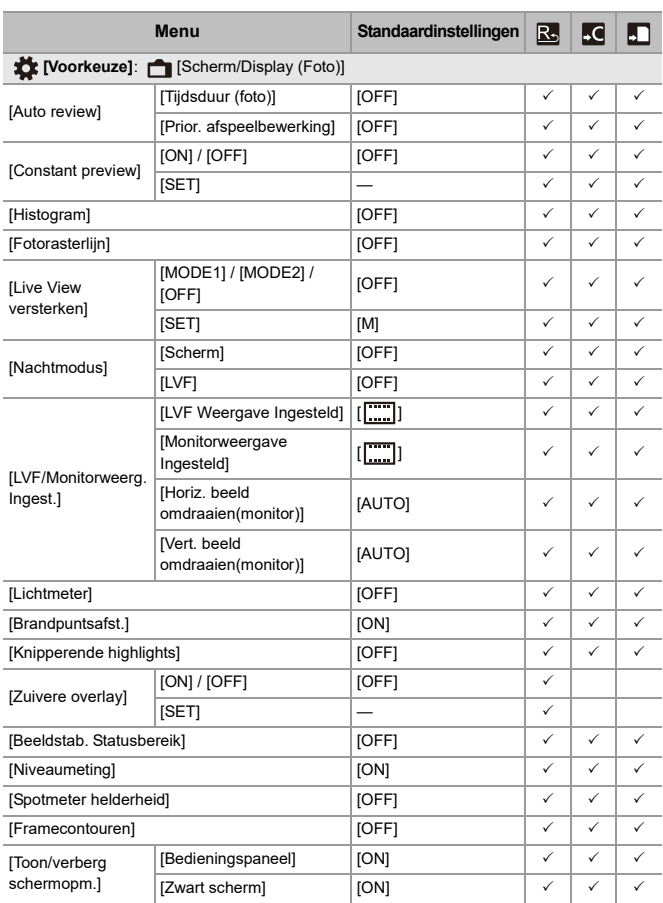

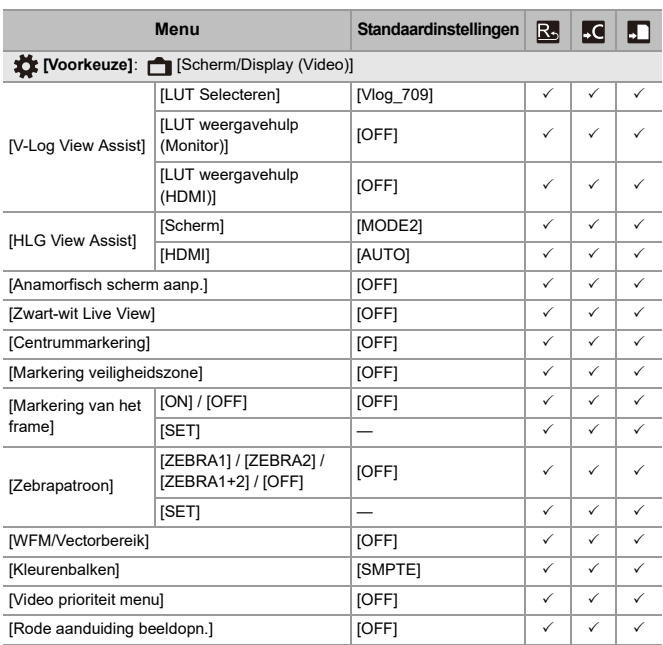

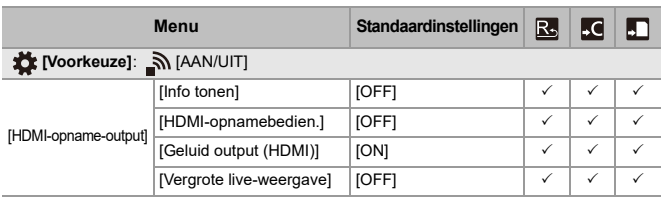

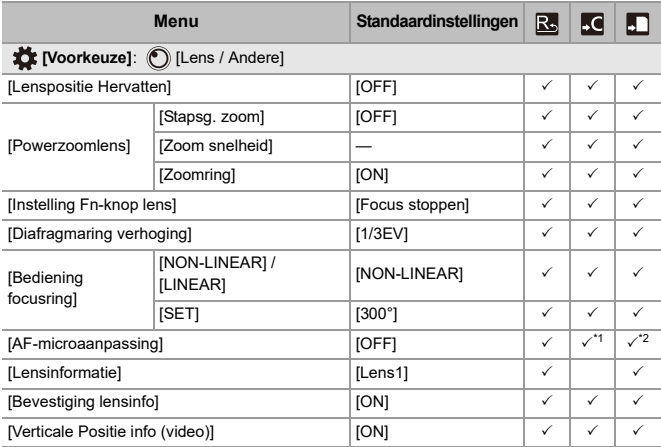

\*1 De aanpassingswaarde van het focuspunt kan niet geregistreerd worden.

\*2 De informatie over de instellingen kan niet op een camera geladen worden die anders is dan de camera waarop de camera-instellingen opgeslagen werden.

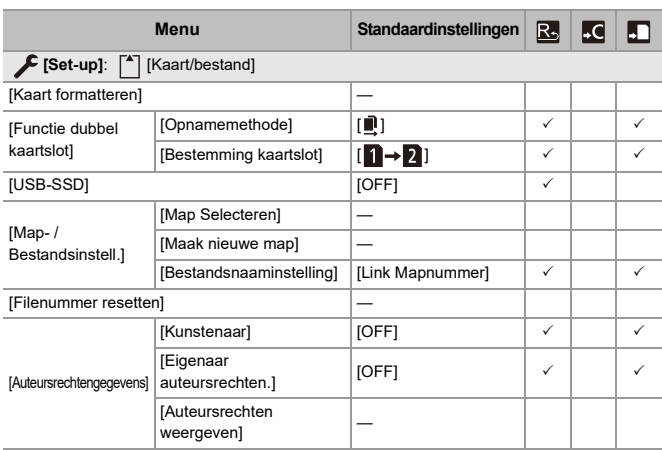

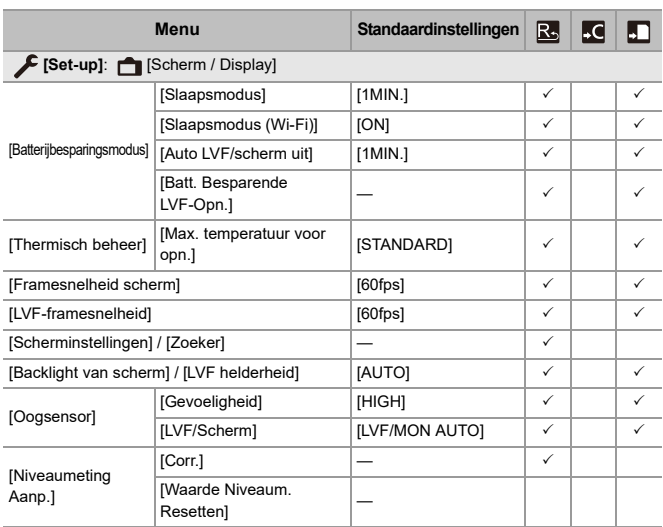

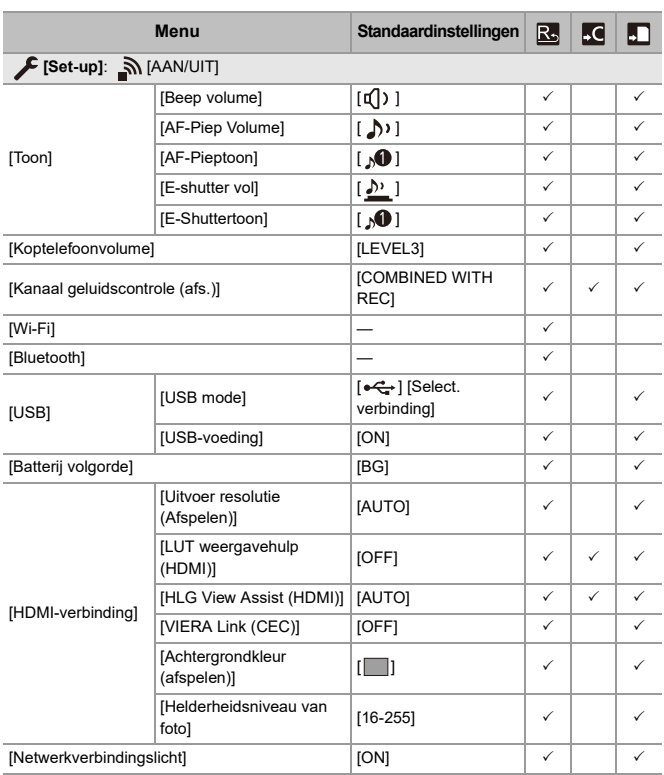

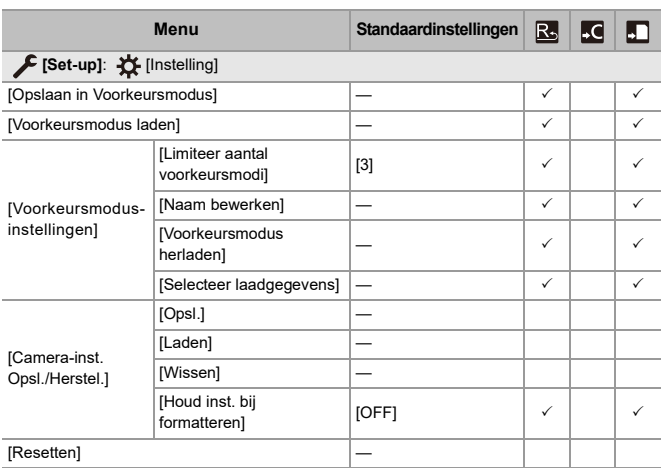

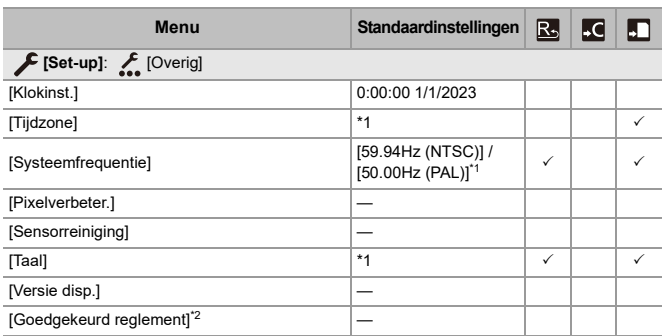

\*1 De specificaties van de standaardinstellingen variëren afhankelijk van het land of het gebied waarin de camera aangeschaft is.

\*2 Dit wordt niet weergegeven wegens verschillen in specificaties, afhankelijk van het land of de regio waarin de camera aangeschaft is.

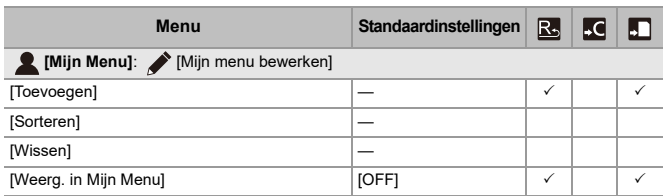

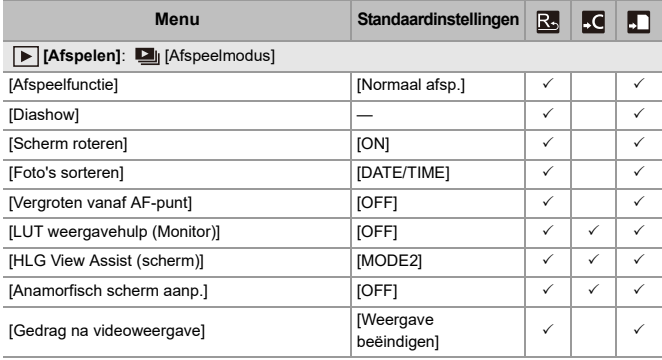

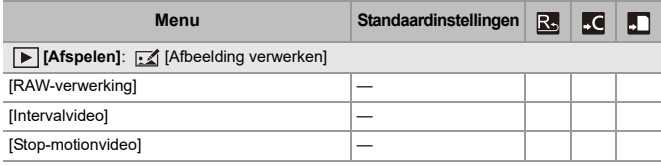

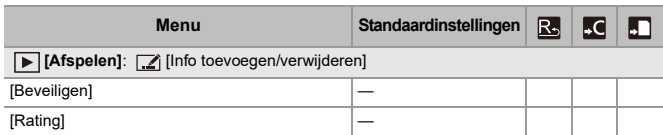

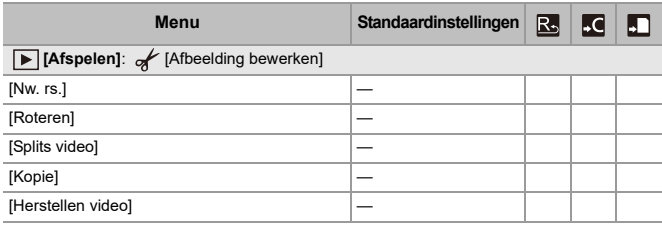

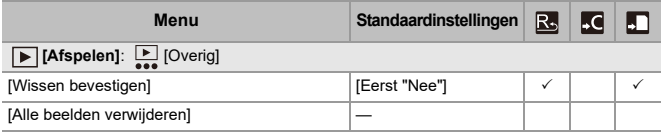

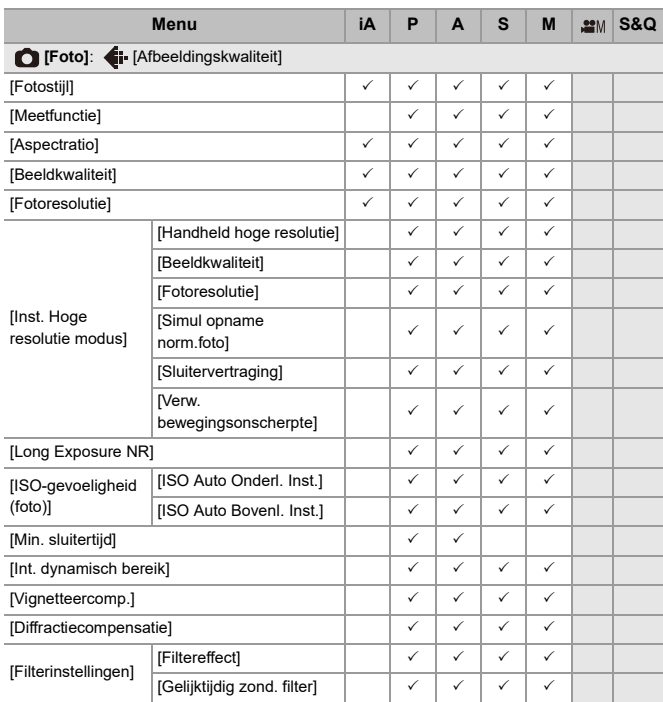

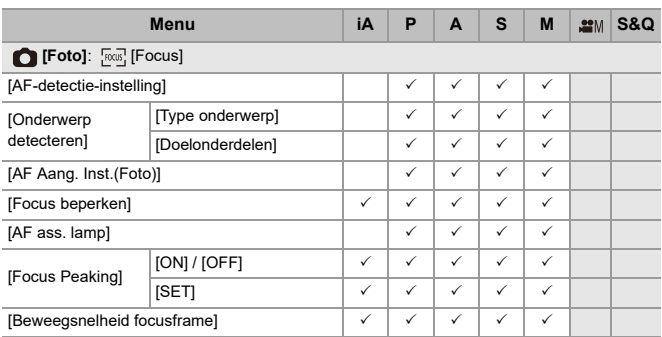

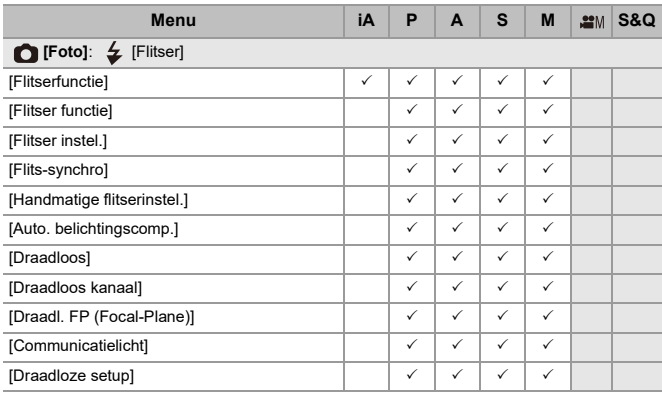

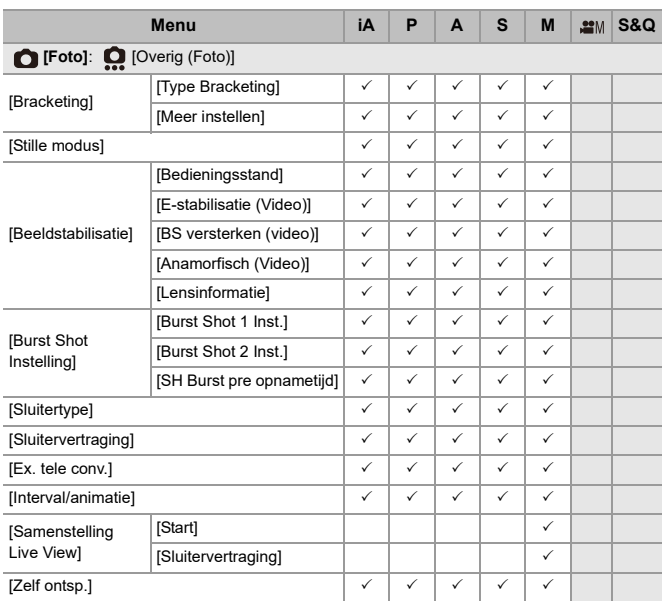

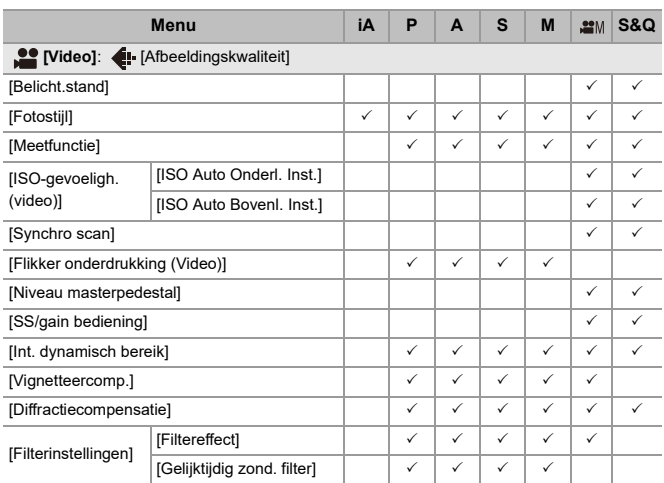

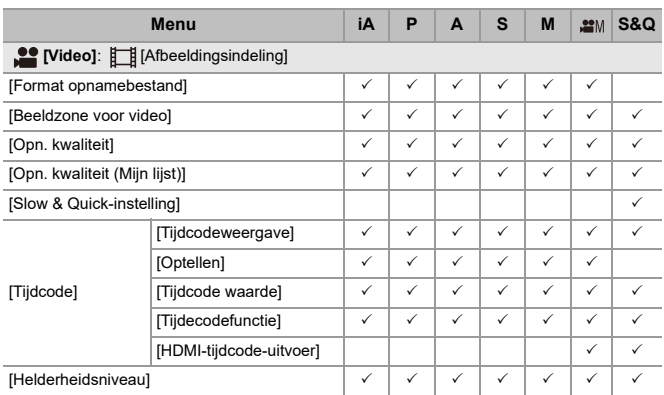

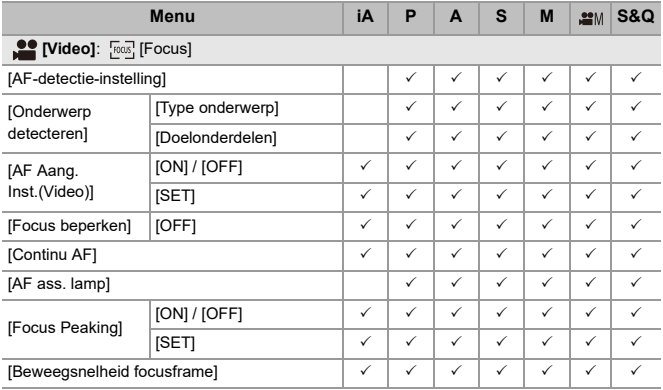

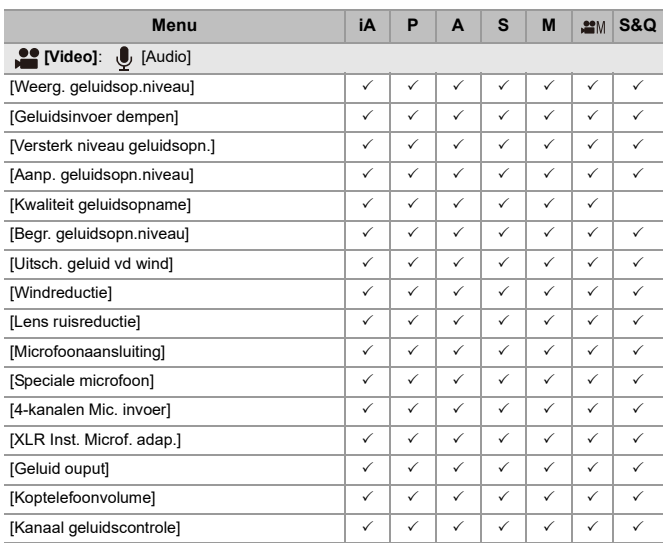

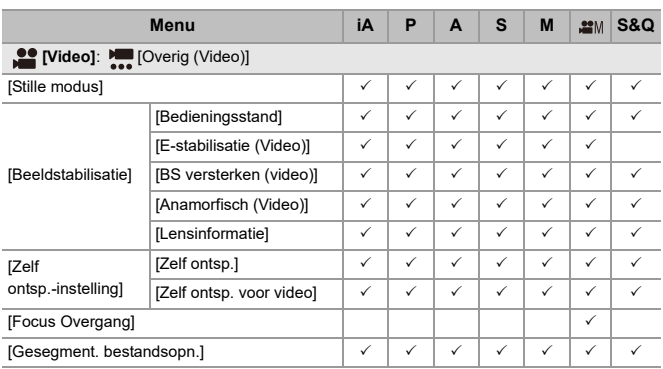

# **Specificaties**

De specificaties zijn aan wijzigingen onderhevigter verbetering van de prestaties.

#### **Digitale Camerabody (DC-G9M2):**

Informatie voor Uw Veiligheid

#### **Stroombron:**

 $9.0 V = 1$ 

#### **Stroomverbruik:**

4,6 W (bij het opnemen met het scherm), 3,8 W (bij het afspelen met het scherm) [Gebruik van de onderling verwisselbare lens (H-ES12060)]

4,5 W (bij het opnemen met het scherm), 3,6 W (bij het afspelen met het scherm) [Gebruik van de onderling verwisselbare lens (H-FS12060)]

## **Type**

#### ≥ **Type**

Digitale spiegelloze camera met enkele lens

#### ≥ **Lensbevestiging**

Micro Four Thirds Montage

## ≥ **Opnamemedia**

SD-geheugenkaart / SDHC-geheugenkaart\*1 / SDXC-geheugenkaart\*1

\*1 In overeenstemming met UHS-I/UHS-II UHS-snelheidsklasse 3, UHS-II Video snelheidsklasse 90

De dubbele sleufopnamefunctie is beschikbaar.

## **Beeldsensor**

#### ≥ **Beeldsensor**

4/3″ Live MOS-sensor, totaal 26.520.000 pixels, primair kleurenfilter

≥ **Effectief aantal pixels van de camera**

25.210.000 pixels

## **Breedtegraad**

13+ stops (sensoroutput 60 fps of lager), 12+ stops (sensoroutput 61 fps of hoger) ([V-Log])

#### **Opnameformaat voor stilstaande beelden**

#### ≥ **Bestandsformaat voor stilstaande beelden**

JPEG (in overeenstemming met DCF, in overeenstemming met Exif 2.31) / RAW

#### ≥ **Fotoresolutie (pixels)**

Wanneer de instelling van de aspectratio [4:3] is

[L]: 5776×4336 [M]: 4096×3072 [S]: 2944×2208 Hoge Resolutie Modus ([XL]): 11552×8672 Hoge Resolutie Modus ([LL]): 8192×6144

Wanneer de instelling van de aspectratio [3:2] is

[L]: 5776×3848 [M]: 4096×2728 [S]: 2944×1960 Hoge Resolutie Modus ([XL]): 11552×7696 Hoge Resolutie Modus ([LL]): 8192×5464

Wanneer de instelling van de aspectratio [16:9] is [L]: 5776×3248 [M]: 4096×2304 [S]: 2944×1656 Hoge Resolutie Modus ([XL]): 11552×6496 Hoge Resolutie Modus ([LL]): 8192×4608 Wanneer de instelling van de aspectratio [1:1] is [L]: 4336×4336 [M]: 3072×3072 [S]: 2208×2208 Hoge Resolutie Modus ([XL]): 8672×8672 Hoge Resolutie Modus ([LL]): 6144×6144 ≥ **Beeldkwaliteit voor foto's**

Fijn / Standaard / RAW+Fijn / RAW+Standaard / RAW

## **Opnameformaat voor video's**

#### ≥ **Videoformaat**

MP4 (H.264/MPEG-4 AVC, H.265/HEVC) MOV (H.264/MPEG-4 AVC, H.265/HEVC, Apple ProRes)

#### ≥ **Audiocompressieformaat**

MP4: AAC (2ch, 48 kHz/16 bit) MOV: LPCM (2ch, 48 kHz/24 bit, 96 kHz/24 bit)\*2

\*2 LPCM (2ch, 48 kHz/24 bit, 96 kHz/24 bit en 4ch, 48 kHz/24 bit, 96 kHz/24 bit) is beschikbaar om geselecteerd te worden als een XLR Microfoonadapter (DMW-XLR1: optioneel) bevestigd is

#### ≥ **Systeemfrequentie**

59,94 Hz / 50,00 Hz / 24,00 Hz

#### ≥ **Beeldkwaliteit voor video**

Raadpleeg de pagina's ["\[Opn. kwaliteit\]"](#page-132-0) voor meer informatie over de resolutie, opname-framesnelheid en andere elementen van de opnamekwaliteit. (→ [Opn. [kwaliteit\]: 133\)](#page-132-0)

## ≥ **S&Q (Slow & Quick)**

Raadpleeg de pagina's ["Slow & Quick Video](#page-421-0)" voor informatie over de instellingen van de opnamekwaliteit en framesnelheid. (→ [Slow & Quick Video: 422\)](#page-421-0)

## **Zoeker**

## ≥ **Type**

Aspectratio 4:3, 0,5 inches, ongev. 3.680.000 dots, organisch EL (OLED) live view zoeker

## ≥ **Gezichtsveldratio**

Ongev. 100 %

## ≥ **Vergroting**

Ongev. 1,6×, Ongev. 0,8× (equivalent aan 35 mm filmcamera), −1,0 m<sup>−</sup><sup>1</sup> 50 mm bij oneindigheid, met aspectratio op [4:3]

## ≥ **Oogpunt**

Ongev. 21 mm (op −1,0 m<sup>−</sup><sup>1</sup> )

## ≥ **Dioptrie-regelsbereik**

−4,0 tot +2,0 dioptrie

## ≥ **Oogsensor**

Ja

## **Monitor**

## ≥ **Type**

Aspectratio 3:2, 3,0 inches, scherm met ongev. 1.840.000 dots, capacitief touch scherm

## ≥ **Gezichtsveldratio**

Ongev. 100 %

## **Focus**

## ≥ **AF-type**

TTL type gebaseerd op beelddetectie (beeldvlak fasedetectie AF/contrast AF)

#### ≥ **Focusmodus**

AFS / AFC / MF

## ≥ **AF-modus**

Tracking\*3 / Full Area AF\*3 / Zone (Horizontaal/Verticaal)\*3 / Zone\*3 /

```
1-Area+Supplementair*3 / 1-Area*3 / Pinpoint
```
Selectie focusgebied is mogelijk door aanraking of met joystick

\*3 Automatische detectie (Mens, Dier, Auto, Motor) kan ON/OFF geschakeld worden

## ≥ **AF Micro Aanpassing**

Ja (Alle / Aanpassen door Lens)

## **Belichtingsbediening**

## ≥ **Lichtmeetsysteem, Lichtmeetmodus**

1728-zone meting, multi-meting / centrale meting / spotmeting / highlight-meting

#### ≥ **Meetbereik**

EV 0 tot EV 18 (F2.0 lens, ISO100 conversie)

## ≥ **Belichting**

Programma AE (P) / Lensopening-Prioriteit AE (A) / Sluiter-Prioriteit AE (S) / Handmatige belichting (M)

## ≥ **Belichtingscompensatie**

1/3 EV stap, ±5 EV

## ≥ **ISO-gevoeligheid voor foto's (standaard uitgezonden gevoeligheid)**

**Normaal:** AUTO / 50\*4 / 100 tot 25600

**[V-Log]:** AUTO / 125\*4 / 200\*4 / 400\*4 / 500 tot 12800

- \*4 Wanneer [Uitgebreide ISO] ingesteld is
- **•** Schakelbaar tussen 1/3 EV en 1 EV stappen

≥ **ISO-gevoeligheid voor video's (standaard uitgezonden gevoeligheid) Normaal:**

Sensoroutput 60 fps of lager: AUTO / 50<sup>\*5</sup> / 100 tot 12800 (basisgevoeligheid ISO100)

Sensoroutput 61 fps of hoger: AUTO / 50<sup>\*5</sup> / 100 tot 3200 / 6400<sup>\*5</sup> / 12800<sup>\*5</sup>

(basisgevoeligheid ISO100)

## **[V-Log]:**

Sensoroutput 60 fps of lager: AUTO / 125\*5 / 200\*5 / 400\*5 / 500 tot 12800

(basisgevoeligheid ISO500)

Sensoroutput 61 fps of hoger: AUTO / 125<sup>\*5</sup> / 200<sup>\*5</sup> / 250 tot 3200 / 6400<sup>\*5</sup> / 12800<sup>\*5</sup> (basisgevoeligheid ISO250)

## **[Hybrid Log Gamma]:**

Sensoroutput 60 fps of lager: AUTO / 250 tot 12800 (basisgevoeligheid ISO250) Sensoroutput 61 fps of hoger: AUTO / 250 tot 3200 / 6400\*5 / 12800\*5 (basisgevoeligheid ISO250)

- \*5 Wanneer [Uitgebreide ISO] ingesteld is
- **•** Schakelbaar tussen 1/3 EV en 1 EV stappen

## **Beeldstabilisator**

#### ≥ **Beeldstabilisator-type**

In overeenstemming met Beeldsensor shift type, 5 assen stabilisatie, Dual I.S.2

#### ≥ **Beeldstabilisator-effect**

In-body beeldstabilisator: 8,0 stopt

[Brandpuntsafstand f=60 mm (equivalent aan een 35 mm filmcamera f=120 mm), met een onderling verwisselbare lens (H-ES12060)]

Dual I.S.2: 7,5 stopt

[Brandpuntsafstand f=140 mm (equivalent aan een 35 mm filmcamera f=280 mm),

met een onderling verwisselbare lens (H-FSA14140)]

(Gebaseerd op de CIPA standaard, Yaw/Pitch richting)

## **Witbalans**

#### ≥ **Witbalansmodus**

AWB / AWBc / AWBw / Daglicht / Bewolkt / Schaduw / Gloeilamp / Flitser /

Witinstelling 1, 2, 3, 4 / Kleurtemperatuur 1, 2, 3, 4

AWB-vergrendeling ondersteund

## **Sluiter**

#### ≥ **Type**

Spleetsluiter

## ≥ **Sluitertijd**

#### **Foto's:**

Mechanische sluiter: bulb (max. ongev. 30 minuten), 60 seconden tot 1/8000 seconde

Elektronische voorste gordijnsluiter: bulb (max. ongev. 30 minuten), 60 seconden tot 1/2000 seconde

Elektronische sluiter: bulb (max. ongev. 60 seconden), 60 seconden tot 1/32000 seconde

## **Video's:**

1/25\*6 seconde tot 1/25000 seconde

\*6 Als [Belicht.stand] op [M] gezet is in Creatieve Videomodus en de focusmodus op [MF] gezet is, kan dit op 1/8 seconde gezet worden

#### ≥ **Synchronisatiesnelheid flitser**

Kleiner of gelijk aan 1/250 van een seconde

#### **Burstopname**

#### ≥ **Mechanische sluiter**

Hoge snelheid: 14 frames/seconde ([AFS], [MF]) / 10 frames/seconde ([AFC]) Gemiddelde snelheid: 6 frames/seconde ([AFS], [AFC], [MF]) Lage snelheid: 2 frames/seconde ([AFS], [AFC], [MF])

#### ≥ **Elektronische voorste gordijnsluiter**

Hoge snelheid: 14 frames/seconde ([AFS], [MF]) / 9 frames/seconde ([AFC]) Gemiddelde snelheid: 6 frames/seconde ([AFS], [AFC], [MF]) Lage snelheid: 2 frames/seconde ([AFS], [AFC], [MF])

## ≥ **Elektronische sluiter**

[SH75]/[SH75 PRE]: 75 frames/seconde ([AFS], [MF]) [SH60]/[SH60 PRE]: 60 frames/seconde ([AFS], [AFC], [MF]) [SH20]/[SH20 PRE]: 20 frames/seconde ([AFS], [AFC], [MF]) Hoge snelheid: 14 frames/seconde ([AFS], [MF]) / 9 frames/seconde ([AFC]) Gemiddelde snelheid: 6 frames/seconde ([AFS], [AFC], [MF]) Lage snelheid: 2 frames/seconde ([AFS], [AFC], [MF])

≥ **Maximum aantal opneembare frames (SH burstopname)** [FINE] / [STD.] / [RAW+FINE] / [RAW+STD.] / [RAW]: 200 frames

## ≥ **Maximum aantal opneembare frames (hoge snelheid, medium snelheid, lage snelheid)**

[FINE] / [STD.]: 200 frames of meer [RAW+FINE] / [RAW+STD.]: 160 frames of meer [RAW]: 170 frames of meer

**•** Een SDXC-geheugenkaart gebruiken die in overeenstemming is met UHS-II UHS-snelheidsklasse 3

(Als de opname gemaakt wordt onder de testvoorwaarden die door Panasonic gespecificeerd zijn)

## **Zoom**

## ≥ **Extra teleconversie (Foto)**

Max. 2.0× (als een fotoresolutie van [S] geselecteerd is.)

## **Microfoon / Luidspreker**

#### ≥ **Microfoon**

Stereo

## ≥ **Luidspreker**

Monauraal

## **Interface**

## ≥ **USB**

USB Type-C®, SuperSpeed USB 10Gbps (USB 3.2 Gen 2) Ondersteunt USB Power Delivery (9,0 V/3,0 A) Uitgang: DC 5 V, 900 mA

## ≥ **HDMI**

HDMI Type A

## ≥ **[REMOTE]**

 $\varnothing$ 2,5 mm-aansluiting

## ≥ **[MIC]**

 $\emptyset$ 3,5 mm stereo mini-aansluiting

Microfooningang (Plug-in Power) / Microfooningang / Lijningang (gebruik het menu om tussen deze ingangen te schakelen)

Standaard ingangsniveau: −55 dBV (microfooningang) / −10 dBV (lijningang)

## ≥ **Hoofdtelefoon**

 $\emptyset$ 3,5 mm stereo mini-aansluiting

## **Spatbestendigheid**

Ja

## **Opnemen op een externe SSD**

Ja

## **Externe afmetingen / massa**

#### ≥ **Externe afmetingen**

Ongev. 134,3 mm (W)×102,3 mm (H)×90,1 mm (D) (de uitstekende delen niet meegerekend)

## ≥ **Massa**

Ongev. 658 g (camerabody met batterij en één kaart) Ongev. 575 g (alleen camerabody)

## **Besturingsomgeving**

#### ≥ **Aanbevolen werktemperatuur**

- −10 °C tot 40 °C
- Batterijprestaties tijdelijk minder bij lage temperaturen (−10 °C tot 0 °C), wat het aantal foto's dat kan worden gemaakt en de beschikbare opnametijd vermindert.

#### ≥ **Toelaatbare relatieve vochtigheid**

10 %RH tot 80 %RH

## **Wi-Fi**

## ≥ **Nalevingsnorm**

IEEE 802.11a/b/g/n/ac (standaard draadloos LAN-protocol)

## ≥ **Gebruikt frequentiebereik (centrale frequentie)**

De specificaties variëren afhankelijk van het land of het gebied waarin de camera aangeschaft is.

Raadpleeg de (bijgeleverde) "Operating Instructions <Quick Start Guide>" voor details.

## ≥ **Encryptiemethode**

Wi-Fi conform WPA™ / WPA2™ / WPA3™

#### ≥ **Toegangsmethode**

Infrastructuurmodus

## **Bluetooth**

≥ **Nalevingsnorm**

Bluetooth v5.0, Bluetooth Low Energy (BLE)

≥ **Gebruikt frequentiebereik (centrale frequentie)**

2402 MHz tot 2480 MHz

De symbolen op dit product (met inbegrip van de accessoires) stellen het volgende voor:

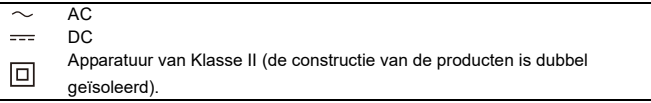

## **Onderling verwisselbare lens: H-ES12060 "LEICA DG VARIO-ELMARIT 12-60mm/F2.8-4.0 ASPH./**

## **POWER O.I.S.**"

## ≥ **Bevestiging**

Micro Four Thirds Montage

## ≥ **Brandpuntsafstand**

 $f=12$  mm tot 60 mm

(35 mm filmcamera equivalent: 24 mm tot 120 mm)

#### ≥ **Lensopbouw**

14 elementen in 12 groepen (4 asferische lenzen, 2 ED-lenzen)

## ≥ **Diafragmatype**

9 diafragmabladen/cirkelvormige diafragmaopening

## ≥ **Maximum lensopening**

F2.8 (Wide) tot F4.0 (Tele)

≥ **Minimum openingswaarde**

F22

≥ **Zichthoek**

84° (Wide) tot 20° (Tele)

#### ≥ **In focusafstand**

0,20 m tot  $\infty$  (Wide)/0,24 m tot  $\infty$  (Tele) (vanaf referentielijn brandpuntafstand)

#### ≥ **Maximum beeldvergroting**

0,3× (equivalent aan een 35 mm filmcamera: 0,6×)

## ≥ **Optische beeldstabilisatie**

Ja

## ≥ **Filterdiameter**

62 mm

≥ **Maximum diameter**

‰68,4 mm

## ≥ **Totale lengte**

Ongev. 86 mm (van de top van de lens tot de basiszijde van de lensbevestiging)

≥ **Massa**

Ongev. 320 g

≥ **Stof- en spatbestendig**

Ja

≥ **Aanbevolen werktemperatuur**

−10 °C tot 40 °C

≥ **Toelaatbare relatieve vochtigheid**

10 %RH tot 80 %RH

## **Onderling verwisselbare lens: H-FS12060 "LUMIX G VARIO 12-60mm/F3.5-5.6 ASPH./POWER O.I.S."**

#### ≥ **Bevestiging**

Micro Four Thirds Montage

#### ≥ **Brandpuntsafstand**

 $f=12$  mm tot 60 mm

(35 mm filmcamera equivalent: 24 mm tot 120 mm)

#### ≥ **Lensopbouw**

11 elementen in 9 groepen (3 asferische lenzen, 1 ED-lens)

#### ≥ **Diafragmatype**

7 diafragmabladen/cirkelvormige diafragmaopening

- ≥ **Maximum lensopening** F3.5 (Wide) tot F5.6 (Tele)
- ≥ **Minimum openingswaarde**

F22

- ≥ **Zichthoek** 84° (Wide) tot 20° (Tele)
	-
- ≥ **In focusafstand**

0,20 m tot  $\infty$  (Wide)/0,25 m tot  $\infty$  (Tele) (vanaf referentielijn brandpuntafstand)

≥ **Maximum beeldvergroting**

0,27× (equivalent aan een 35 mm filmcamera: 0,54×)

≥ **Optische beeldstabilisatie**

Ja

## ≥ **Filterdiameter**

58 mm

≥ **Maximum diameter**

‰66,0 mm

## ≥ **Totale lengte**

Ongev. 71 mm (van de top van de lens tot de basiszijde van de lensbevestiging)

#### ≥ **Massa**

Ongev. 210 g

## ≥ **Stof- en spatbestendig**

Ja

## ≥ **Aanbevolen werktemperatuur**

0 $^{\circ}$ C tot 40 $^{\circ}$ C

## ≥ **Toelaatbare relatieve vochtigheid**

10 %RH tot 80 %RH

# **Handelsmerken en licenties**

**•** Micro Four Thirds™ en Micro Four Thirds Logo-merken zijn handelsmerken of gedeponeerde handelsmerken van OM Digital Solutions Corporation, in Japan, de Verenigde Staten, De Europese Unie en andere landen.

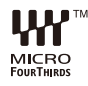

**•** SDXC logo is een handelsmerk van SD-3C, LLC.

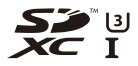

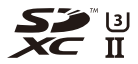

**•** De termen HDMI, HDMI High-Definition Multimedia Interface, HDMI Trade dress en de HDMI logo's zijn handelsmerken of gedeponeerde handelsmerken van HDMI Licensing Administrator, Inc.

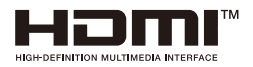
- **•** USB Type-C® en USB-C® zijn gedeponeerde handelsmerken van USB Implementers Forum.
- **•** De logo's USB Type-C® Charging Trident zijn handelsmerken van USB Implementers Forum, Inc.

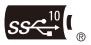

**•** Het logo SuperSpeed USB 10Gbps Trident is een gedeponeerd handelsmerk van USB Implementers Forum, Inc.

$$
S S \stackrel{10}{\longleftrightarrow}.
$$

**•** QuickTime en het QuickTime-logo zijn merken of geregistreerde merken van Apple Inc. en worden onder licentie gebruikt.

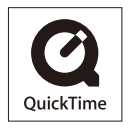

- **•** HDAVI Control™ is een handelsmerk van Panasonic Holdings Corporation.
- **•** Adobe is een handelsmerk of geregistreerd handelsmerk van Adobe Systems Incorporated in de Verenigde Staten en/of andere landen.
- **•** Windows is een gedeponeerd handelsmerk van Microsoft Corporation in de Verenigde Staten en/of andere landen.
- **•** Apple, Final Cut Pro, Mac, macOS en ProRes zijn handelsmerken of gedeponeerde handelsmerken van Apple Inc. in de Verenigde Staten en/of andere landen.
- **•** App Store is een dienstmerk van Apple Inc.
- **•** Google, Android en Google Play zijn handelsmerken van Google LLC.
- **•** Het Bluetooth® woordmerk en logo's zijn gedeponeerde handelsmerken die het bezit zijn van Bluetooth SIG, Inc. en ieder gebruik van dergelijke merken door Panasonic Holdings Corporation vindt plaats onder licentie. Andere handelsmerken en handelsnamen zijn die van de respectievelijke eigenaren.
- **•** "Wi-Fi®" is een geregistreerd handelsmerk van Wi-Fi Alliance®.
- **•** "WPA™", "WPA2™" en "WPA3™" zijn handelsmerken van Wi-Fi Alliance®.
- **•** QR Code is een gedeponeerd handelsmerk van DENSO WAVE INCORPORATED.
- **•** Samsung is een gedeponeerd handelsmerk van Samsung Electronics Co., Ltd.
- **•** LEICA is een gedeponeerd handelsmerk van Leica Microsystems IR GmbH. ELMARIT is een gedeponeerd handelsmerk van Leica Camera AG. De lenzen van LEICA DG zijn gefabriceerd met gebruik van meetinstrumenten en systemen ter verzekering van de kwaliteit die gecertificeerd zijn door Leica Camera AG en gebaseerd zijn op de kwaliteitsstandaards van het bedrijf.
- **•** Andere namen, bedrijfsnamen en productnamen die in dit document genoemd worden, zijn handelsmerken of geregistreerde handelsmerken van de betreffende bedrijven.

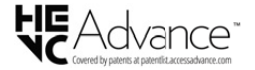

Dit product bevat de volgende software:

- (1) de software die onafhankelijk ontworpen is door of voor Panasonic,
- (2) de software van derden die onder licentie verstrekt is aan Panasonic,
- (3) de software verstrekt onder de licentie van GNU General Public License, Version 2.0 (GPL V2.0),
- (4) de software verstrekt onder de licentie van GNU LESSER General Public License, Version 2.1 (LGPL V2.1) en/of
- (5) openbronsoftware anders dan de software verstrekt onder de licentie van GPL V2.0 en/of LGPL V2.1.

De software die gecategoriseerd is als (3) - (5) wordt verspreid in de hoop dat deze nuttig zal zijn, maar ZONDER ENIGE GARANTIE, zonder zelfs de impliciete garantie van VERHANDELBAARHEID of GESCHIKTHEID VOOR EEN SPECIAAL DOEL. Raadpleeg de gedetailleerde termen en voorwaarden ervan die weergegeven worden door [MENU/SET]  $\Rightarrow$  [Set-up]  $\Rightarrow$  [Overig]  $\Rightarrow$  [Versie disp.]  $\Rightarrow$  [Software info] te selecteren.

Panasonic zal minstens drie (3) jaar na de levering van dit product iedere derde partij die contact met haar opneemt via de contactgegevens die hieronder verstrekt worden. tegen kosten die niet hoger zijn dan onze kosten voor de fysieke verspreiding van de broncode, een volledige door een machine leesbare kopie van de overeenkomstige broncode verstrekken, die gedekt wordt door GPL V2.0 of LGPL V2.1, evenals de respectievelijke auteursrechtvermelding daarover.

Contactgegevens: oss-cd-request@gg.jp.panasonic.com

De broncode en de auteursrechtvermelding zijn ook gratis beschikbaar op onze website die hieronder aangeduid wordt. <https://panasonic.net/cns/oss/index.html>

Dit product staat onder licentie van de AVC Patent Portfolio Licentie voor persoonlijk gebruik door een consument of voor ander gebruik waarin geen beloning wordt ontvangen om (i) video's te coderen in overeenstemming met de AVC Standaard ("AVC Video") en/of (ii) AVI Video's te decoderen die gecodeerd werden door een gebruiker tijdens een persoonlijke activiteit en/of verkregen werden van een video provider met de licentie om AVC Video's te verstrekken. Voor ieder ander gebruik wordt geen licentie verstrekt of geïmpliceerd. Extra informatie kan verkregen worden van MPEG LA, L.L.C. Zie<http://www.mpegla.com>

## **Het ontdoen van oude apparatuur en batterijen.**

**Enkel voor de Europese Unie en landen met recycle systemen.**

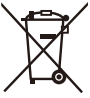

Deze symbolen op de producten, verpakkingen en/of begeleidende documenten betekenen dat gebruikte elektrische en elektronische producten en batterijen niet samen mogen worden weggegooid met de rest van het huishoudelijk afval.

Voor een juiste verwerking, hergebruik en recycling van oude producten en batterijen, gelieve deze in te leveren bij de desbetreffende inleverpunten in overeenstemming met uw nationale wetgeving.

Door ze op de juiste wijze weg te gooien, helpt u mee met het besparen van kostbare hulpbronnen en voorkomt u potentiële negatieve effecten op de volksgezondheid en het milieu. Voor meer informatie over inzameling en recycling kunt u contact opnemen met uw plaatselijke gemeente.

Afhankelijk van uw nationale wetgeving kunnen er boetes worden opgelegd bij het onjuist weggooien van dit soort afval.

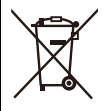

**Let op: het batterij symbool (Onderstaand symbool).** Dit symbool kan in combinatie met een chemisch symbool gebruikt worden. In dit geval volstaan de eisen, die zijn vastgesteld in de richtlijnen van de desbetreffende chemische stof.